# **OMRON**

**Vision Sensor**

**FZ3 Series**

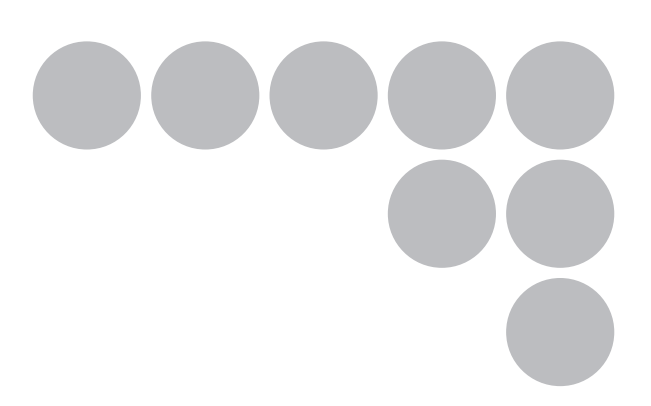

## **Processing Items List Manual**

## **Introduction**

Thank you for purchasing the FZ3 Series.

This manual provides information regarding functions, performance and operating methods that are required for using the FZ3 Series.

When using the FZ3 Series, be sure to observe the following:

- The FZ3 Series must be operated by personnel knowledgeable in electrical engineering.
- To ensure correct use, please read this manual thoroughly to deepen your understanding of the product.
- Please keep this manual in a safe place so that it can be referred to whenever necessary.

## **Contents**

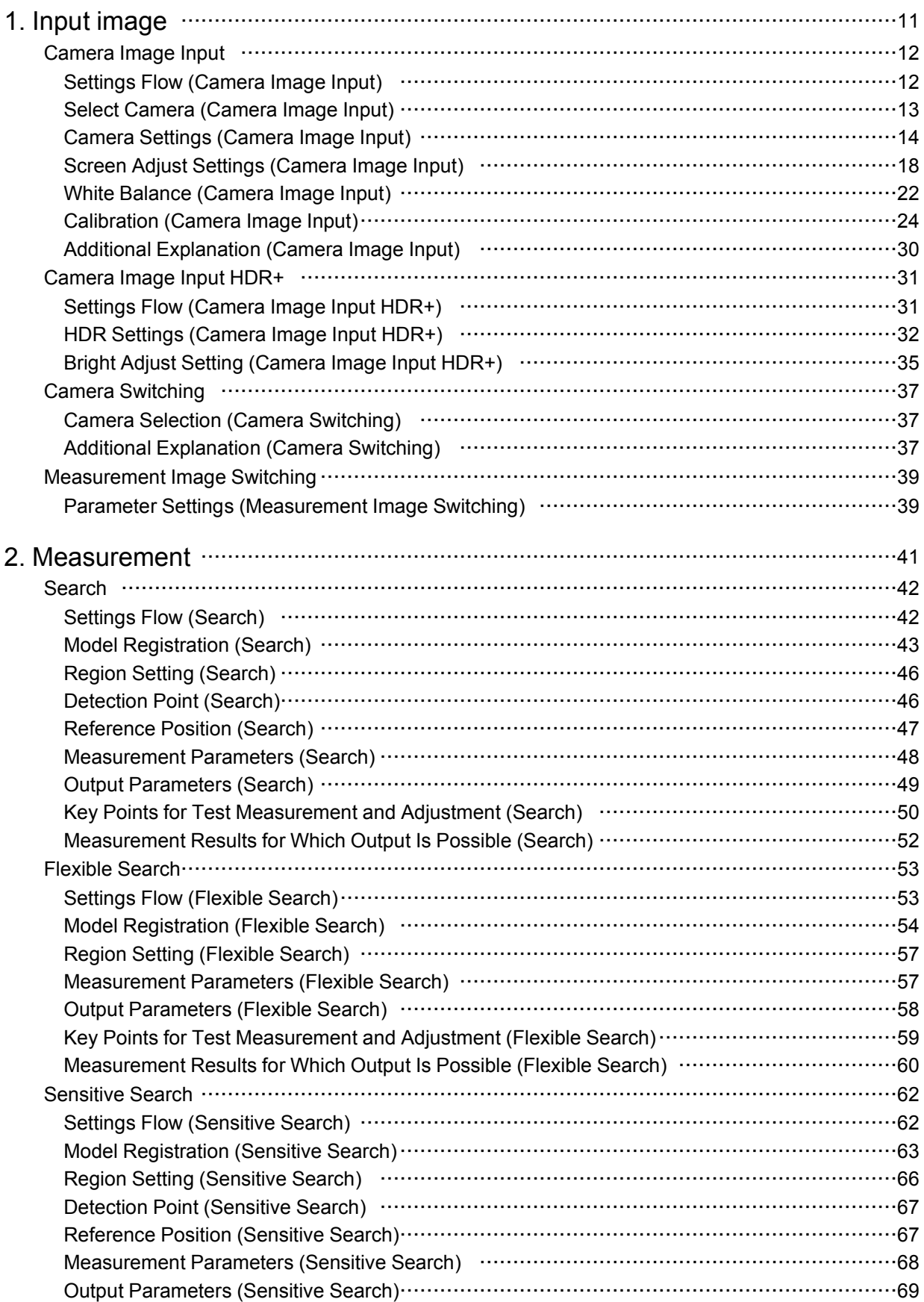

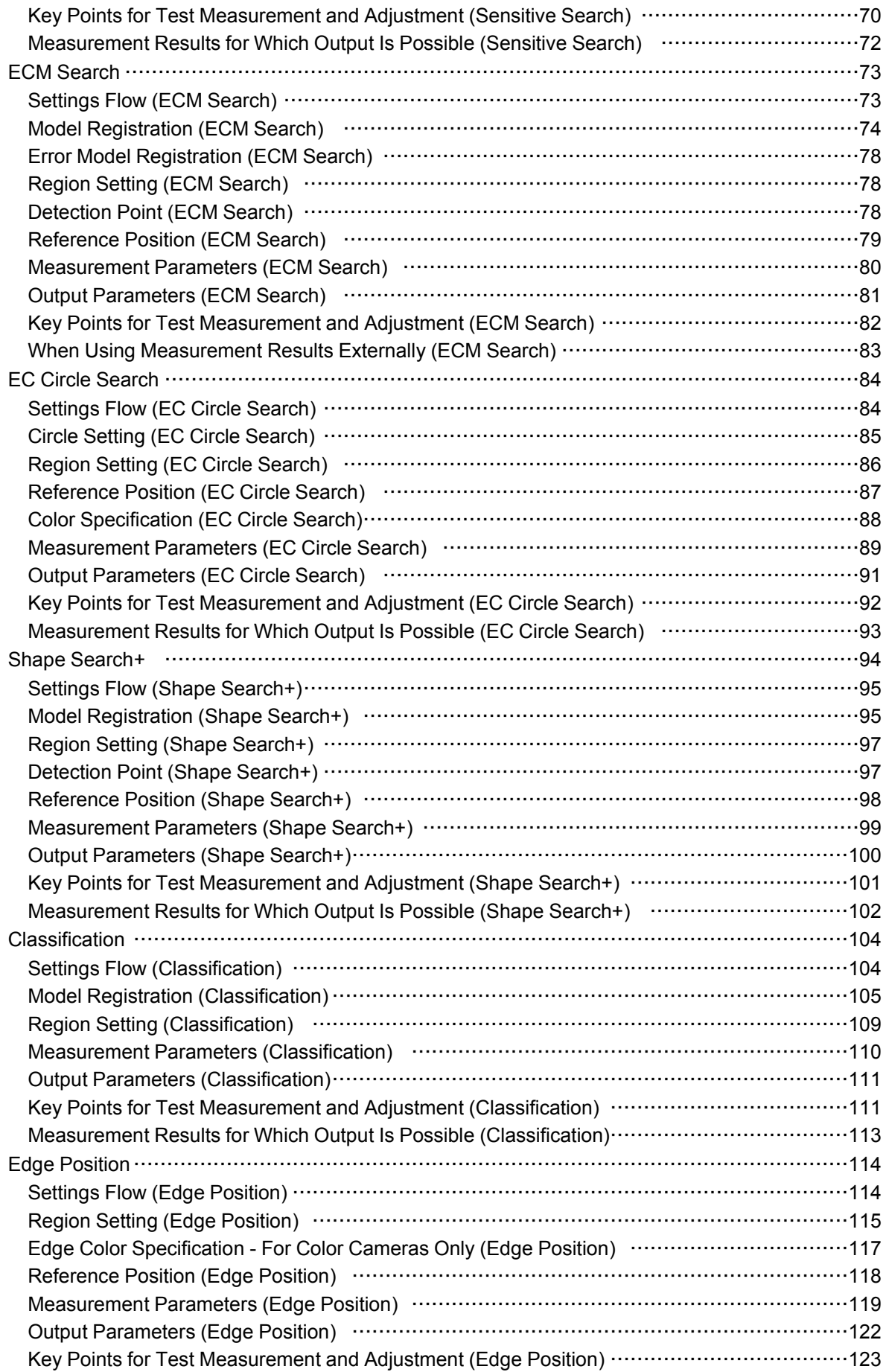

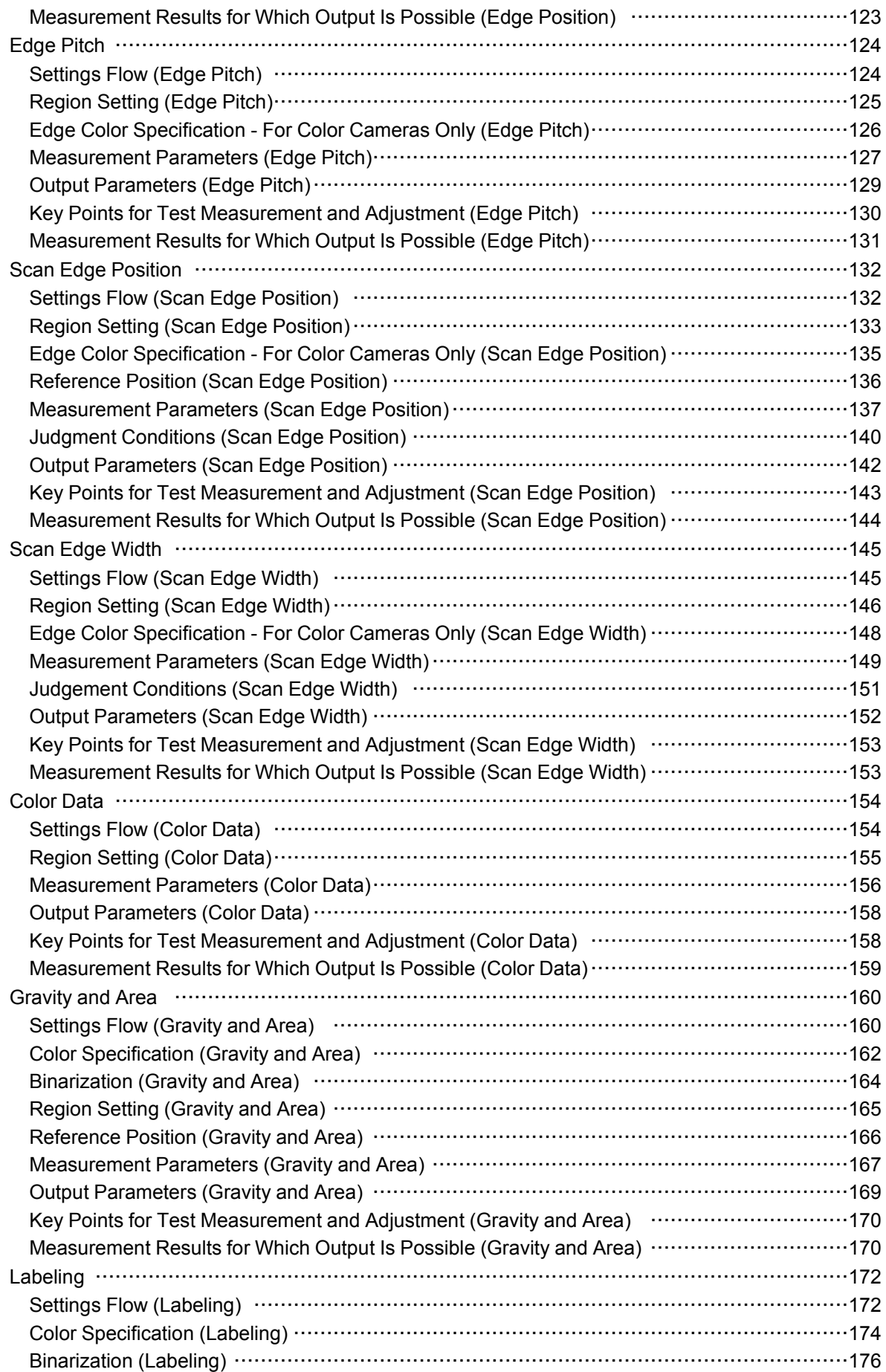

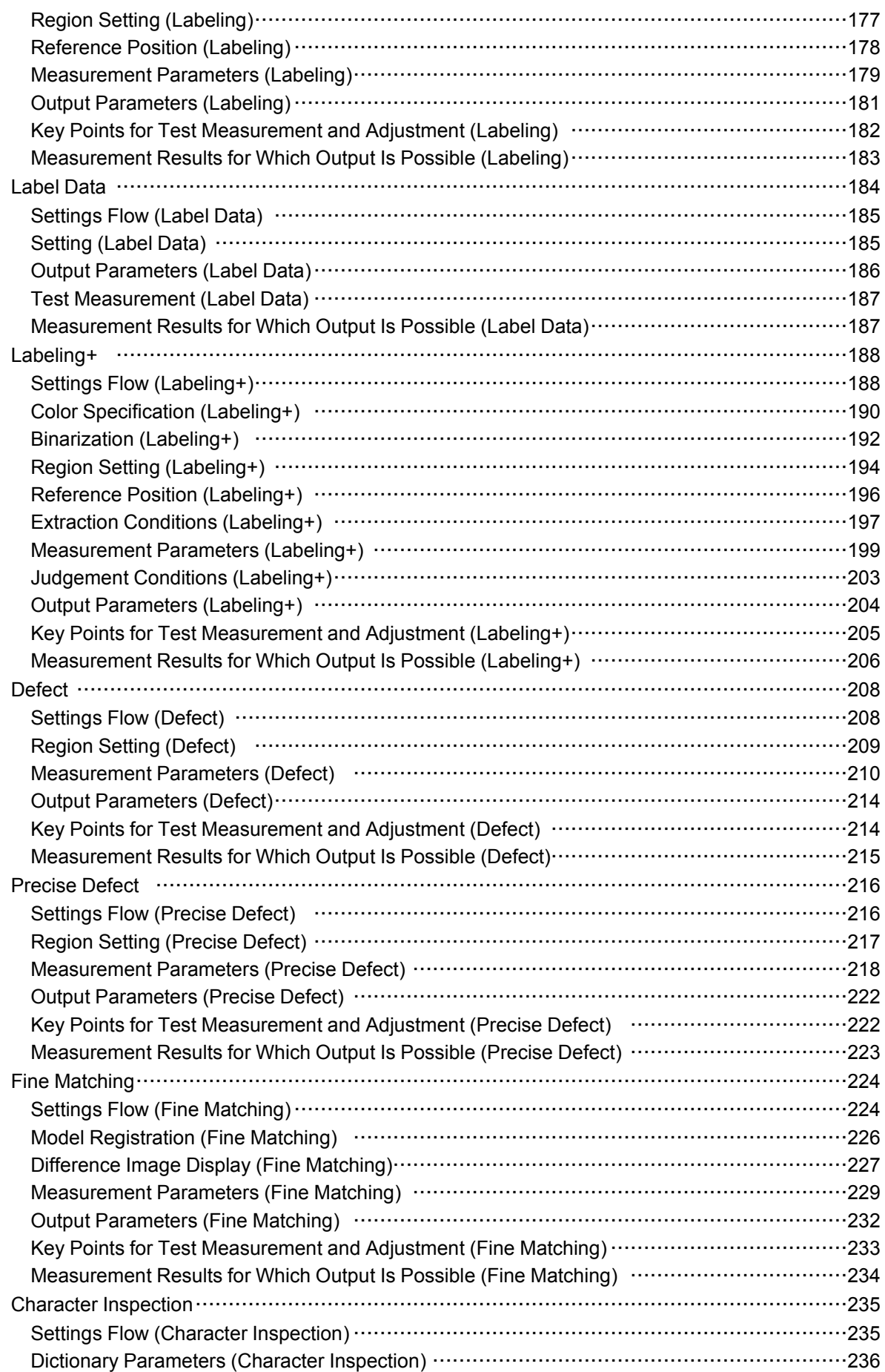

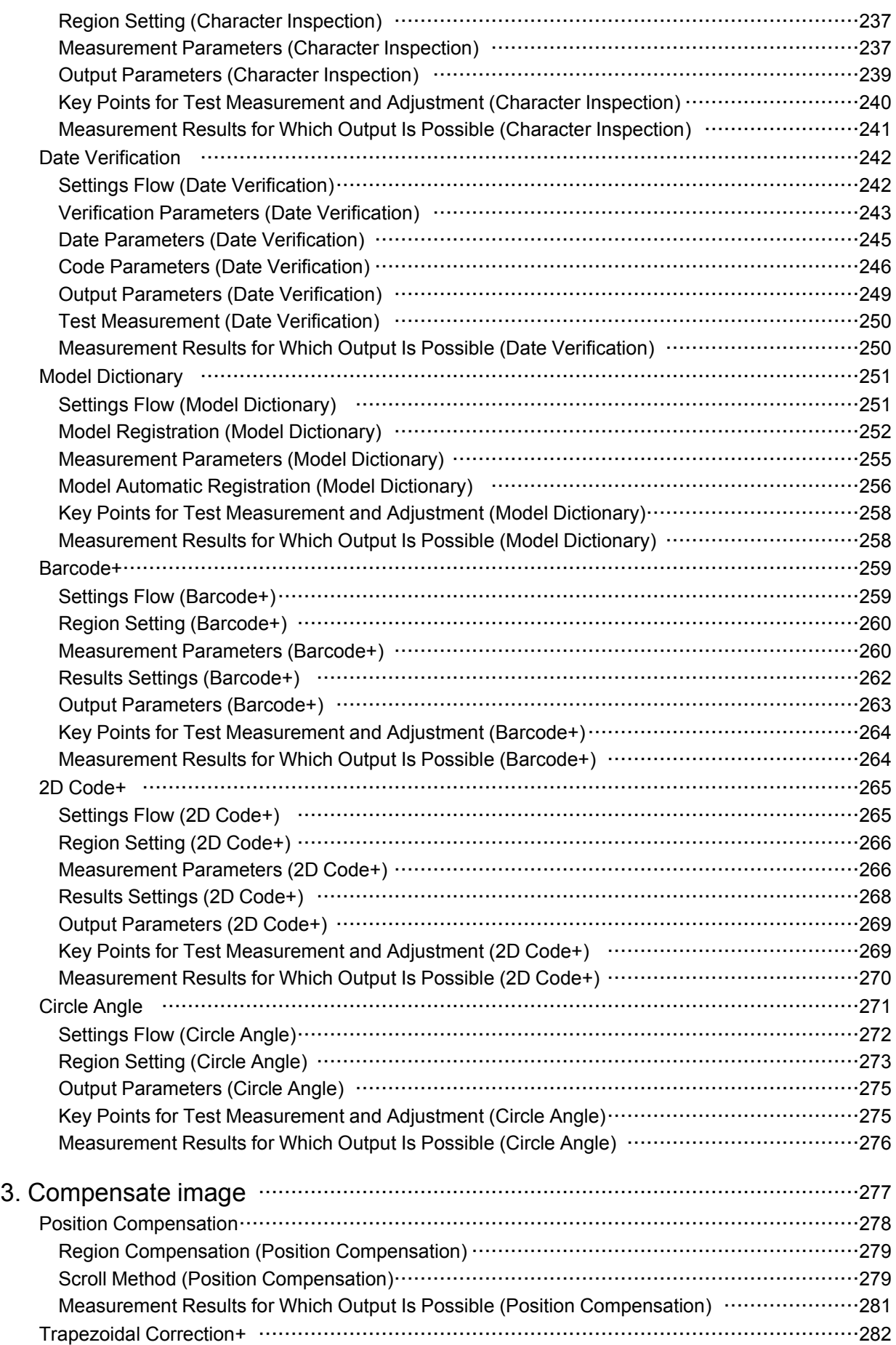

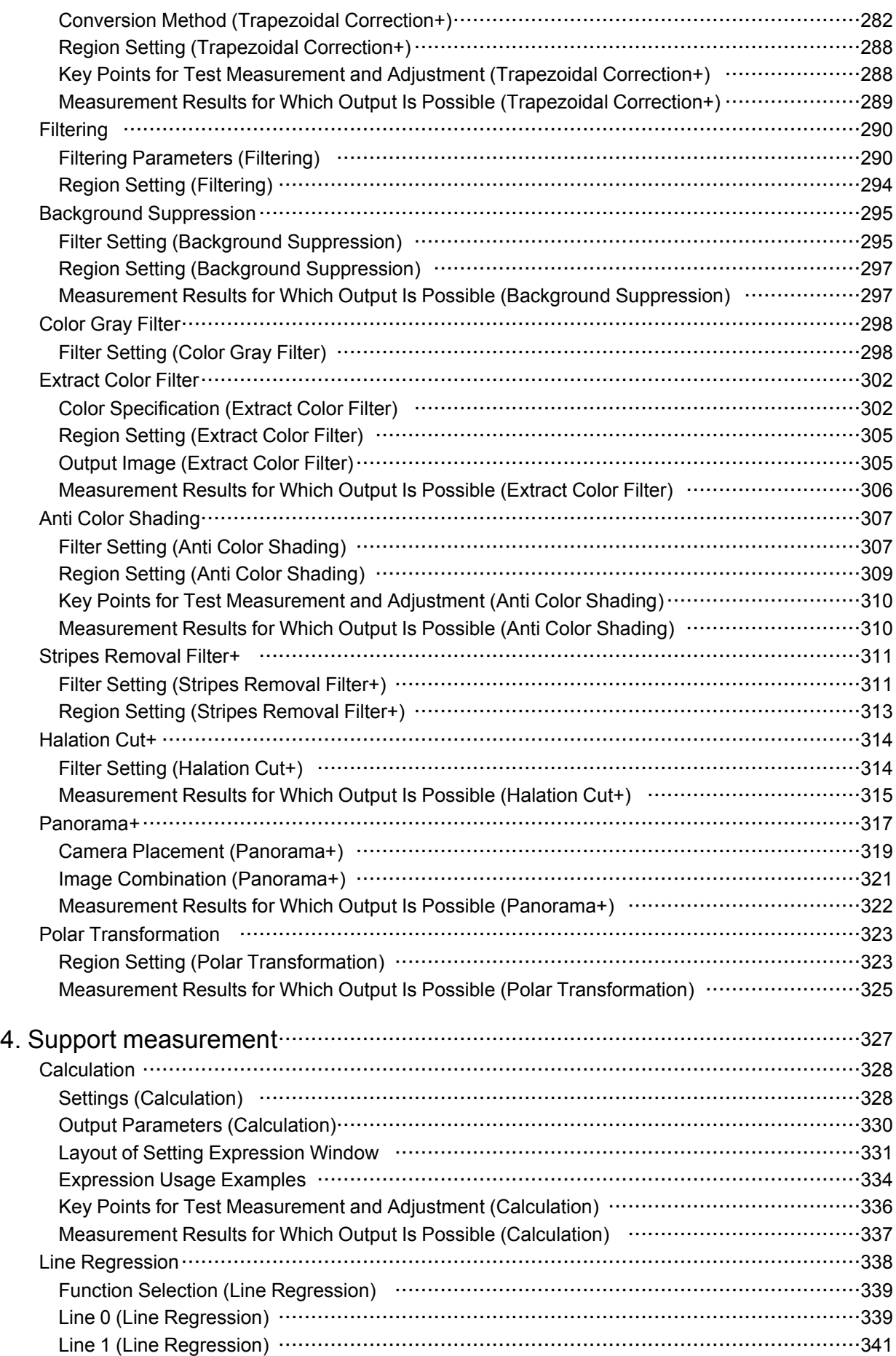

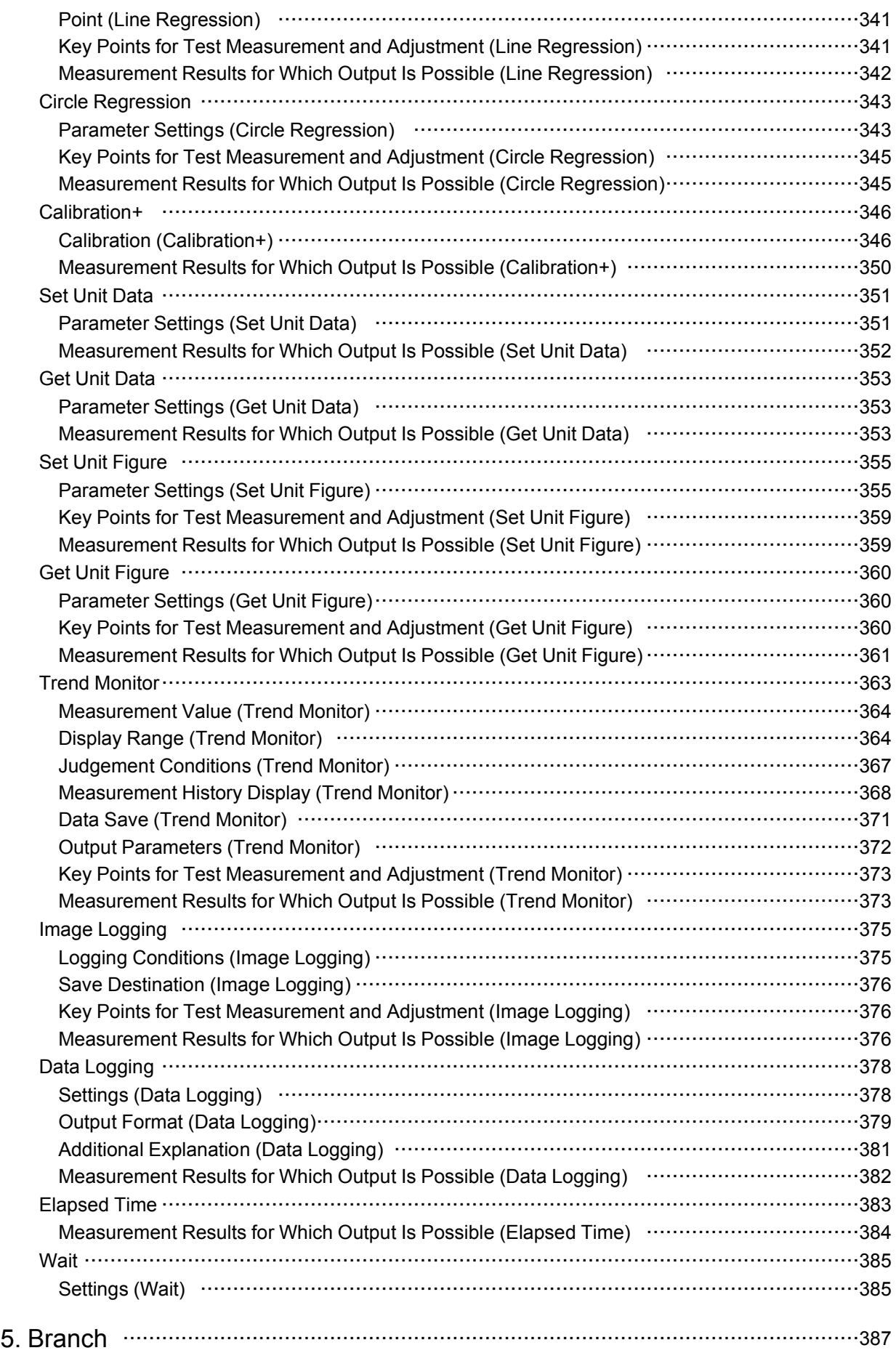

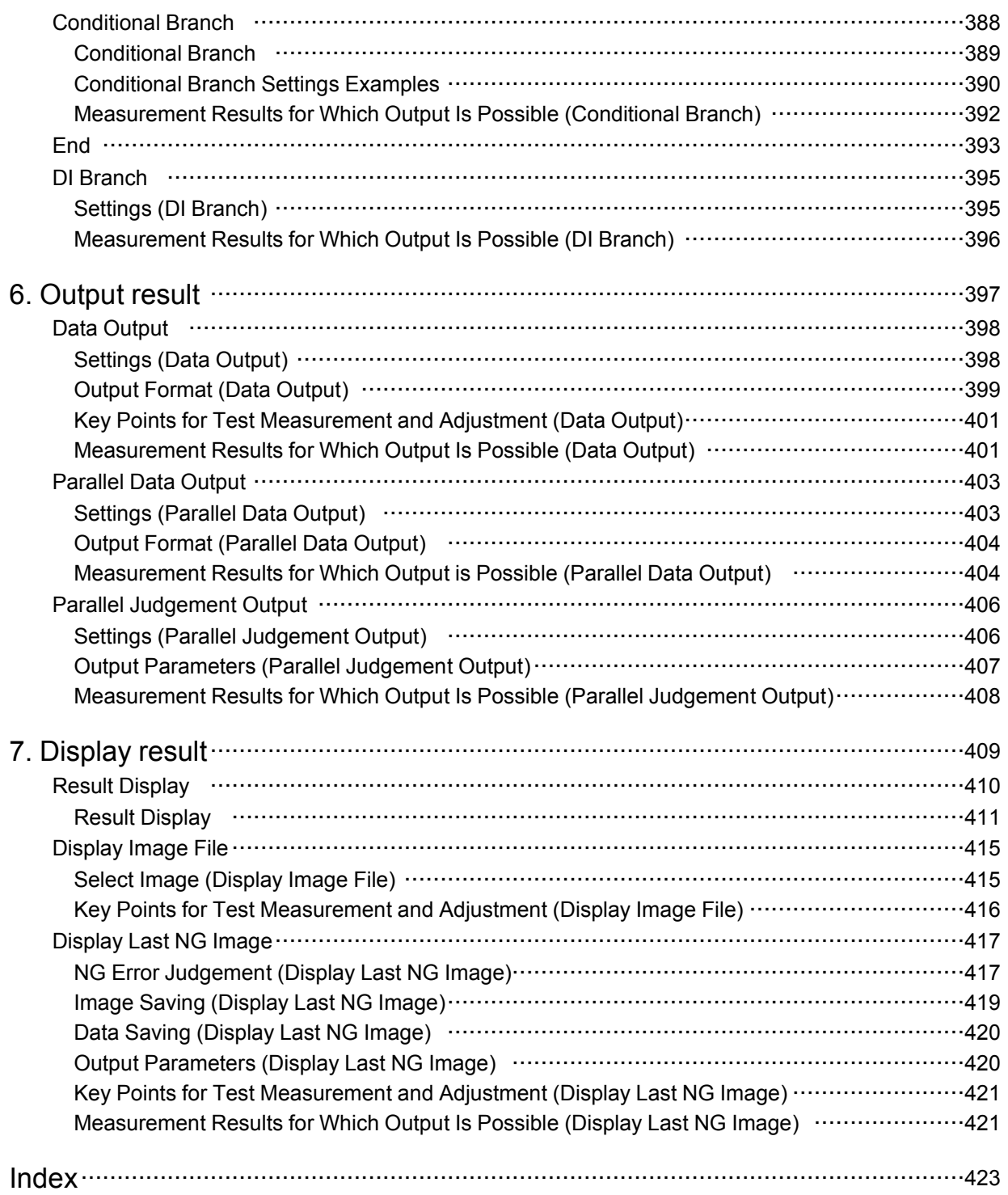

#### How This Manual Is Organized

This manual includes two manuals: the "User's Manual", which describes basic operations and settings for vision sensors, and the "Processing Item List Manual", which describes the setting options for each processing item.

#### Conventions Used in This Manual

#### Symbols

The symbols used in this manual have the following meanings.

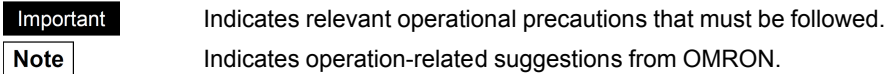

Use of Quotation Marks and Brackets

In this manual, menus and other items are indicated as follows.

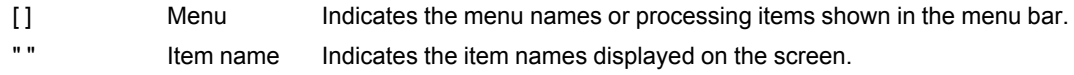

#### Version Upgrade Information

The newly added functions are described here

Revision history from Version 2.0 to 2.1

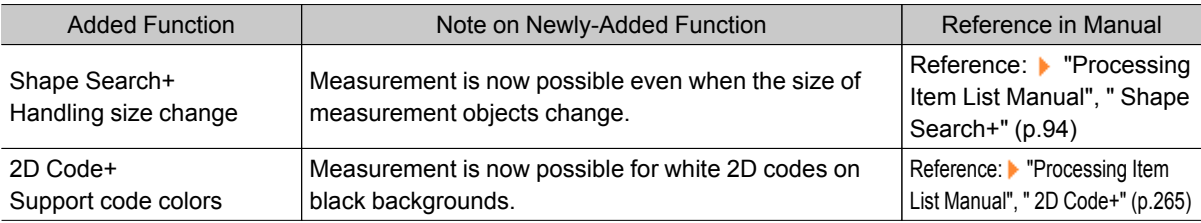

## <span id="page-12-0"></span>Input image

This chapter describes how to load images from cameras.

- **[Reference:](#page-13-0) Camera Image Input (p.12)**
- [Reference:](#page-32-0) Camera Image Input HDR+ (p.31)
- **[Reference:](#page-38-0) Camera Switching (p.37)**
- Reference: [Measurement](#page-40-0) Image Switching (p.39)

## <span id="page-13-0"></span>Camera Image Input

Set the conditions for loading images from the camera and for storing images of the measured objects.This processing item must be used when measuring.

#### Used in the Following Case

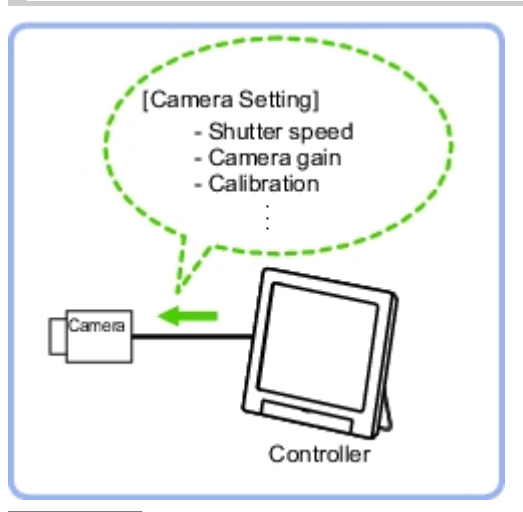

#### Important

- When using an intelligent camera FZ-SLCx or an auto-focus camera FZ-SZCx, camera image input and camera image input HDR+ cannot be used together.
- $\cdot$  [Camera Image Input] is preset for Unit 0.Do not set any processing item other than camera image input (camera image input HDR+) for Unit 0.
- $\cdot$  When switching from a color camera to a monochrome or switching to a camera with a different resolution, reconfigure the settings in the following units.
- $\cdot$  If a camera is connected other than the one for the previous settings, the camera settings are returned to their initial settings.
- $\cdot$  It is also possible to set multiple camera image input items to the flow and shoot images at different shutter speeds. However, in this case, if the images are logged, only the last camera image input is logged.

## Settings Flow (Camera Image Input)

To set camera image input, follow the steps below.

<span id="page-14-0"></span>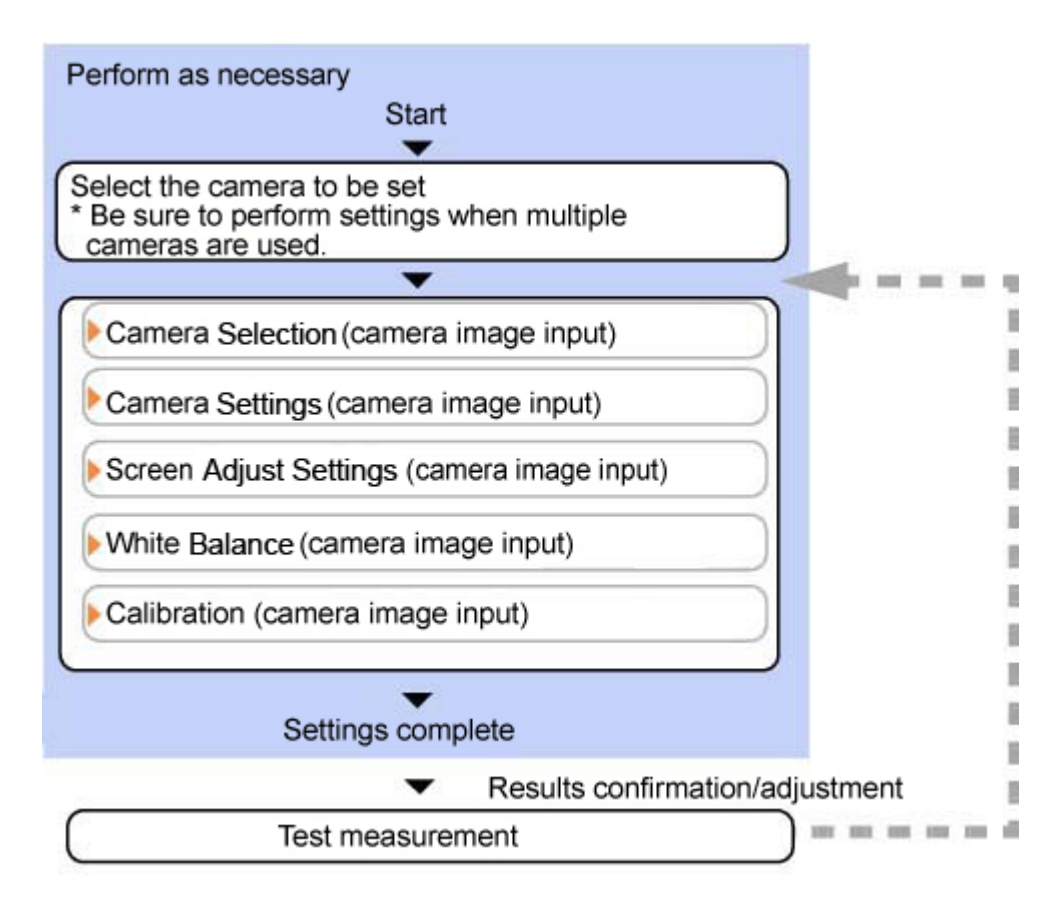

#### Camera Image Input Item List

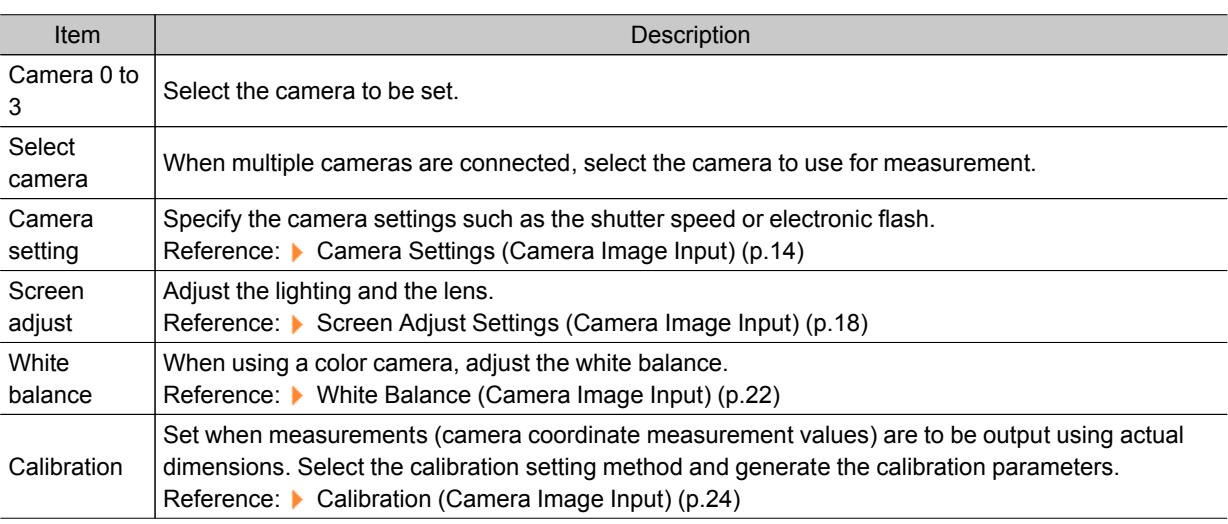

## Select Camera (Camera Image Input)

When multiple cameras are connected, select the camera to use for measurement.

<span id="page-15-0"></span>1. In the Item Tab area, tap [Select camera].

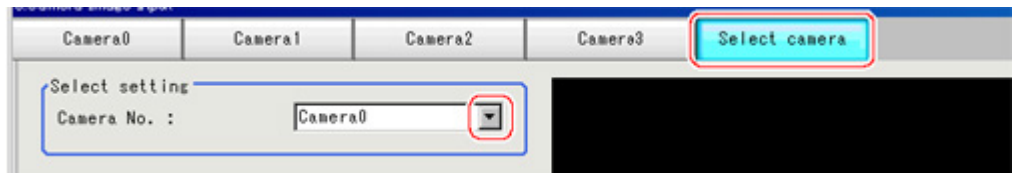

2. Tap [Camera No.]  $\blacktriangledown$  ] and select the camera number.

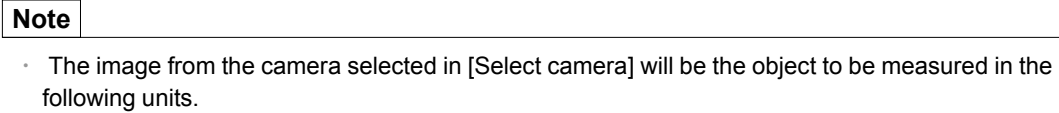

If you need to switch the camera during the process, insert a [Camera Switching] unit in the scene and switch the image.

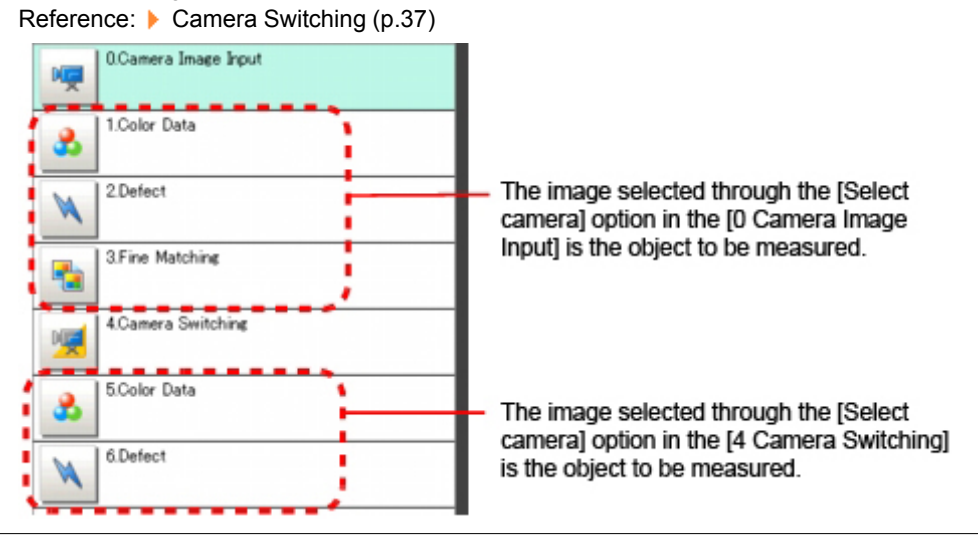

## Camera Settings (Camera Image Input)

Set the following photographing conditions for each camera.

- $\cdot$  [Reference:](#page-15-0)  $\blacktriangleright$  Camera Settings (p.14)
- $\cdot$  Reference: Frame/Field for [Monochrome](#page-17-0) Cameras Only (p.16)
- [Reference:](#page-17-0)  $\triangleright$  Number of lines to be read (p.16)
- $\cdot$  [Reference:](#page-18-0) ▶ Electronic Flash Setting (p.17)

#### **Note**

• The displayed items differ depending on the camera type and lighting mode. Perform the following procedure as necessary in accordance with the use environment.

#### Camera Settings

Adjust the settings related to camera shutter speed and camera gain.

Select the shutter speed appropriate to the speed of the measurement object. Choose a faster shutter speed if the measurement object is moving quickly and the image is blurred.

Adjust the camera gain when images cannot be brightened through the shutter speed, lens aperture, or

1

lighting conditions. Usually, the factory default value can be used.

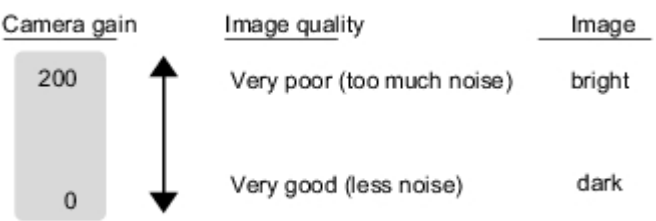

[Factory defaults: 85]

1. In the Item Tab area, tap [Camera setting].

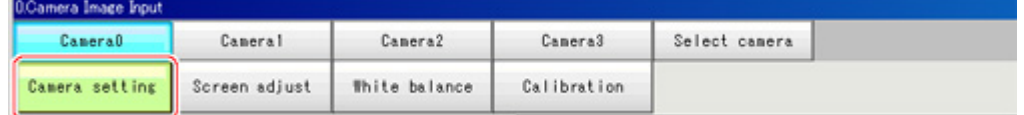

2. In the "Camera settings" area, specify the shutter speed.

The setting methods are to select from the options offered or to set the value directly.

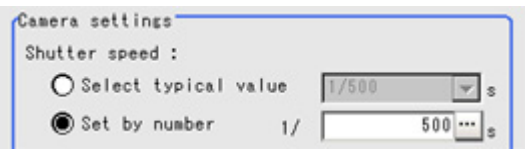

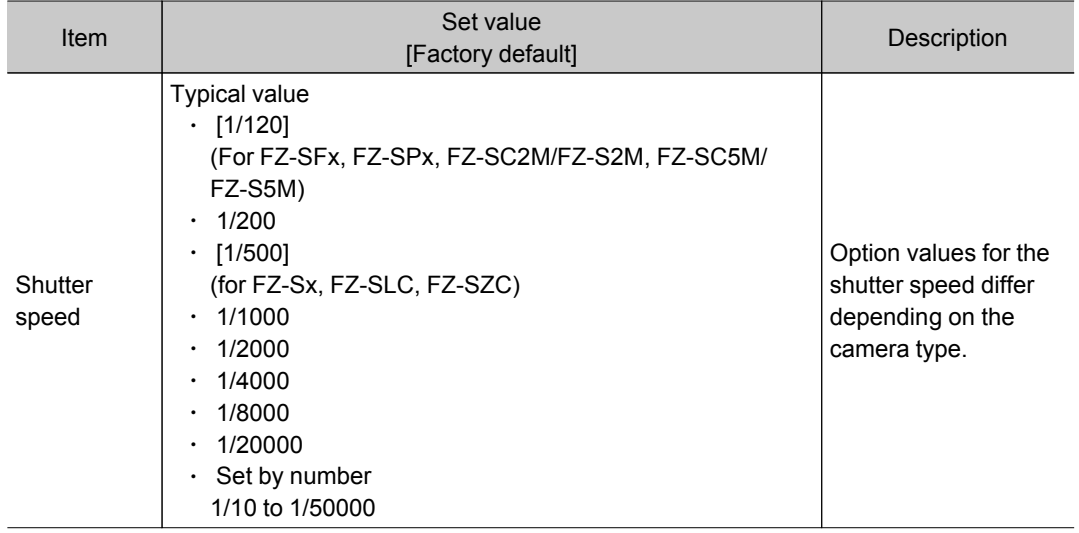

3. Specify the camera gain while checking the image.

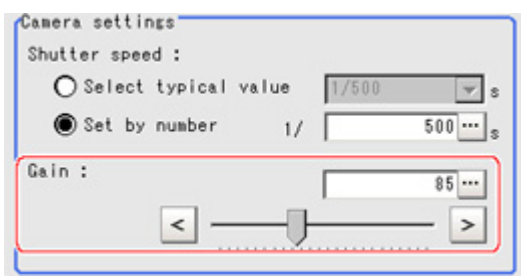

<span id="page-17-0"></span>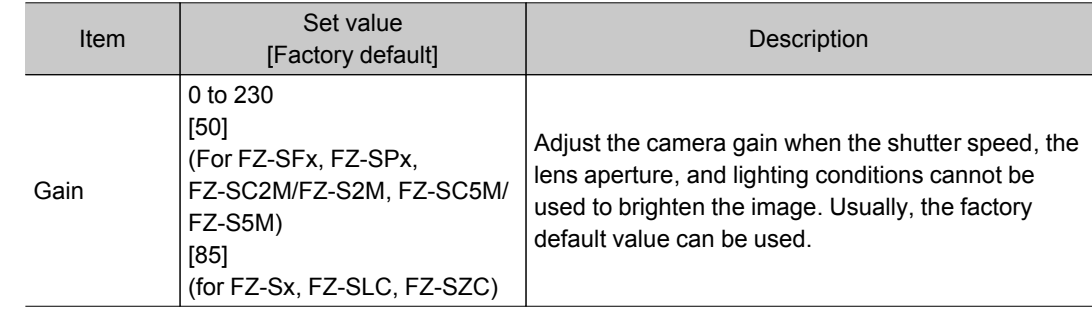

### Frame/Field - for Monochrome Cameras Only

There are two methods to transfer one image from a camera to the controller: frame read and field read. Frame read is to read all of the scanned lines of the image. The result is called a frame image. Field read is used to read half of the interlaced scanned lines of the image. The result is called the field image. Here, select the unit to be treated as one image.

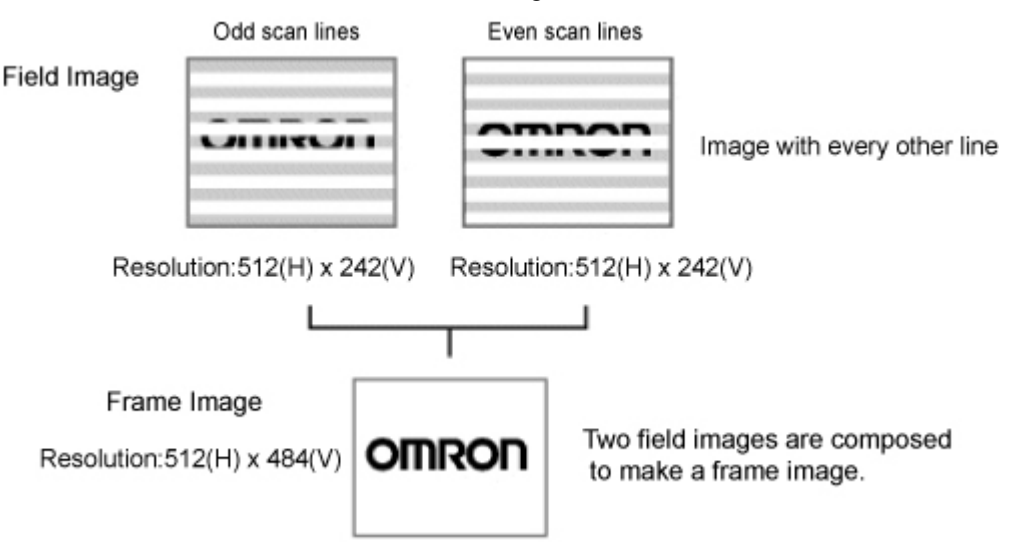

1. In the Item Tab area, tap [Camera setting].

2. In the "Frame/Field" area, select either "Frame" or "Field".

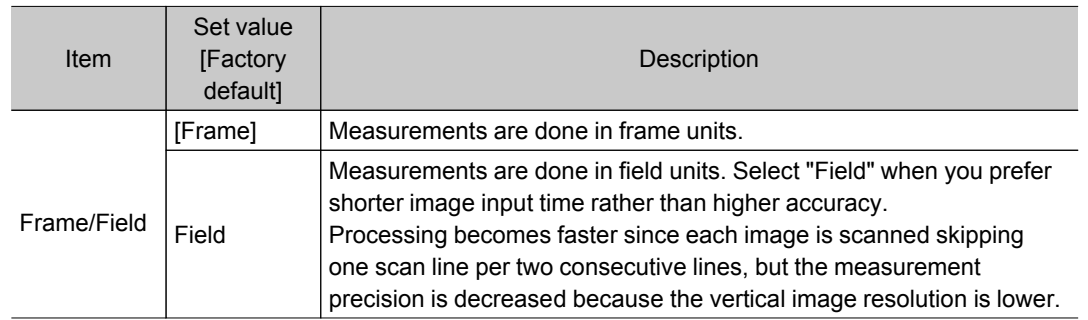

### Number of lines to be read

By narrowing the image range to be loaded, the image scan time can be shortened. Set the range taking the offset of the measurement object into consideration. The part of the image narrowed down by the start line and the end line will be displayed in the Image <span id="page-18-0"></span>Display area of the processing item setting window or the Main screen.

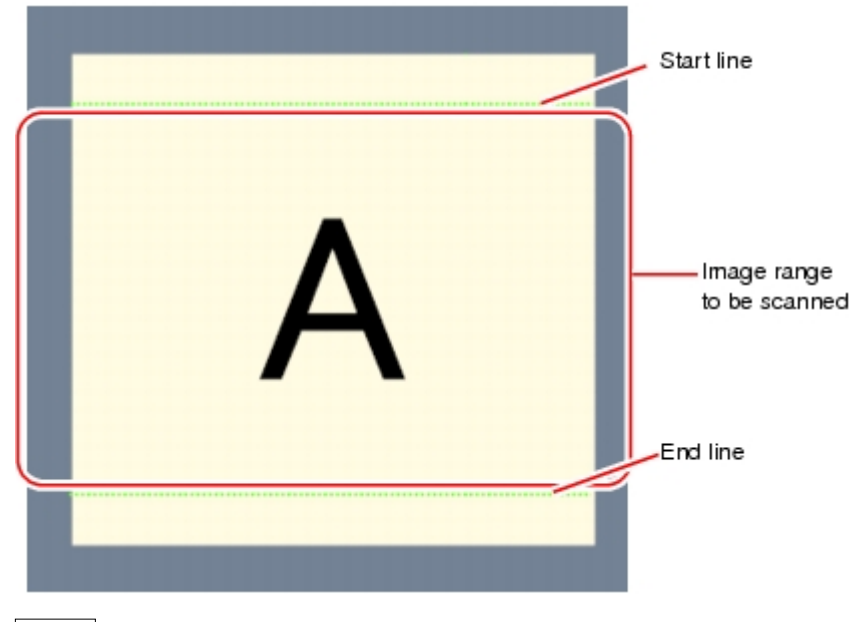

#### **Note**

#### About minimum number of lines

- $\cdot$  The minimum number of lines (minimum number of lines between start and end lines) is 12 lines.
- $\cdot$  For 5 megapixel cameras, the end line is fixed to 1799.

#### About coordinate values

- The coordinate values displayed as the measurement results are the values of the display position on the monitor.
- $\cdot$  The coordinate values do not vary according to the settings for "Number of lines to be read".

#### 1. In the Item Tab area, tap [Camera setting].

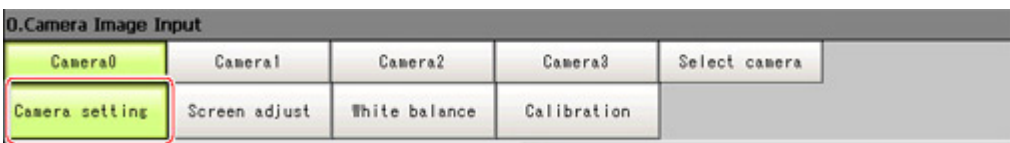

2. Set the start/end line in the "Number of lines to be read" area.

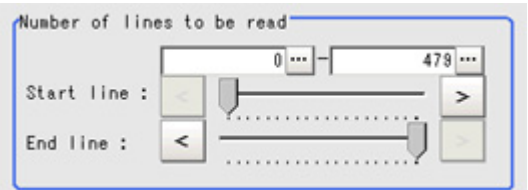

#### Electronic Flash Setting

This function is set when an electronic flash is used.This sets the output conditions for the signal for synchronizing the measurement and the electronic flash timing.

1. In the Item Tab area, tap [Camera setting].

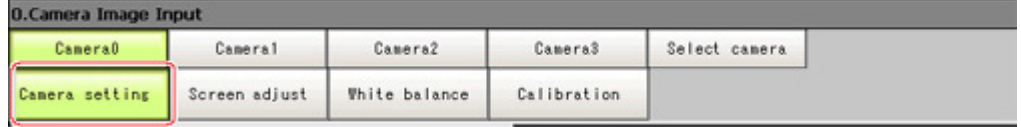

<span id="page-19-0"></span>2. In the "Electronic flash setting" area, specify each item.

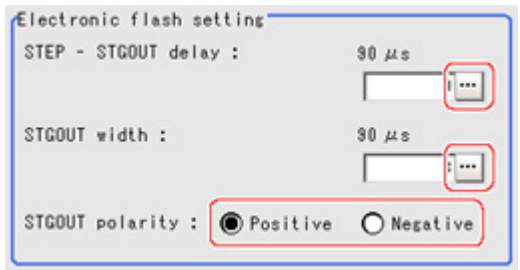

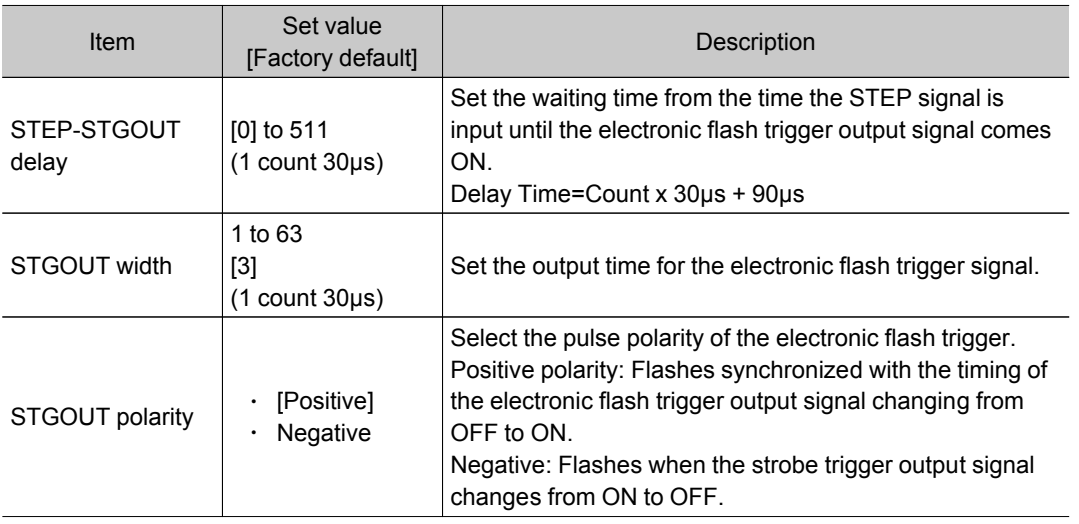

## Screen Adjust Settings (Camera Image Input)

Set the lighting and lens conditions for each camera.

- $\cdot$  [Reference:](#page-19-0) Lighting Control (p.18)
- $\cdot$  [Reference:](#page-21-0) ▶ Line bright (p.20)
- $\cdot$  [Reference:](#page-22-0) Lens adjustment setting (p.21)
- $\cdot$  [Reference:](#page-23-0)  $\blacktriangleright$  Common setting for all cameras (p.22)

positions

### Lighting Control

When a camera with a lighting function is connected, the brightness of the lighting can be adjusted from the controller. Brightness can be adjusted automatically or one of the preset patterns can be selected. A lighting lamp image is displayed as a guide illustration.

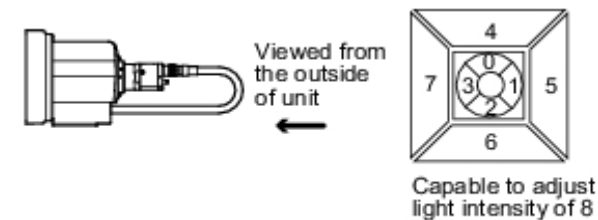

#### **Note**

• When one scene contains two or more Camera Image Input units, lighting control can be performed only for the first Camera Image Input unit.

1. In the Item Tab area, tap [Screen adjust].

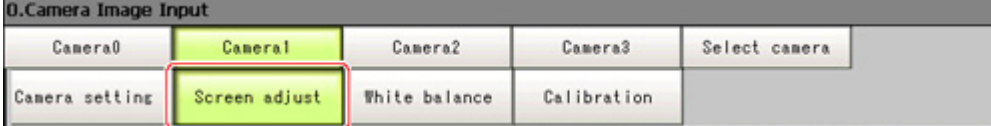

2. In the "Lighting control" area, specify the brightness. The image display contents depend on the connected camera.

When an intelligent camera is connected

#### Important

• When model FZ-SLC15 is connected, only parts 0 to 3 are active. Changing parts 4 to 7 will not affect the brightness.

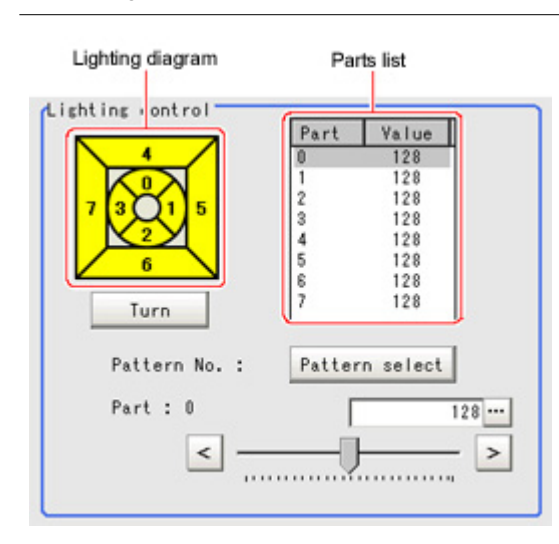

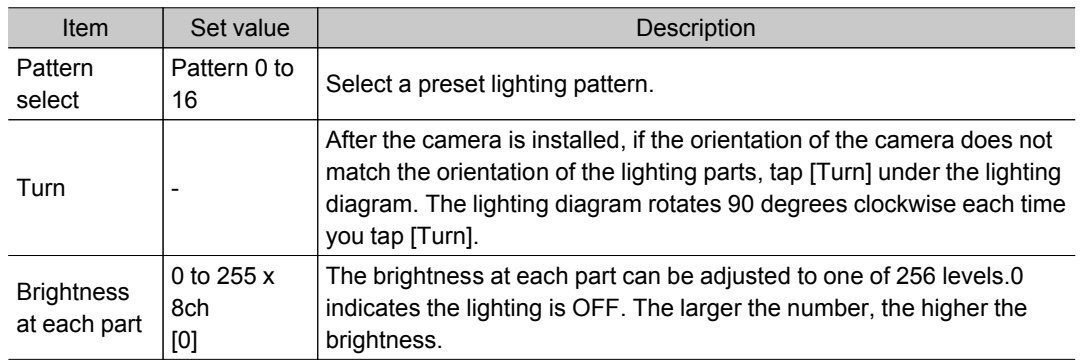

#### <span id="page-21-0"></span>When an MG-WAVE is connected

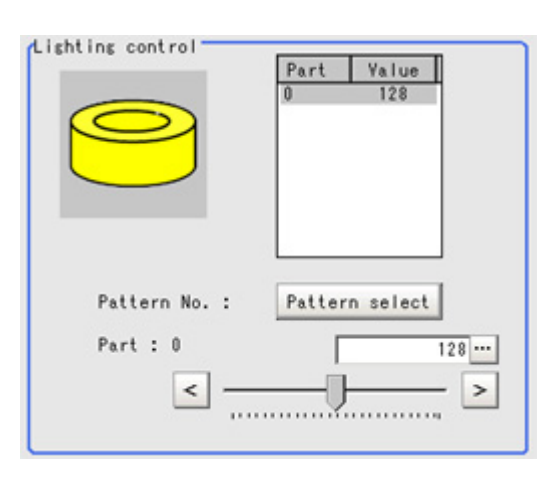

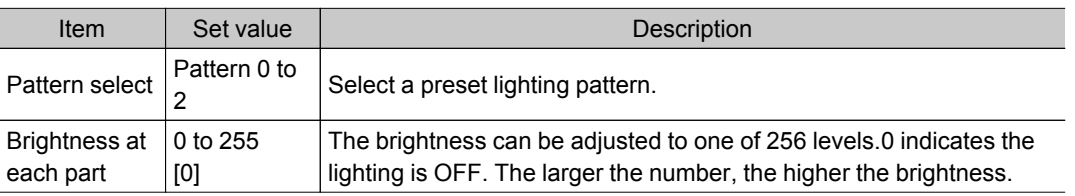

#### For other cameras

The brightness cannot be adjusted.

## Line Bright

The graph showing the gray distribution for 1 line in the image is called the "Line bright".You can display the line brights for R, G and B for any horizontal or vertical line.

1. In the Item Tab area, tap [Screen adjust].

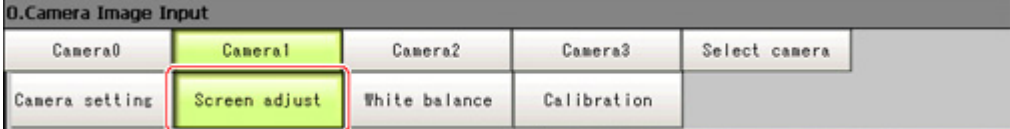

2. Place a check at "Display line bright".

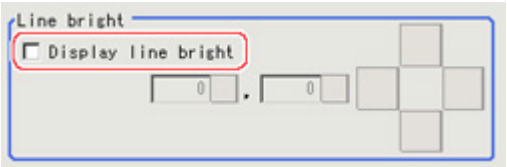

<span id="page-22-0"></span>3. Move the line to the position whose gray distribution you want to see.

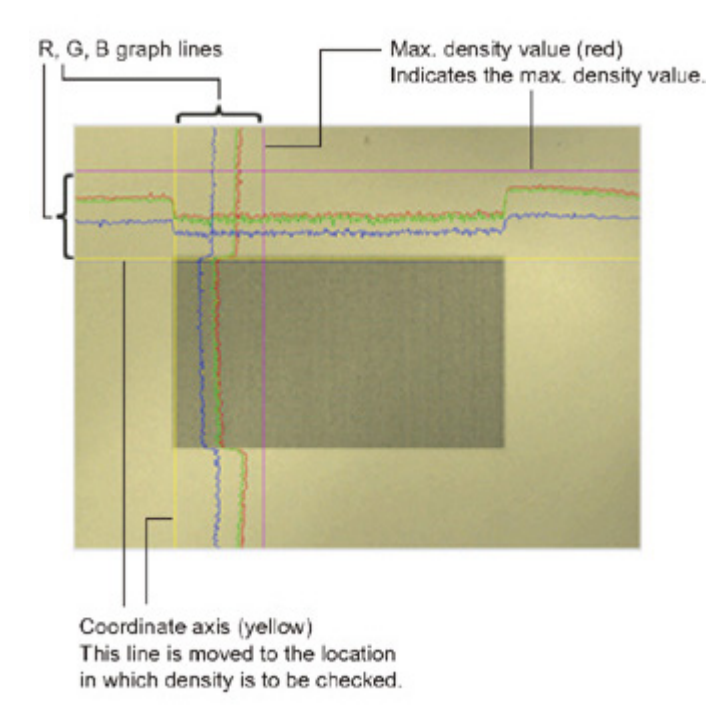

### Lens Adjustment Setting

This function is only displayed when an intelligent camera or an auto-focus camera is connected. Make lens adjustments such as the focus and zoom.The optimum value can be set automatically for the focus and iris.

1. In the Item Tab area, tap [Screen adjust].

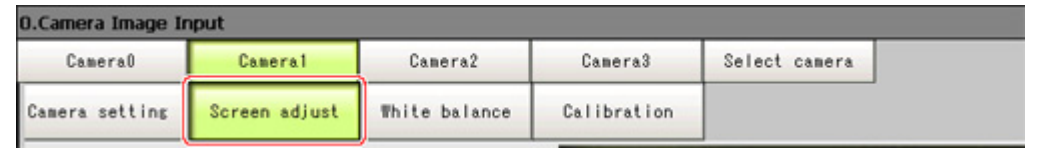

- 2. Specify the "Zoom" size while checking the image.
- 3. Tap [Auto] at "Focus" and "Iris".

The focus and iris optimized for the zoomed image are set automatically.

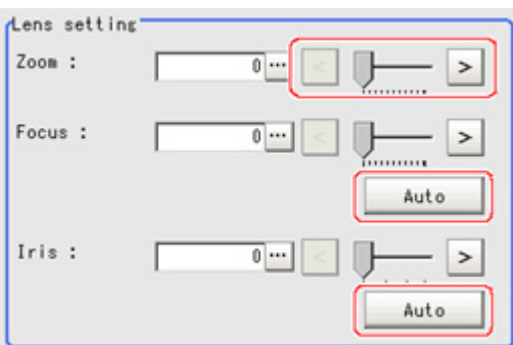

<span id="page-23-0"></span>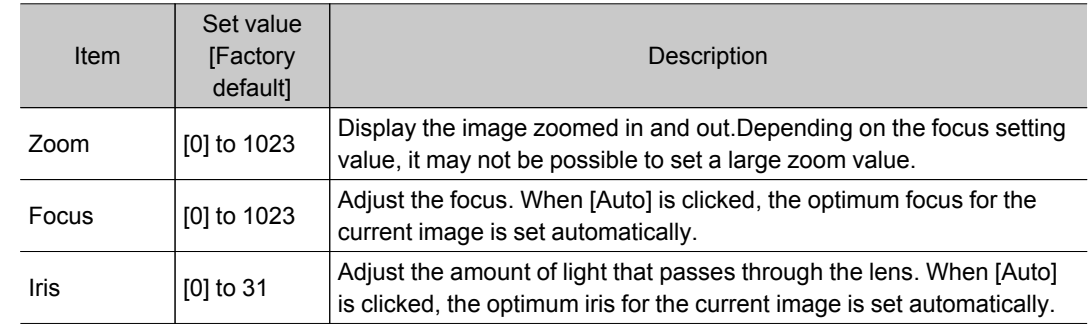

#### Important

Auto focus and auto iris can only be used when setting with this screen open. They cannot be used during running.

#### Common Setting for All Cameras

This function is only displayed when an intelligent camera or an auto-focus camera is connected.This sets the conditions for automatically setting the focus, iris, and white balance.

1. In the Item Tab area, tap [Screen adjust].

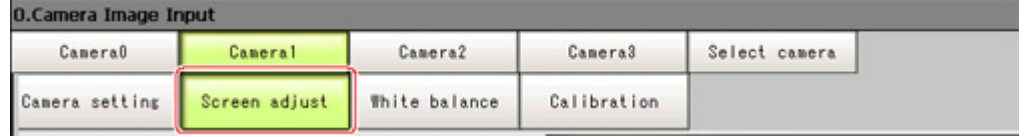

2. In the "Common setting for all cameras" area, set up "Camera adjust area" and "Iris base density".

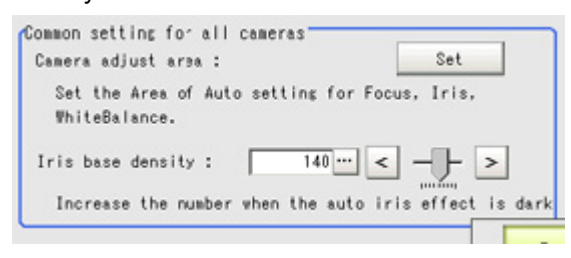

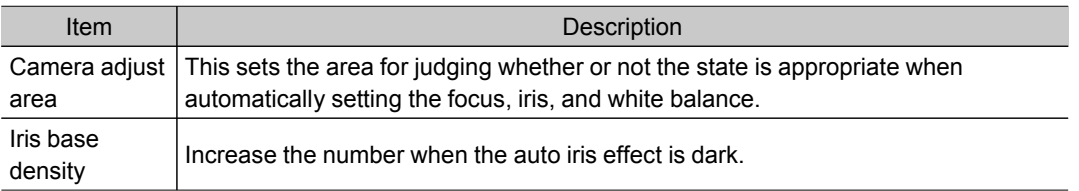

## White Balance (Camera Image Input)

Set the white balance to make white objects look white by calibrating the color of images loaded from cameras.

By adjusting the white balance, the appropriate white color can be reproduced under any lighting conditions

Appropriate values can also be set automatically.

#### **Note**

- $\cdot$  Perform the white balance setting only when a color camera is used.
- $\cdot$  In the following cases, make sure to perform white balance.
	- When a new system is installed
	- When the camera or lighting is changed

Since measurement results may vary with changes of the white balance setting, be sure to verify the operation after it has changed.

#### 1. In the Item Tab area, tap [White balance].

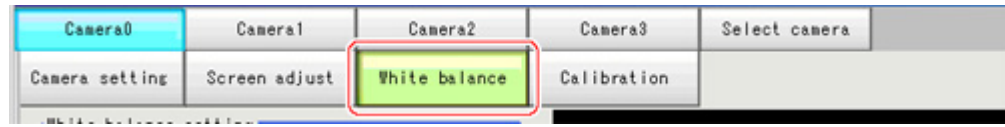

- 2. Shoot a white piece of paper or cloth.
- 3. Tap [Auto].

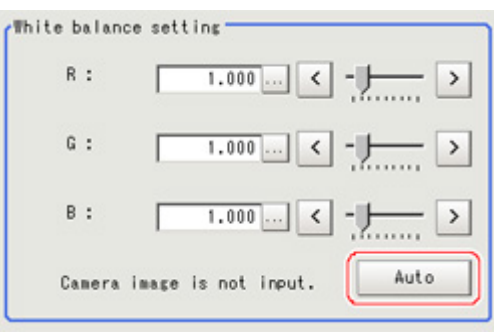

#### **Note**

- When the "Too bright" or "Too dark" message is displayed, adjust the iris, shutter speed, gain and/or lighting conditions until "Automatic adjustment is possible" is displayed.
- 4. Adjust the "R", "G" and "B" values as necessary.

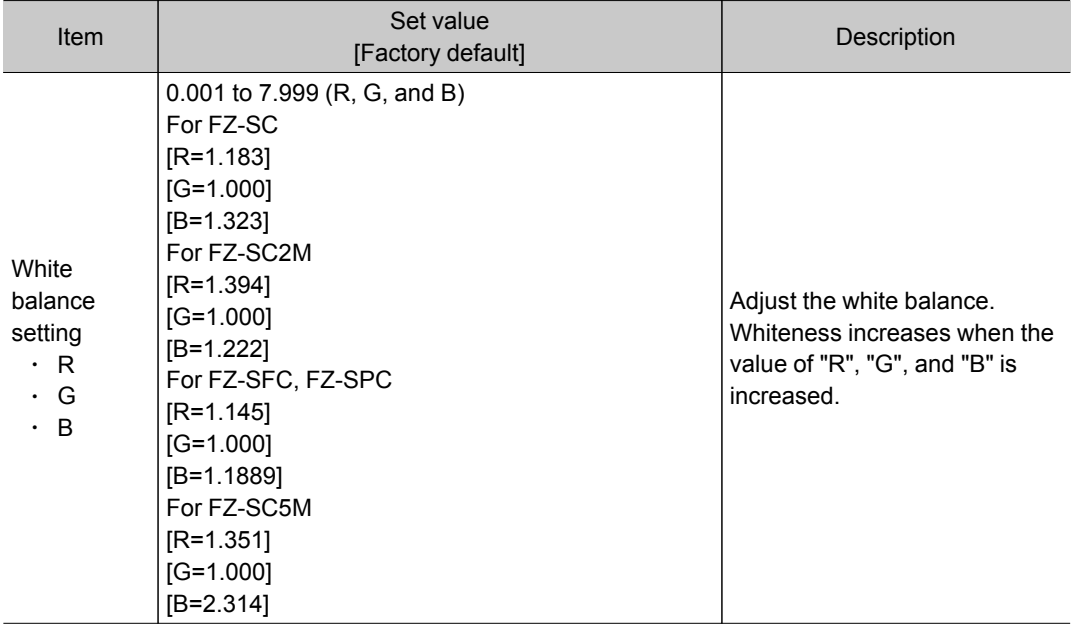

## <span id="page-25-0"></span>Calibration (Camera Image Input)

By setting the calibration, the measurement result can be converted and output as actual dimensions. The calibration method is selected here.

There are three calibration methods, point, sampling, and parameter.

- $\cdot$  Reference: ▶ Specifying Points and Setting (Point [Specification\)](#page-25-0) (p.24)
- $\cdot$  Reference:  $\blacktriangleright$  Setting calibration through sampling [measurement](#page-26-0) (sampling) (p.25)
- $\cdot$  [Reference:](#page-29-0) Inputting and setting values (Value Setting) (p.28)
- $\cdot$  Reference:  $\blacktriangleright$  View Calibration [Parameters](#page-30-0) (p.29)

#### Calibration

Reference: See "User's Manual", "Terminology Explanations" (p.271)

#### **Note**

 $\cdot$  In order to output measurement results in actual dimensions, set [Calibration] to "ON" in [Output parameter] for each processing unit. If [Calibration] is "OFF" (factory default), measurement results are output as camera image coordinate values.

#### Specifying Points and Setting (Point Specification)

This is a method for performing calibration by specifying arbitrary points (in pixels). Calibration parameters are calculated automatically when actual coordinates of specified locations are entered. Up to 3 points can be specified.

 $\cdot$  When magnification is the same in the X and Y directions Specify only 2 points.

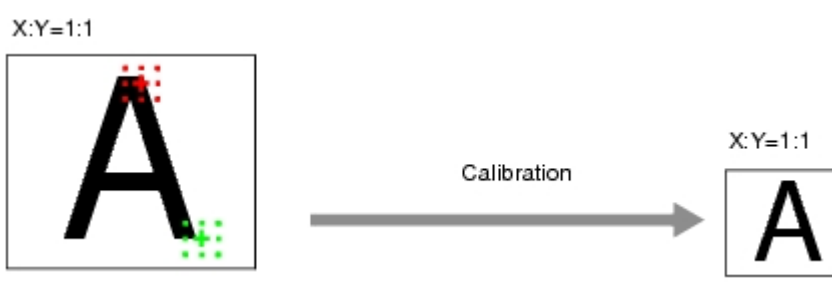

 $\cdot$  When magnification is not the same in the X and Y directions Specify 3 points.

 $X:Y=5:3$ 

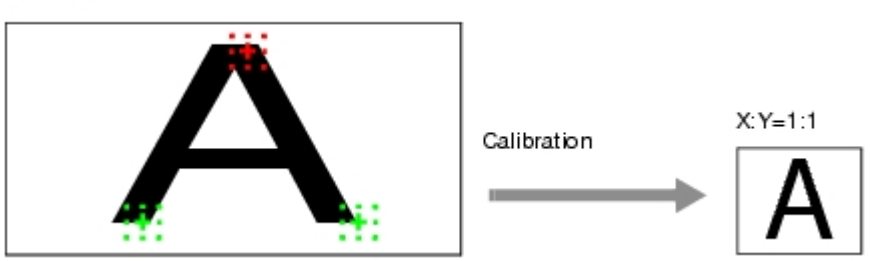

#### **Note**

• When 2 points are specified, the coordinate system is set to the left-hand system (forward in the clockwise direction). Specify 3 points to perform calibration including the coordinate system.

<span id="page-26-0"></span>1. In the Item Tab area, tap [Calibration].

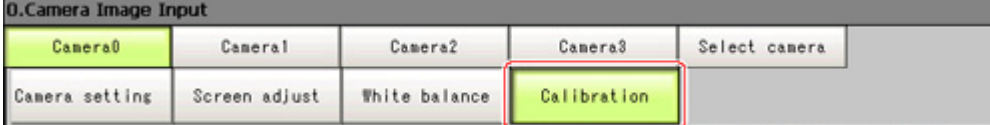

2. In the "Calibration setting" area, select "Point".

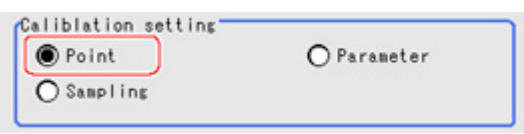

- 3. Tap the first point on the screen.
- 4. Input the actual coordinates for the specified point. The actual coordinate input window is displayed.

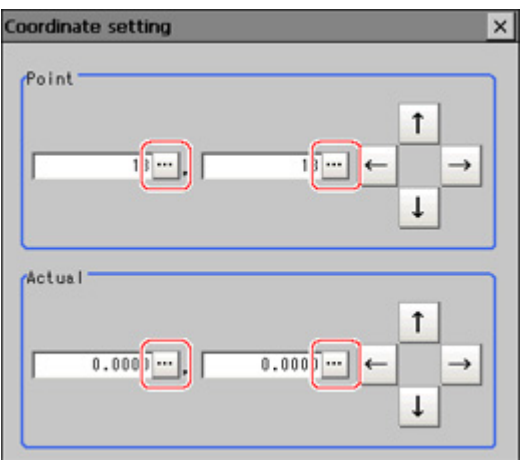

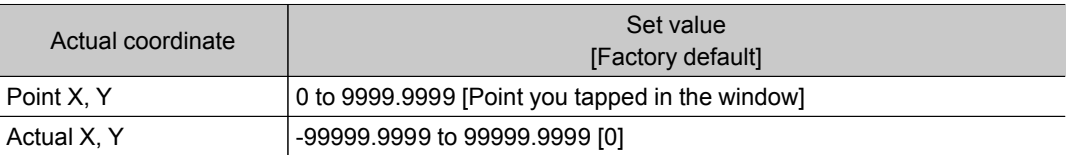

- 5. Set the 2nd and 3rd points in the same way.
- 6. Tap [Generate calibration parameters].

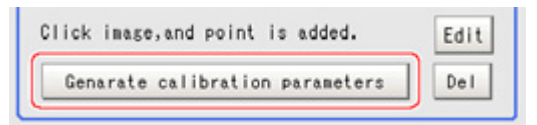

The calibration parameters will be generated.

#### Setting Calibration through Sampling Measurement (Sampling)

This is a method for setting calibration based on measurement results.

Calibration parameters are calculated automatically when a registered model is searched and the actual coordinates for that position entered.

<span id="page-27-0"></span>1. In the Item Tab area, tap [Calibration].

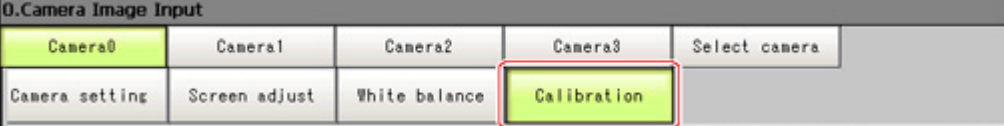

2. In the "Calibration setting" area, select "Sampling" .

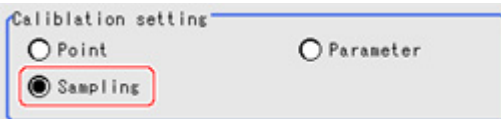

3. In the "Sampling" area, tap [Regist model].

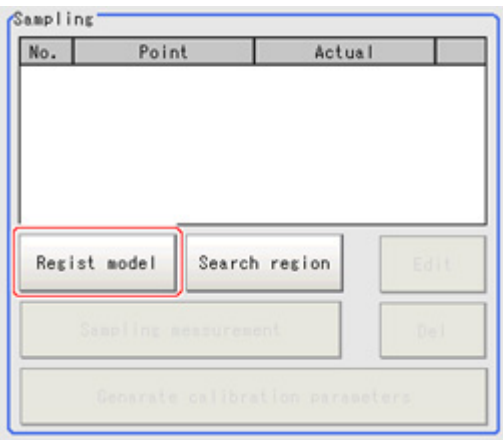

4. Use the Drawing tools to register the model.

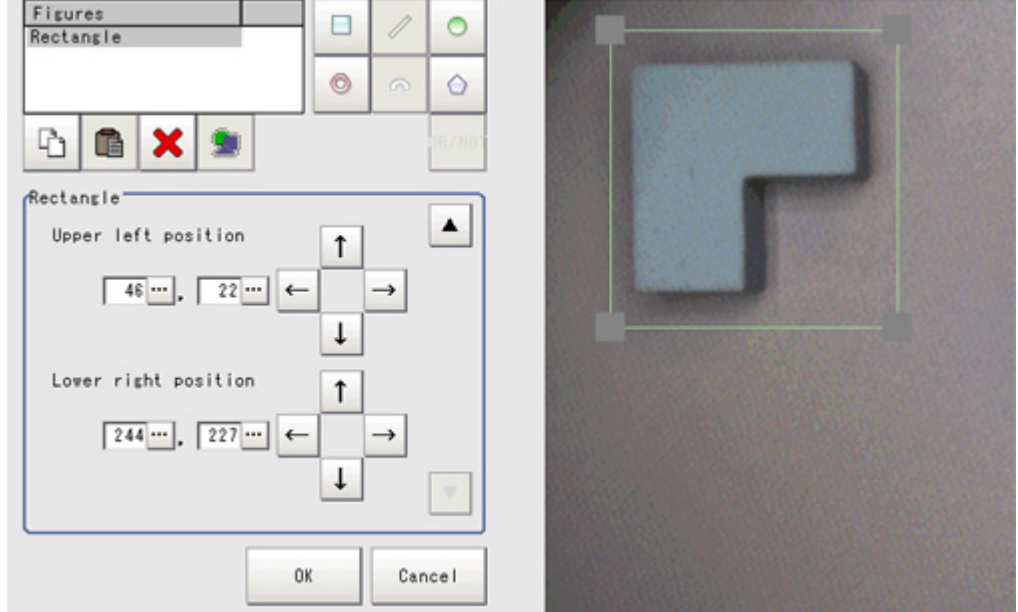

5. Adjust the search region as necessary. The default value setting is for the entire screen.

<span id="page-28-0"></span>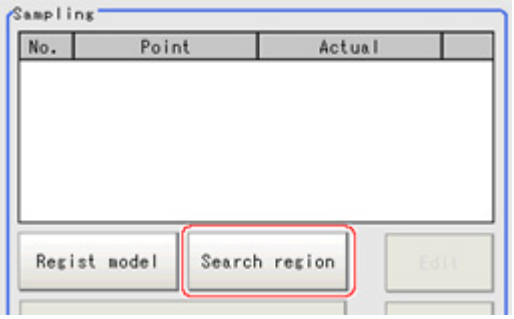

6. Tap [Sampling measurement].

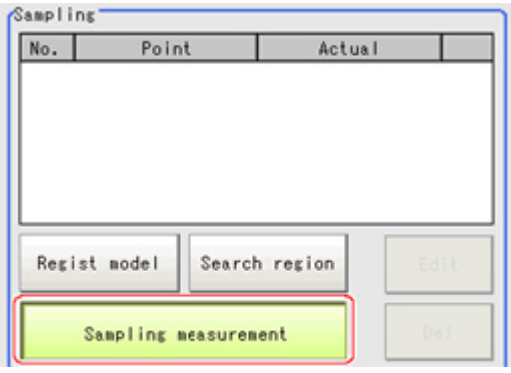

Measurement is performed.

The search result (cross-shaped cursor) is displayed in the Image Display area, and the Sampling Coordinate window is displayed.

7. In the Sampling Coordinate window, enter the X and Y values.

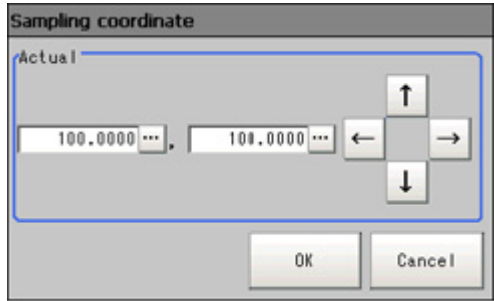

8. Tap [OK].

Point coordinates and actual coordinates are registered in the "Sampling" area.

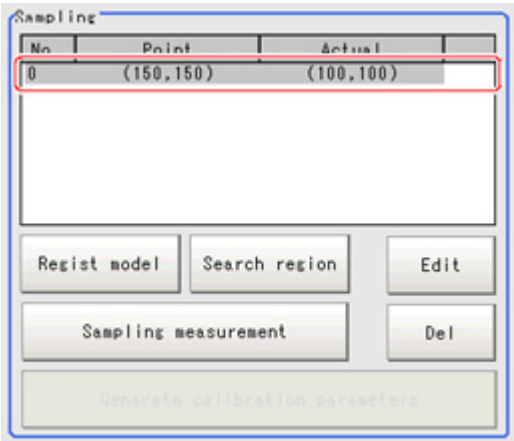

Input image

- <span id="page-29-0"></span>9. Move the object to be measured and repeat the Steps [Reference:](#page-28-0)  $\triangleright$  3(p.26) to Reference:  $\triangleright$  8(p.27).
- 10. Tap [Generate calibration parameters].

Generate calibration parameters

The calibration parameters will be generated.

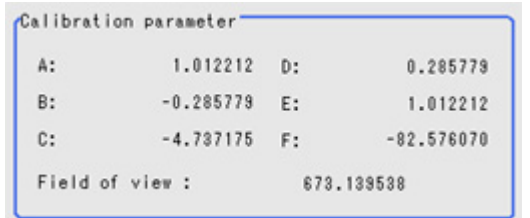

## Inputting and Setting Values (Value Setting)

Enter calibration data directly with numerical values.

1. In the Item Tab area, tap [Calibration].

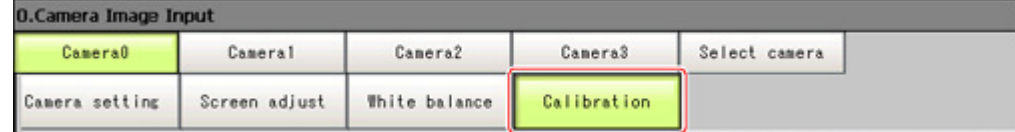

2. In the "Calibration setting" area, select "Parameter".

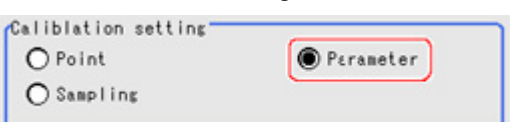

3. In the "Parameter" area, specify values for the "Coordinate", "Origin" and "Magnification".

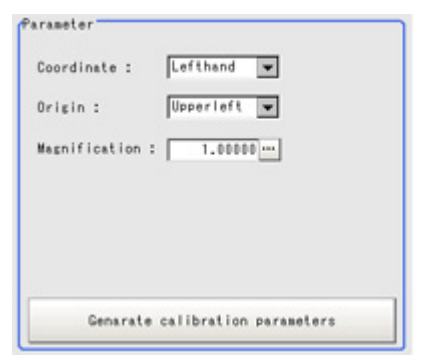

<span id="page-30-0"></span>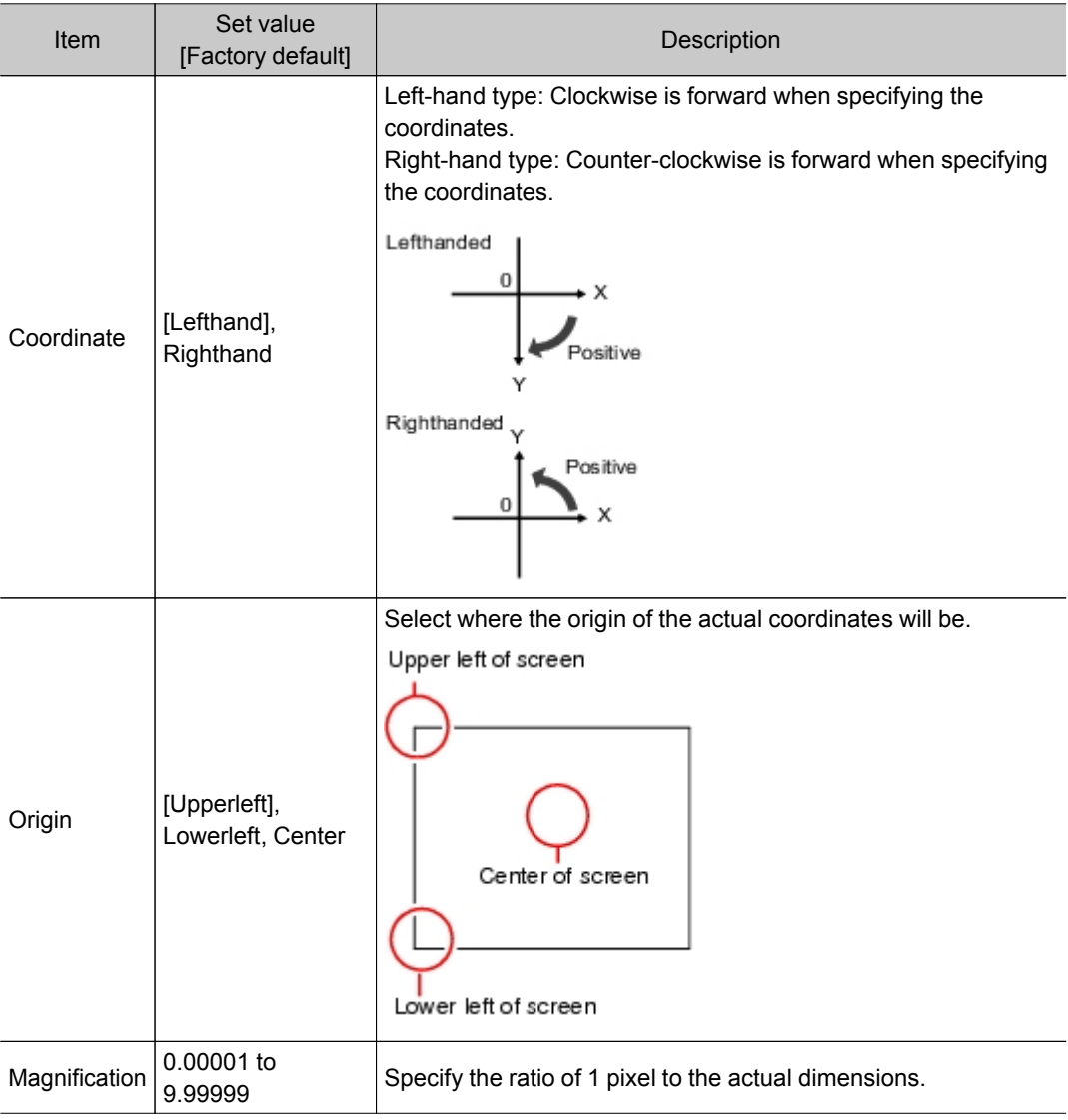

4. Tap [Generate calibration parameters].

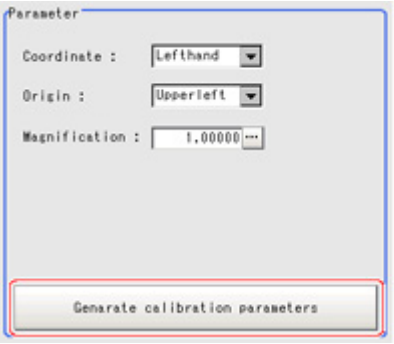

The calibration parameters will be generated.

## View Calibration Parameters

View the set calibration data.

1. In the Item Tab area, tap [Calibration].

<span id="page-31-0"></span>2. In the "Calibration parameter" area, confirm the calibration data.

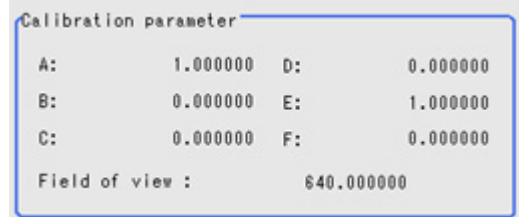

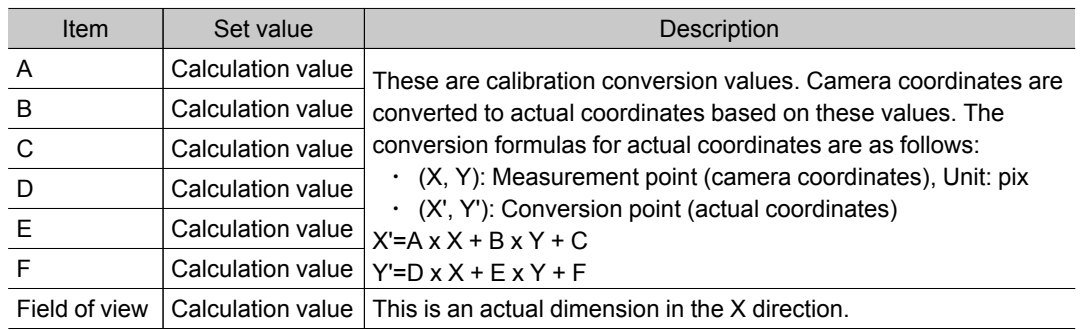

## Additional Explanation (Camera Image Input)

## Position Compensation and Camera Image Input

When creating a scene, if a [Camera Image Input] unit is positioned after a [Position Compensation] processing unit, that [Position Compensation] unit will be cancelled, which will cause a new image to be read.

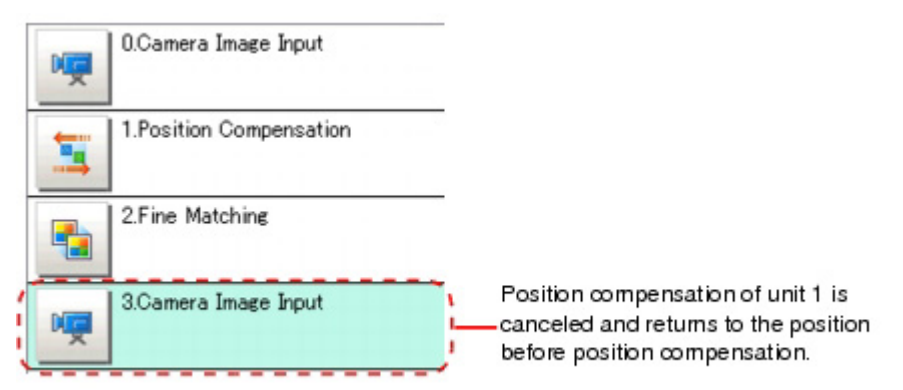

## <span id="page-32-0"></span>Camera Image Input HDR+

This is a processing item for just  $FZ3-H \square \square \square$  series high grade controllers.

You can acquire a wide dynamic lens image by combining images photographed consecutively at different shutter speeds.

With objects that generate halation, images with low-contrast, and environments with fluctuation in the lighting, this processing item is an effective substitute for camera image input.

## Used in the Following Case

 $\cdot$  To acquire stable images of objects for which halation occurs easily

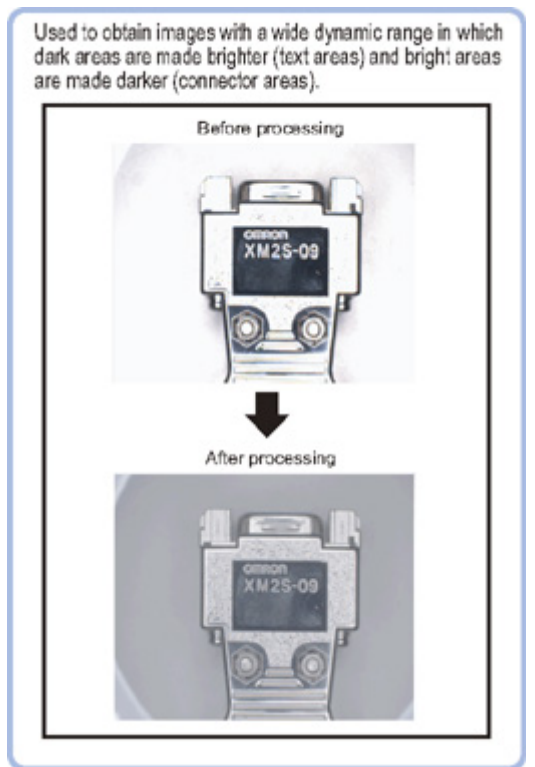

• To measure images with low-contrast stably Use high-contrast mode.

#### Important

● When using an intelligent camera FZ-SLCx or an auto-focus camera FZ-SZCx, camera image input and camera image input HDR+ cannot be used together.

## Settings Flow (Camera Image Input HDR+)

To set camera image input HDR+, follow the steps below.

<span id="page-33-0"></span>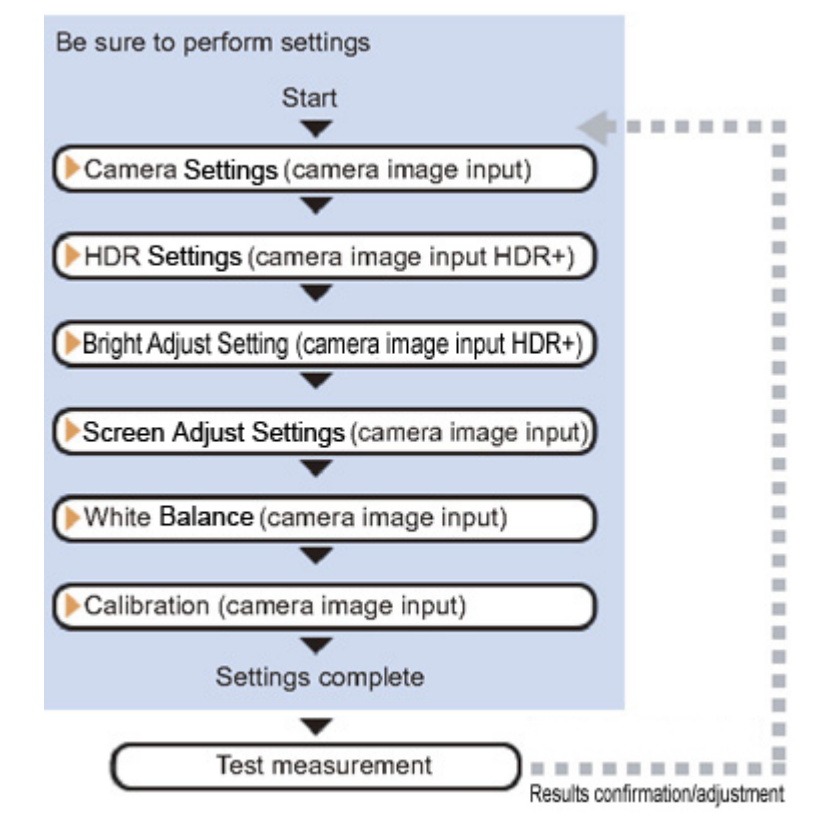

#### Camera Image Input HDR+ Item List

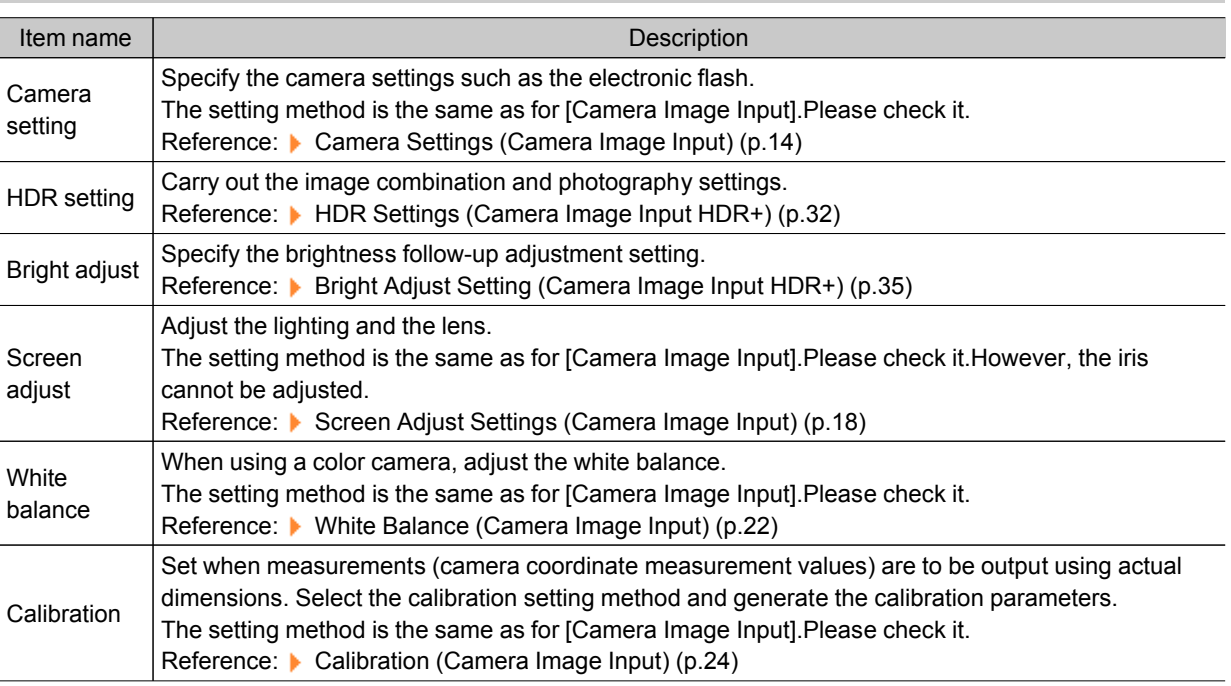

## HDR Settings (Camera Image Input HDR+)

Specify the image combination method etc.

- 1. In the Item Tab area, tap [HDR setting].
- 2. In the "Mode select" area, specify the mode. When you select the mode in the "Mode select" area and specify the measurement region on the

image, the parameters are set automatically.To finely adjust the parameters, refer to the next items.

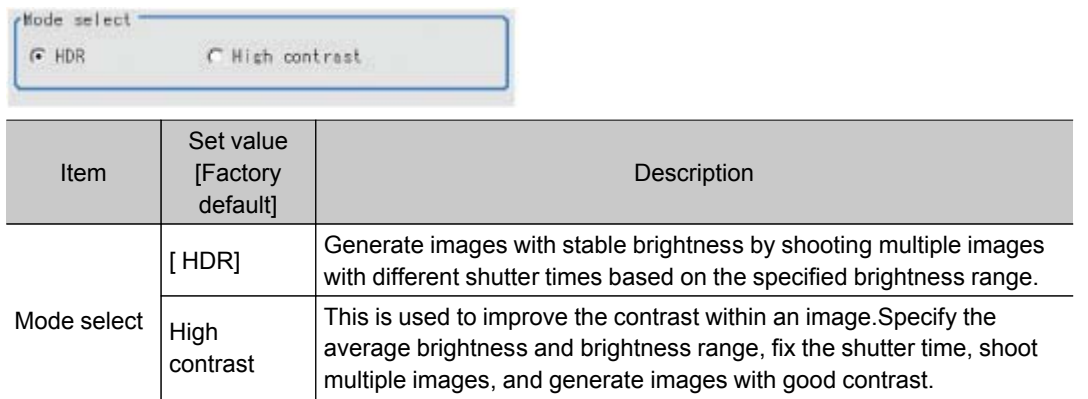

3. In the "Input setting" area, set the items. HDR

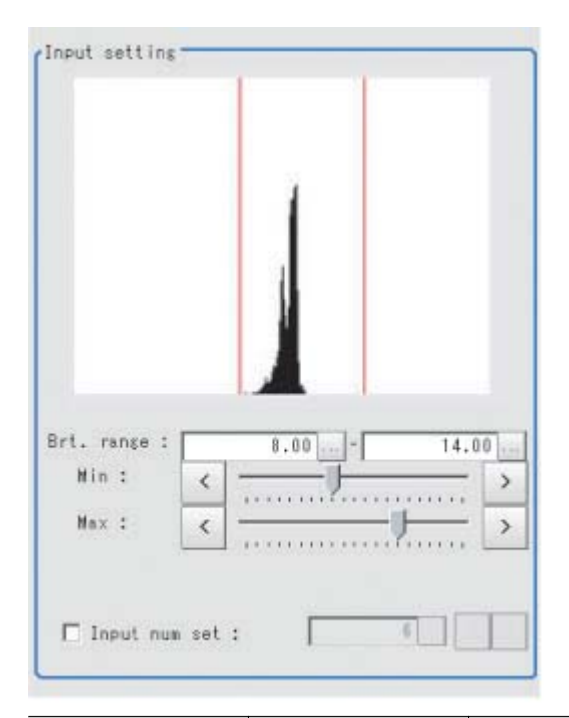

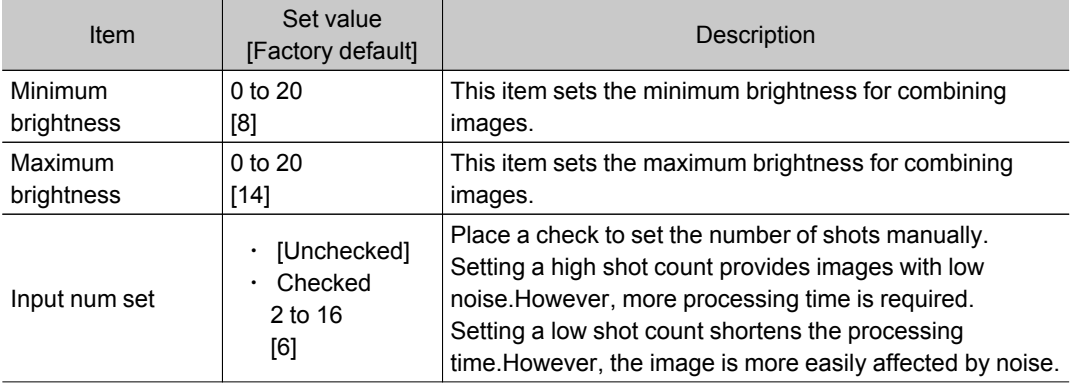

#### High contrast mode

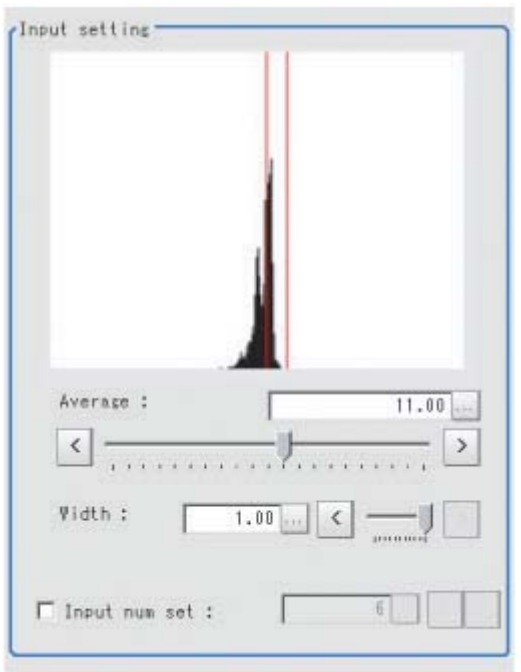

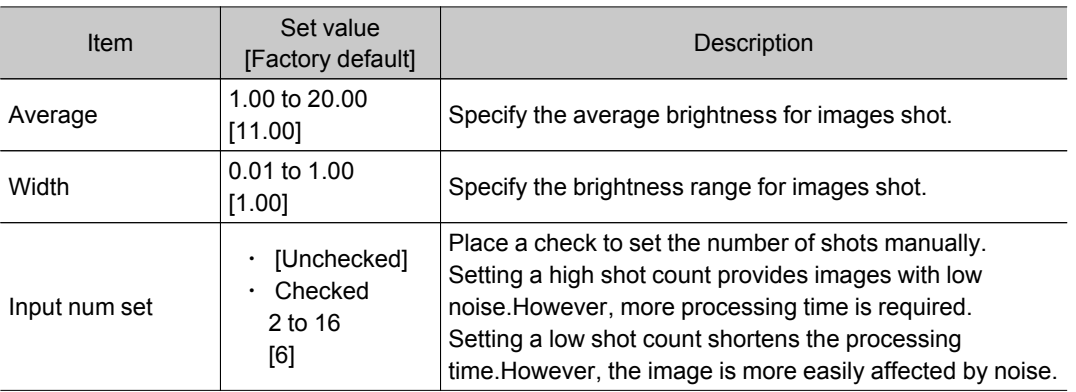

4. In the "Output setting" area, set the combination method.

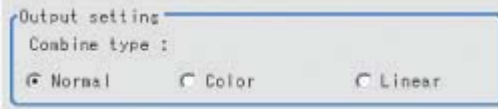

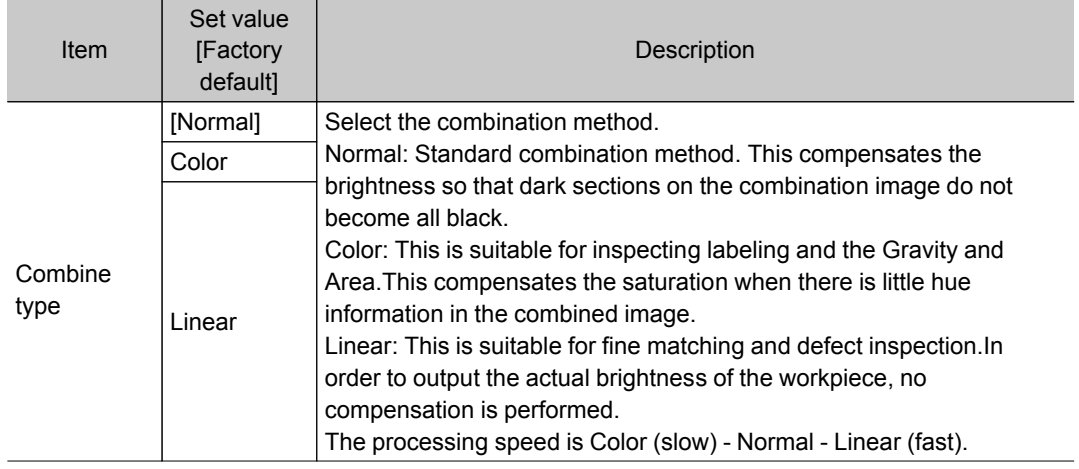
The current shot count and image combination time for the settings are displayed.

### Bright Adjust Setting (Camera Image Input HDR+)

This sets how far to track the brightness of the loaded images.

- 1. In the Item Tab area, tap [Bright adjust].
- 2. Set each item in the "Bright adjust setting" area.

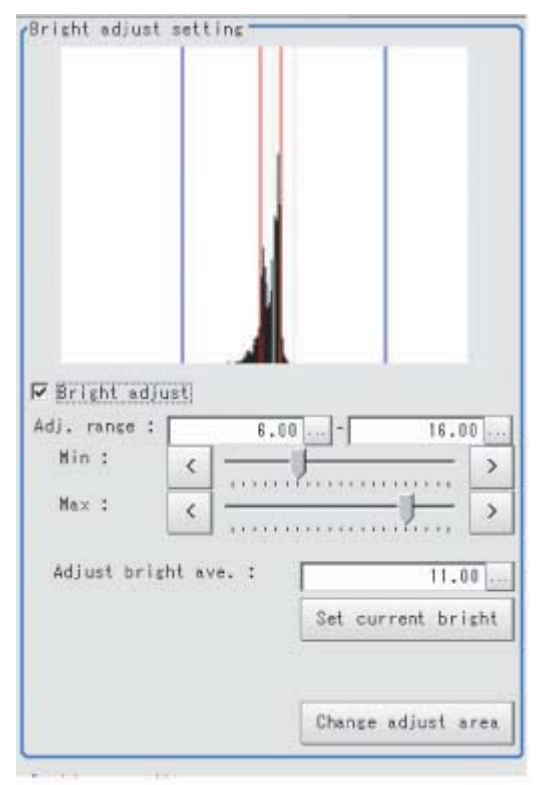

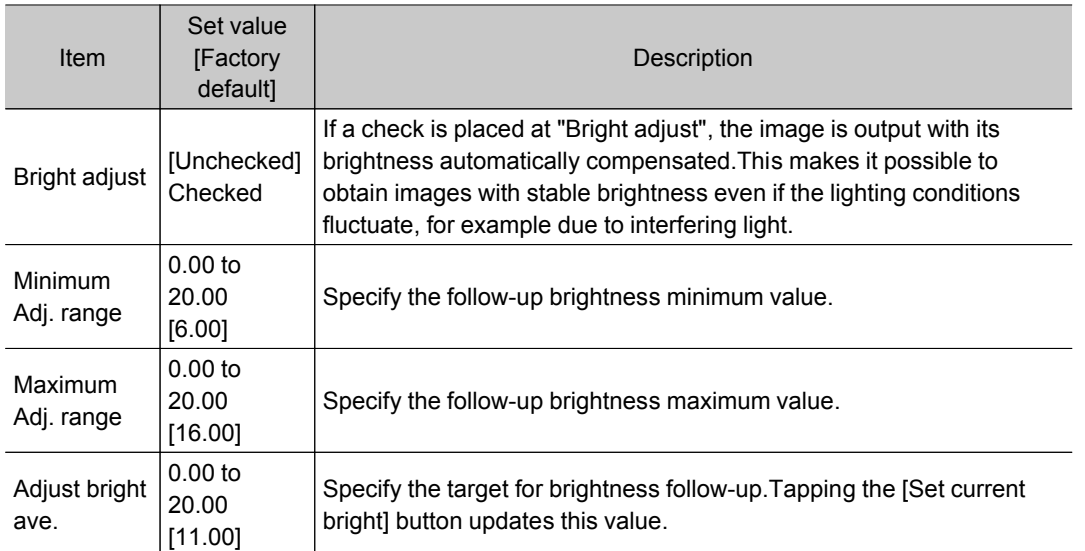

When a check is placed at "Bright adjust", the brightness Adj. range is displayed with blue lines in the "Histogram" area.

Change the "Adjust bright ave." and brightness adjust area.

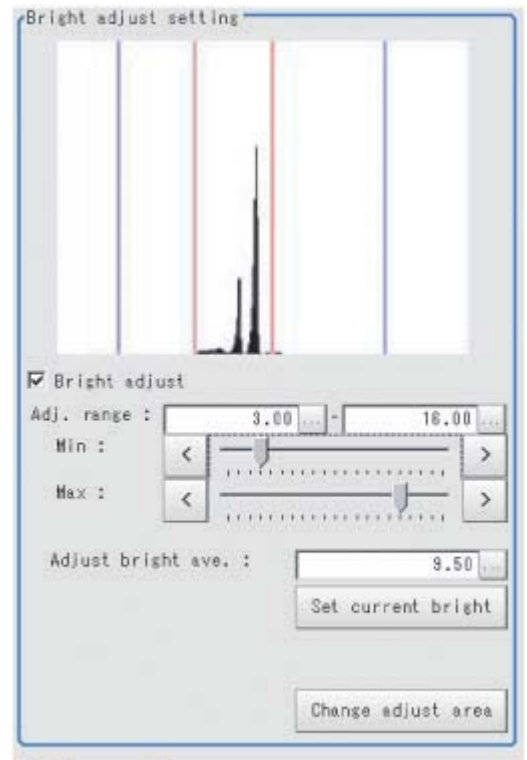

# Camera Switching

#### Used in the Following Case

• When switching to images on cameras other than that has been set to [Camera Image Input] during scene processing

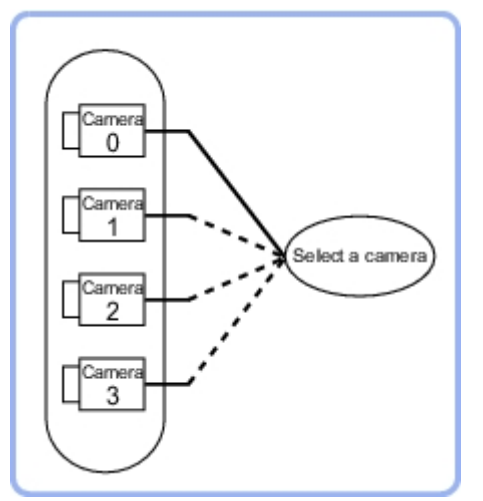

#### Important

- When switching from a monochrome camera to color camera, reconfigure the settings in the following units.
- $\cdot$  Camera switching cannot be used with camera image input HDR+.

# Camera Selection (Camera Switching)

1. Select the cameras used for measurement.

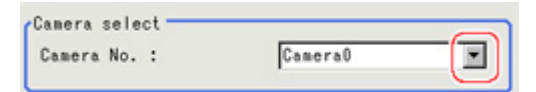

2. Tap [OK].

The settings are finalized.

## Additional Explanation (Camera Switching)

When creating a scene, [Position Compensation] will be disabled if [Camera Switching] is positioned after a [Position Compensation] unit, and this will restore the image of the measurement object to its former state before the position compensation was applied.

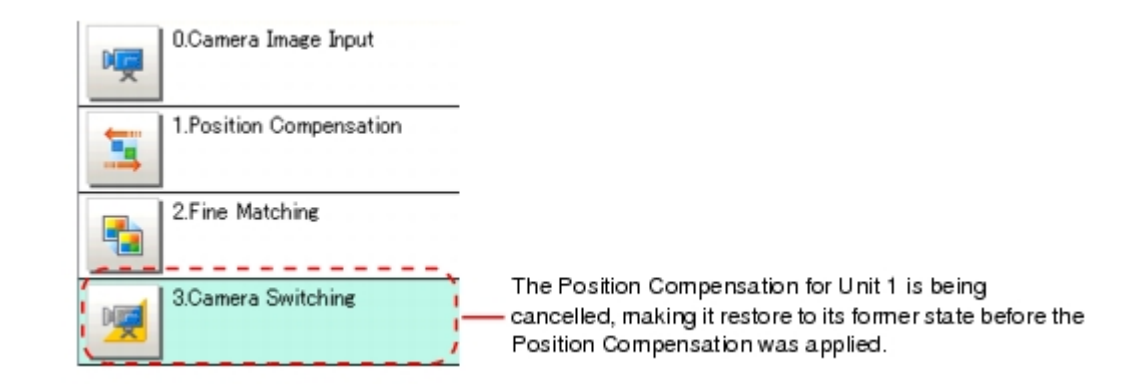

# Measurement Image Switching

This sets the output image for the specified image conversion related processing items as the input image for the processing items set in the flow from this processing item onward.

This is primarily used to return converted images back to their originals and to increase the images that can be selected as conversion targets for image conversion related processing items by placing before the image conversion related processing items.

### Used in the Following Case

 $\cdot$  To return a converted image to its original

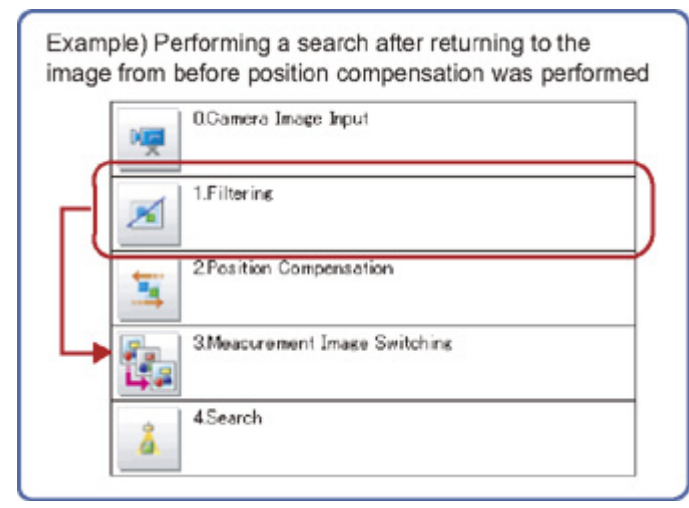

### Parameter Settings (Measurement Image Switching)

Specify the processing unit outputting the images to display.

1. Select the target unit in the "Target" area.

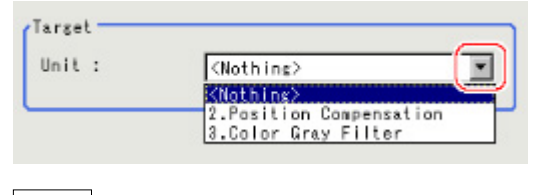

#### **Note**

- If <Nothing> is left selected, the measurement image switching measurement result is NG. Be sure to set something other than <Nothing>.
- Only an image conversion related unit prior to this unit can be selected.
- 2. Tap [OK].

The settings are finalized.

# **Measurement**

This chapter describes how to set up the processing items that execute measurement.In addition, key points for adjustment addressing unstable measurement results and shortening measurement time will also be introduced.

- **[Reference:](#page-43-0) Search (p.42)**
- **[Reference:](#page-54-0) Flexible Search (p.53)**
- **[Reference:](#page-63-0) Sensitive Search (p.62)**
- [Reference:](#page-74-0) ECM Search (p.73)
- [Reference:](#page-85-0) EC Circle Search (p.84)
- **[Reference:](#page-95-0) Shape Search+ (p.94)**
- **Reference: [Classification](#page-105-0) (p.104)**
- **[Reference:](#page-115-0) Edge Position (p.114)**
- **[Reference:](#page-125-0) Edge Pitch (p.124)**
- **[Reference:](#page-133-0) Scan Edge Position (p.132)**
- [Reference:](#page-146-0) Scan Edge Width (p.145)
- **[Reference:](#page-155-0) Color Data (p.154)**
- **[Reference:](#page-161-0) Gravity and Area (p.160)**
- [Reference:](#page-173-0) Labeling (p.172)
- [Reference:](#page-185-0) Label Data (p.184)
- [Reference:](#page-189-0) Labeling+ (p.188)
- **[Reference:](#page-209-0) Defect** (p.208)
- **[Reference:](#page-217-0) Precise Defect (p.216)**
- **[Reference:](#page-225-0) Fine Matching (p.224)**
- **[Reference:](#page-236-0) Character Inspection (p.235)**
- **Reference: Date [Verification](#page-243-0) (p.242)**
- **[Reference:](#page-252-0) Model Dictionary (p.251)**
- [Reference:](#page-260-0) Barcode+ (p.259)
- [Reference:](#page-266-0) 2D Code+ (p.265)
- **[Reference:](#page-272-0) Circle Angle (p.271)**

<span id="page-43-0"></span>Register the feature sections of the measurement object as an image pattern (model), then find the most similar part to these models from the input images to detect the position.

The correlation value showing the degree of similarity, measurement object position, and inclination can be output.

### Used in the Following Case

• When identifying the shape of measurement objects (for detecting defects or foreign matter)

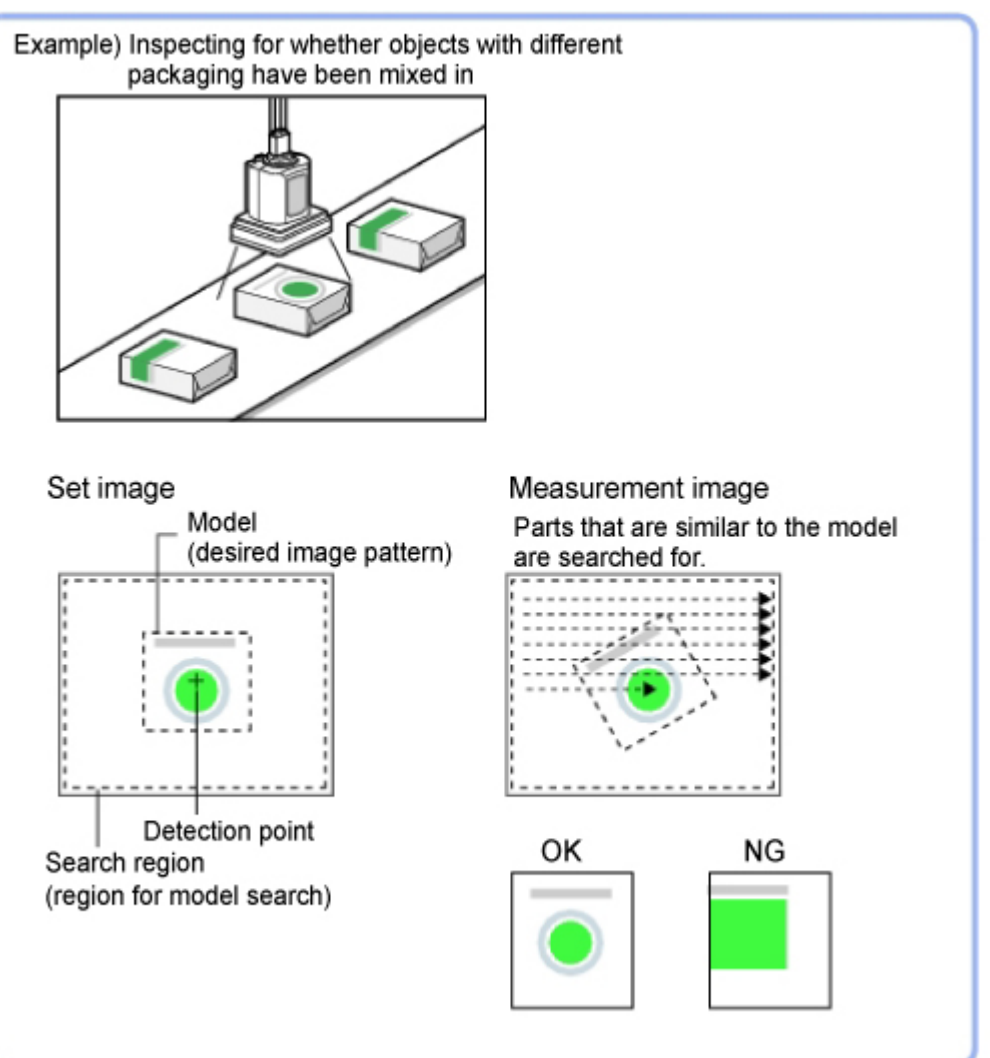

#### **Note**

Search processing basic concepts Reference: "User's Manual", "Search Processing Mechanism" (p.262)

## Settings Flow (Search)

Set up searches according to the following flow.

<span id="page-44-0"></span>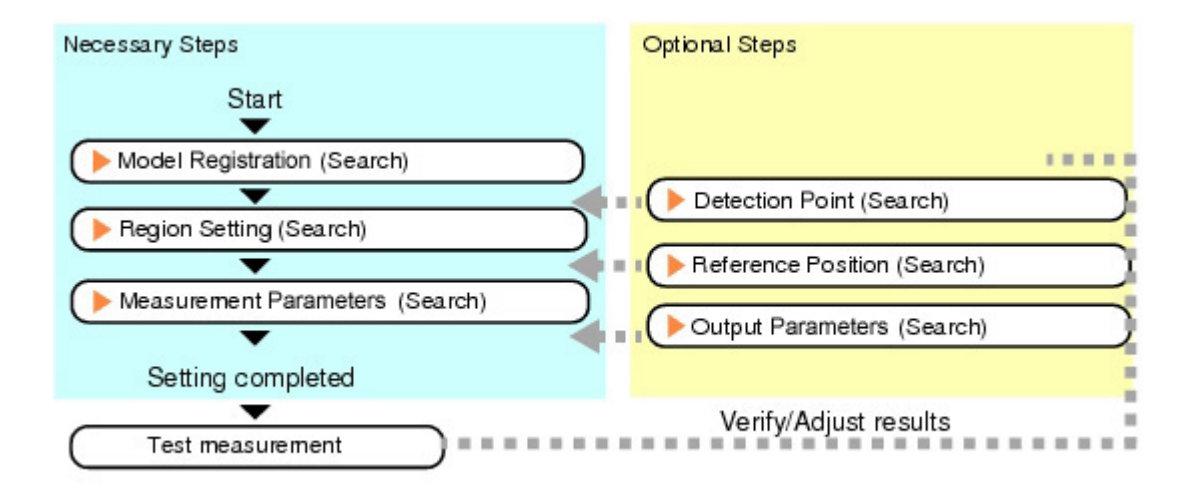

#### List of Search Items

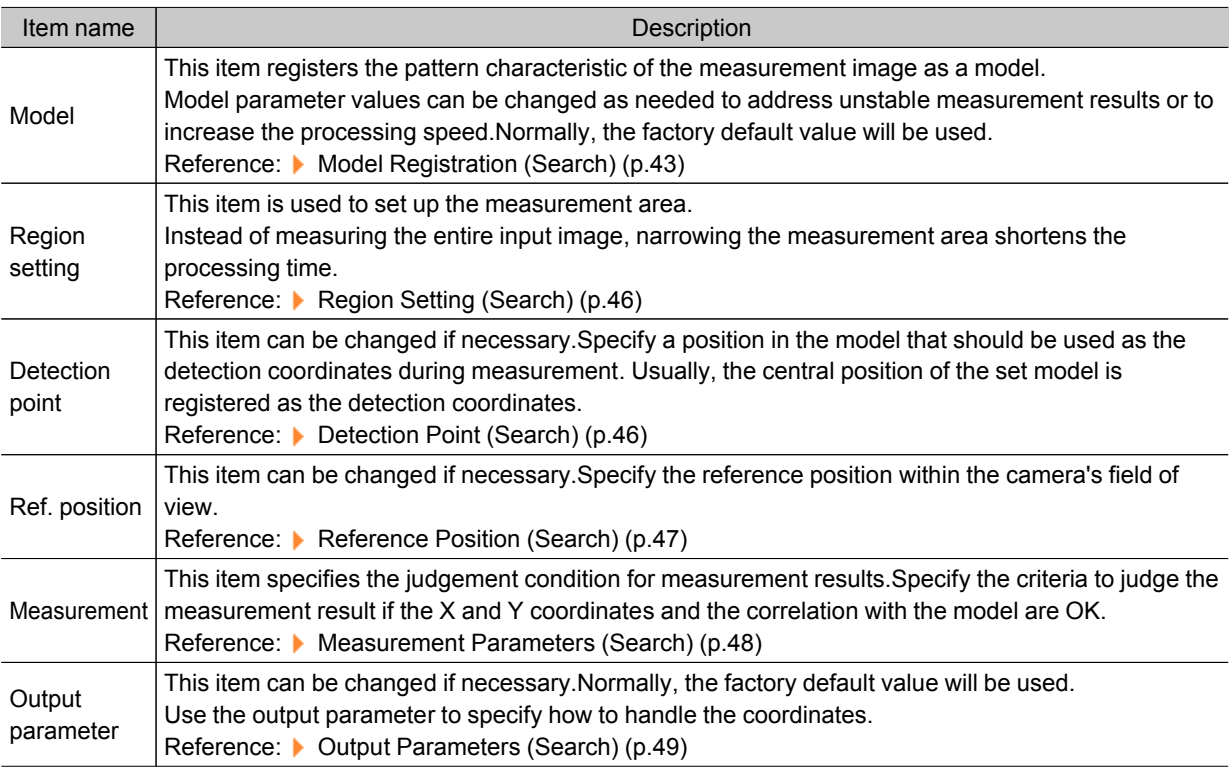

## Model Registration (Search)

Register the parts to measure as the model.

The position at the time of registration is also registered in the model information.Place the measurement object in the correct position when registering a model.

1. In the Item Tab area, tap [Model].

When setting a new model, you do not have to tap [Model].

2Measurement Measurement 2. Use the drawing tools to specify the model registration range.

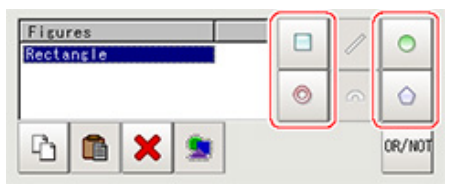

3. To save the entire image used for model registration, place a check at the "Save registered model" option.

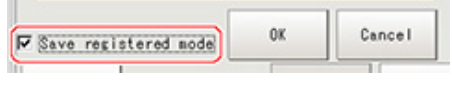

**Note**

 $\cdot$  If you save the registered model image, you can re-register the model with the same image after model parameters are adjusted.Note that the scene data size increases when a registered model image is saved.

4. Tap [OK].

The model is registered.

#### **Note**

● When a model is registered, the central coordinates of the model are registered as the detection point.A detection point is a point output as a measurement value. If multiple figures are combined, the central coordinates of the circumscribed rectangle are registered.

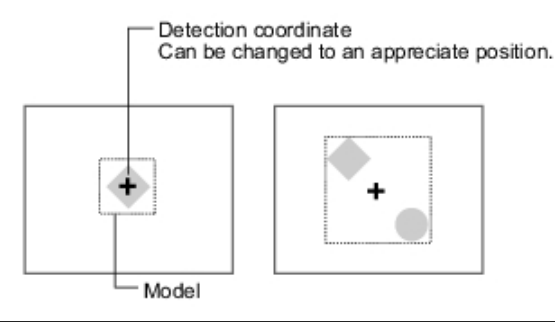

#### Changing Model Parameters

Model parameter values can be changed as needed to address unstable measurement results or to increase the processing speed.Normally, the factory default value will be used. After changing a setting, re-register the model.

1. In the "Model parameter" area, select the search mode, then specify a value for each item for that mode.

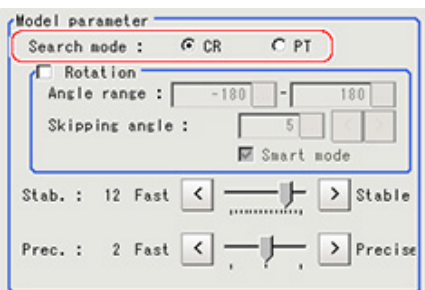

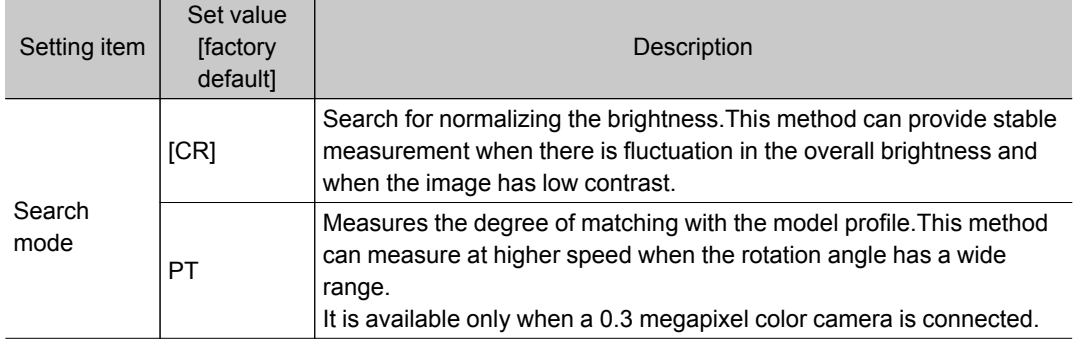

#### When CR is selected

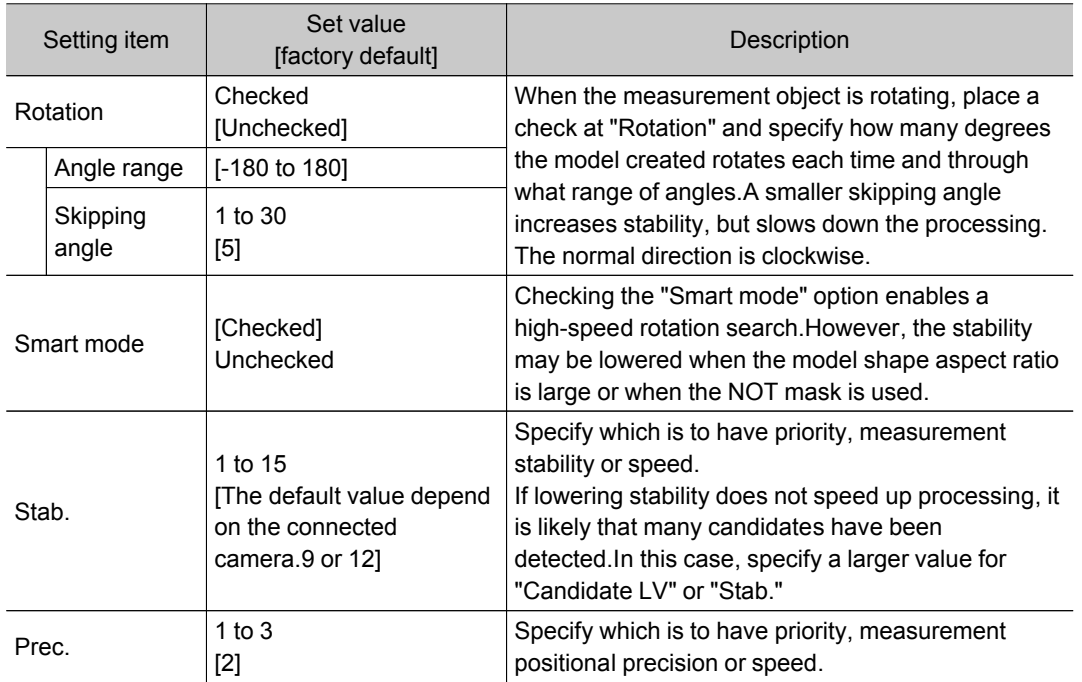

#### When PT is selected

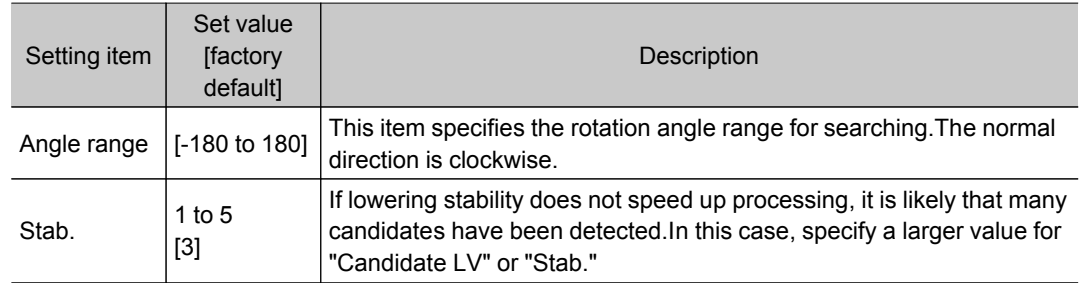

### Displaying/Re-Registering/Deleting a Model

If you save the model registration image, it is easy to re-register the model after model parameters are changed.

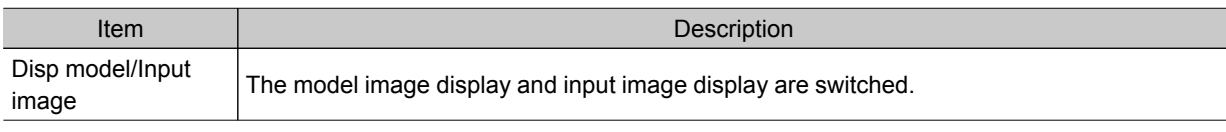

<span id="page-47-0"></span>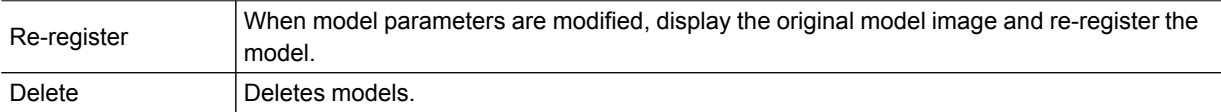

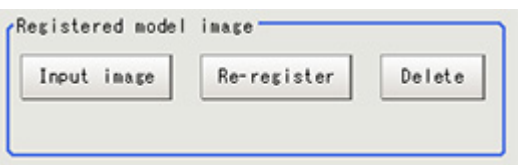

## Region Setting (Search)

Use a rectangle to specify the area where the model is searched.

Instead of measuring the entire input image, narrowing the measurement area shortens the processing time.

- 1. In the Item Tab area, tap [Region setting].
- 2. Tap [Edit].

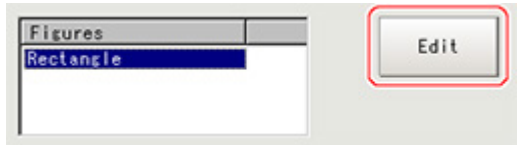

The figure setting area is displayed.

3. Specify the area in which to search for the model.

The rectangle covering the entire screen is set. Adjust the size and position of the rectangle.

4. Tap [OK].

The area to measure is registered.

### Detection Point (Search)

Specify a position in the model that should be used as the detection coordinates during measurement.Usually, the central position of the set model is registered as the detection point. This function is used to change to any desired position.

#### **Note**

- After changing the detection coordinates to another position, re-registering the model will change it back to the central coordinates of the model.
	- 1. In the Item Tab area, tap [Detection point]. In the Image Display area, the current detection point is displayed with a crosshair cursor.

<span id="page-48-0"></span>2. Tap the position to be set as the detection point.

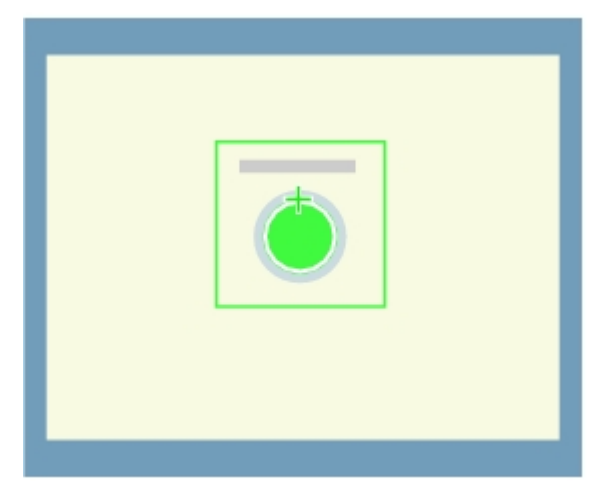

#### **Note**

- Displaying the image enlarged makes this tapping easier. Reference: "Using the Zoom Function" in the "User's Manual" (p.279)
- 3. If necessary, finely adjust with numeric input and the arrow buttons.

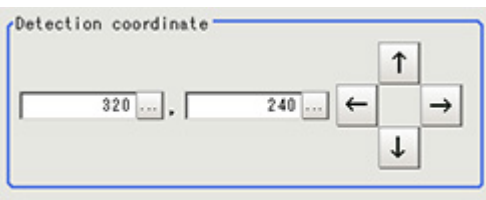

# Reference Position (Search)

When the model is set, this position is automatically set at the same time as the reference position.This item can be used to change the reference position to any desired position. This is handy for measuring the positional deviation from a certain position.

1. In the Item Tab area, tap [Ref. position].

In the Image Display area, the current reference position will be displayed as the crosshair cursor.

2. Tap the position to be set as the reference position.

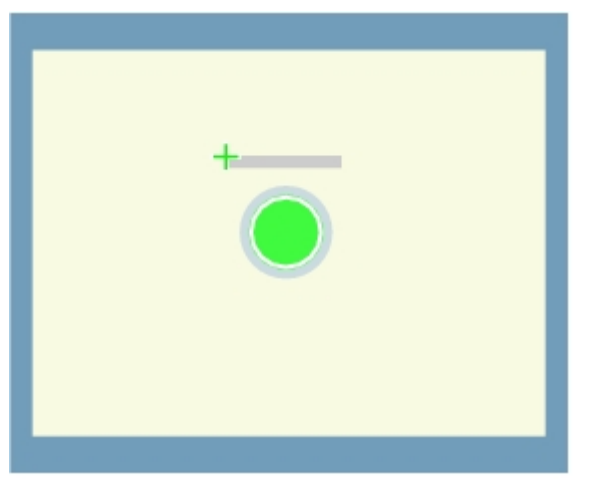

#### <span id="page-49-0"></span>**Note**

- Displaying the image enlarged makes this tapping easier. Reference: "Using the Zoom Function" in the "User's Manual" (p.279)
- 3. If necessary, finely adjust with numeric input and the arrow buttons. To remeasure on the displayed image and set the reference position, tap [Measure ref.].

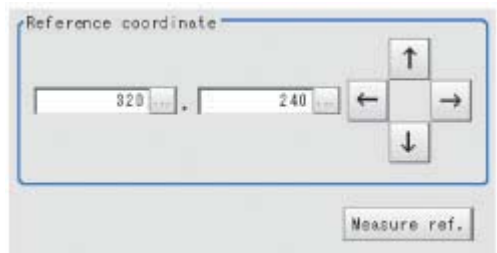

## Measurement Parameters (Search)

Specify the search measurement conditions and the judgement conditions for the measurement results.

- 1. In the Item Tab area, tap [Measurement].
- 2. In the "Measurement condition" area, specify a value for each item.

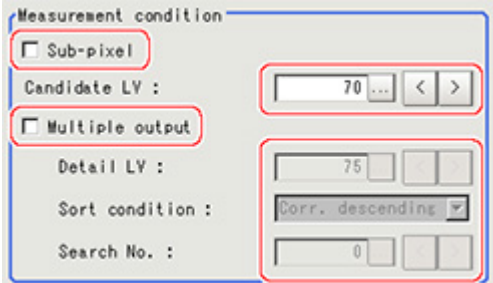

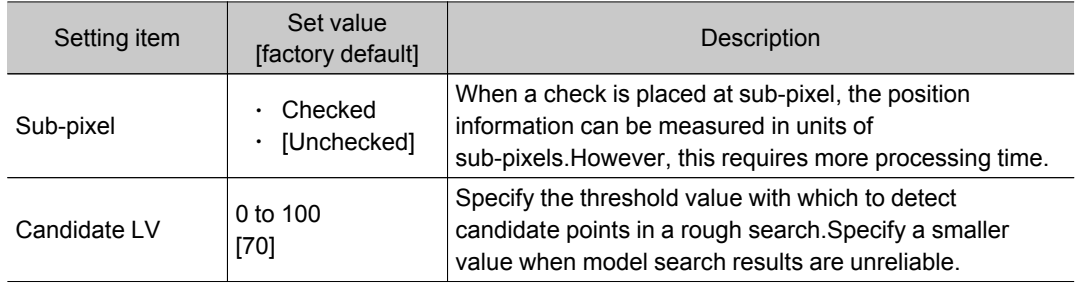

#### When executing a multi search

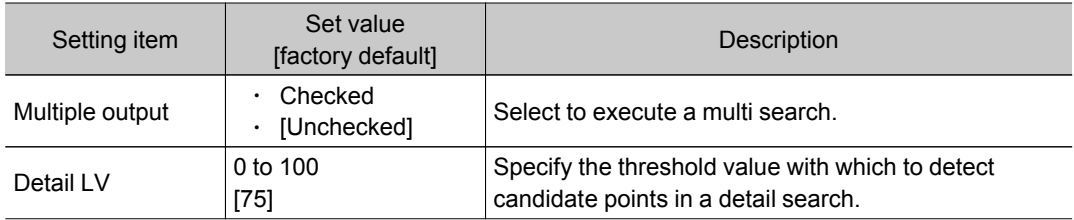

<span id="page-50-0"></span>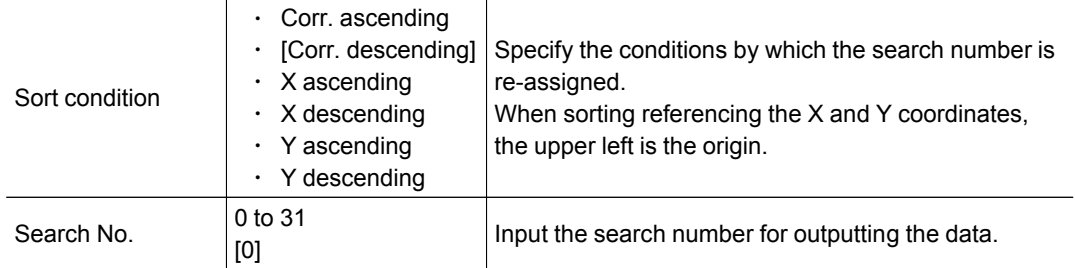

3. When the setting has been changed, tap [Measure] in the Detail area to verify whether measurements can be made correctly.

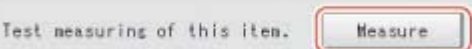

4. Set up the judgement condition.

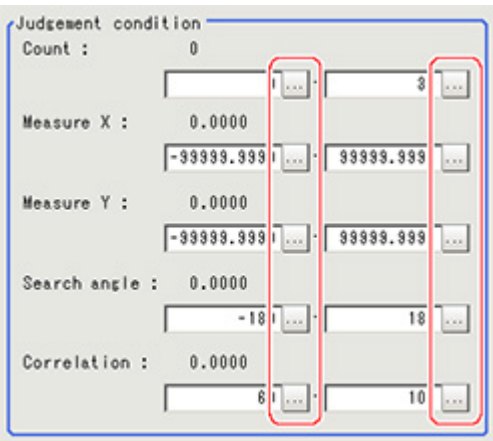

#### **Note**

• The values beside each item are measurement results of the displayed image. Take these values into consideration to determine the upper and lower limits.

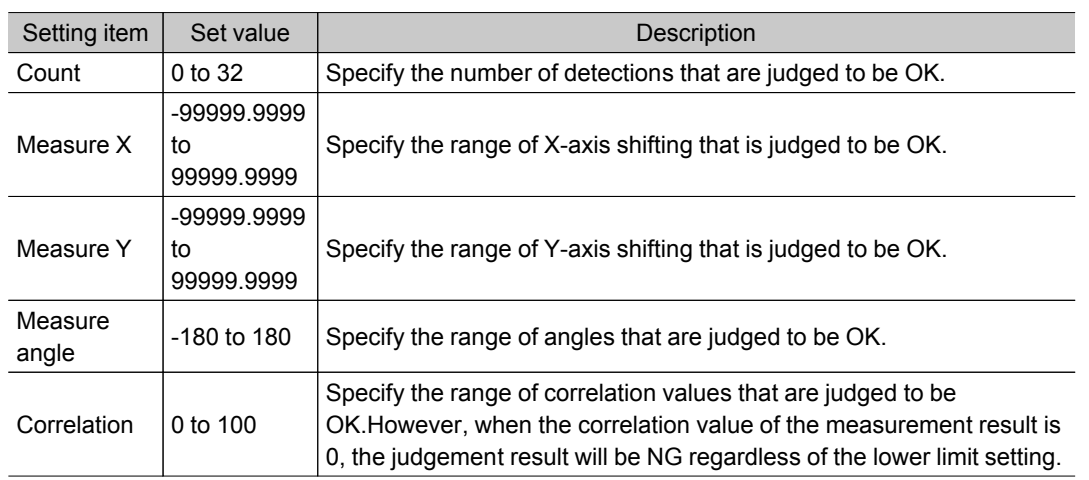

# Output Parameters (Search)

Specify how to treat the coordinates to be output to the external device as measurement results.This item can be changed if necessary.Normally, the factory default value will be used.

• After setting up the measurement parameters, changing the output parameters will cause measurement results to vary accordingly.If the output parameters have been changed, re-specify the measurement, too.

- 1. Tap [Output parameter] in the Item Tab area.
- 2. Specify each of the following items.

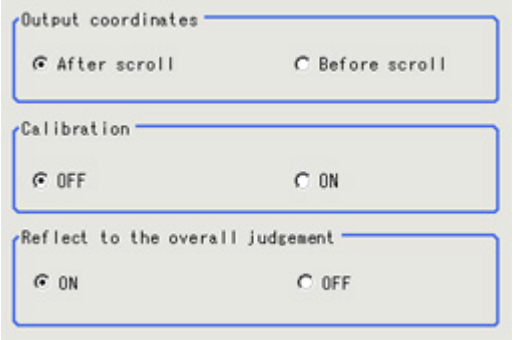

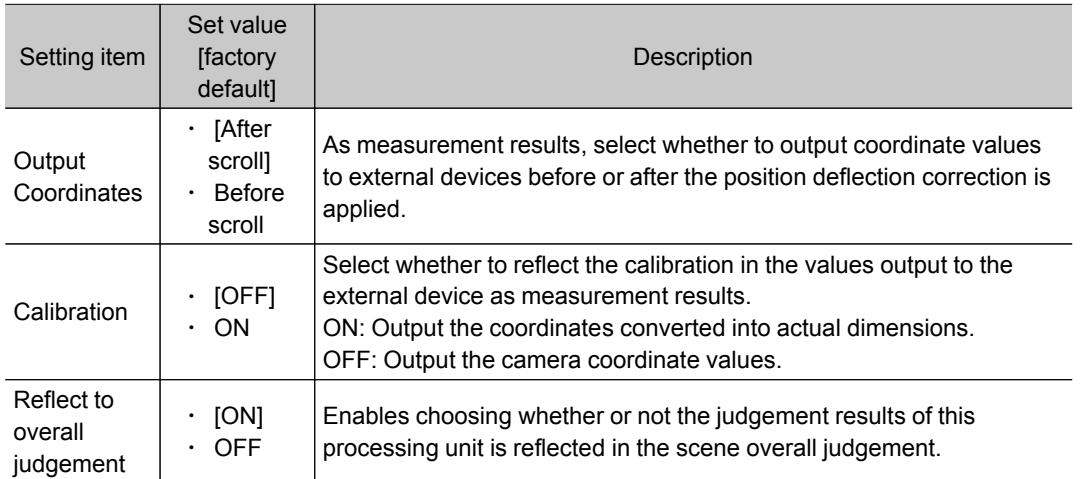

# Key Points for Test Measurement and Adjustment (Search)

The following content is displayed in the "Detail result" area as text.

#### Important

 $\cdot$  Executing test measurements will also update the measurement results and the figures in the image.

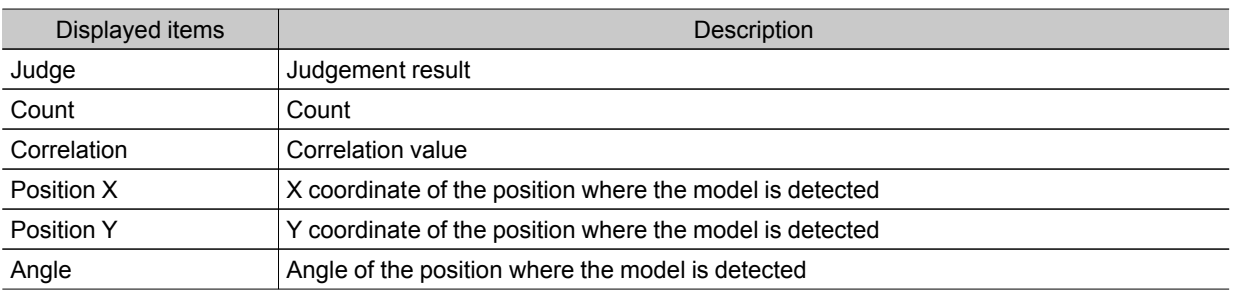

# Key Points for Adjustment

Select the adjustment method referring to the following points.

#### When the measurement results are unstable

#### Searching other positions

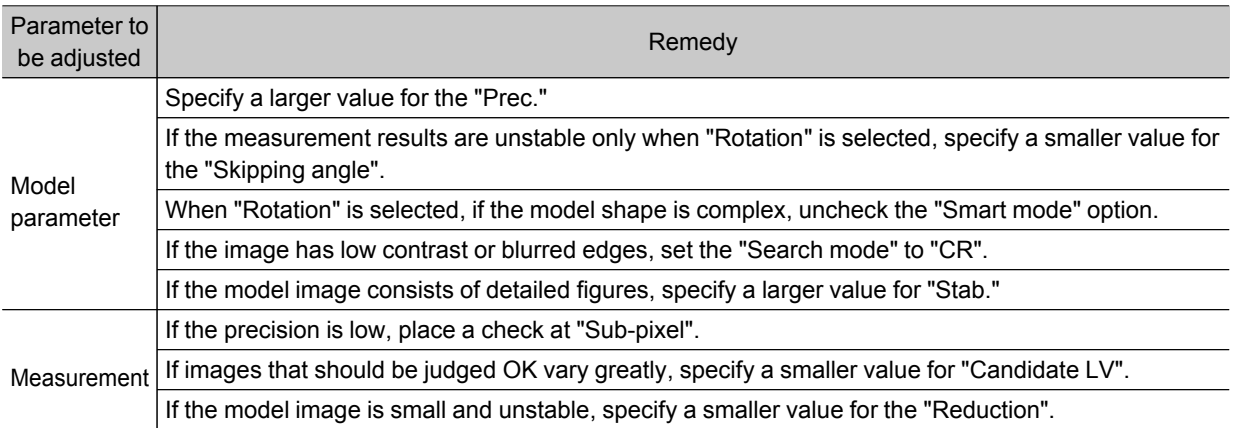

#### The judgement is NG (insufficient memory)

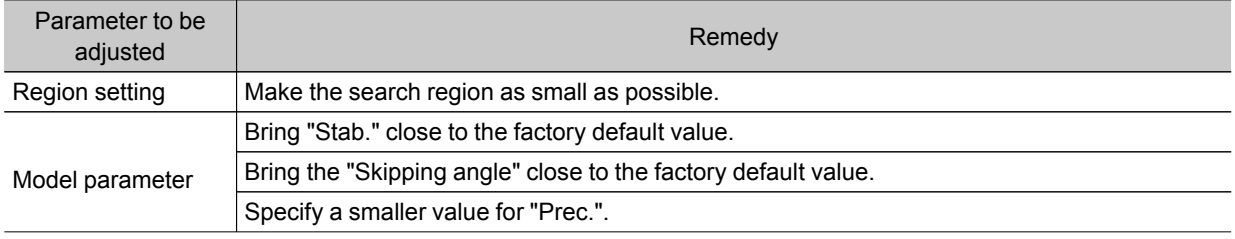

#### When the processing speed is slow

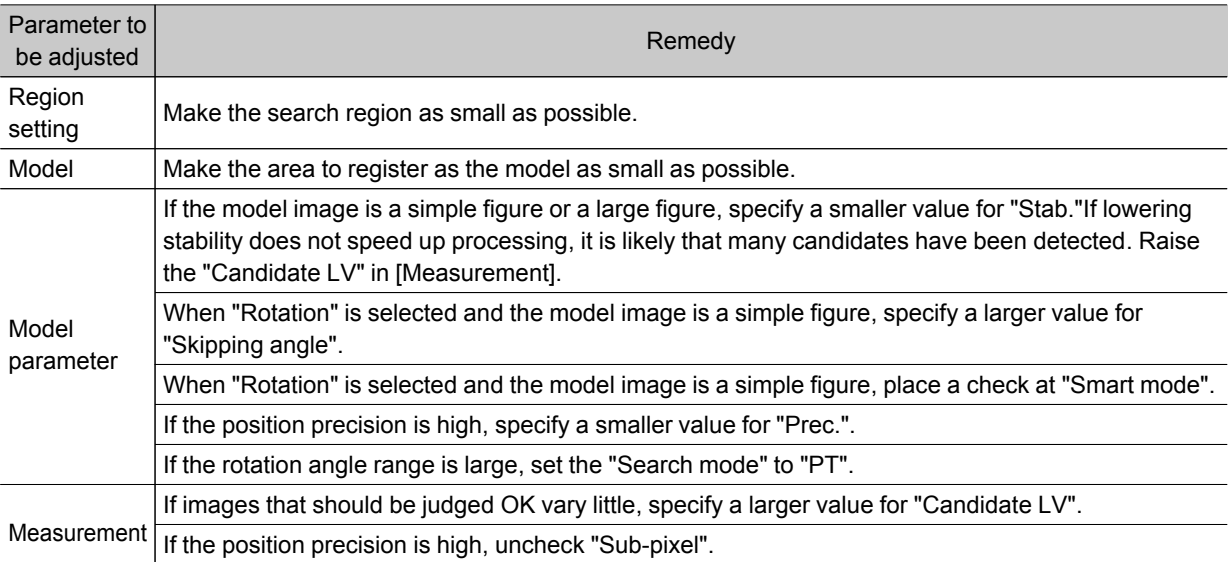

# Measurement Results for Which Output Is Possible (Search)

The following values can be output using processing items related to results output.It is also possible to reference measurement values from expressions and other processing units.

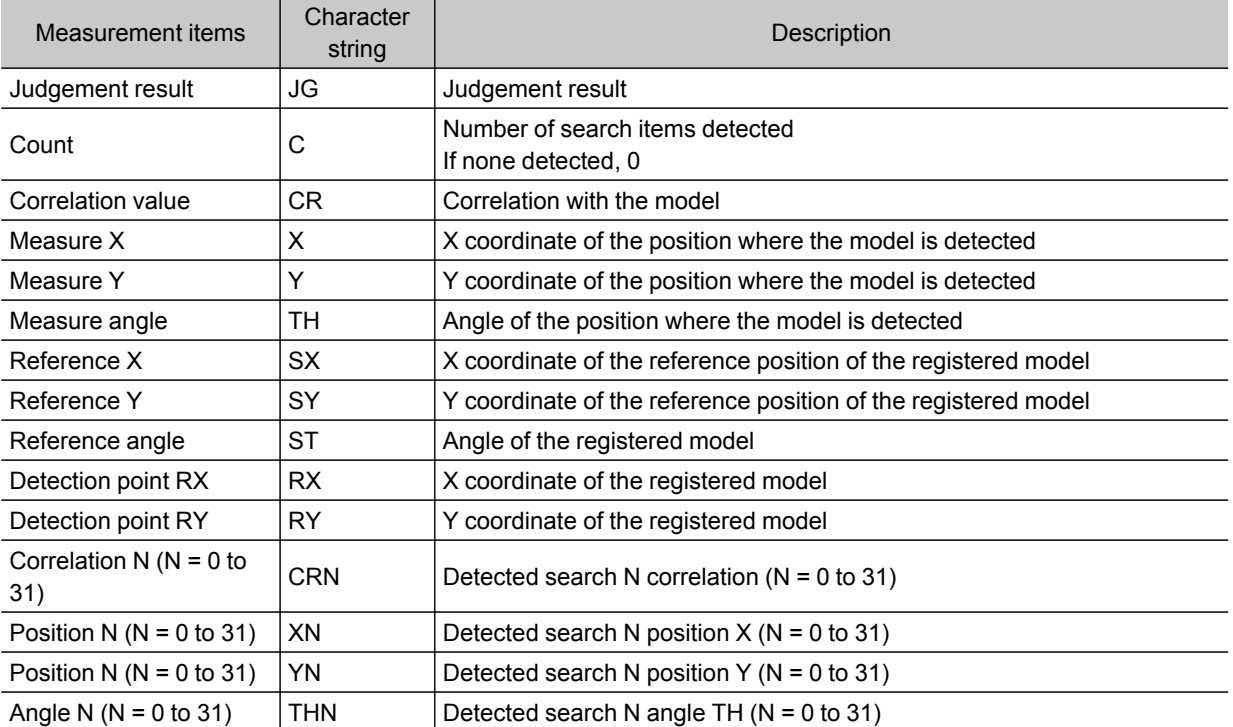

# <span id="page-54-0"></span>Flexible Search

In Flexible Search, multiple measurement object features (models) are registered beforehand.Parts from input images that most resemble the multiple models are searched for, and correlation (similarity) and position are determined.

#### Used in the Following Case

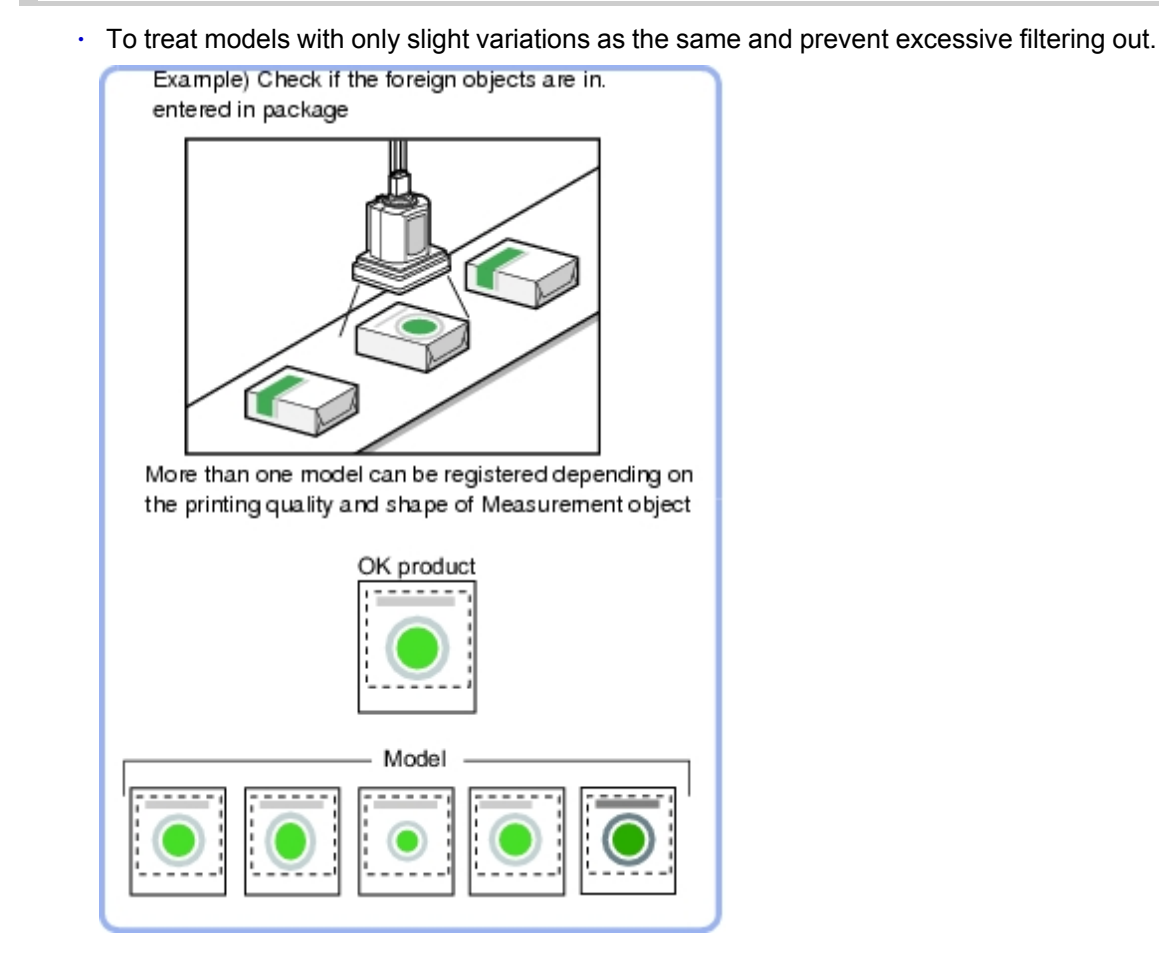

#### **Note**

 $\cdot$  Search processing basic concepts Reference: "User's Manual", "Search Processing Mechanism" (p.262)

# Settings Flow (Flexible Search)

Set up flexible search according to the following steps.

<span id="page-55-0"></span>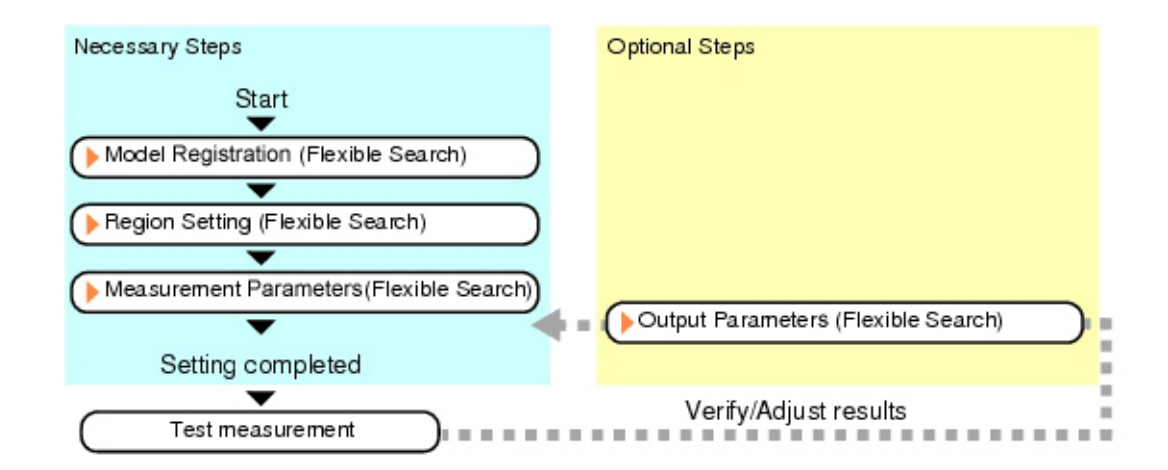

### List of Flexible Search Items

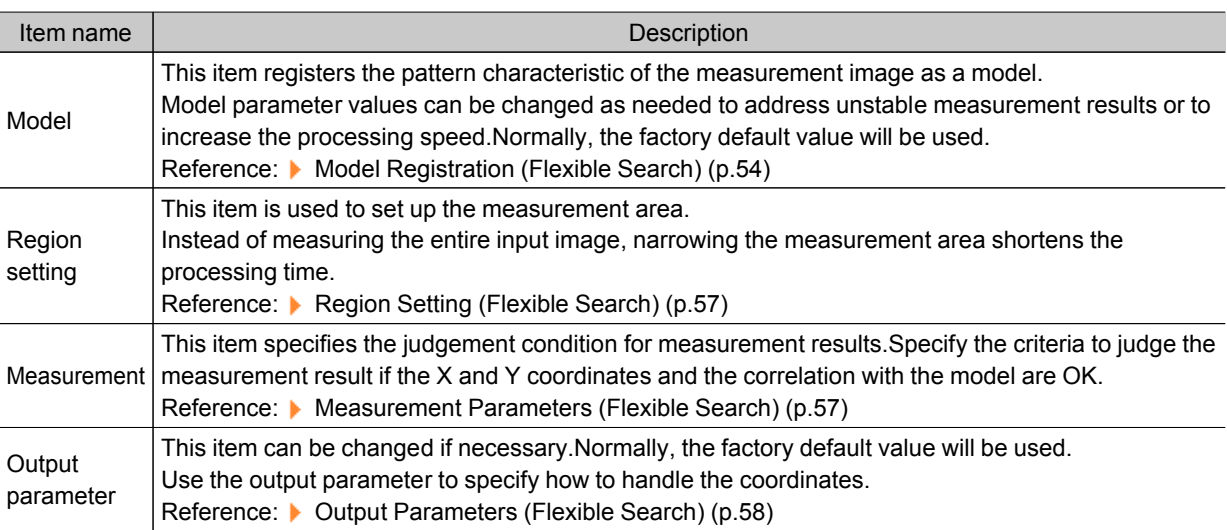

# Model Registration (Flexible Search)

Register the parts to measure as the model.

A total of 5 models, 0 through 4, can be registered, with no restriction on the size. If a model has different printing qualities and shapes, more than one models should be registered. The position at the time of registration is also registered in the model information.Place the measurement object in the correct position when registering a model.

- 1. In the Item Tab area, tap [Model].
- 2. In the "Setting model" area, select a model and tap [New].

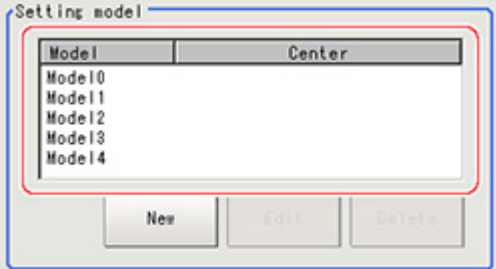

2**Measurement** Measurement

<span id="page-56-0"></span>3. Use the drawing tools to specify the model registration range.

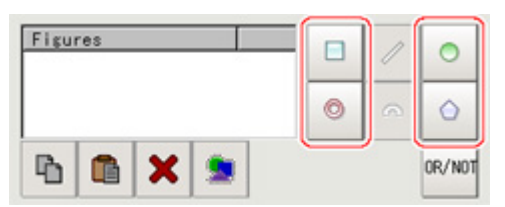

4. In the figure setting area, tap [OK].

The model is registered and its center X and Y coordinate values are displayed in the "Setting model" area.

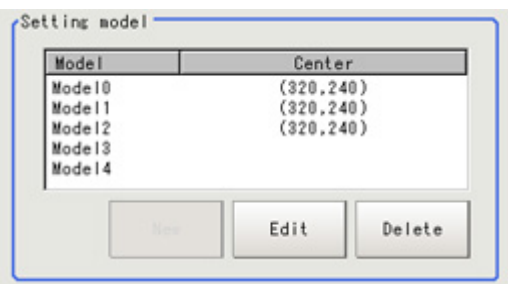

The image specified for the model is displayed in the Image Display area.

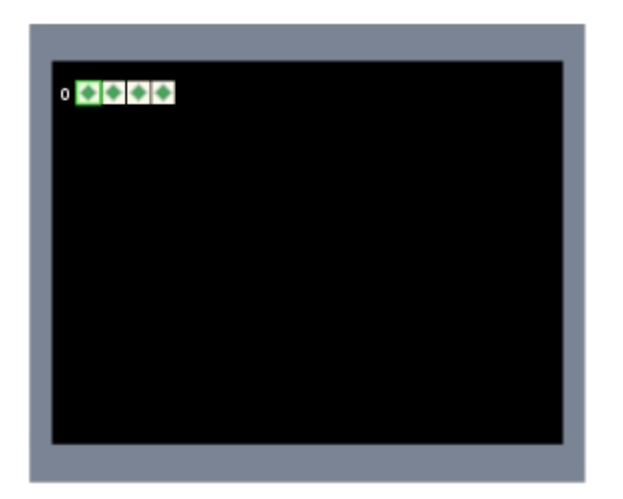

5. To register two or more models, repeat the Steps [Reference:](#page-56-0)  $\triangleright$  2(p.54) to Reference:  $\triangleright$  4(p.55).

#### Important

 $\cdot$  When a model is registered, the center of the model is registered as the detection point.A detection point is a point output as a measurement value.If multiple figures are combined, the central coordinates of the circumscribed rectangle are registered.

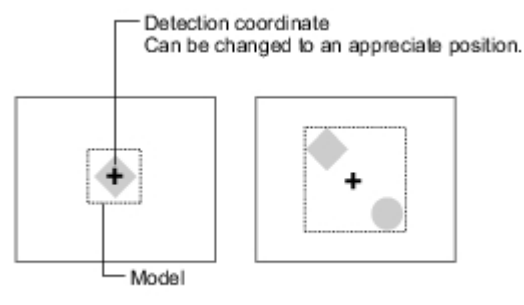

#### Changing Model Parameters

Model parameter values can be changed as needed to address unstable measurement results or to increase the processing speed.Normally, the factory default value will be used. After changing a setting, re-register the model.

1. In the "Model parameter" area, select the search mode, then specify a value for each item for that mode.

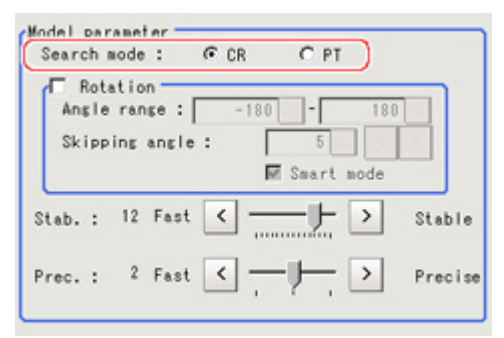

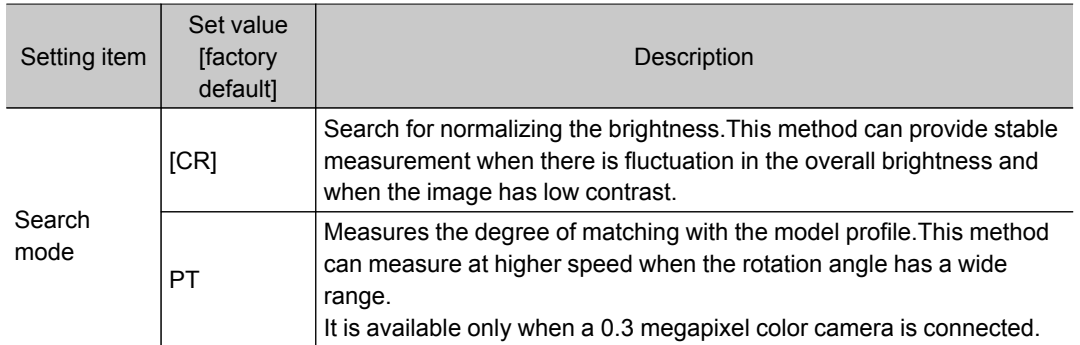

#### When CR is selected

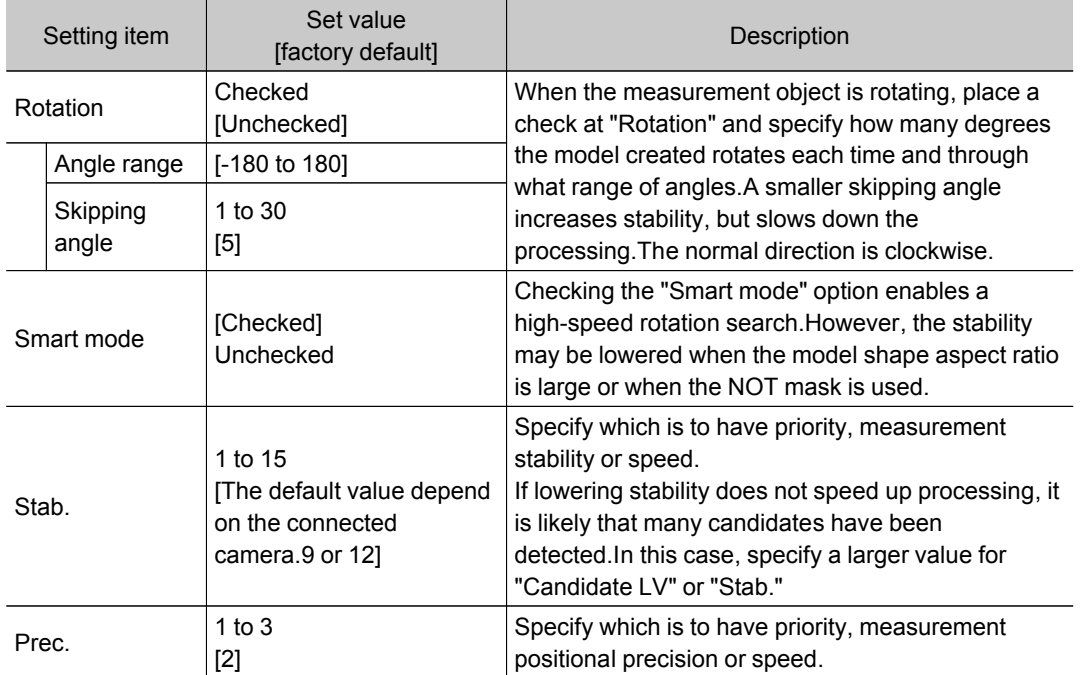

#### <span id="page-58-0"></span>When PT is selected

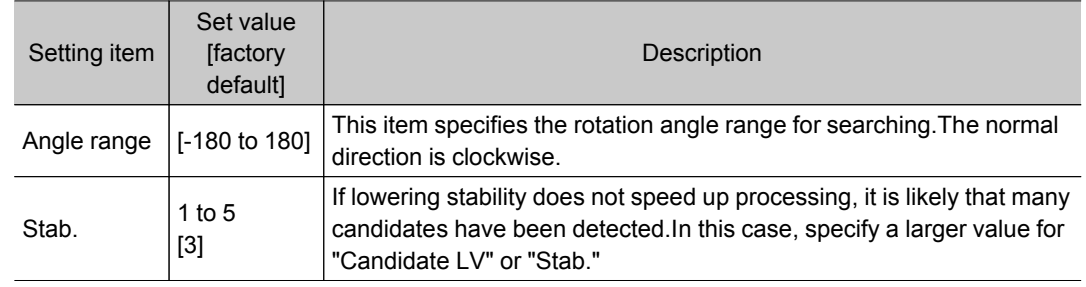

# Region Setting (Flexible Search)

Use a rectangle to specify the area where the model is searched.

Instead of measuring the entire input image, narrowing the measurement area shortens the processing time.

- 1. In the Item Tab area, tap [Region setting].
- 2. Tap [Edit].

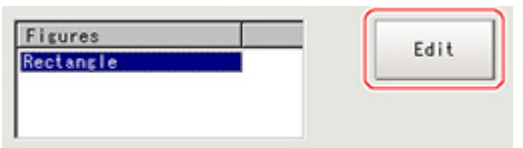

The figure setting area is displayed.

3. Specify the area in which to search for the model.

The rectangle covering the entire screen is set. Adjust the size and position of the rectangle.

4. Tap [OK].

The area to measure is registered.

### Measurement Parameters (Flexible Search)

Specify the search measurement conditions and the judgement conditions for the measurement results.

- 1. In the Item Tab area, tap [Measurement].
- 2. In the "Measurement condition" area, specify a value for each item.

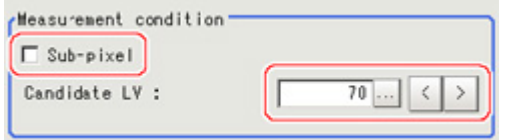

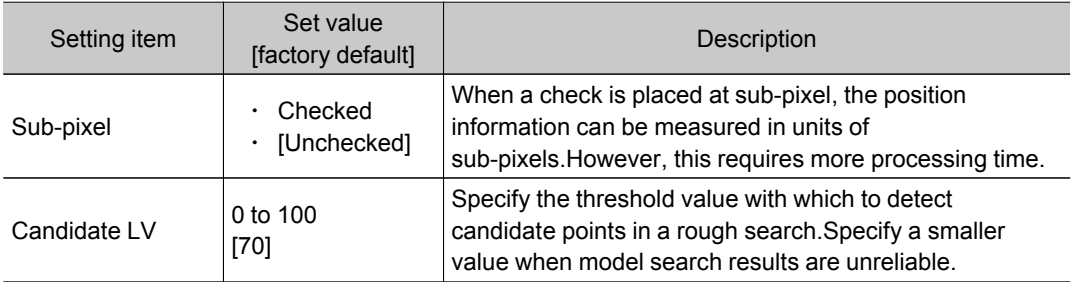

3. When the setting has been changed, tap [Measure] in the Detail area to verify whether

#### <span id="page-59-0"></span>measurements can be made correctly.

Measure

#### 4. Set up the judgement condition.

Test measuring of this item.

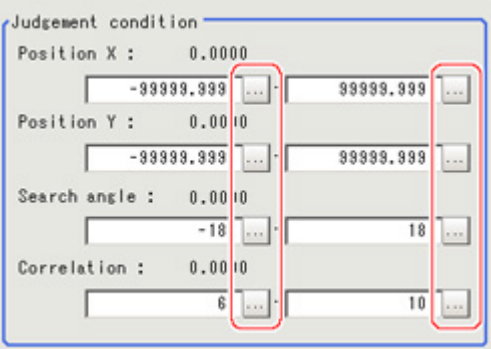

#### **Note**

The values beside each item are measurement results of the displayed image.Take these values into consideration to determine the upper and lower limits.

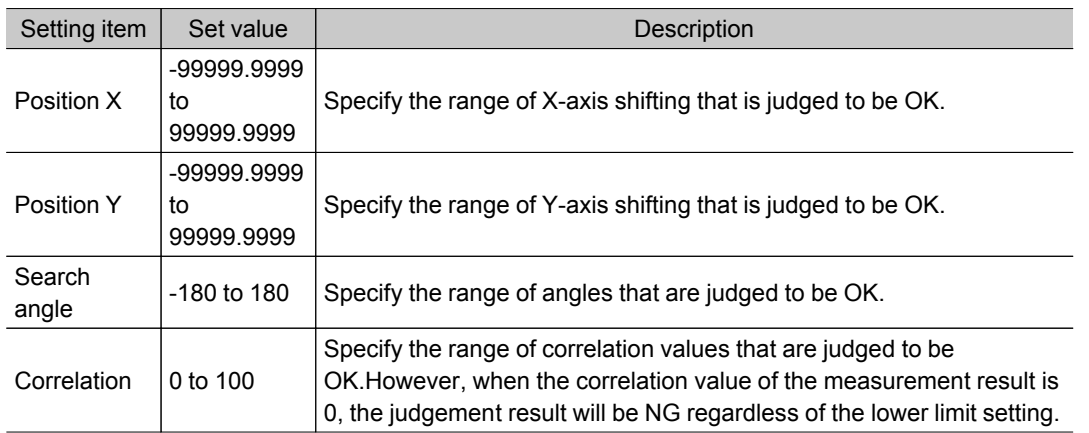

## Output Parameters (Flexible Search)

Specify how to treat the coordinates to be output to the external device as measurement results.This item can be changed if necessary.Normally, the factory default value will be used.

#### Important

- After setting up the measurement parameters, changing the output parameters will cause measurement results to vary accordingly.If the output parameters have been changed, re-specify the measurement, too.
	- 1. Tap [Output parameter] in the Item Tab area.

2. Specify each of the following items.

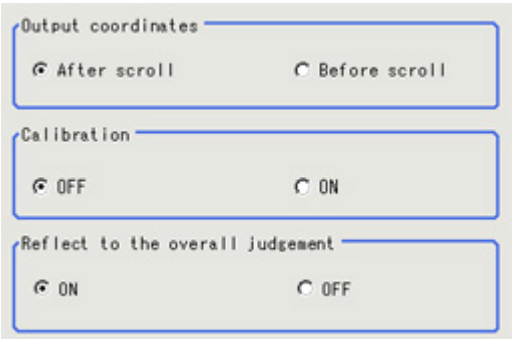

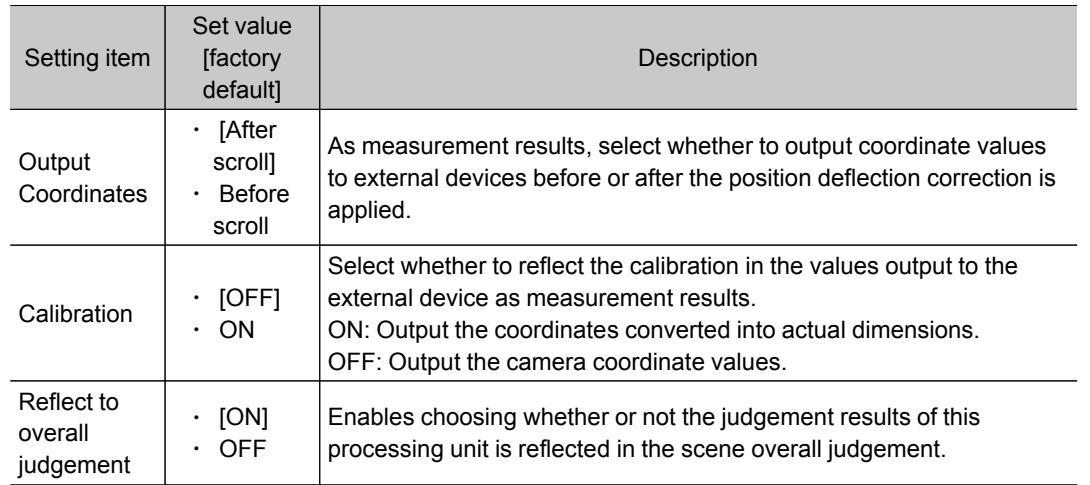

# Key Points for Test Measurement and Adjustment (Flexible Search)

The following content is displayed in the "Detail result" area as text.

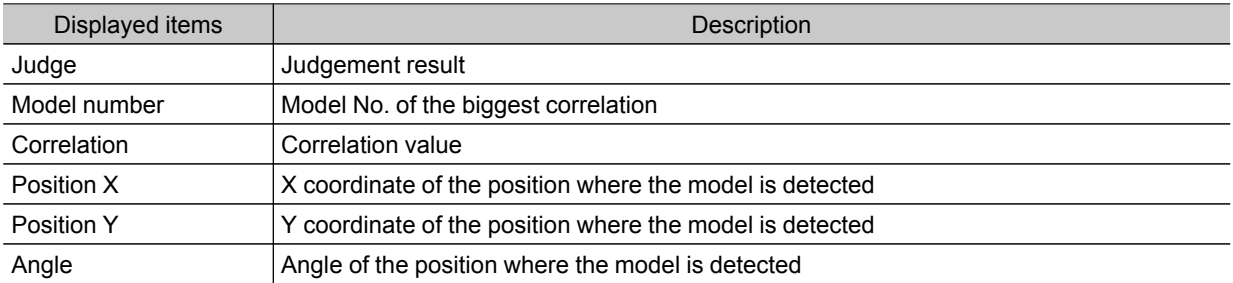

#### **Note**

 $\cdot$  If the model is an ellipse, its circumscribing rectangle is displayed as the search result of the model.

## Key Points for Adjustment

Select the adjustment method referring to the following points.

#### When the measurement results are unstable

#### Searching other positions

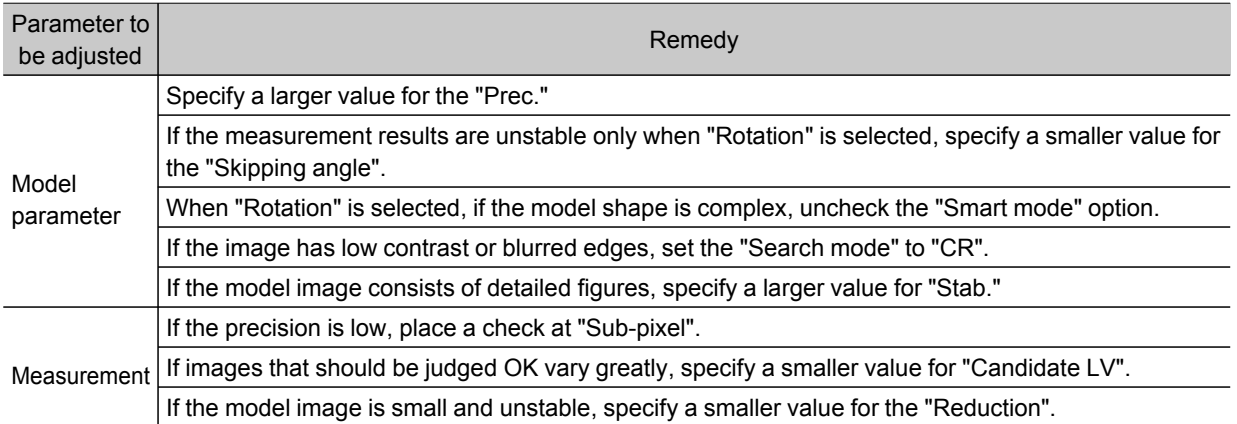

#### The judgement is NG (insufficient memory)

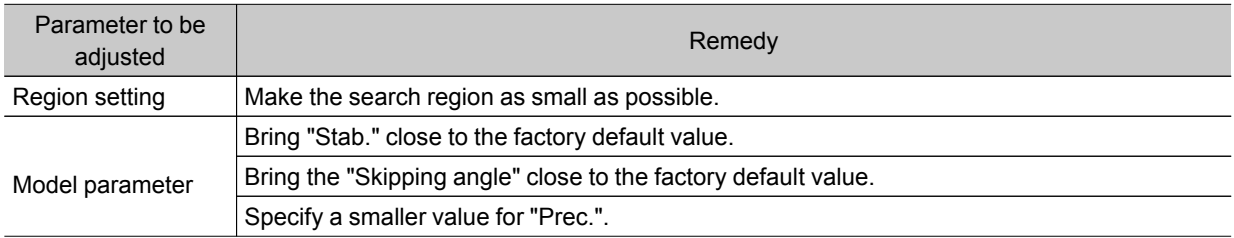

#### When the processing speed is slow

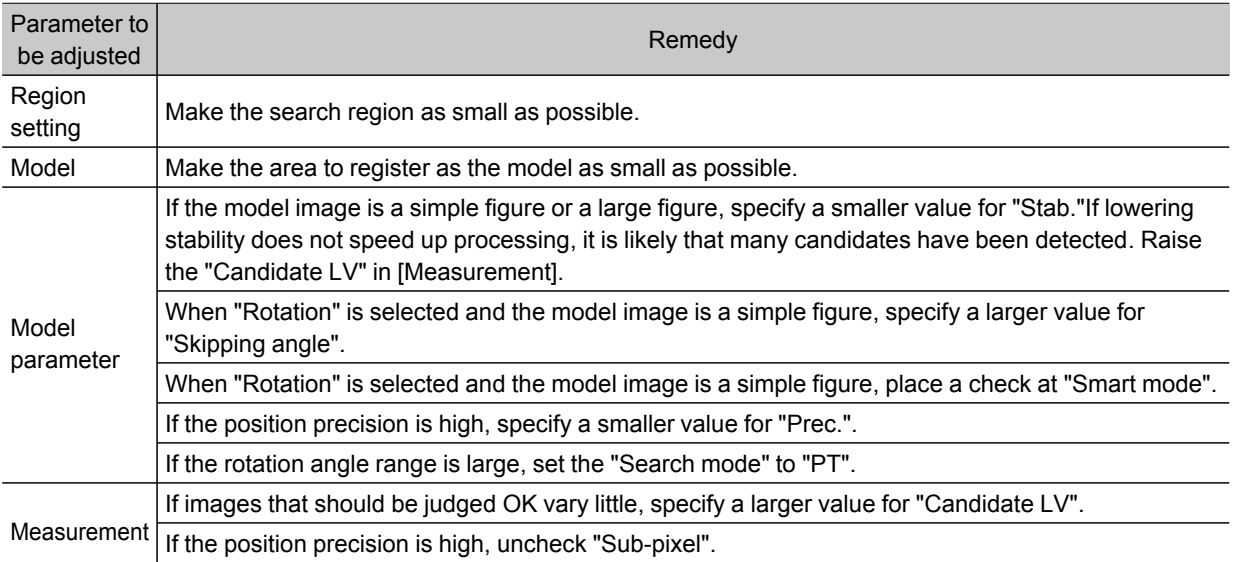

# Measurement Results for Which Output Is Possible (Flexible Search)

The following values can be output using processing items related to results output.It is also possible to reference measurement values from expressions and other processing units.

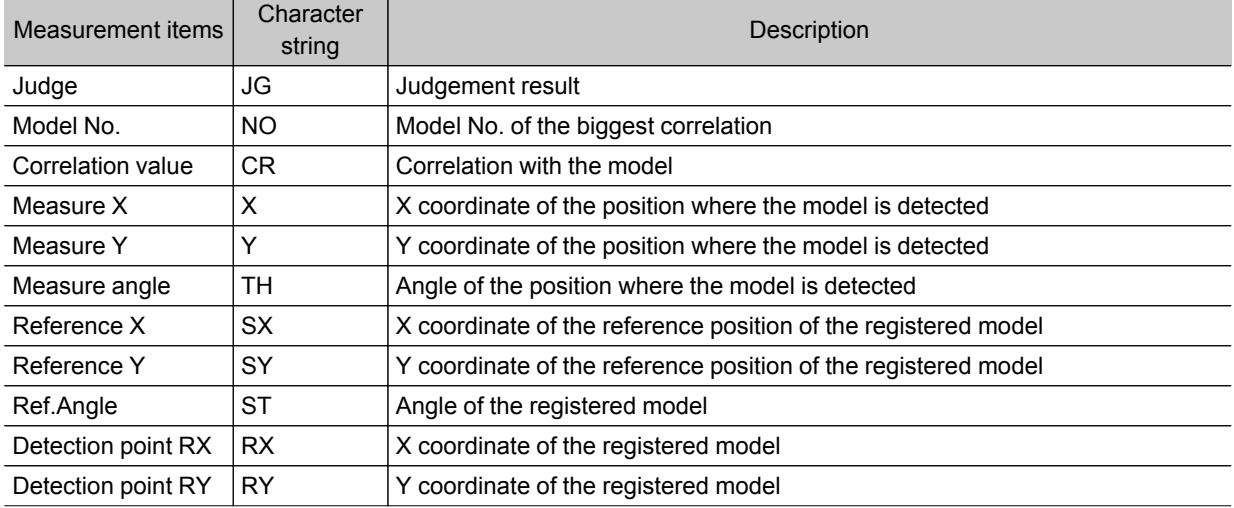

# <span id="page-63-0"></span>Sensitive Search

The registered models are automatically finely divided and matched in detail.Of the divided models, the one with the lowest correlation is output. Sensitive search is suitable when the difference between the model image and measurement image is small and regular searches do not produce differences in correlation.

### Used in the Following Case

 $\cdot$  When identifying the shape of the divided area

If an entire object is registered as a model using the search function, identification cannot be done through correlation. However, if a model is registered using the sensitive search function, the correlation value will be lowered if one portion of that model is different, and this portion can be detected as a defect.

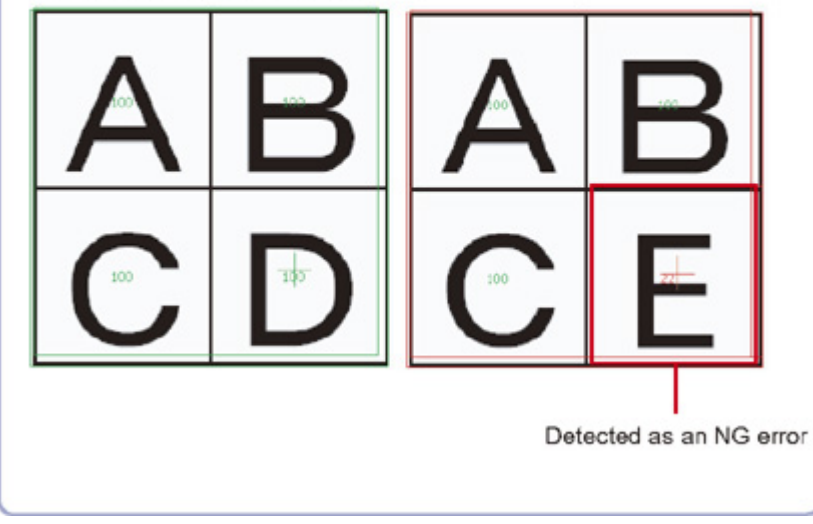

# Settings Flow (Sensitive Search)

Set up sensitive search according to the following steps.

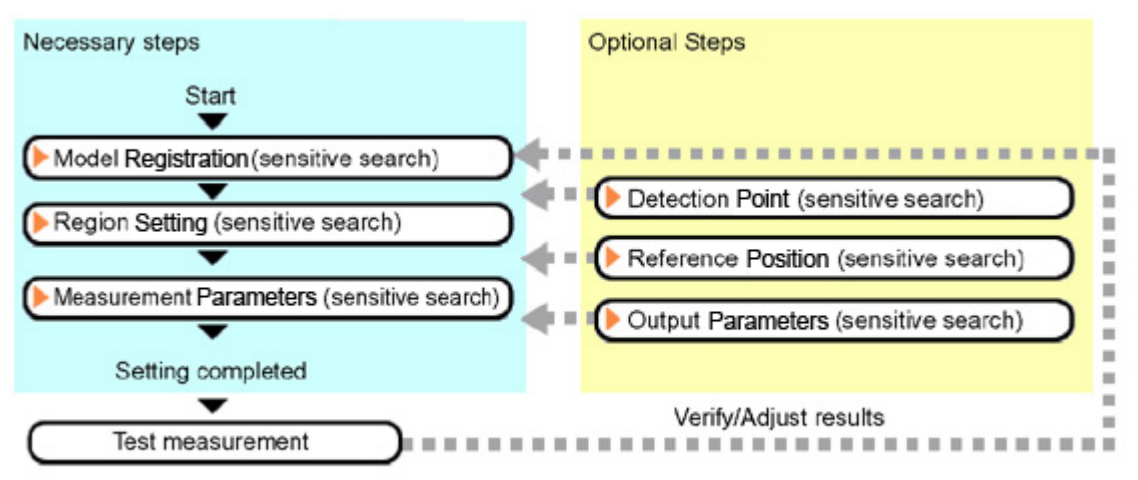

### <span id="page-64-0"></span>List of Sensitive Search Items

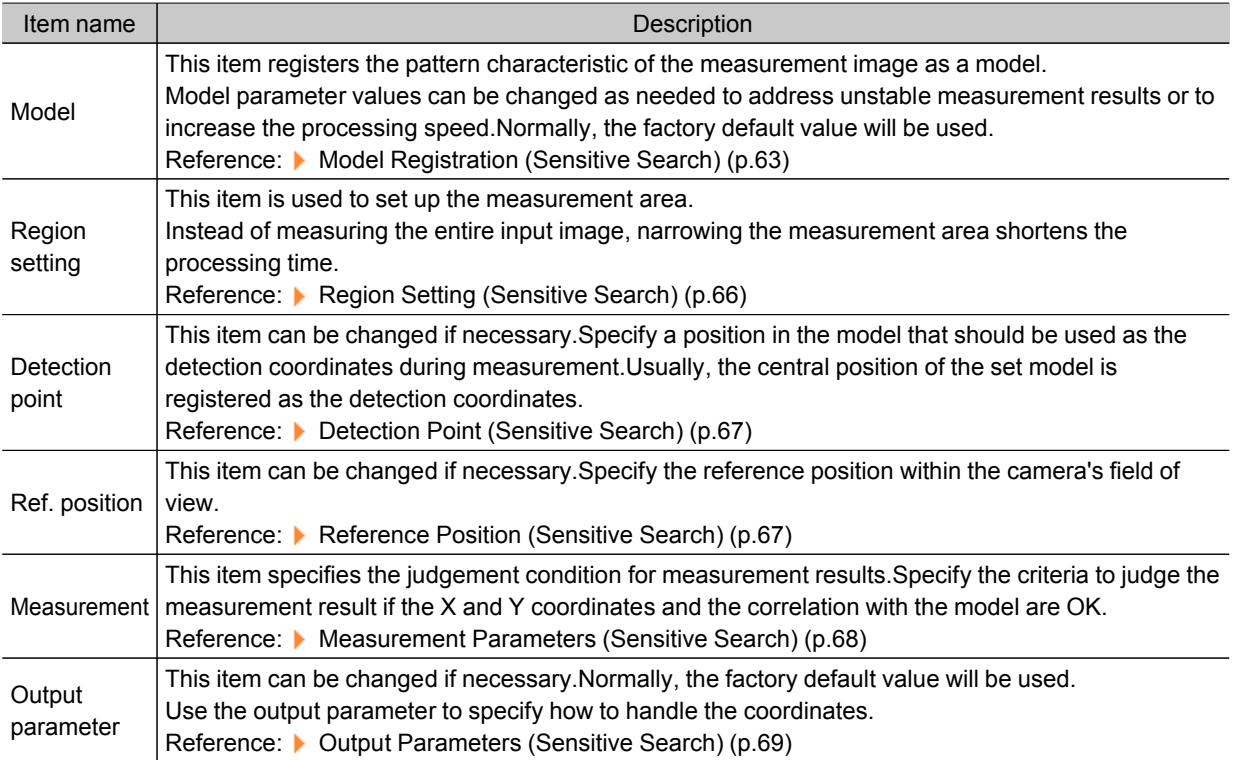

### Model Registration (Sensitive Search)

Register the parts to measure as the model.

The position at the time of registration is also registered in the model information.Place the measurement object in the correct position when registering a model.

- 1. In the Item Tab area, tap [Model].
	- When setting a new model, you do not have to tap [Model].
- 2. Use the drawing tools to specify the model registration range.

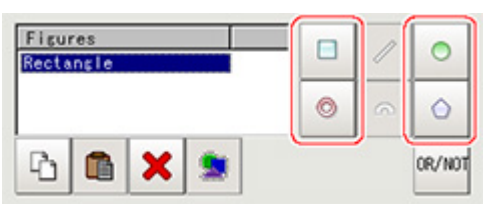

3. To save the entire image used for model registration, place a check at the "Save registered model" option.Also, when registering a model but not holding the disable setting for the sub-region set during the last time the model was registered, uncheck the "Keep disabled setting" option.

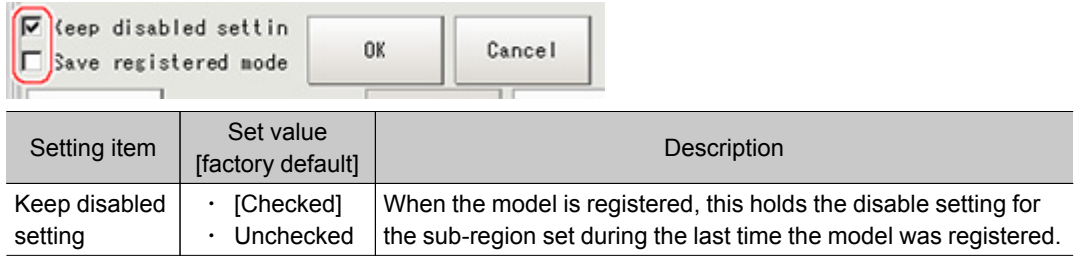

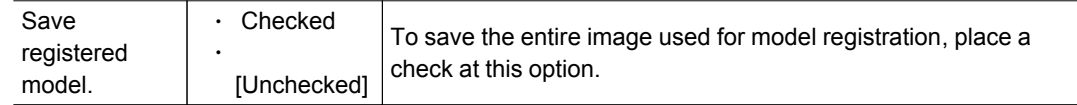

4. Tap [OK].

The model is registered.

### Changing Model Parameters

Model parameter values can be changed as needed to address unstable measurement results or to increase the processing speed.Normally, the factory default value will be used. After changing a setting, re-register the model.

1. In the "Model parameter" area, set each item.

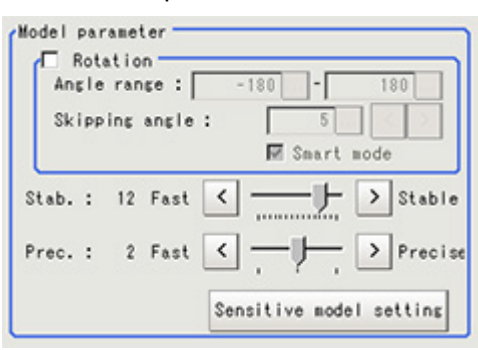

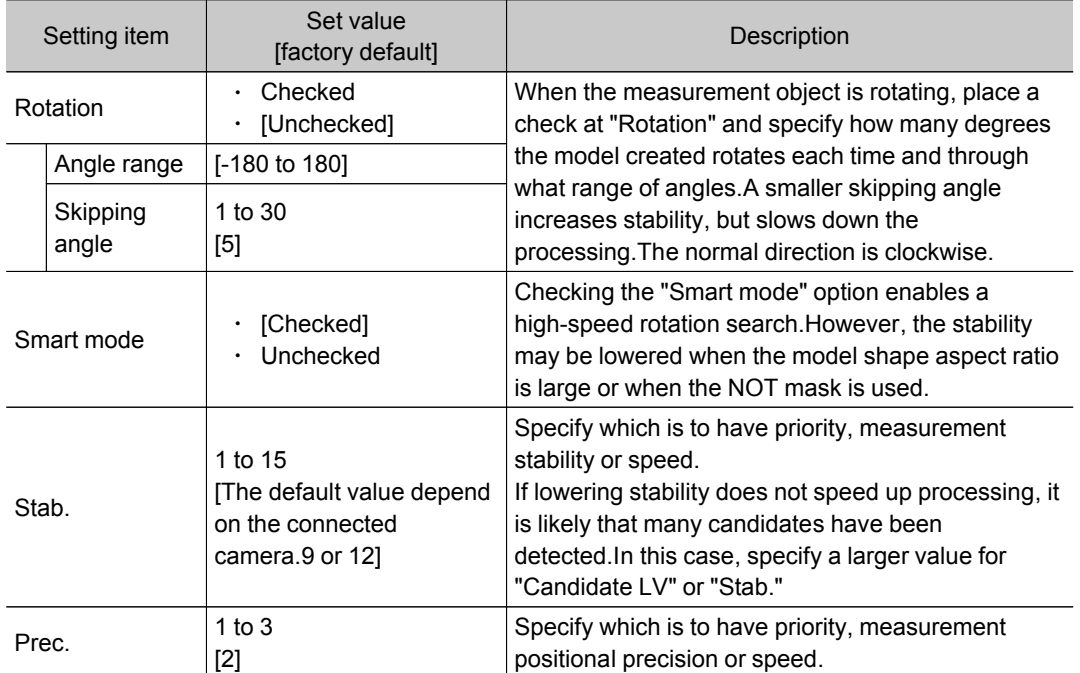

# Changing Sub-model parameter

Set the "Sensitive model setting" as necessary.

1. Tap [Sensitive model setting] in the model parameter.

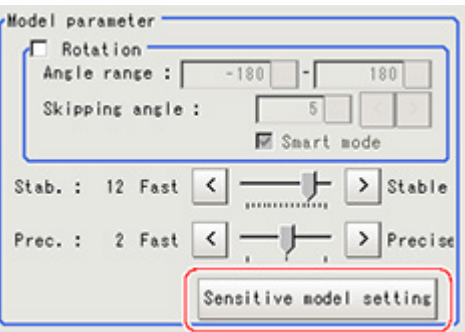

2. Set up the sub-model parameter.

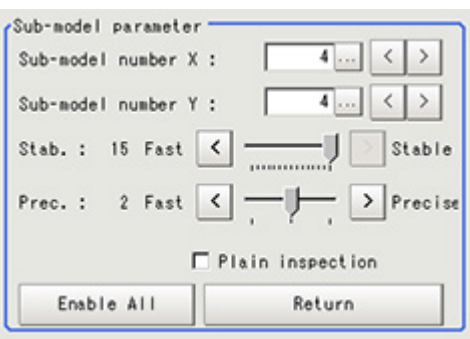

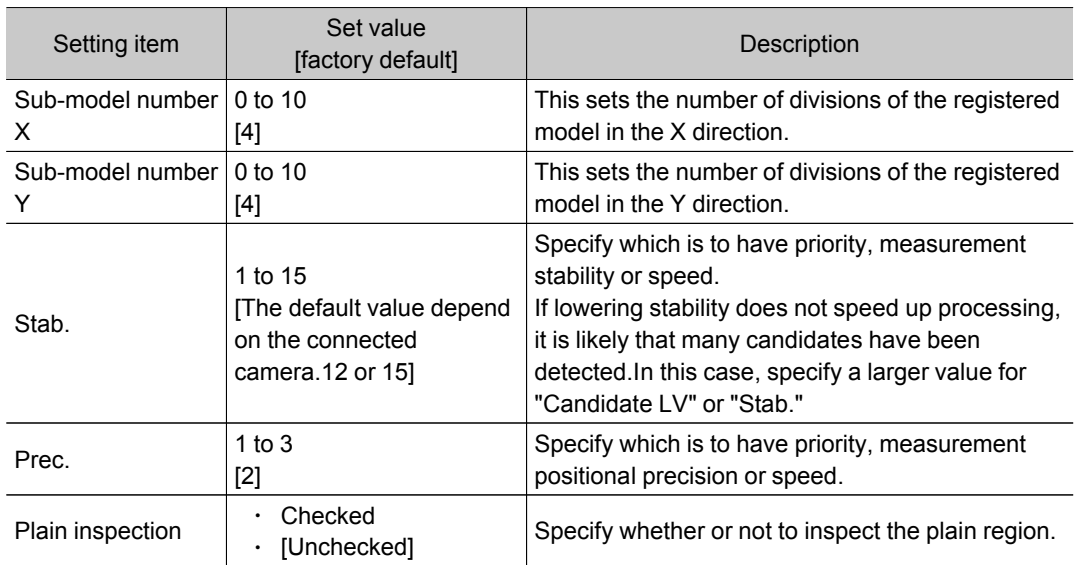

#### <span id="page-67-0"></span>Disabled setting

You can specify enable/disable of each sub-region.

1. Tap the region you wish to disable and select "Disabled".

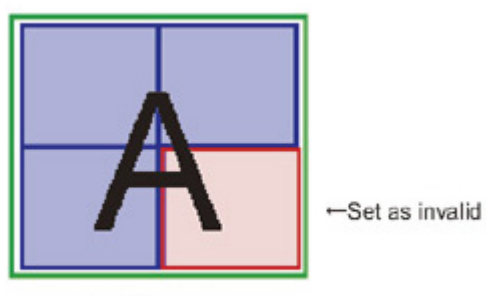

Divided model regions

To release the disabling of a region, tap "Enable All".

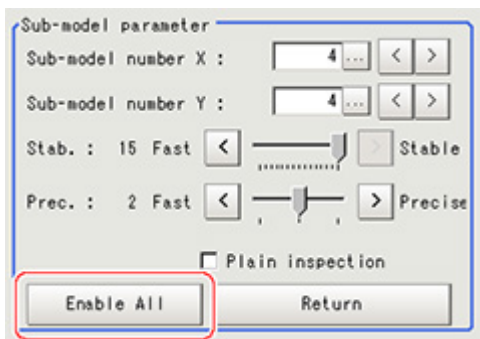

# Region Setting (Sensitive Search)

Use a rectangle to specify the area where the model is searched.

Instead of measuring the entire input image, narrowing the measurement area shortens the processing time.

- 1. In the Item Tab area, tap [Region setting].
- 2. Tap [Edit].

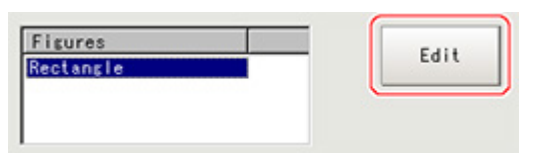

The figure setting area is displayed.

- 3. Specify the area in which to search for the model. The rectangle covering the entire screen is set. Adjust the size and position of the rectangle.
- 4. Tap [OK].

The area to measure is registered.

# <span id="page-68-0"></span>Detection Point (Sensitive Search)

Specify a position in the model that should be used as the detection coordinates during measurement.Usually, the central position of the set model is registered as the detection point.This function is used to change to any desired position.

#### **Note**

- After changing the detection coordinates to another position, re-registering the model will change it back to the central coordinates of the model.
- 1. In the Item Tab area, tap [Detection point]. In the Image Display area, the current detection point is displayed with a crosshair cursor.
- 2. Tap the position to be set as the detection point.

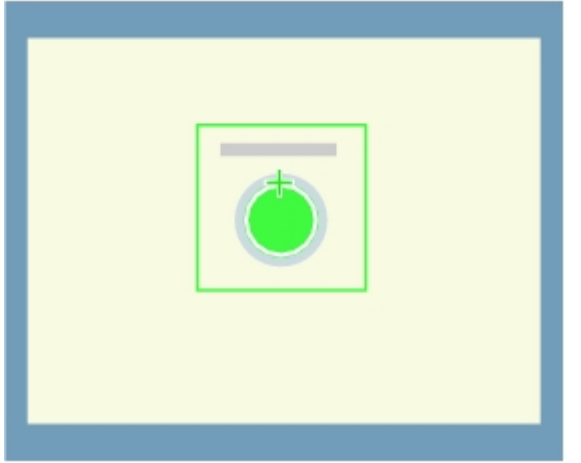

#### **Note**

- Displaying the image enlarged makes this tapping easier.
- Reference: ▶ "Using the Zoom Function" in the "User's Manual" (p.279)
- 3. If necessary, finely adjust with numeric input and the arrow buttons.

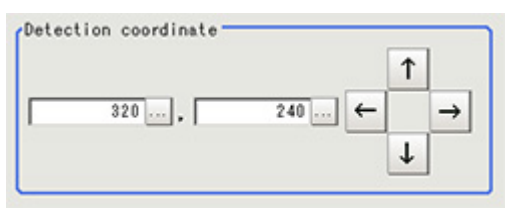

## Reference Position (Sensitive Search)

When the model is set, this position is automatically set at the same time as the reference position.This item can be used to change the reference position to any desired position.This is handy for measuring the positional deviation from a certain position.

1. In the Item Tab area, tap [Ref. position].

In the Image Display area, the current reference position will be displayed as the crosshair cursor.

<span id="page-69-0"></span>2. Tap the position to be set as the reference position.

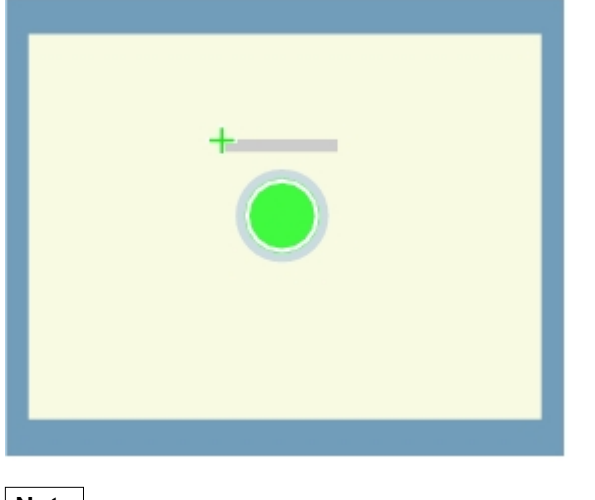

#### **Note**

- Displaying the image enlarged makes this tapping easier. Reference: "Using the Zoom Function" in the "User's Manual" (p.279)
- 3. If necessary, finely adjust with numeric input and the arrow buttons. To remeasure on the displayed image and set the reference position, tap [Measure ref.].

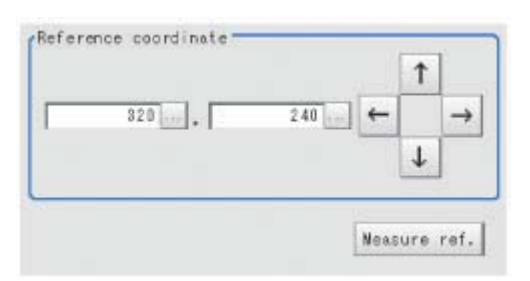

# Measurement Parameters (Sensitive Search)

Specify the sensitive search measurement conditions and the judgement conditions for the measurement results.

- 1. In the Item Tab area, tap [Measurement].
- 2. In the "Measurement condition" area, specify a value for each item.

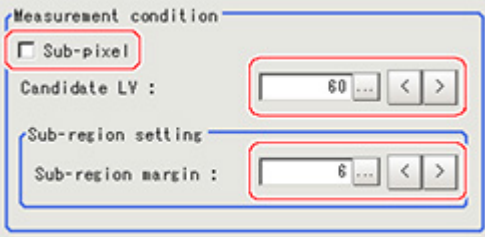

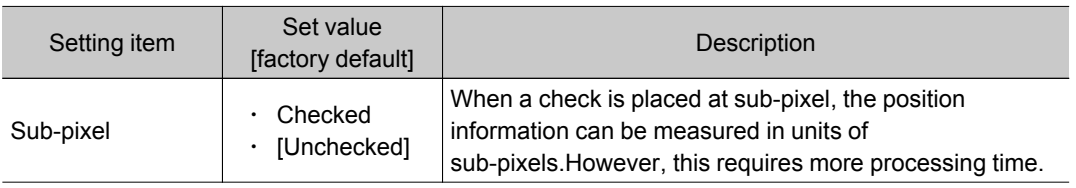

<span id="page-70-0"></span>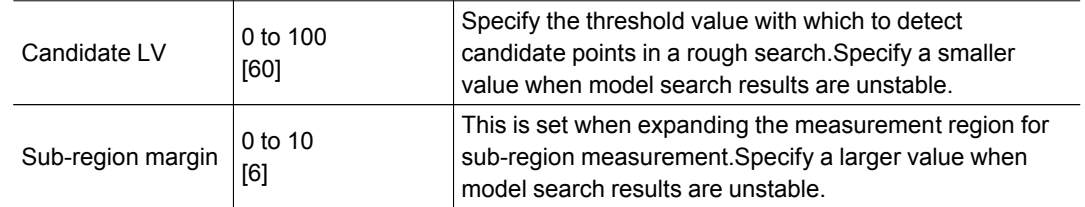

3. When the setting has been changed, tap [Measure] in the Detail area to verify whether measurements can be made correctly.

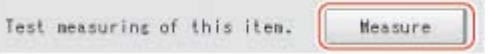

4. Set up the judgement condition.

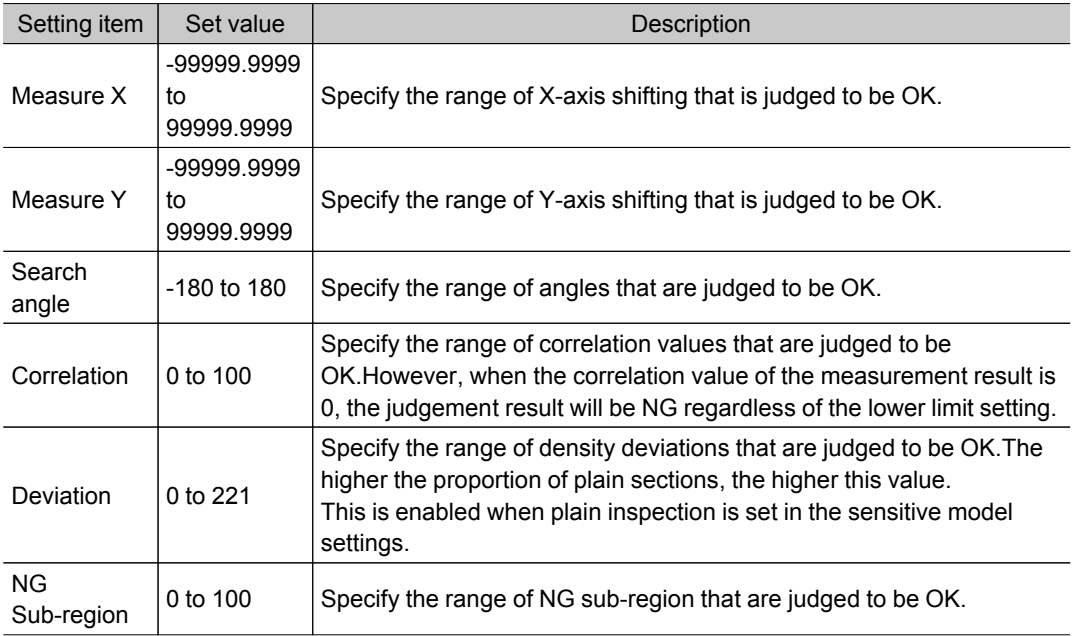

# Output Parameters (Sensitive Search)

Specify how to treat the coordinates to be output to the external device as measurement results.This item can be changed if necessary.Normally, the factory default value will be used.

1. Tap [Output parameter] in the Item Tab area.

#### 2. Specify each of the following items.

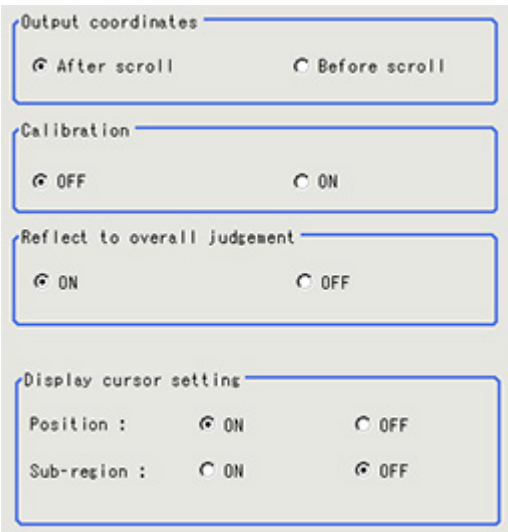

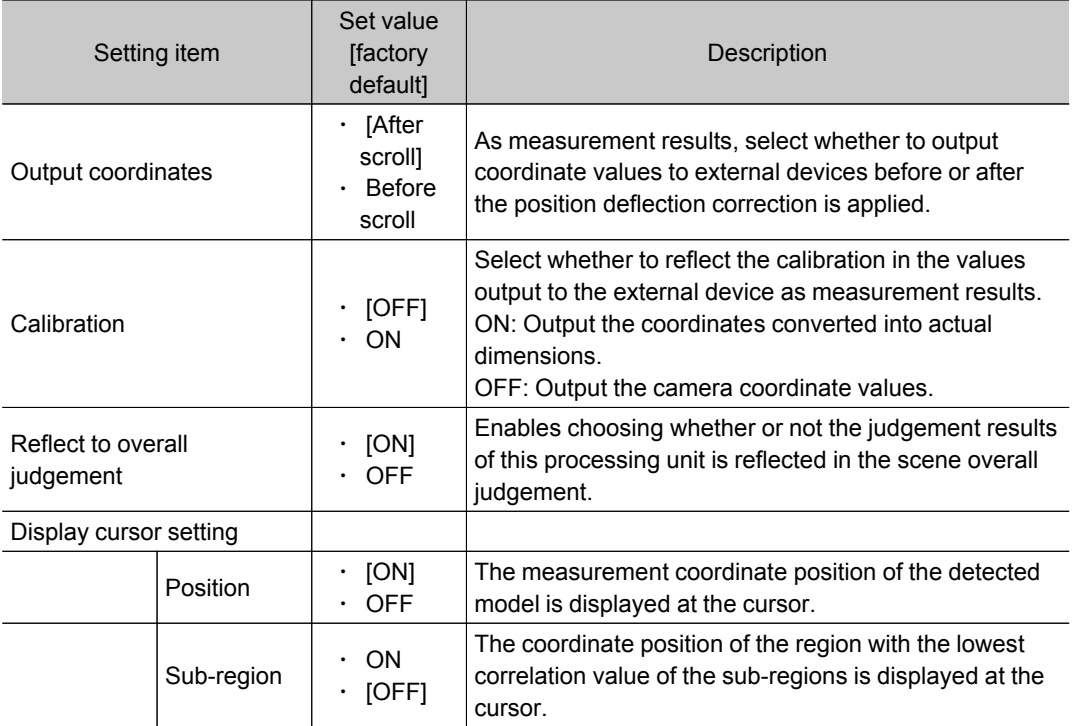

# Key Points for Test Measurement and Adjustment (Sensitive Search)

The following content is displayed in the "Detail result" area as text.

**Note**

• Executing test measurements will also update the measurement results and the figures in the image.

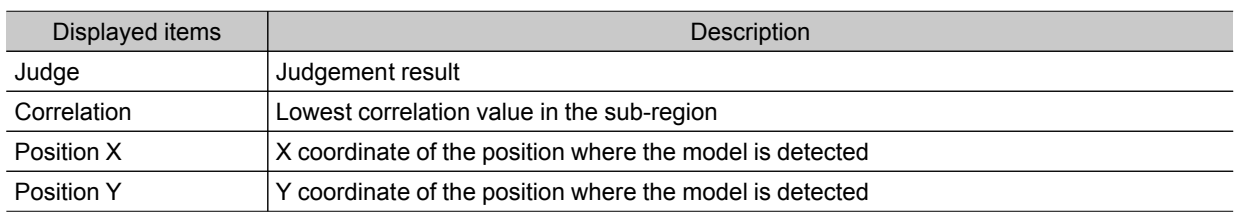
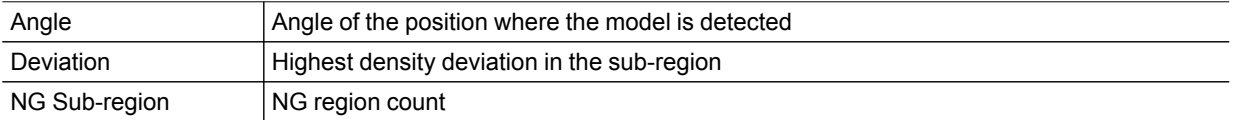

# Key Points for Adjustment

Select the adjustment method referring to the following points.

### When the measurement results are unstable

#### Searching other positions

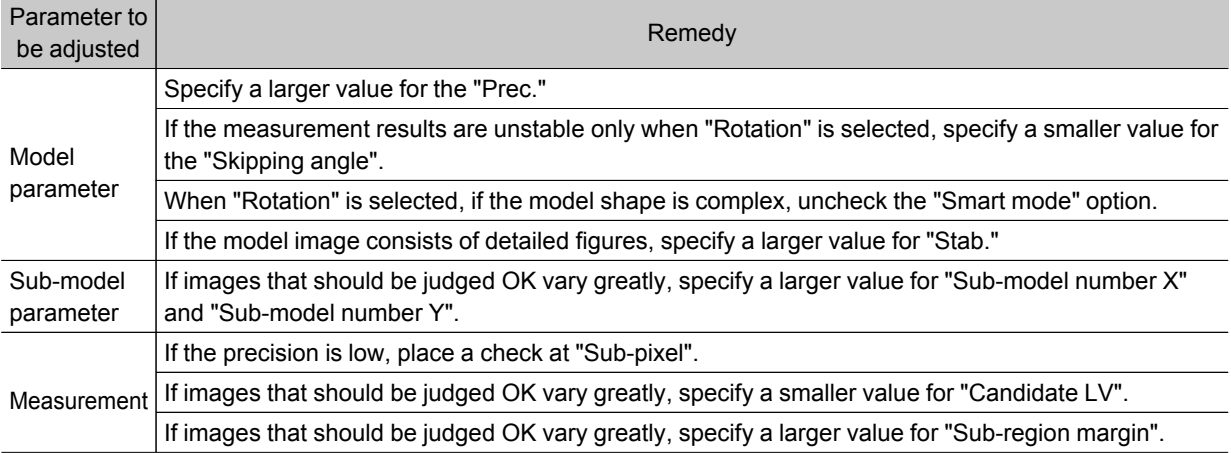

#### The judgement is NG (insufficient memory)

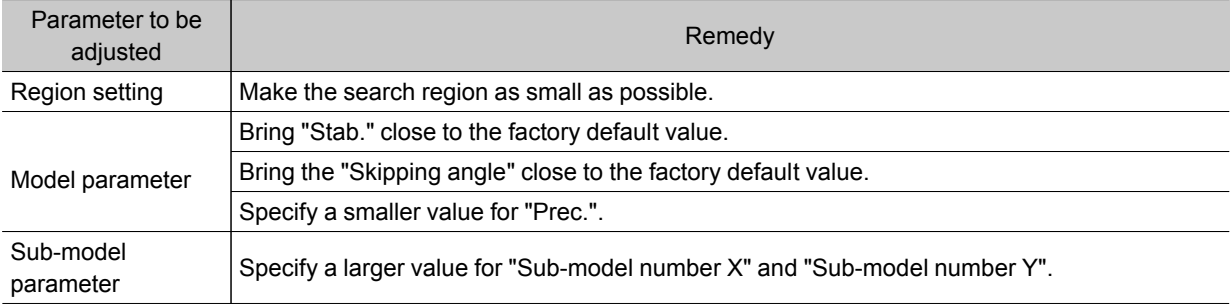

#### When the processing speed is slow

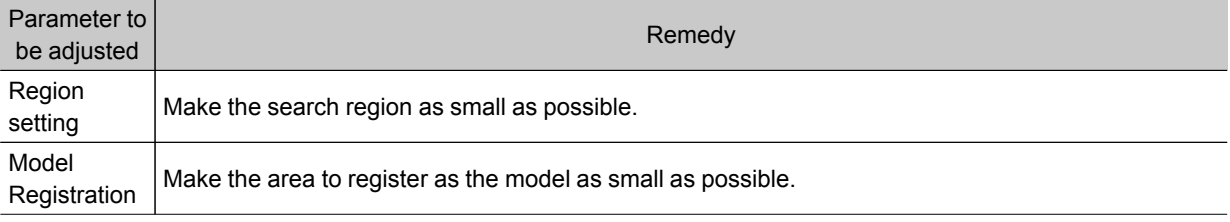

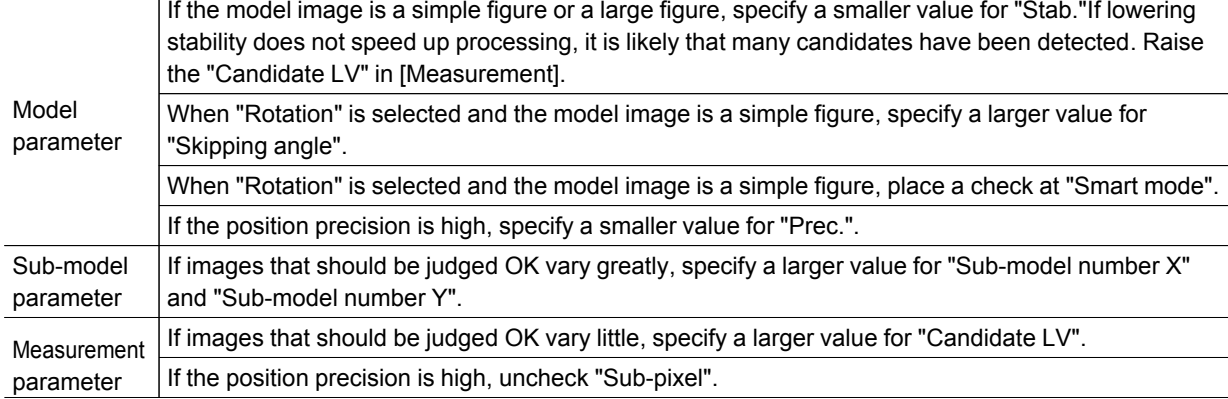

# Measurement Results for Which Output Is Possible (Sensitive Search)

The following values can be output using processing items related to results output.It is also possible to reference measurement values from expressions and other processing units.

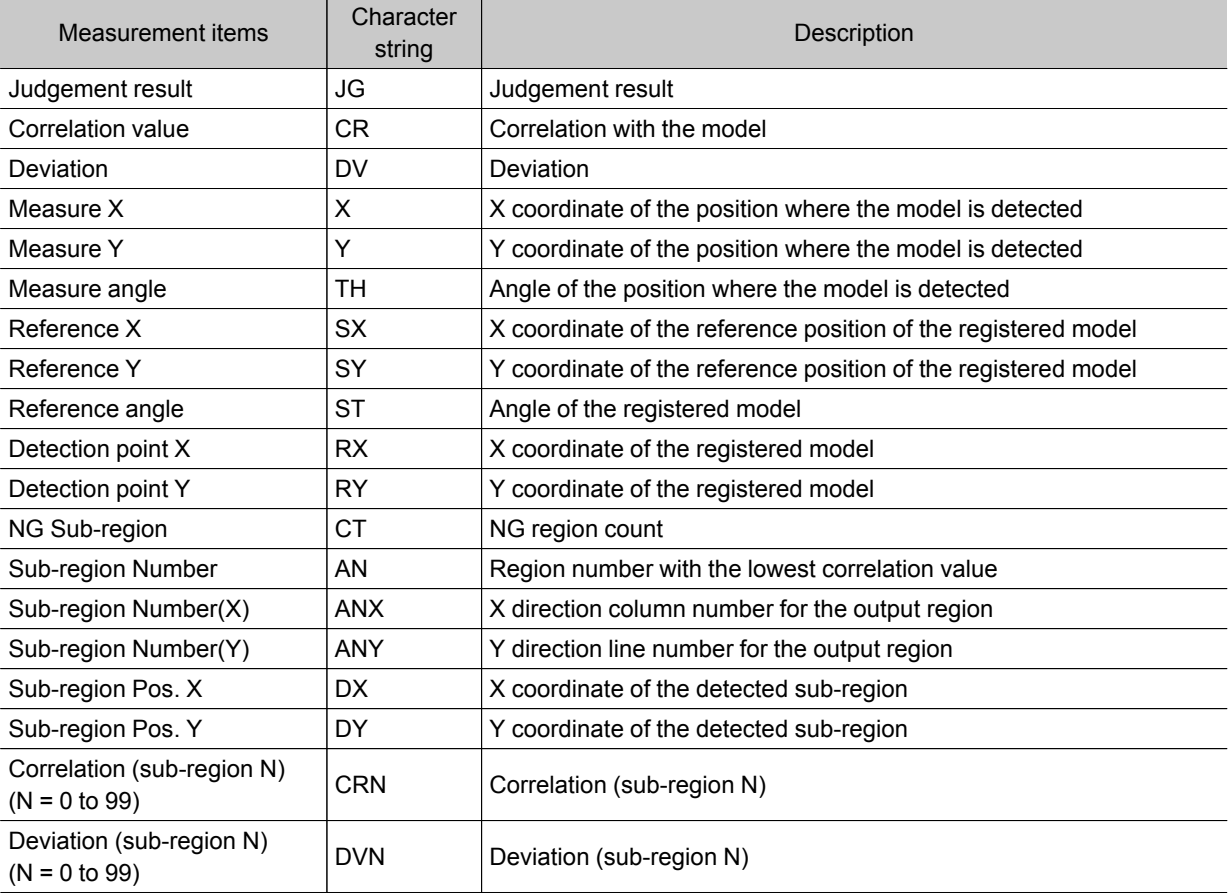

# ECM Search

This processing item searches the input image for parts having a high degree of similarity to the target mark (model), and measures its correlation value (similarity) and position.

In a normal search, image pattern models are used that look at the color and light/dark information, but in an ECM search, models are used that look at the profile information.Therefore, this processing assures a reliable search even for low-contrast or noisy images.

### Used in the Following Case

 $\cdot$  To measure the location of a mark

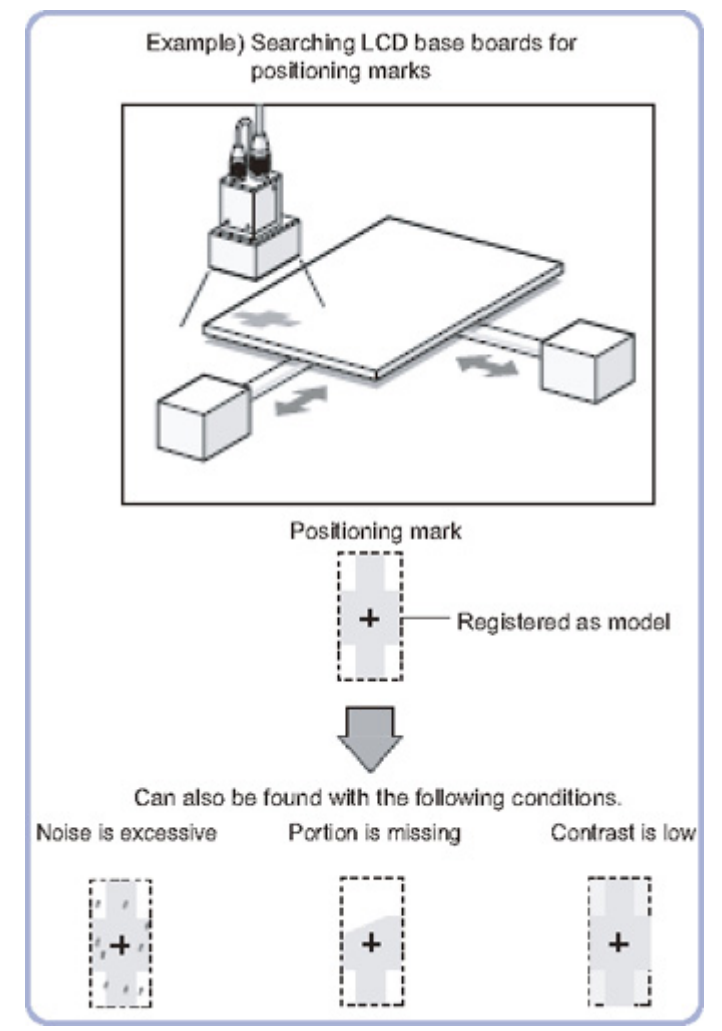

## Settings Flow (ECM Search)

Set up ECM search according to the following steps.

<span id="page-75-0"></span>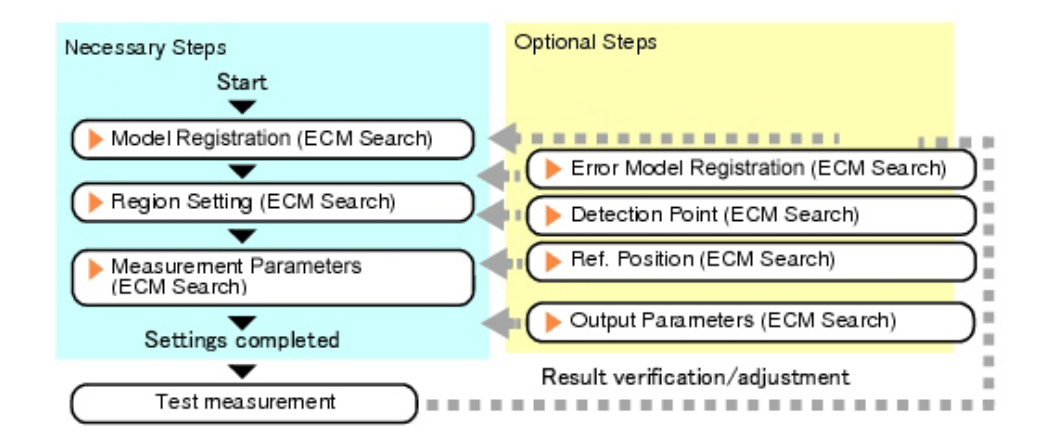

#### List of ECM Search Items

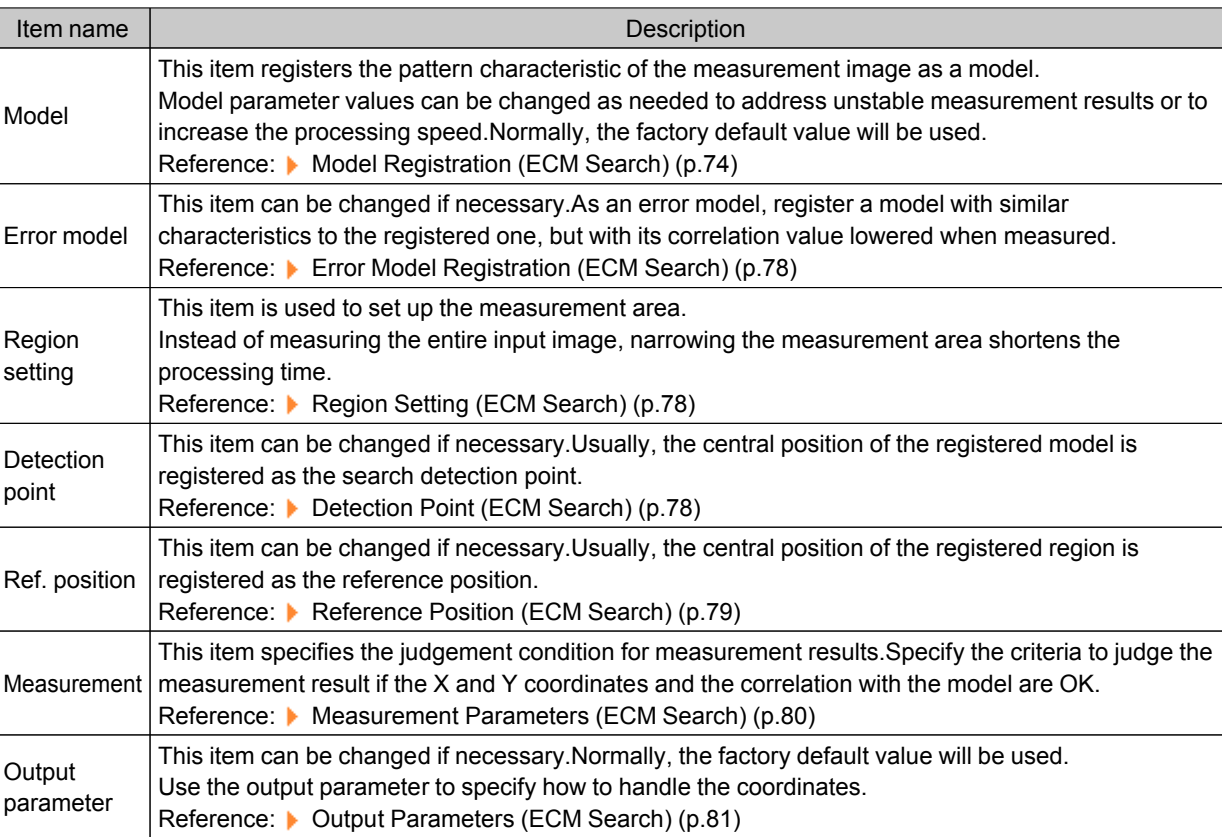

### Model Registration (ECM Search)

Register the pattern characteristic of the measurement object as a model.In an ECM search, only the image profile information is registered.

#### Important

- $\cdot$  For ECM search, 6 pixels at each end of an image cannot be registered as a part of the model.
- Upon re-registering a model, error models are deleted.Register error models when re-registering a model.

1. In the Item Tab area, tap [Model].

When setting a new model, you do not have to tap [Model].

2. Use the drawing tools to specify the model registration range.

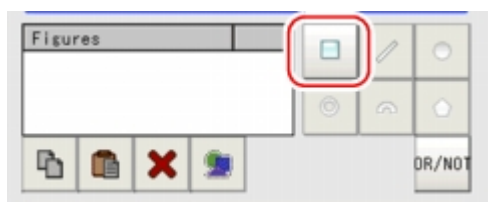

- 3. In the figure setting area, tap [OK]. The model is registered.
- 4. Tap [Edge extraction], then confirm the edge extraction image. If there is a break in the profile of the measurement object, adjust the edge level. [Reference:](#page-78-0)  $\blacktriangleright$  Adjusting the edge level (p.77)
- 5. If there is unnecessary profile information in the model, tap [Mask] to set the mask. Reference: Mask any [unnecessary](#page-77-0) items. (p.76)
- 6. To check the model display, tap [Display model]. The registered model image is displayed in the Image Display area.

#### **Note**

• When a model is registered, the center of the model is registered as the detection point.A detection point is a point output as a measurement value.

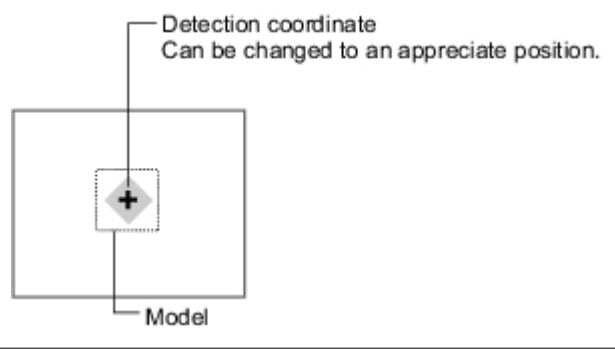

#### Changing Model Parameters

Model parameter values can be changed as needed to address unstable measurement results or to increase the processing speed.Normally, the factory default value will be used.

After changing a setting, check whether measurement can be done properly by performing an actual measurement.

1. In the "Model parameter" area, specify a value for each item.

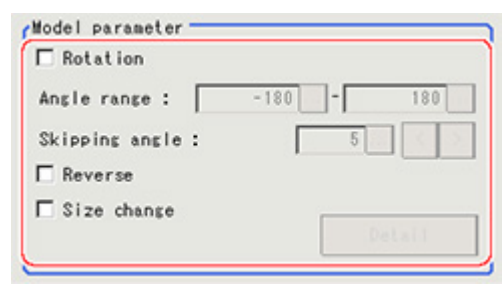

<span id="page-77-0"></span>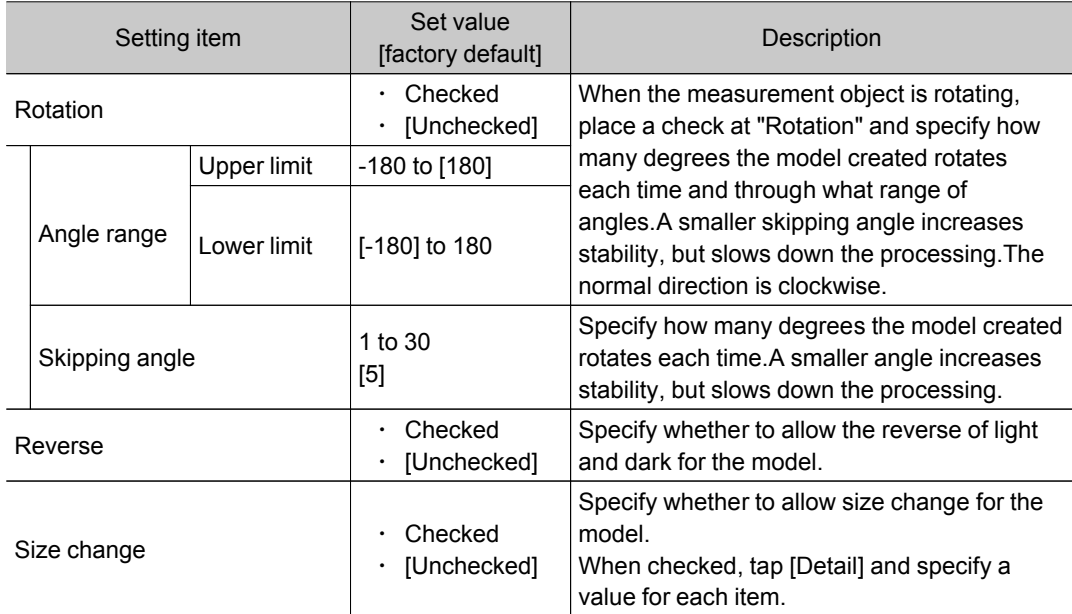

2. When the "Size change" option is checked, tap [Detail]. The "Model parameter: Size change" area is displayed.

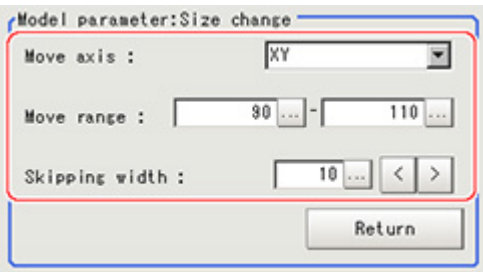

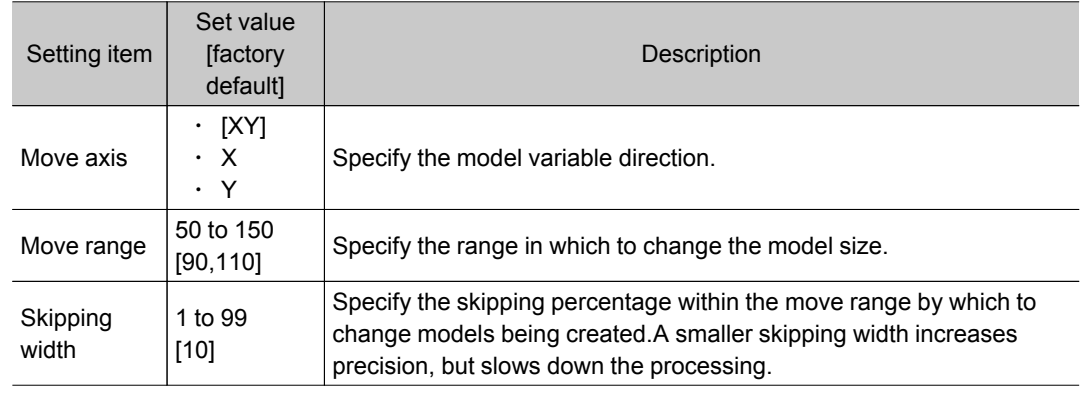

#### 3. Tap [Return].

The "Model parameter" area is displayed.

### Mask Any Unnecessary Items.

By registering a mask, the part you do not want included in the model is excluded.

<span id="page-78-0"></span>1. Tap [Mask].

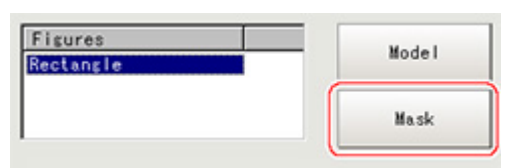

2. Draw the mask figure using the drawing tools.

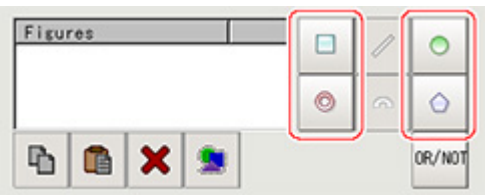

3. Tap [OR/NOT].

The mask figure is displayed in red.

4. In the figure setting area, tap [OK].

#### Adjusting the Edge Level

In an ECM search, processing is executed on the edge extraction image.Change this item as necessary when the edge cannot be extracted or if noise is also being extracted.

#### Important

- $\cdot$  In model registration, extract as much of the edge as possible, then delete noise etc. in the mask registration to register the entire edge of the model.On the other hand, when measuring, even if the edge has skips, an image with the noise suppressed makes it possible to search the model reliably. To set separate edge extraction conditions for model registration and for measuring, after registering the model, change the edge extraction conditions.
- 1. In the Item Tab area, tap [Edge extraction].
- 2. Set the items in the "Edge extraction setting" area.

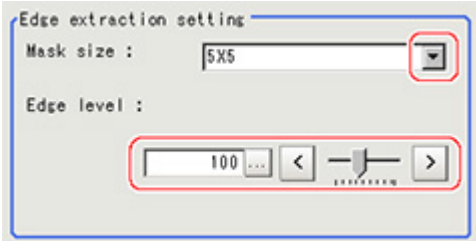

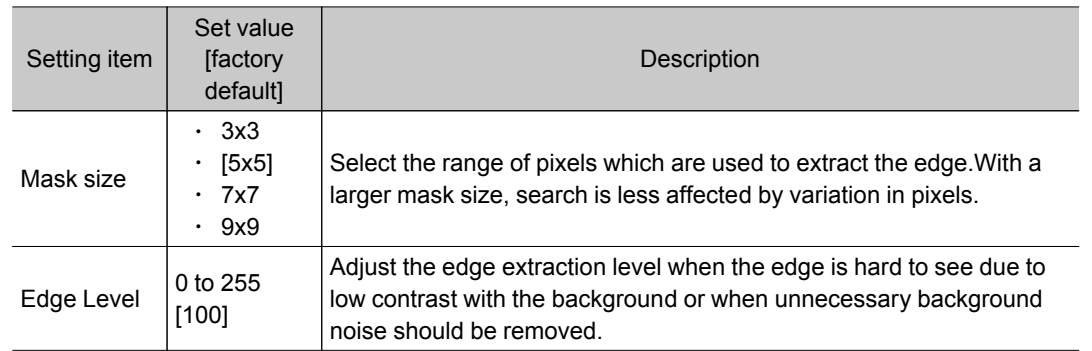

### <span id="page-79-0"></span>Error Model Registration (ECM Search)

Even for an image pattern with similar feature sections (for example "P" and "R"), if the model is registered as an error model, the correlation value is lower and measurement mistakes can be prevented.Only one error model can be registered.

- 1. In the Item Tab area, tap [Error model].
- 2. This displays the error model image.

Register the error model with the same procedure as for model registration.

#### Important

● Upon re-registering a model, error models are deleted.Register error models when re-registering a model.

### Region Setting (ECM Search)

Use a rectangle to specify the area where the model is searched.

Instead of measuring the entire input image, narrowing the measurement area shortens the processing time.

- 1. In the Item Tab area, tap [Region setting].
- 2. Tap [Edit].

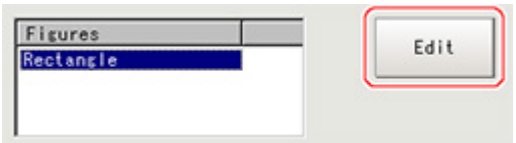

The figure setting area is displayed.

3. Specify the area in which to search for the model.

The rectangle covering the entire screen is set. Adjust the size and position of the rectangle.

4. Tap [OK].

The area to measure is registered.

### Detection Point (ECM Search)

Specify a position in the model that should be used as the detection coordinates during measurement.Usually, the central position of the set model is registered as the detection point.This function is used to change to any desired position.

#### **Note**

- After changing the detection coordinates to another position, re-registering the model will change it back to the central coordinates of the model.
	- 1. In the Item Tab area, tap [Detection point]. In the Image Display area, the current detection point is displayed with a crosshair cursor.

<span id="page-80-0"></span>2. Tap the position to be set as the detection point.

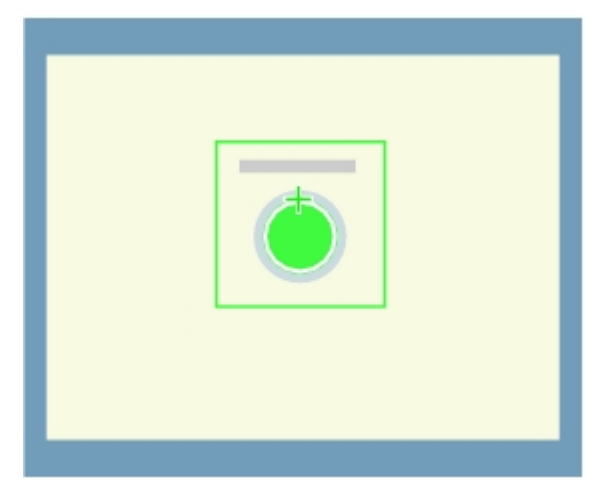

#### **Note**

- Displaying the image enlarged makes this tapping easier. Reference: "Using the Zoom Function" in the "User's Manual" (p.279)
- 3. If necessary, finely adjust with numeric input and the arrow buttons.

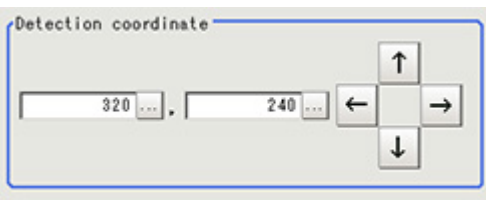

# Reference Position (ECM Search)

When the measurement region is set, this position is automatically set at the same time as the reference position.This item can be used to change the reference position to any desired position.This is handy for measuring the positional deviation from a certain position.

1. In the Item Tab area, tap [Ref. position].

In the Image Display area, the current reference position will be displayed as the crosshair cursor.

2. Tap the position to be set as the reference position.

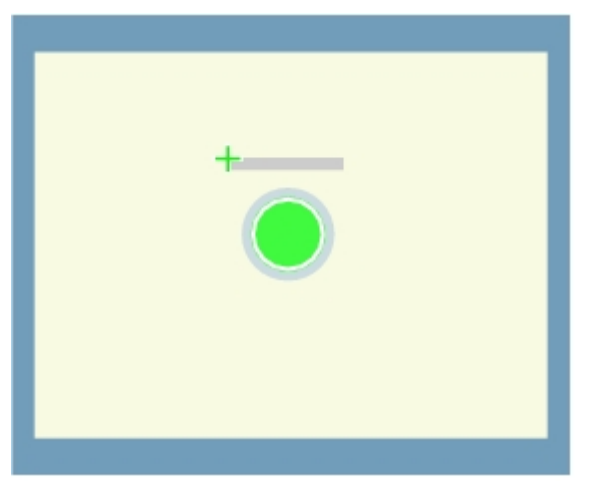

#### <span id="page-81-0"></span>**Note**

- Displaying the image enlarged makes this tapping easier. Reference: "Using the Zoom Function" in the "User's Manual" (p.279)
- 3. If necessary, finely adjust with numeric input and the arrow buttons. To remeasure on the displayed image and set the reference position, tap [Measure ref.].

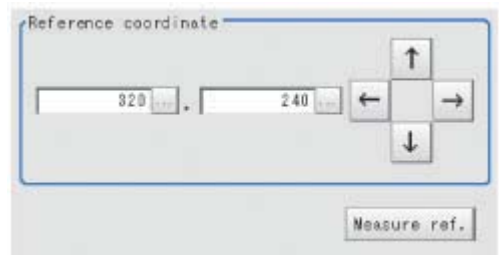

### Measurement Parameters (ECM Search)

This item specifies the judgement condition for measurement results.Specify the criteria to judge the measurement result if the X and Y coordinates and the correlation with the model are OK.

- 1. In the Item Tab area, tap [Measurement].
- 2. In the "Measurement condition" area, specify a value for each item.

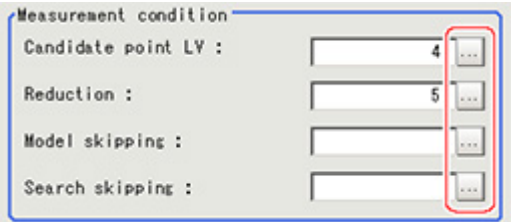

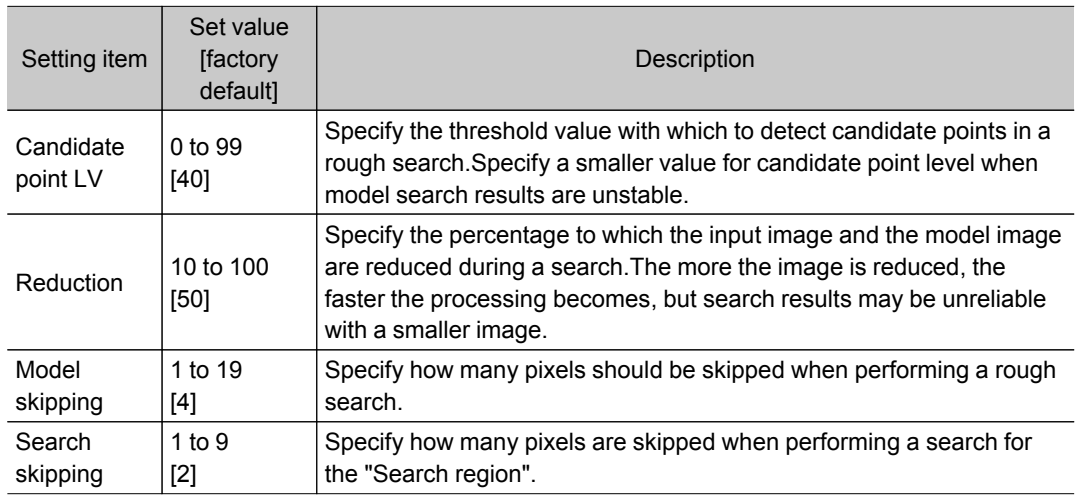

#### Important

● If you want to change measurement parameters after registering a model, it is necessary to re-register the model.

3. When the setting has been changed, tap [Measure] in the Detail area to verify whether

<span id="page-82-0"></span>measurements can be made correctly.

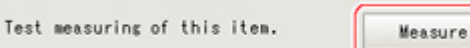

4. Set up the judgement condition.

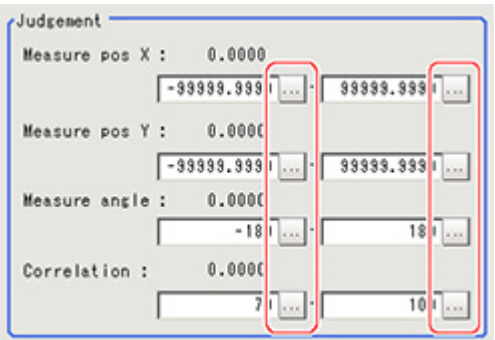

#### **Note**

● The values beside each item are measurement results of the displayed image.Take these values into consideration to determine the upper and lower limits.

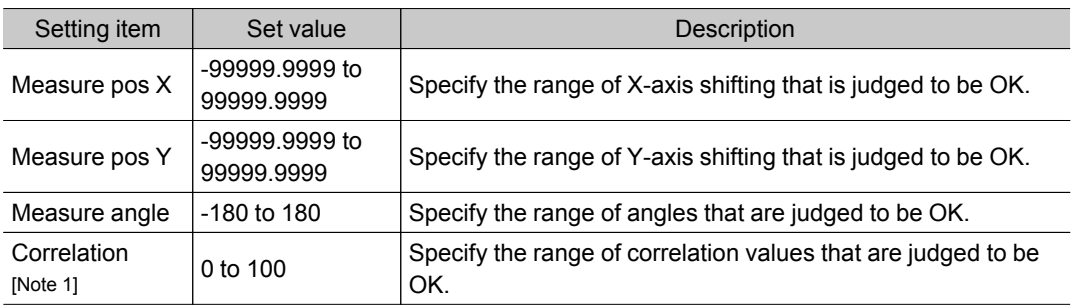

[Note 1]: When the ECM correlation value of the measurement result is 0, the judgement result will be NG regardless of the measurement parameters setting.

# Output Parameters (ECM Search)

Specify how to treat the coordinates to be output to the external device as measurement results.This item can be changed if necessary.Normally, the factory default value will be used.

#### Important

- After setting up the measurement parameters, changing the output parameters will cause measurement results to vary accordingly.If the output parameters have been changed, re-specify the measurement, too.
	- 1. Tap [Output parameter] in the Item Tab area.

#### 2. Specify each of the following items.

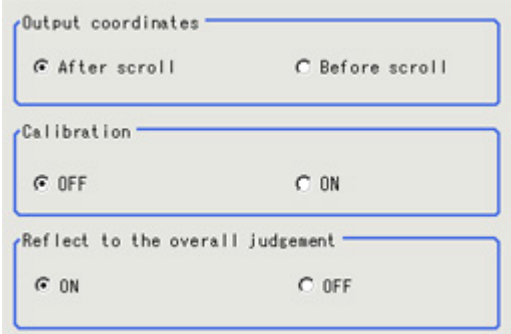

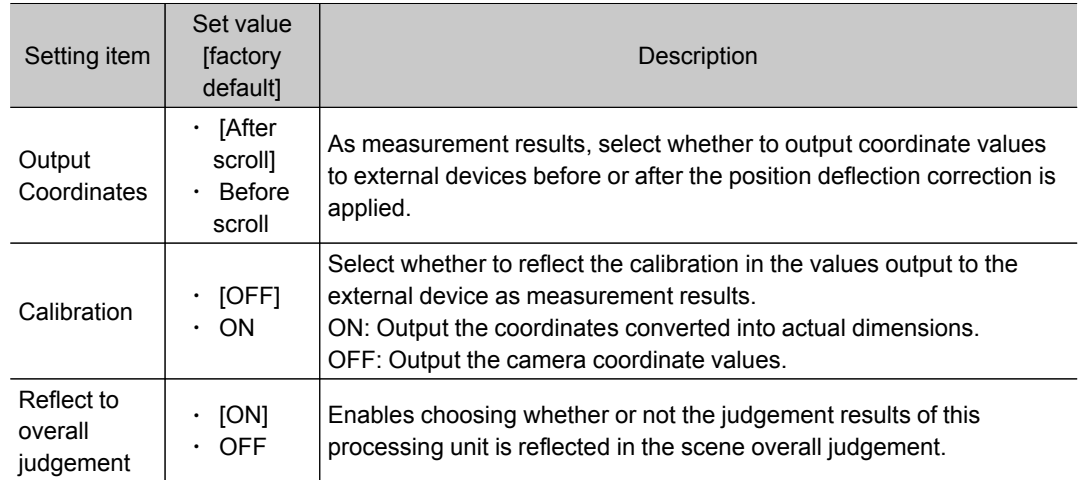

# Key Points for Test Measurement and Adjustment (ECM Search)

The following content is displayed in the "Detail result" area as text.

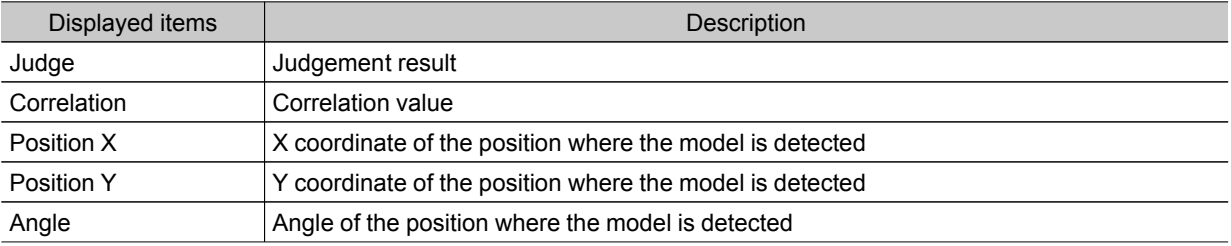

#### Key Points for Adjustment

Select the adjustment method referring to the following points.

#### When the measurement results are unstable

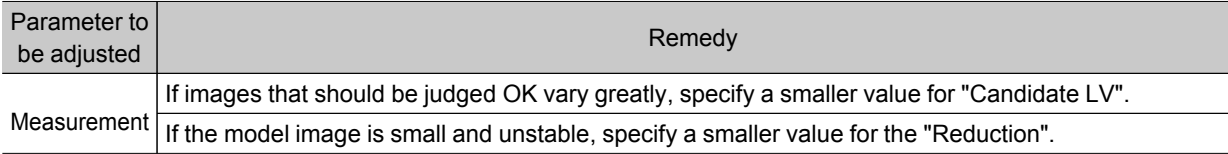

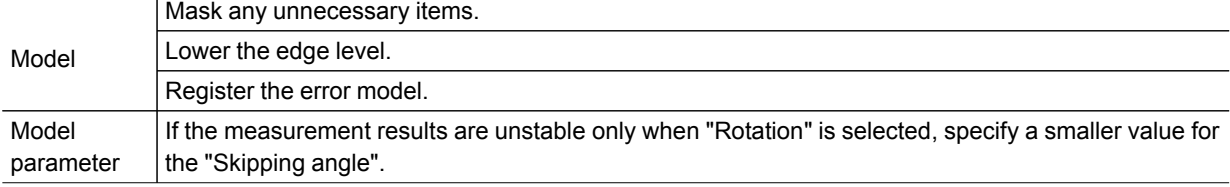

#### When the processing speed is slow

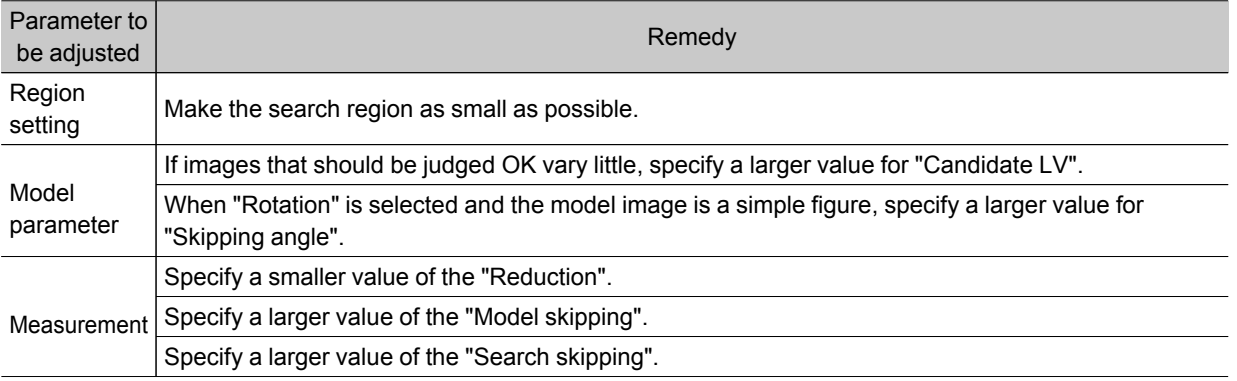

# When Using Measurement Results Externally (ECM Search)

The following values can be output using processing items related to results output.It is also possible to reference measurement values from expressions and other processing units.

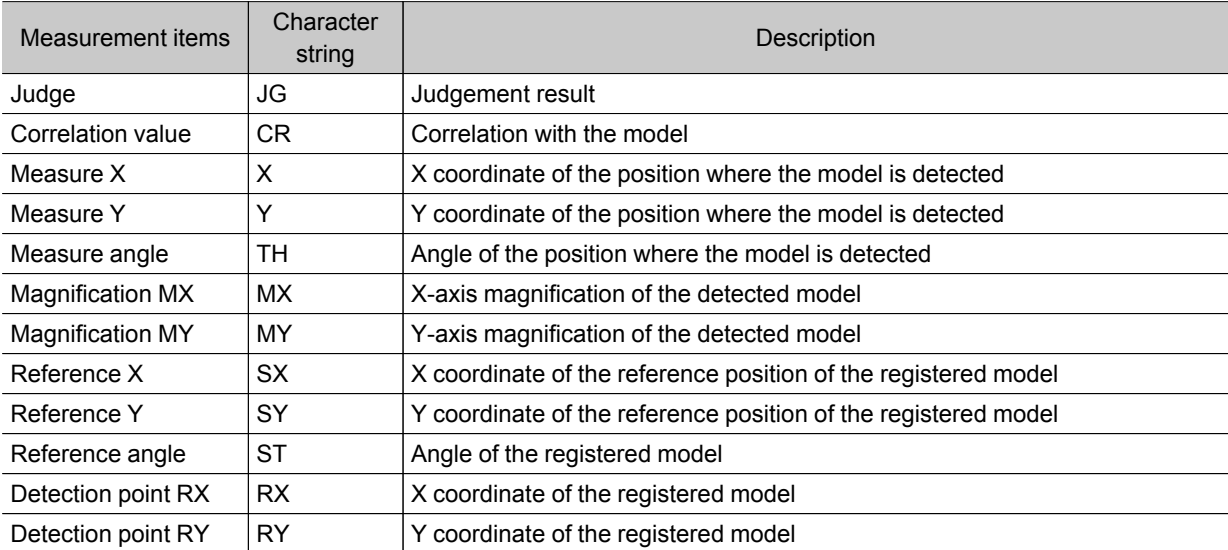

# EC Circle Search

This processing item searches the input image for parts having a high degree of similarity to the target circle mark (model), and measures its circle evaluated value (similarity) and position.In a normal search, image pattern models are used that look at the color and light/dark information. In EC Circle Search, however, models are used that look at the profile.Therefore, this processing assures a reliable search even for low-contrast or noisy images.It is also possible to measure the number of circles in the input image.

### Used in the Following Case

 $\cdot$  This counts how many circles there are of the specified size. Since circles are extracted using the shape information in "Round", the circles being deformed or dirty does not affect counting.

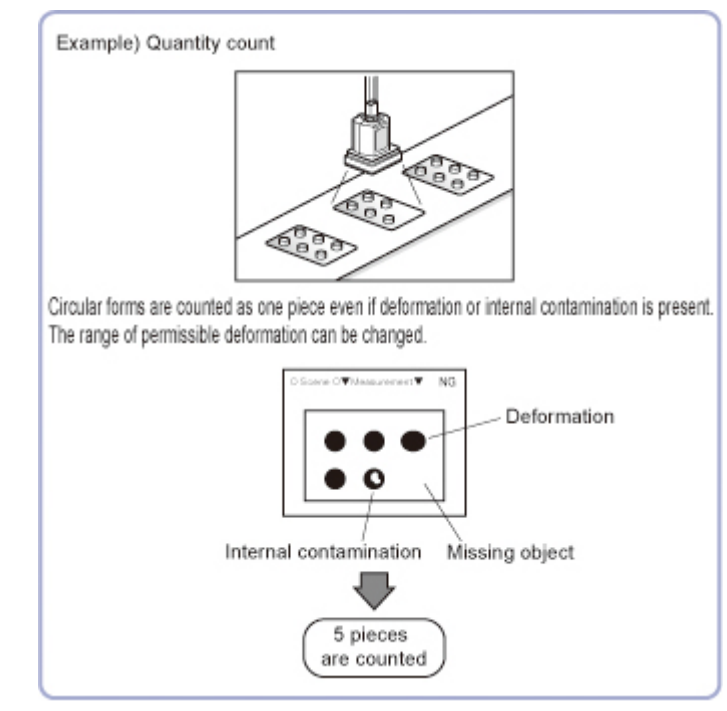

# Settings Flow (EC Circle Search)

Set up EC circle search according to the following steps.

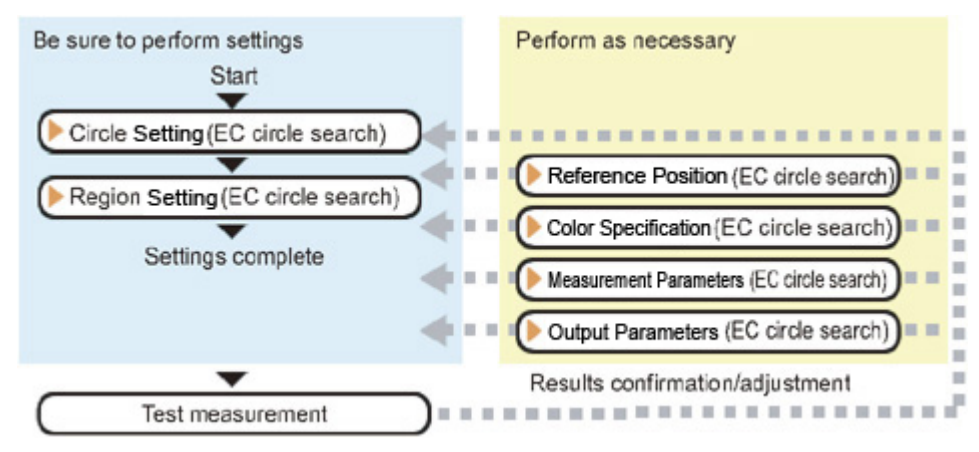

### <span id="page-86-0"></span>List of EC Circle Search Items

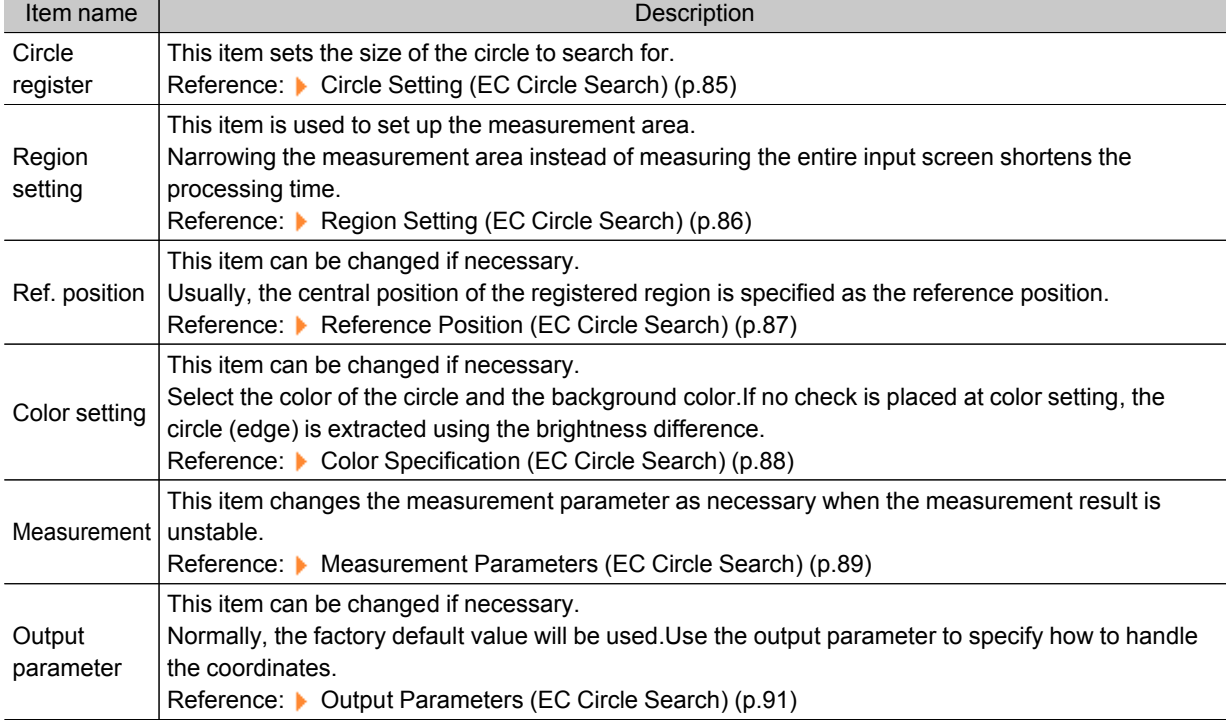

#### EC circle search items are explained below.

### Circle Setting (EC Circle Search)

This item registers the size of the circle to search for. Set the circle size only with the circumference figure.

1. In the Item Tab area, tap [Circle register].

When setting a new circle, you do not need to tap [Circle register].

2. Set the search circumference using the drawing tools.

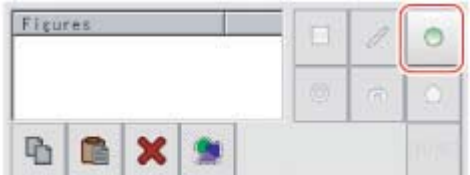

- 3. In the figure setting area, tap [OK]. The circle to search for is registered.
- 4. Tap [Edge extraction] and set values. [Reference:](#page-86-0) Extracting edges (p.85)

### Extracting Edges

In an EC circle search, processing is executed on the edge extraction image.Change this item as necessary when the edge is not extracted or is extracted along with noise.

- 1. In the Item Tab area, tap [Edge extraction].
- 2. In the "Edge extraction setting" area, tap [...] or  $[\n\blacktriangledown]$  for each item and set the values. The "Edge level" value can be specified by dragging the slider or tapping one of the buttons at either end of the slider.

<span id="page-87-0"></span>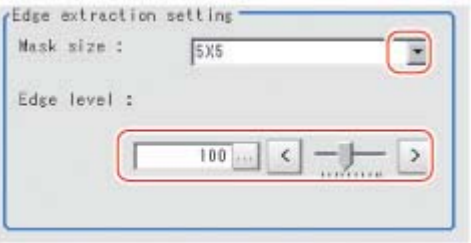

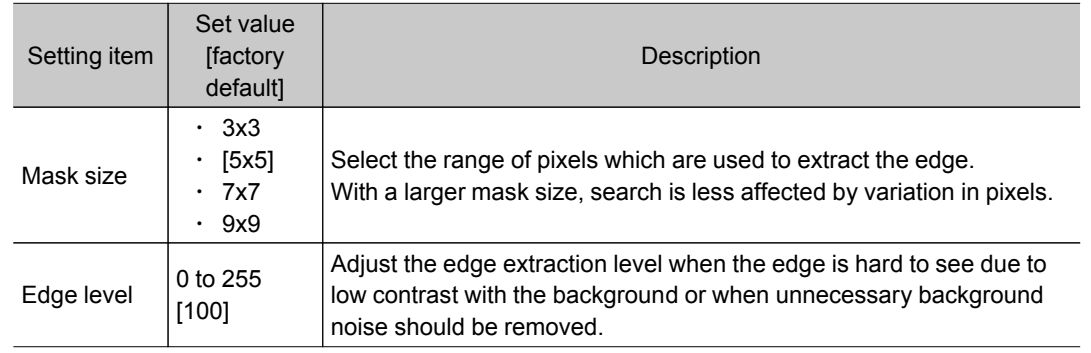

# Region Setting (EC Circle Search)

Specify the rectangular area in which to search for the circle.

Instead of measuring the entire input image, narrowing the measurement area shortens the processing time.

- 1. In the Item Tab area, tap [Region setting].
- 2. Tap [Edit].

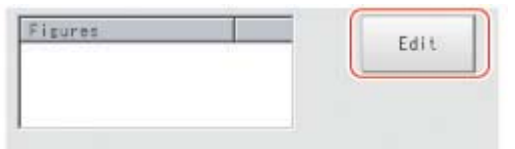

The figure setting area is displayed.

3. Specify the area in which to search for the model.

The rectangle covering the entire screen is set. Adjust the size and position of the rectangle.

4. Tap [OK].

The measurement region is registered and displayed in the Image Display area.

<span id="page-88-0"></span>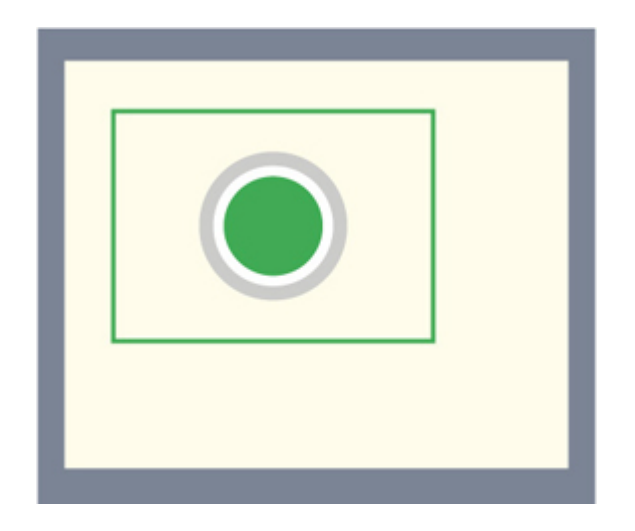

## Reference Position (EC Circle Search)

When the circle size is registered, this position is automatically set at the same time as the reference position.

This item can be used to change the reference position to any desired position.This is handy for measuring the positional deviation from a certain position.

For the reference position, see Reference:  $\blacktriangleright$  "User's Manual", "Terminology Explanations" (p.271).

1. In the Item Tab area, tap [Ref. position]. In the Image Display area, the current reference position will be displayed as the crosshair cursor.

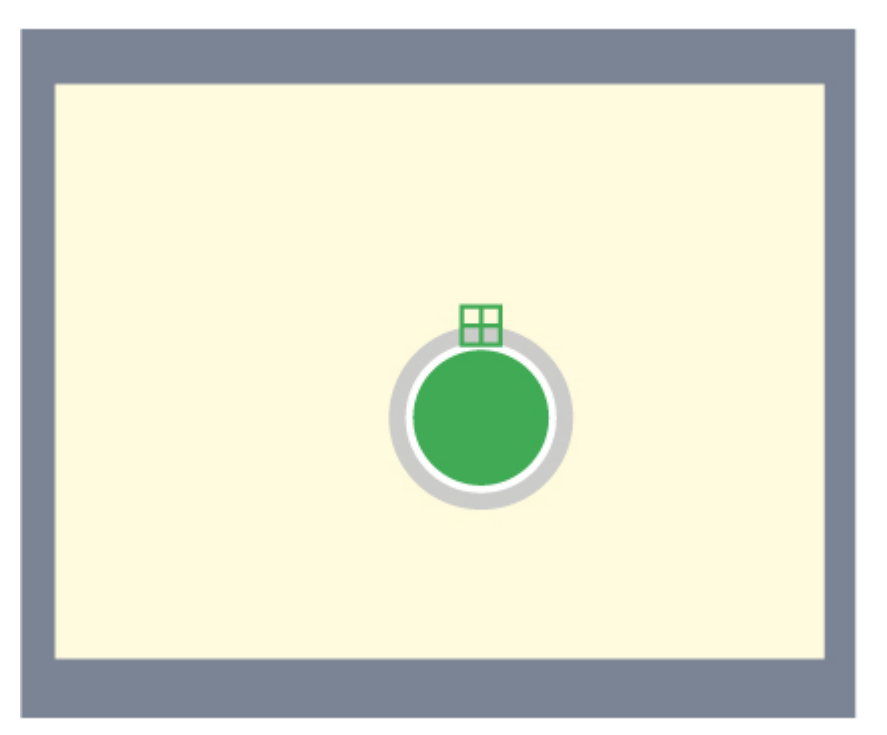

- 2. Tap the position to be set as the reference position.
- 3. If necessary, finely adjust with numeric input and the arrow buttons. To remeasure on the displayed image and set the reference position, tap [Measure ref.].

<span id="page-89-0"></span>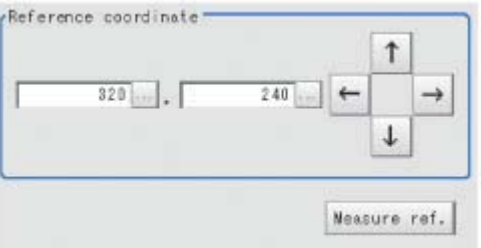

# Color Specification (EC Circle Search)

This item can be changed if necessary.

Select the color of the circle and the background color. If no check is placed at color setting, the circle (edge) is extracted using the brightness difference.

- 1. In the Item Tab area, tap [Color setting].
- 2. If necessary, check "Color setting" in the "Color setting" area.

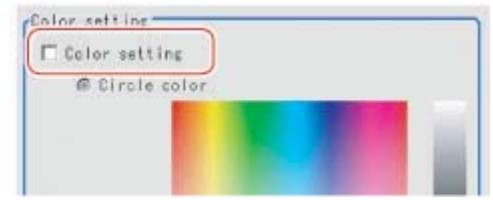

3. Specify a color.

Enclose the location on the image to be set as the circle and the background color with a rectangle.The average color of the enclosed range is set for R, G, and B. R, G, and B values can also be set with numbers.To input the values, tap [...] for each of "R" (red), "G" (green), and "B" (blue). Specify the circle color and the background color separately.

Value input method: Reference: See the "User's Manual", "Inputting Values" (p.275)

<span id="page-90-0"></span>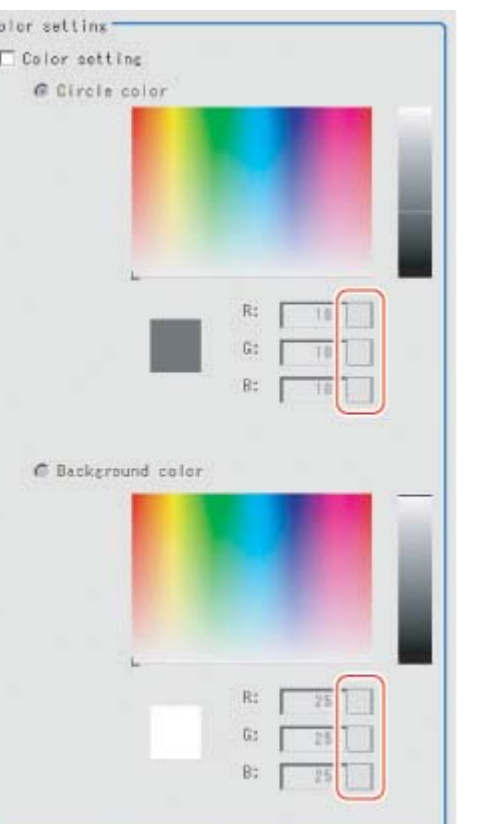

### Measurement Parameters (EC Circle Search)

This item specifies the judgement conditions for measurement results.Specify to what degree OK is still judged in relation to measurement result coordinates (X,Y) and the circle evaluation value with the model.

- 1. In the Item Tab area, tap [Measurement].
- 2. Select the search type.

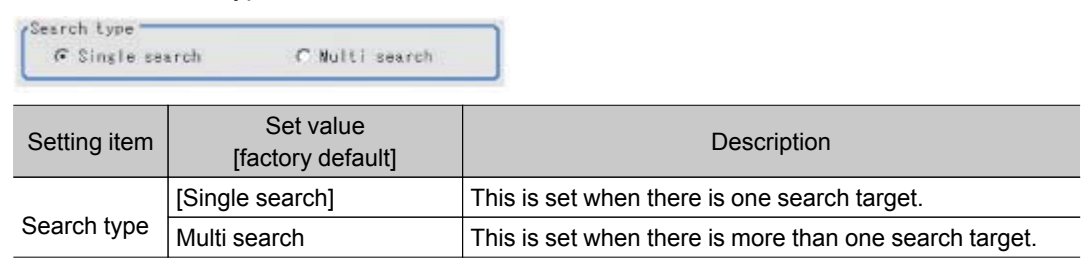

3. Set the measurement conditions. For single search

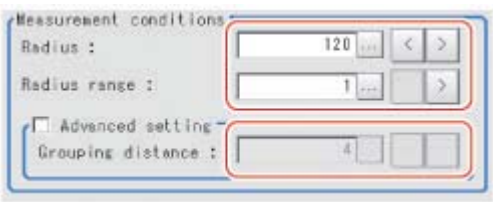

#### For multi search

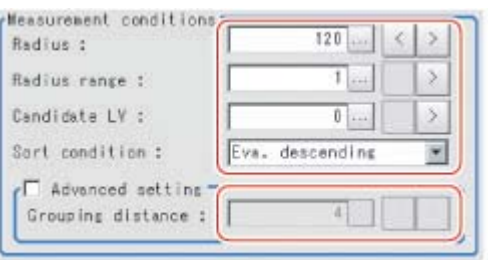

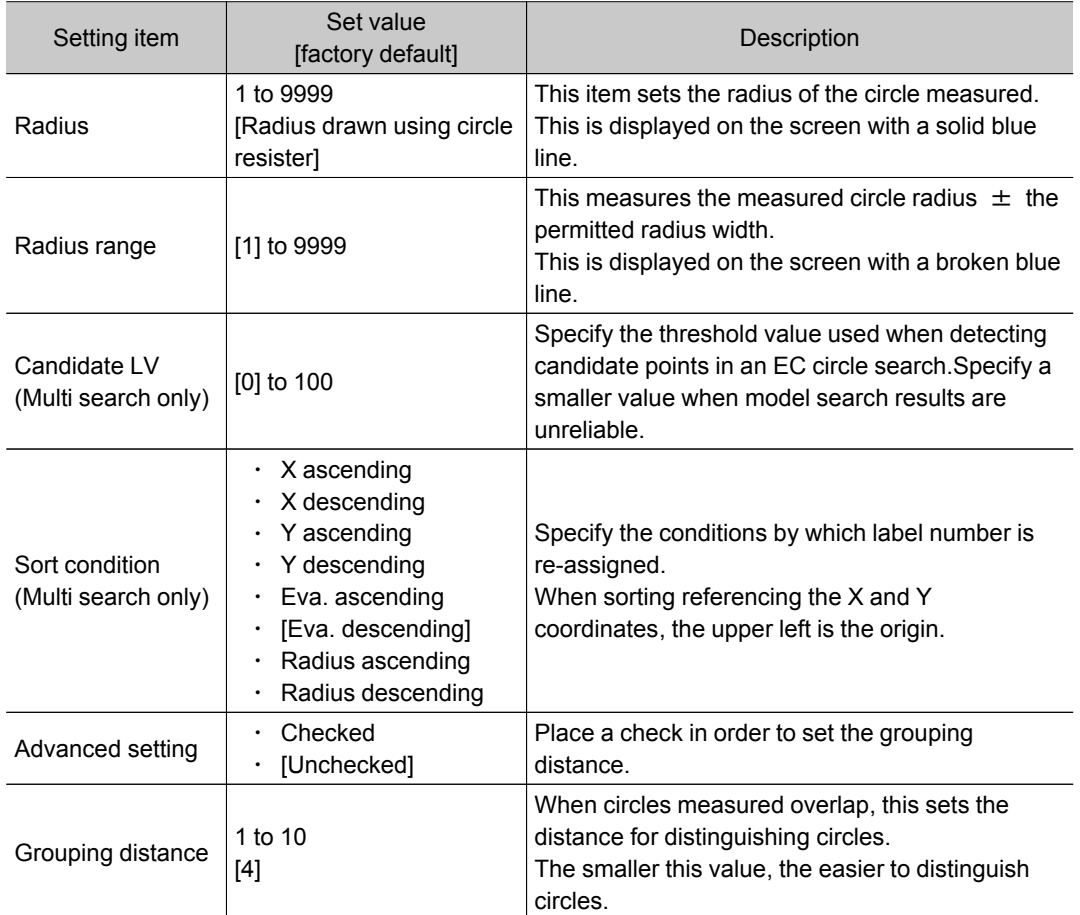

#### For monochrome cameras:

For a monochrome camera only, the circle color parameters are displayed.

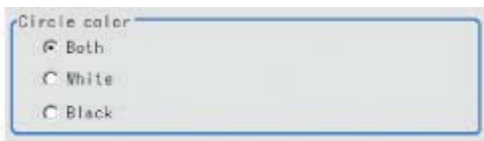

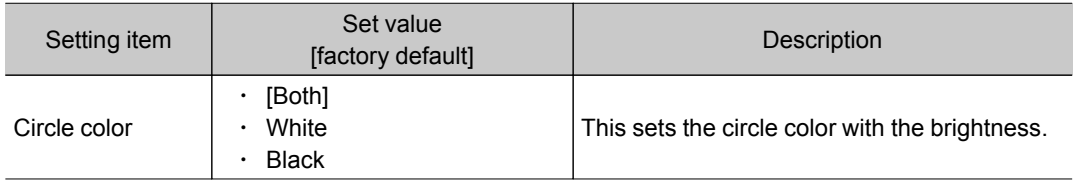

<span id="page-92-0"></span>4. Set up the judgement condition.

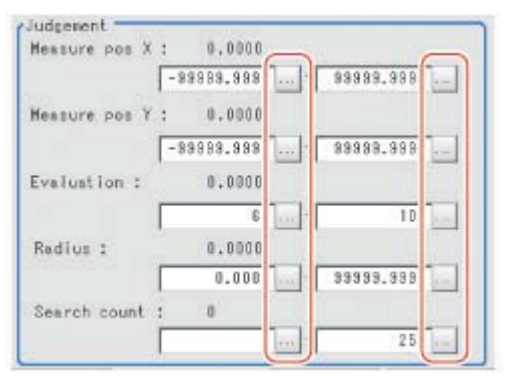

#### **Note**

● The values beside each item are measurement results of the displayed image.Take these values into consideration to determine the upper and lower limits.

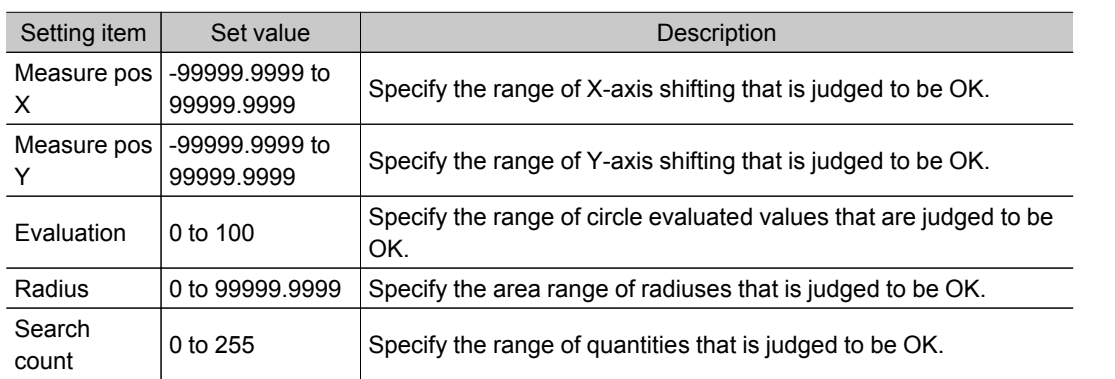

### Output Parameters (EC Circle Search)

Specify how to treat the coordinates to be output to the external device as measurement results.This item can be changed if necessary. Normally, the factory default value will be used.

Important

- After setting up the measurement parameters, changing the output parameters will cause measurement results to vary accordingly.If the output parameters have been changed, re-specify the measurement, too.
	- 1. Tap [Output parameter] in the Item Tab area.
	- 2. Specify a value for the items.

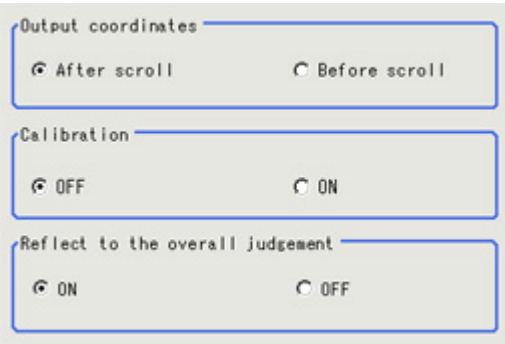

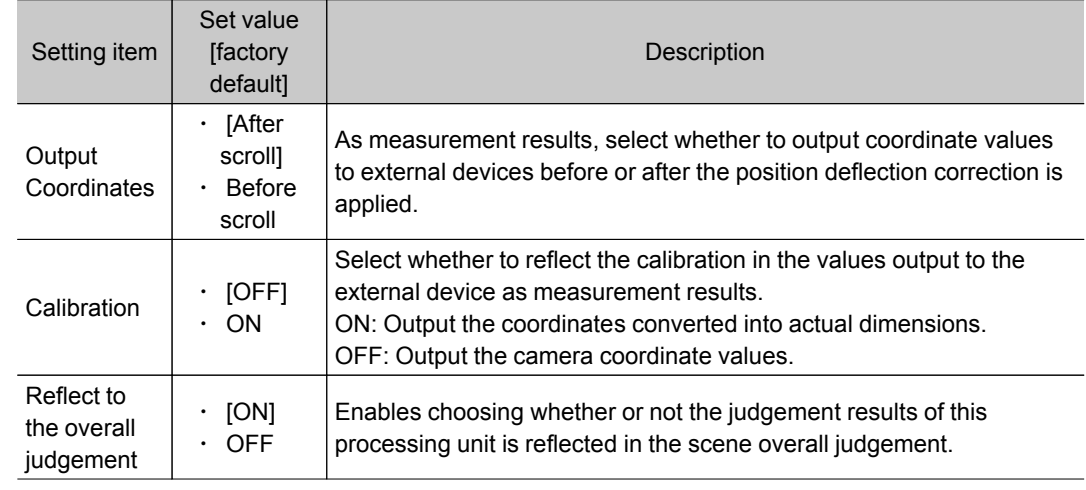

#### **Note**

· For details on output coordinates and calibration, see Reference: ▶ "User's Manual", "Handling Coordinates" (p.269).

## Key Points for Test Measurement and Adjustment (EC Circle Search)

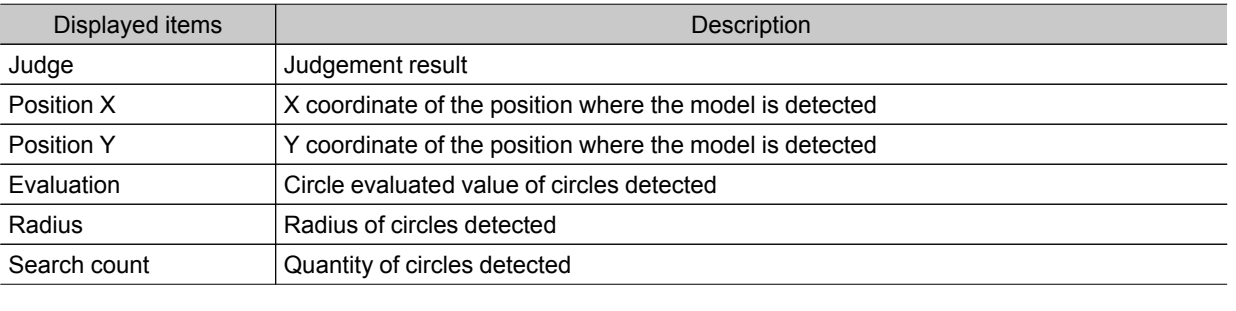

The following content is displayed in the "Detail result" area as text.

#### Key Points for Adjustment

Select the adjustment method referring to the following points.

#### When the measurement results are unstable

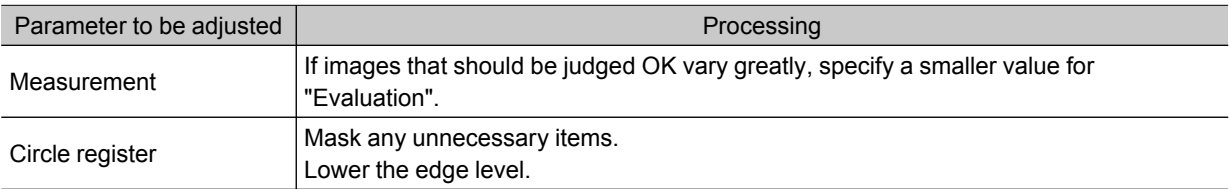

#### When the processing speed is slow

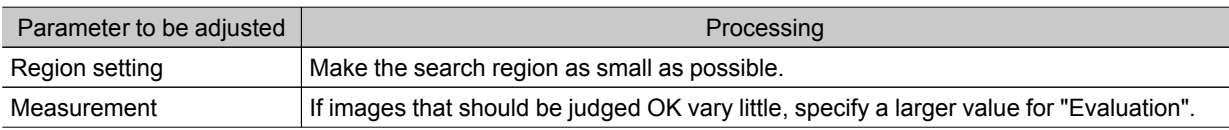

# Measurement Results for Which Output Is Possible (EC Circle Search)

The following values can be output using processing items related to results output.It is also possible to reference measurement values from expressions and other processing units.

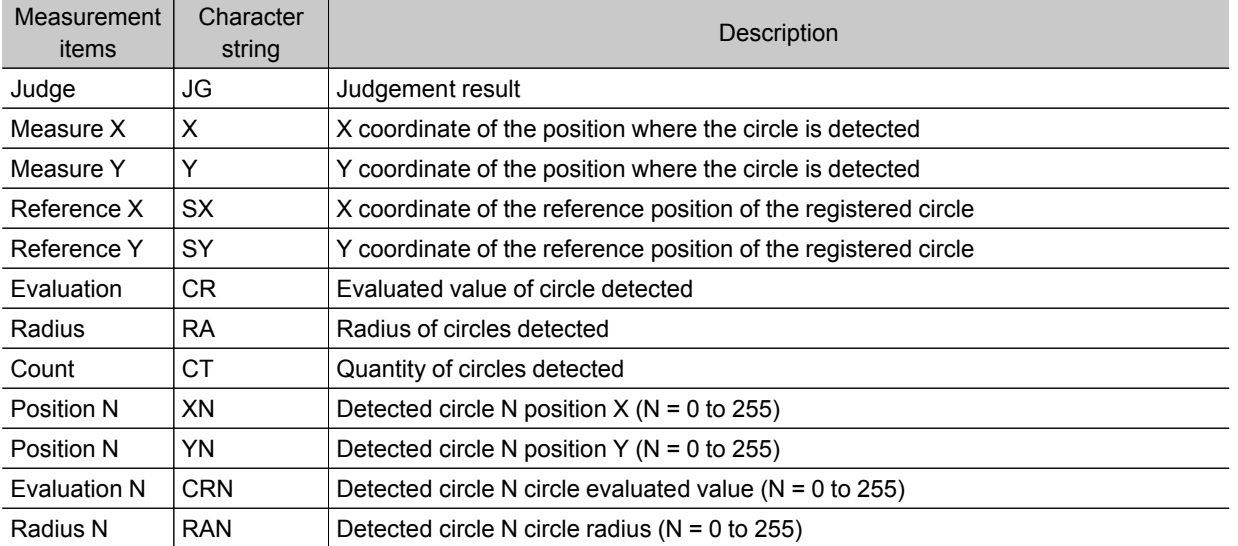

# Shape Search+

This is a processing item for just FZ3-H  $\square \square \square$  series high grade controllers.

This processing item searches the input image for parts having a high degree of similarity to the target mark (model) and detects its correlation value (similarity) and position at high speed.

In a normal search, image pattern models are used that look at the color and light/dark information, but in a shape search, models are used that look at the profile information.Therefore, this processing assures a reliable search even for low-contrast or noisy images. It is also possible to search reliably for marks of difference size.

This is used to search at higher speed than for an ECM search.

This processing item is for monochrome only.When using a color camera, put in the color gray filter. If a color image is input, it is NG (incompatible image).

### Used in the Following Case

 $\cdot$  To measure the location of a mark

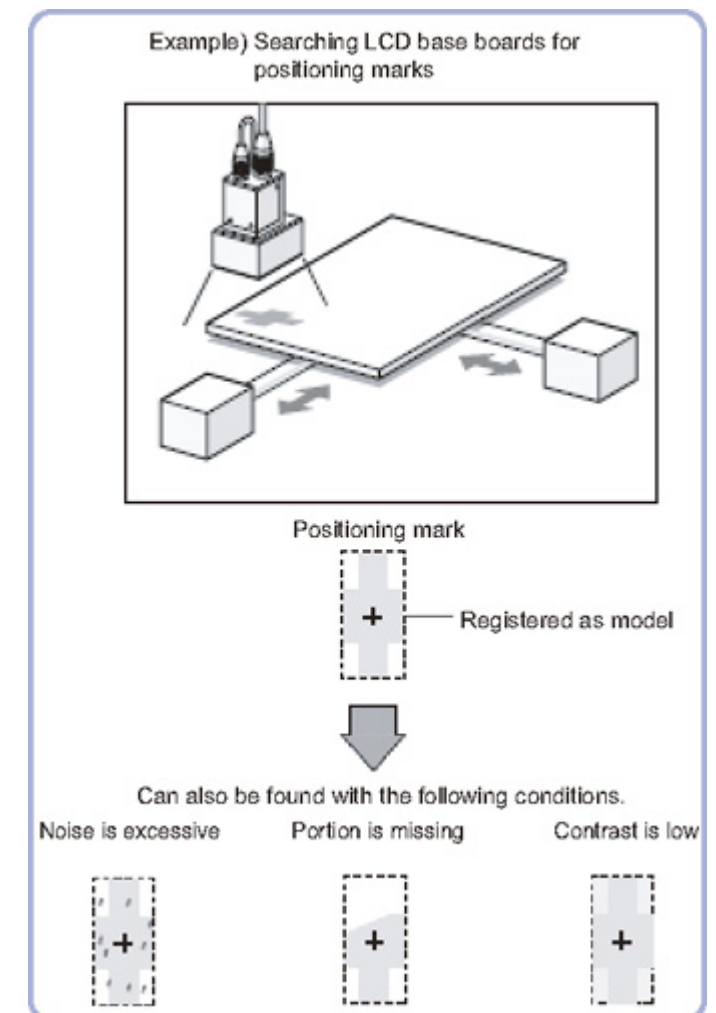

#### Important

• When FZ3-H  $\Box$  $\Box$  series dedicated processing items are used, processing is carried out that reduces the processing time from the second time on. Therefore, when measuring the same image, the processing for the first time after the controller is started up may be longer than the processing time from the second time on.

# <span id="page-96-0"></span>Settings Flow (Shape Search+)

Set up shape search+ according to the following steps.

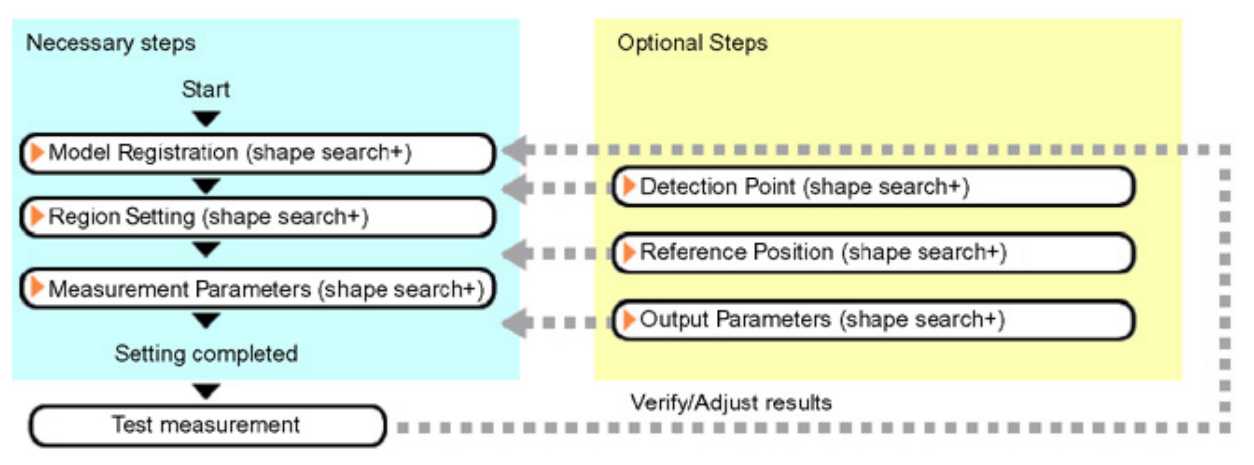

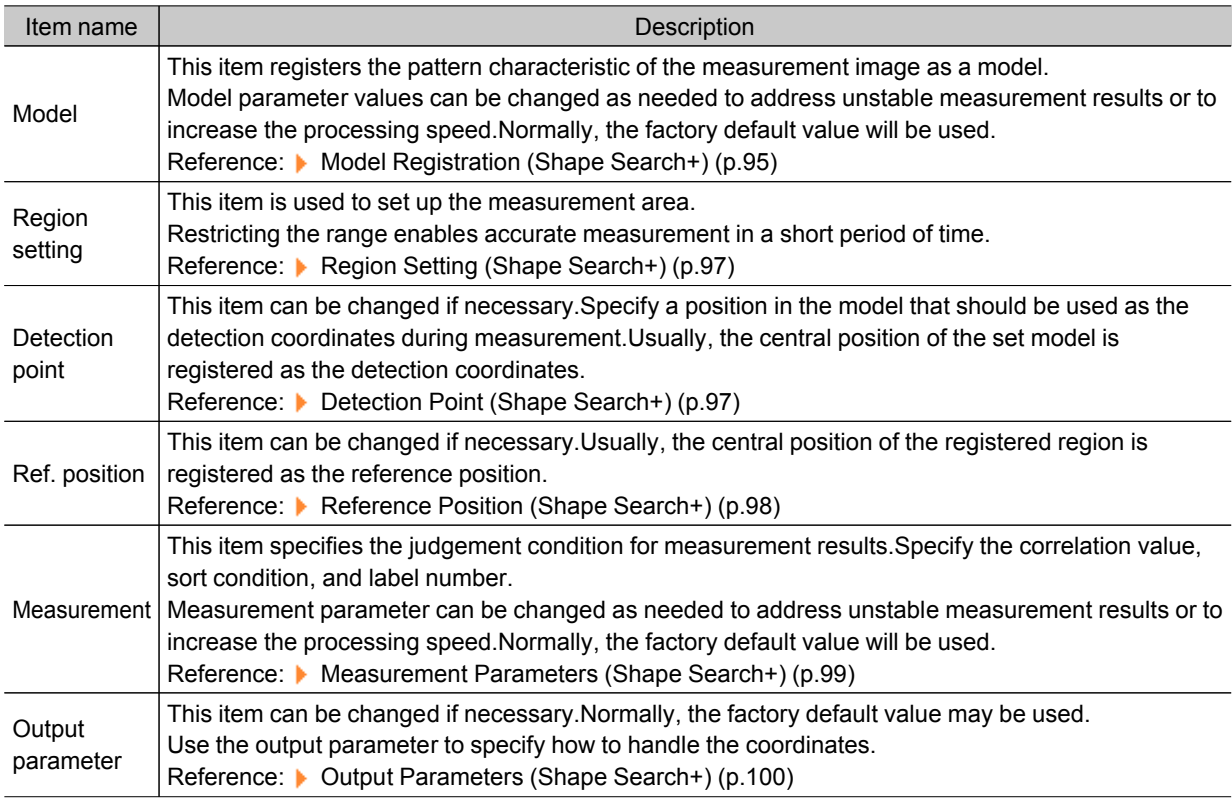

#### List of Shape Search+ Items

## Model Registration (Shape Search+)

Register the parts to measure as the model.

The position at the time of registration is also registered in the model information.Place the measurement object in the correct position when registering a model.

1. In the Item Tab area, tap [Model].

When setting a new model, you do not have to tap [Model].

2. Use the drawing tools to specify the model registration range.

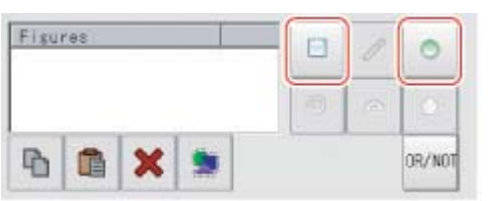

#### 3. This sets the model parameter.

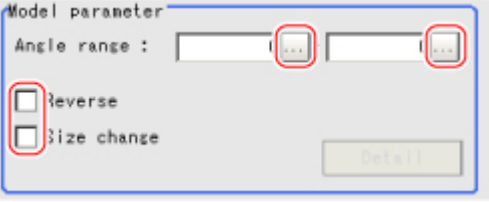

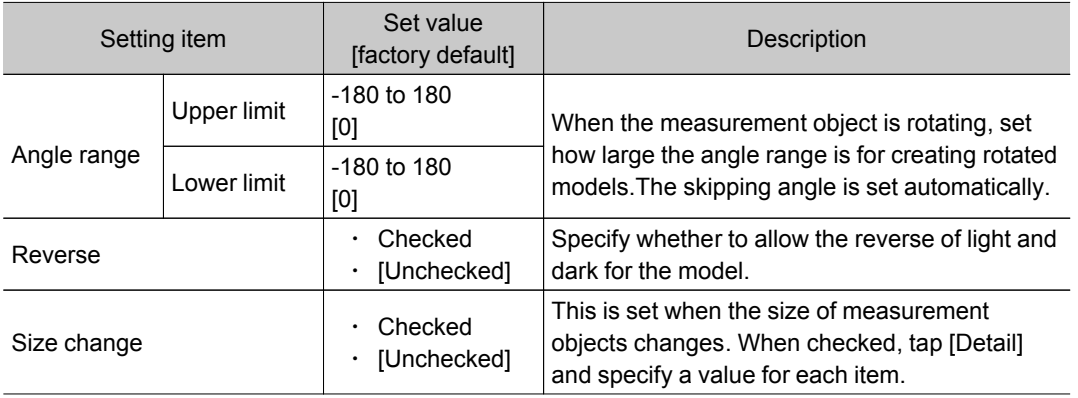

4. When the "Size change" option is checked, tap [Detail]. The "Model parameter: Size change" area is displayed.

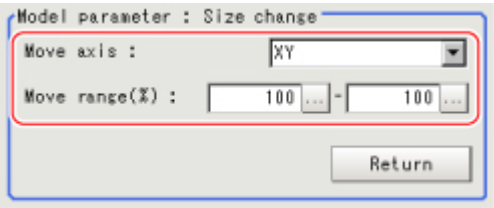

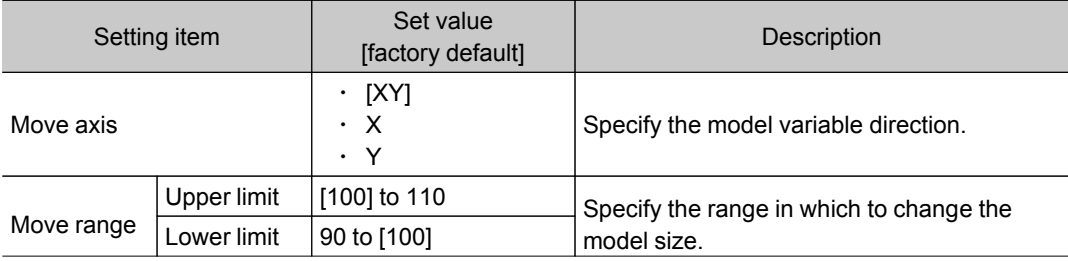

#### 5. Tap [Return].

The "Model parameter" area is displayed.

#### Important

- $\cdot$  Set the region such that the number of pixels in the model region is 995328 pixels or less.
- $\cdot$  Sometimes detection exceeds the set angle range.
- When the angle range is set and the image registered as a model is measured, some error occurs in the rotation angle.

## <span id="page-98-0"></span>Region Setting (Shape Search+)

Use a rectangle to specify the area where the model is searched. Restricting the measurement area can shorten the processing time.

- 1. In the Item Tab area, tap [Region setting].
- 2. Tap [Edit].

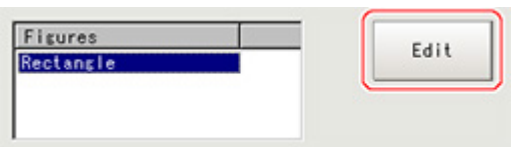

The figure setting area is displayed.

- 3. Specify the area in which to search for the model. The rectangle covering the entire screen is set. Adjust the size and position of the rectangle.
- 4. Tap [OK].

The area to measure is registered.

#### Important

 $\cdot$  Set the region such that the number of pixels in the measurement region is 5003712 pixels or less.

### Detection Point (Shape Search+)

Specify a position in the model that should be used as the detection coordinates during measurement.Usually, the central position of the set model is registered as the detection point.This function is used to change to any desired position.

#### **Note**

- After changing the detection coordinates to another position, re-registering the model will change it back to the central coordinates of the model.
- 1. In the Item Tab area, tap [Detection point]. In the Image Display area, the current detection point is displayed with a crosshair cursor.
- 2. Tap the position to be set as the detection point.

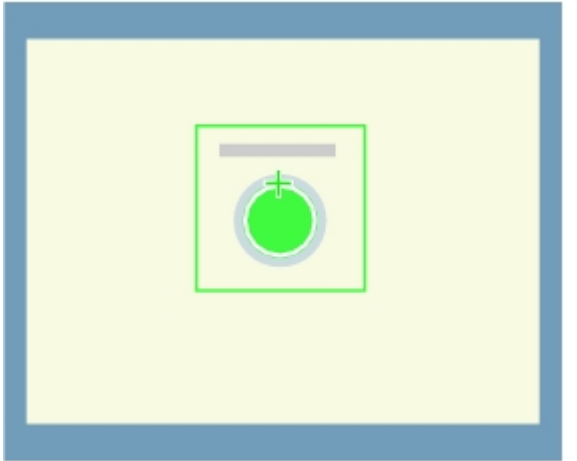

#### <span id="page-99-0"></span>**Note**

- Displaying the image enlarged makes this tapping easier. Reference: "Using the Zoom Function" in the "User's Manual" (p.279)
- 3. If necessary, finely adjust with numeric input and the arrow buttons.

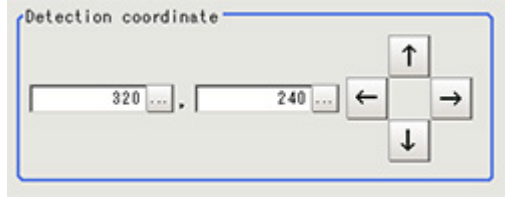

# Reference Position (Shape Search+)

When the model is set, this position is automatically set at the same time as the reference position.This item can be used to change the reference position to any desired position.This is handy for measuring the positional deviation from a certain position.

1. In the Item Tab area, tap [Ref. position].

In the Image Display area, the current reference position will be displayed as the crosshair cursor.

2. Tap the position to be set as the reference position.

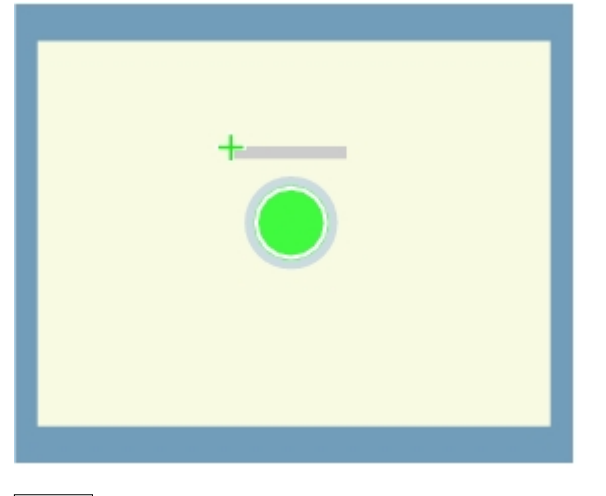

#### **Note**

- Displaying the image enlarged makes this tapping easier. Reference: "Using the Zoom Function" in the "User's Manual" (p.279)
- 3. If necessary, finely adjust with numeric input and the arrow buttons. To remeasure on the displayed image and set the reference position, tap [Measure ref.].

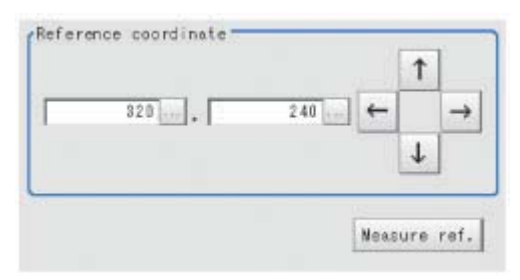

2

# <span id="page-100-0"></span>Measurement Parameters (Shape Search+)

Specify the shape search+ measurement conditions and the judgement conditions for the measurement results.

- 1. In the Item Tab area, tap [Measurement].
- 2. In the "Measurement condition" area, specify a value for each item.

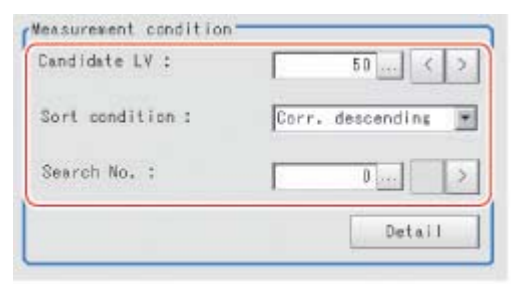

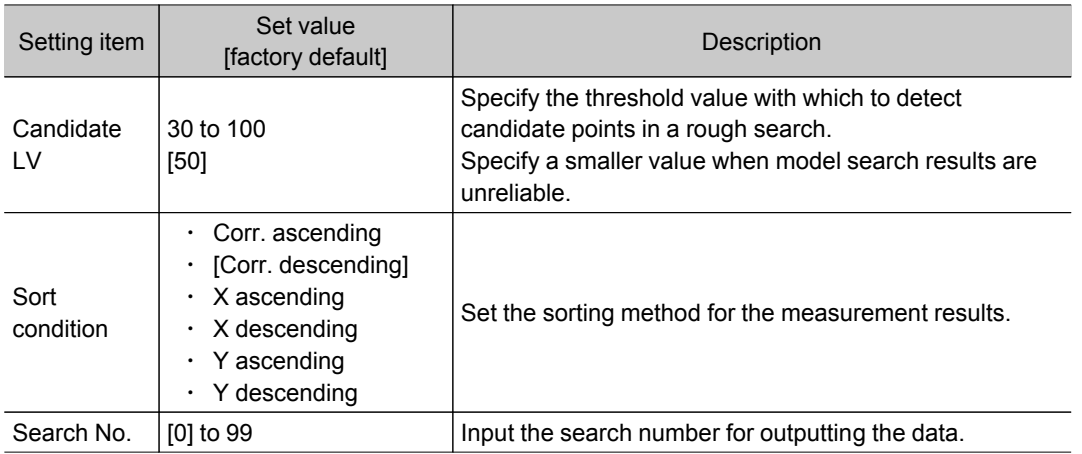

3. You can set the following conditions details by tapping [Detail].

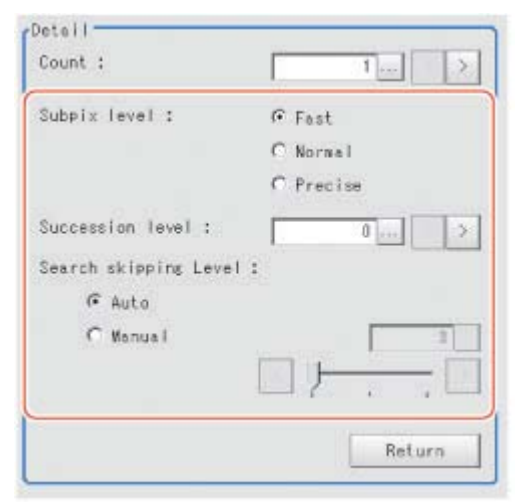

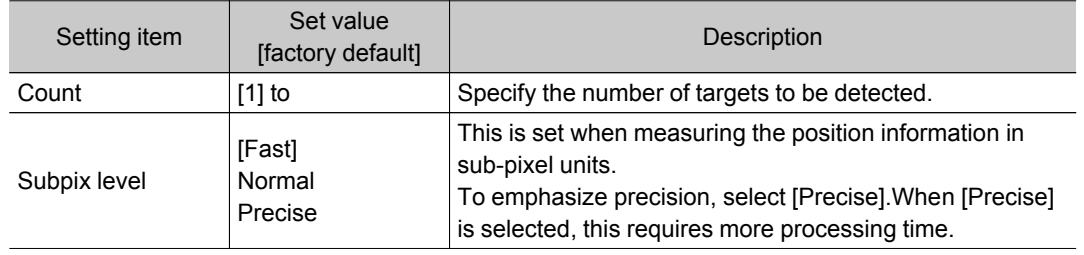

<span id="page-101-0"></span>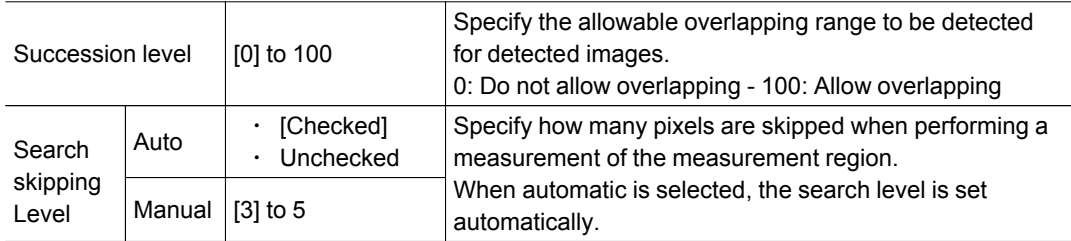

4. When the setting has been changed, tap [Measure] in the Detail area to verify whether measurements can be made correctly.

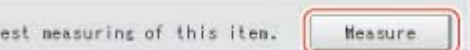

#### 5. Set up the judgement condition.

ĭ

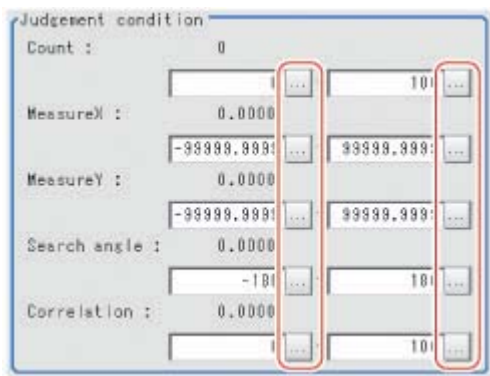

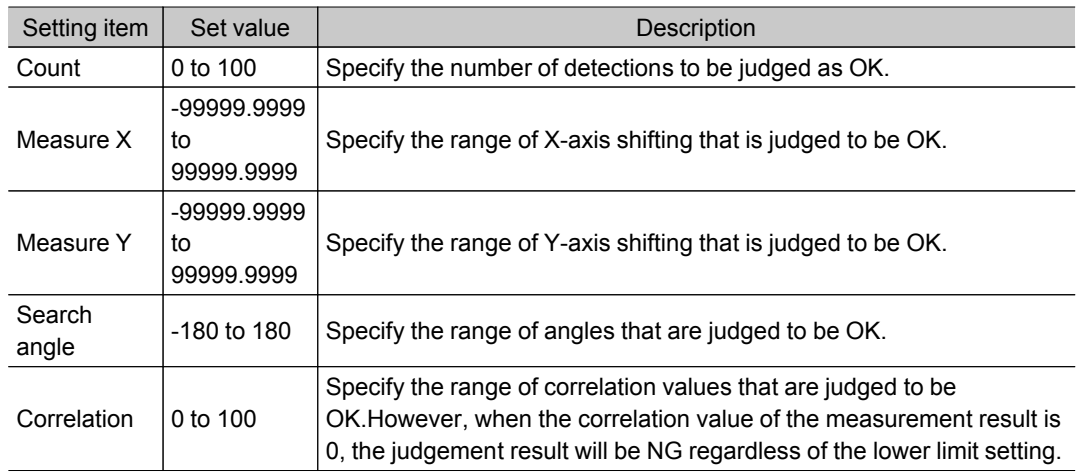

### Output Parameters (Shape Search+)

Specify how to treat the coordinates to be output to the external device as measurement results.This item can be changed if necessary.Normally, the factory default value will be used.

#### Important

- $\cdot$  After setting up the measurement parameters, changing the output parameters will cause measurement results to vary accordingly.If the output parameters have been changed, re-specify the measurement, too.
	- 1. Tap [Output parameter] in the Item Tab area.

2. Specify each of the following items.

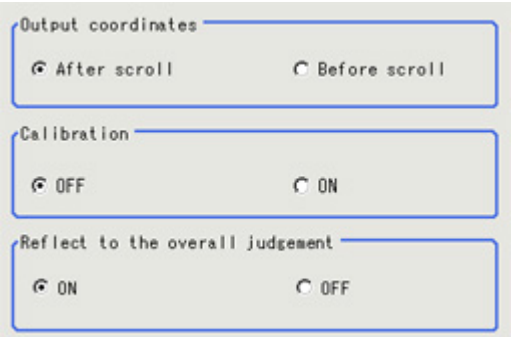

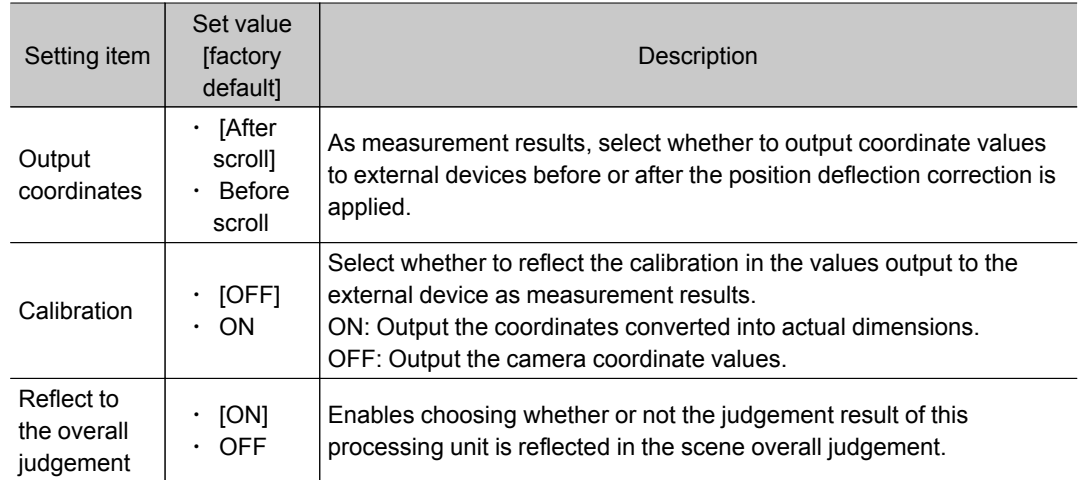

# Key Points for Test Measurement and Adjustment (Shape Search+)

The following content is displayed in the "Detail result" area as text.

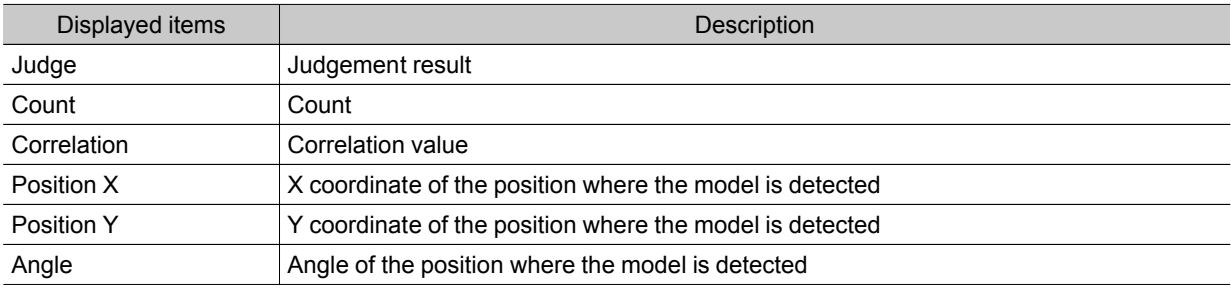

### Key Points for Adjustment

Select the adjustment method referring to the following points.

#### When the measurement results are unstable

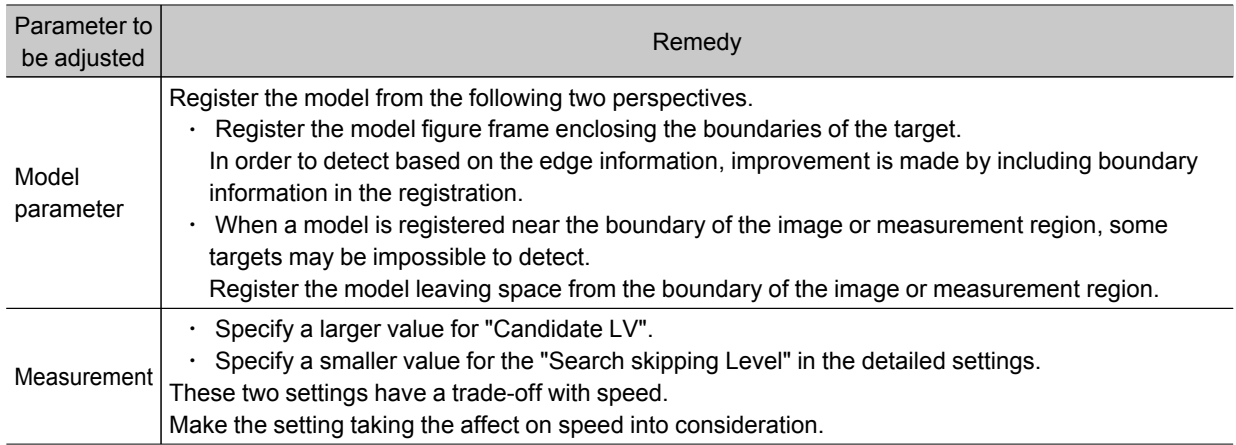

### When the processing speed is slow

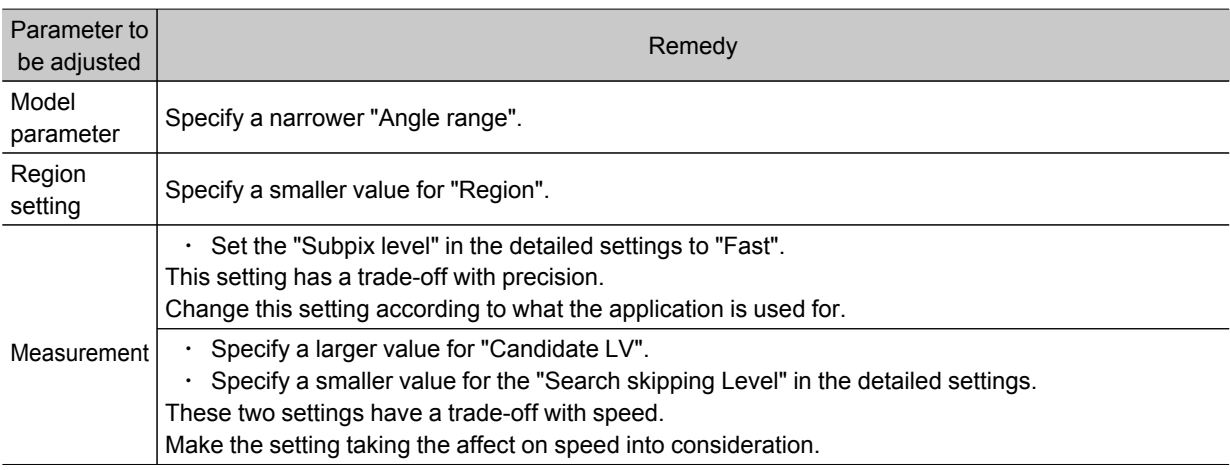

# Measurement Results for Which Output Is Possible (Shape Search+)

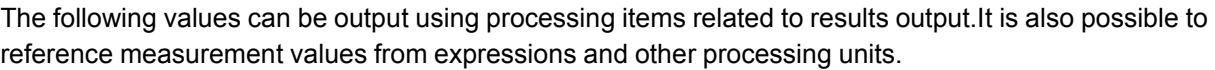

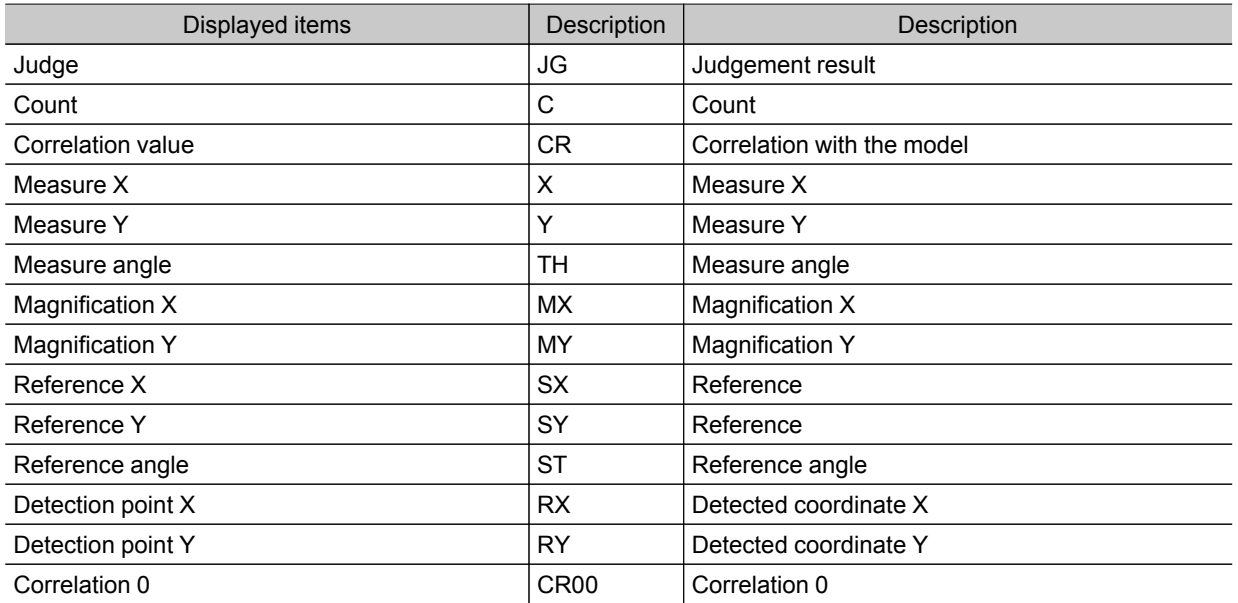

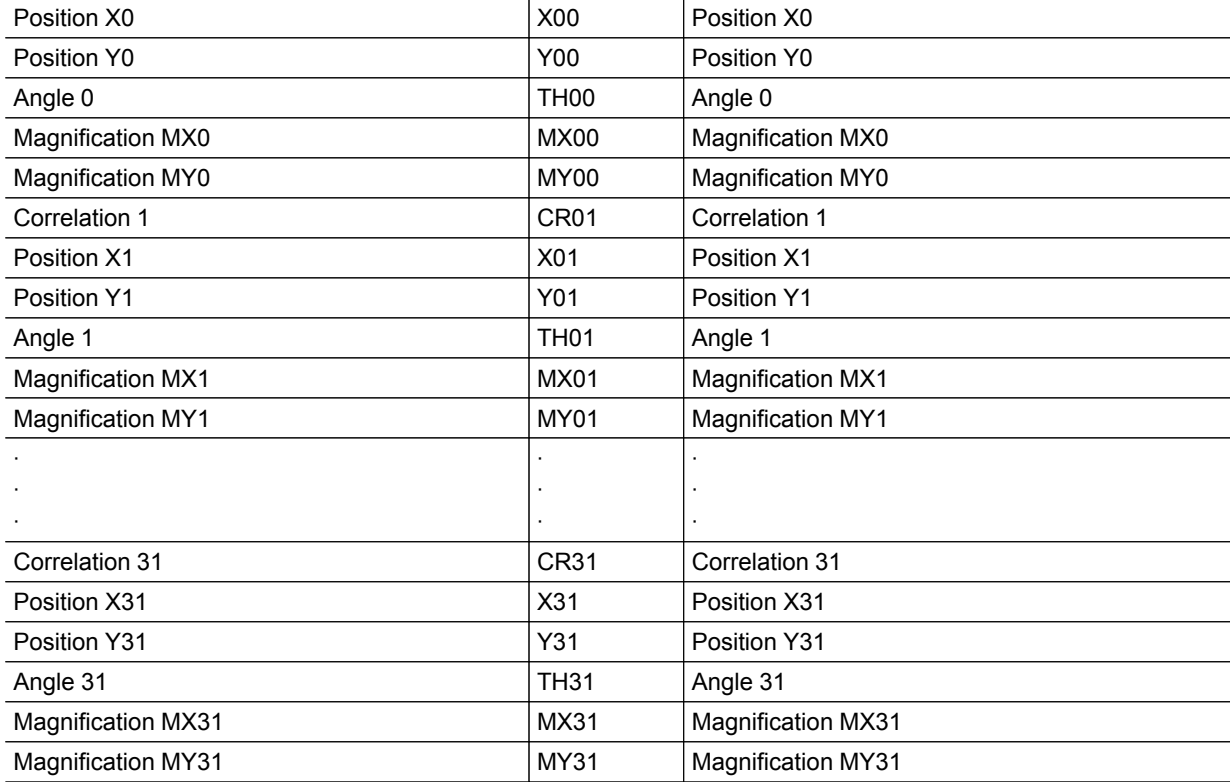

# **Classification**

### Used in the Following Case

• When various kinds of products on a production line need to be classified and identified

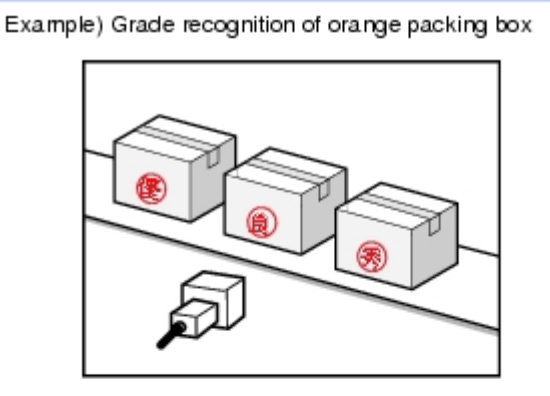

Register the classification condition as a model first.

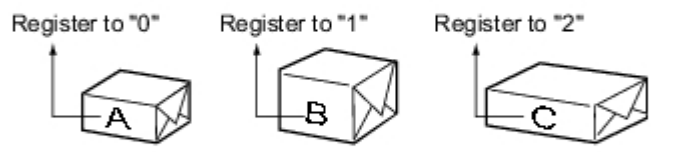

Output model No. that is most similar with the input image. Which will be received by the external device and sorted in the following process. (when there are no similar models, NG(-1) will be output).

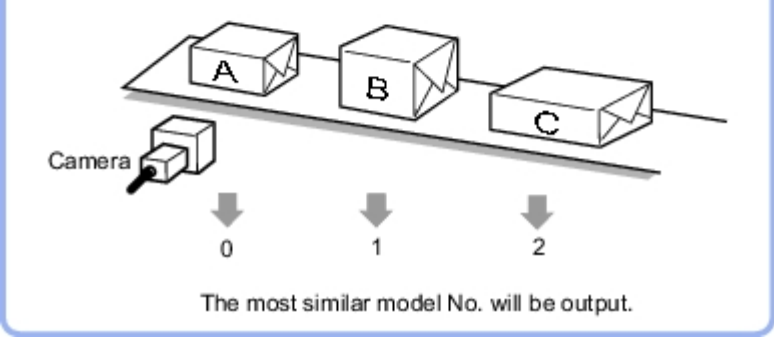

# Settings Flow (Classification)

Classification can be set up as follows.

<span id="page-106-0"></span>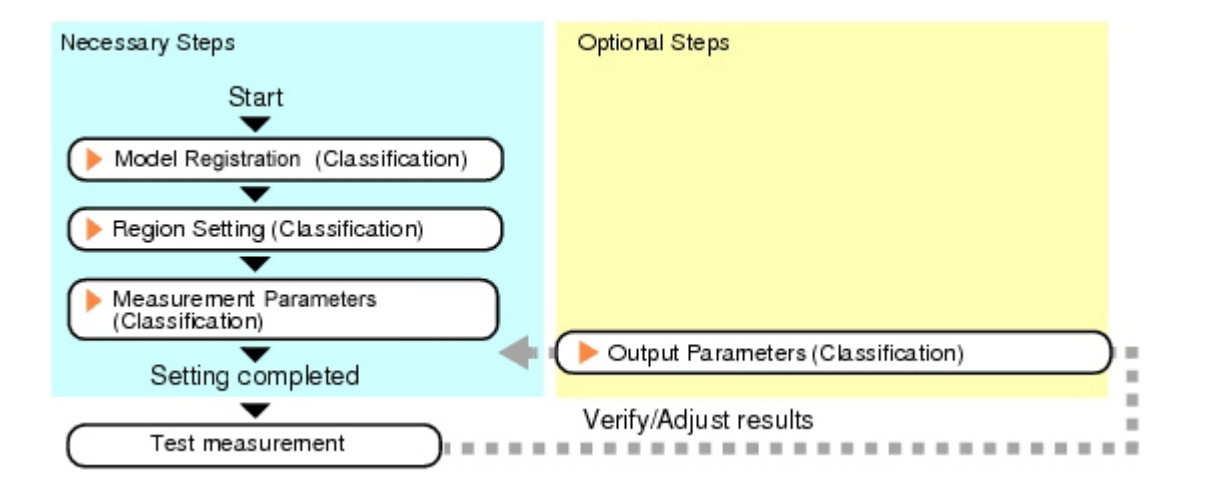

### List of Classification Items

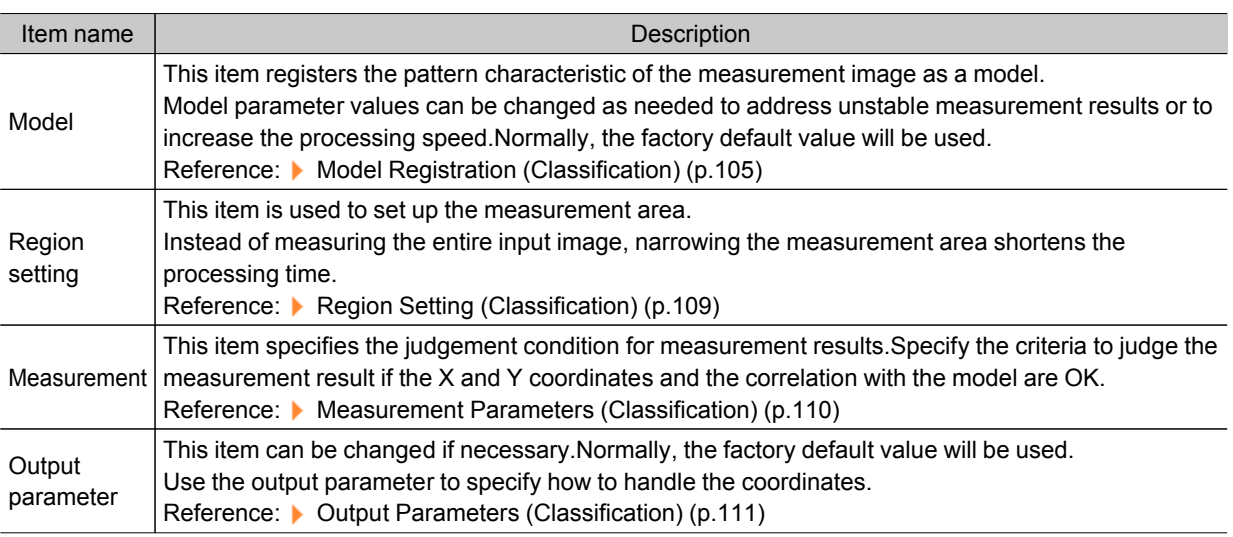

# Model Registration (Classification)

Pre-register as models the sections to be used as reference for classification.

Models can be registered with any of 36 indexes, from 0 to 35, and up to 5 models can be registered for each index.

When there is variation among the model print quality and shapes, pre-register multiple models for the same index.

1. In the Item Tab area, tap [Model].

2. In the "Setting model" area, select a model and tap [New].

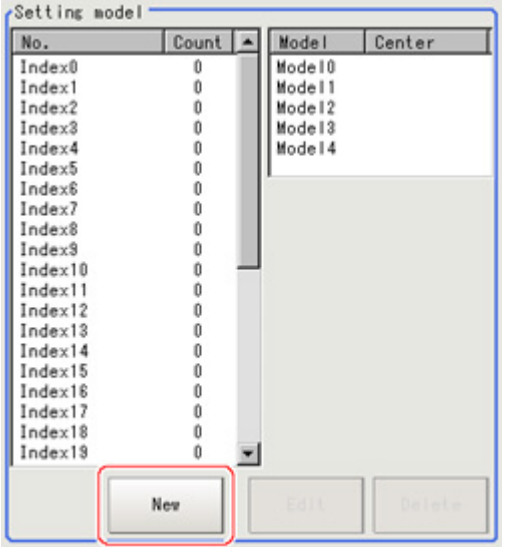

3. Use the drawing tools to specify the model registration range.

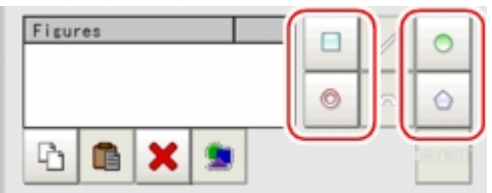

4. Tap [OK].

The model is registered and its center X and Y coordinate values are displayed in the "Setting model" area.

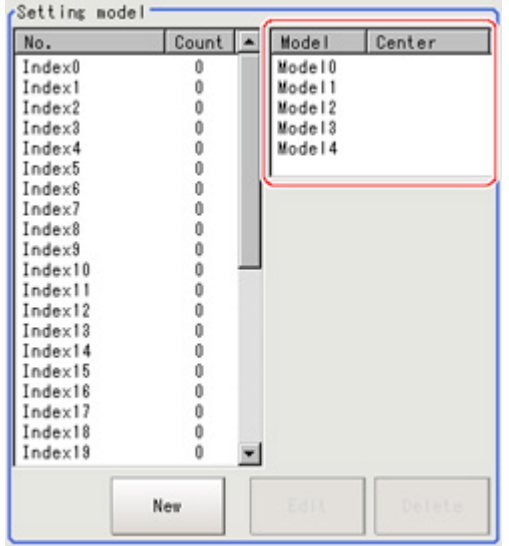

The image specified for the model is displayed in the Image Display area.
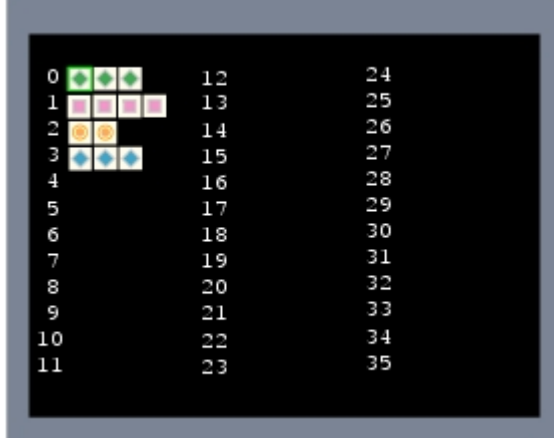

### **Note**

#### Model Status and Measurement Processing

- Measurement time and accuracy may be affected by the status of model in the following ways. Please select measurement objects that are in good condition (clean) for Model Registration.
	- In the case of large or complicated models, processing time is prolonged.
	- With extremely small models or models without features, search processing is unstable.
- 5. To register two or more models, repeat the Steps [Reference:](#page-107-0)  $\triangleright$  2(p.106) to Reference:  $\triangleright$  4(p.106).

### **Note**

When a model is registered, the central coordinates of the model are registered as the detection point.A detection point is a point output as a measurement value.If multiple figures are combined, the central coordinates of the circumscribed rectangle are registered.

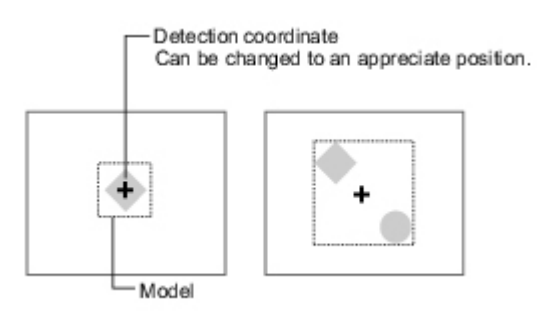

### Changing Model Parameters

Model parameter values can be changed as needed to address unstable measurement results or to increase the processing speed.Normally, the factory default value will be used. After changing a setting, re-register the model.

1. In the "Model parameter" area, select the search mode, then specify a value for each item for

### that mode.

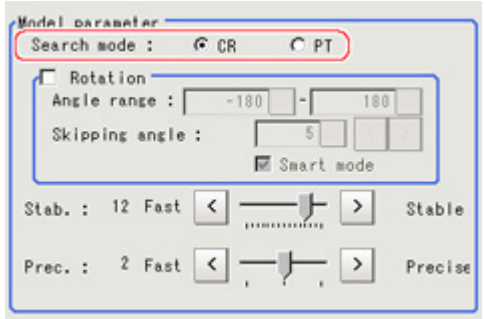

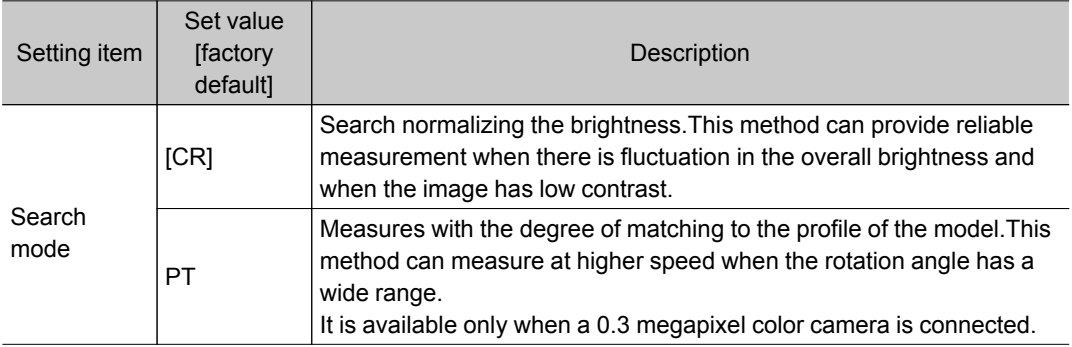

## When CR is selected

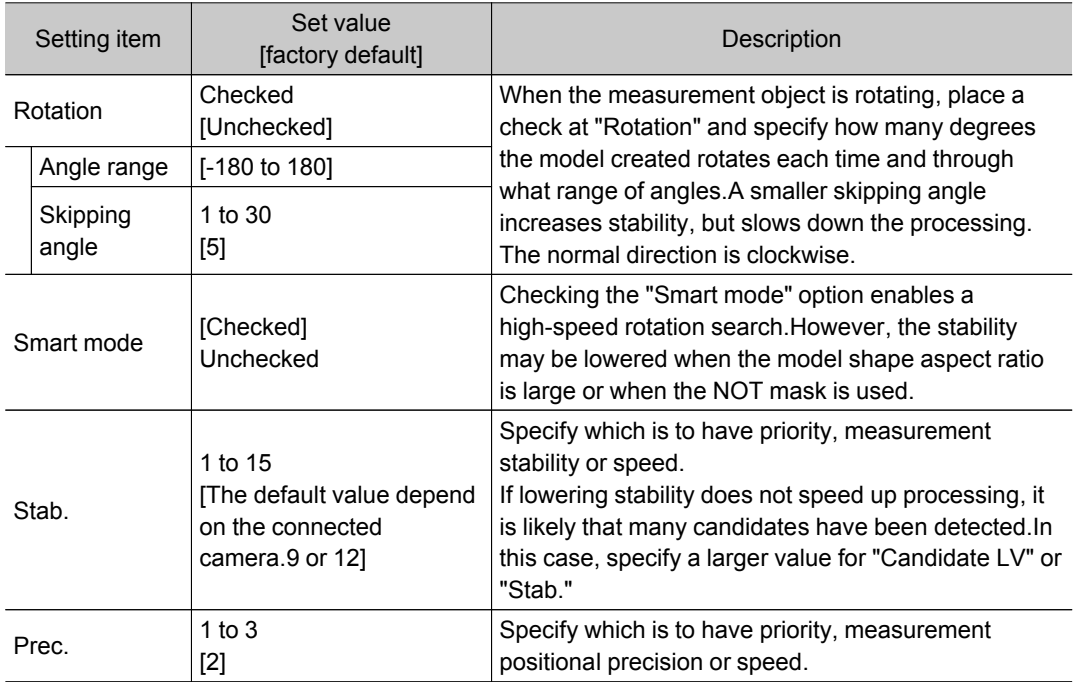

### When PT is selected

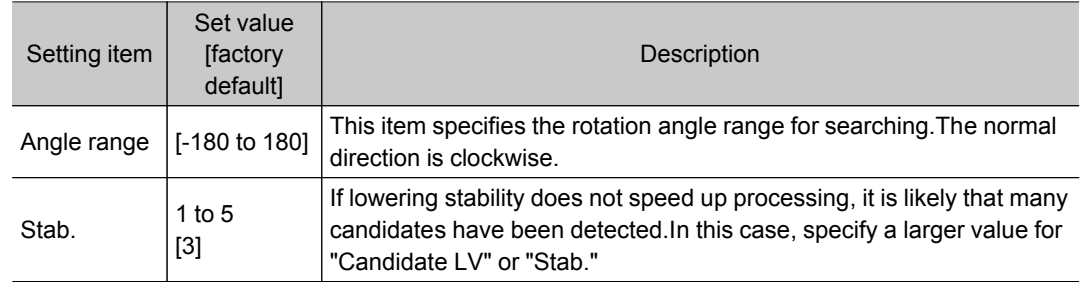

## Deleting a Model

Deletes a registered model.

1. Select the model from the list and tap [Delete].

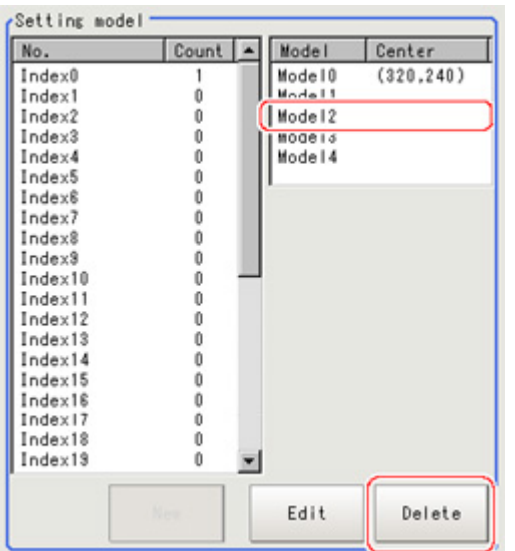

# Region Setting (Classification)

Use the rectangle to set up the measurement region for [Classification].

- 1. In the Item Tab area, tap [Region setting].
- 2. Tap [Edit].

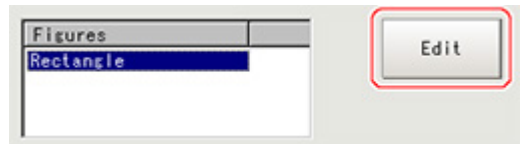

The figure setting area is displayed.

3. Specify the area in which to search for the model.

The rectangle covering the entire screen is set. Adjust the size and position of the rectangle.

4. Tap [OK].

The area to measure is registered.

# Measurement Parameters (Classification)

Specify the search measurement conditions and the judgement conditions for the measurement results.

- 1. In the Item Tab area, tap [Measurement].
- 2. In the "Measurement condition" area, specify a value for each item.

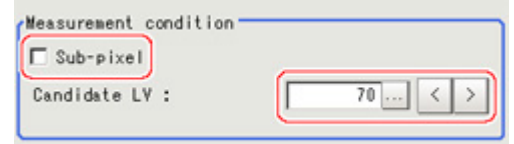

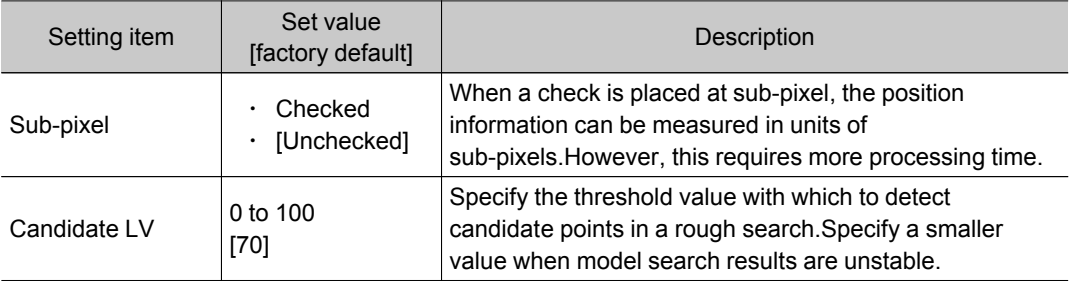

3. When the setting has been changed, tap [Measure] in the Detail area to verify whether measurements can be made correctly.

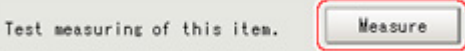

### 4. Set up the judgement condition.

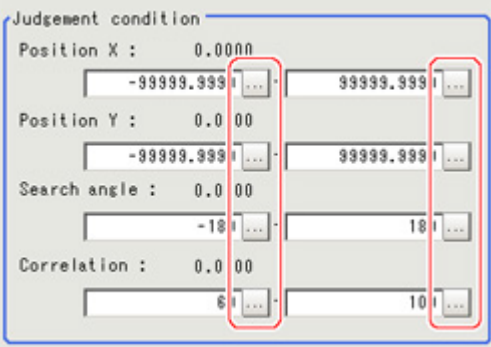

### **Note**

● The values beside each item are measurement results of the displayed image. Take these values into consideration to determine the upper and lower limits.

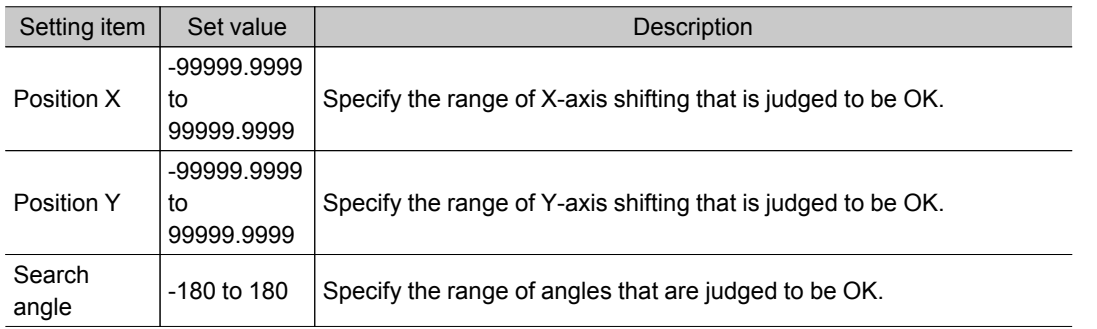

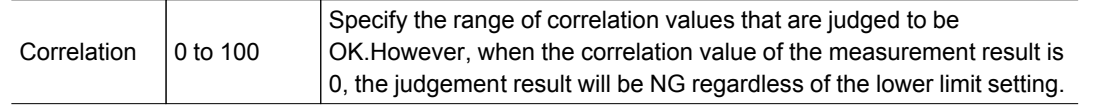

## Output Parameters (Classification)

Specify how to treat the coordinates to be output to the external device as measurement results.This item can be changed if necessary.Normally, the factory default value will be used.

Important

- After setting up the measurement parameters, changing the output parameters will cause measurement results to vary accordingly.If the output parameters have been changed, re-specify the measurement, too.
	- 1. Tap [Output parameter] in the Item Tab area.
	- 2. Specify each of the following items.

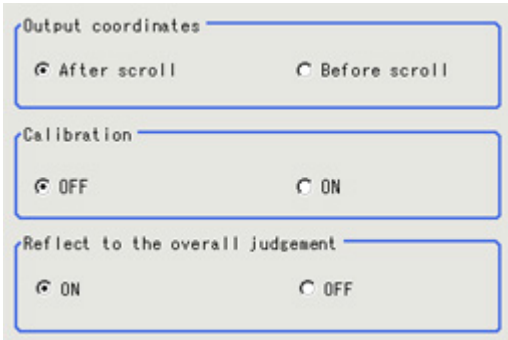

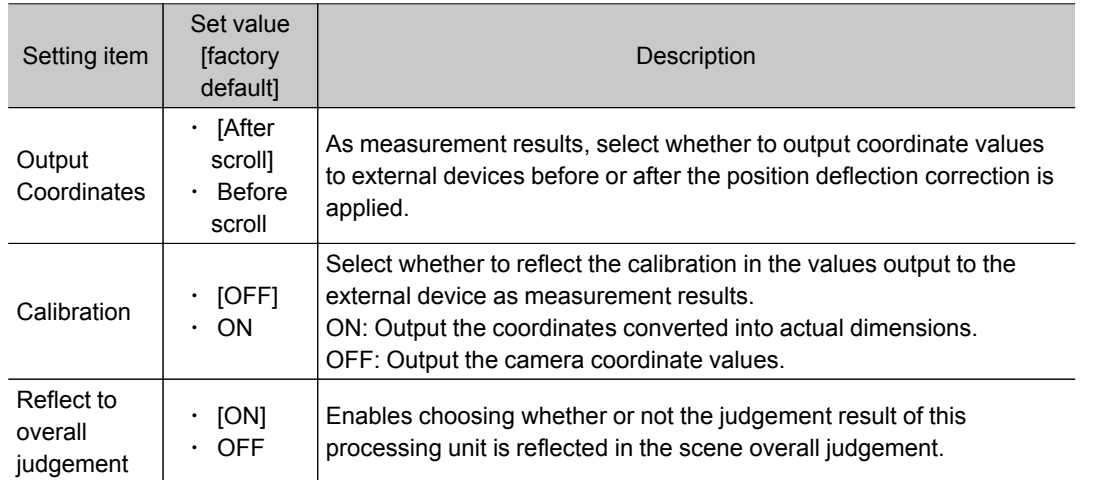

# Key Points for Test Measurement and Adjustment (Classification)

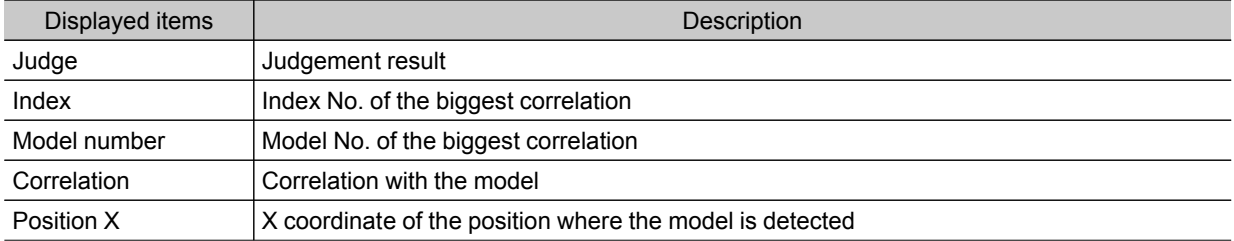

The following content is displayed in the "Detail result" area as text.

2

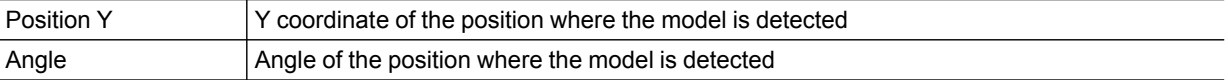

## Key Points for Adjustment

Select the adjustment method referring to the following points.

### When the measurement results are unstable

### Searching other positions

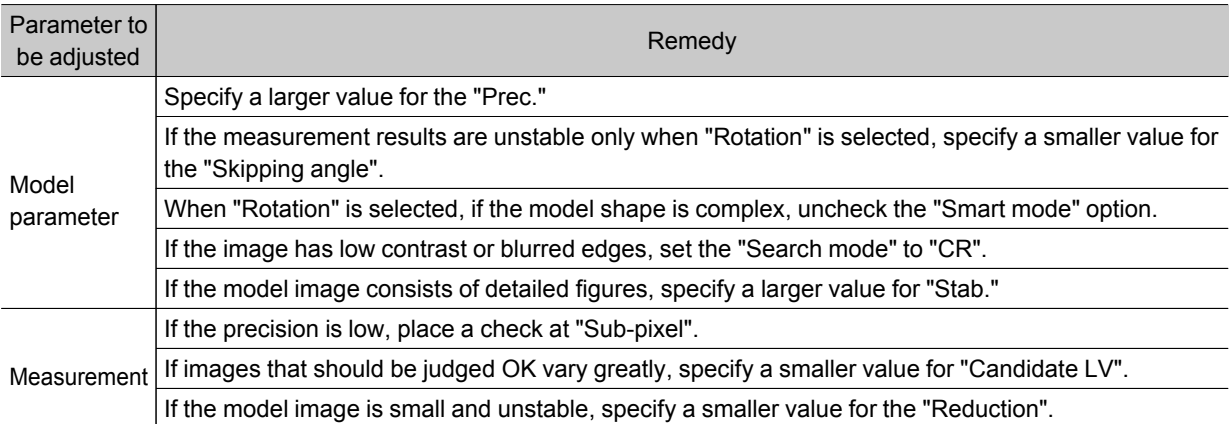

## The judgement is NG (insufficient memory)

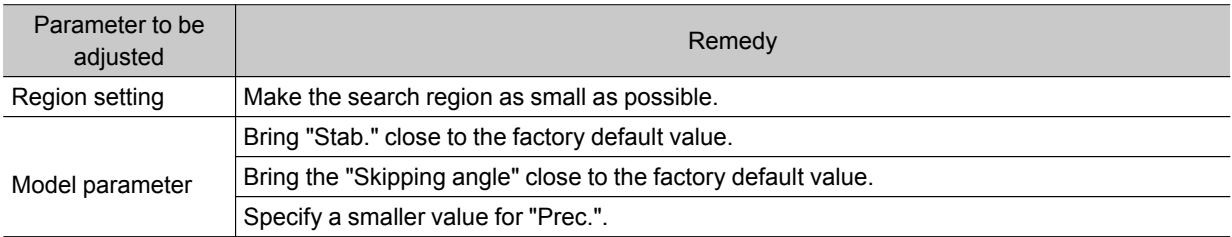

### When the processing speed is slow

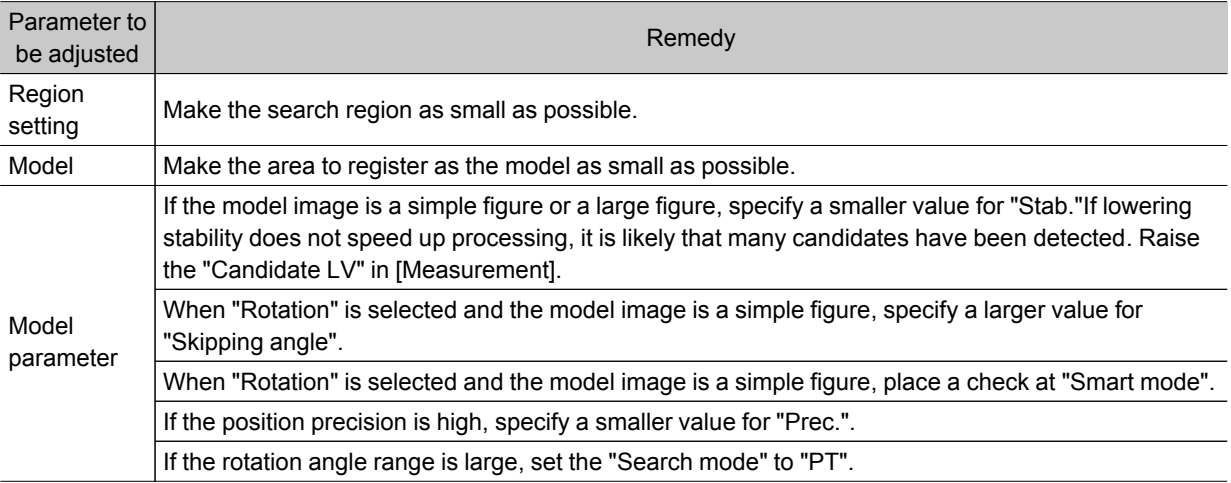

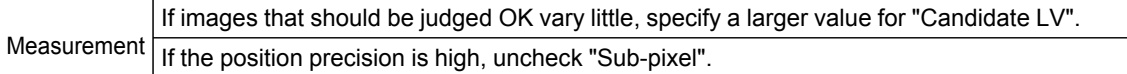

# Measurement Results for Which Output Is Possible (Classification)

The following values can be output using processing items related to results output.It is also possible to reference measurement values from expressions and other processing units.

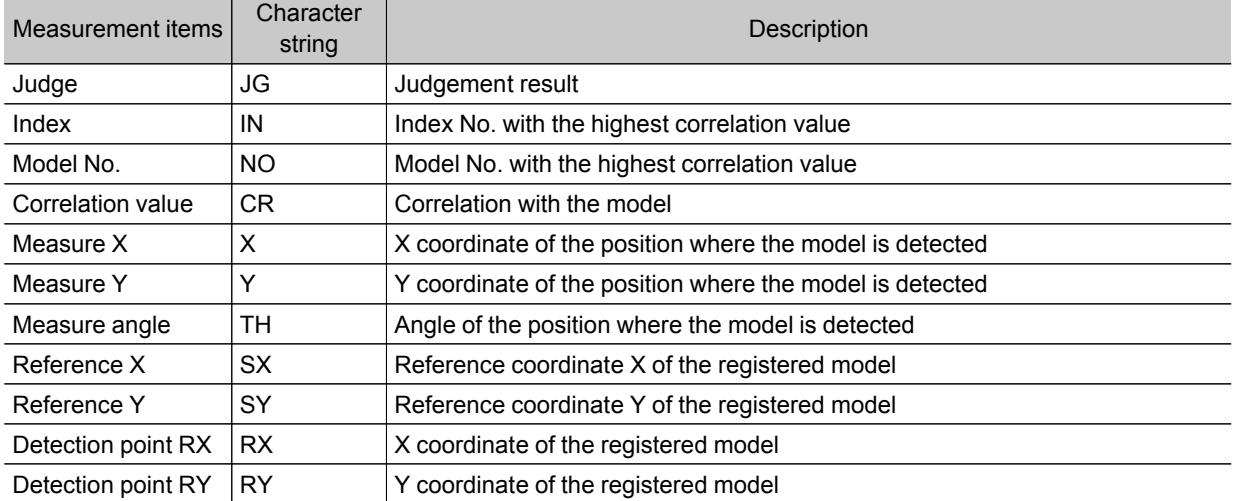

# Edge Position

This processing item detects the position of the measurement object by using the change in color within the measurement region.

## Used in the Following Case

 $\cdot$  To calculate edge coordinates of measurement objects

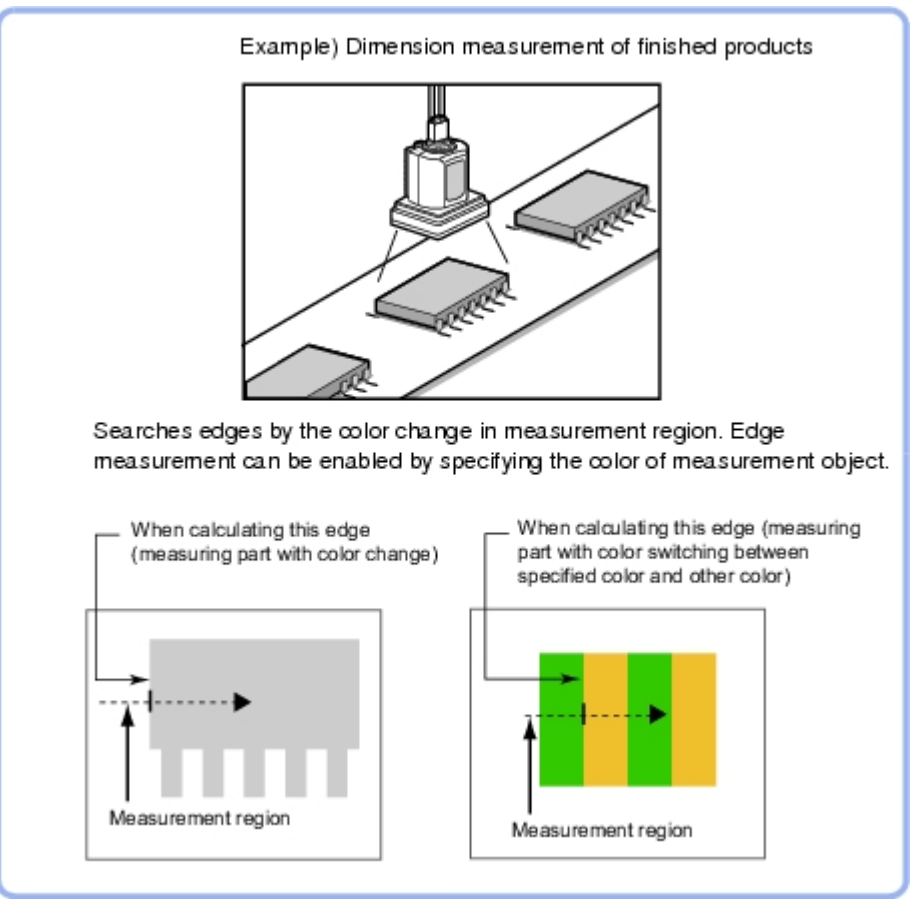

 $\cdot$  To find the width of a measurement object Using a Expression, the width of a measurement object can be calculated from the difference between two edge positions.

### **Note**

 $\cdot$  Edge processing basic concepts Reference: See "User's Manual", "Edge Detection Measurement" (p.266)

## Settings Flow (Edge Position)

Set the edge position with the following steps.

<span id="page-116-0"></span>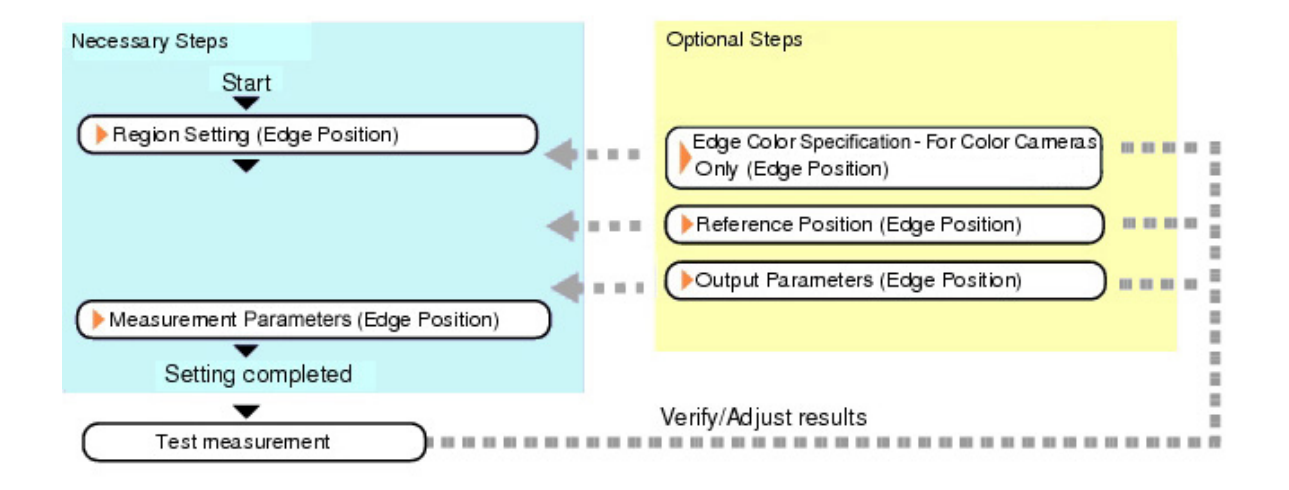

## List of Edge Position Items

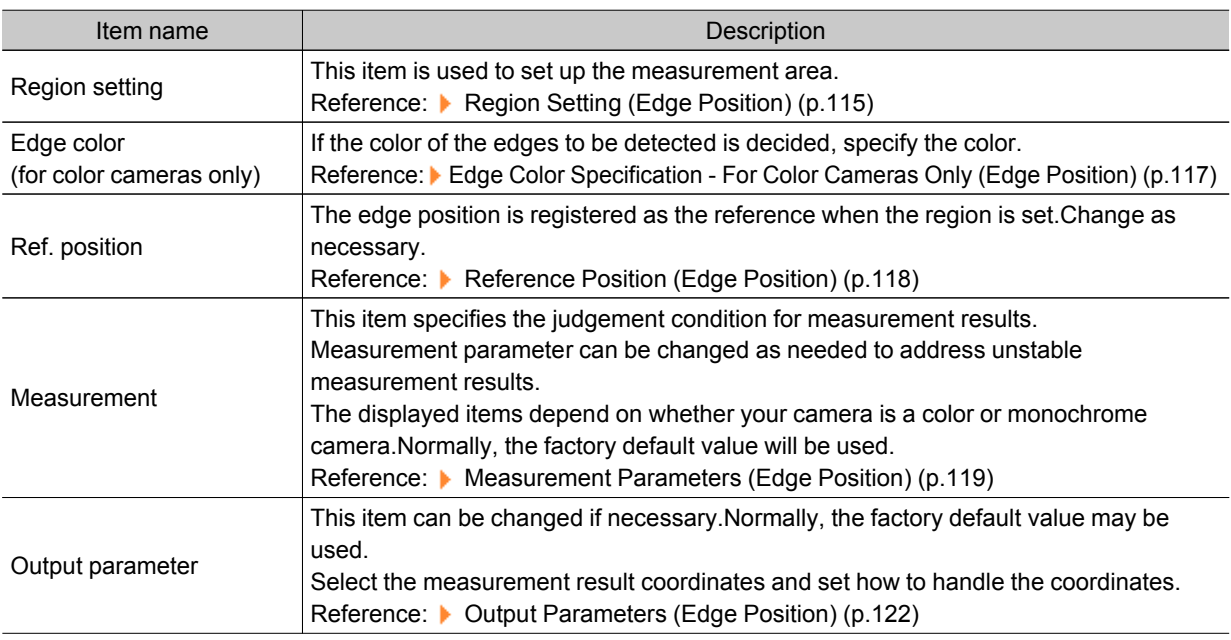

# Region Setting (Edge Position)

This item is used to set up the measurement area. Use a straight line (arrow), circumference, or arc to specify a measurement region for [Edge position].

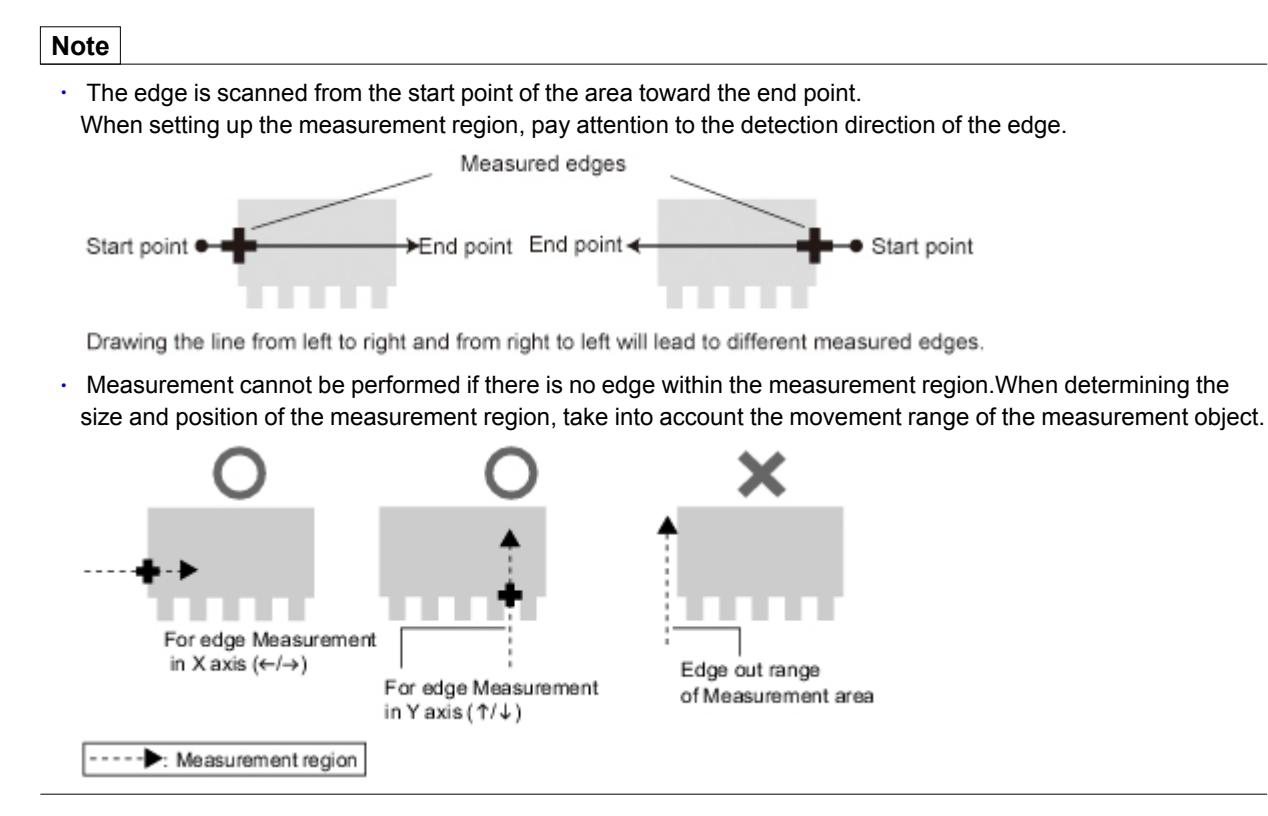

- 1. In the Item Tab area, tap [Region setting].
- 2. Use the Drawing tools to specify the measurement region.

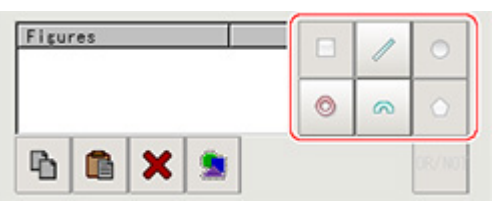

3. In the figure setting area, tap [OK].

The measurement region is registered and displayed in the Image Display area.

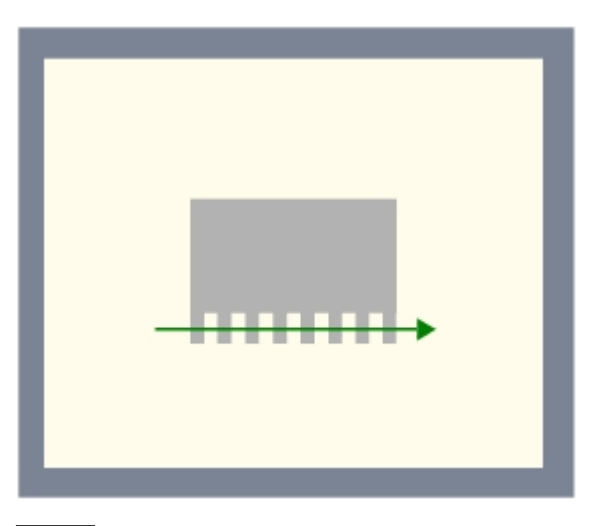

### **Note**

● Use the zoom function if the measurement region is too small to identify the direction of the arrow. Reference: ▶ "Using the Zoom Function" in the "User's Manual" (p.279)

<span id="page-118-0"></span>4. When a circumference or arc is selected as the registered figure, select the edge search direction.

If a check is placed at the "Circle/Arc with width counterclockwise" option, the edge is searched counterclockwise.If this option is unchecked, the edge is searched clockwise.

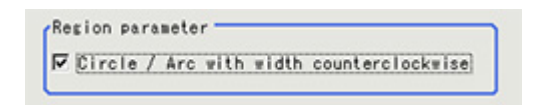

## Edge Color Specification - For Color Cameras Only (Edge Position)

This item selects the color of the edges to be detected.

If the target color changes, this setting is not necessary.If the color is not specified, positions in the measurement region where the color changes drastically are detected as an edge.

- 1. In the Item Tab area, tap [Edge color].
- 2. Place a check at "Edge color specification" in the "Color setting" area.

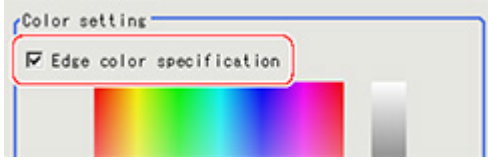

3. This item selects the color to be detected as edges.

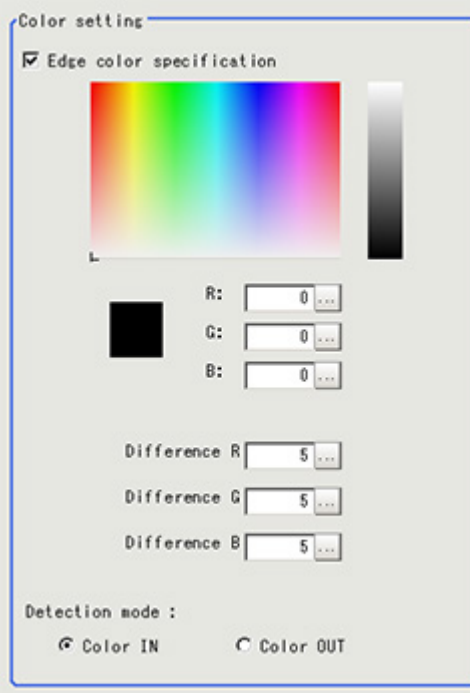

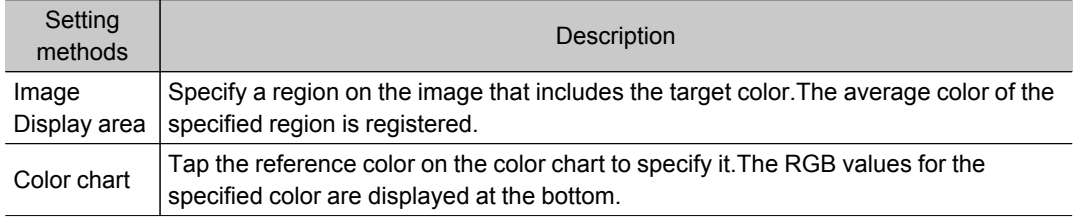

<span id="page-119-0"></span>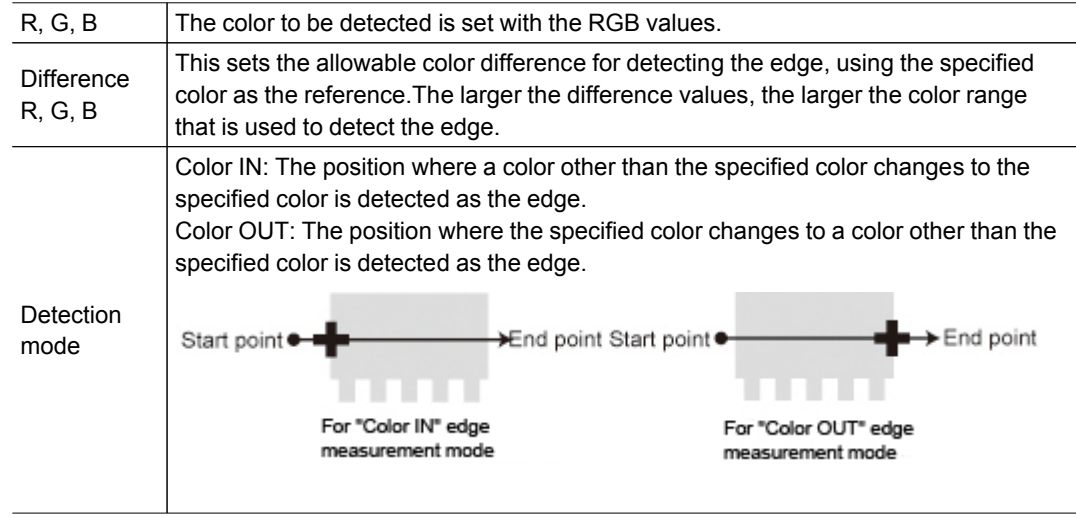

## Reference Position (Edge Position)

When the measurement region is set, this position is automatically set at the same time as the reference position.This item can be used to change the reference position to any desired position.

### **Note**

Reference position usage method: Measuring the distance from a specific position

• Positional deviation can be inspected by calculating the difference between the reference position and the measured position with an expression.

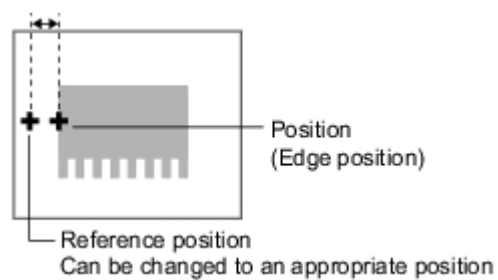

After changing the reference position to any desired position, changing the measurement region will automatically change it back to the default position.

1. In the Item Tab area, tap [Ref. position]. In the Image Display area, the current reference position will be displayed as the crosshair cursor.

<span id="page-120-0"></span>2. Tap the position to be set as the reference position.

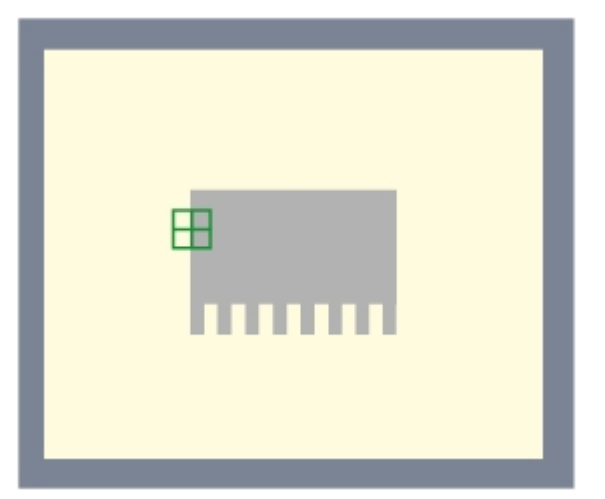

3. If necessary, finely adjust with numeric input and the arrow buttons. To remeasure on the displayed image and set the reference position, tap [Measure ref.].

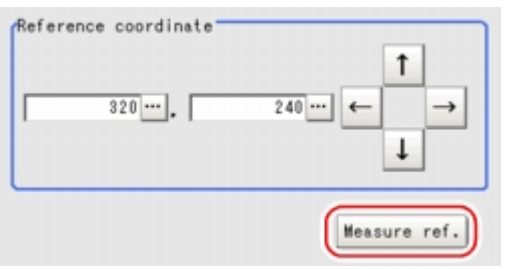

## Measurement Parameters (Edge Position)

This item specifies the judgement condition for measurement results.Measurement parameter can be changed as needed to address unstable measurement results.

1. In the Item Tab area, tap [Measurement].

The edge profile of the measurement region is displayed as a graph in the Image Display area.

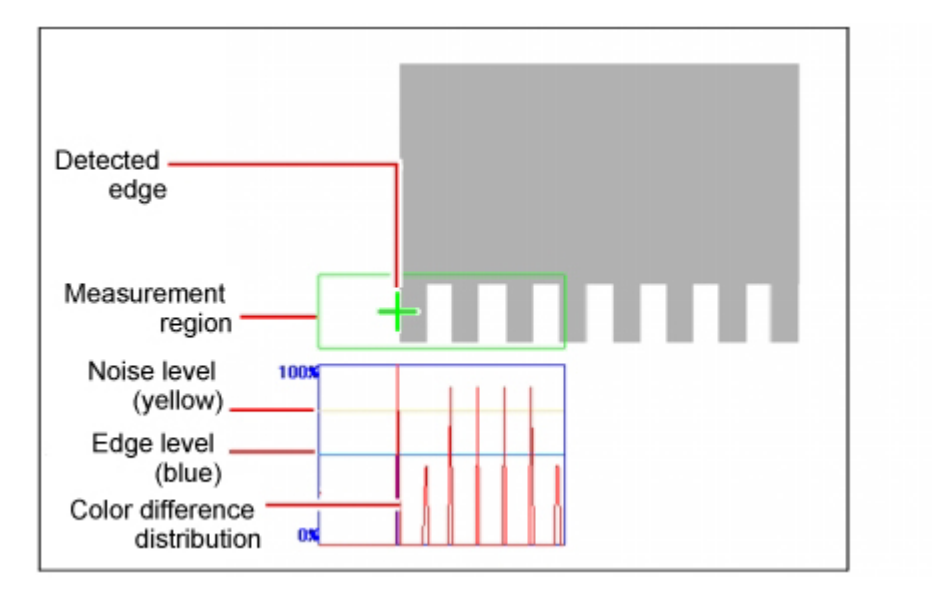

### **Note**

● When the region is a circumference or arc, you can display the graph enlarged in the vertical direction.Place a check at "Zoom" and tap the button to adjust.

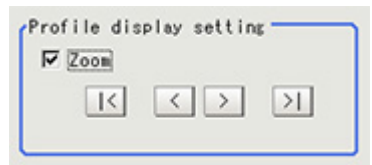

2. If necessary, specify a value for each item in the "Measurement condition" area. For color cameras:

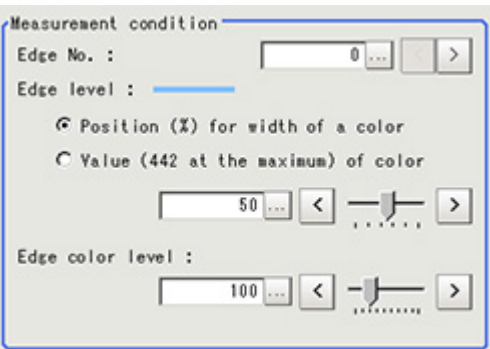

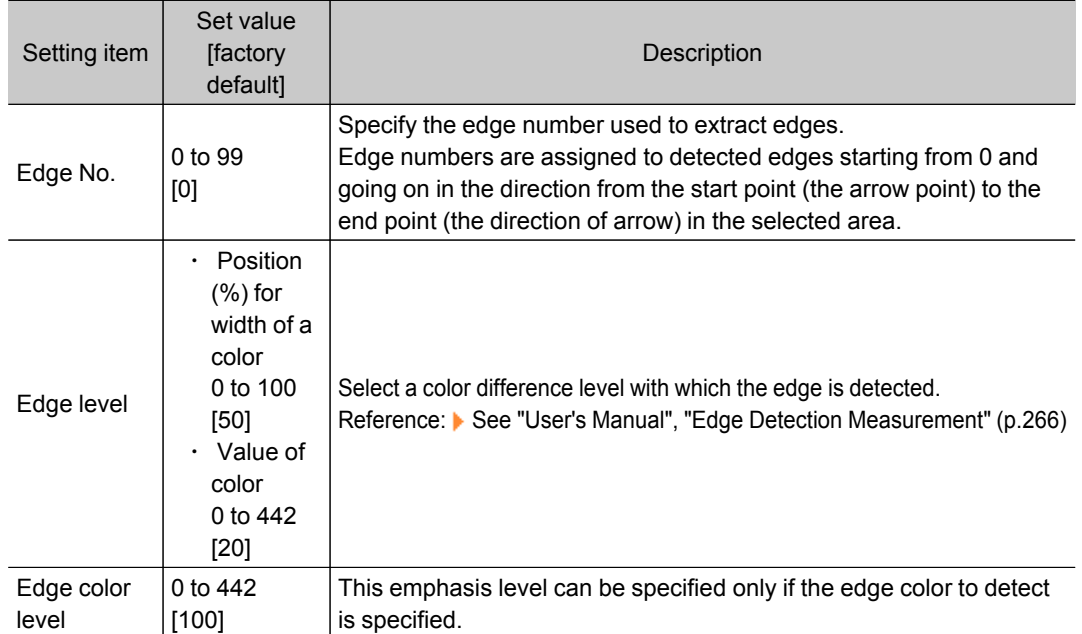

### For monochrome cameras:

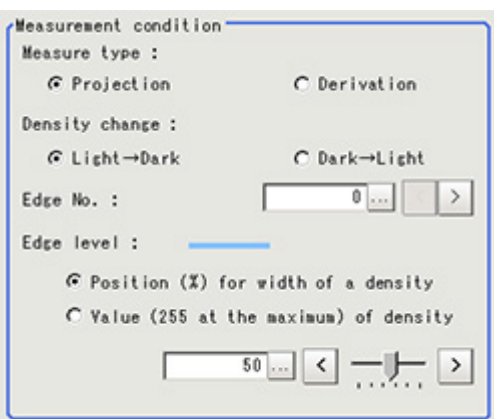

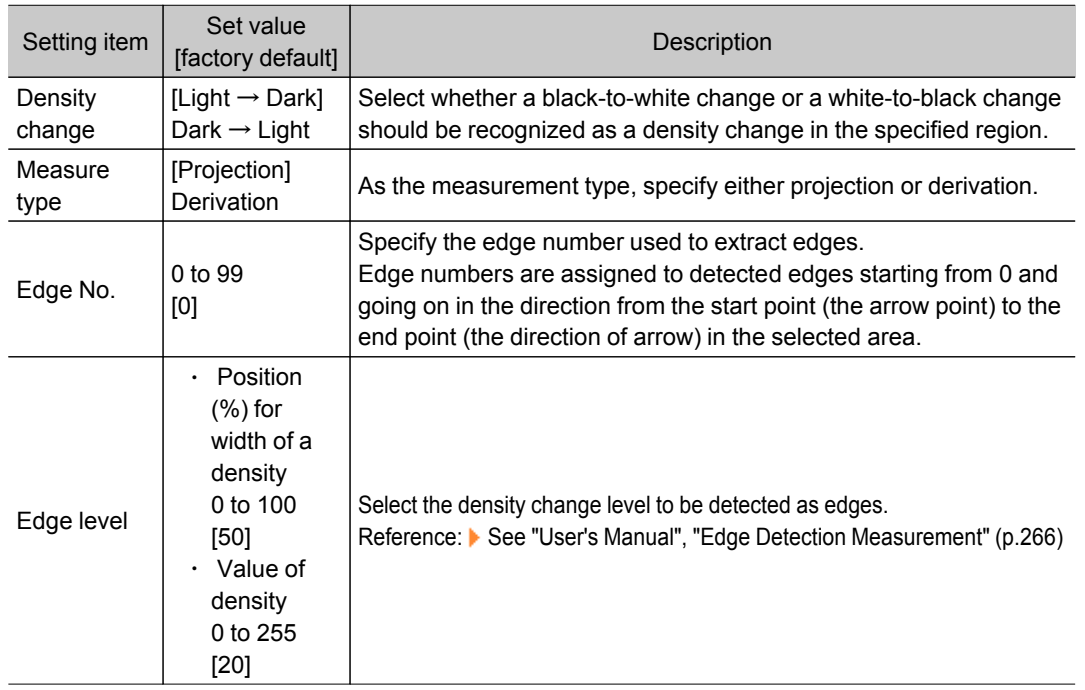

3. If necessary, set each item in the "Noise removal" area.

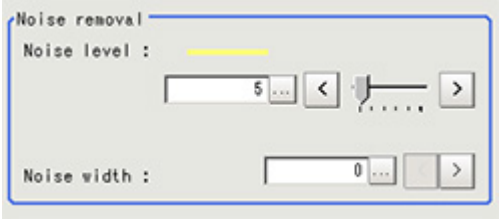

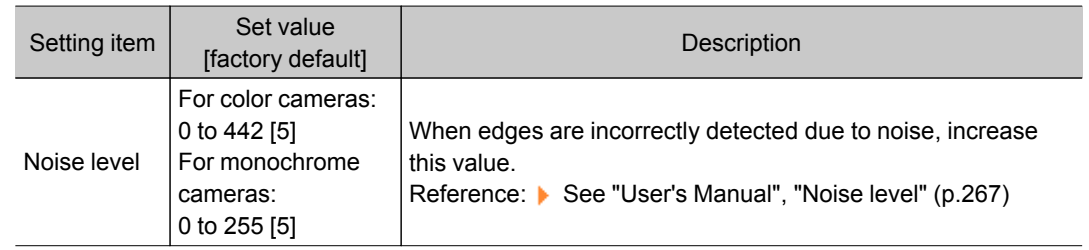

<span id="page-123-0"></span>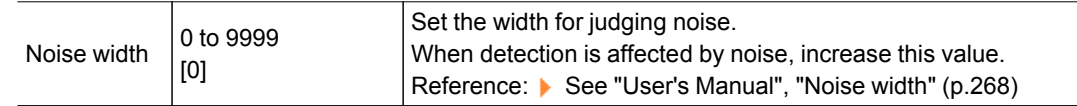

4. When the setting has been changed, tap [Measure] in the Detail area to verify whether measurements can be made correctly.

Test measuring of this item. Measure

5. Set up the judgement condition.

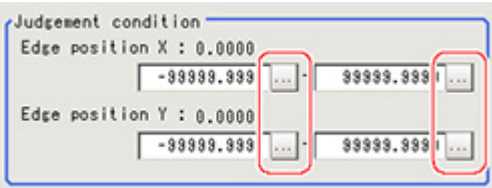

**Note**

● The values beside each item are measurement results of the displayed image.Take these values into consideration to determine the upper and lower limits.

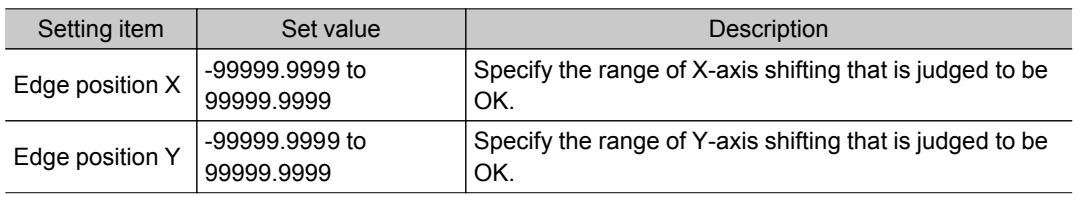

## Output Parameters (Edge Position)

Specify how to treat the coordinates to be output to the external device as measurement results.This item can be changed if necessary.Normally, the factory default value will be used.

### Important

- $\cdot$  After setting up the measurement parameters, changing the output parameters will cause measurement results to vary accordingly.If the output parameters have been changed, re-specify the measurement, too.
	- 1. Tap [Output parameter] in the Item Tab area.
	- 2. Specify each of the following items.

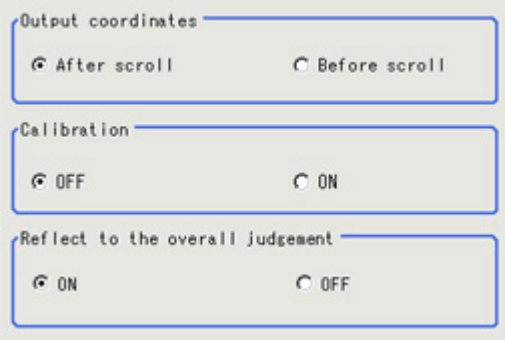

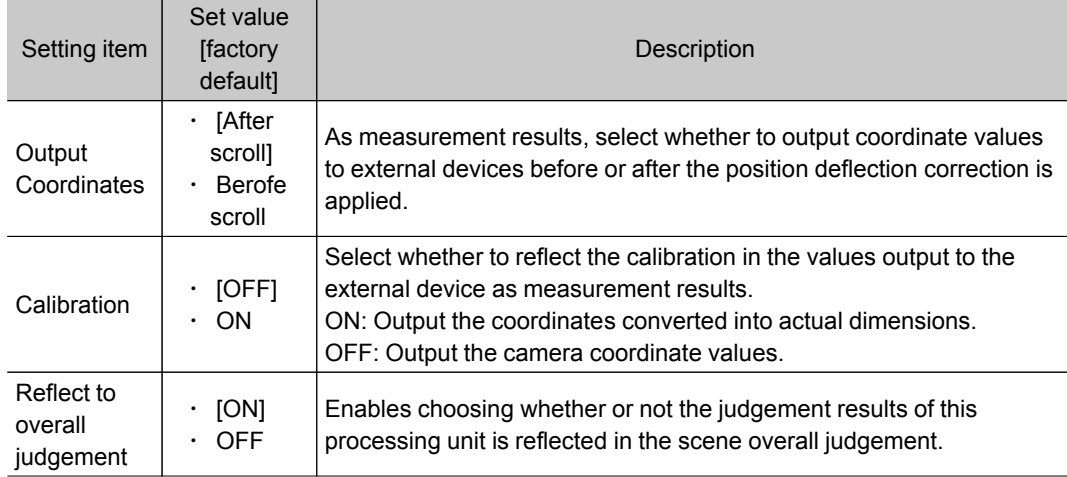

# Key Points for Test Measurement and Adjustment (Edge Position)

The following content is displayed in the "Detail result" area as text.

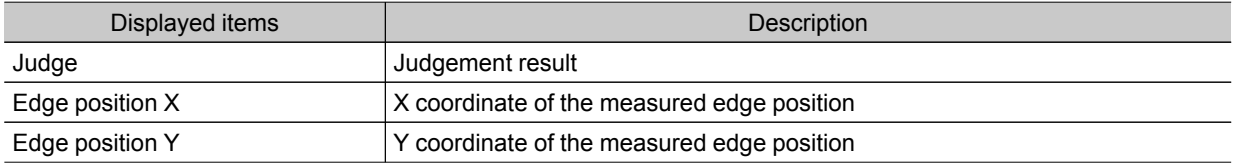

## Key Points for Adjustment

Select the adjustment method referring to the following points.

### When the measurement results are unstable

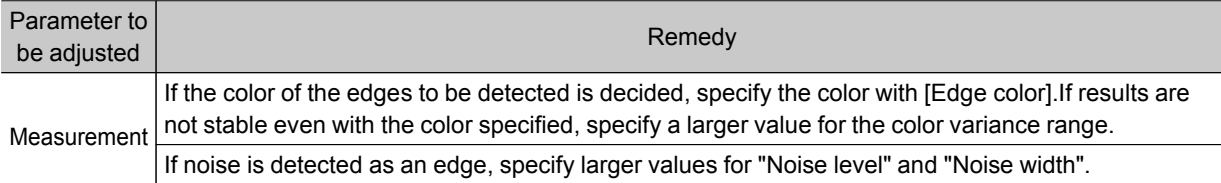

## Measurement Results for Which Output Is Possible (Edge Position)

The following values can be output using processing items related to results output.It is also possible to reference measurement values from expressions and other processing units.

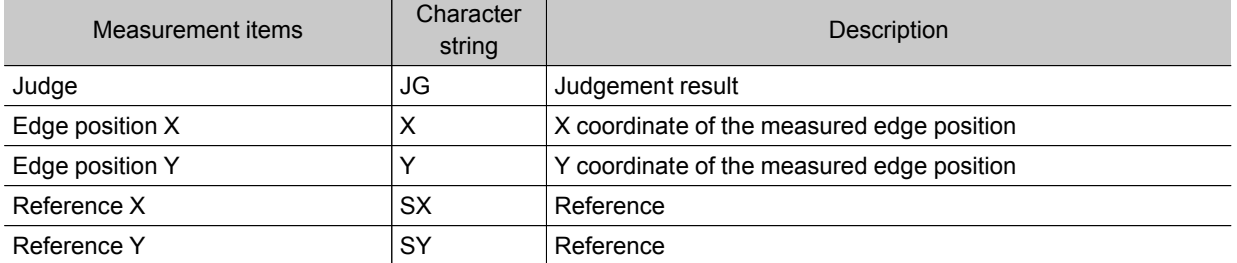

# Edge Pitch

2Measurement Measurement

## Finds and counts the edges by measuring the color change within the measurement region.

## Used in the Following Case

• When calculating number of pins of IC or connectors

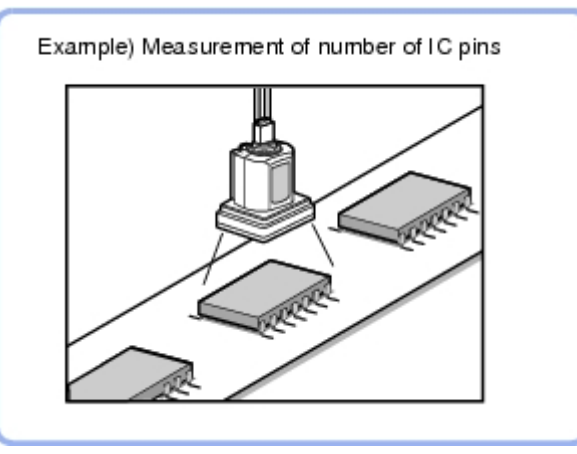

 $\cdot$  To calculate the pin width and the distance (pitch) between mid-points between two pins

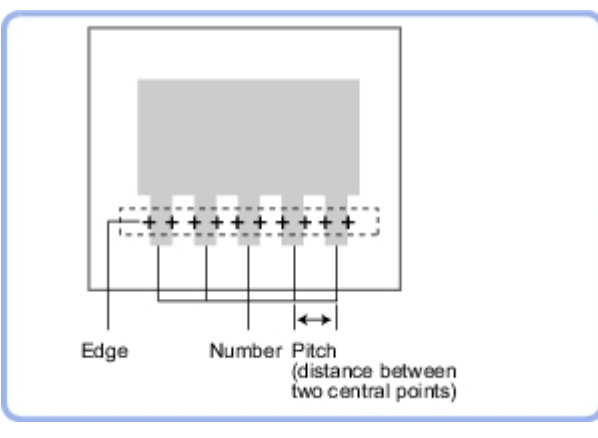

### **Note**

 $\cdot$  Edge image measurement processing mechanism Reference: See "User's Manual", "Edge Detection Measurement" (p.266)

## Settings Flow (Edge Pitch)

Set the Edge Pitch with the following steps.

<span id="page-126-0"></span>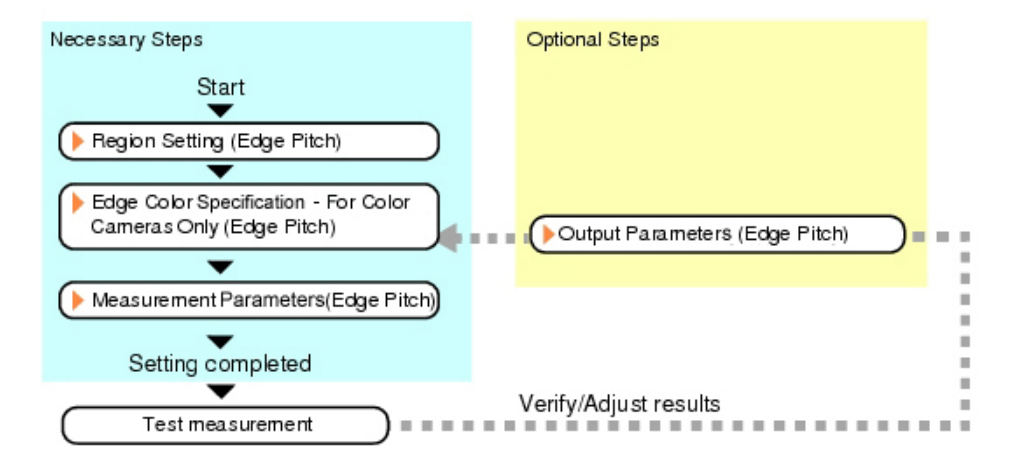

## Item List for Edge Pitch

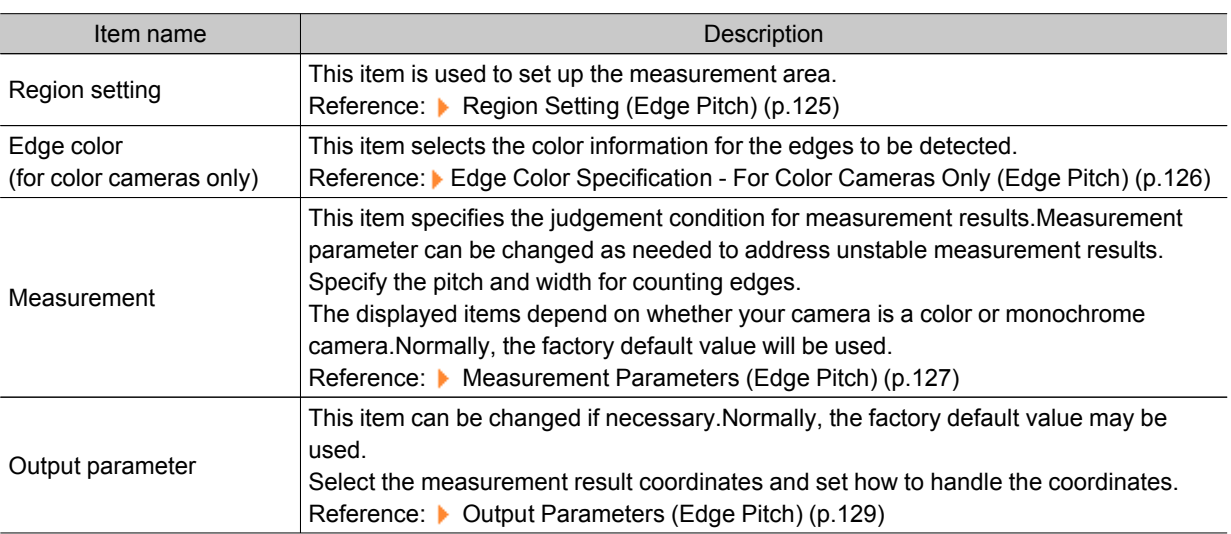

## Region Setting (Edge Pitch)

This item is used to set up the measurement area. Use a straight line, circumference, or arc to specify a measurement region for [Edge Pitch].

**Note**

 $\cdot$  When setting up a measurement region, please include all the edges to be detected.

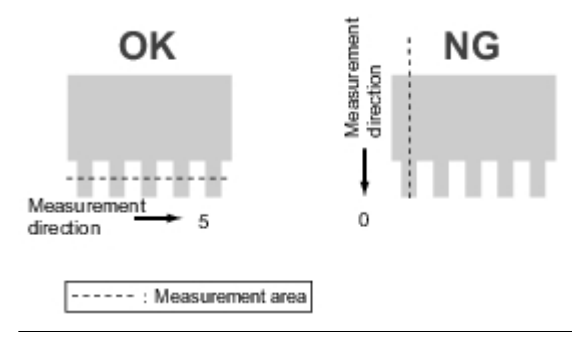

Measurement

- <span id="page-127-0"></span>1. In the Item Tab area, tap [Region setting].
- 2. Use the Drawing tools to specify the measurement region.

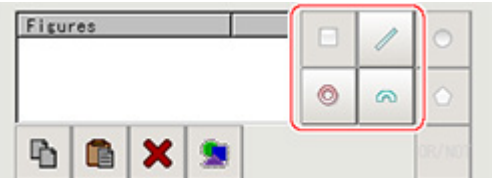

3. In the figure setting area, tap [OK].

The measurement region is registered and displayed in the Image Display area.

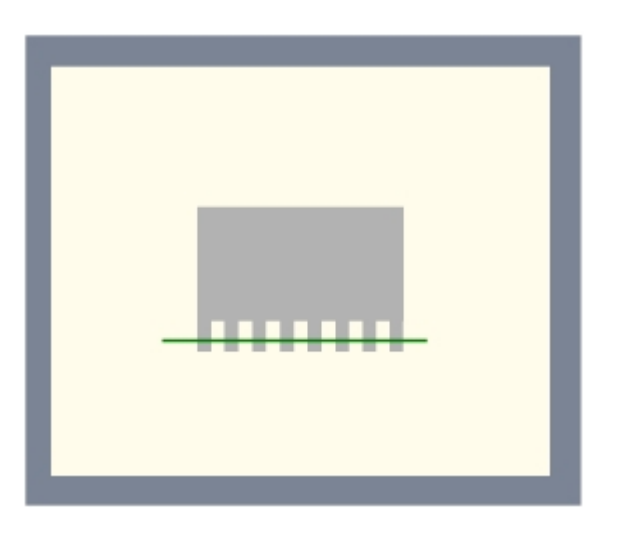

# Edge Color Specification - For Color Cameras Only (Edge Pitch)

Specify the target color to be counted.

- 1. In the Item Tab area, tap [Edge color].
- 2. Specify the target color for the edges to be counted (used as the reference color for edge detecting).

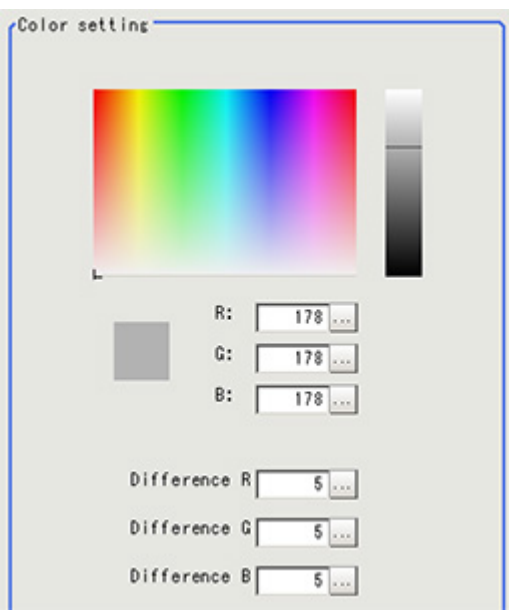

<span id="page-128-0"></span>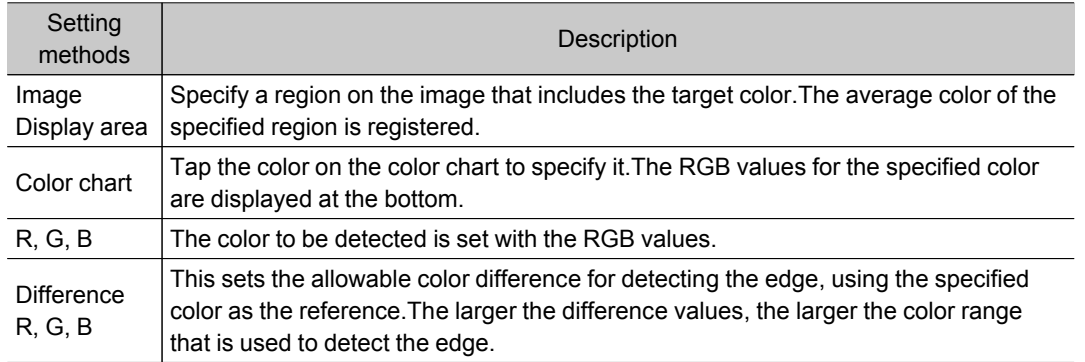

# Measurement Parameters (Edge Pitch)

This item specifies the judgement condition for measurement results.Also specify the range for positions to be judged as OK.

1. In the Item Tab area, tap [Measurement].

The edge profile of the measurement region (straight line) is displayed in the Image Display area.

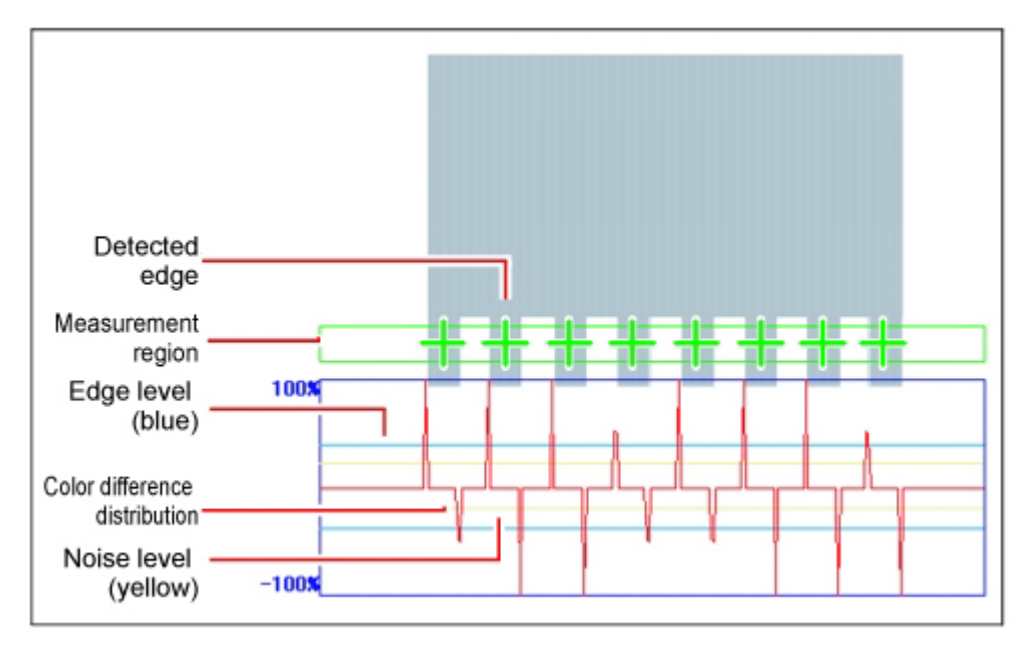

2. If necessary, specify a value for each item in the "Measurement condition" area. For color cameras:

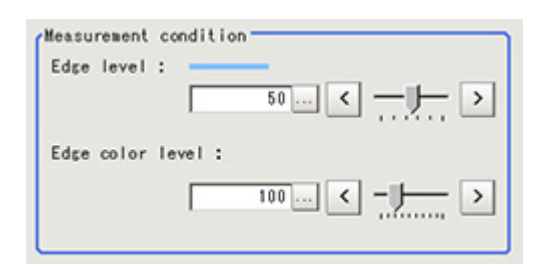

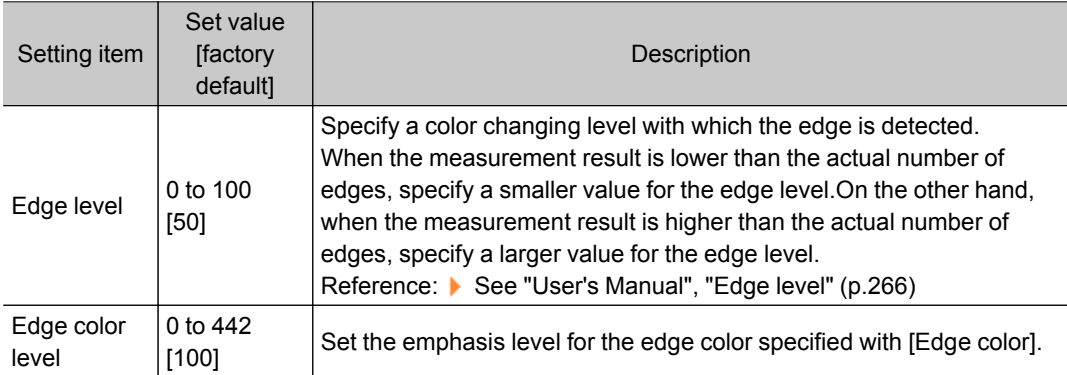

### For monochrome cameras:

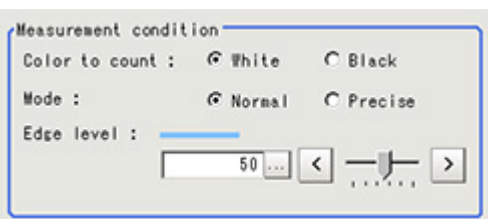

## Important

● Up to 1000 edges can be measured, but only a maximum of 256 can be displayed on the screen.

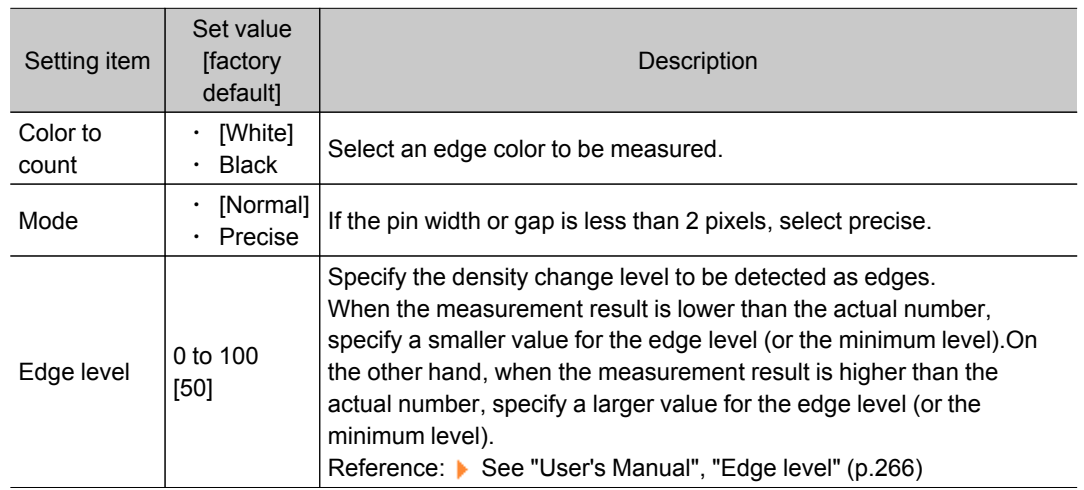

3. If necessary, set each item in the "Noise removal" area.

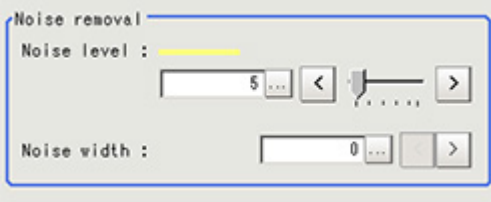

<span id="page-130-0"></span>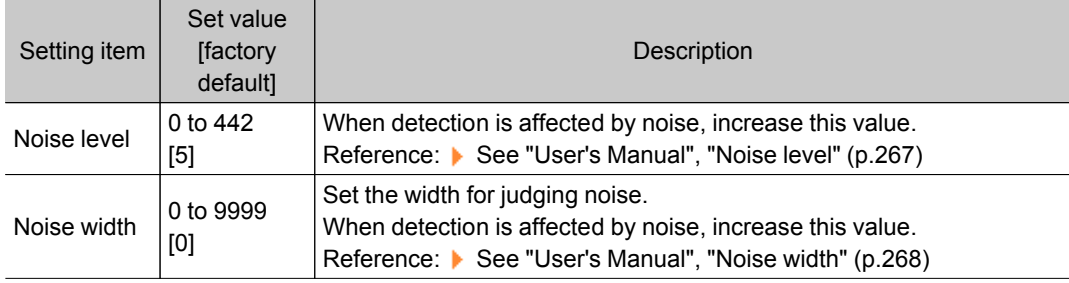

4. When the setting has been changed, tap [Measure] in the Detail area to verify whether measurements can be made correctly.

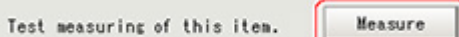

5. Set up the judgement condition.

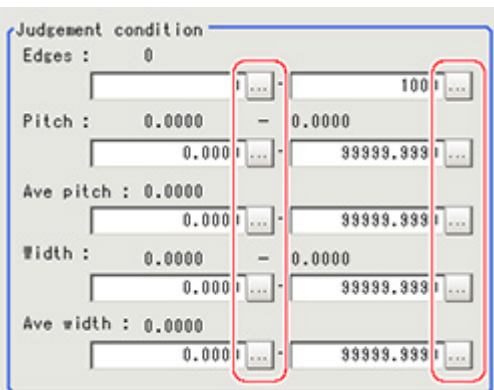

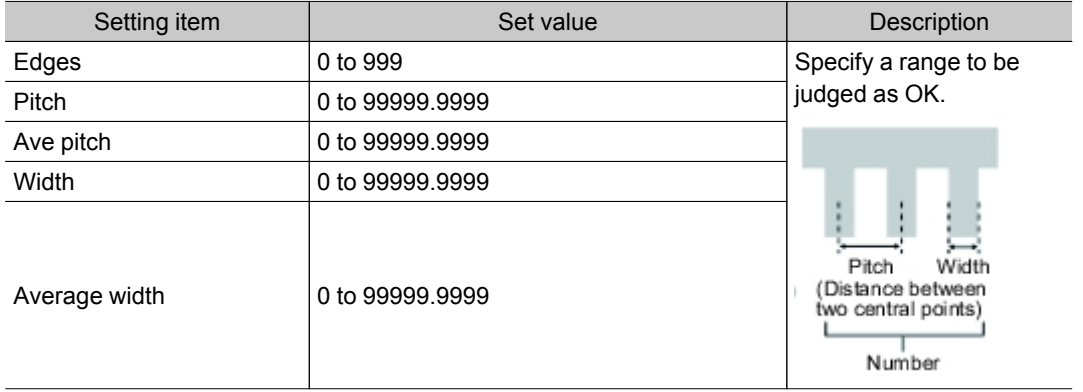

## Output Parameters (Edge Pitch)

Specify how to treat the coordinates to be output to the external device as measurement results.This item can be changed if necessary.Normally, the factory default value will be used.

### Important

- After setting up the measurement parameters, changing the output parameters will cause measurement results to vary accordingly.If the output parameters have been changed, re-specify the measurement, too.
	- 1. Tap [Output parameter] in the Item Tab area.

### 2. Specify each of the following items.

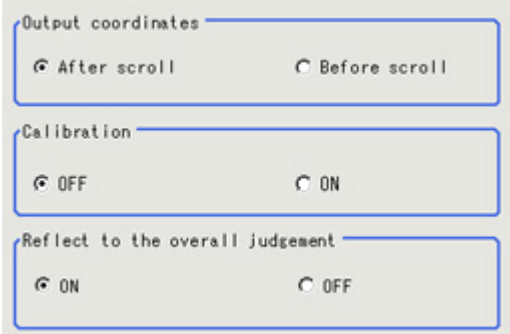

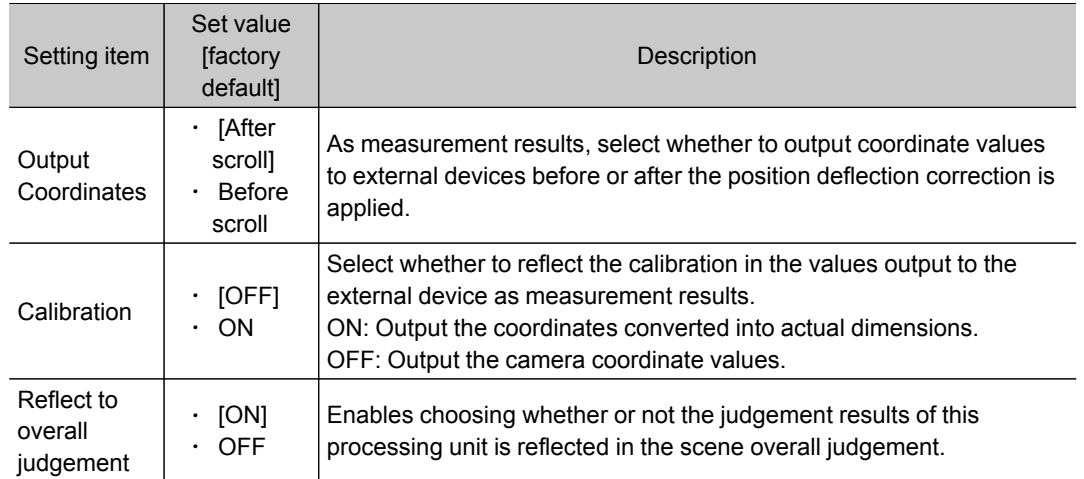

# Key Points for Test Measurement and Adjustment (Edge Pitch)

The following content is displayed in the "Detail result" area as text.

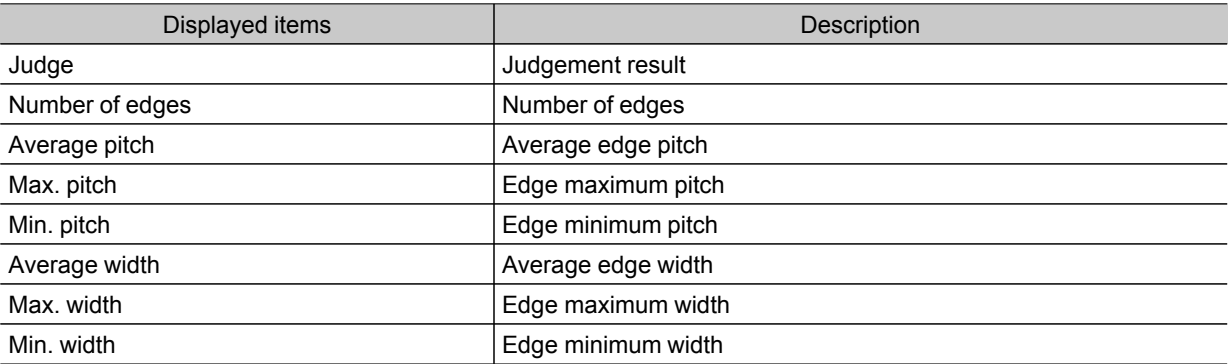

## Key Points for Adjustment

Select the adjustment method referring to the following points.

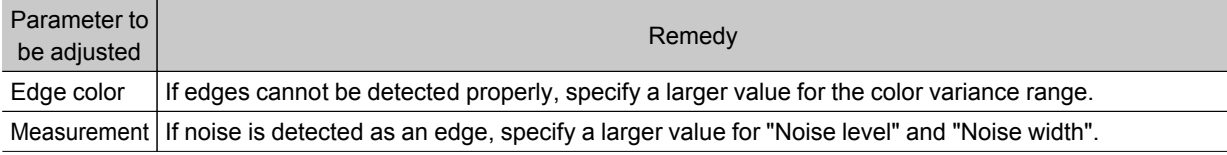

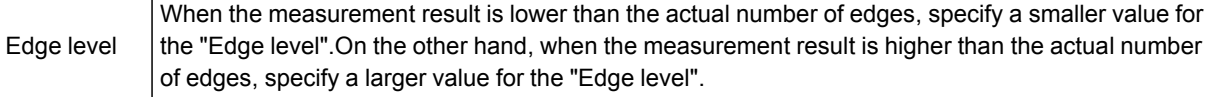

# Measurement Results for Which Output Is Possible (Edge Pitch)

The following values can be output using processing items related to results output.It is also possible to reference measurement values from expressions and other processing units.

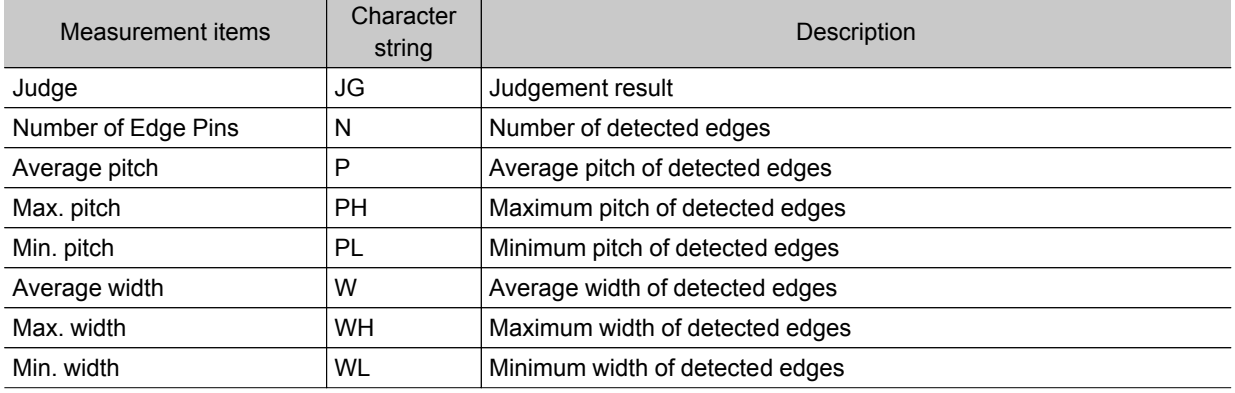

# Scan Edge Position

This processing item detects the position of the measurement object by using the change in color within the measurement region.By dividing the measurement region, the following effects can be expected compared to ordinary edge position measurement.

- $\cdot$  Detailed information, such as the closest point or furthest point from the measurement start point, can be calculated.
- The inclination or degree of unevenness of the measured object can be calculated.

## Used in the Following Case

 $\cdot$  To calculate multiple edge positions of the measurement object from statistical data

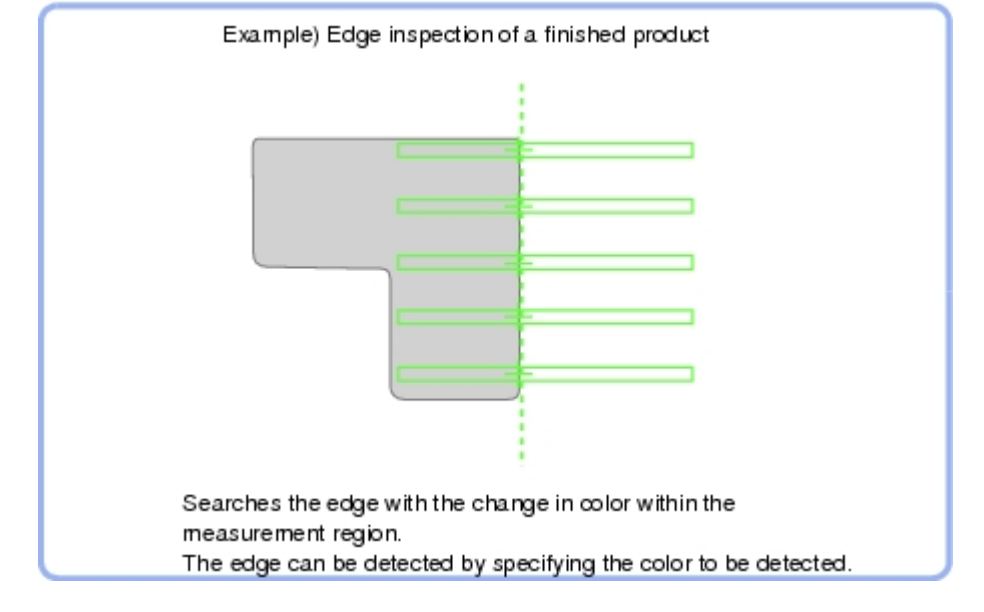

### **Note**

 $\cdot$  Edge image measurement processing mechanism Reference: See "User's Manual", "Edge Detection Measurement" (p.266)

## Settings Flow (Scan Edge Position)

Set the scan edge position with the following steps.

<span id="page-134-0"></span>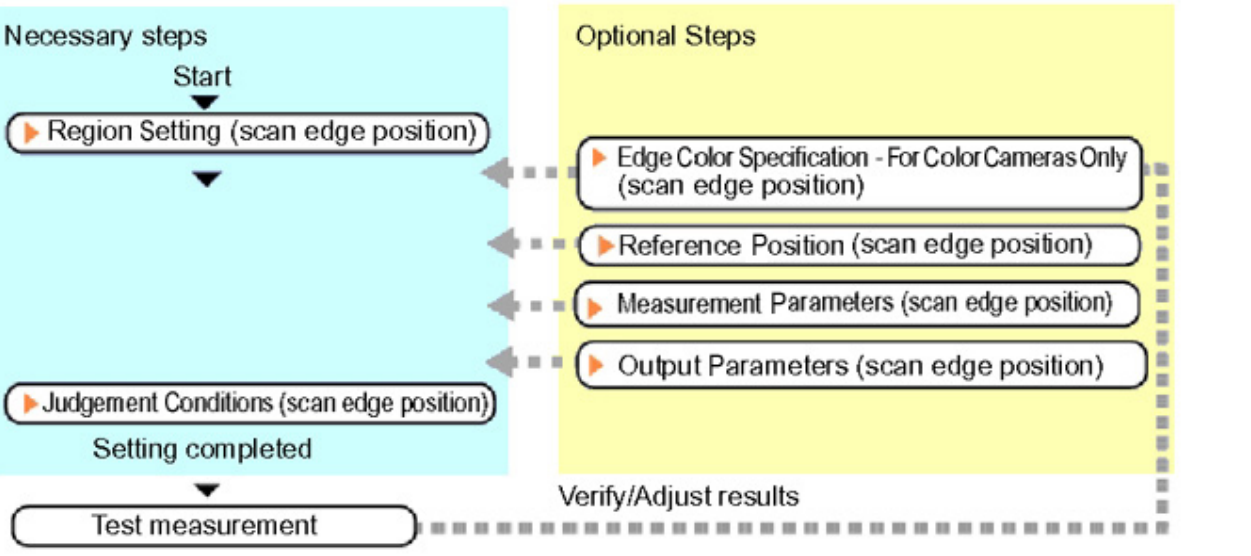

## Item List for Scan Edge Position

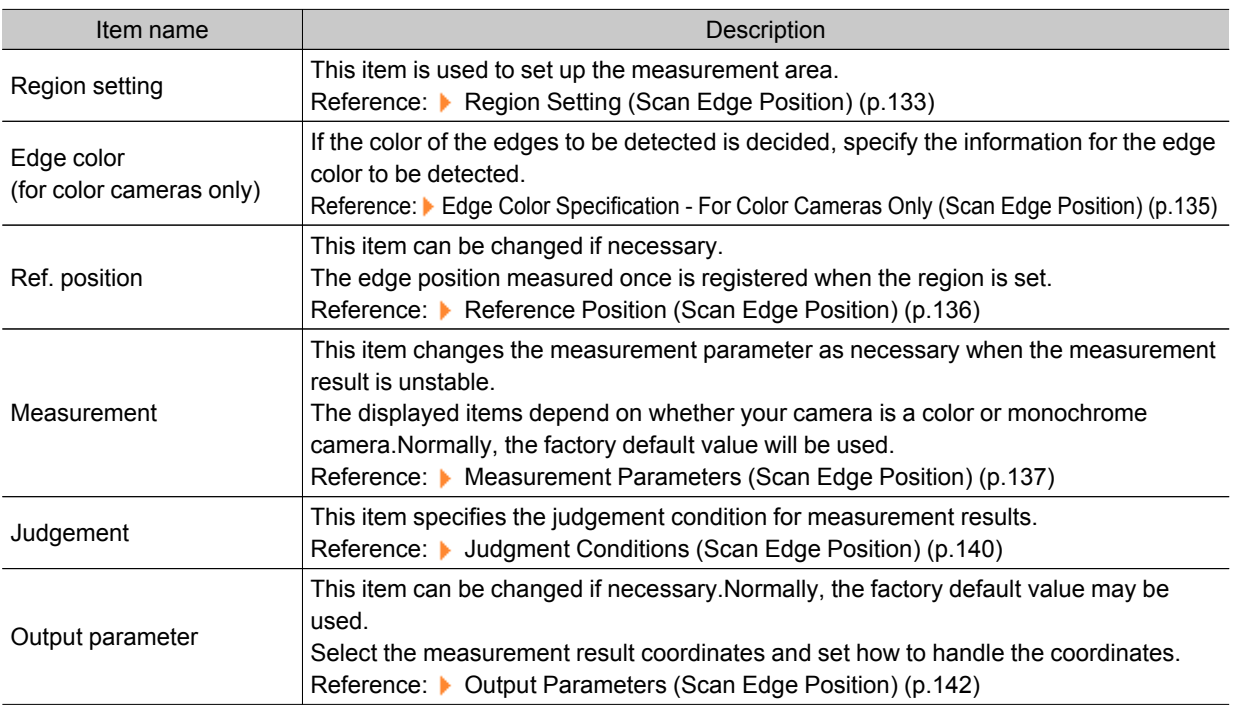

# Region Setting (Scan Edge Position)

This item is used to set up the measurement area. Specify the measurement region for [Scan Edge Position] by using wide straight lines.

1. In the Item Tab area, tap [Region setting].

2. Use the Drawing tools to specify the measurement region.

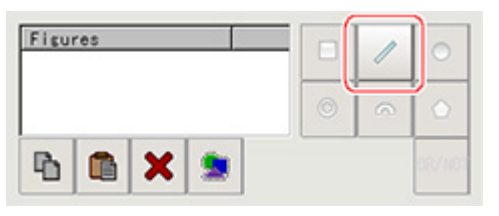

To align with the measurement area and change the number of divisions , uncheck this.

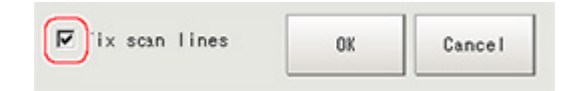

3. In the figure setting area, tap [OK].

The measurement region is registered and displayed in the Image Display area.

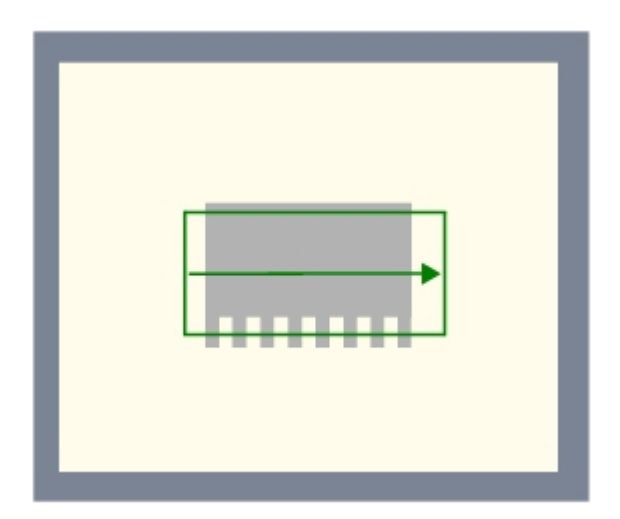

4. In the "Area divide" area, specify the number of divisions and their width. By default, the number of scan lines is 5 and the scan width is 5.

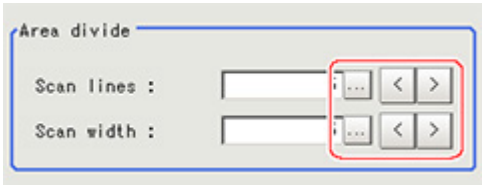

#### <span id="page-136-0"></span>5. The region is divided equally.

Division of Scan Area

The scan area, when the number of divided areas is 1

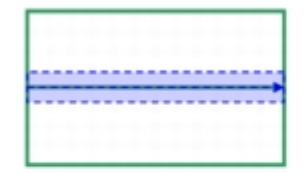

The scan area, when the number of divided areas is 3

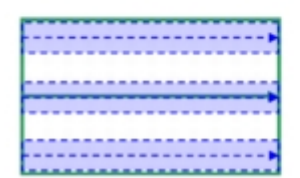

The scan area, when the number of divided areas is 2

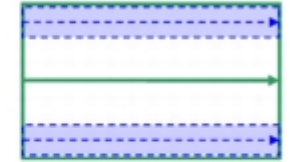

The scan area, when the number of divided areas is 4

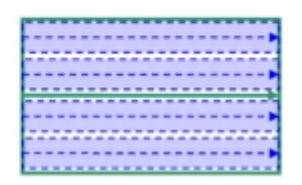

**Note**

● You can specify enable/disable for each divided region.Tapping a divided region displays the following screen.

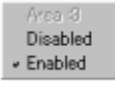

## Edge Color Specification - For Color Cameras Only (Scan Edge Position)

This item selects the color of the edges to be detected.

If the target color changes, this setting is not necessary.If the color is not specified, positions in the measurement region where the color changes drastically are detected as an edge.

- 1. In the Item Tab area, tap [Edge color].
- 2. Place a check at "Edge color specification" in the "Color setting" area.

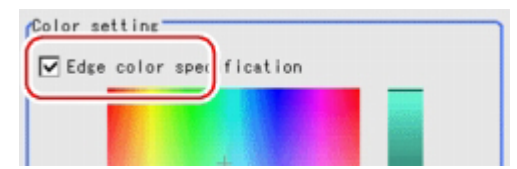

<span id="page-137-0"></span>3. This item selects the color to be detected as edges.

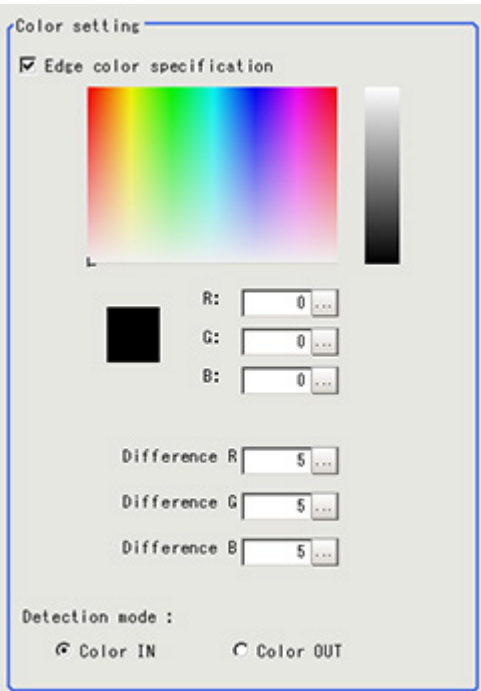

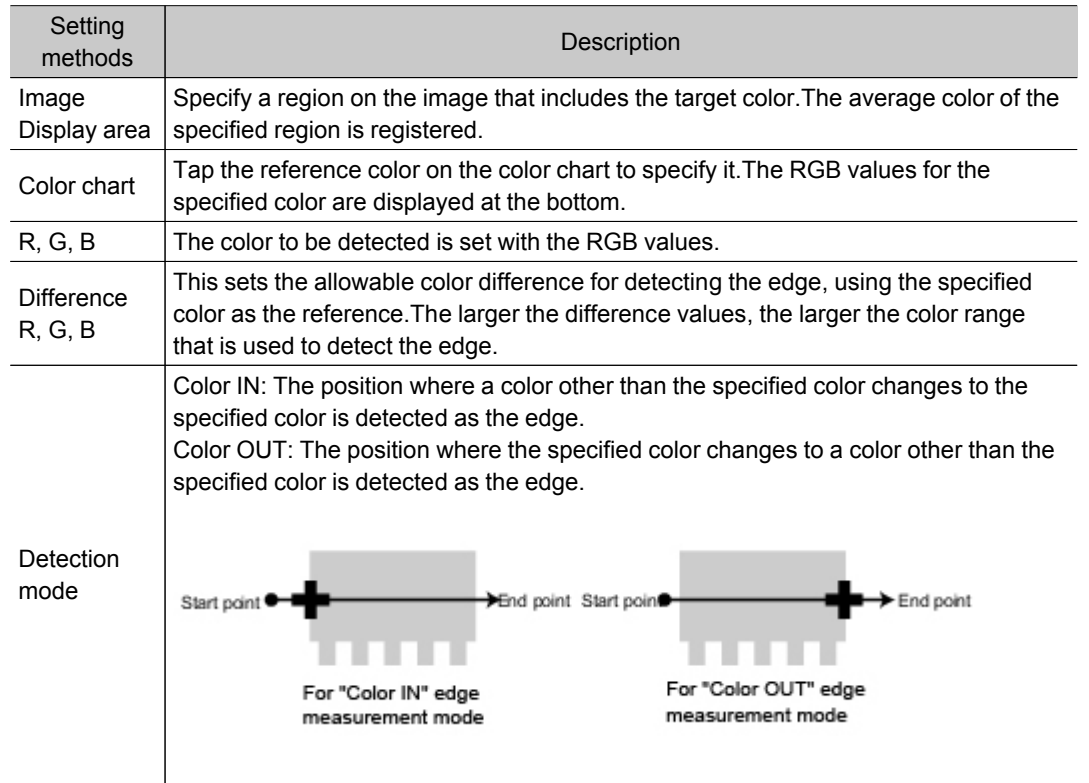

# Reference Position (Scan Edge Position)

When the measurement region is set, this position is automatically set at the same time as the reference position.This item can be used to change the reference position to any desired position.

### <span id="page-138-0"></span>**Note**

Reference position usage method: Measuring the distance from a specific position

• Positional deviation can be inspected by calculating the difference between the reference position and the measured position with an expression.

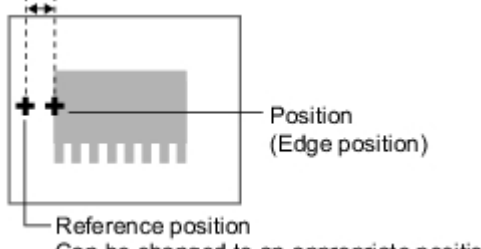

Can be changed to an appropriate position

After changing the reference position to any desired position, changing the measurement region will automatically change it back to the default position.

1. In the Item Tab area, tap [Ref. position].

In the Image Display area, the current reference position will be displayed as the crosshair cursor.

2. Tap the position to be set as the reference position.

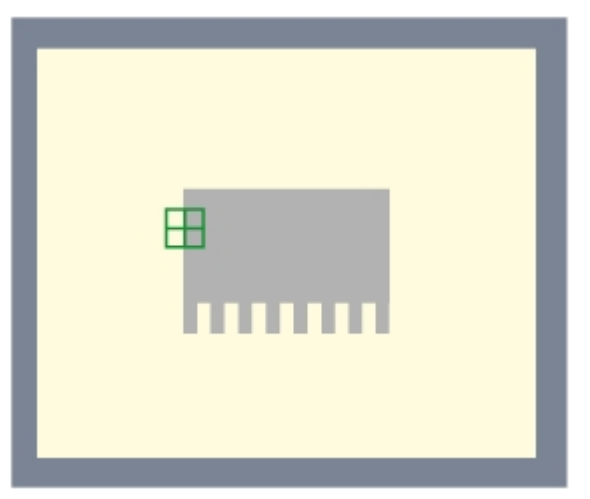

3. If necessary, finely adjust with numeric input and the arrow buttons.

To remeasure on the displayed image and set the reference position, tap [Measure ref.].

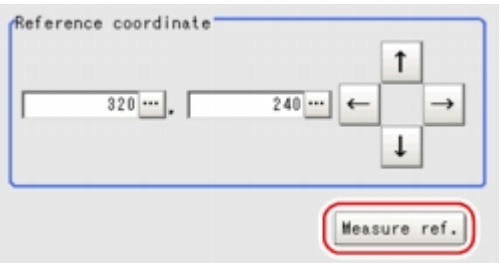

## Measurement Parameters (Scan Edge Position)

Measurement parameters can be changed as needed to address unstable measurement results.Normally, the factory default value will be used.

After changing a setting, check whether measurement can be done properly by performing an actual measurement.

2

1. In the Item Tab area, tap [Measurement].

The edge profile of the measurement region is displayed as a graph in the Image Display area.

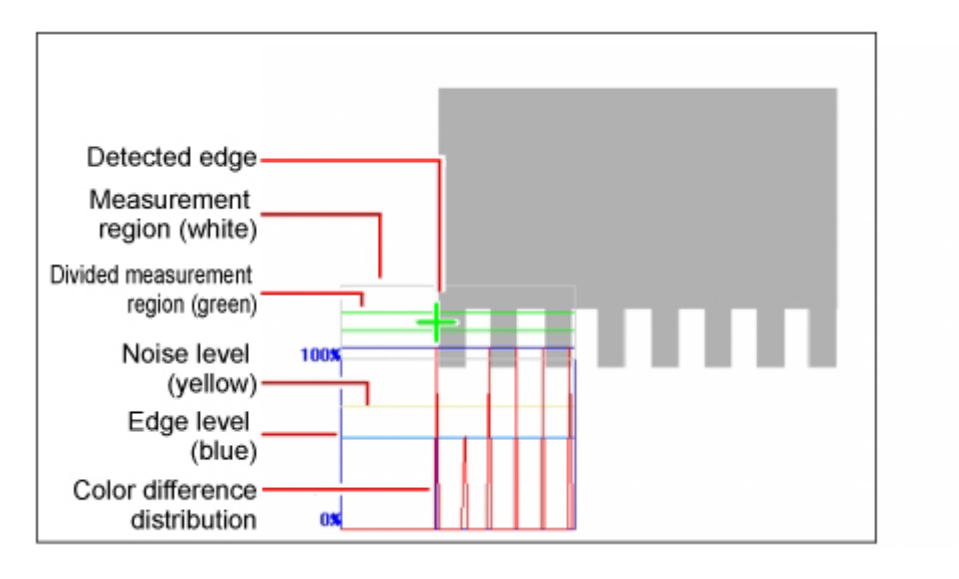

2. Set the value of each item in the "Display area" area.

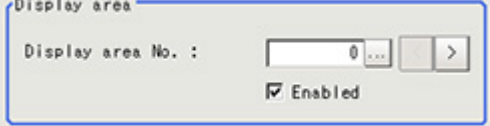

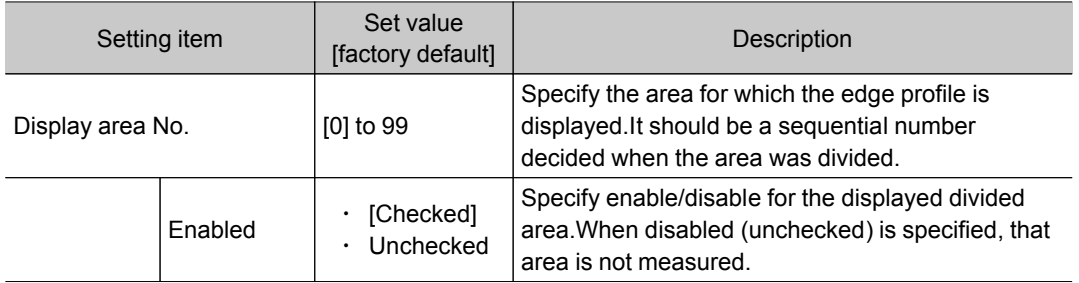

3. Set the value of each item in the "Measurement" area. For color cameras:

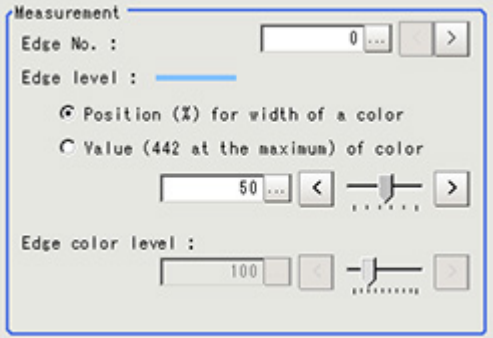

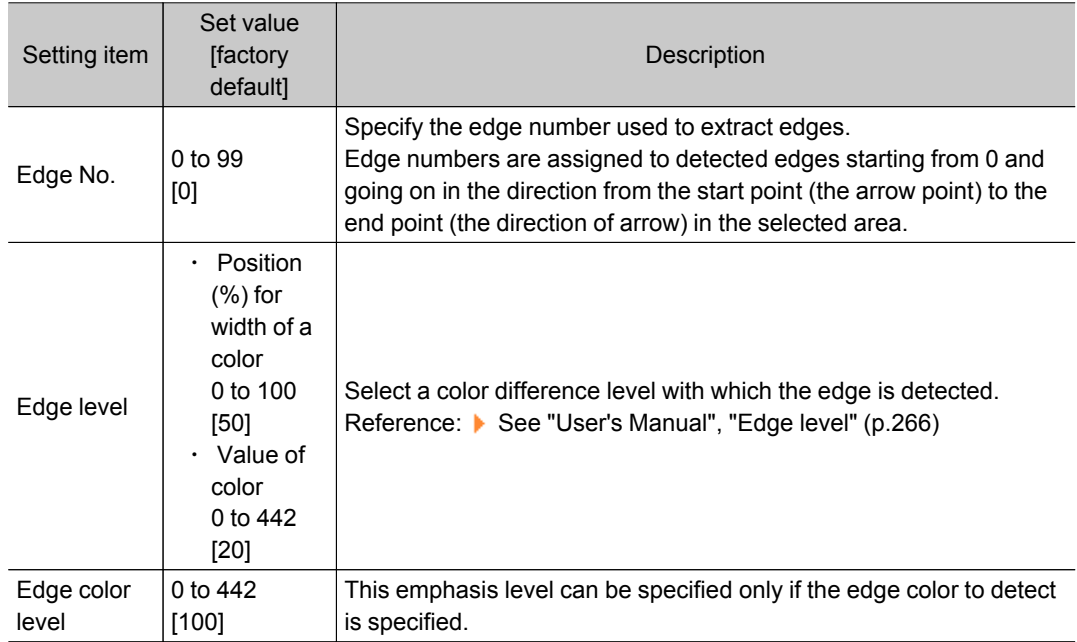

### For monochrome cameras:

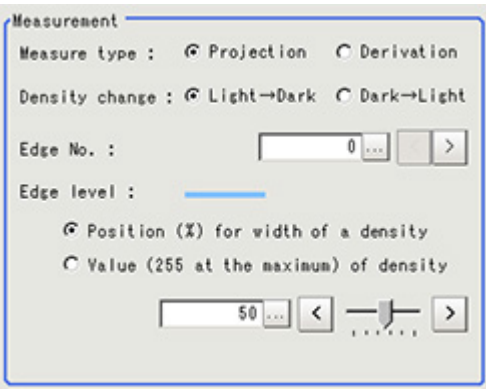

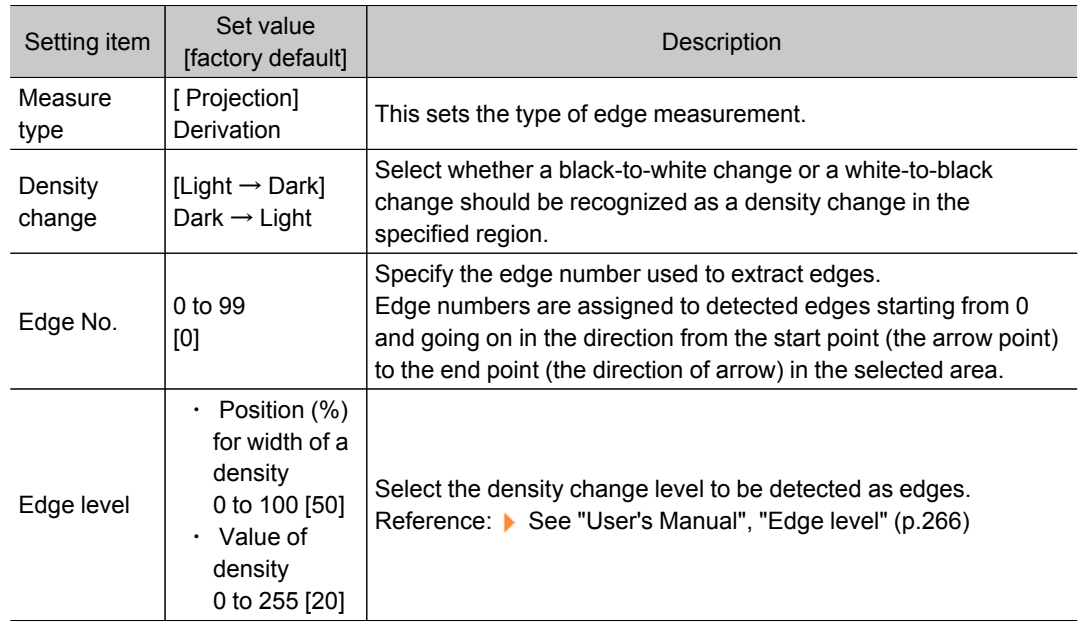

<span id="page-141-0"></span>4. If necessary, set each item in the "Noise removal" area.

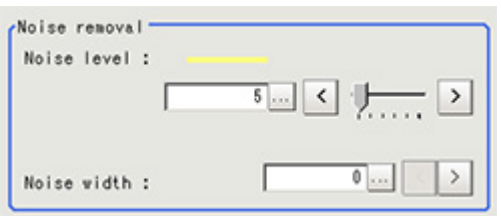

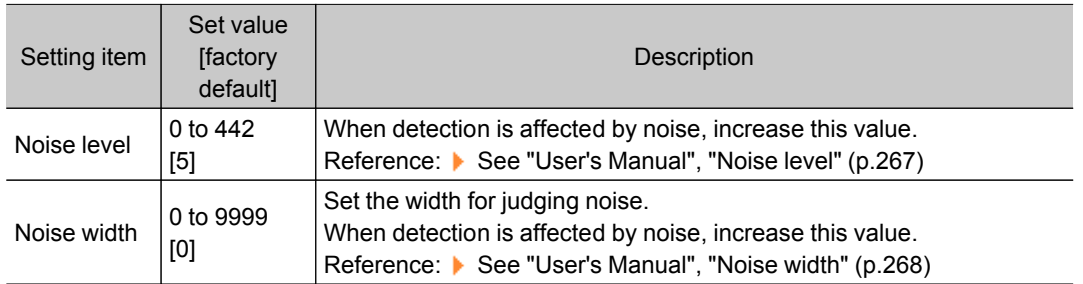

5. In the "Approximate line" area, specify the point to be used for the calculation of approximate lines.

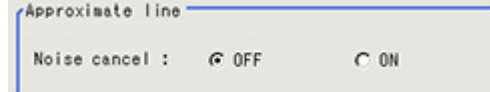

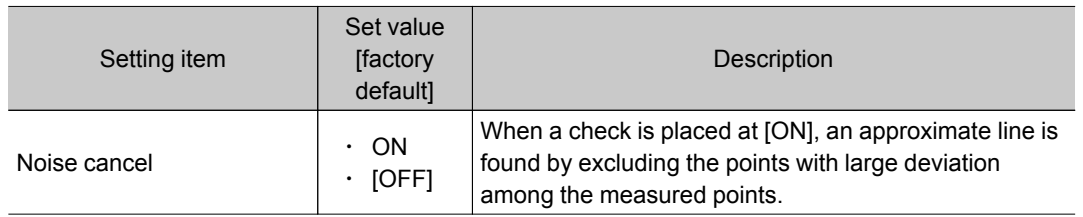

# Judgment Conditions (Scan Edge Position)

Specify the range to be judged as OK.

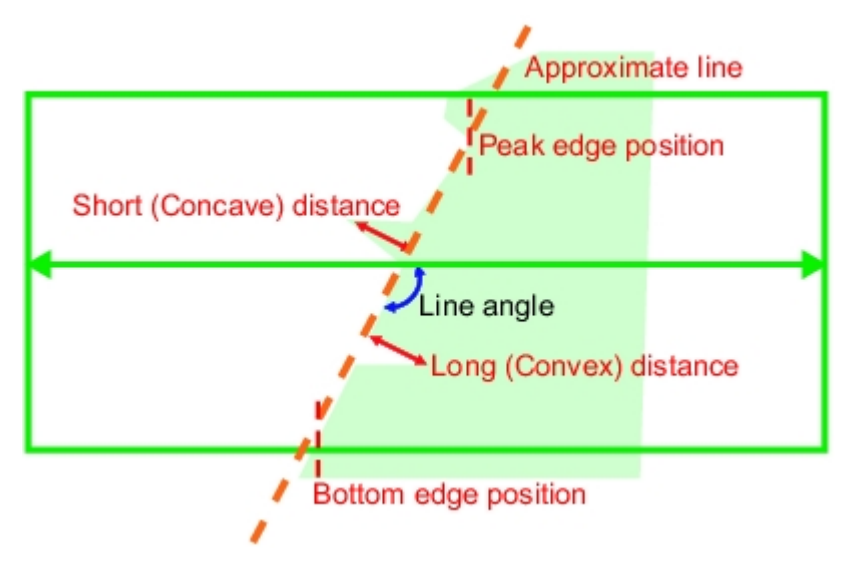

- 1. In the Item Tab area, tap [Judgement].
- 2. Set up the judgement condition.

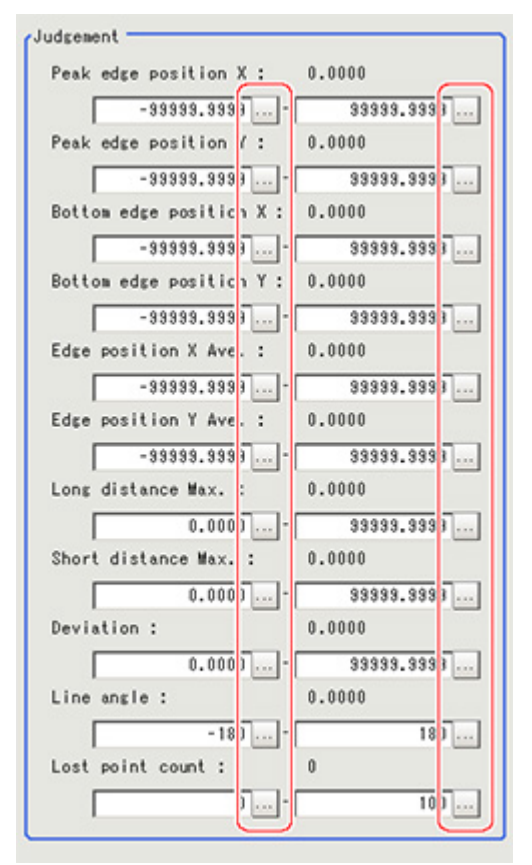

### **Note**

● The values beside each item are measurement results of the displayed image. Take these values into consideration to determine the upper and lower limits.

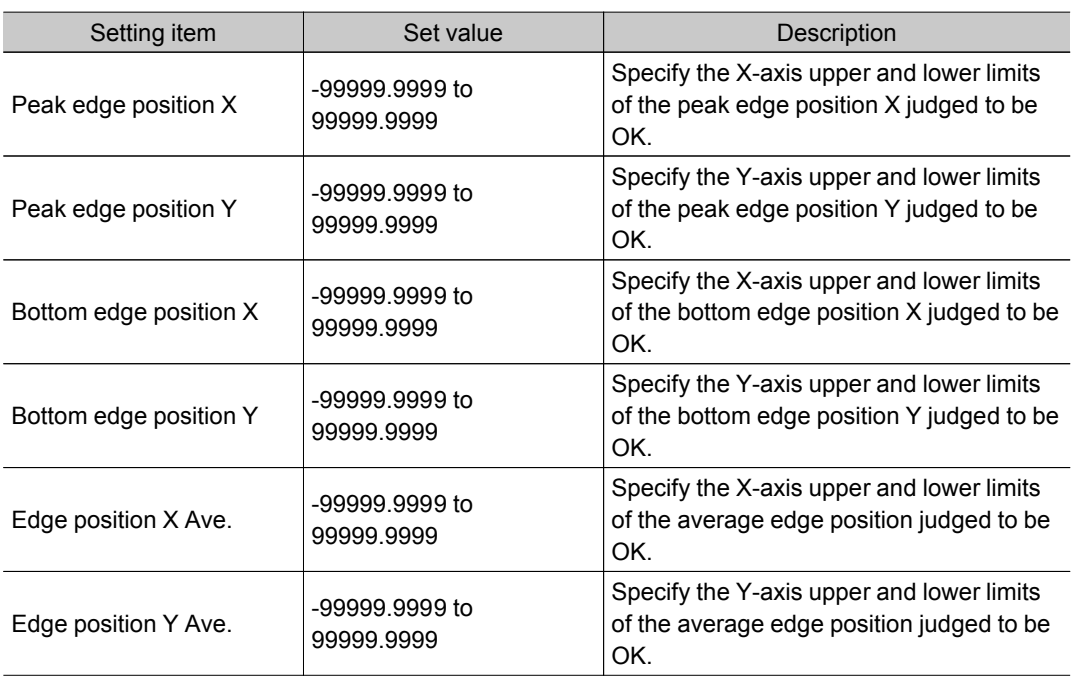

<span id="page-143-0"></span>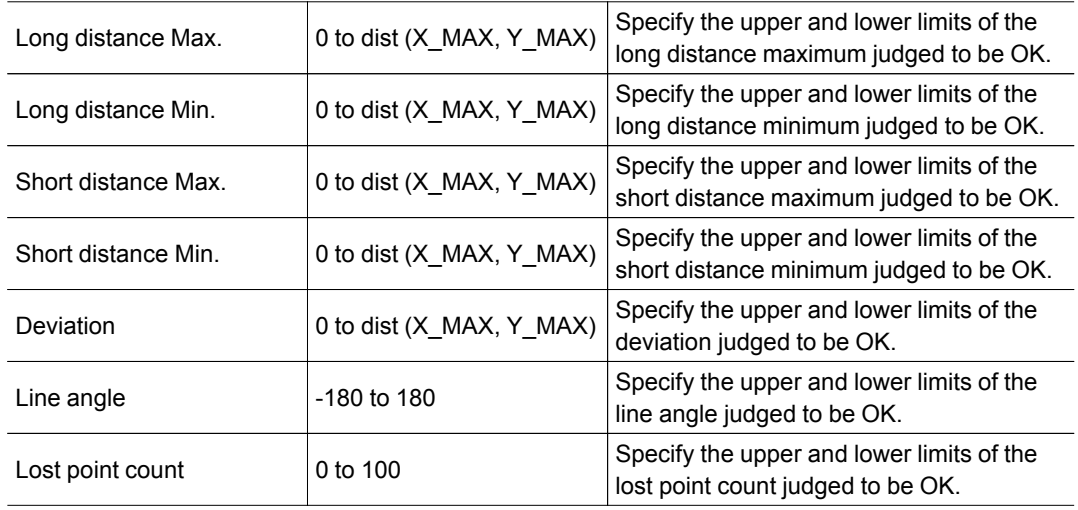

 $*$  dist (X\_MAX, Y\_MAX) = sqrt (X\_MAX $*$ X\_MAX+Y\_MAX $*$ Y\_MAX)

# Output Parameters (Scan Edge Position)

Specify how to treat the coordinates to be output to the external device as measurement results.This item can be changed if necessary.Normally, the factory default value will be used.

#### Important

- After setting up the measurement parameters, changing the output parameters will cause measurement results to vary accordingly.If the output parameters have been changed, re-specify the measurement, too.
- 1. Tap [Output parameter] in the Item Tab area.
- 2. Specify each of the following items.

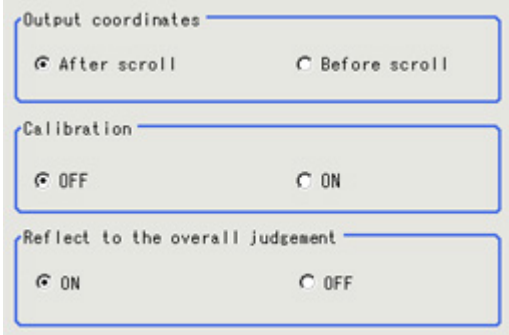

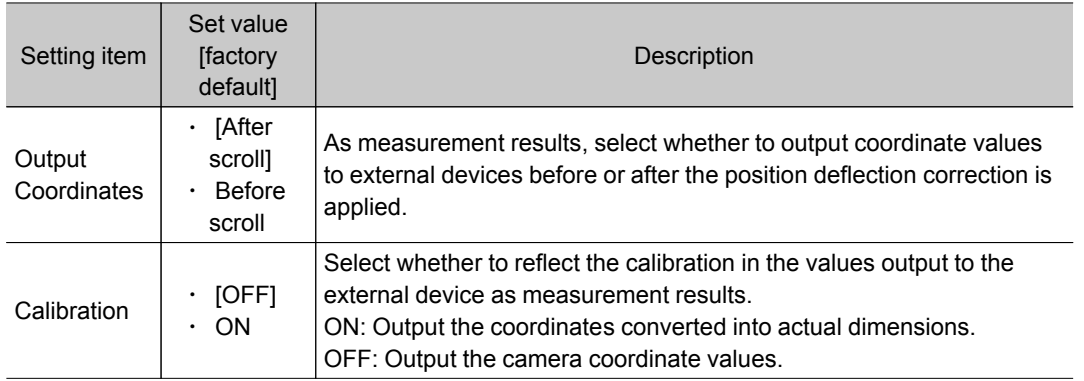
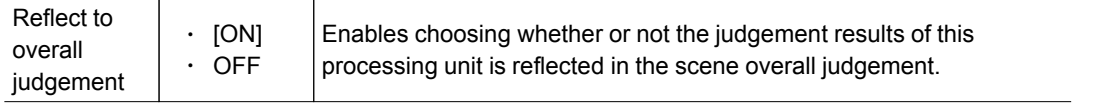

### Key Points for Test Measurement and Adjustment (Scan Edge Position)

In addition to the camera input image, the measured region, a graphic display of the measured results, and the edge position (the crosshair cursor) are also displayed as results in the Image Display area.

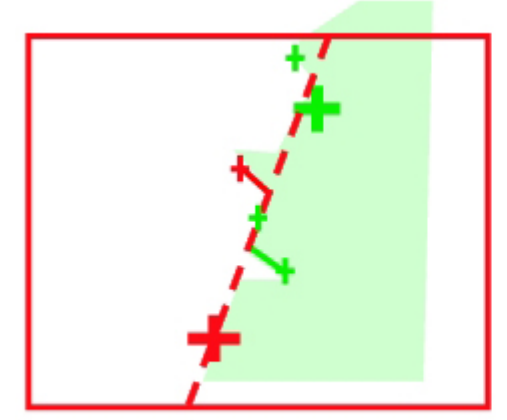

Edge position display (Sub image 0)

Display of edge position in each divided part

(Sub image 1)

The following content is displayed in the "Detail result" area as text.

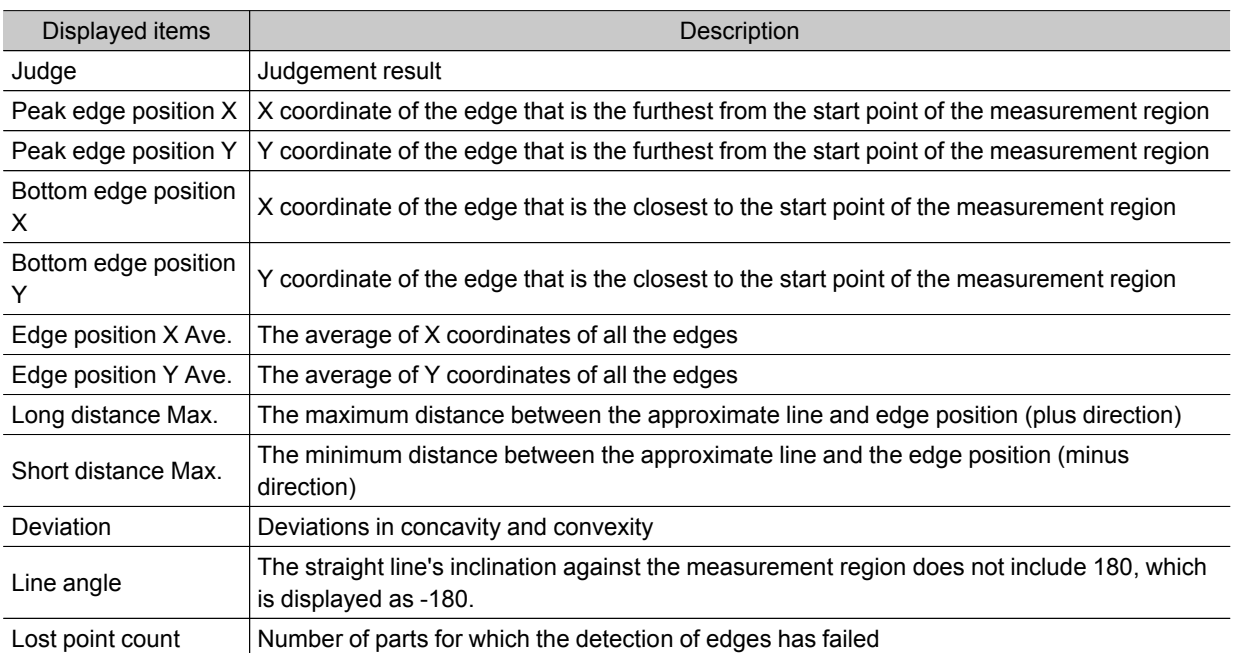

### Key Points for Adjustment

Select the adjustment method referring to the following points.

### When the measurement results are unstable

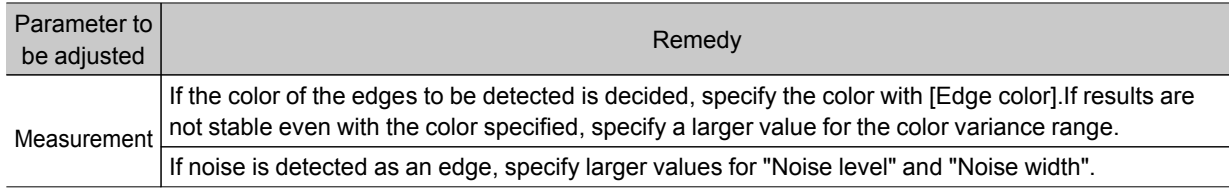

### Measurement Results for Which Output Is Possible (Scan Edge Position)

The following values can be output using processing items related to results output.It is also possible to reference measurement values from expressions and other processing units.

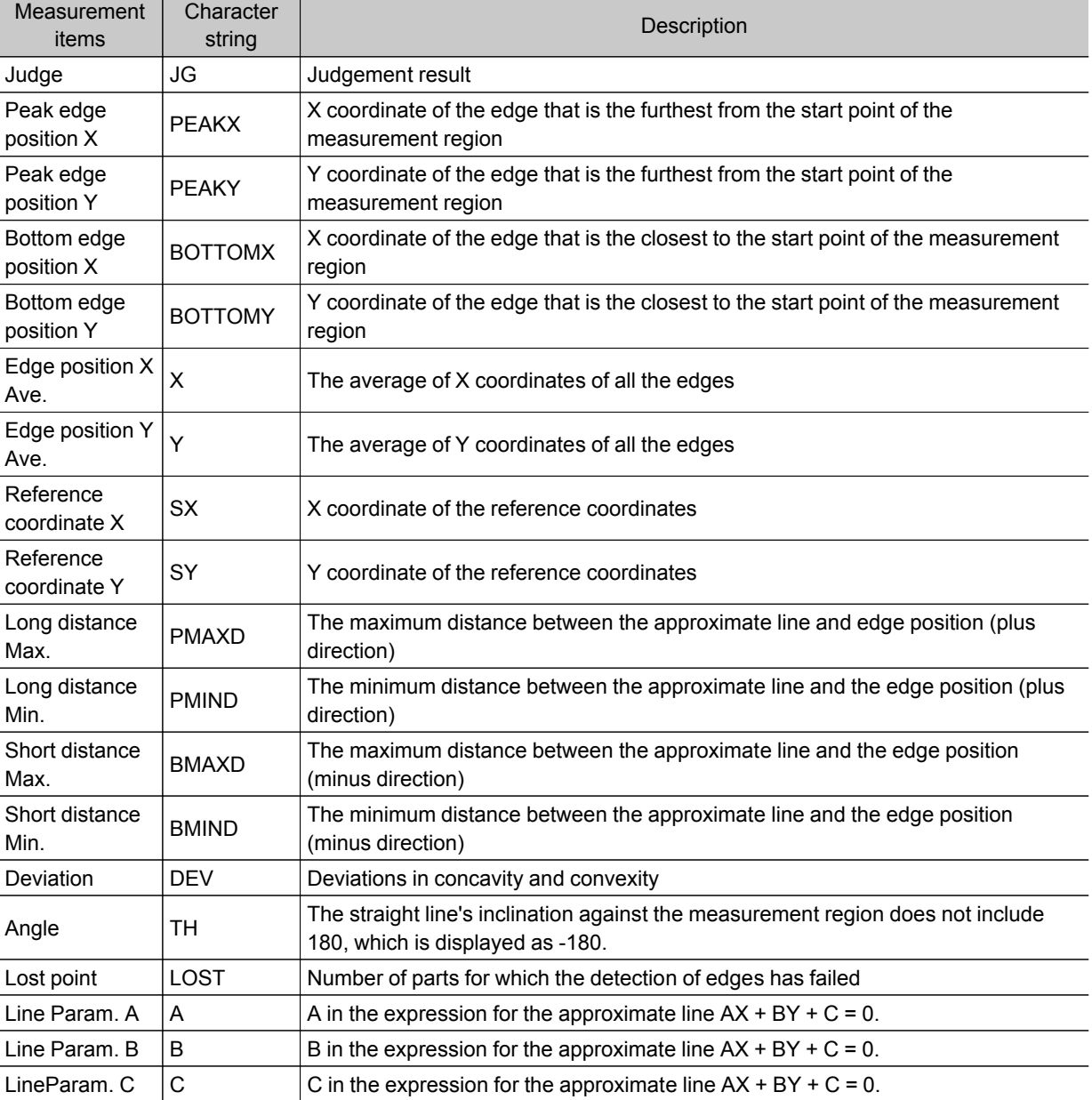

# Scan Edge Width

This processing item detects the position of the measurement object by using the change in color within the measurement region.By dividing the measurement region, you can get the following values.

- $\cdot$  Local width of the work
- $\cdot$  Average width of the work

### Used in the Following Case

#### $\cdot$  When getting several widths of a measurement object

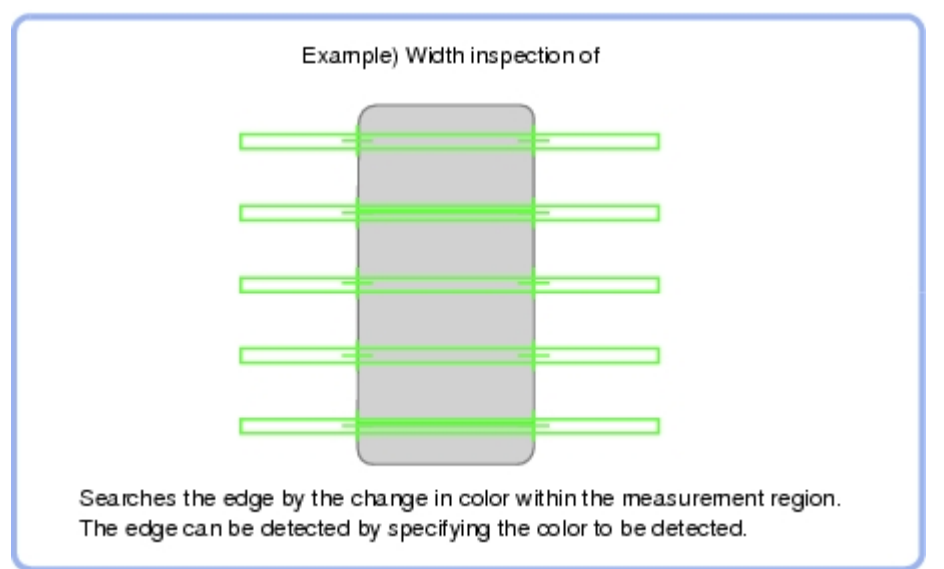

 $\cdot$  To find the width of a measurement object Using a Expression, the width of a measurement object can be calculated from the difference between two edge positions.

### **Note**

 $\cdot$  Edge image measurement processing mechanism Reference: See "User's Manual", "Edge Detection Measurement" (p.266)

### Settings Flow (Scan Edge Width)

Set the scan edge width with the following steps.

<span id="page-147-0"></span>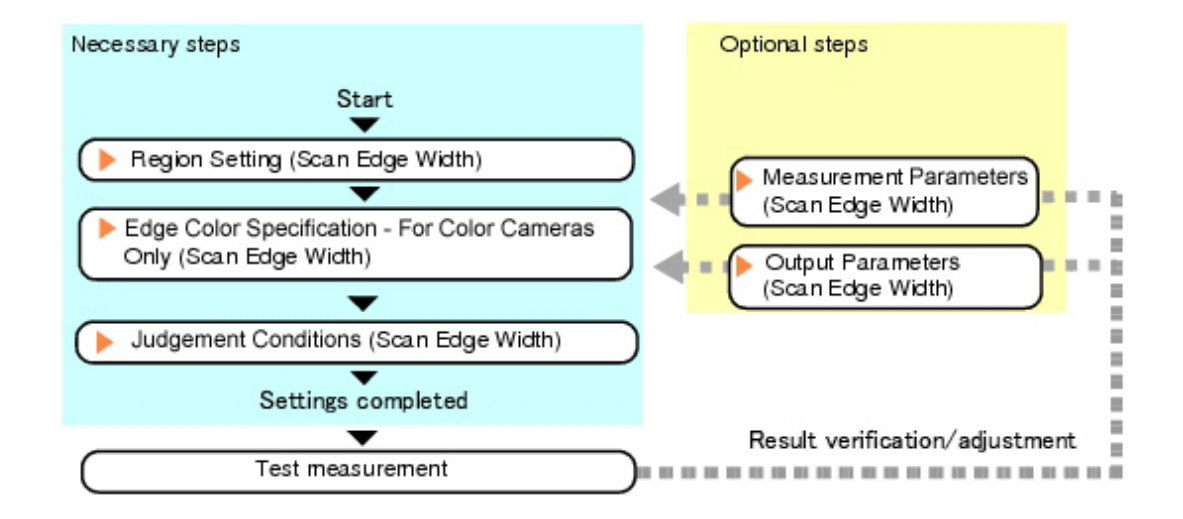

### Item List for Scan Edge Width

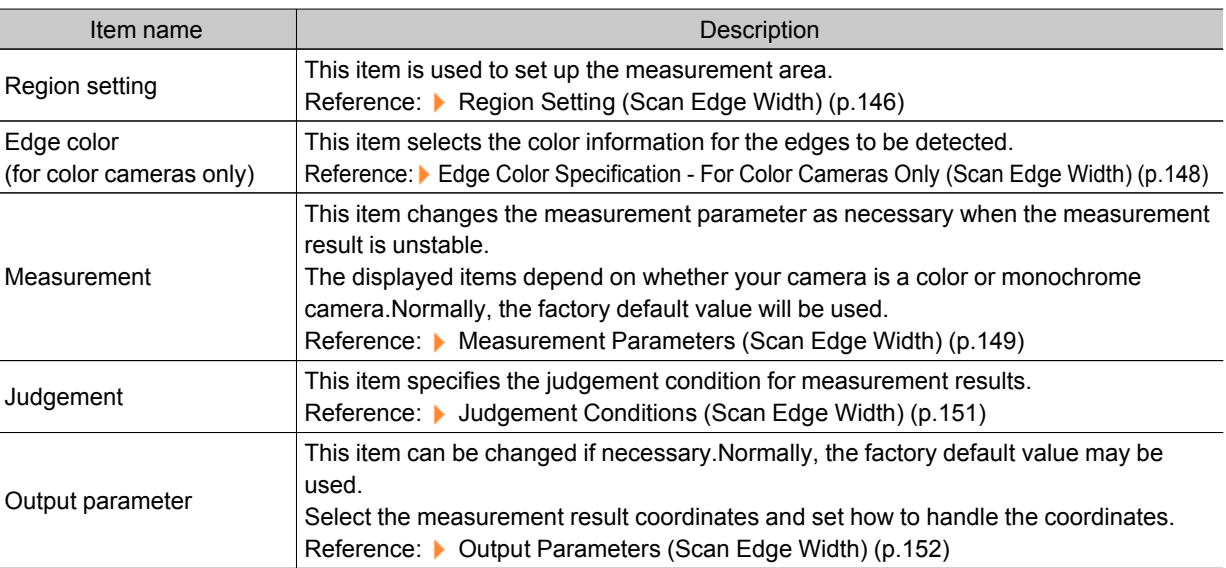

# Region Setting (Scan Edge Width)

This item is used to set up the measurement area. Specify the measurement region of [Scan Edge Width] by using a wide line.

- 1. In the Item Tab area, tap [Region setting].
- 2. Use the Drawing tools to specify the measurement region.

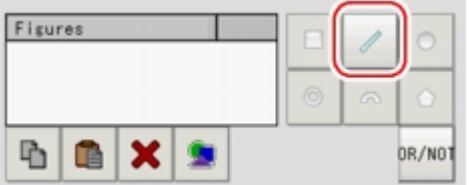

To align with the measurement area and change the number of divisions, uncheck this.

### 3. In the figure setting area, tap [OK].

The measurement region is registered and displayed in the Image Display area.

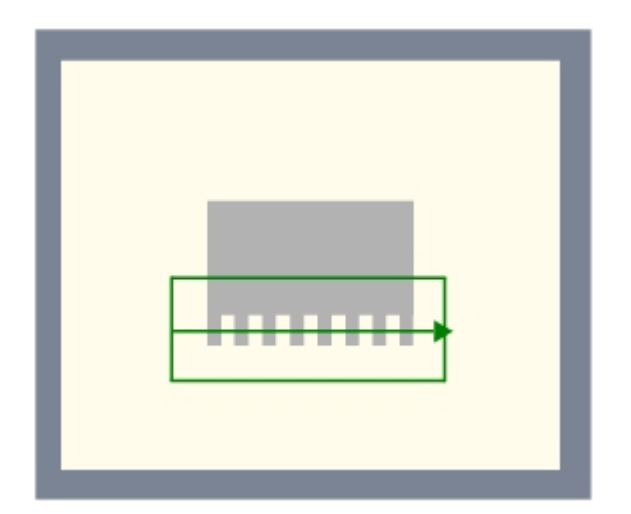

4. In the "Area divide" area, specify the number of divisions and their width. By default, the number of scan lines is 5 and the scan width is 5.

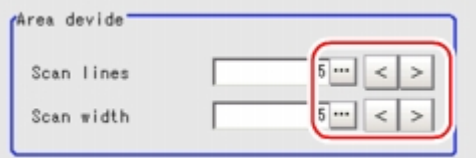

5. The region is divided equally.

The scan area, when the number of divided areas is 1

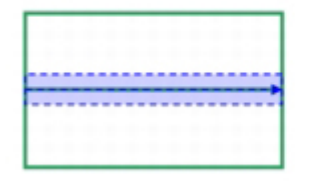

The scan area, when the number of divided areas is 3

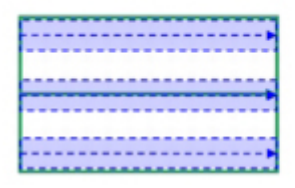

The scan area, when the number of divided areas is 2

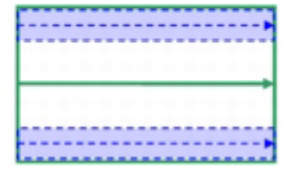

The scan area, when the number of divided areas is 4

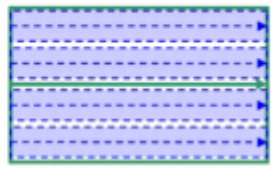

### <span id="page-149-0"></span>**Note**

● You can specify enable/disable for each divided region.Tapping a divided region displays the following screen.

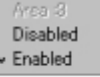

### Edge Color Specification - For Color Cameras Only (Scan Edge Width)

This item selects the color of the edges to be detected.

If the target color changes, this setting is not necessary.If the color is not specified, positions in the measurement region where the color changes drastically are detected as an edge.

- 1. In the Item Tab area, tap [Edge color].
- 2. Place a check at "Edge color specification" in the "Color setting" area.

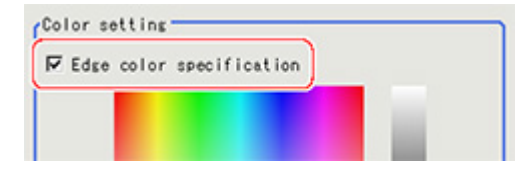

3. This item selects the color to be detected as edges.

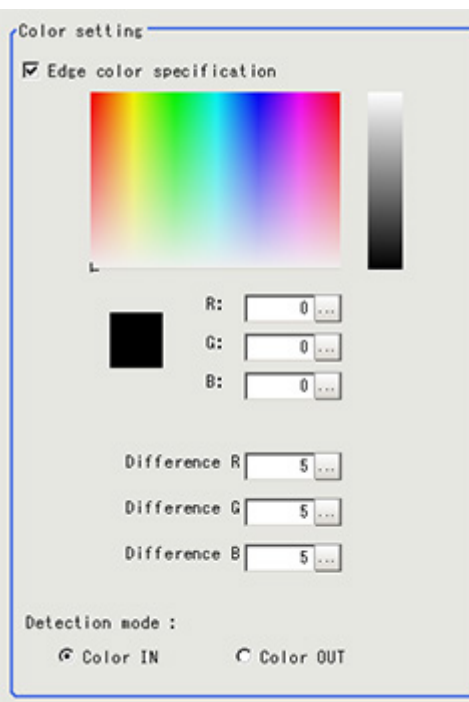

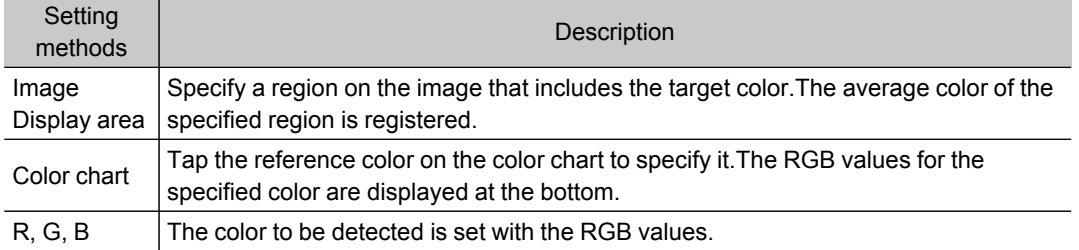

<span id="page-150-0"></span>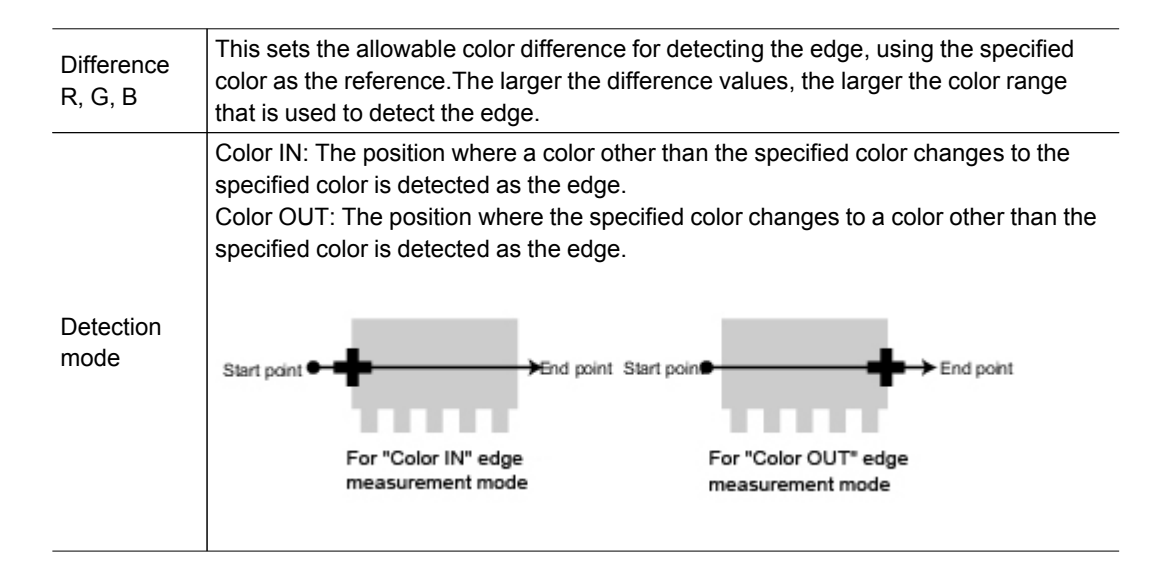

### Measurement Parameters (Scan Edge Width)

Measurement parameters can be changed as needed to address unstable measurement results.Normally, the factory default value will be used.

After changing a setting, check whether measurement can be done properly by performing an actual measurement.

1. In the Item Tab area, tap [Measurement].

The edge profile of the measurement region is displayed as a graph in the Image Display area.

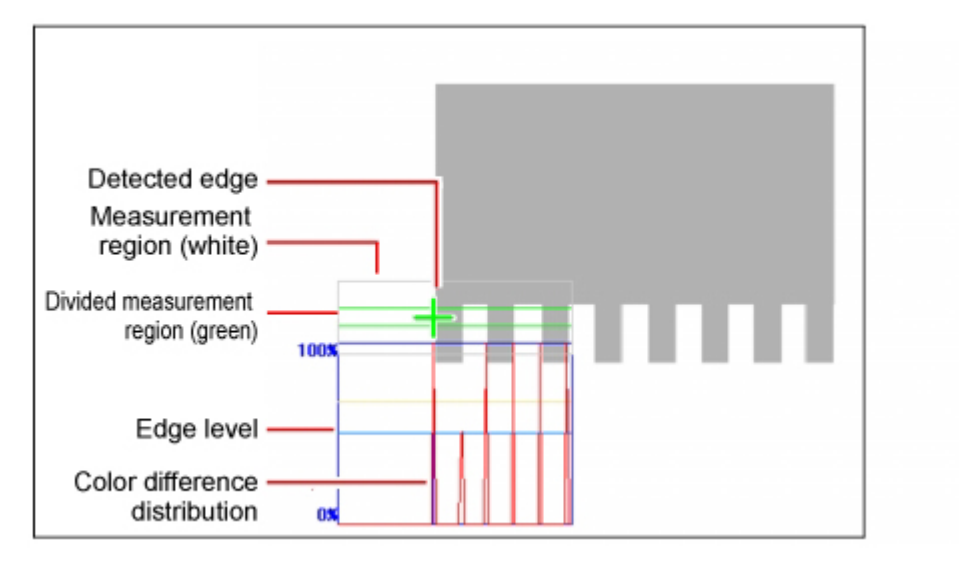

2. Set the value of each item in the "Display area" area.

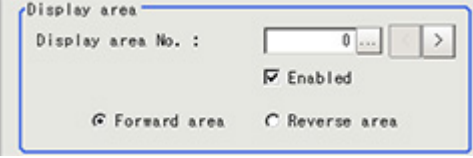

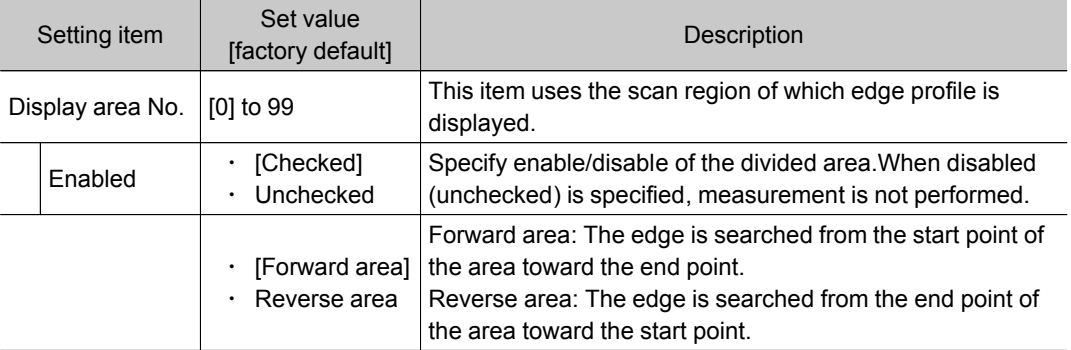

### 3. Set the value of each item in the "Measurement" area. For color cameras:

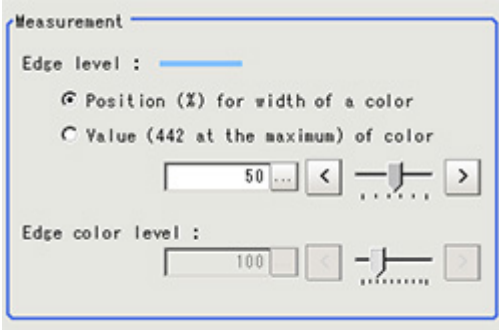

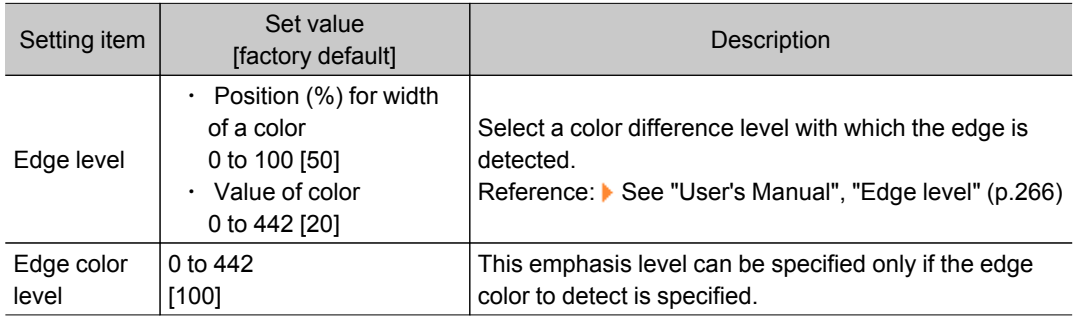

### For monochrome cameras:

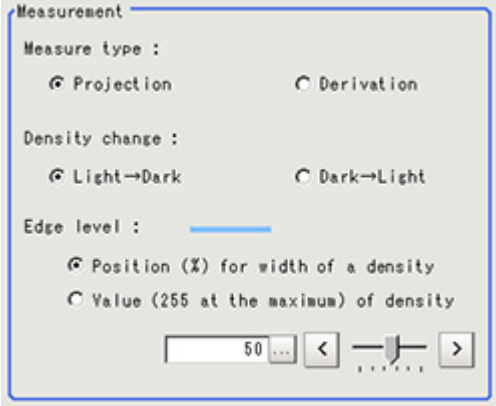

<span id="page-152-0"></span>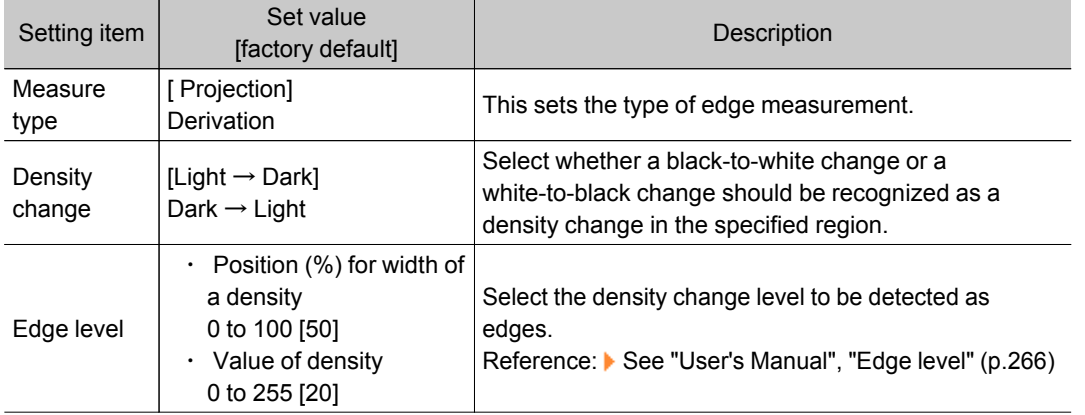

4. If necessary, set each item in the "Noise removal" area.

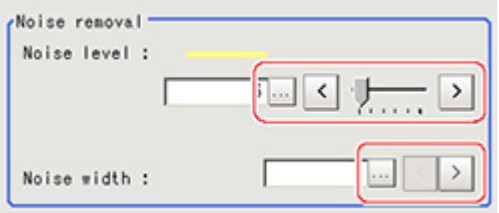

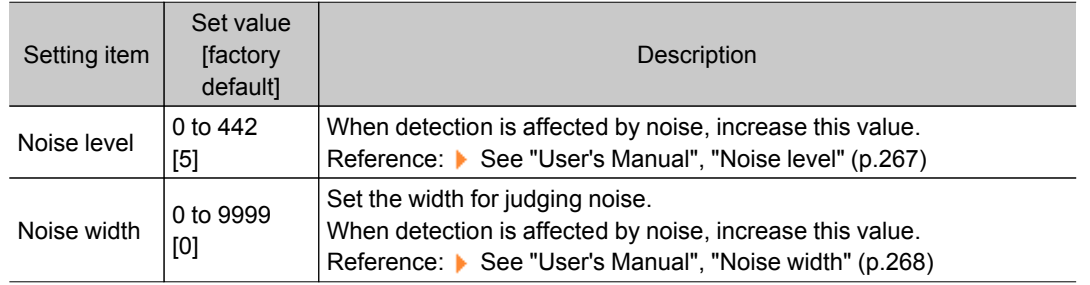

# Judgement Conditions (Scan Edge Width)

Specify the range to be judged as OK.

- 1. In the Item Tab area tap [Judgement].
- 2. Set up the judgement condition.

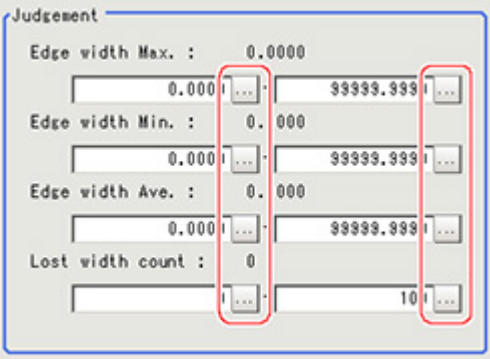

### **Note**

• The values beside each item are measurement results of the displayed image. Take these values into consideration to determine the upper and lower limits.

<span id="page-153-0"></span>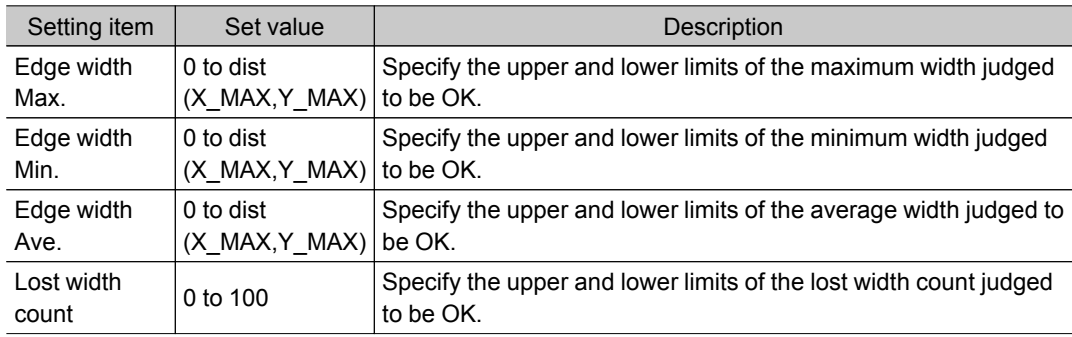

 $*$  dist (X\_MAX,Y\_MAX) = sqrt (X\_MAX $*$ X\_MAX+Y\_MAX $*$ Y\_MAX)

# Output Parameters (Scan Edge Width)

Specify how to treat the coordinates to be output to the external device as measurement results.This item can be changed if necessary.Normally, the factory default value will be used.

#### Important

- After setting up the measurement parameters, changing the output parameters will cause measurement results to vary accordingly.If the output parameters have been changed, re-specify the measurement, too.
	- 1. Tap [Output parameter] in the Item Tab area.
	- 2. Specify each of the following items.

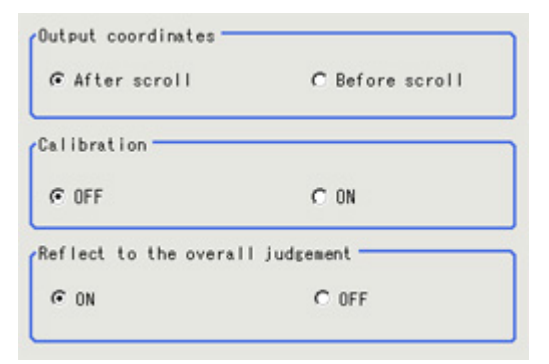

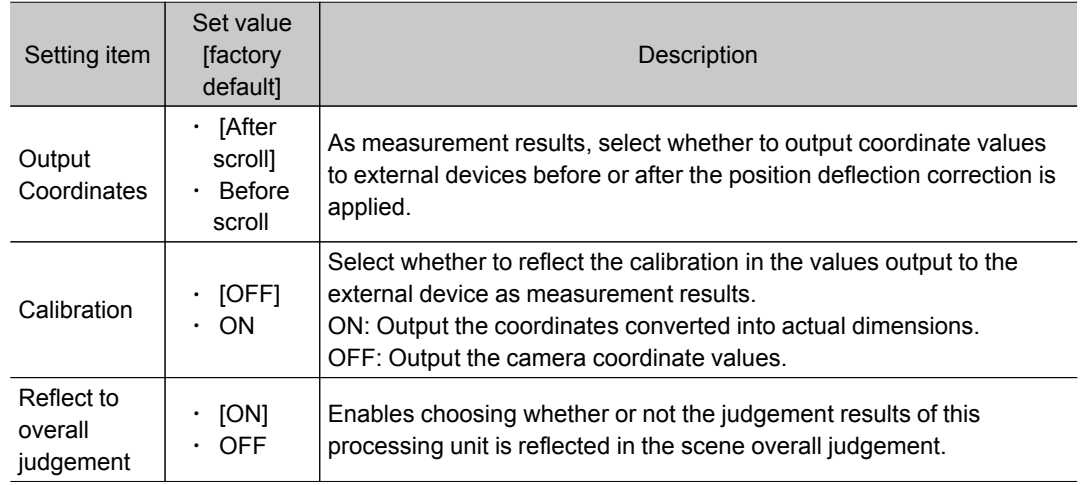

## Key Points for Test Measurement and Adjustment (Scan Edge Width)

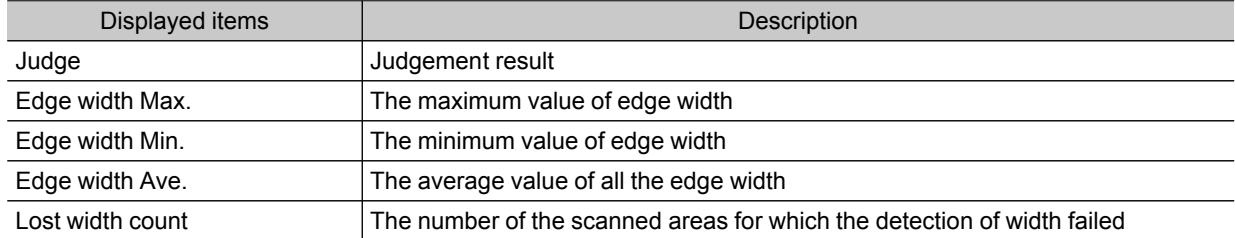

The following contents can be displayed as text in the "Detail result" area.

### Key Points for Adjustment

Select the adjustment method referring to the following points.

#### When the measurement results are unstable

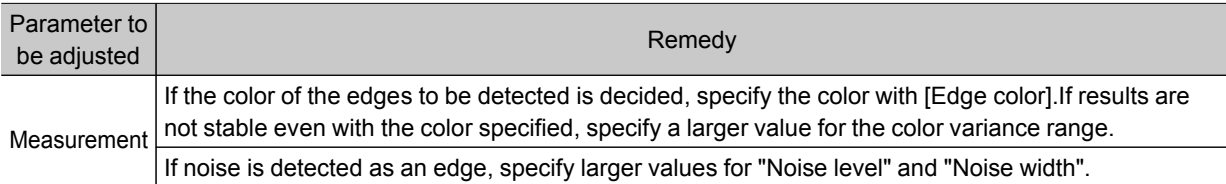

# Measurement Results for Which Output Is Possible (Scan Edge Width)

The following values can be output using processing items related to results output.It is also possible to reference measurement values from expressions and other processing units.

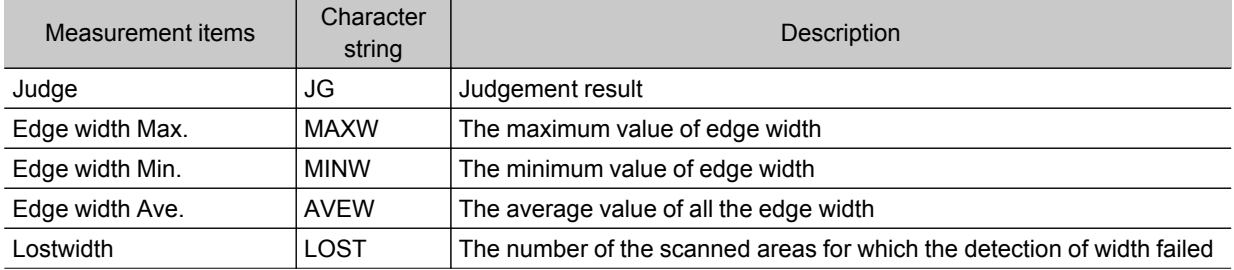

# Color Data

Inspect by finding the average color of the measurement region and using its difference from the registered reference color and the color variation in the measurement area.Alternatively, you can only detect the color tone while neglect the effect of image brightness.

For monochrome cameras, examination is performed by measuring the difference between the average density of the measurement region and the registered reference density (density average), and the density deviation in the measurement region (density deviation).

### Used in the Following Case

 $\cdot$  When measuring the presence of measurement objects Example) When re-measuring the presence of electronics components Measure the presence with the color difference by averaging RGB values of the Measurement region. NG (defect components) OK Component Component (defect) Average RGB of Measurement region: 190 Average RGB of Measurement region: 170 Average color difference:20 For monochrome cameras, the presence of electronics components is examined by measuring the difference between the average density of the measurement region and the registered reference density.

# Settings Flow (Color Data)

Set the color data with the following steps.

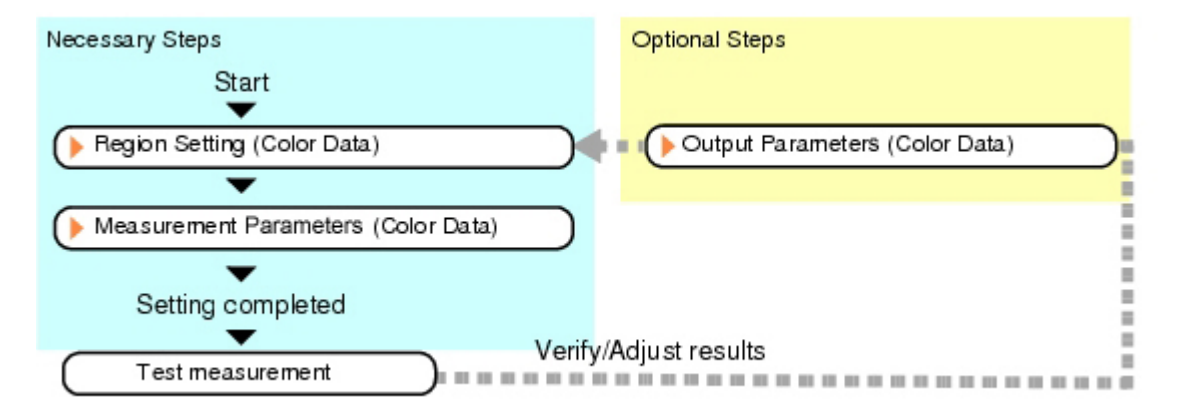

### <span id="page-156-0"></span>List of Color Data Items

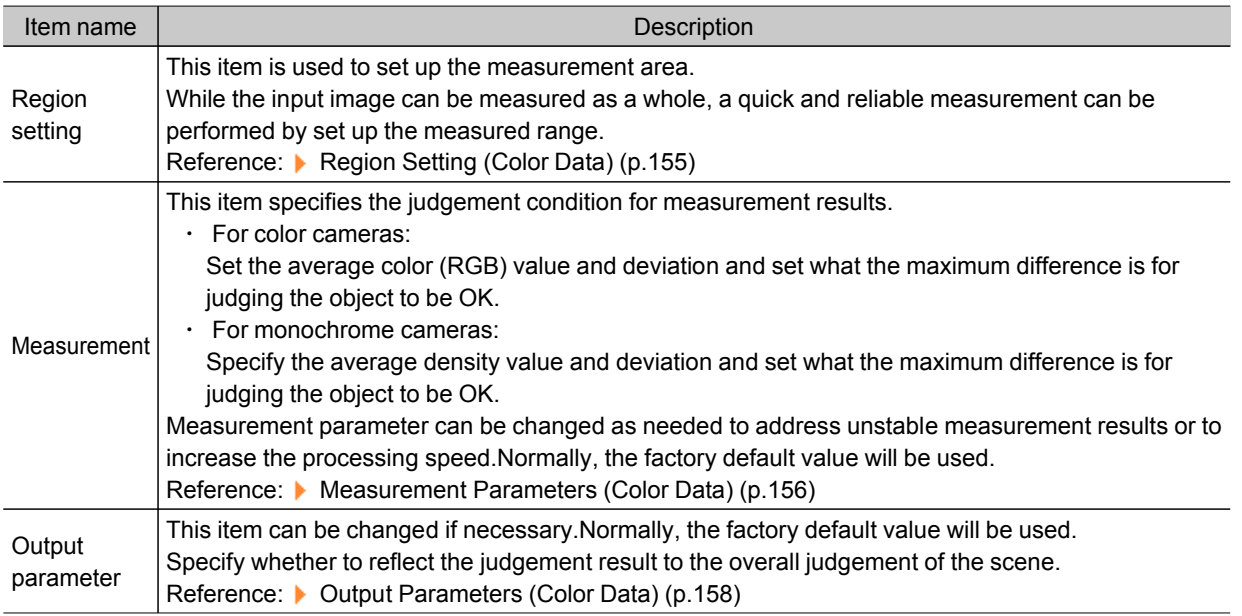

# Region Setting (Color Data)

This item is used to set up the measurement area.It is possible to measure the entire input image, but restricting the range enables accurate measurement in a short period of time.

A measurement region for [Color Data] can be specified as a rectangle, circle (ellipse), circumference, or polygon.

**Note**

- Up to 8 graphs can be used together to draw the measured region.Complex areas can be drawn through image integration or by removing unnecessary sections from the measurement region.
	- 1. In the Item Tab area, tap [Region setting].
	- 2. Select a button in the drawing tools.

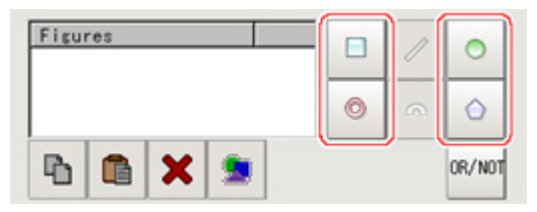

- 3. In the figure setting area, specify a region to be measured.
- 4. In the figure setting area, tap [OK].

The measurement region is registered and displayed in the Image Display area.

<span id="page-157-0"></span>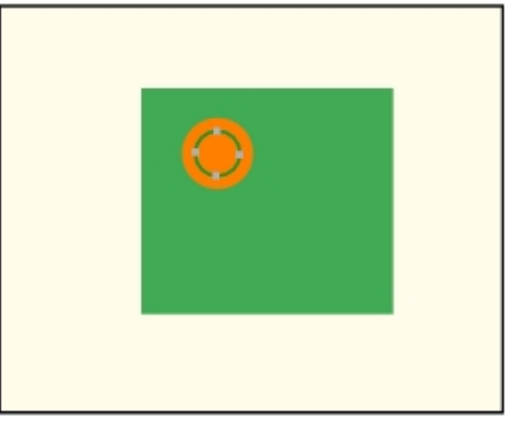

5. To register a color in the region as a reference color, place a check at "Auto update reference color".

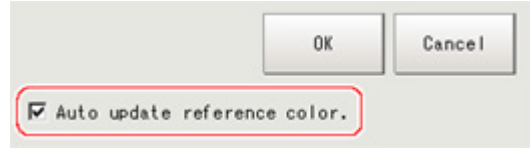

#### **Note**

● When a check is placed at "Auto update reference color", the average color within the region is automatically registered as the reference color when the region is registered.Each time the region is updated, the reference color is updated.

To hold the reference color constant, uncheck this option and register the reference color with the measurement parameters.

Reference: [Measurement](#page-157-0) Parameters (Color Data) (p.156)

### Measurement Parameters (Color Data)

Set the reference color and judgement conditions.

### For Color Cameras:

- 1. In the Item Tab area, tap [Measurement].
- 2. If necessary, check the "Normalization" option in the "Adjust image" area. Normally, the factory default value will be used.After changing a setting, check whether measurement can be done properly by performing an actual measurement.

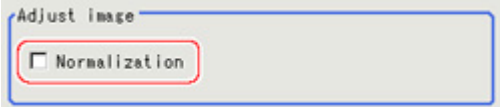

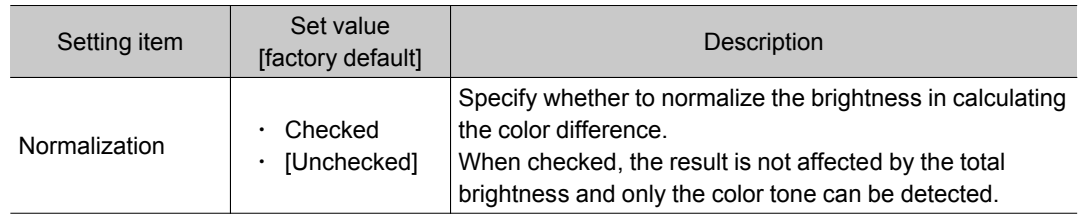

3. In the "Reference color" area, specify the reference color.

This operation is not needed when there is a check at "Auto update reference color" when the region is registered.

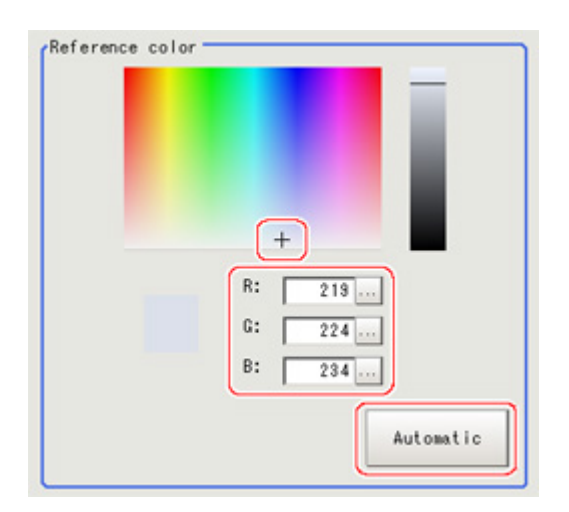

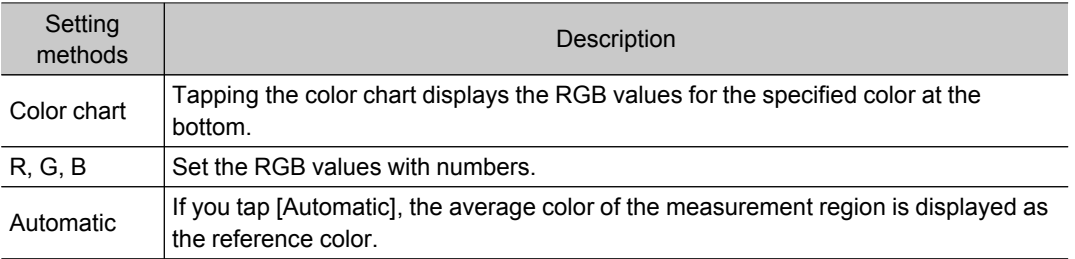

4. When the setting has been changed, tap [Measure] in the Detail area to verify whether measurements can be made correctly.

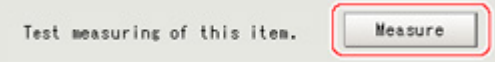

5. Set up the judgement condition.

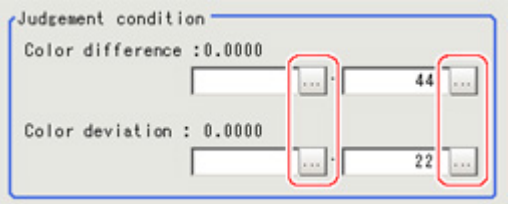

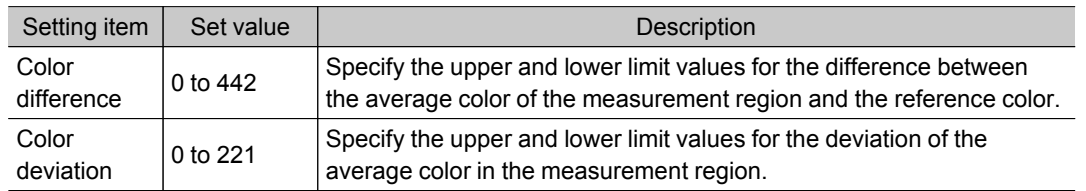

### For Monochrome Cameras:

1. In the Item Tab area, tap [Measurement].

### <span id="page-159-0"></span>2. Set up the judgement condition.

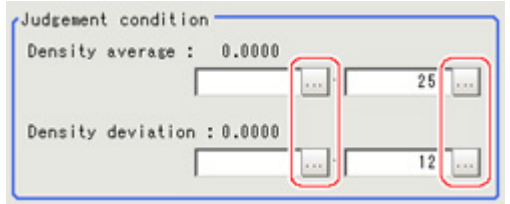

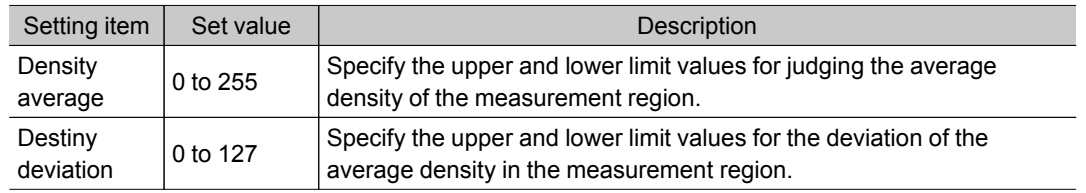

### Output Parameters (Color Data)

Specifies whether or not the judgement results of this processing unit is reflected in the scene overall judgement.

- 1. Tap [Output parameter] in the Item Tab area.
- 2. Choose whether or not to reflect this in the scene overall judgement in "Reflect to overall judgement" area.

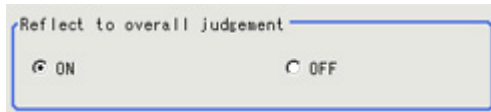

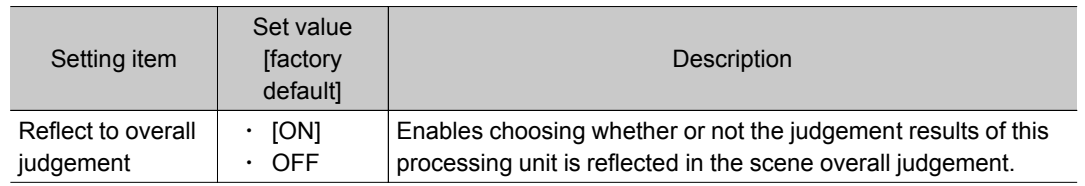

## Key Points for Test Measurement and Adjustment (Color Data)

The following content can be confirmed in the "Detail result"area using text.

#### For color cameras

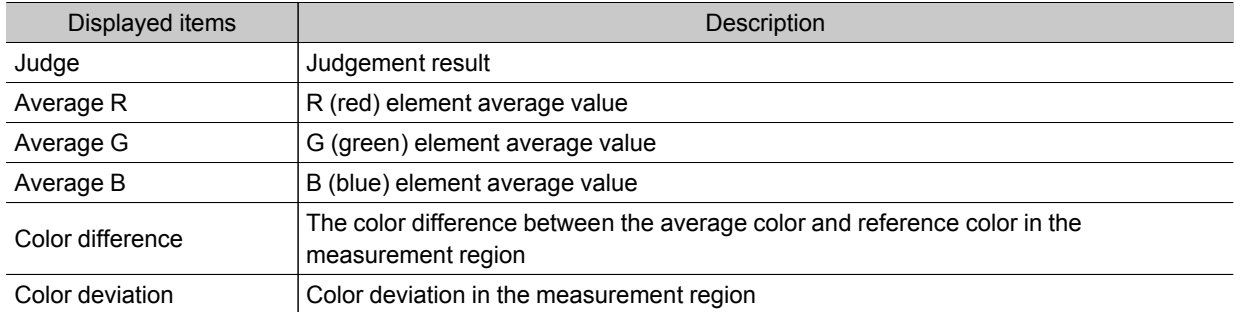

#### For monochrome cameras

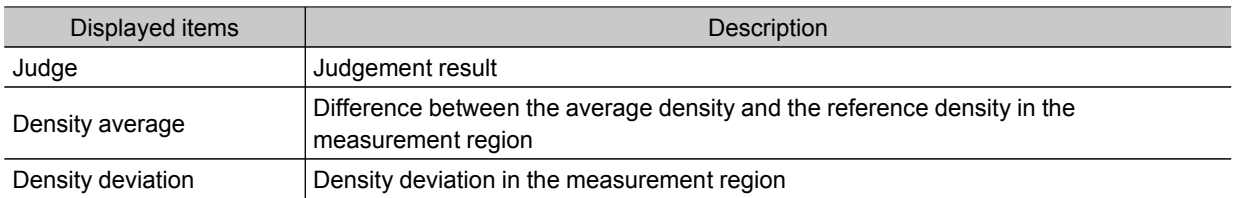

### Key Points for Adjustment

Select the adjustment method referring to the following points.

#### When the measurement results are unstable

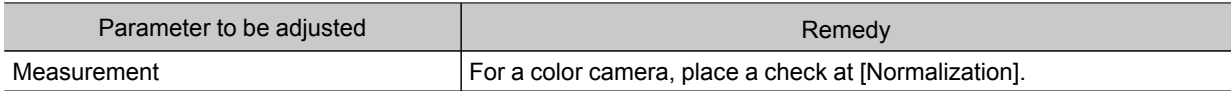

### When the processing speed is slow

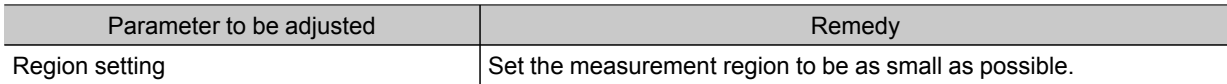

# Measurement Results for Which Output Is Possible (Color Data)

The following values can be output using processing items related to results output.It is also possible to reference measurement values from expressions and other processing units.

#### For color cameras

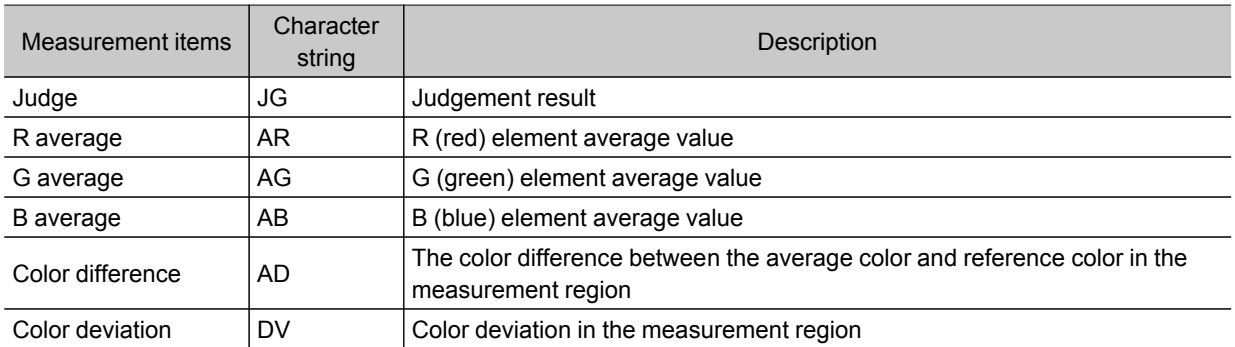

#### For monochrome cameras

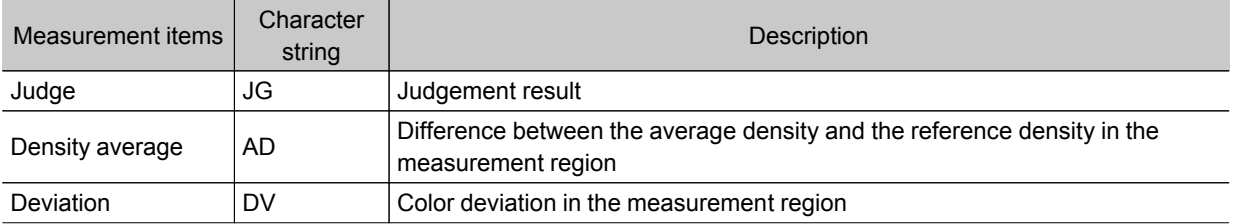

# Gravity and Area

Inspect using the area of the specified color.

### Used in the Following Case

 $\cdot$  Label deviation measurement

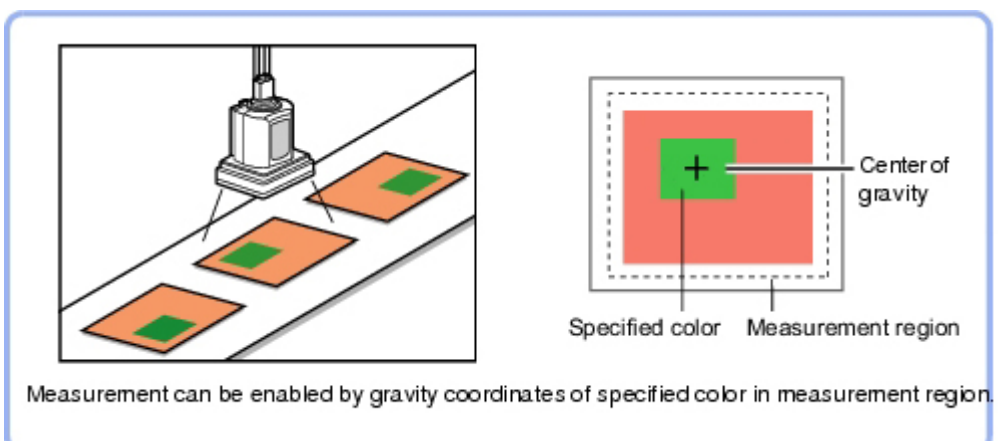

• Detection of defects, contamination, and stains of measurement objects whose appearance is not defined

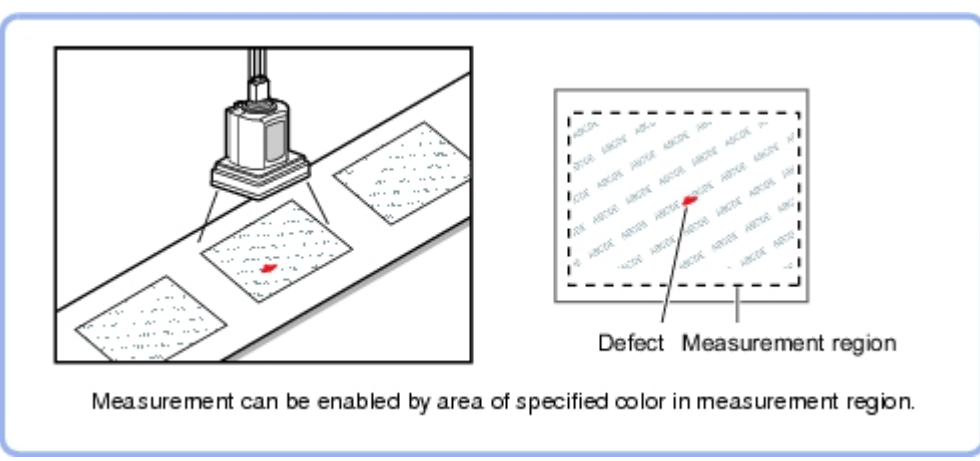

# Settings Flow (Gravity and Area)

Set the Gravity and Area with the following steps.

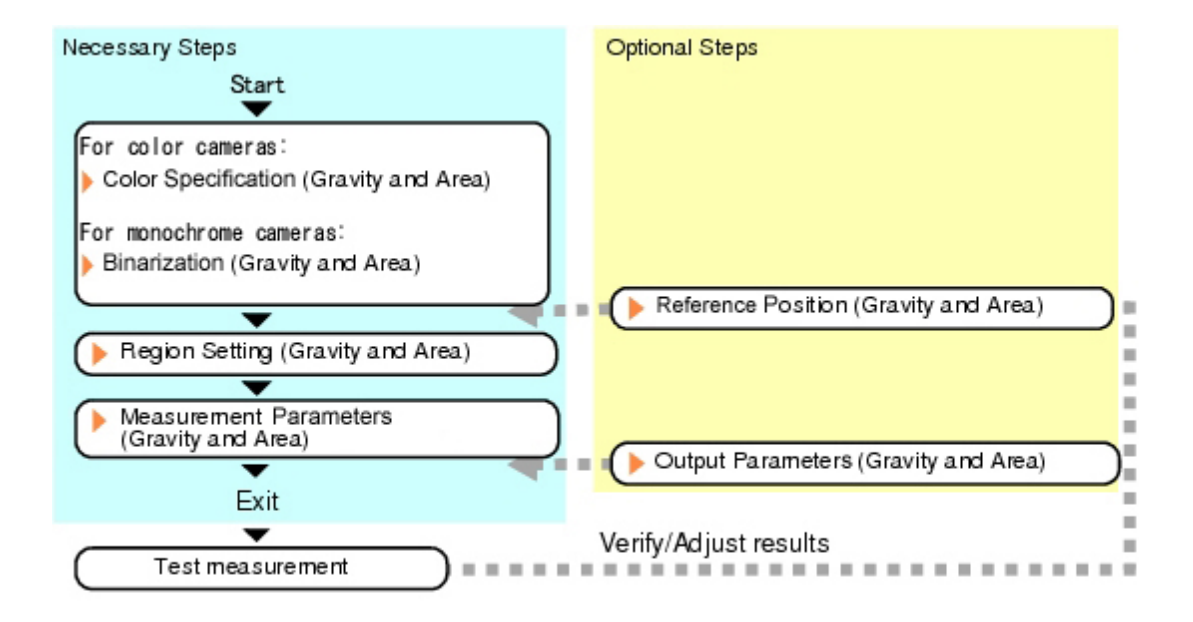

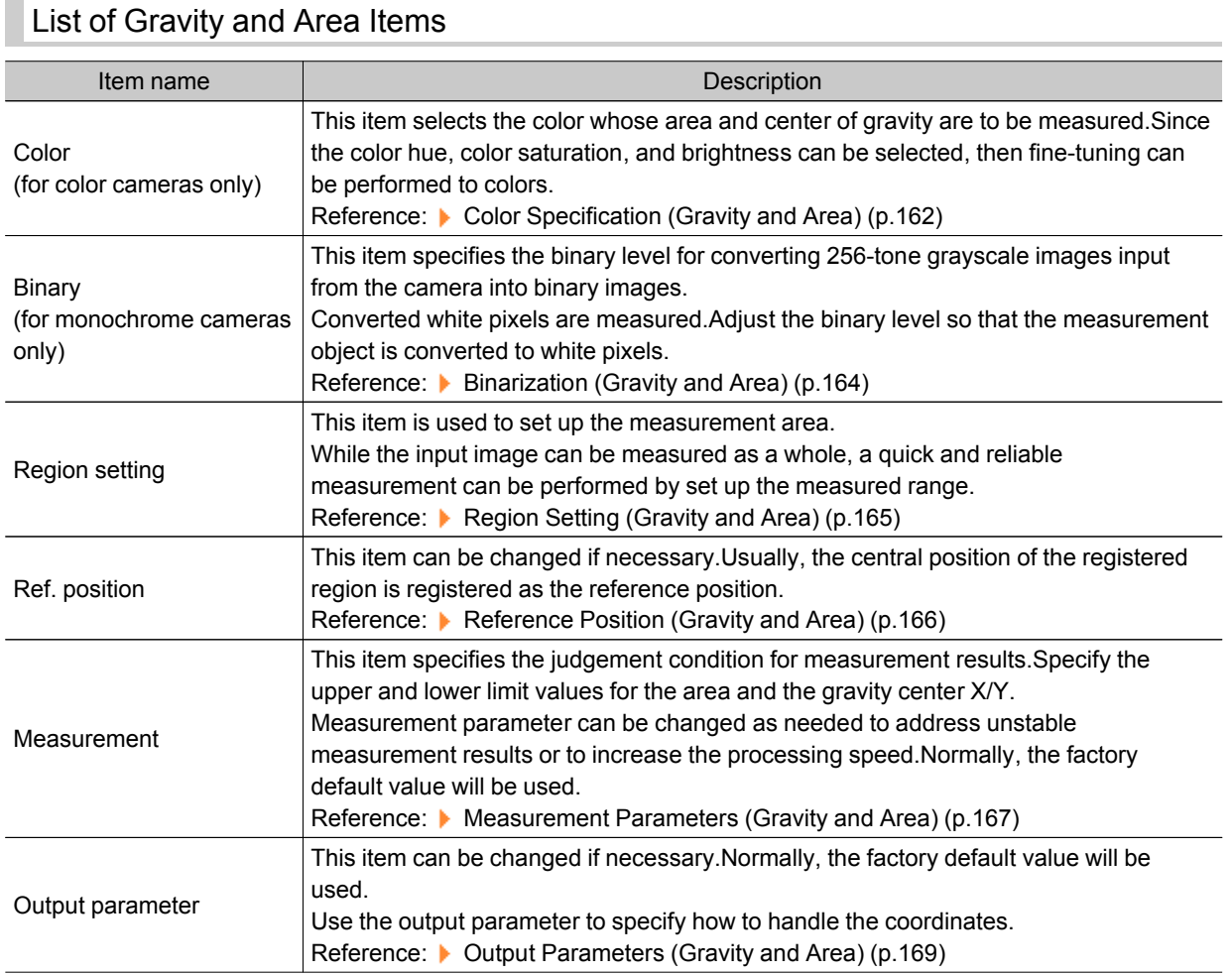

## <span id="page-163-0"></span>Color Specification (Gravity and Area)

When connecting a color camera, specify the color to be measured.There are two specification methods: specifying the color to be extracted in the image or specifying the color with the hue, saturation, and brightness values.

This section describes how to specify colors in an image and gives an example of the procedure for finely adjusting with numeric input afterwards.

- 1. In the Item Tab area, tap [Color].
- 2. Place a check at [Automatic].
- 3. In the Image Display area, specify the color range you want to detect by dragging the cursor from the upper left corner to the lower right corner of that area. The color of the specified area is automatically set.

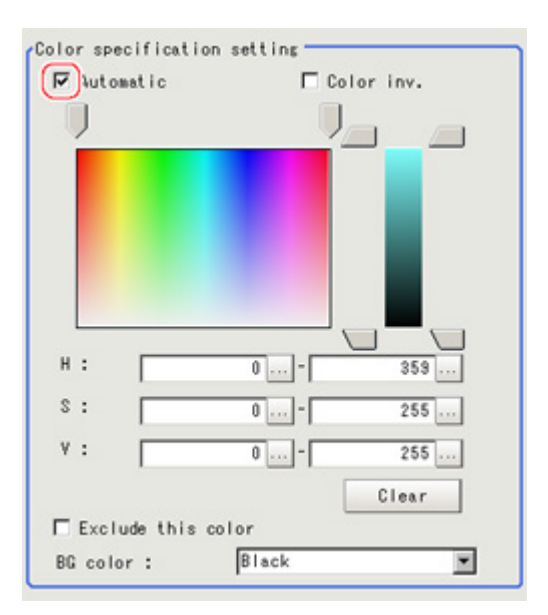

4. Finely adjust the hue, saturation, and brightness if necessary. Adjust either by adjusting on the color chart or by inputting numbers.

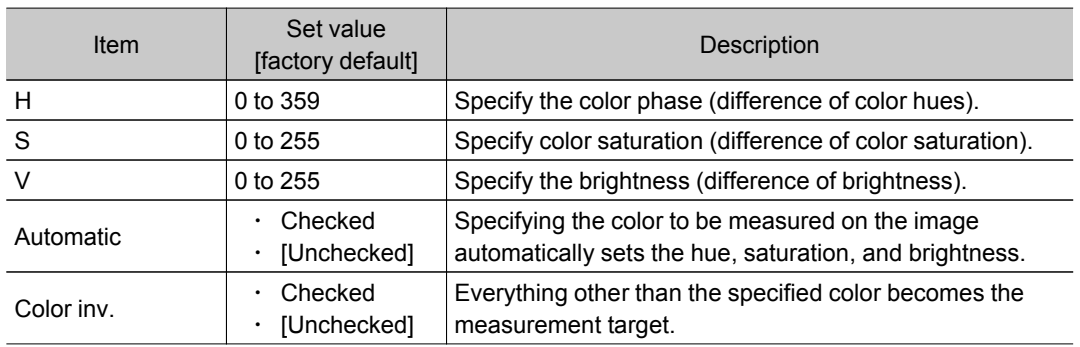

#### About color charts

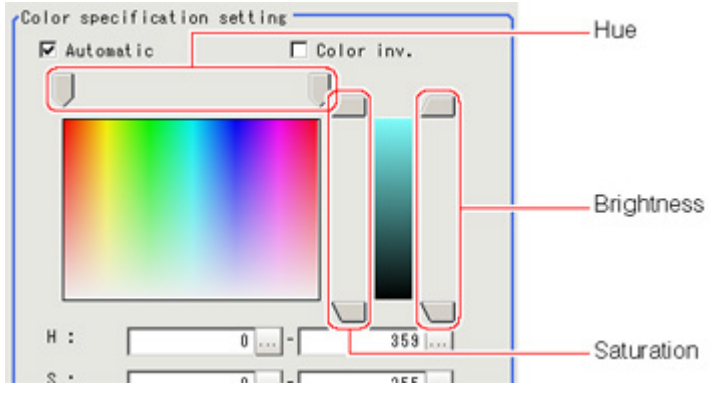

5. To specify multiple colors, place a check at "More ranges of color extraction".

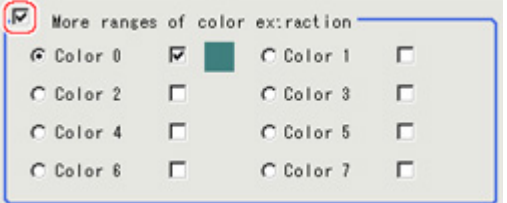

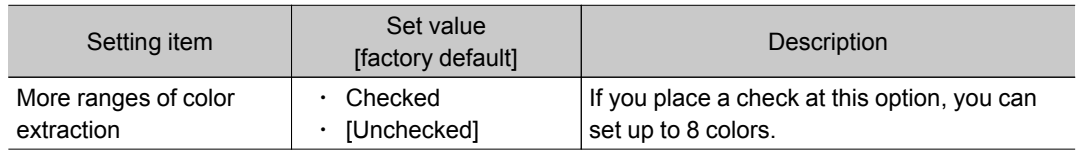

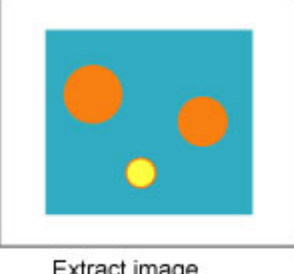

Extract image<br>(before specifying colors)

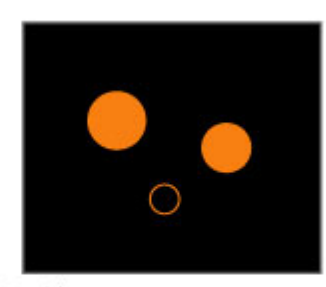

Extract image (after speciying colors - background color:black)

6. If necessary, set the display conditions for displayed images.

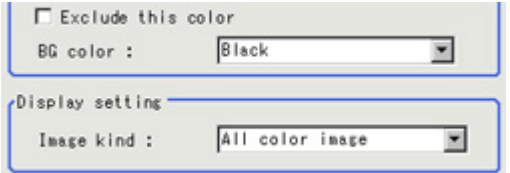

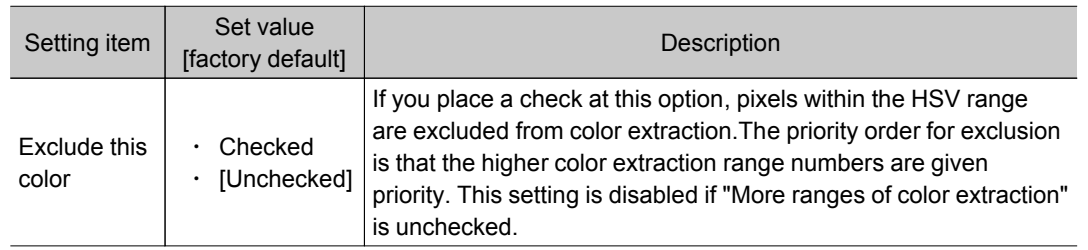

<span id="page-165-0"></span>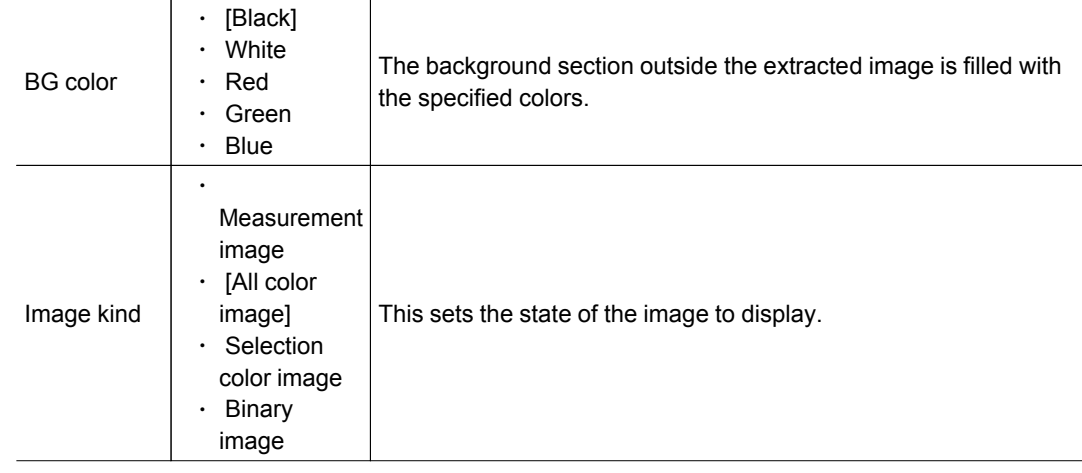

# Binarization (Gravity and Area)

When a monochrome camera is connected, the 256-tone grayscale images taken in from the camera are converted into binary black-and-white images before the images are measured.Converted white pixels are measured.

This specifies the level for converting grayscale images into binary images.

- 1. In the Item Tab area, tap [Binary].
- 2. In the "Binary setting" area, specify the reference density range.

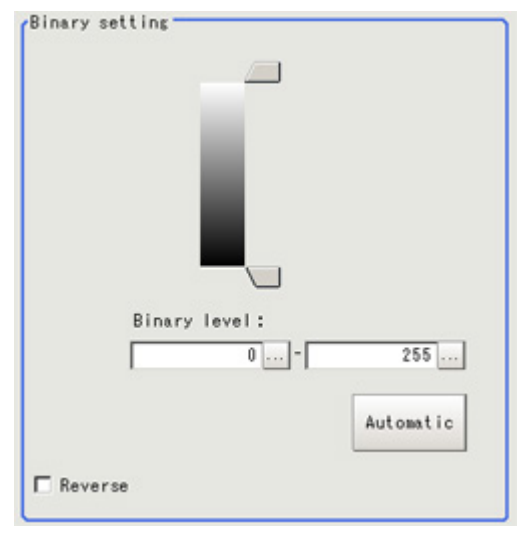

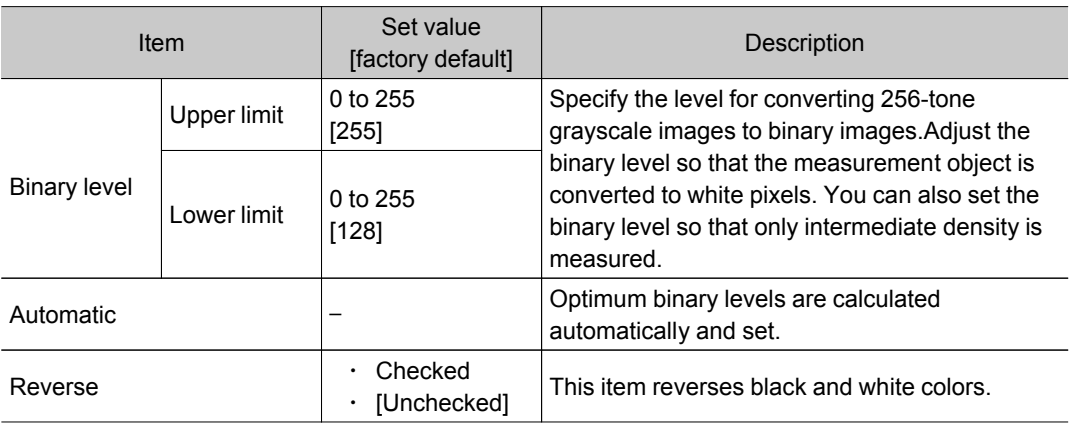

# <span id="page-166-0"></span>Region Setting (Gravity and Area)

This item is used to set up the measurement area.It is possible to measure the entire input image, but restricting the range enables accurate measurement in a short period of time.

Use a rectangle, circle (ellipse), circumference, or polygon to specify a measurement region for [Gravity and Area].Up to 8 figures can be combined to draw the measurement region.

- 1. In the Item Tab area, tap [Region setting].
- 2. Use the Drawing tools to specify the measurement region.

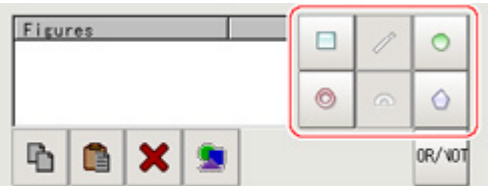

3. In the figure setting area, tap [OK].

The measurement region is registered and displayed in the Image Display area.

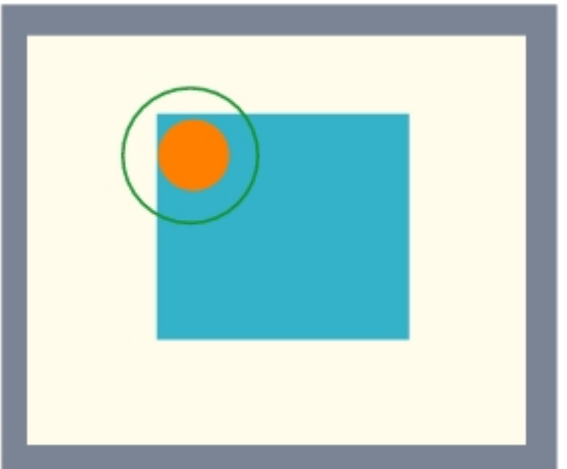

4. If necessary, in the "Display setting" area, set up display settings for the images displayed in the Image Display area. For color cameras:

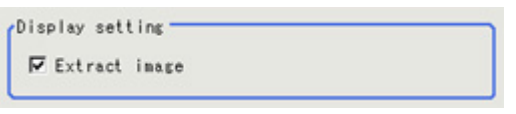

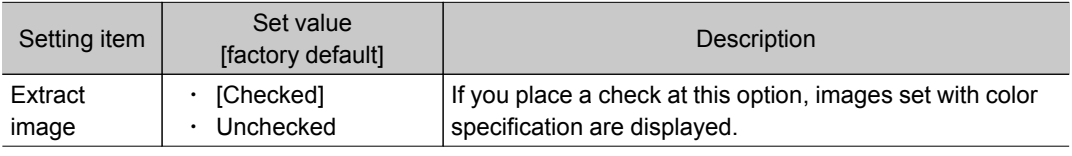

#### <span id="page-167-0"></span>For monochrome cameras:

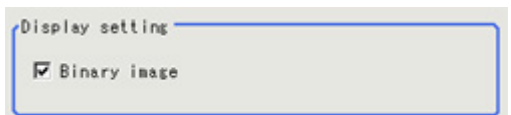

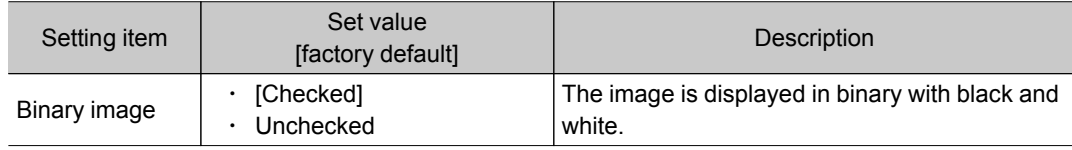

### Reference Position (Gravity and Area)

When the measurement region is set, the center of gravity is automatically set at the same time as the reference position.This item is used to change the reference position to any desired position.This is handy for measuring the positional deviation from a certain position.In the same way for the reference area, when the region settings are made, they are set automatically based on the measurement region.

- 1. In the Item Tab area, tap [Ref. position]. In the Image Display area, the current reference position will be displayed as the crosshair cursor.
- 2. Tap the position to be set as the reference position.

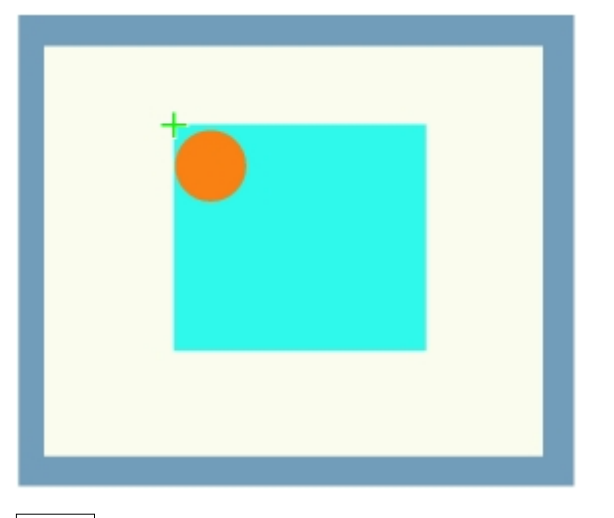

#### **Note**

● Displaying the image enlarged makes this tapping easier. Reference: "Using the Zoom Function" in the "User's Manual" (p.279)

3. If necessary, finely adjust with numeric input and the arrow buttons.

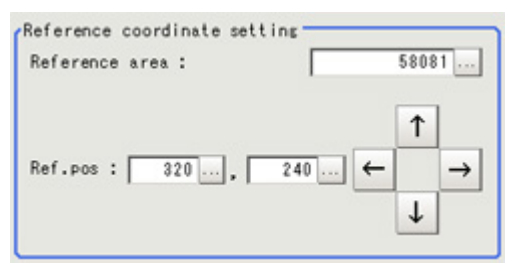

4. If necessary, in the "Display setting" area, set up display settings for the images displayed in the Image Display area.

#### <span id="page-168-0"></span>For color cameras:

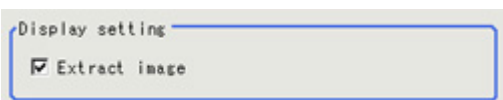

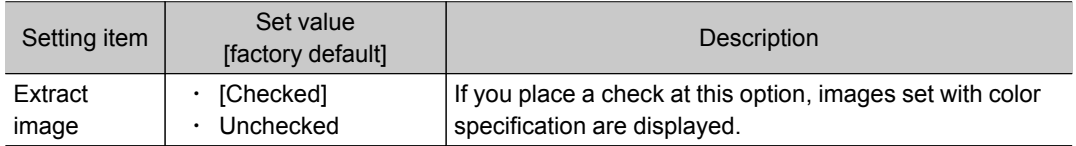

#### For monochrome cameras:

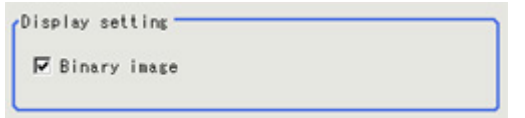

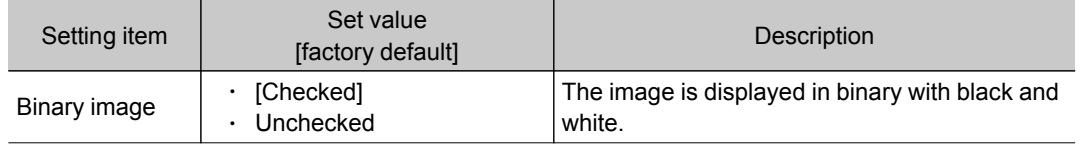

### Measurement Parameters (Gravity and Area)

This item specifies the judgement condition for measurement results.Specify the upper and lower limit values for the area and the gravity center X/Y.

Measurement parameter can be changed as needed to address unstable measurement results or to increase the processing speed.Normally, the factory default value will be used.

- 1. In the Item Tab area, tap [Measurement].
- 2. If necessary, in the "Measurement condition" area, select an option for [Fill profile]. If the measurement target has holes in it, specify how to process the holes.Normally, the factory default value will be used.

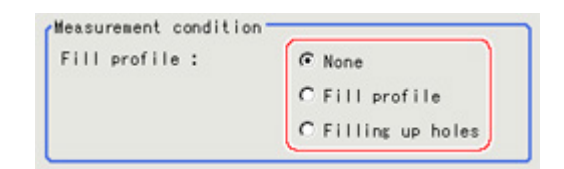

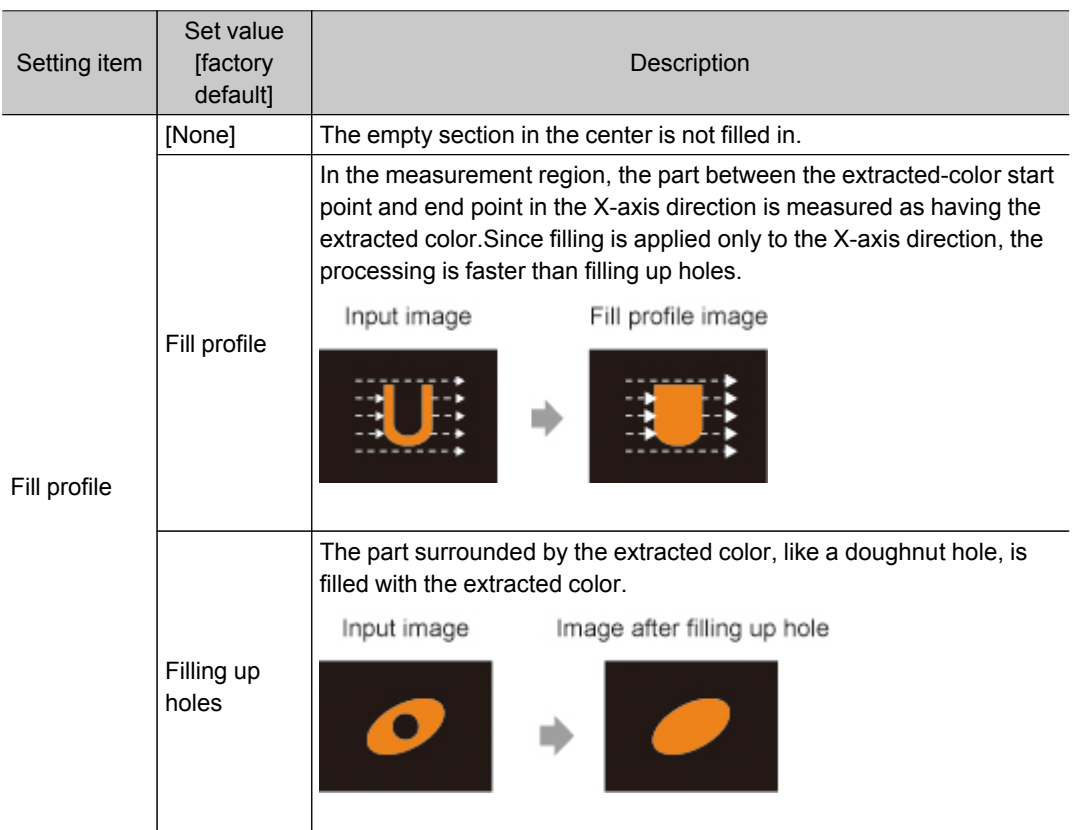

3. If necessary, in the "Display setting" area, set up display settings for the images displayed in the Image Display area. For color cameras:

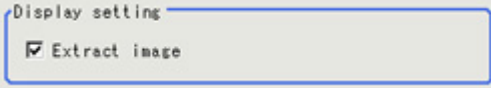

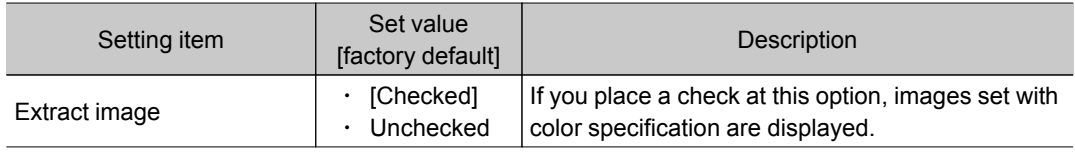

#### For monochrome cameras:

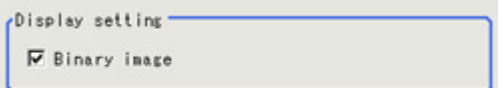

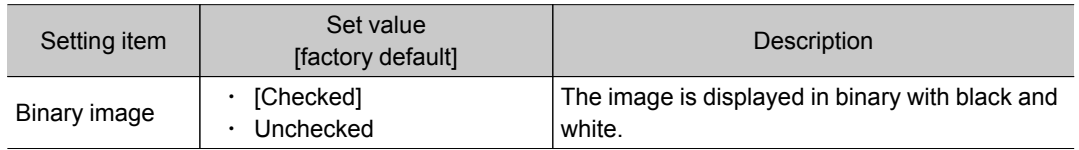

4. When the setting has been changed, tap [Measure] in the Detail area to verify whether

<span id="page-170-0"></span>Test measuring of this item. **Measure** 

5. Set up the judgement condition.

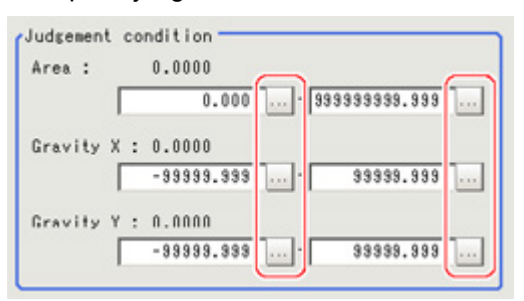

### **Note**

The values beside each item are measurement results of the displayed image.Take these values into consideration to determine the upper and lower limits.

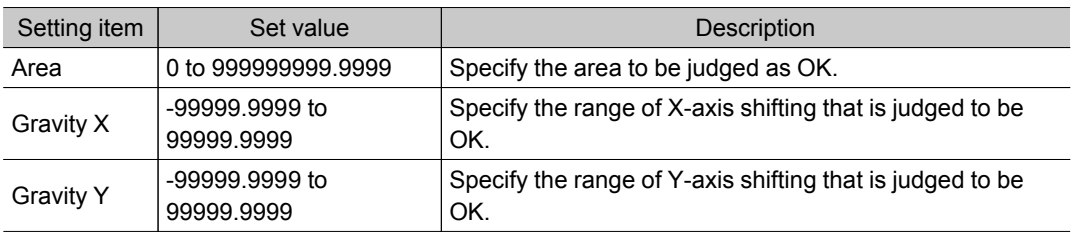

# Output Parameters (Gravity and Area)

Specify how to treat the coordinates to be output to the external device as measurement results.This item can be changed if necessary.Normally, the factory default value will be used.

Important

- After setting up the measurement parameters, changing the output parameters will cause measurement results to vary accordingly.If the output parameters have been changed, re-specify the measurement, too.
	- 1. Tap [Output parameter] in the Item Tab area.
	- 2. Specify each of the following items.

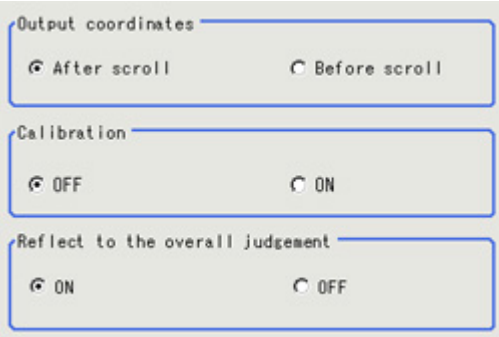

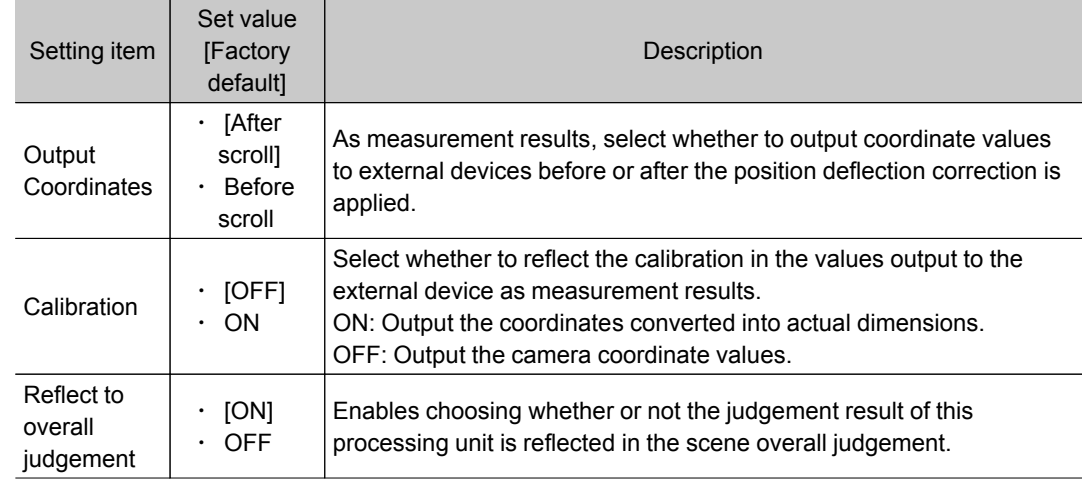

# Key Points for Test Measurement and Adjustment (Gravity and Area)

The following content is displayed in the "Detail result" area as text.

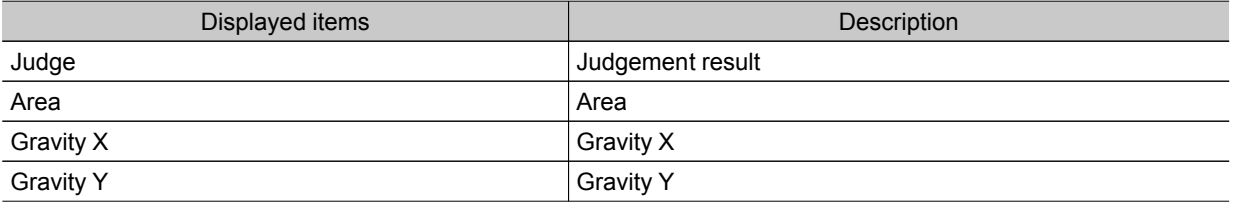

### Key Points for Adjustment

Select the adjustment method referring to the following points.

### When the measurement results are unstable

#### For color cameras:

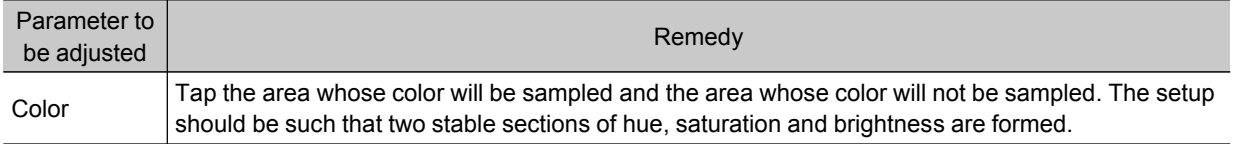

#### For monochrome cameras:

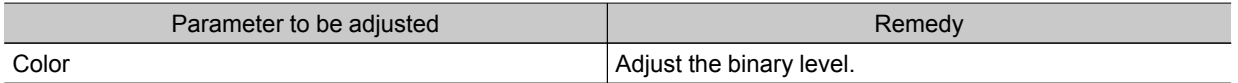

### Measurement Results for Which Output Is Possible (Gravity and Area)

The following values can be output using processing items related to results output.It is also possible to reference measurement values from expressions and other processing units.

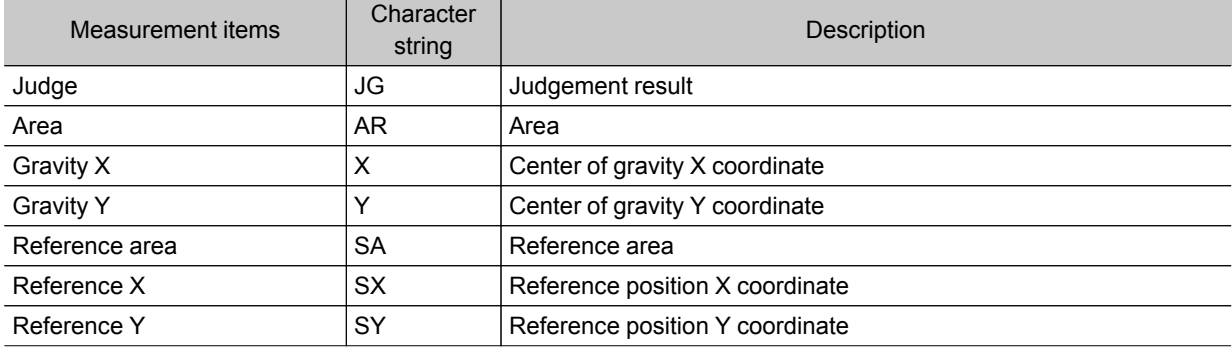

# Labeling

You can count the number of labels with a specified color or find the area and center of gravity of a specified label number.

### Used in the Following Case

 $\cdot$  Label count inspection

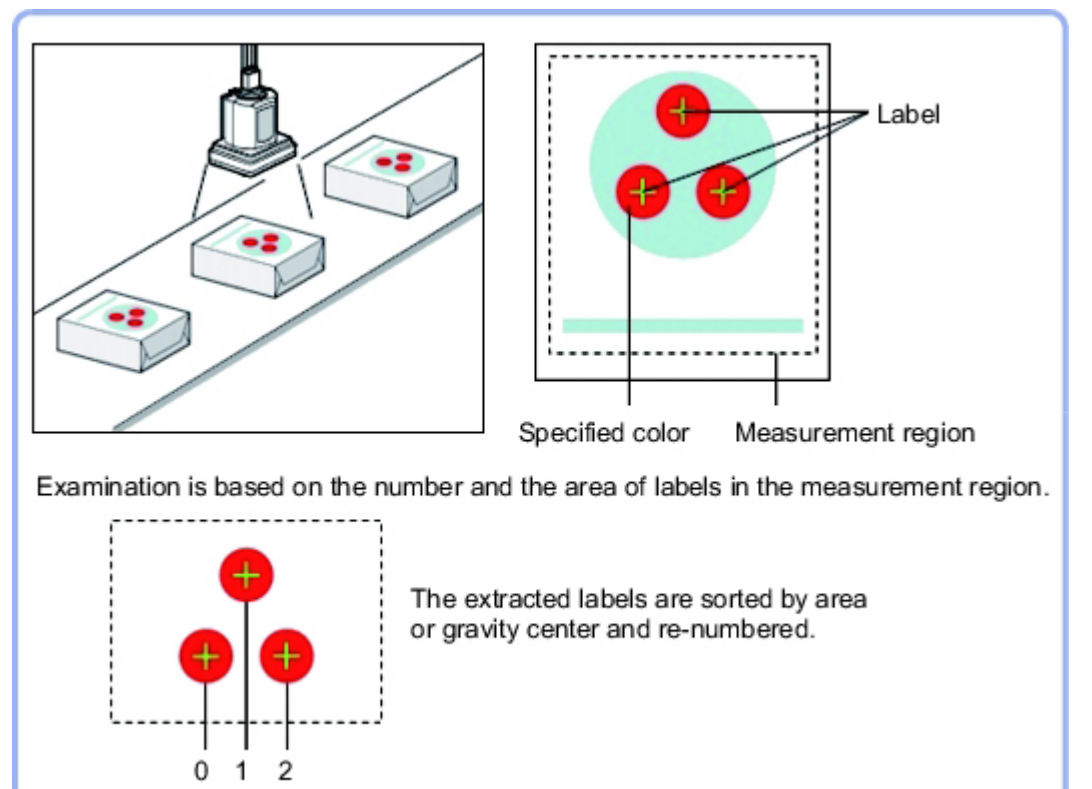

# Settings Flow (Labeling)

Labeling can be set up as follows.

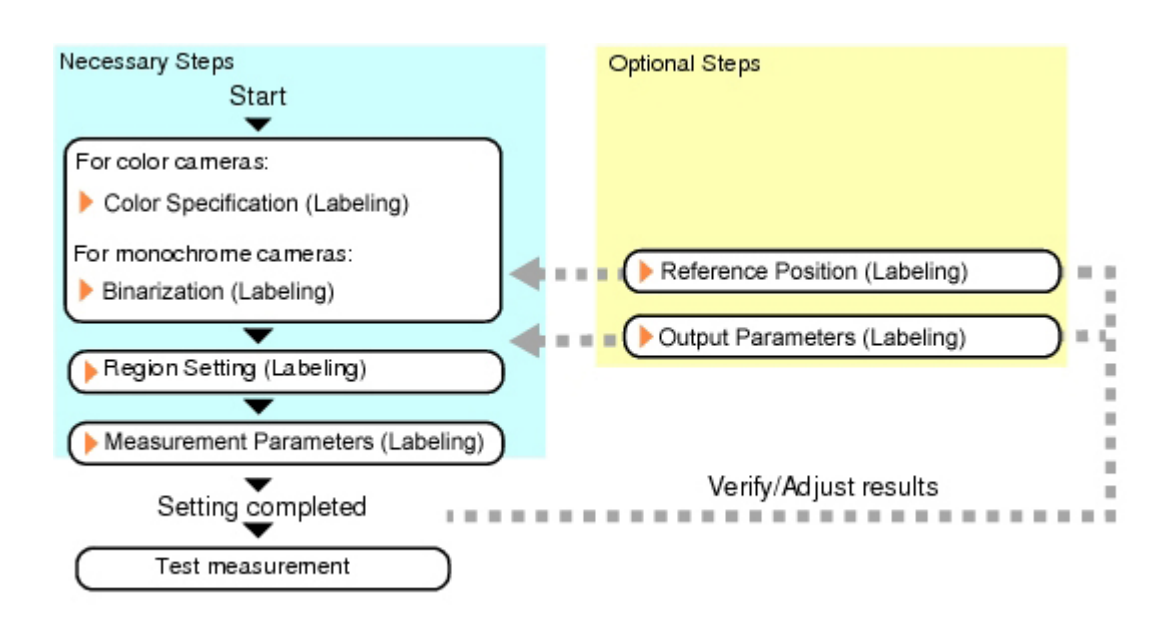

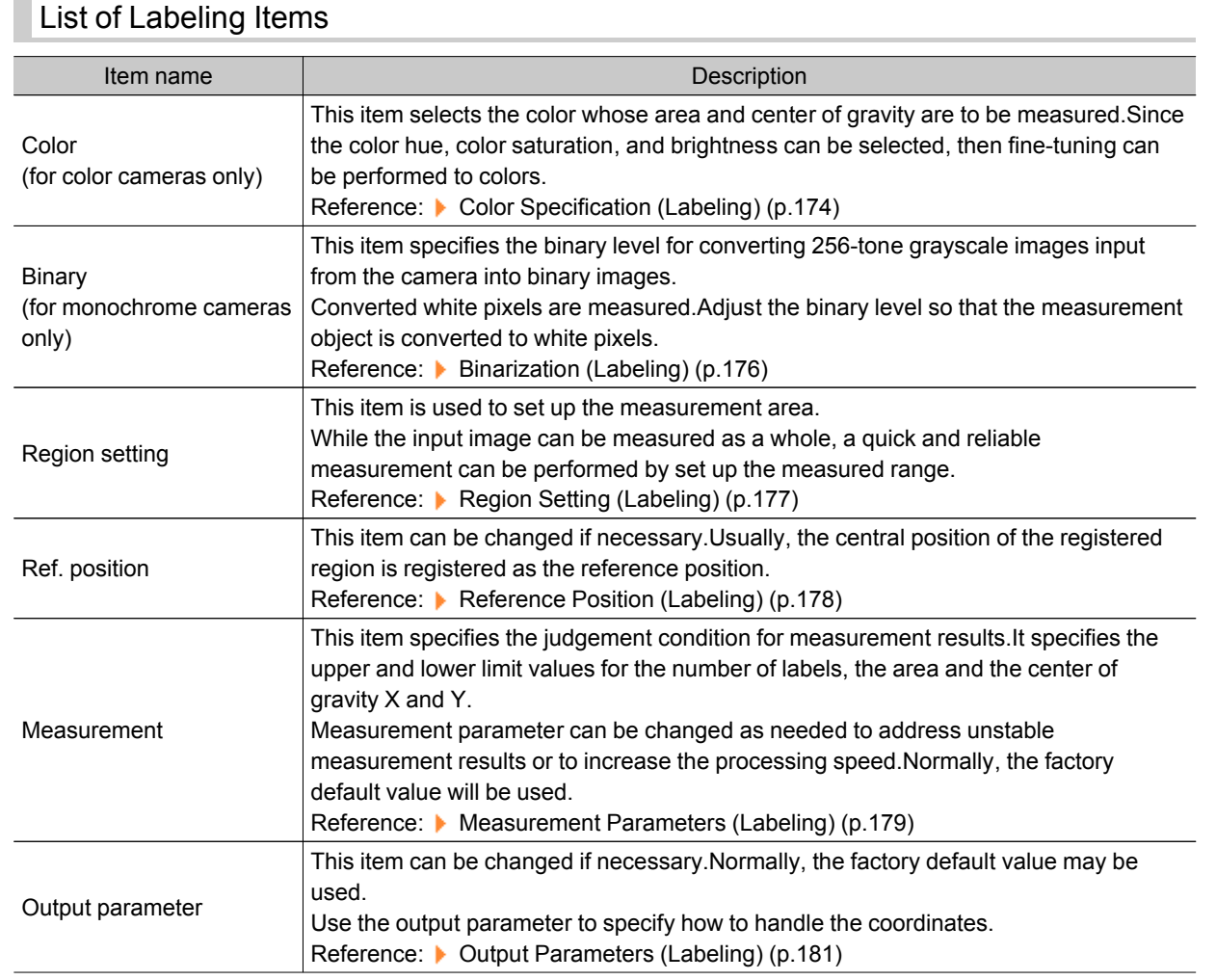

### <span id="page-175-0"></span>Color Specification (Labeling)

When connecting a color camera, specify the color to be measured.There are two specification methods: specifying the color to be extracted in the image or specifying the color with the hue, saturation, and brightness values.

This section describes how to specify colors in an image and gives an example of the procedure for finely adjusting with numeric input afterwards.

- 1. In the Item Tab area, tap [Color].
- 2. Place a check at [Automatic].
- 3. In the Image Display area, specify the color range you want to detect by dragging the cursor from the upper left corner to the lower right corner of that area. The color of the specified area is automatically set.

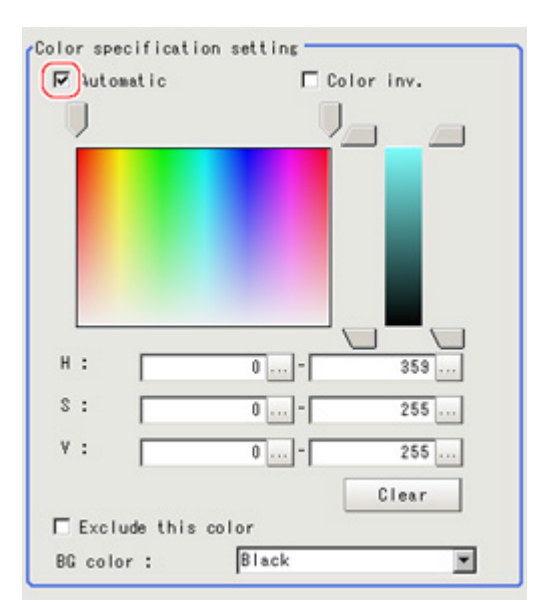

4. Finely adjust the hue, saturation, and brightness if necessary. Adjust either by adjusting on the color chart or by inputting numbers.

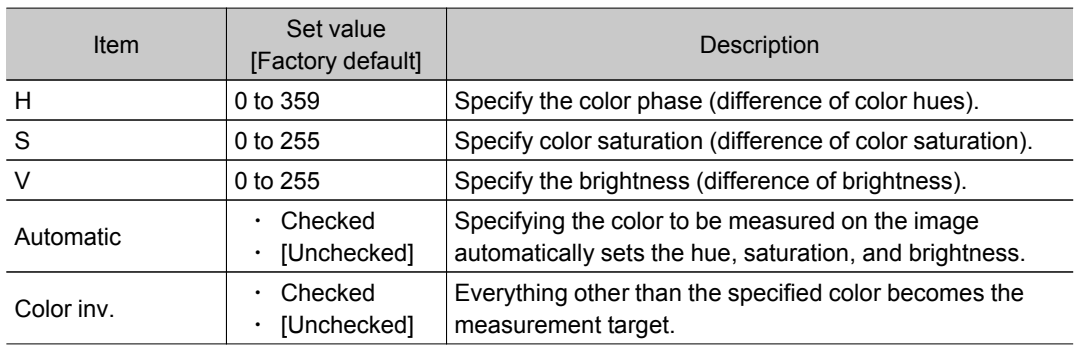

#### About color charts

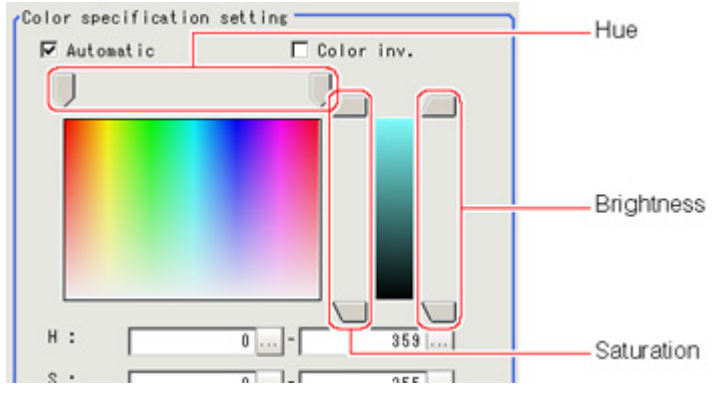

5. To specify multiple colors, place a check at "More ranges of color extraction".

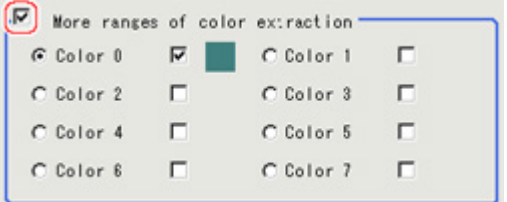

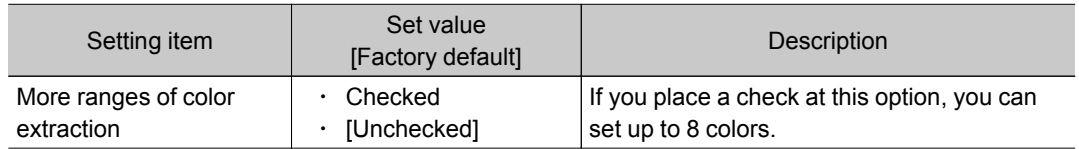

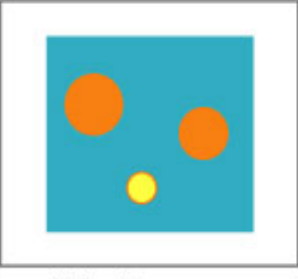

Extract image<br>(before specifying colors)

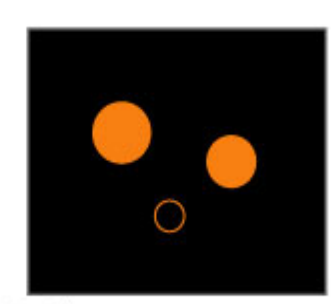

Extract image<br>(after speciying colors - background color:black)

6. If necessary, set the display conditions for displayed images.

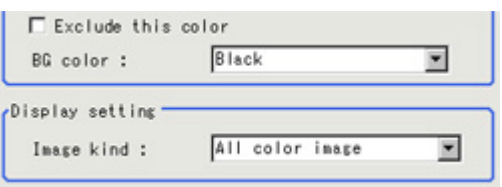

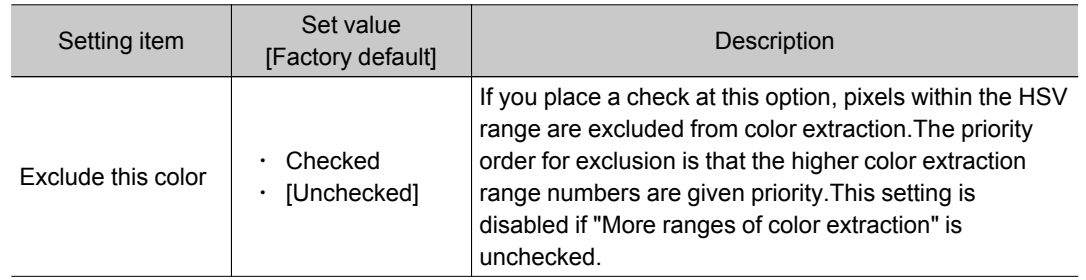

<span id="page-177-0"></span>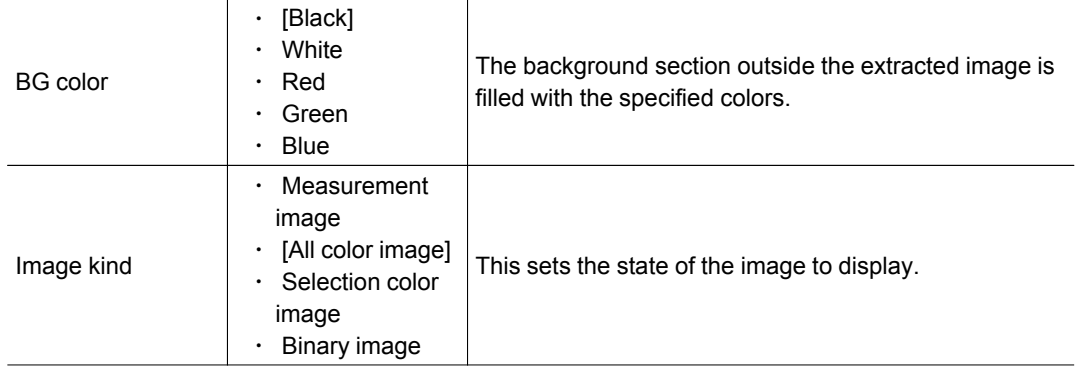

# Binarization (Labeling)

When a monochrome camera is connected, the 256-tone grayscale images taken in from the camera are converted into binary black-and-white images before the images are measured.Converted white pixels are measured.

This specifies the level for converting grayscale images into binary images.

- 1. In the Item Tab area, tap [Binary].
- 2. In the "Binary setting" area, specify the reference density range.

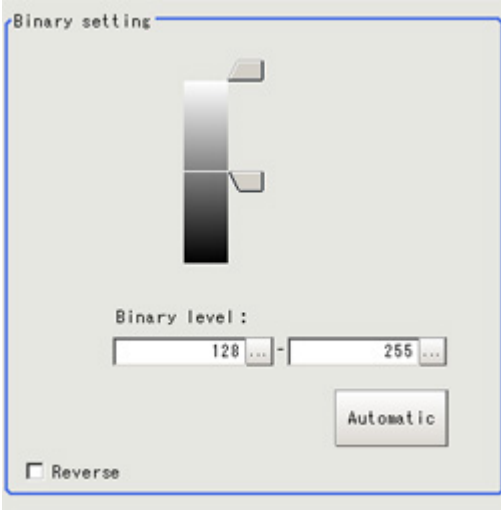

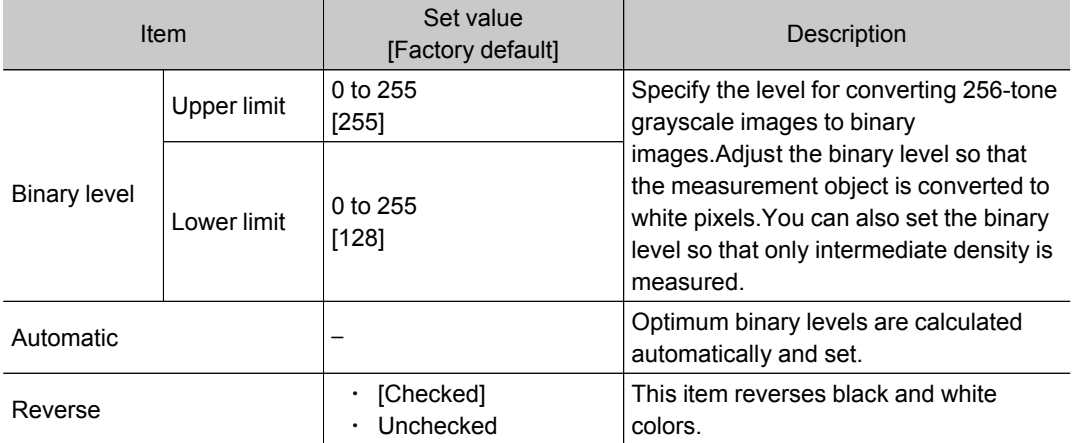

# <span id="page-178-0"></span>Region Setting (Labeling)

This item is used to set up the measurement area.It is possible to measure the entire input image, but restricting the range enables accurate measurement in a short period of time.

Use a rectangle, straight line, circle (ellipse), wide circle, or polygon to specify a measurement region for [Labeling].

- 1. In the Item Tab area, tap [Region setting].
- 2. Use the Drawing tools to specify the measurement region.

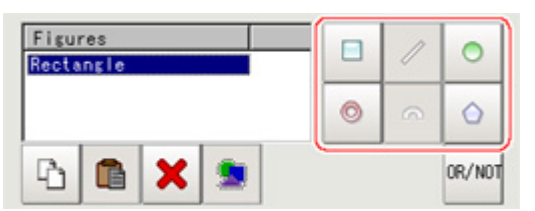

- 3. In the figure setting area, specify a region to be measured.
- 4. In the figure setting area, tap [OK].

The measurement region is registered and displayed in the Image Display area.

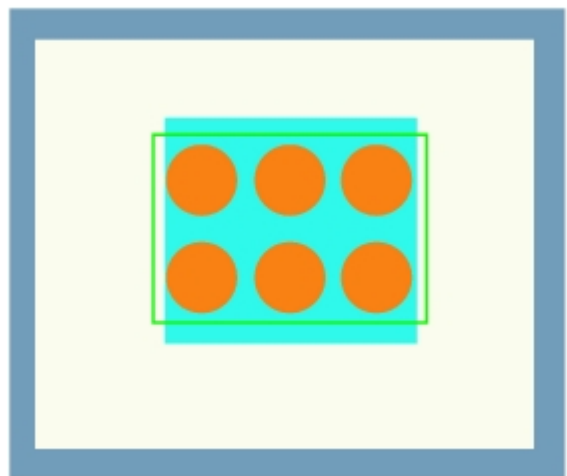

5. If necessary, in the "Display setting" area, set up display settings for the images displayed in the Image Display area. For color cameras:

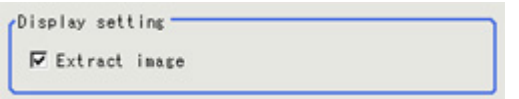

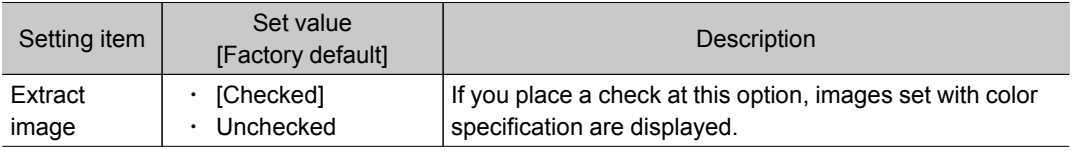

#### <span id="page-179-0"></span>For monochrome cameras:

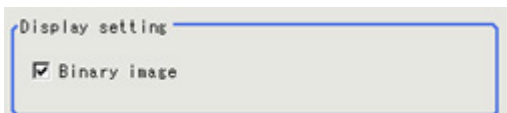

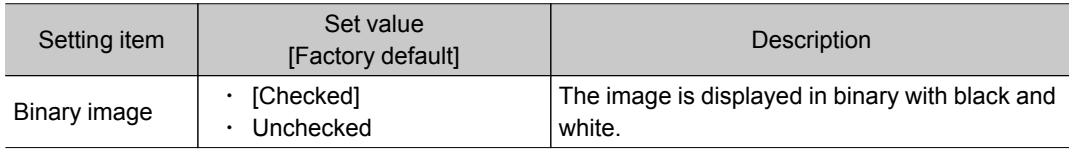

### Reference Position (Labeling)

This item can be changed if necessary.When the region is set, the reference position is automatically set at the center of gravity of the measurement region. In the same way for the reference area, when the region settings are made, they are set automatically based on the measurement region. This item can be used to change the reference position to any desired position.

- 1. In the Item Tab area, tap [Ref. position]. In the Image Display area, the current reference position will be displayed as the crosshair cursor.
- 2. Tap the position to be set as the reference position.

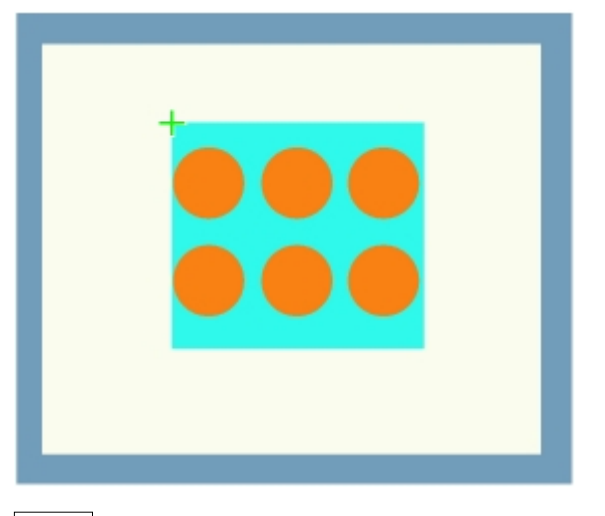

#### **Note**

• Displaying the image enlarged makes this tapping easier. Reference: "Using the Zoom Function" in the "User's Manual" (p.279)

3. If necessary, finely adjust with numeric input and the arrow buttons.

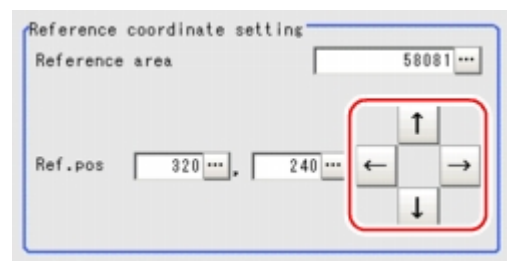

4. If necessary, in the "Display setting" area, set up display settings for the images displayed in the Image Display area.
#### For color cameras:

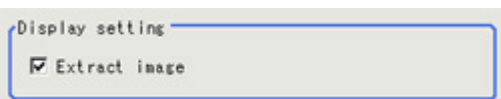

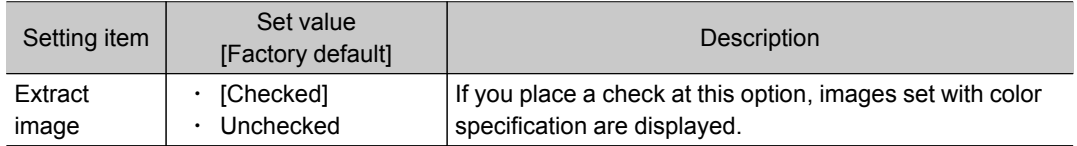

#### For monochrome cameras:

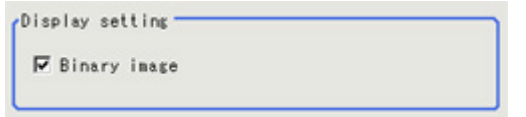

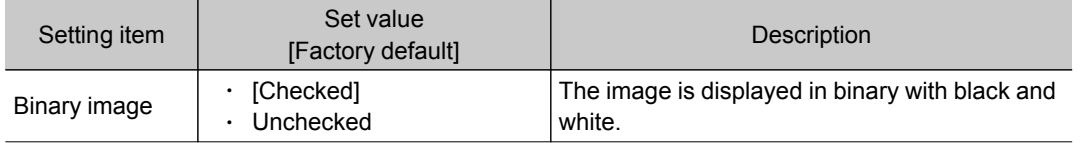

## Measurement Parameters (Labeling)

This item specifies the judgement condition for measurement results.

Measurement parameter can be changed as needed to address unstable measurement results or to increase the processing speed.Normally, the factory default value will be used.

- 1. In the Item Tab area, tap [Measurement].
- 2. If necessary, in the "Labeling condition" area, specify a value for each item.

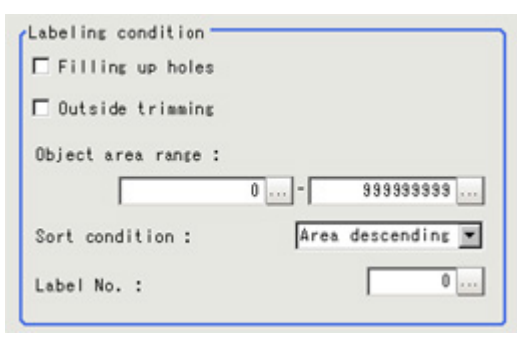

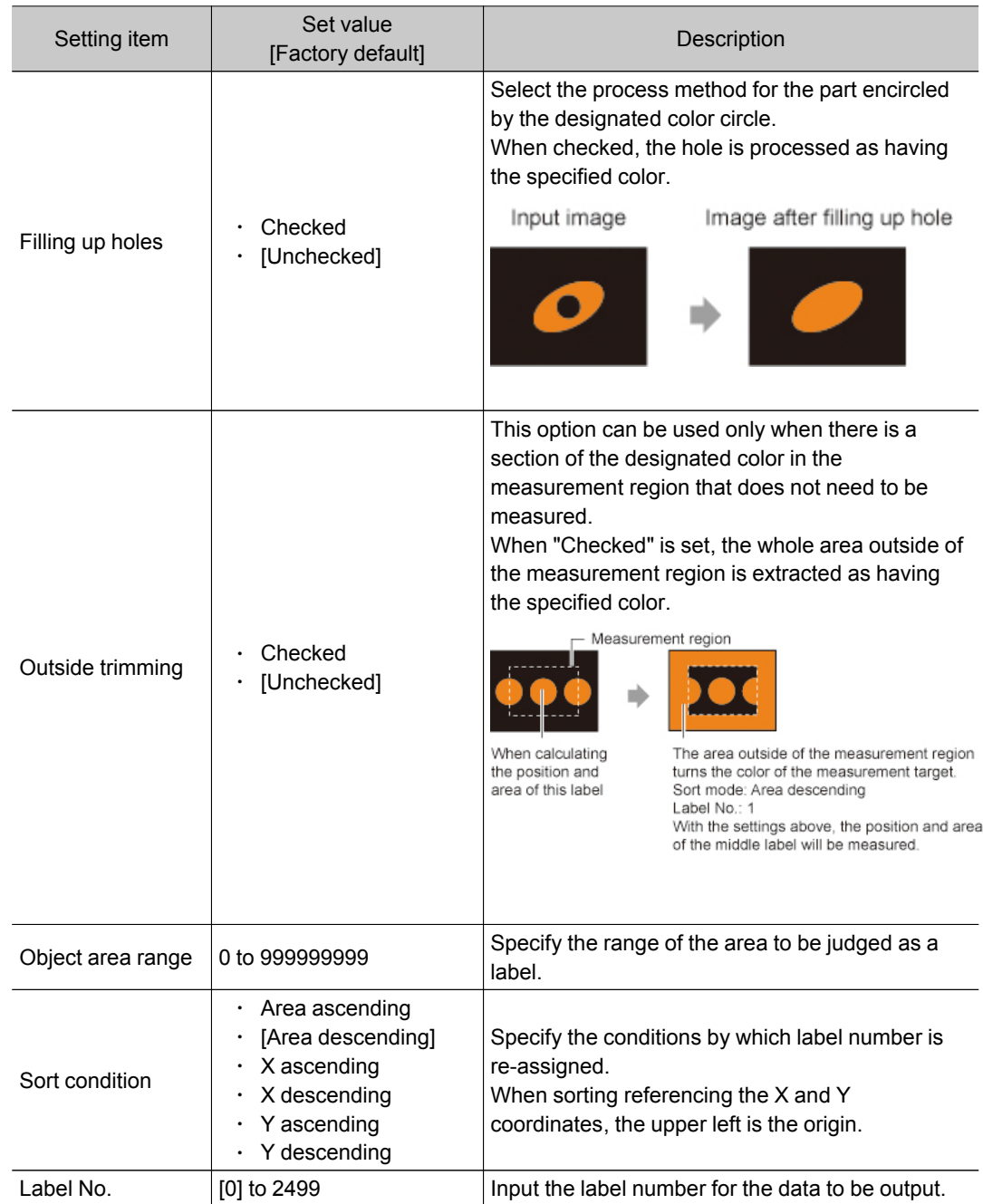

3. If necessary, in the "Display setting" area, set up display settings for the images displayed in the Image Display area. For color cameras:

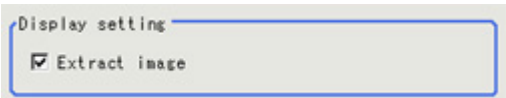

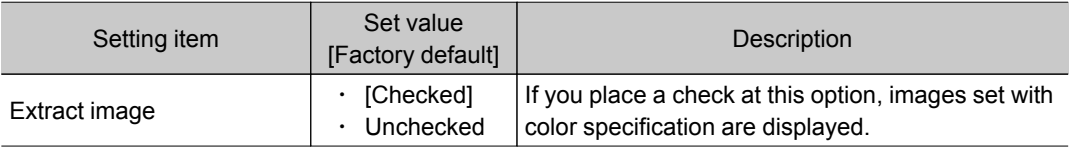

#### For monochrome cameras:

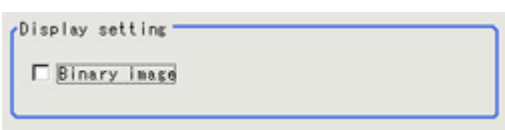

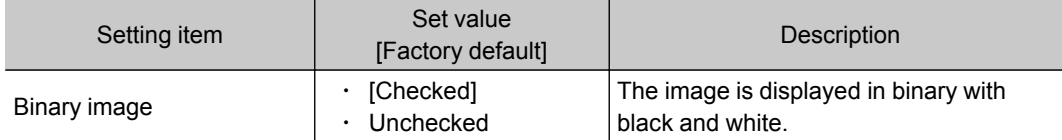

4. When the setting has been changed, tap [Measure] in the Detail area to verify whether measurements can be made correctly.

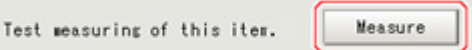

5. Set up the judgement condition.

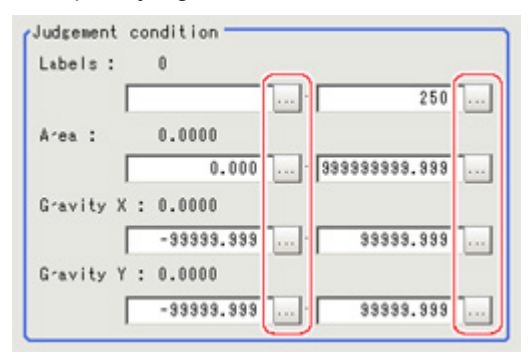

#### **Note**

● The value beside each item are measurement results of the displayed image.Take these values into consideration to determine the upper and lower limits.

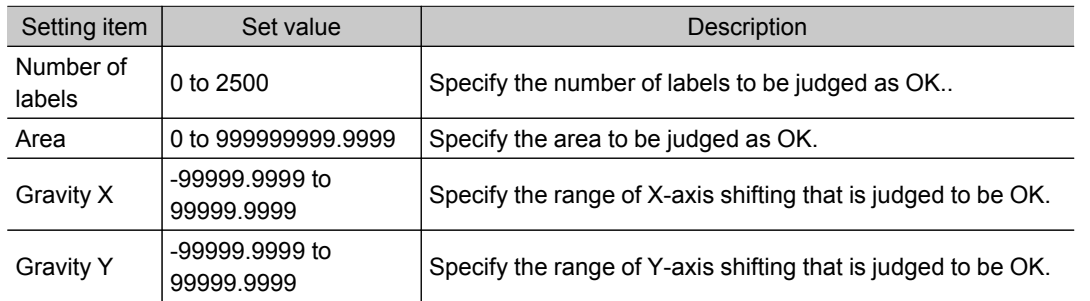

## Output Parameters (Labeling)

Specify how to treat the coordinates to be output to the external device as measurement results.This item can be changed if necessary.Normally, the factory default value will be used.

#### Important

• After setting up the measurement parameters, changing the output parameters will cause measurement results to vary accordingly.If the output parameters have been changed, re-specify the measurement, too.

- 1. Tap [Output parameter] in the Item Tab area.
- 2. Specify each of the following items.

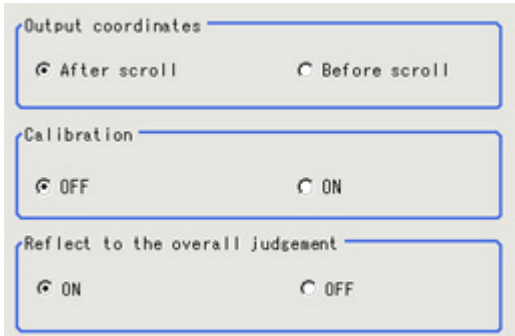

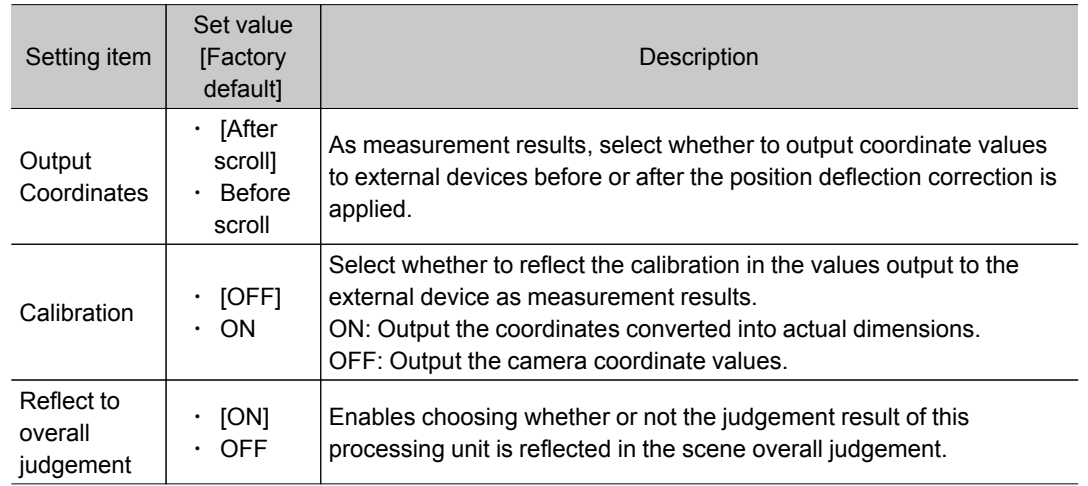

## Key Points for Test Measurement and Adjustment (Labeling)

The following content is displayed in the "Detail result" area as text.

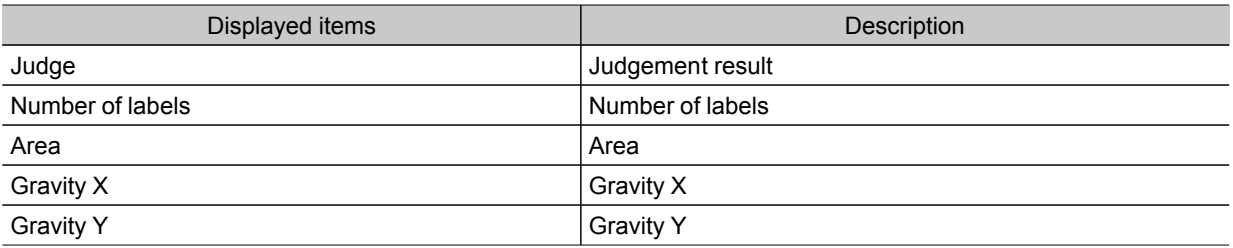

## Key Points for Adjustment

Select the adjustment method referring to the following points.

#### When the measurement results are unstable

#### For color cameras:

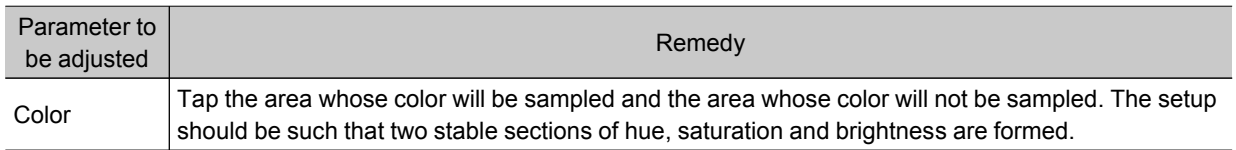

#### For monochrome cameras:

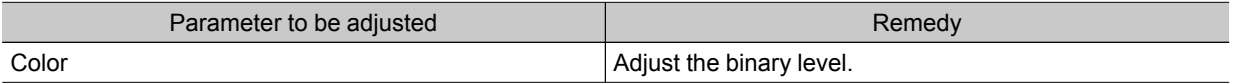

## Measurement Results for Which Output Is Possible (Labeling)

The following values can be output using processing items related to results output.It is also possible to reference measurement values from expressions and other processing units.

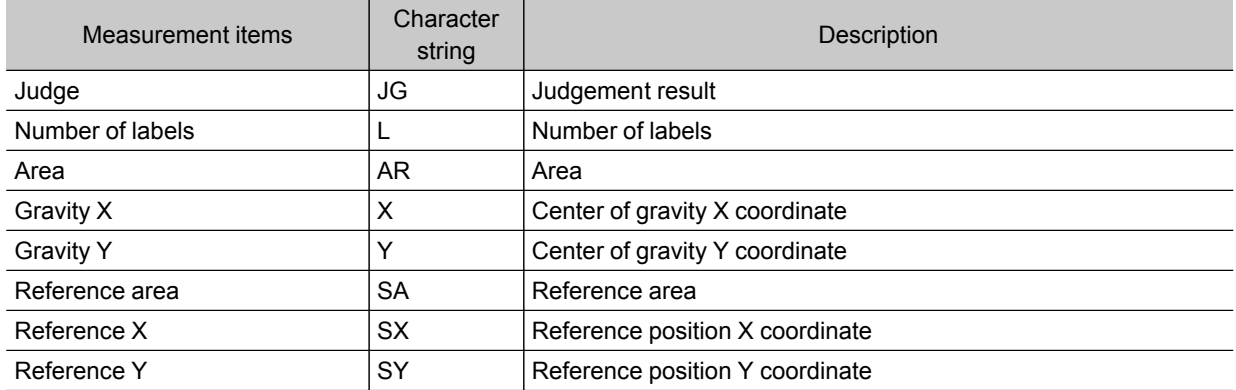

# Label Data

You can specify a desired label number and obtain measurement values for that label stored by other processing units.

The processing items that can be set up as reference objects are the following items that perform the labeling processing.

 $\cdot$  Labeling

## Used in the Following Case

 $\cdot$  Label position acquisition

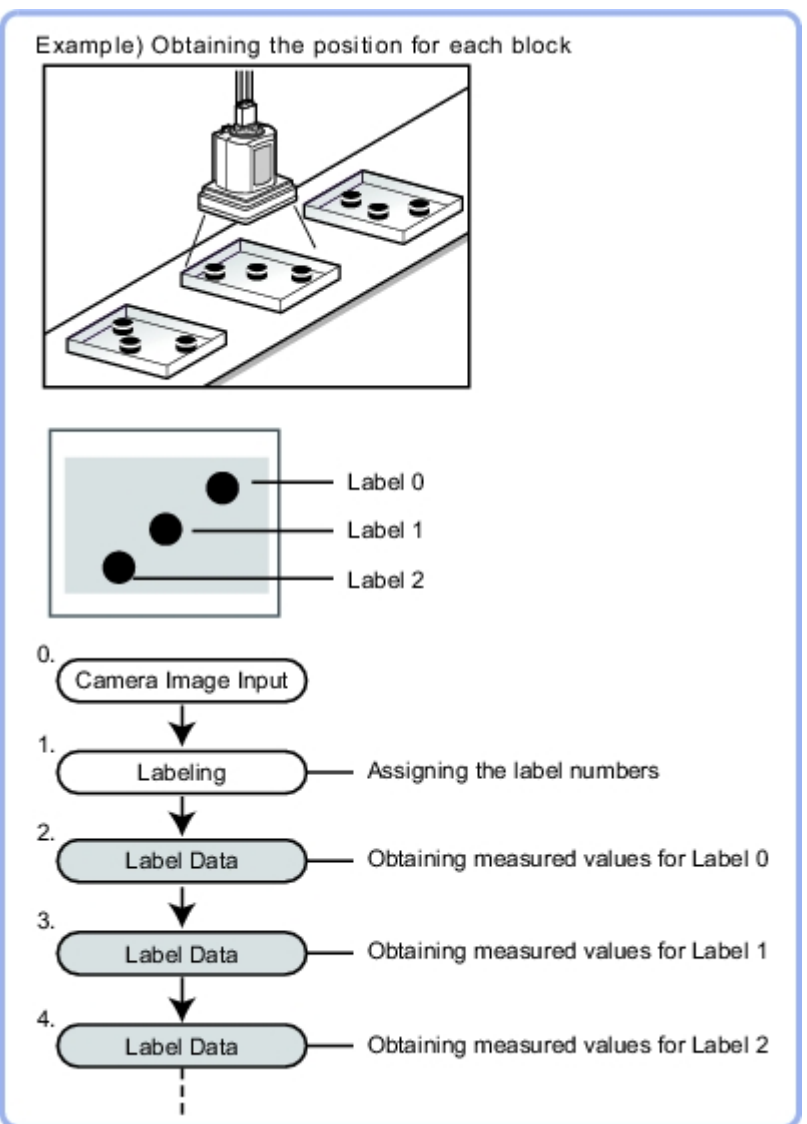

#### **Note**

- $\cdot$  Do not insert the following processing items between Label Data and Labeling units.
	- Camera Image Input
	- Camera Switching
	- Position Compensation
	- Color Gray Filter
	- Filtering

2

Measurement

## <span id="page-186-0"></span>Settings Flow (Label Data)

#### Set up the label data with the following steps.

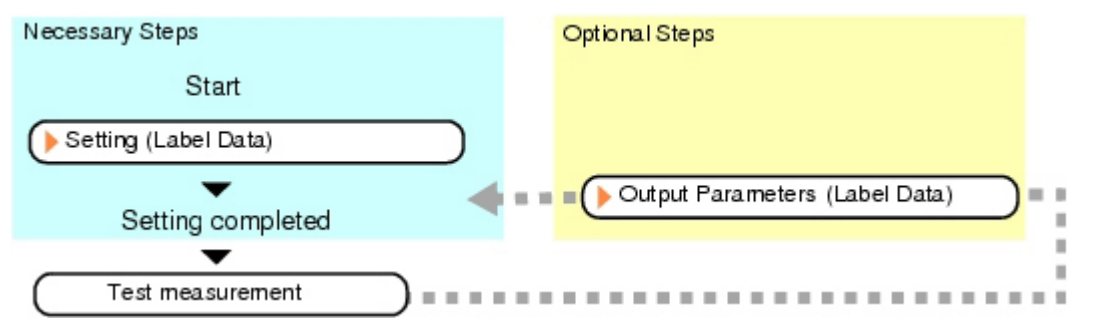

#### List of Label Data Items

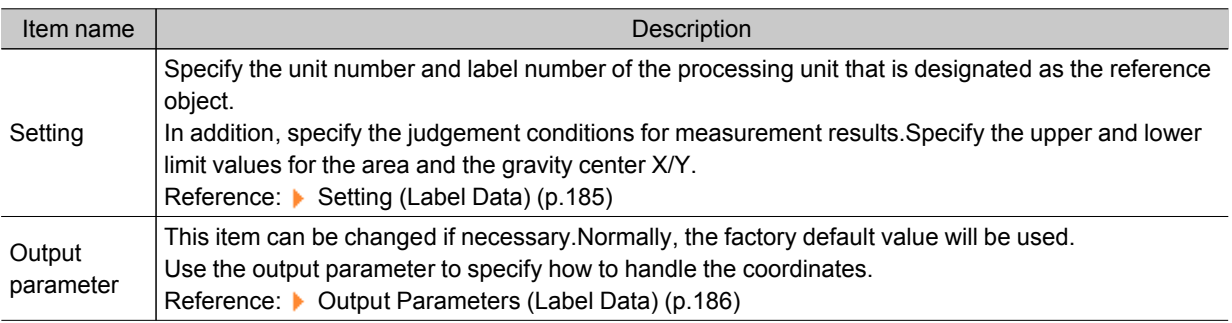

## Setting (Label Data)

Specify the unit number and label number of the unit set for labeling reference.In addition, specify the judgement conditions for measurement results.

After changing a setting, check whether measurement can be done properly by performing an actual measurement.

- 1. In the Item Tab area, tap [Setting].
- 2. In the "Label setting" area, specify each item.

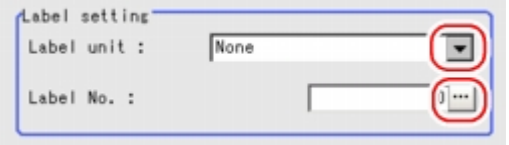

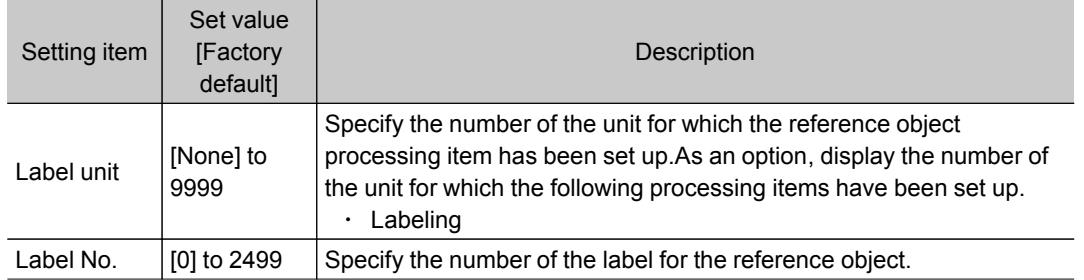

3. When the setting has been changed, tap [Measure] in the Detail area to verify whether

#### <span id="page-187-0"></span>measurements can be made correctly.

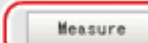

4. Set up the judgement condition.

Test measuring of this item.

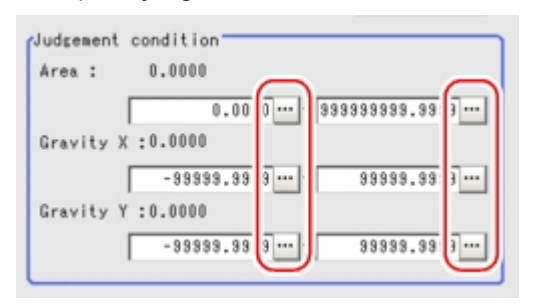

#### **Note**

● The value beside each item are measurement results of the displayed image.Take these values into consideration to determine the upper and lower limits.

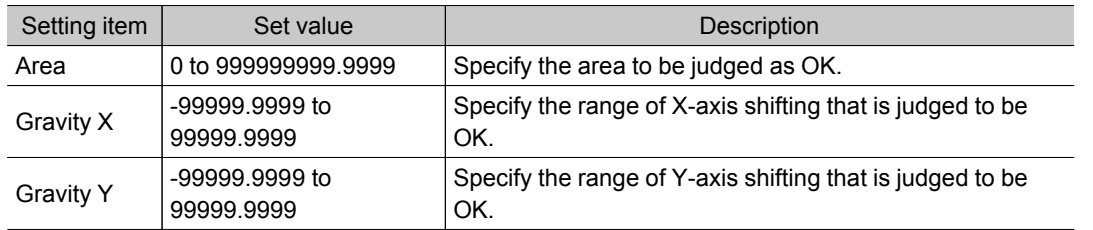

## Output Parameters (Label Data)

Specify how to treat the coordinates to be output to the external device as measurement results.This item can be changed if necessary.Normally, the factory default value will be used.

#### Important

- After setting up the measurement parameters, changing the output parameters will cause measurement results to vary accordingly.If the output parameters have been changed, re-specify the measurement, too.
	- 1. Tap [Output parameter] in the Item Tab area.
	- 2. Specify each of the following items.

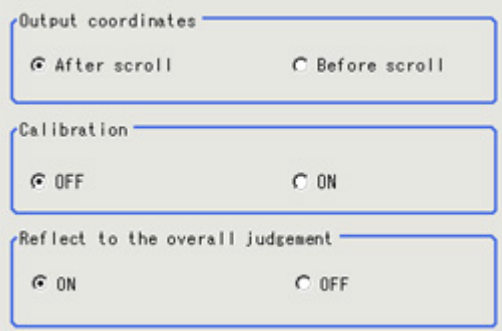

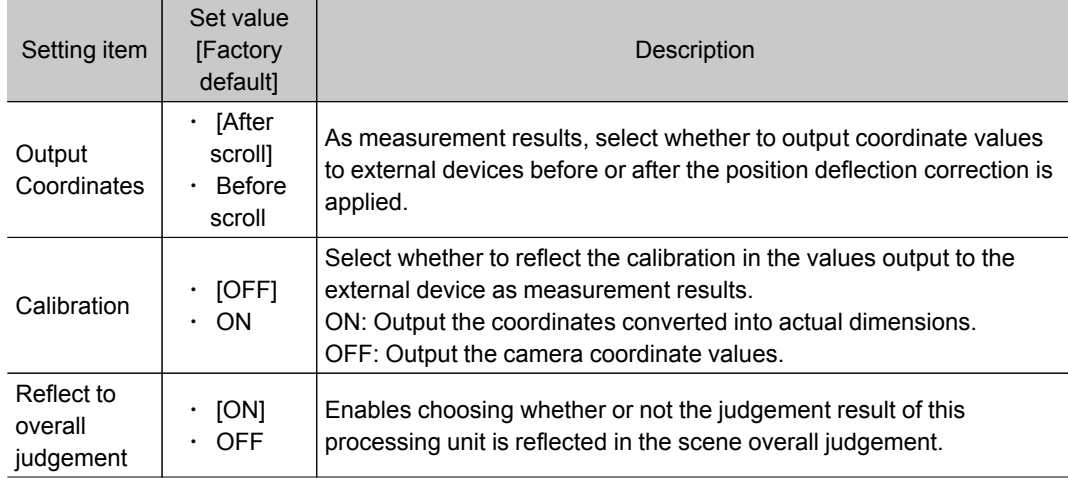

## Test Measurement (Label Data)

The following contents are displayed as text in the "Detail result" area.

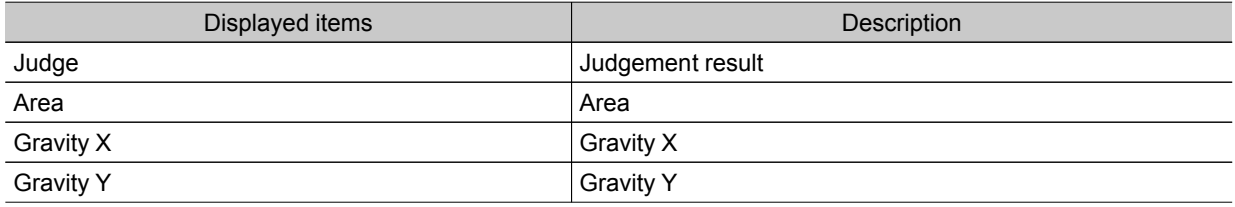

## Measurement Results for Which Output Is Possible (Label Data)

The following values can be output using processing items related to results output.It is also possible to reference measurement values from expressions and other processing units.

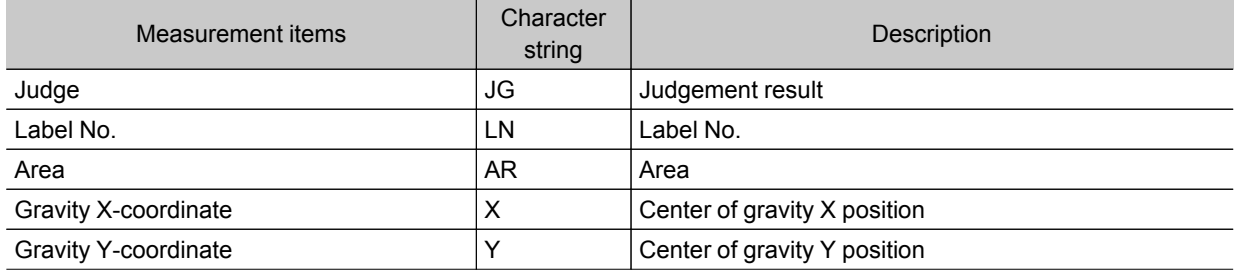

## Labeling+

This is a processing item for just FZ3-H  $\square \square \square$  series high grade controllers. You can binarize the image and extract and count such feature quantities as the area of the white section or find such feature quantities as the area of the specified label number.

#### Used in the Following Case

 $\cdot$  To measure any of 20 or more feature quantities, such as region quantity or circularity

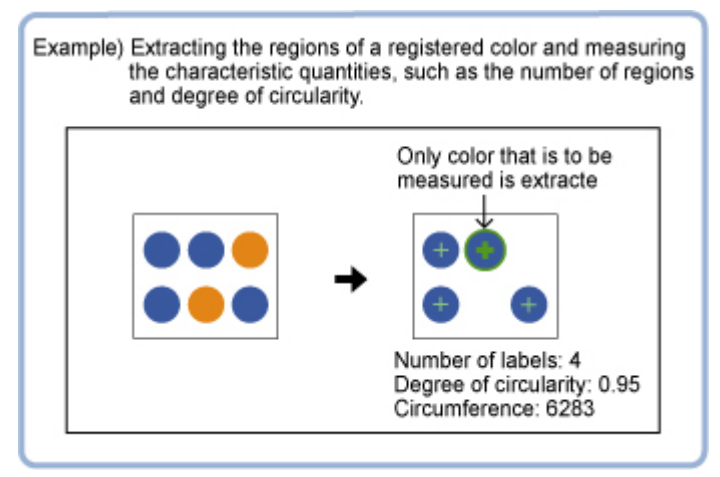

#### Important

• When FZ3-H  $\Box$  $\Box$  series dedicated processing items are used, processing is carried out that reduces the processing time from the second time on. Therefore, when measuring the same image, the processing for the first time after the controller is started up may be longer than the processing time from the second time on.

## Settings Flow (Labeling+)

Labeling+ can be set up as follows.

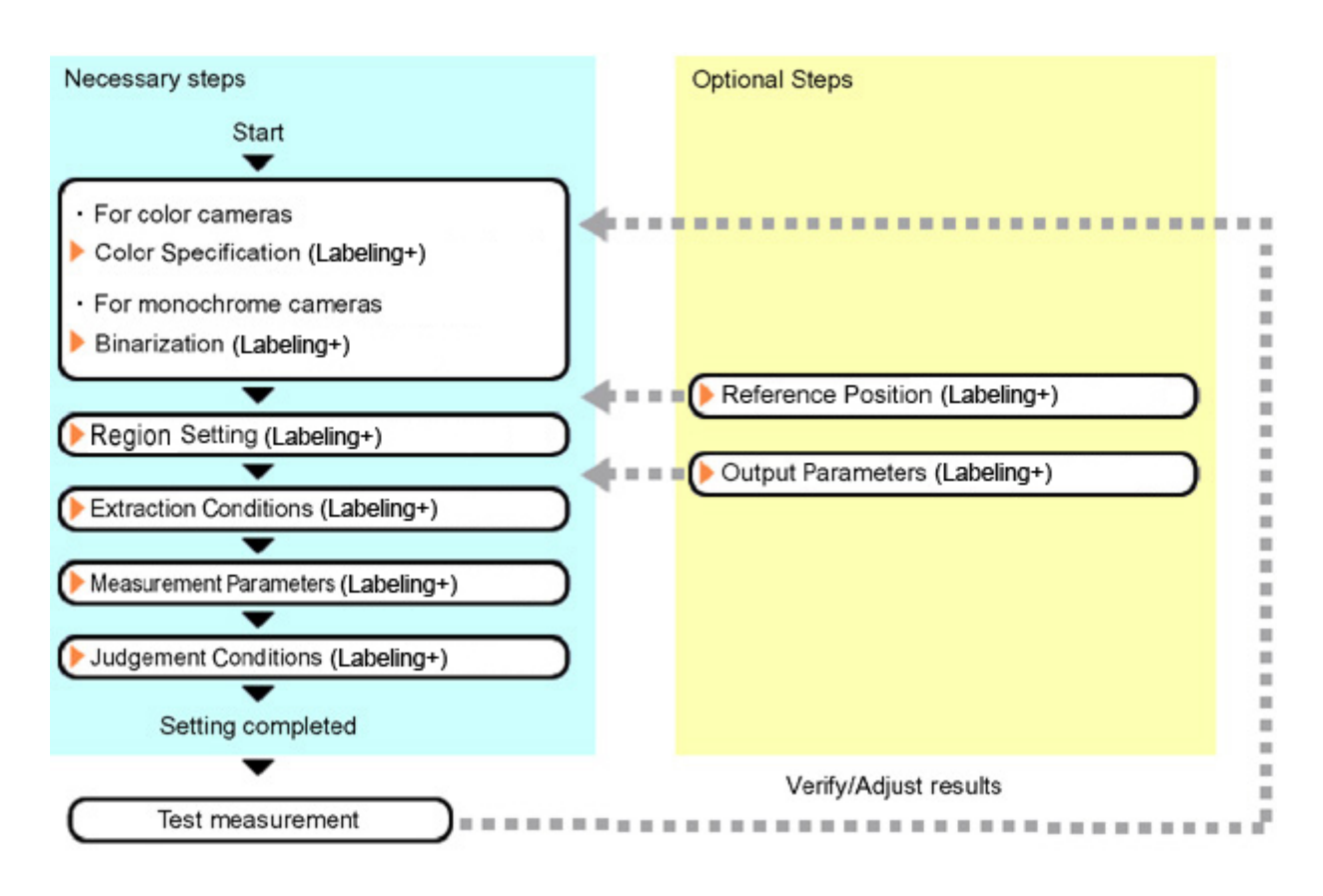

## List of Labeling+ Items

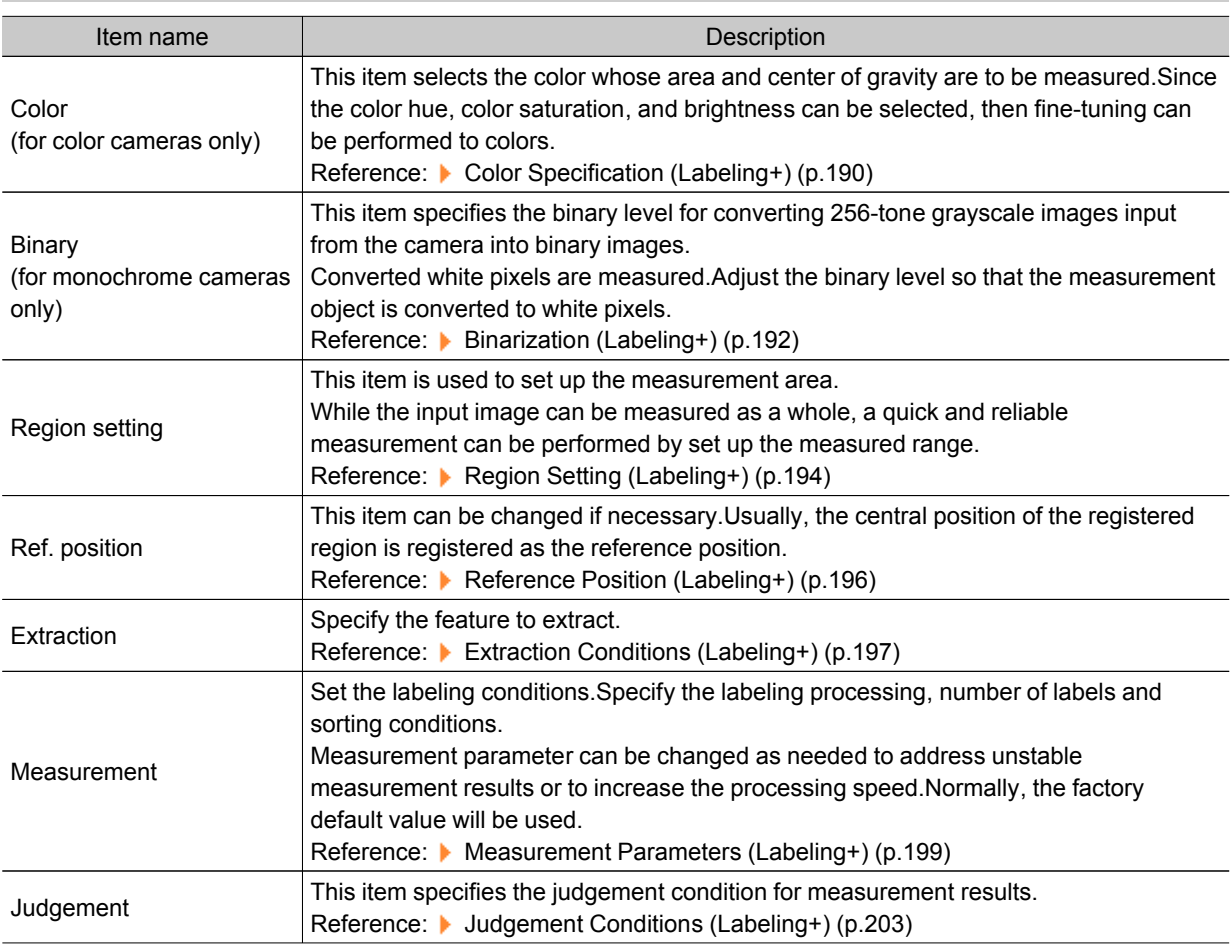

<span id="page-191-0"></span>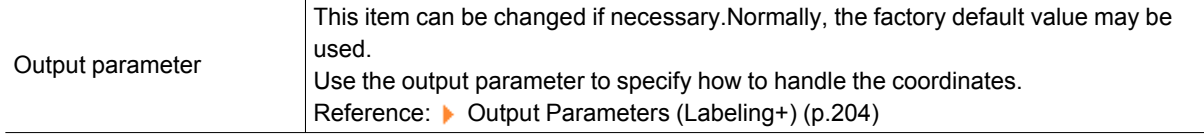

## Color Specification (Labeling+)

When connecting a color camera, specify the color to be measured.There are two specification methods: specifying the color to be extracted in the image or specifying the color with the hue, saturation, and brightness values.

This section describes how to specify colors in an image and gives an example of the procedure for finely adjusting with numeric input afterwards.

- 1. In the Item Tab area, tap [Color].
- 2. Place a check at [Automatic].
- 3. In the Image Display area, specify the color range you want to detect by dragging the cursor from the upper left corner to the lower right corner of that area. The color of the specified area is automatically set.

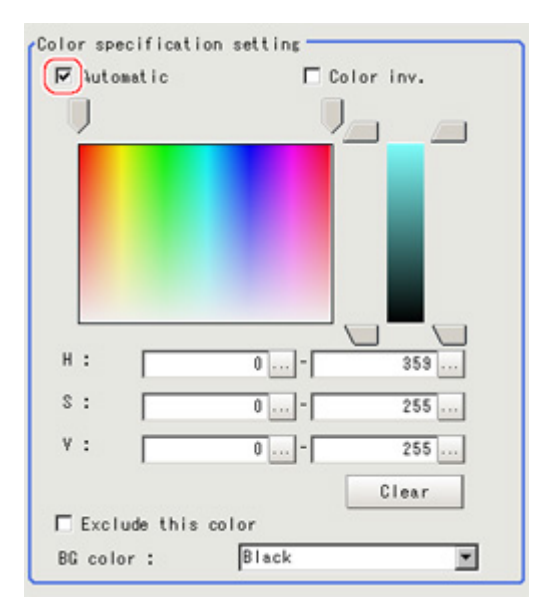

4. Finely adjust the hue, saturation, and brightness if necessary.

Adjust either by adjusting on the color chart or by inputting numbers.

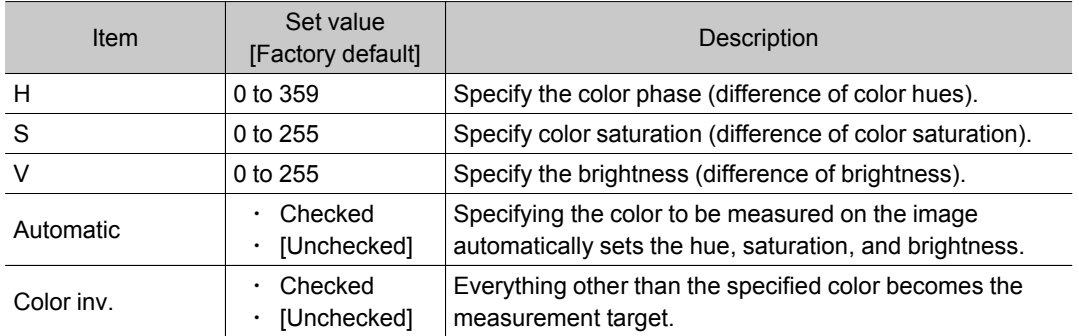

#### About color charts

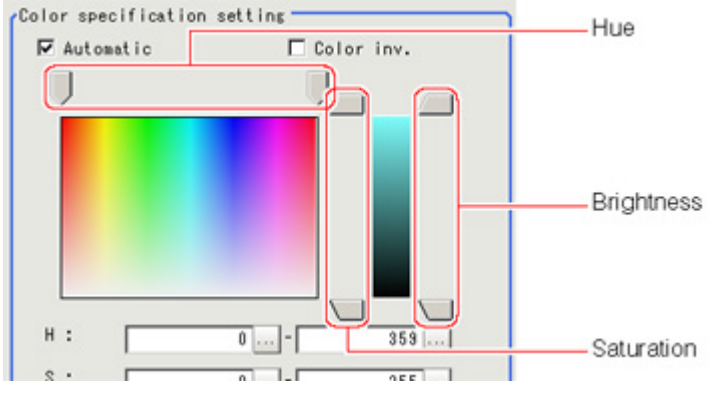

5. To specify multiple colors, place a check at "More ranges of color extraction".

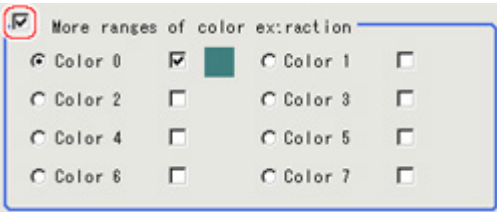

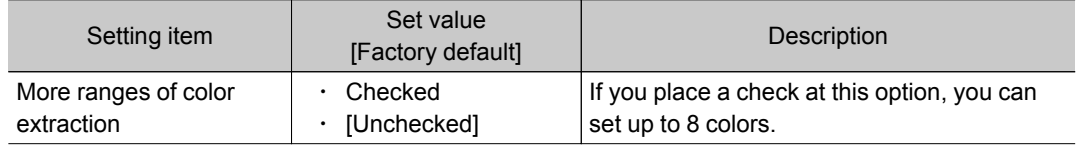

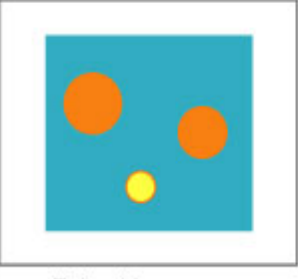

Extract image<br>(before specifying colors)

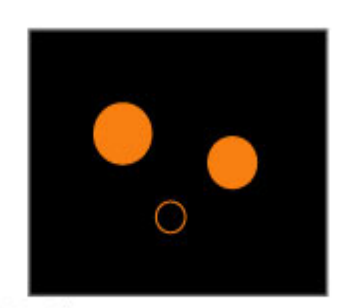

Extract image (after speciying colors - background color:black)

6. If necessary, set the display conditions for displayed images.

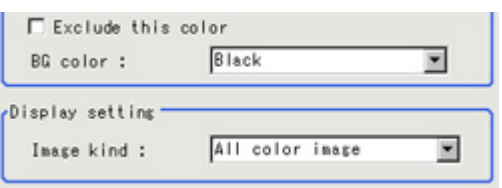

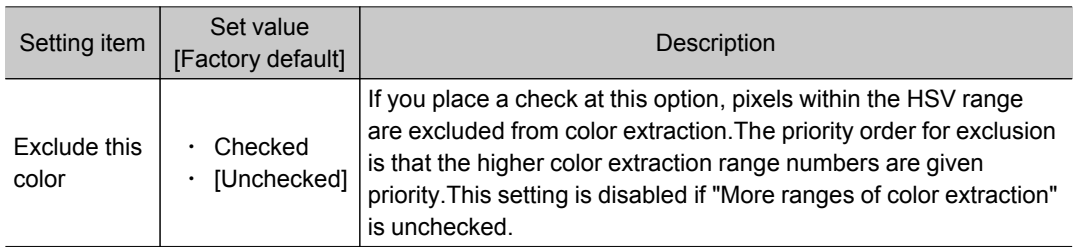

<span id="page-193-0"></span>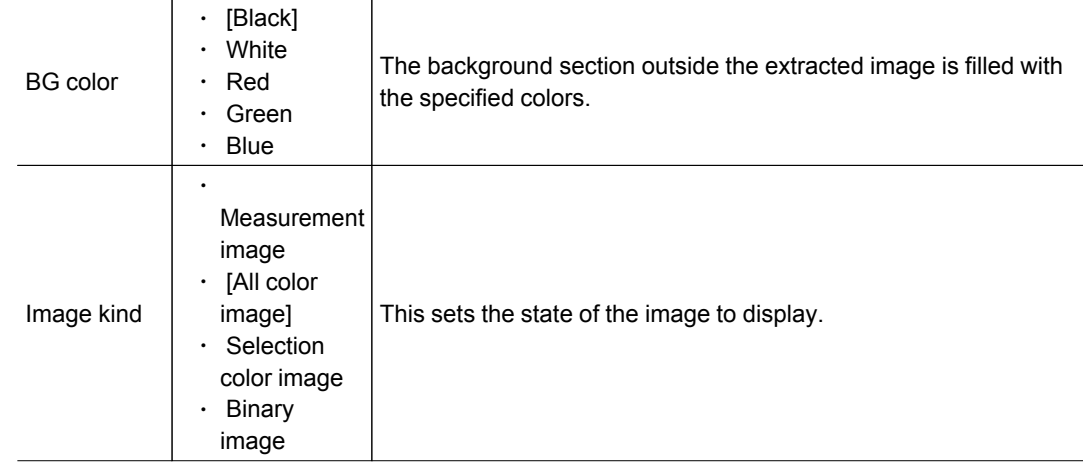

## Binarization (Labeling+)

When a monochrome camera is connected, the 256-tone grayscale images taken in from the camera are converted into binary black-and-white images before the images are measured.Converted white pixels are measured.

This specifies the level for converting grayscale images into binary images.

- 1. In the Item Tab area, tap [Binary].
- 2. In the "Binary kind" area, set the type of binarization.

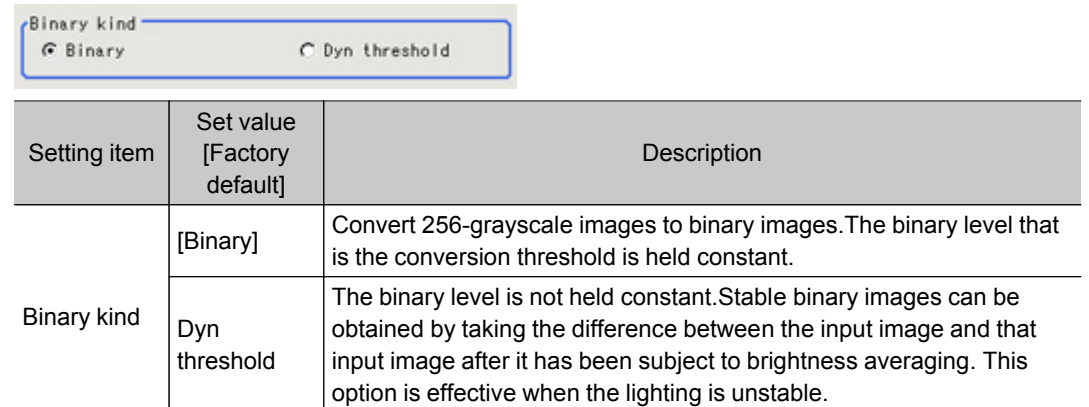

3. In the "Binary setting" area, specify the reference density range.

#### When binarization is selected

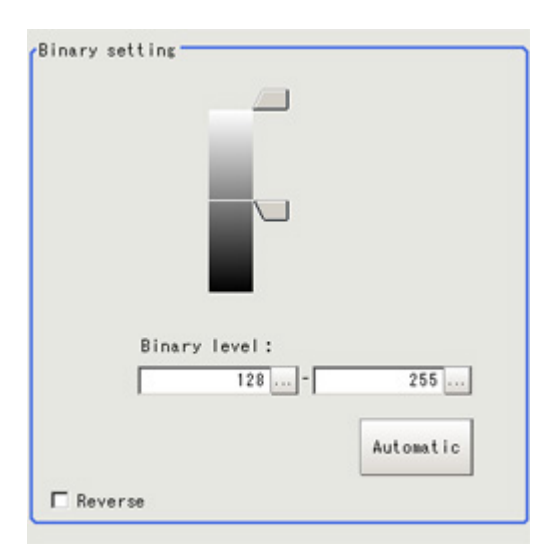

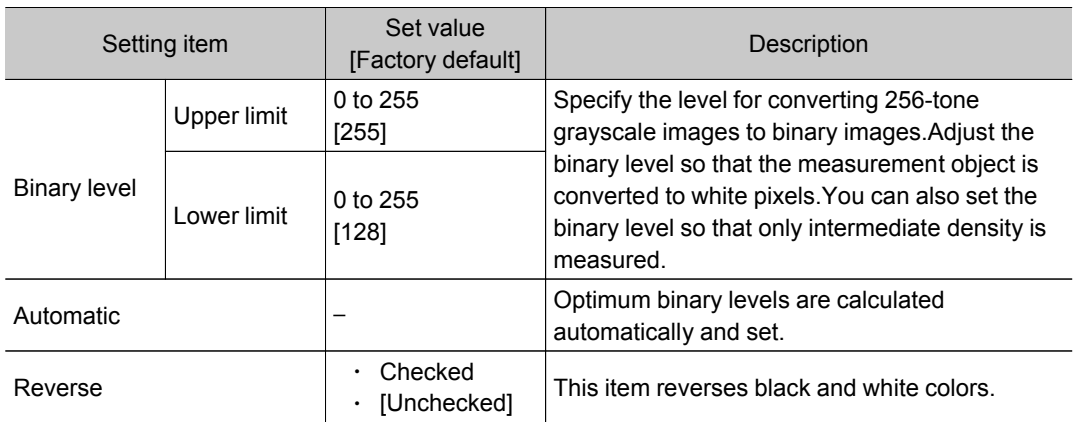

#### When Dyn threshold is selected

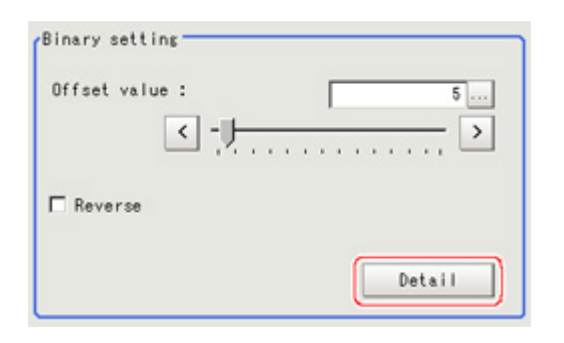

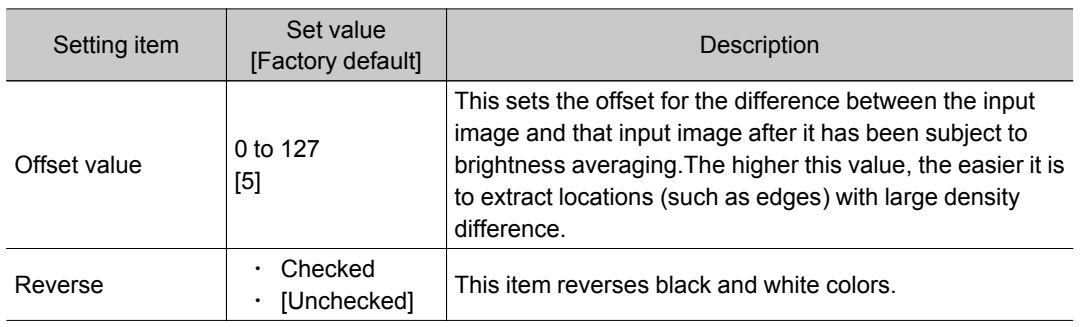

#### <span id="page-195-0"></span>Perform the [Detail] if required.

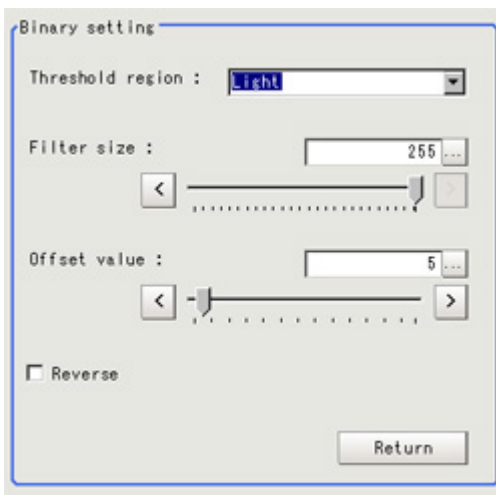

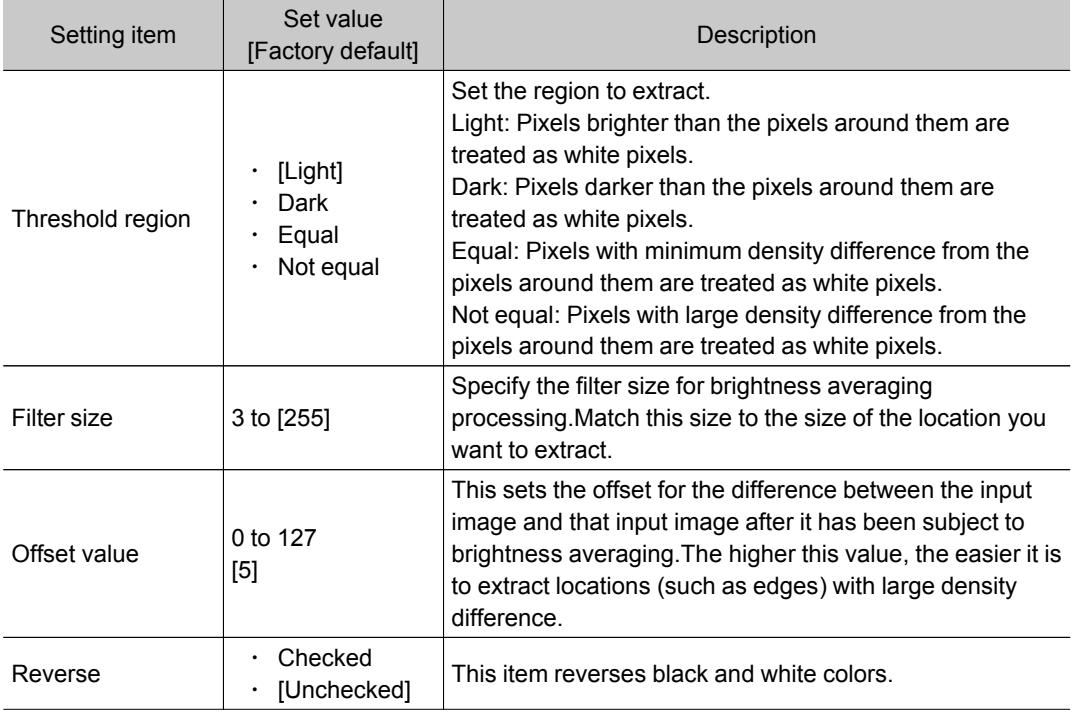

## Region Setting (Labeling+)

This item is used to set up the measurement area.It is possible to measure the entire input image, but restricting the range enables accurate measurement in a short period of time. Use a rectangle, straight line, circle (ellipse), wide circle, or polygon to specify a measurement region for [Labeling+].

1. In the Item Tab area, tap [Region setting].

2. Use the Drawing tools to specify the measurement region.

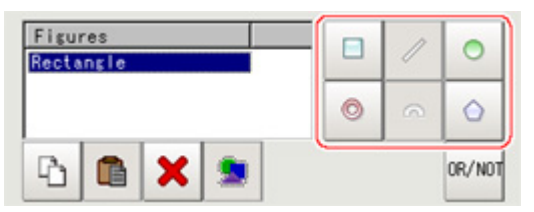

- 3. In the figure setting area, specify a region to be measured.
- 4. In the figure setting area, tap [OK].

The measurement region is registered and displayed in the Image Display area.

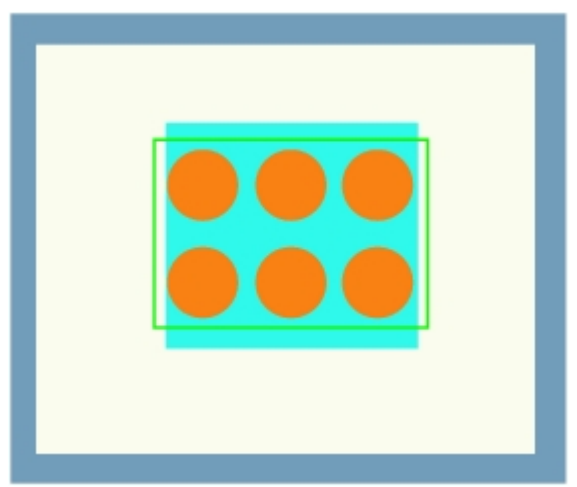

5. If necessary, in the "Display setting" area, set up display settings for the images displayed in the Image Display area. For color cameras:

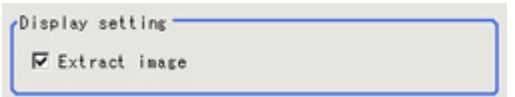

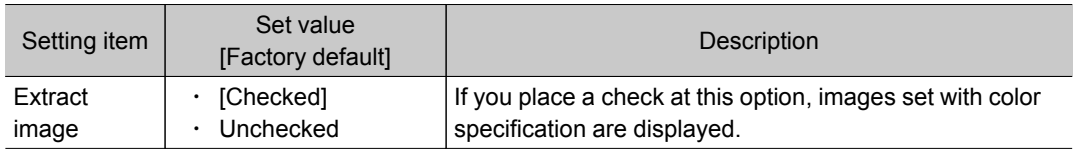

#### For monochrome cameras:

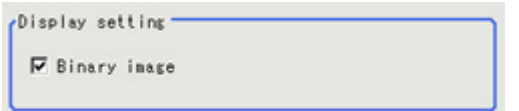

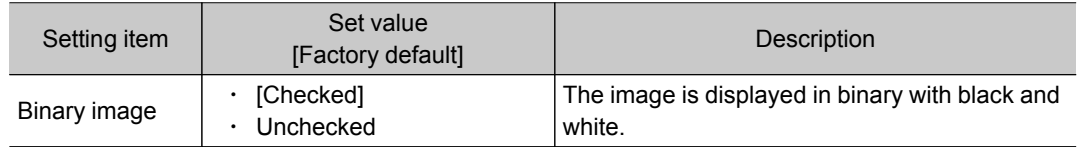

## <span id="page-197-0"></span>Reference Position (Labeling+)

This item can be changed if necessary.When the region is set, the reference position is automatically set at the center of gravity of the measurement region.In the same way for the reference area, when the region settings are made, they are set automatically based on the measurement region. This item can be used to change the reference position to any desired position.

- 1. In the Item Tab area, tap [Ref. position]. In the Image Display area, the current reference position will be displayed as the crosshair cursor.
- 2. Tap the position to be set as the reference position.

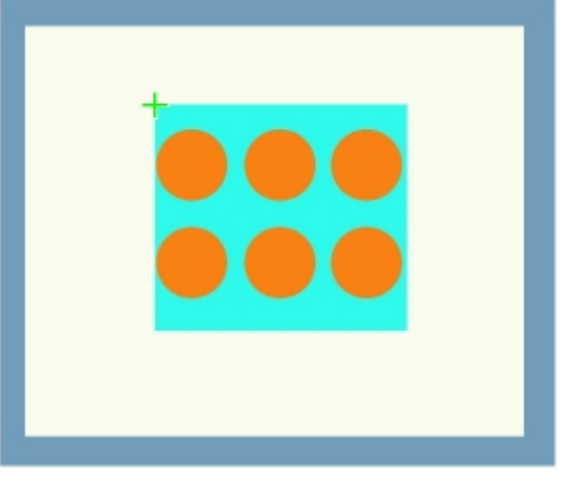

#### **Note**

- Displaying the image enlarged makes this tapping easier. Reference: "Using the Zoom Function" in the "User's Manual" (p.279)
- 3. If necessary, finely adjust with numeric input and the arrow buttons. When changing the registered angle, adjust the reference angle.

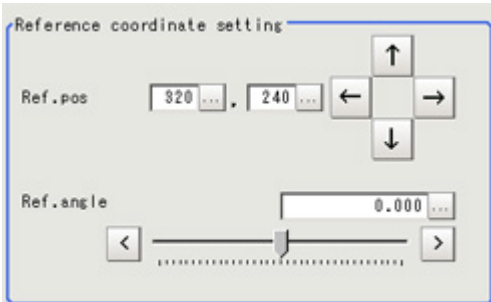

4. If necessary, in the "Display setting" area, set up display settings for the images displayed in the Image Display area.

For color cameras:

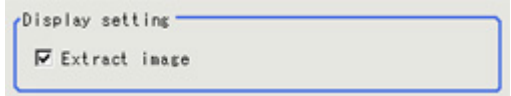

<span id="page-198-0"></span>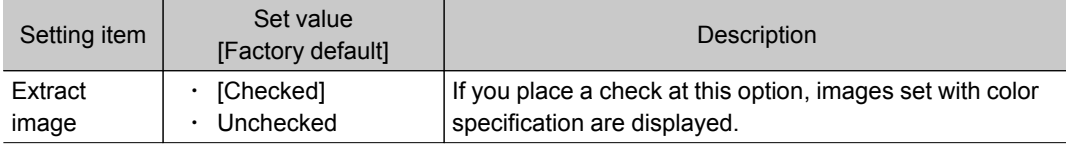

#### For monochrome cameras:

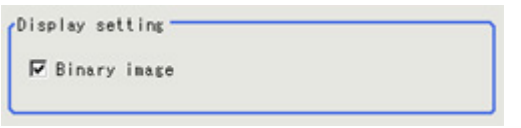

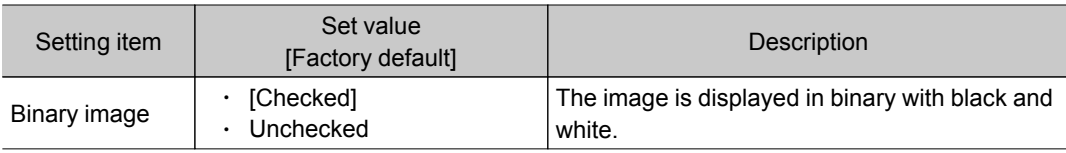

## Extraction Conditions (Labeling+)

Set the conditions for extraction as a label.Extraction conditions can be changed as needed to address unstable measurement results or for faster processing.Normally, the factory default value will be used.

- 1. In the Item Tab area, tap [Extraction].
- 2. Set the value of each item in the "Filtering" area.

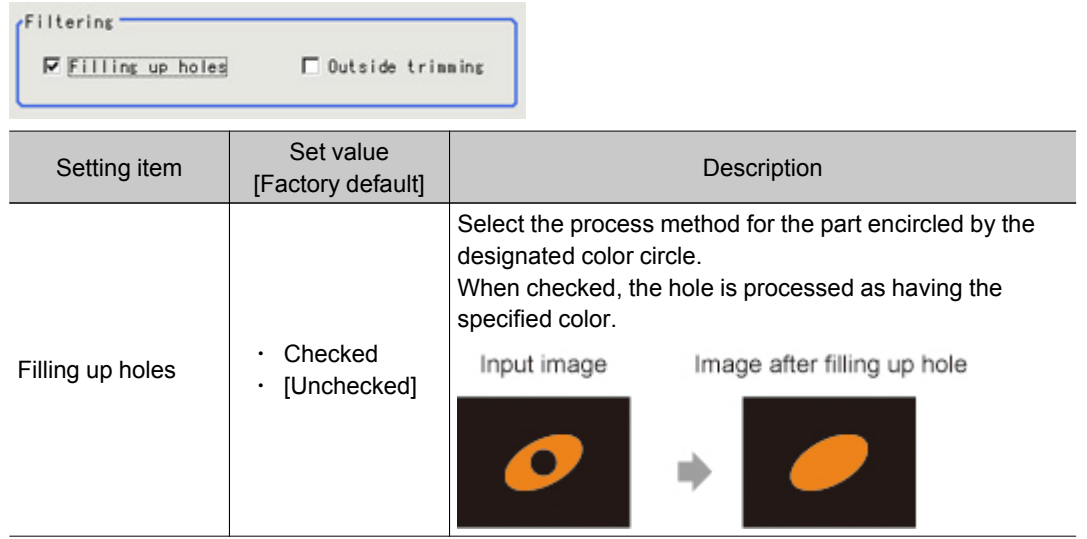

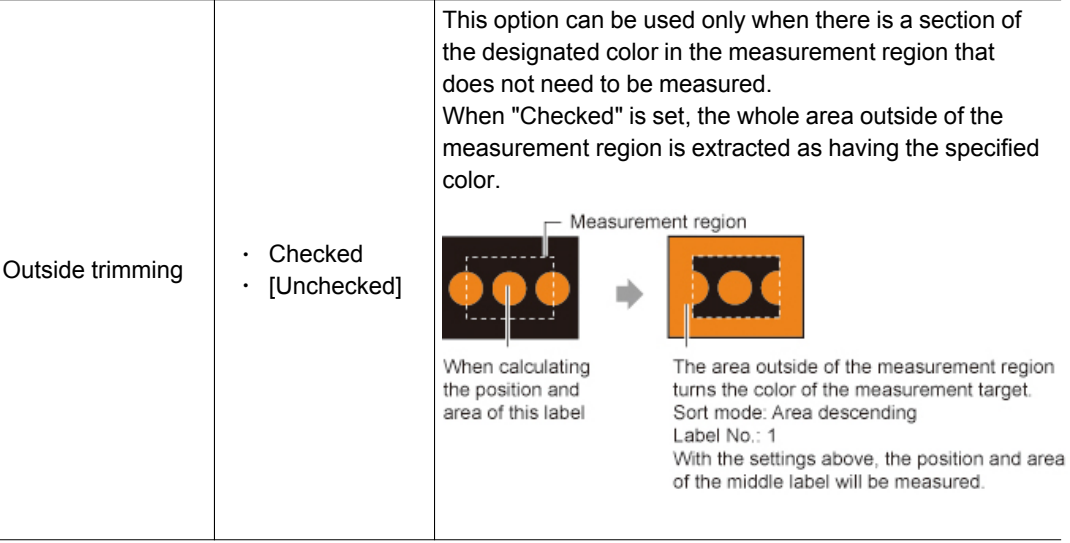

3. If necessary, set the conditions for extraction as a label.

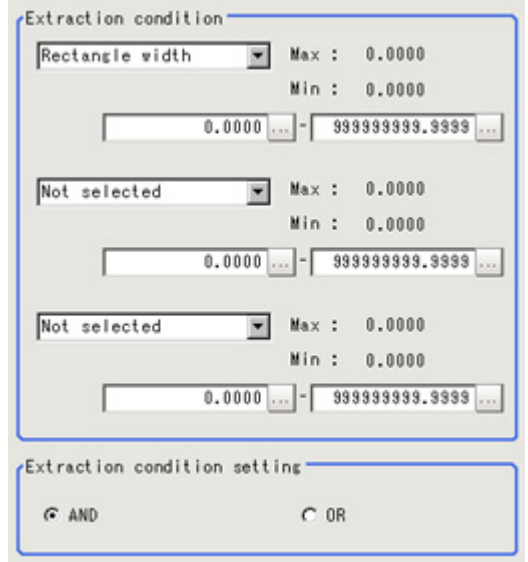

<span id="page-200-0"></span>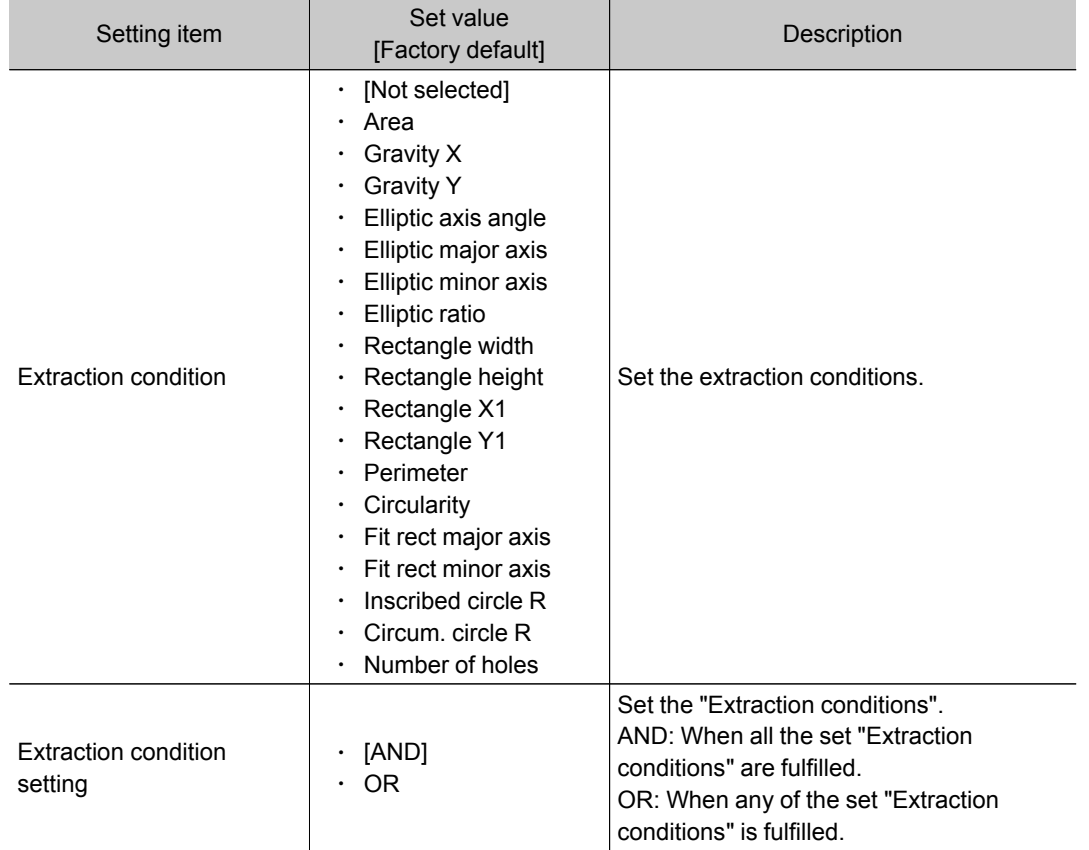

4. When the setting has been changed, tap [Measure] in the Detail area to verify whether measurements can be made correctly.

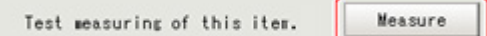

## Measurement Parameters (Labeling+)

Set the labeling conditions.Specify the labeling processing, number of labels and sorting conditions. Measurement parameter can be changed as needed to address unstable measurement results or to increase the processing speed.Normally, the factory default value will be used.

- 1. In the Item Tab area, tap [Measurement].
- 2. If necessary, in the "Labeling condition" area, specify a value for each item. When labeling processing is set to be performed, the feature quantities are measured for each
	- extracted label.When labeling processing is set to not be performed, the feature quantities are measured treating all the extracted labels as one label.

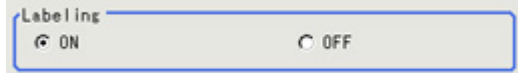

When labeling processing is set to be performed, the following items are set.

#### When the Sort Condition is other than gravity XY, Inscribed circle XY and Circum. circle XY

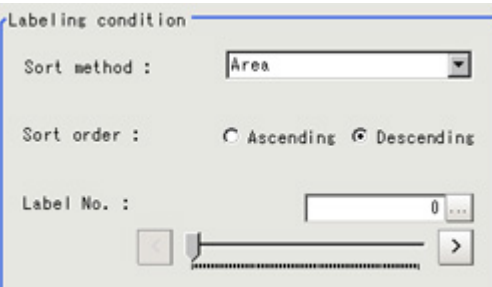

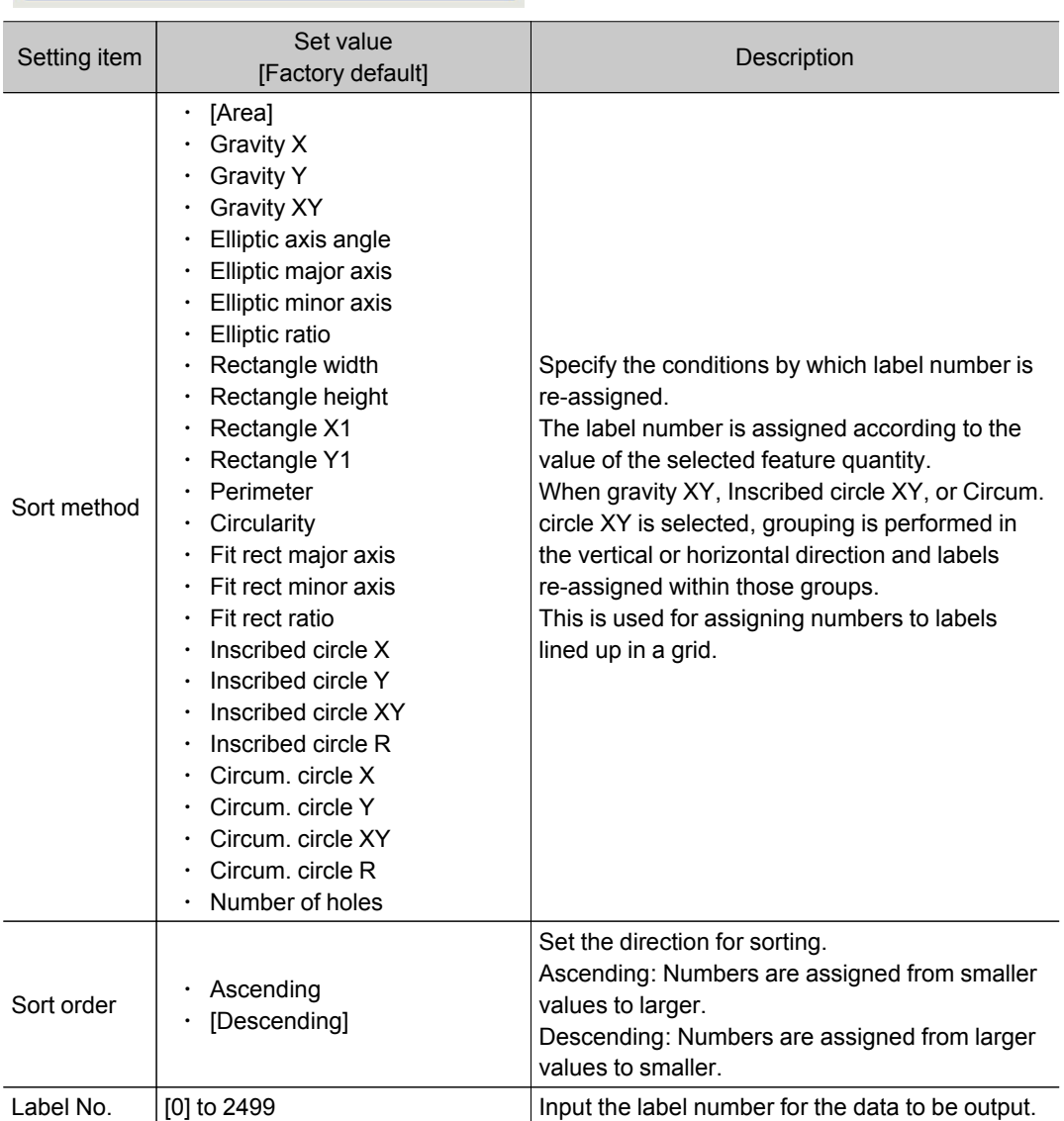

#### When the sort condition is gravity XY, Inscribed circle XY, or Circum. circle XY (condition with Advanced setting pressed)

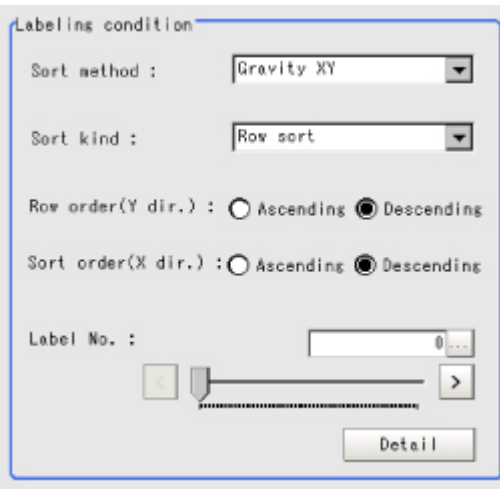

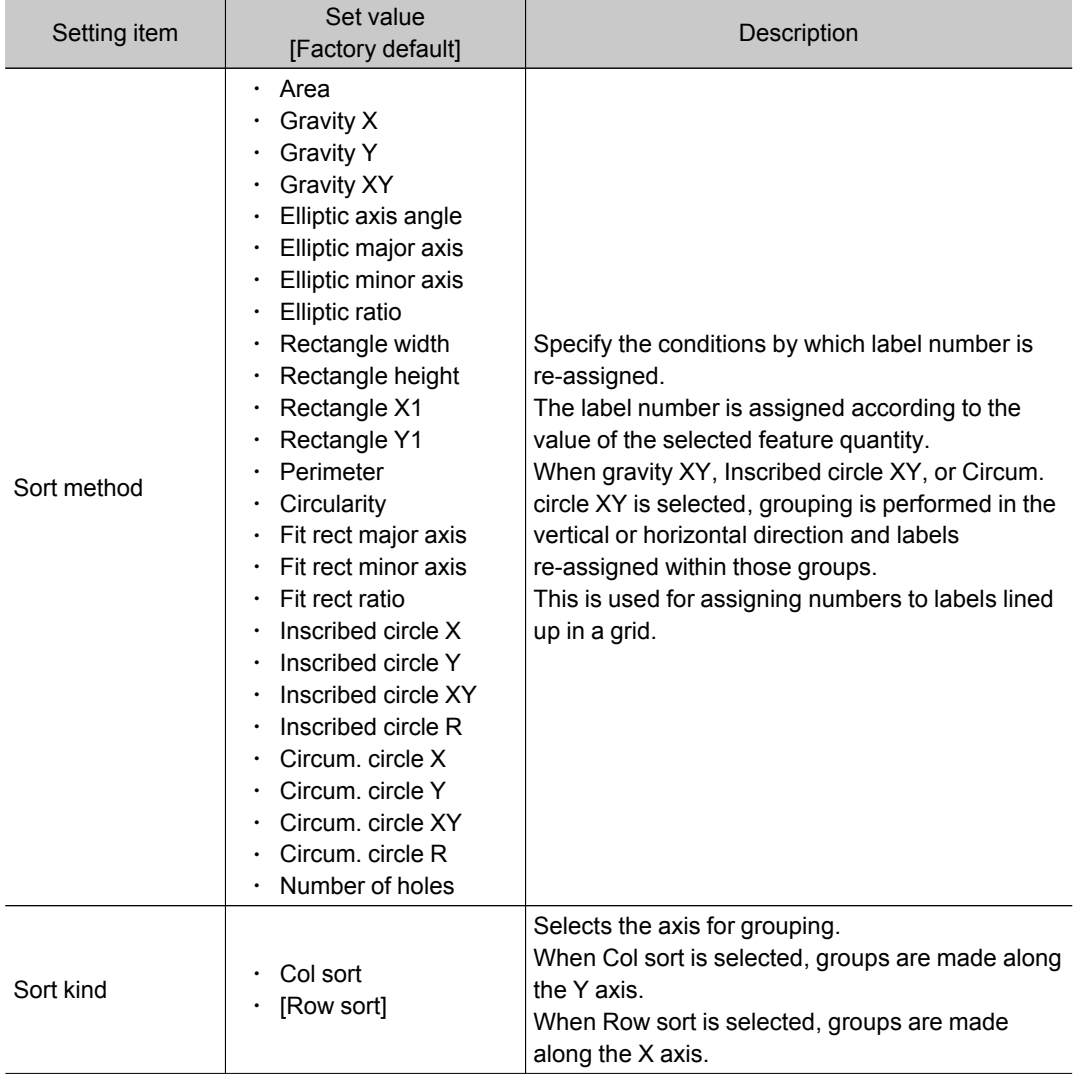

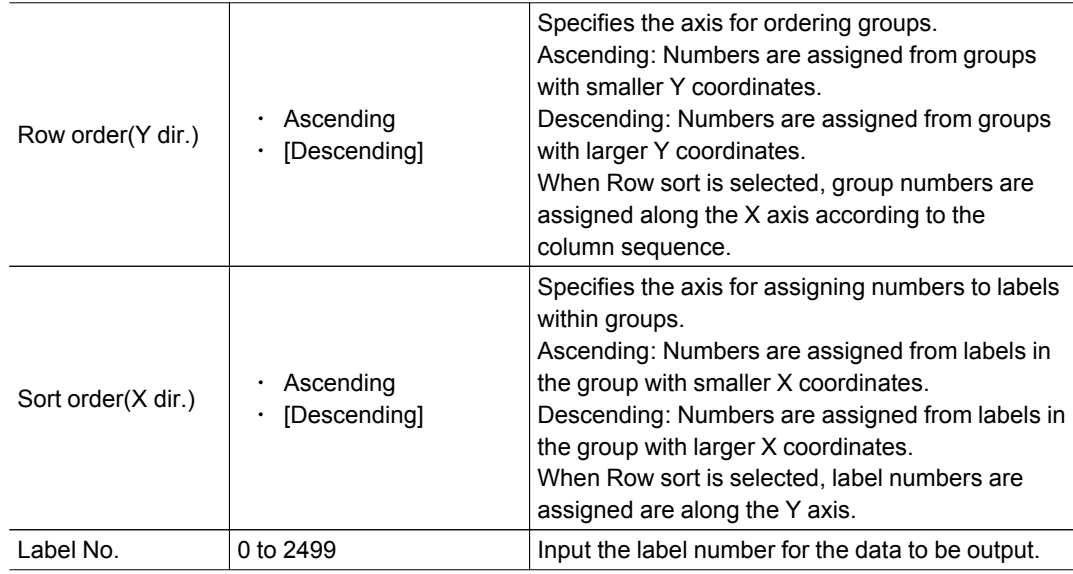

#### Set details as necessary.

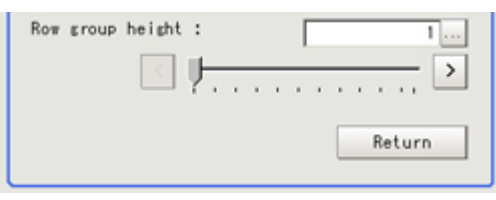

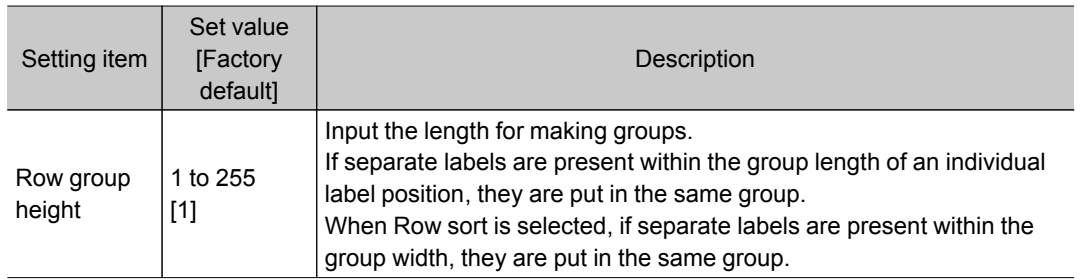

#### 3. If necessary, set the drawing setting values.

When the Sort Condition is other than center of gravity XY, Inscribed circle XY and Circum. circle XY

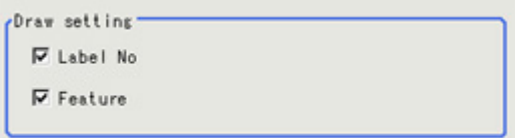

#### When the Sort Condition is gravity XY, Inscribed circle XY and Circum. circle XY

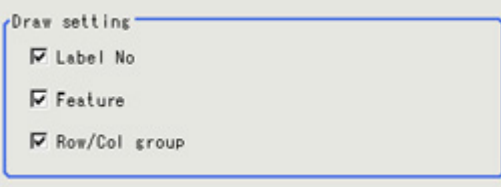

<span id="page-204-0"></span>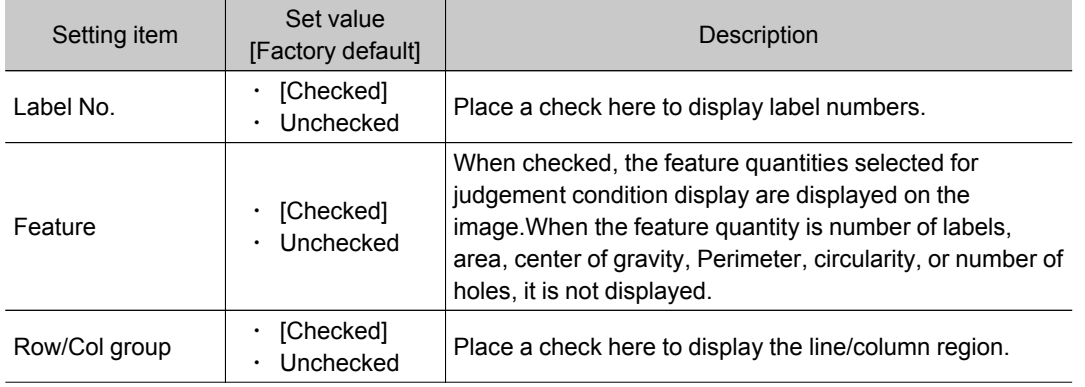

## Judgement Conditions (Labeling+)

- 1. In the Item Tab area, tap [Judgement].
- 2. If necessary, specify a value for each item. To set feature quantities 4-7, tap the [Feature data4-7] button.

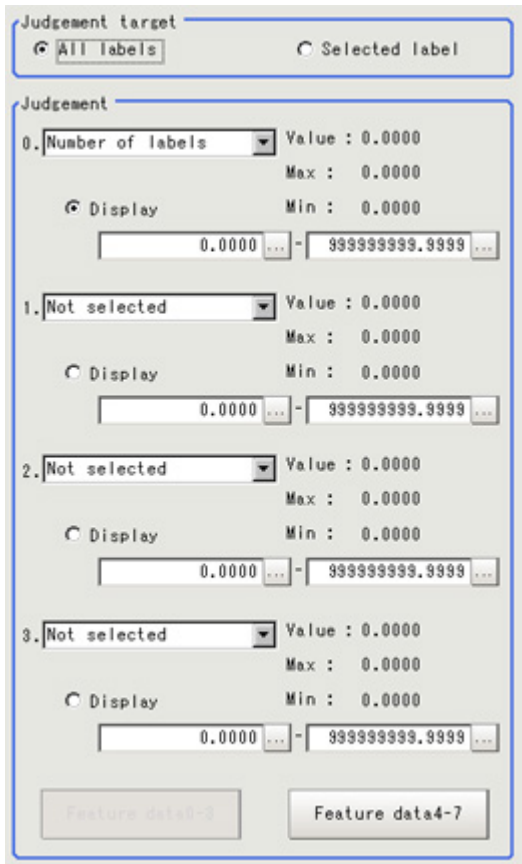

<span id="page-205-0"></span>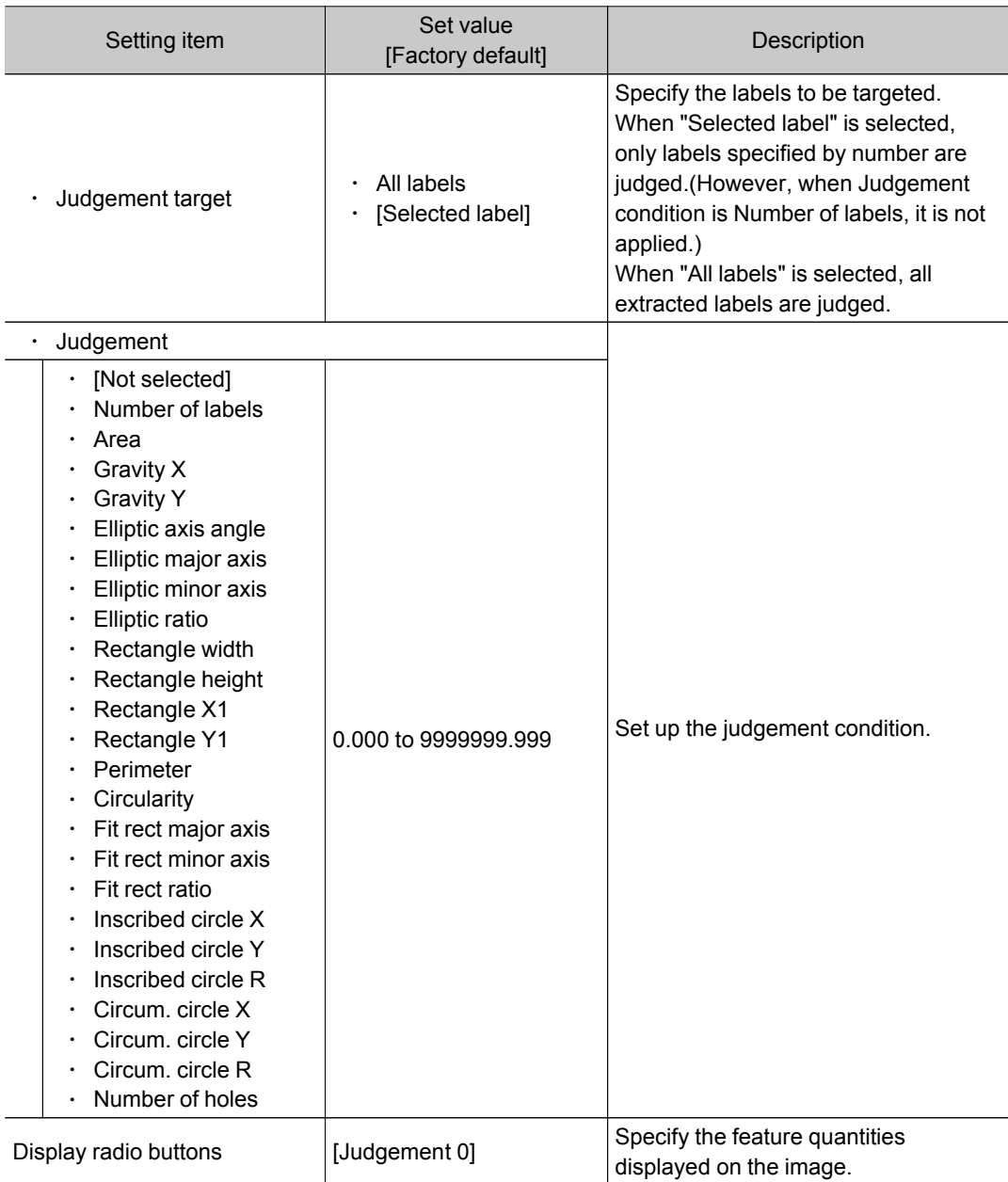

# Output Parameters (Labeling+)

Specify how to treat the coordinates to be output to the external device as measurement results.This item can be changed if necessary.Normally, the factory default value will be used.

#### Important

• After setting up the measurement parameters, changing the output parameters will cause measurement results to vary accordingly.If the output parameters have been changed, re-specify the measurement, too.

1. Tap [Output parameter] in the Item Tab area.

2. Specify each of the following items.

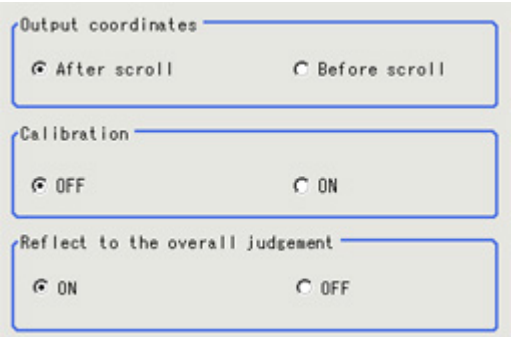

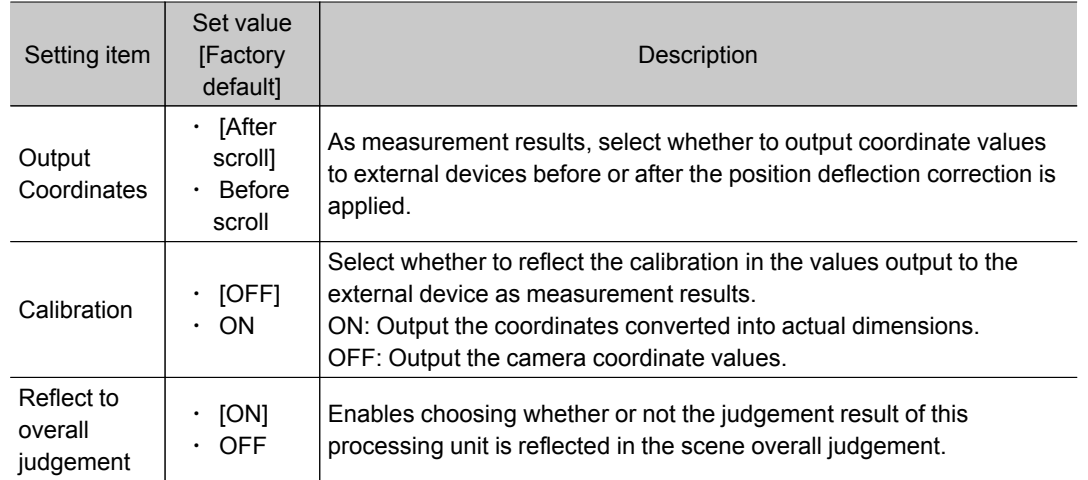

## Key Points for Test Measurement and Adjustment (Labeling+)

In addition to the judgement, the contents of feature quantities 0-7 specified with the judgement condition tab are displayed in the "Detail result" area.

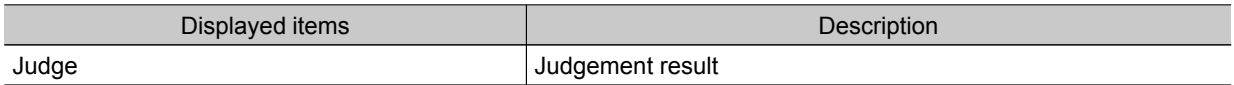

## Key Points for Adjustment

Select the adjustment method referring to the following points.

#### When the measurement results are too unstable for extraction

#### For color cameras:

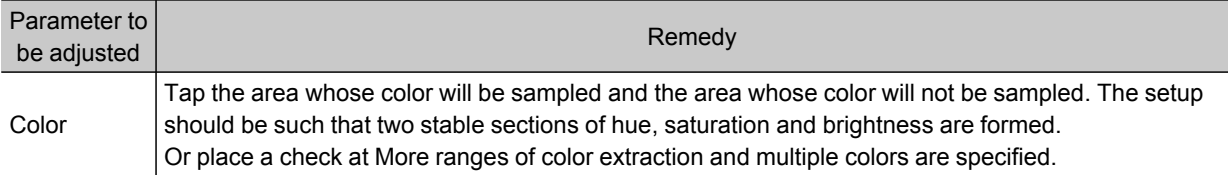

For monochrome cameras:

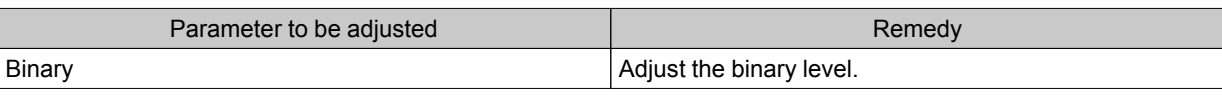

## Measurement Results for Which Output Is Possible (Labeling+)

The following values can be output using processing items related to results output.It is also possible to reference measurement values from expressions and other processing units.

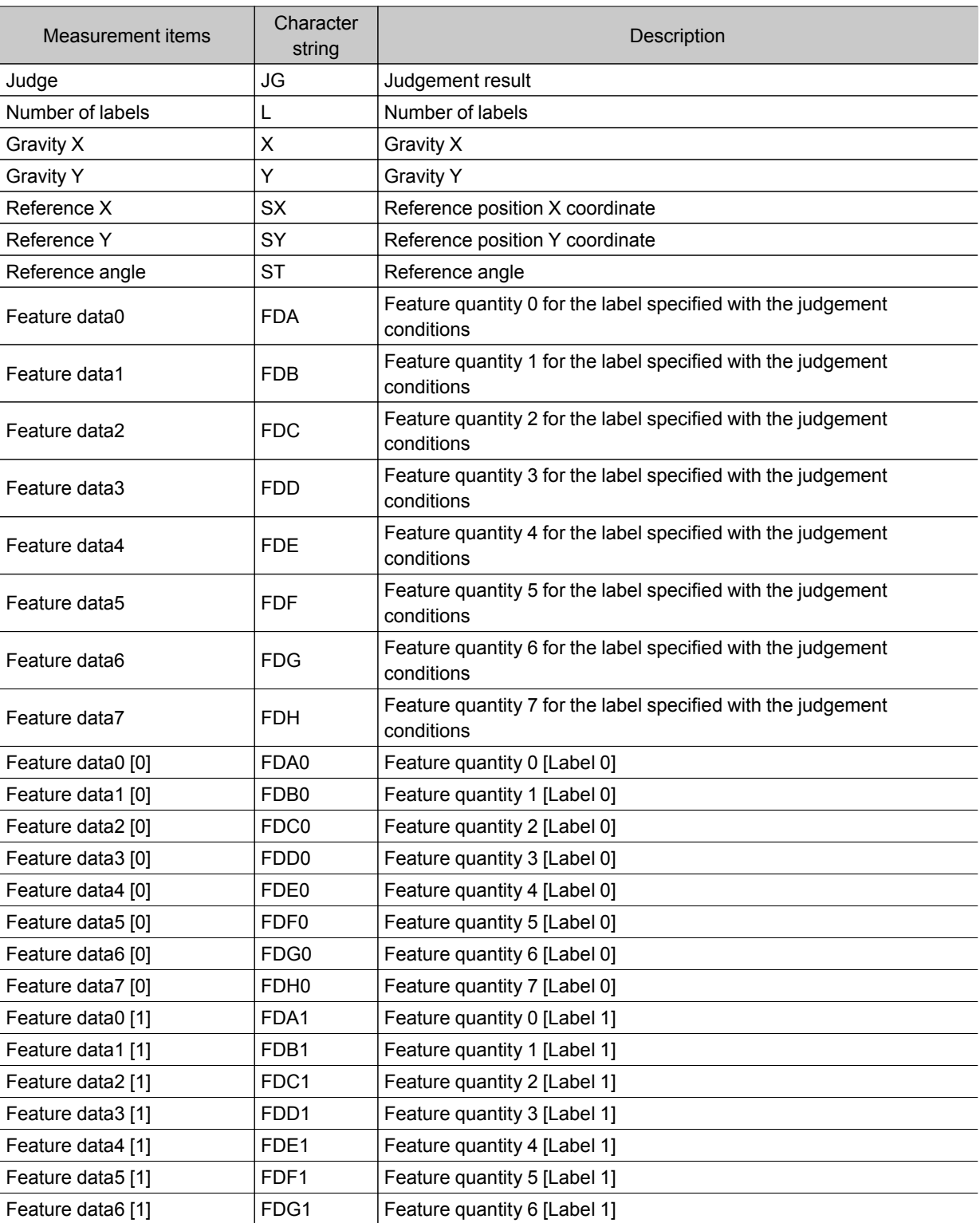

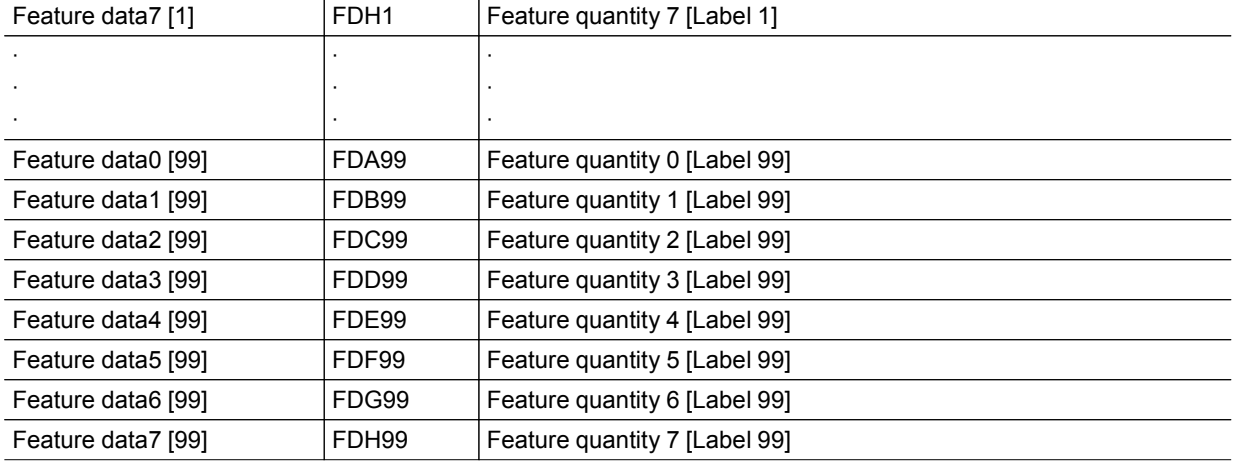

# **Defect**

Detect defects and contamination using color variation within the measurement region. This is real color processing, so even if defect and contamination colors change or the background color changes, stable inspection is possible.

#### Used in the Following Case

 $\cdot$  Detecting defects, contaminations and spots on plain measurement objects

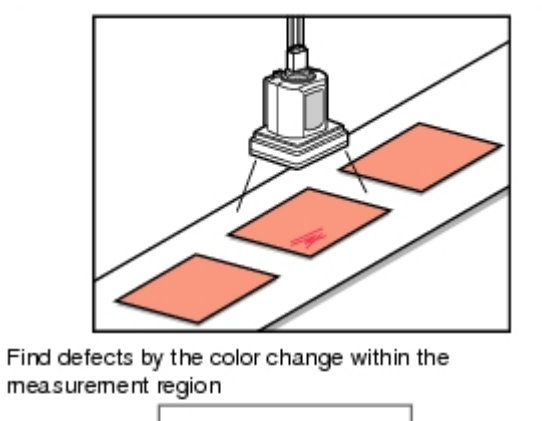

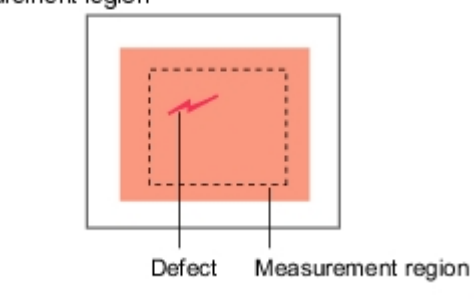

• Measure appearance defects and defects of parts

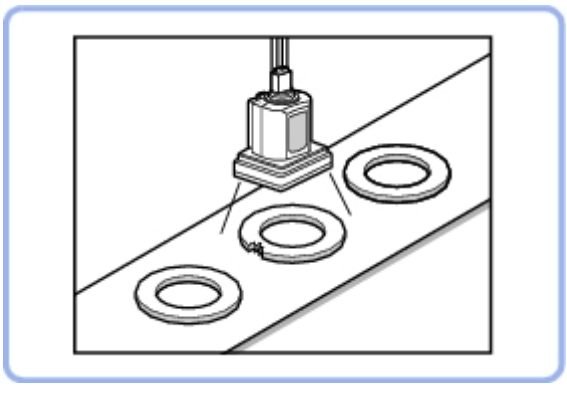

#### **Note**

 $\cdot$  With Defect, defects and contamination on patterns and characters can not be detected.

## Settings Flow (Defect)

Make the defect/contamination settings with the following flow.

<span id="page-210-0"></span>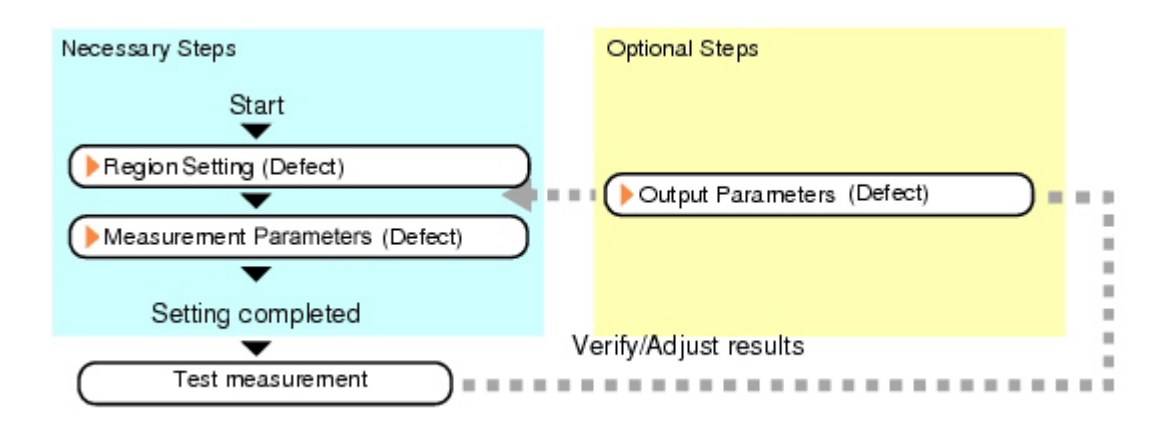

## List of Defect Items

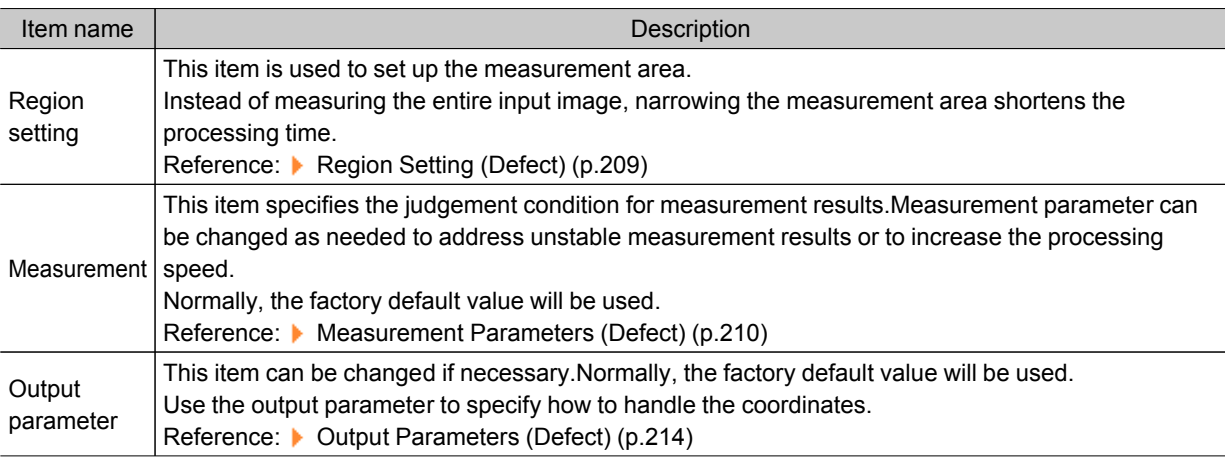

## Region Setting (Defect)

This item is used to set up the measurement area.

Use a rectangle, wide line, ellipse (circle), wide circle, wide arc or polygon to specify a measurement region for [Defect].Up to 8 figures can be drawn.

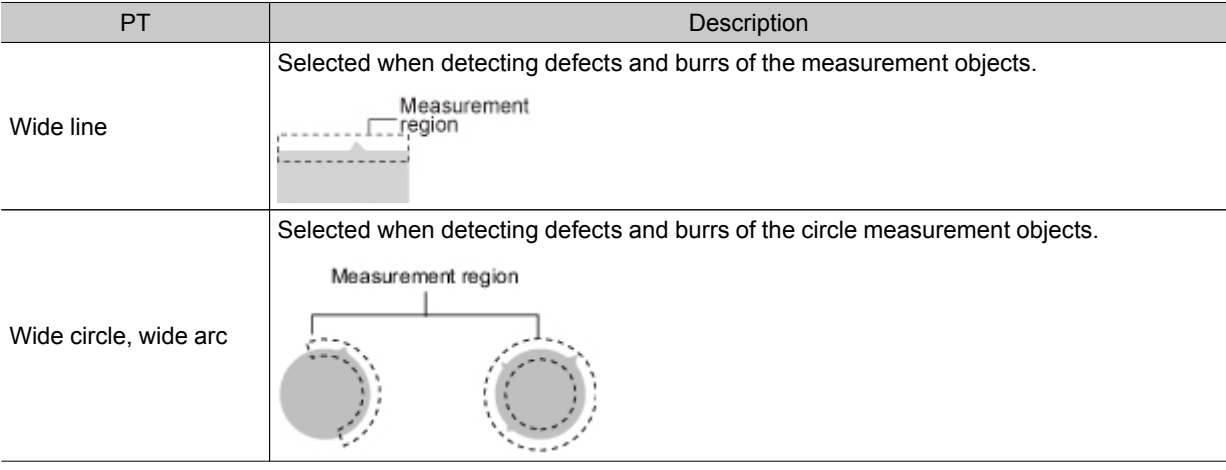

<span id="page-211-0"></span>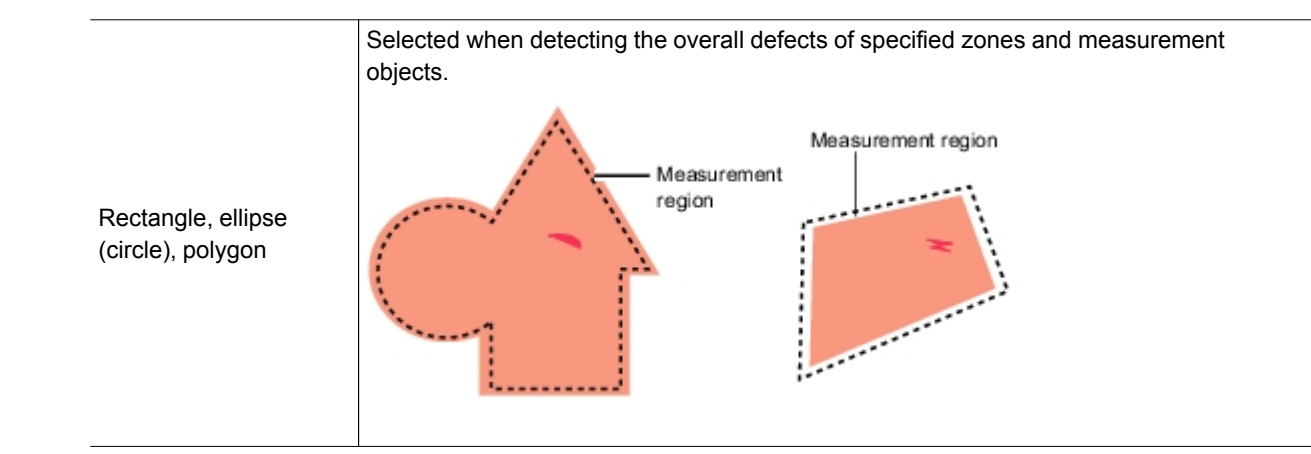

- 1. In the Item Tab area, tap [Region setting].
- 2. Use the Drawing tools to specify the measurement region. Up to 8 figures can be combined.

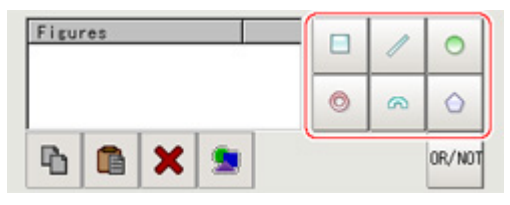

3. In the figure setting area, tap [OK]. The measurement region is registered and displayed in the Image Display area.

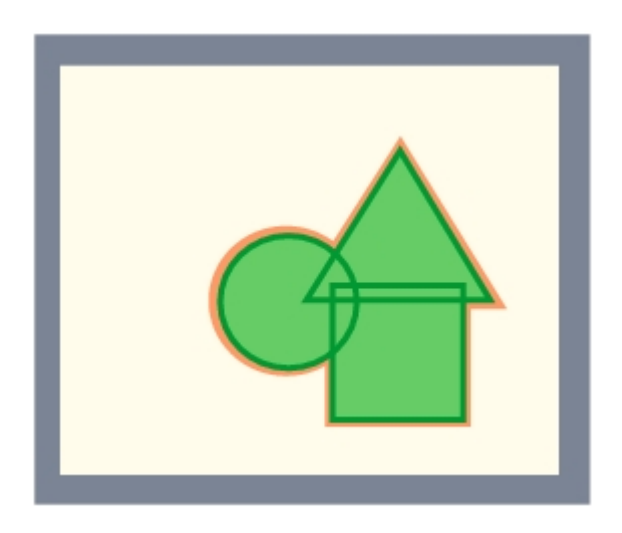

## Measurement Parameters (Defect)

This item specifies the judgement condition for measurement results.Measurement parameters can be changed as needed to address unstable measurement results or to increase the processing speed.

#### **Note**

#### Defect detection mechanism

● After measurement region is drawn, a rectangle (defect detection region) is automatically formed in this region.While moving the defect detection region around, calculate the RGB color averages at each location and find the defect detection difference with surrounding defects. This difference is called the defect level. Calculate the defect level for all defect detection areas. If the maximum value exceeds the judgement value, it is judged that there are defects in the measurement region.

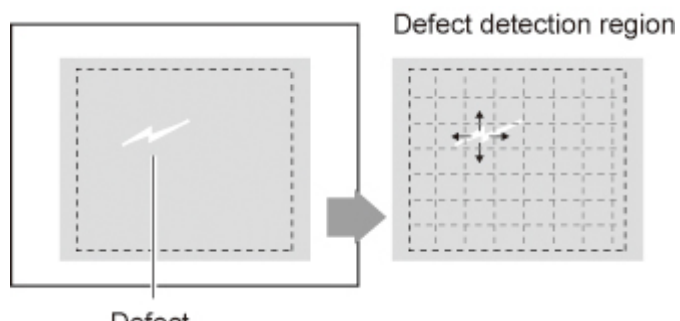

Defect

- 1. In the Item Tab area, tap [Measurement].
- 2. Set the value of each item in the "Defect size" area.

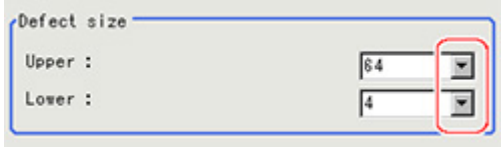

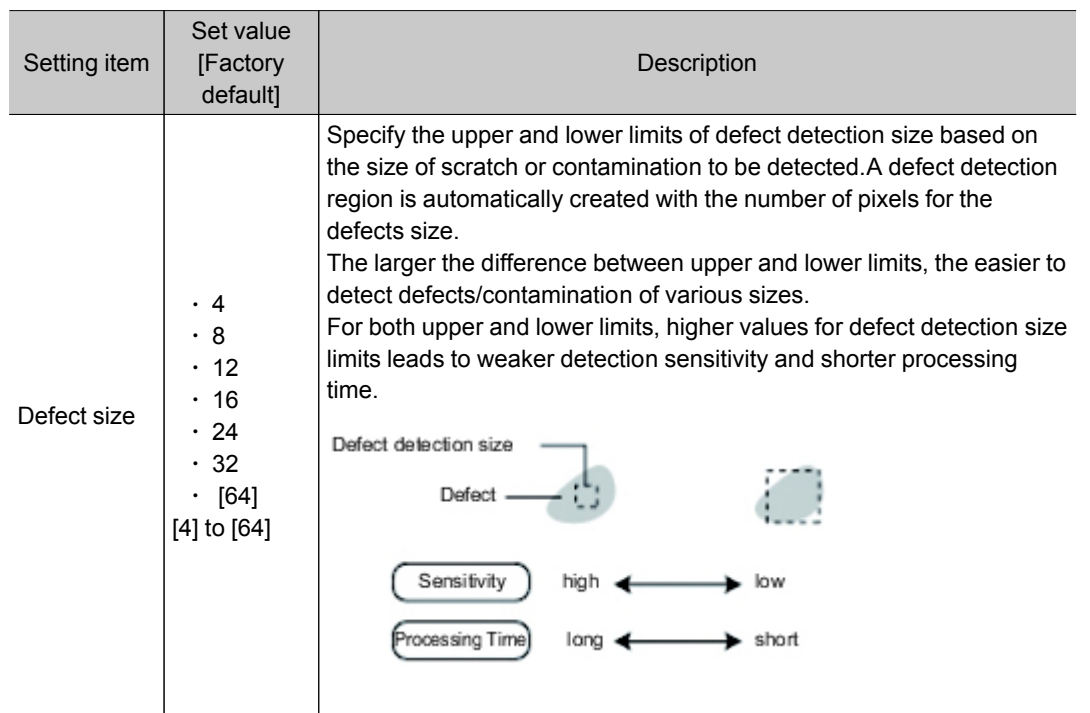

3. If necessary, set the value of each item in the "Measurement condition" area.

#### For color cameras:

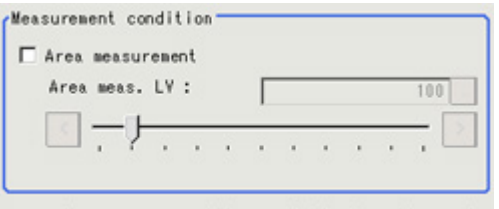

Area measurement is available in region mode.

#### For monochrome cameras:

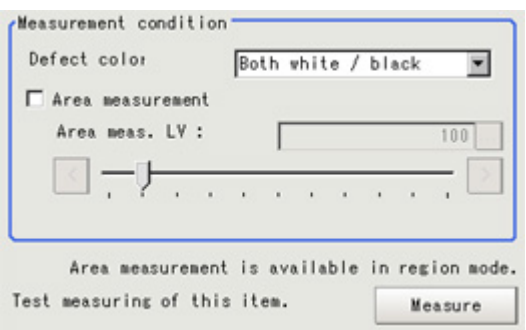

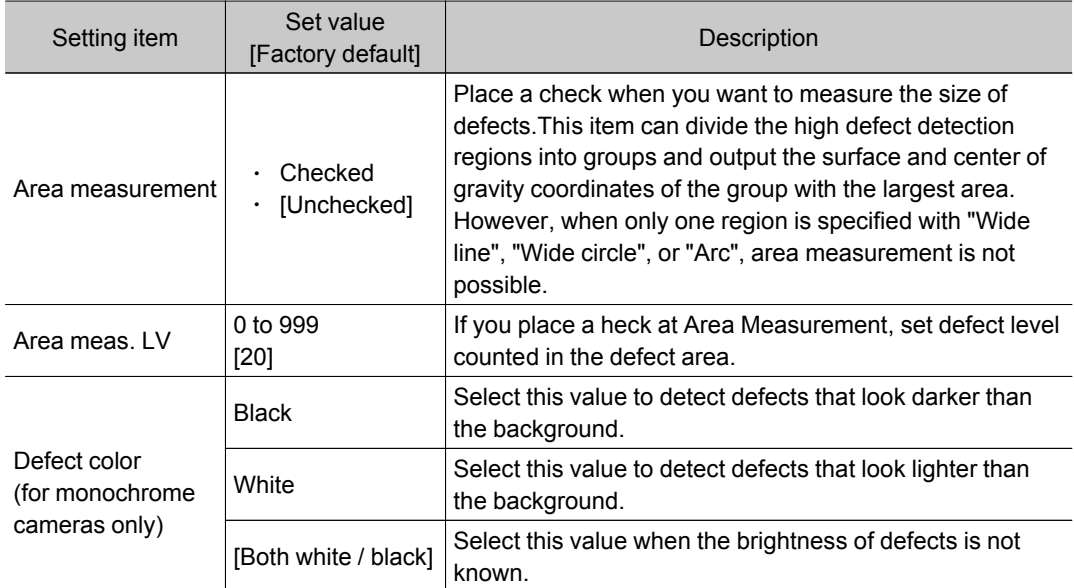

#### **Note**

#### Region inspection mode

• The comparison direction depends on the measurement region shapes and number. For a rectangle, ellipse or polygon, comparison is with the defect detection regions above, below, left and right.This is called region inspection mode.

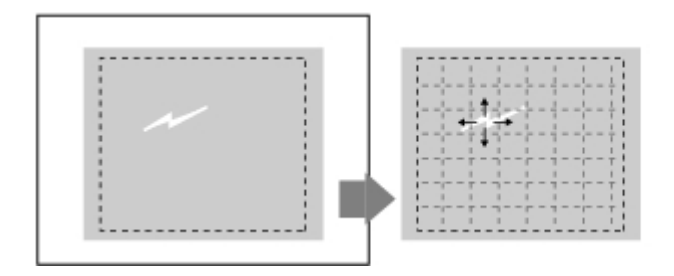

For a wide line, wide arc or wide circle, comparison is only with the two neighboring defect detection regions.

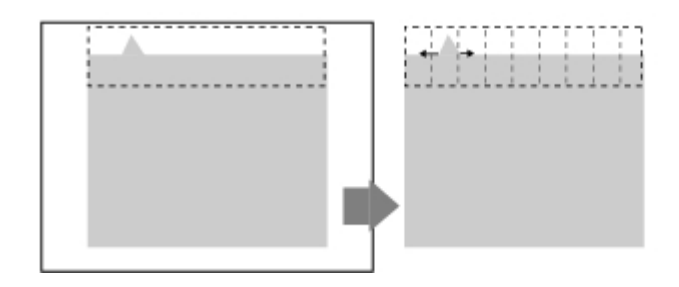

However, even for a wide line, wide arc or wide circle, when two or more figures are drawn, measurement is in region inspection mode.

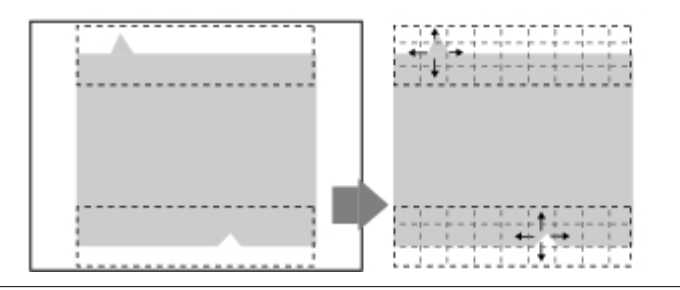

4. When the setting has been changed, tap [Measure] in the Detail area to verify whether measurements can be made correctly.

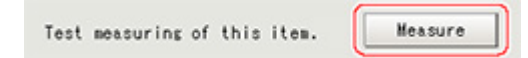

5. Set up the judgement condition.

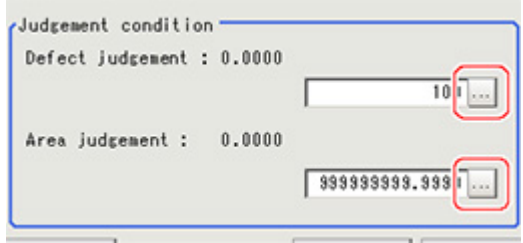

<span id="page-215-0"></span>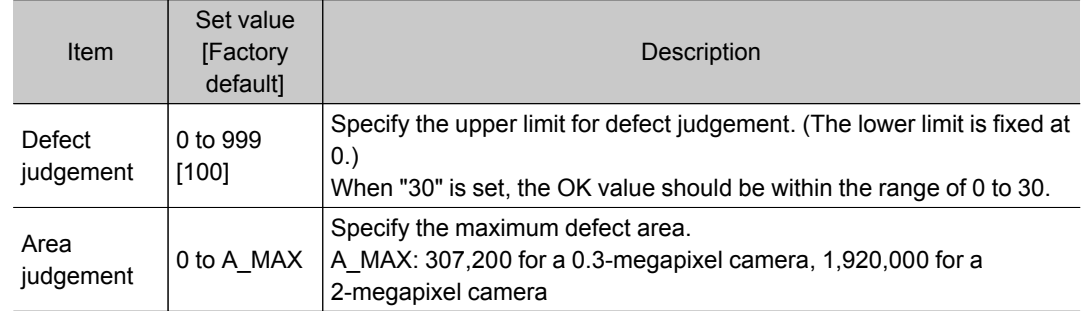

#### **Note**

• The value beside each item are measurement results of the displayed image.Take these values into consideration to determine the upper and lower limits.

## Output Parameters (Defect)

Specifies whether or not the judgement results of this processing unit is reflected in the scene overall judgement.

- 1. Tap [Output parameter] in the Item Tab area.
- 2. Choose whether or not to reflect this in the scene overall judgement in "Reflect to overall judgement" area.

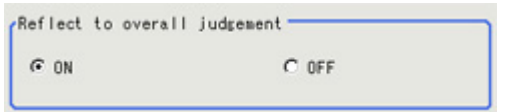

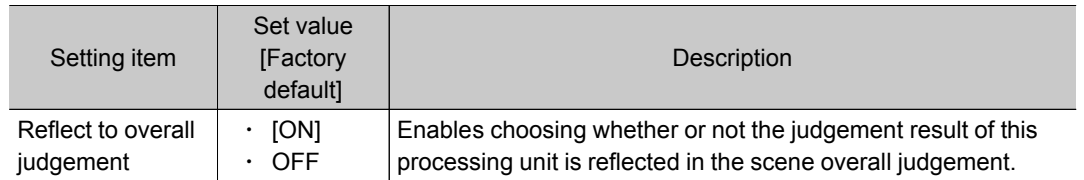

## Key Points for Test Measurement and Adjustment (Defect)

In the "Detail result" area on the Main screen, you can confirm the following contents in text.

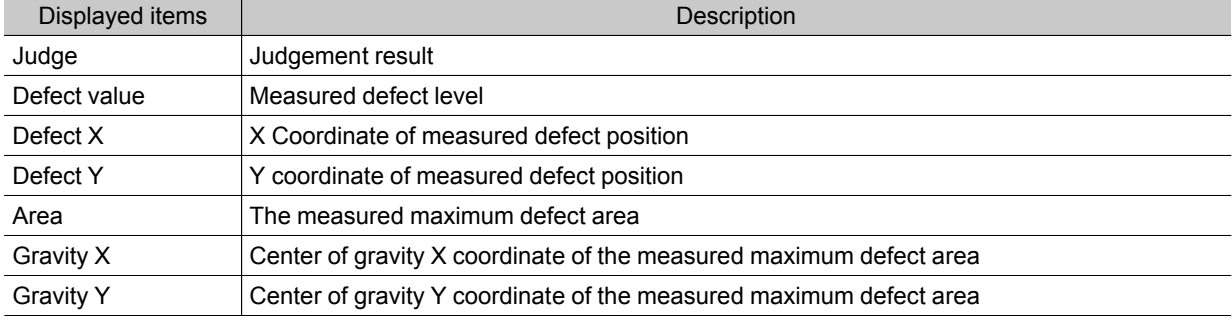

#### Key Points for Adjustment

Select the adjustment method referring to the following points.
### When the measurement results are unstable

#### Noise is detected as defects.

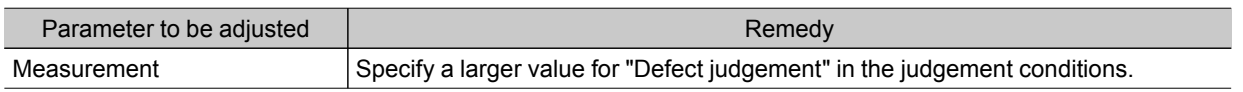

#### Judgement will be NG.

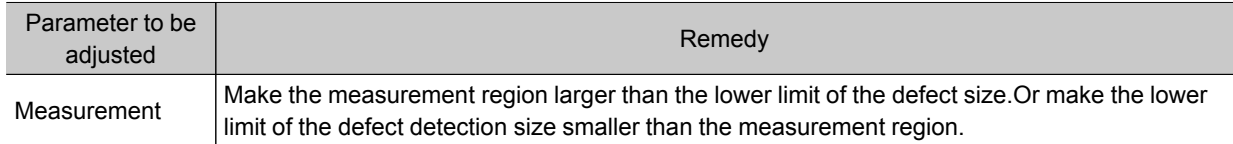

#### When the processing speed is slow

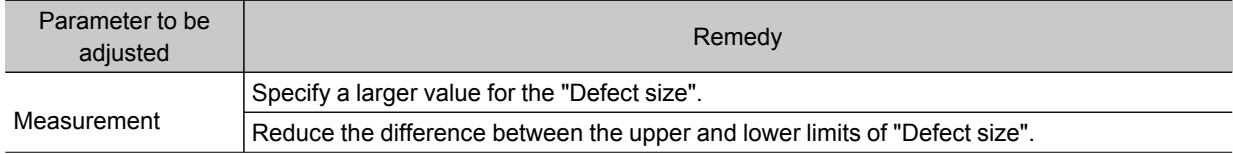

## Measurement Results for Which Output Is Possible (Defect)

The following values can be output using processing items related to results output.It is also possible to reference measurement values from expressions and other processing units.

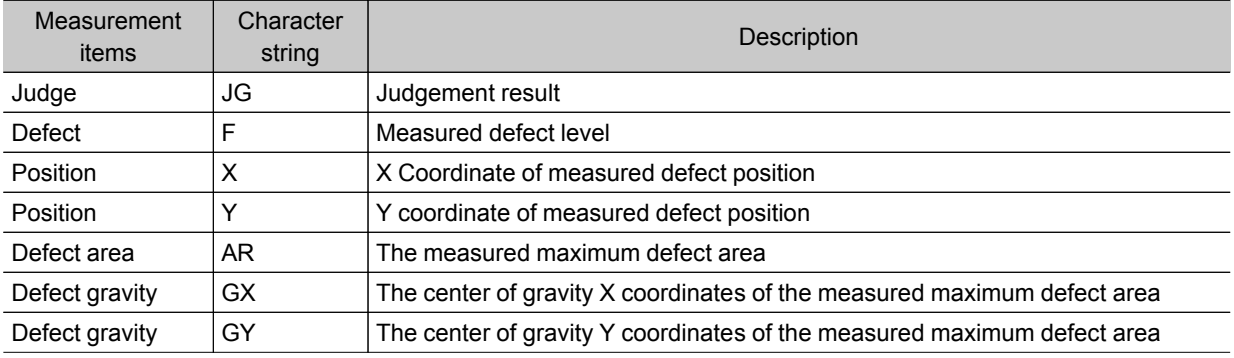

# Precise Defect

Defects and contamination on plain measurement objects can be detected with high precision by performing differential processing on the image.By changing the size of elements used for detection, comparison intervals, etc., fine customization of speed and precision is possible.

### Used in the Following Case

 $\cdot$  Detecting defects, contaminations and spots on plain measurement objects

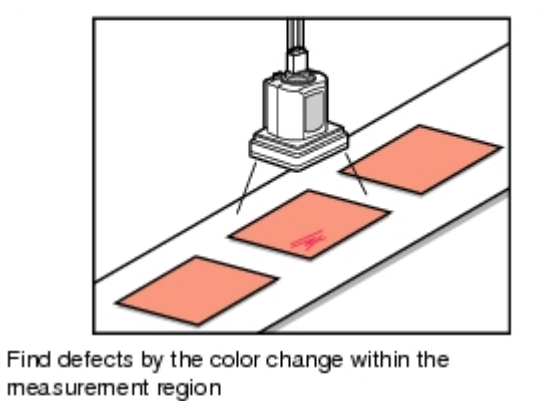

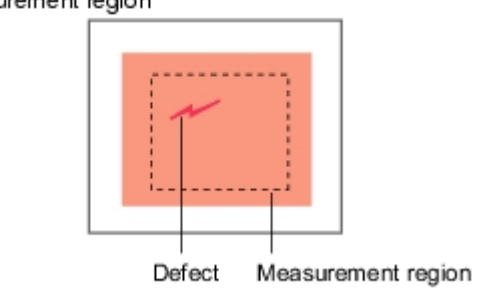

• Measure appearance defects and defects of parts

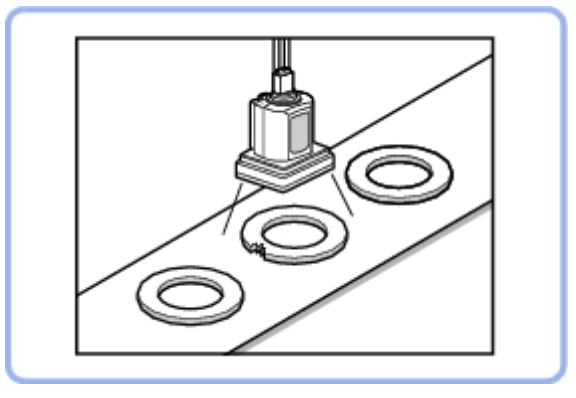

## Settings Flow (Precise Defect)

Precise Defect settings are made with the following flow.

<span id="page-218-0"></span>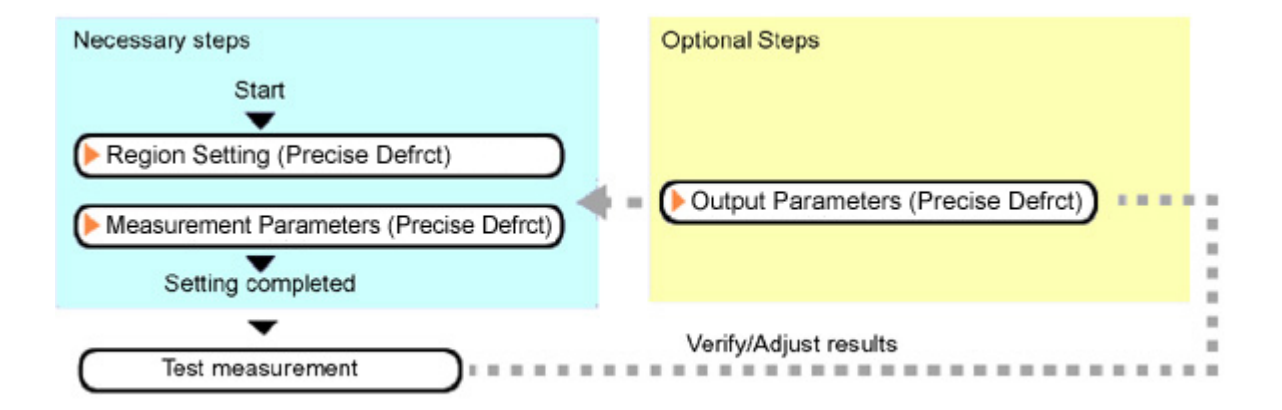

### List of Precise Defect Items

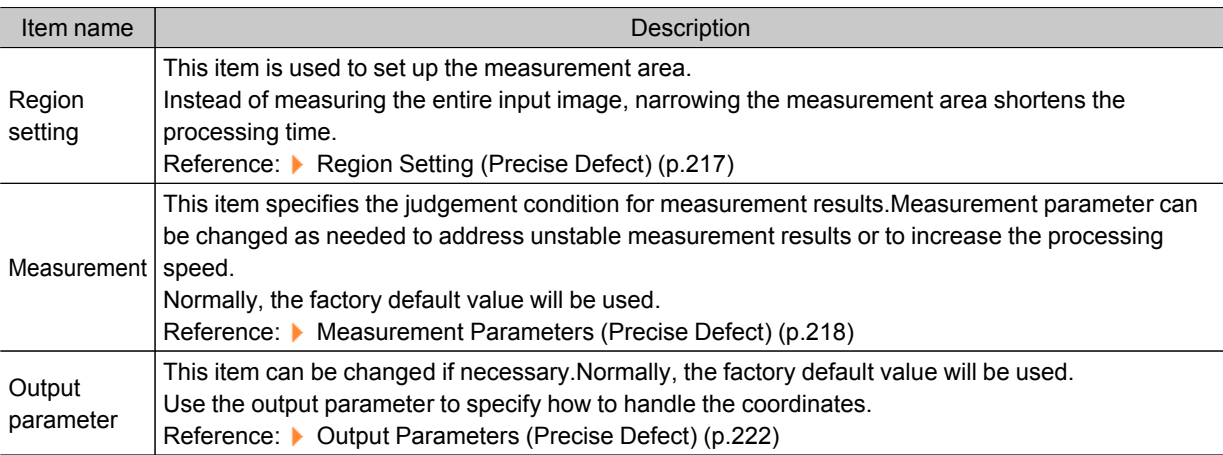

## Region Setting (Precise Defect)

This item is used to set up the measurement area.

Use a rectangle, wide line, ellipse (circle), wide circle, wide arc or polygon to specify a measurement region for [Precise Defect].Up to 8 figures can be drawn.

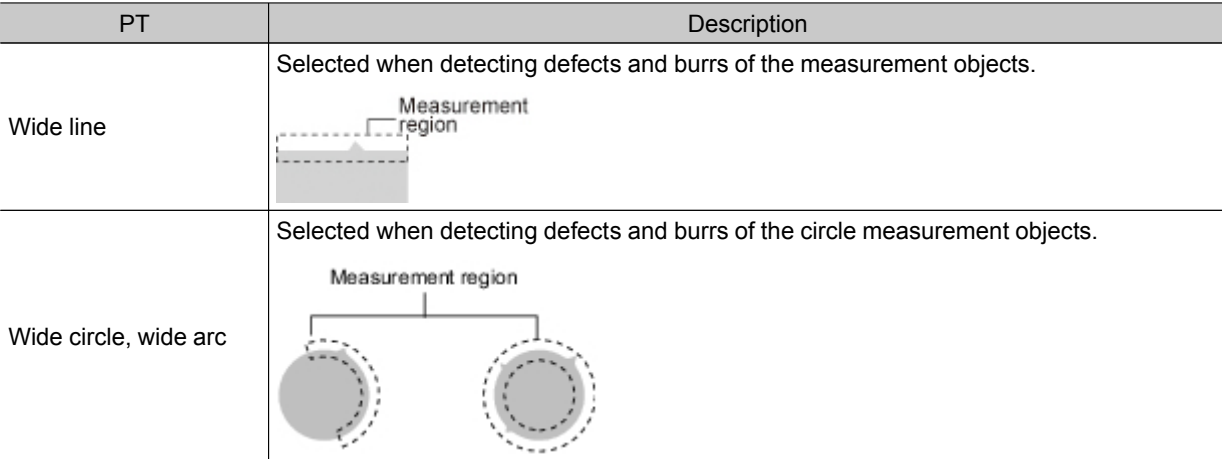

<span id="page-219-0"></span>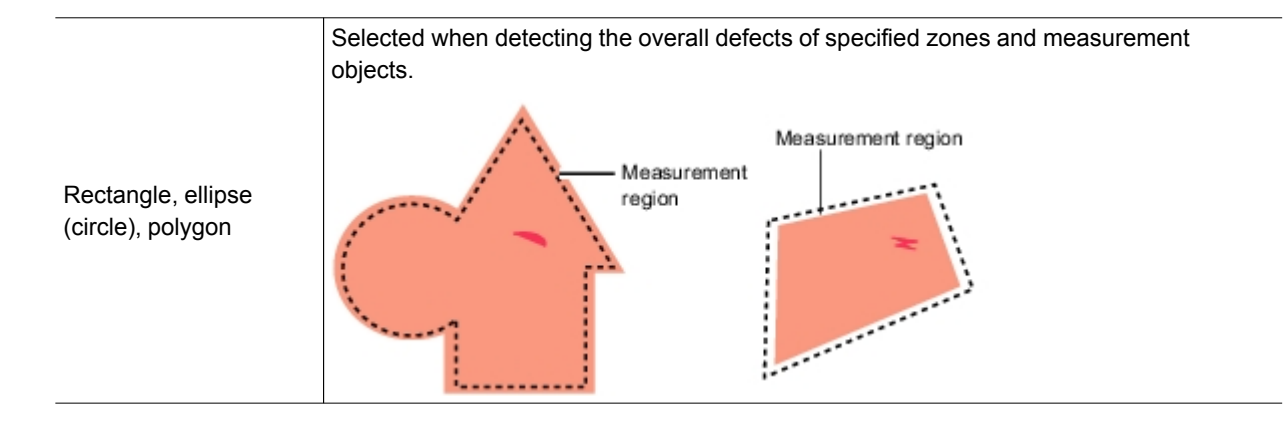

- 1. In the Item Tab area, tap [Region setting].
- 2. Use the Drawing tools to specify the measurement region. Up to 8 figures can be combined.

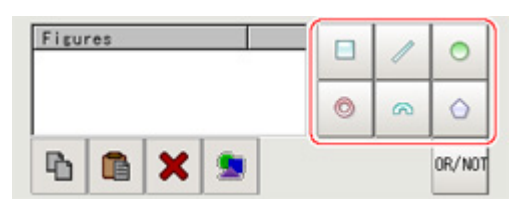

### 3. In the figure setting area, tap [OK].

The measurement region is registered and displayed in the Image Display area.

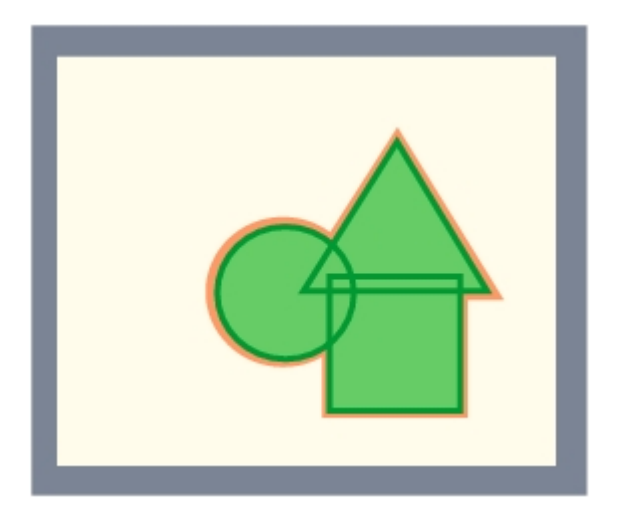

### Measurement Parameters (Precise Defect)

This item specifies the judgement condition for measurement results.Measurement parameters can be changed as needed to address unstable measurement results or to increase the processing speed.

1. In the Item Tab area, tap [Measurement].

2. Set the detection parameters.

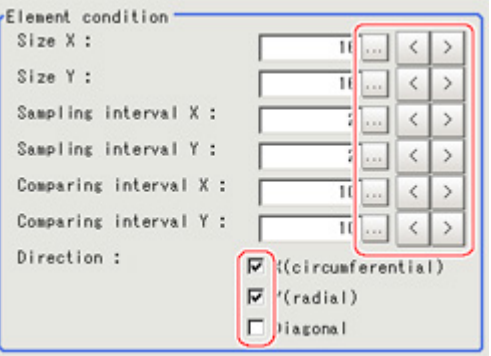

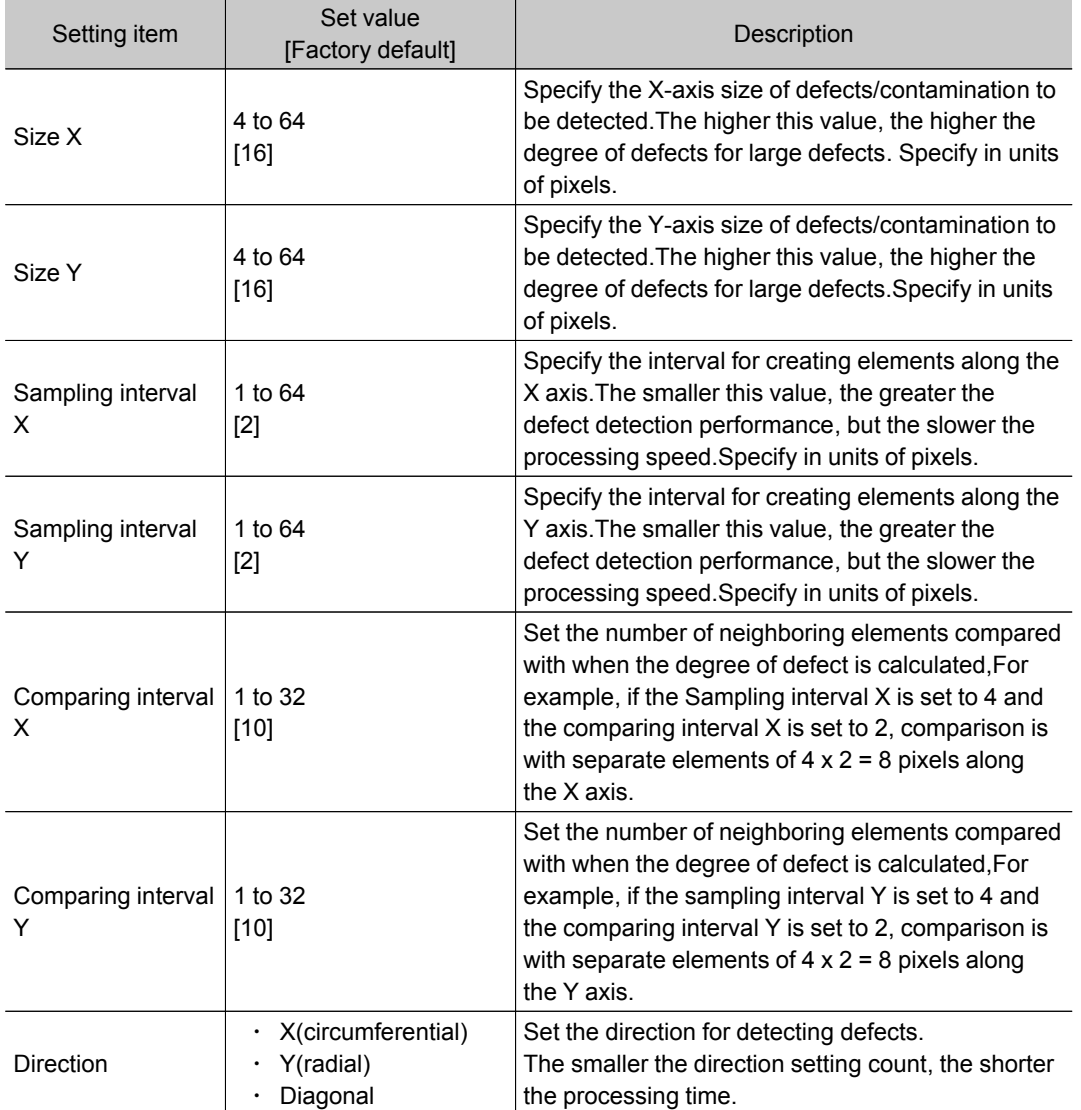

### **Note**

#### • Measurement mode

In Precise Defect measurement, the measurement mode depends on the number of registered region figures and their types.The way to make elements depends on the measurement mode. The relationship between the figure and measurement mode is as in the table below.

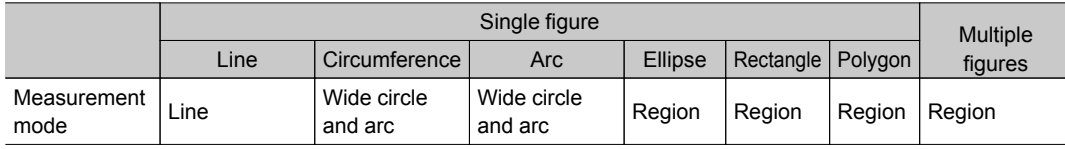

#### Line mode:

 $\cdot$  The direction parallel to the measurement region straight line is the X axis and the direction perpendicular is the Y axis.The shape of elements is rectangular. The element width and length are the number of pixels specified with the element size X and Y.

#### Wide circle and arc mode:

● The circumferential direction along the measurement region wide circle (arc) is the X axis and the radial direction is the Y axis.The shape of elements is fan-shaped. If the circumference length of the wide circle (arc) of the measurement region is set to N, the element circumferential direction width is 360 degrees x the element size  $X / N$ . The element radial direction width is the number of pixels specified with the element size Y. The element circumferential direction width is defined as an angle, so the closer the element to the outer circumference, the larger the element.

#### Region mode:

- The direction parallel to the measurement region is the X axis and the direction perpendicular is the Y axis.The shape of elements is rectangular.The element width and length are the number of pixels specified with the element size X and Y.
- 3. If necessary, set the value of each item in the "Measurement condition" area. Value input method: Reference: ▶ See the "User's Manual", "Inputting Values" (p.275)

The "Area meas. LV" can be set also by dragging the slider or by tapping the buttons at the ends of the slider.

#### For color cameras:

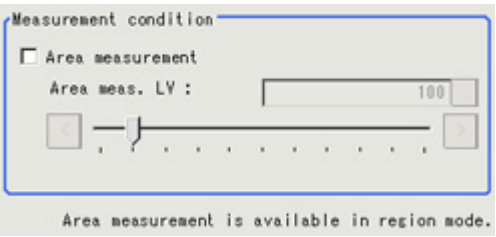

#### For monochrome cameras:

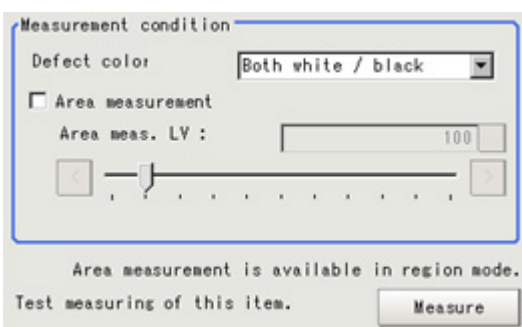

2

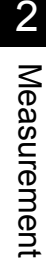

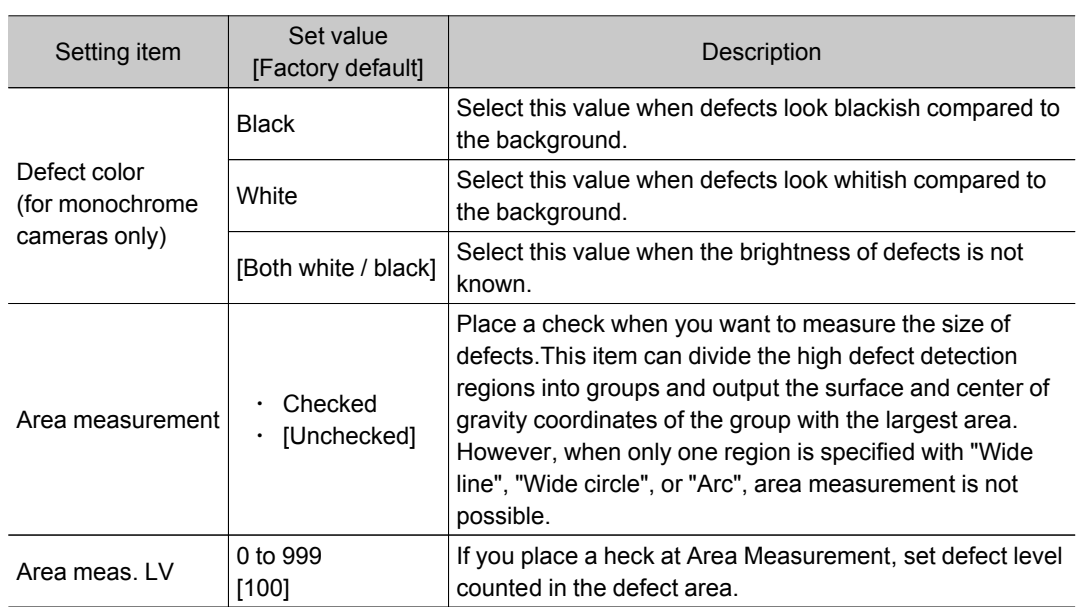

4. When the setting has been changed, tap [Measure] in the Detail area to verify whether measurements can be made correctly.

Test measuring of this item. Measure

5. Set up the judgement condition.

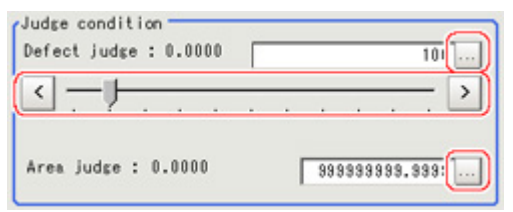

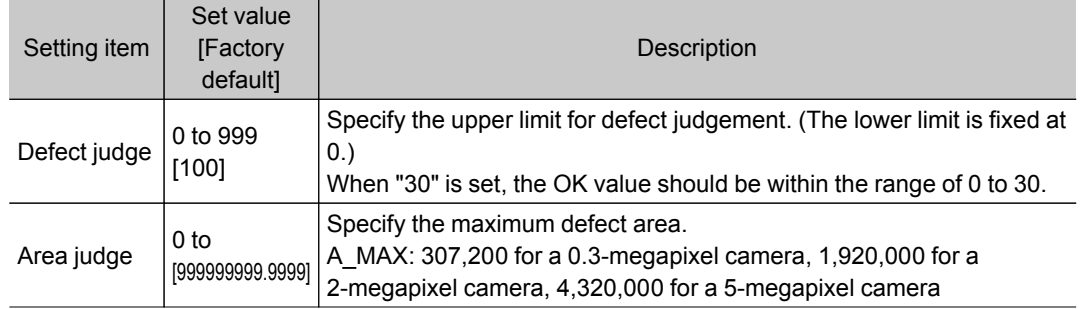

6. If necessary, set the display conditions for displayed images.

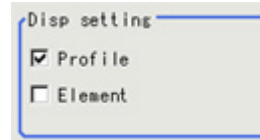

<span id="page-223-0"></span>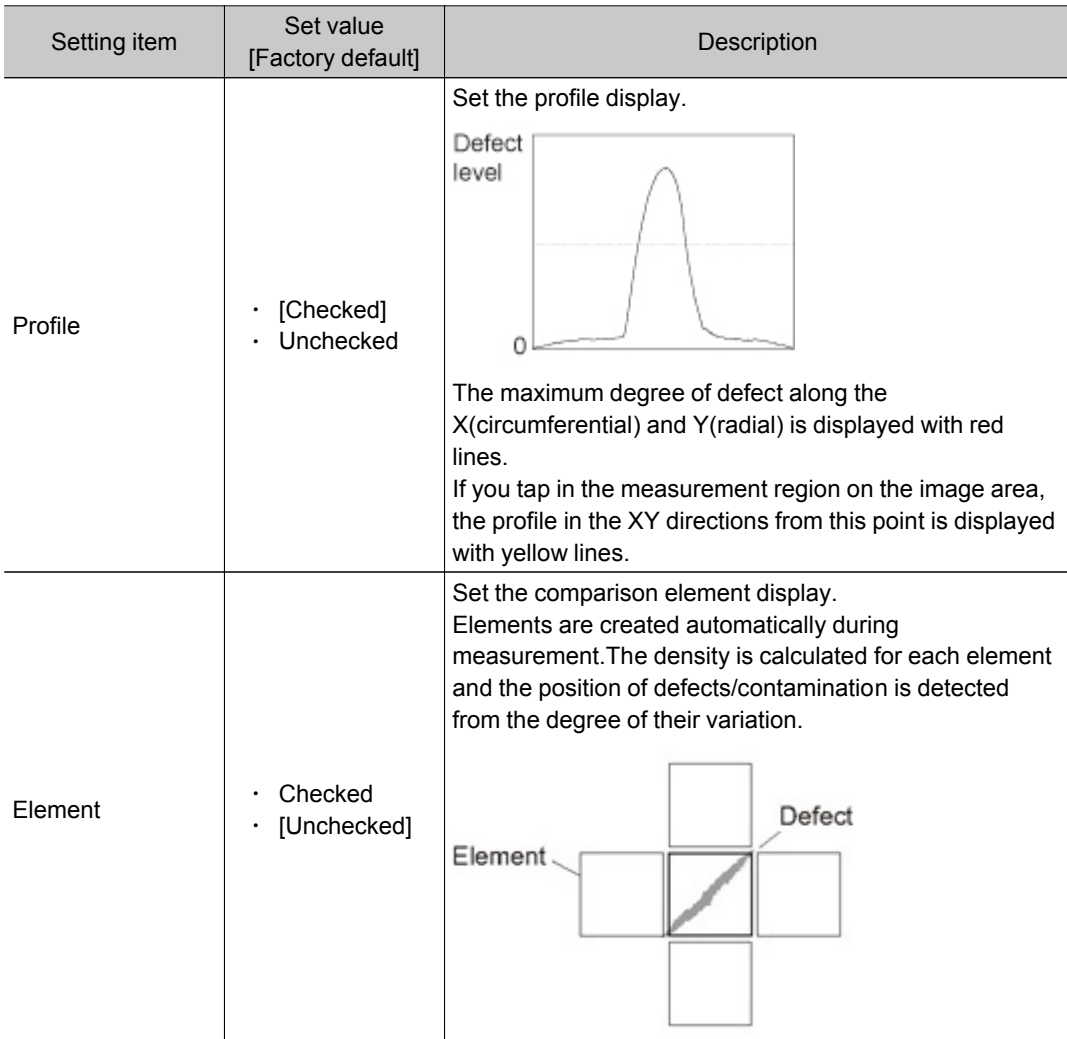

## Output Parameters (Precise Defect)

Specifies whether or not the judgement results of this processing unit is reflected in the scene overall judgement.

- 1. Tap [Output parameter] in the Item Tab area.
- 2. Choose whether or not to reflect this in the scene overall judgement in "Reflect to overall judgement" area.

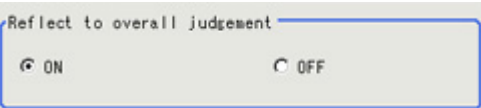

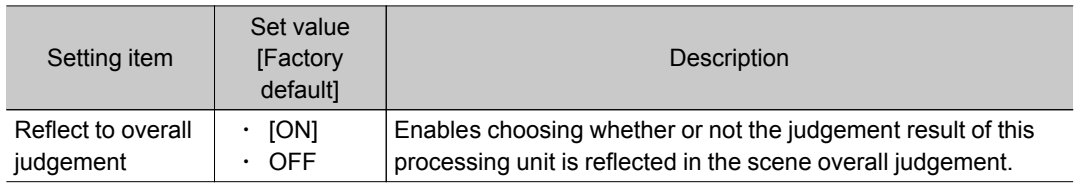

## Key Points for Test Measurement and Adjustment (Precise Defect)

The following content is displayed in the "Detail result" area as text.

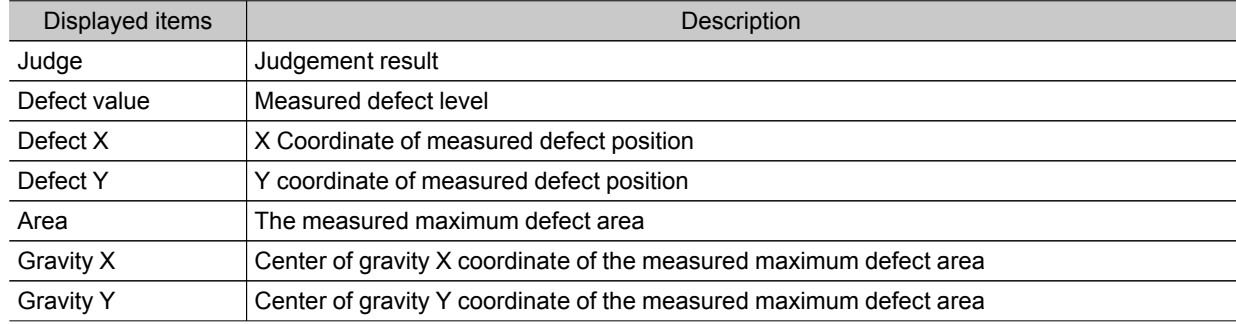

### Key Points for Adjustment

Select the adjustment method referring to the following points.

### When the measurement results are unstable

#### Noise is detected as defects.

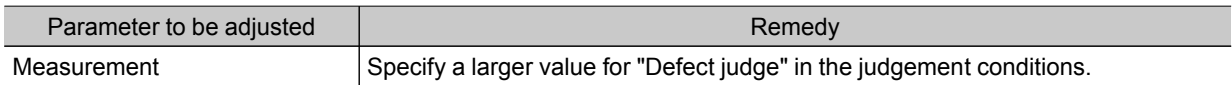

#### Judgement will be NG.

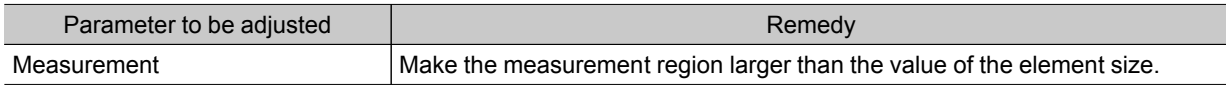

### When the processing speed is slow

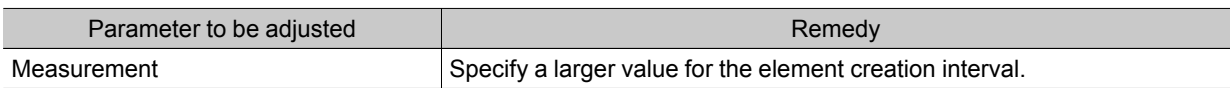

## Measurement Results for Which Output Is Possible (Precise Defect)

The following values can be output using processing items related to results output.It is also possible to reference measurement values from expressions and other processing units.

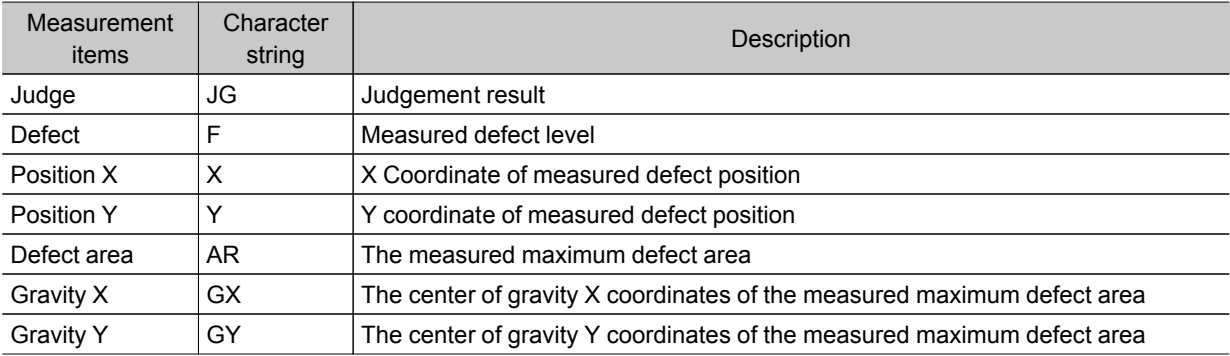

# Fine Matching

Differences can be detected in a fast and highly precise way by overlapping registered fine images with input images (matching).

### Used in the Following Case

 $\cdot$  To precisely detect trivial defects at the edges of text and patterns

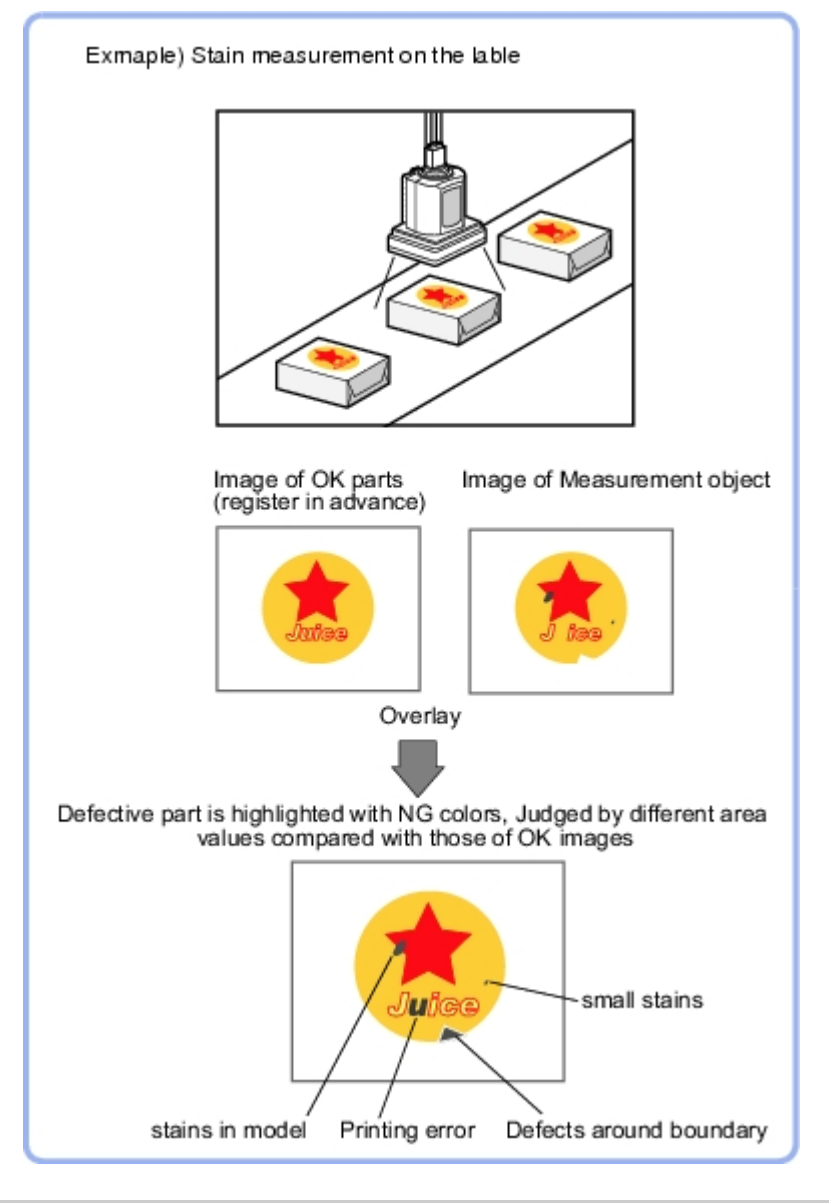

## Settings Flow (Fine Matching)

Set up fine matching in the follow steps.

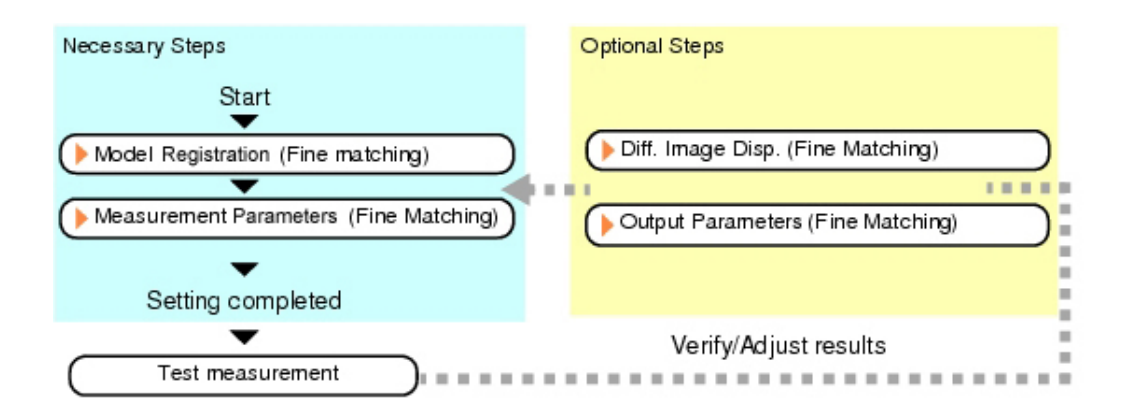

### List of Fine Matching Items

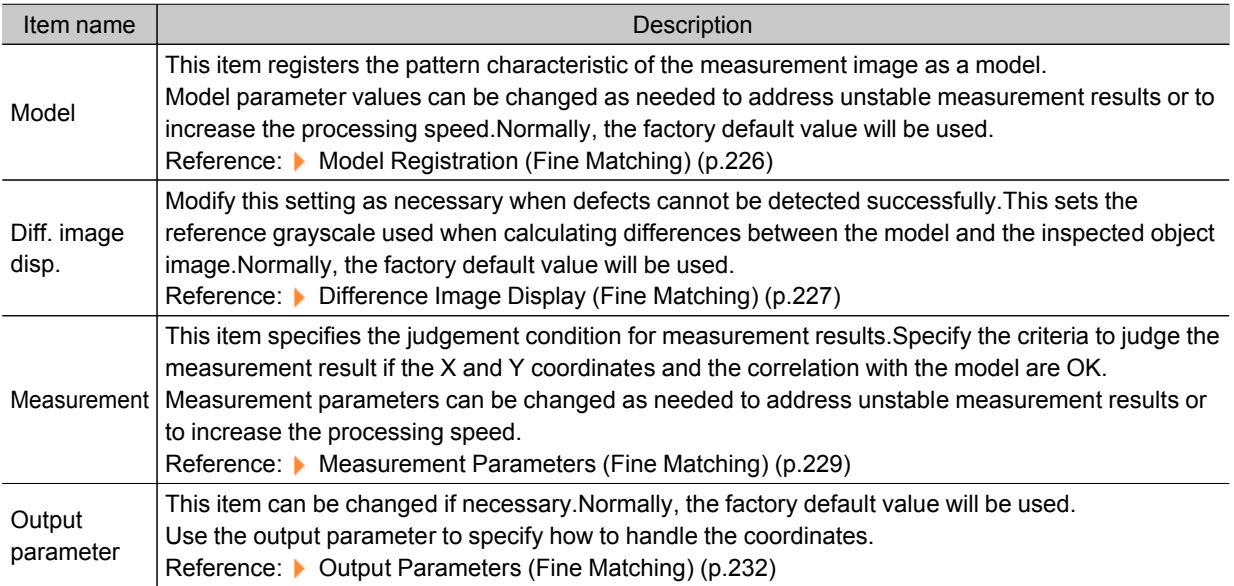

### <span id="page-227-0"></span>**Note**

● Specify [Boundary inspection] in [Model] and [Inspection] in [Measurement] according to the inspection objectives.

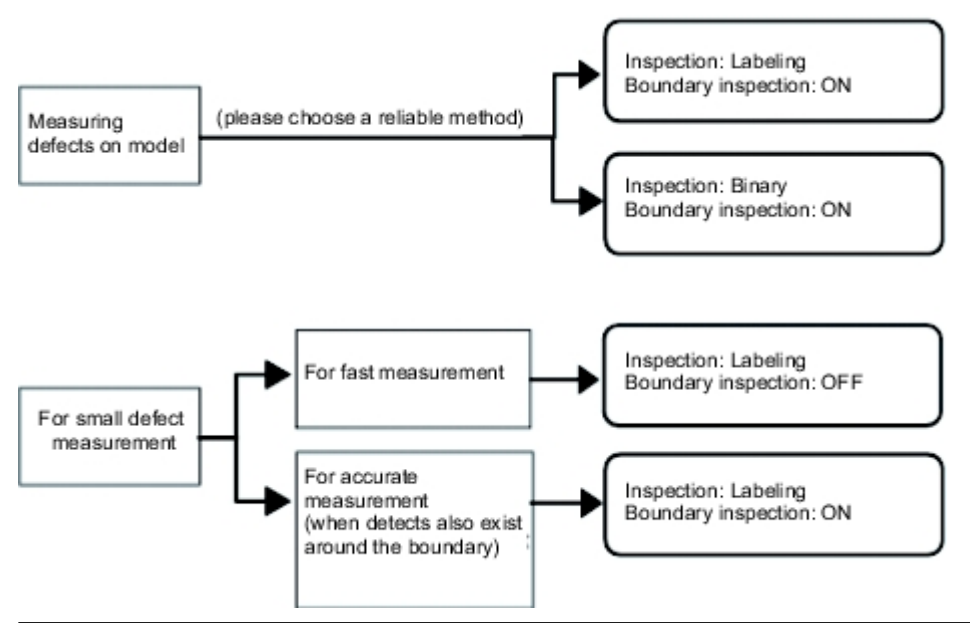

### Model Registration (Fine Matching)

Register a fine image as the model.By matching this model with input images, unmatched parts will be detected as defects during inspection.

#### **Note**

Ranges that can be registered as models

- $\cdot$  The two pixels on the edge of the screen are not registered as a model.
- The registering range will be lower if the images of measurement object are set with Filtering.When you set the image reading range using a camera with the partial scanning function, the range is also limited. [Reference:](#page-291-0) Filtering (p.290)
- When figures are drawn overlapping, the settings for objects set up afterward are enabled. Reference: See "User's Manual", " Setting Figures " (p.281)
- 1. In the Item Tab area, tap [Model]. When setting a new model, you do not have to tap [Model].
- 2. Use the drawing tools to specify the model registration range.

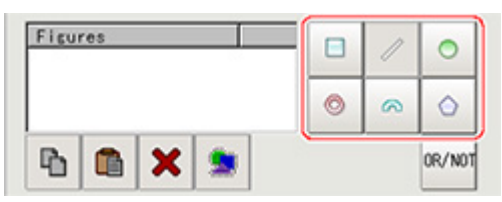

3. In the figure setting area, tap [OK]. The model is registered.

### Changing Model Parameters

The range can be changed as needed to address unstable measurement results.Normally, the factory default value will be used.

After changing a setting, check whether measurement can be done properly by performing an actual

#### <span id="page-228-0"></span>measurement.

1. In the "Model parameter" area, specify a value for each item.

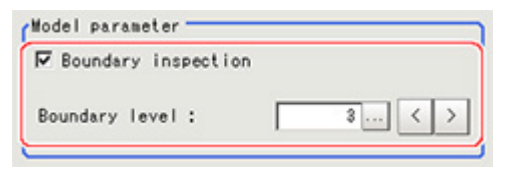

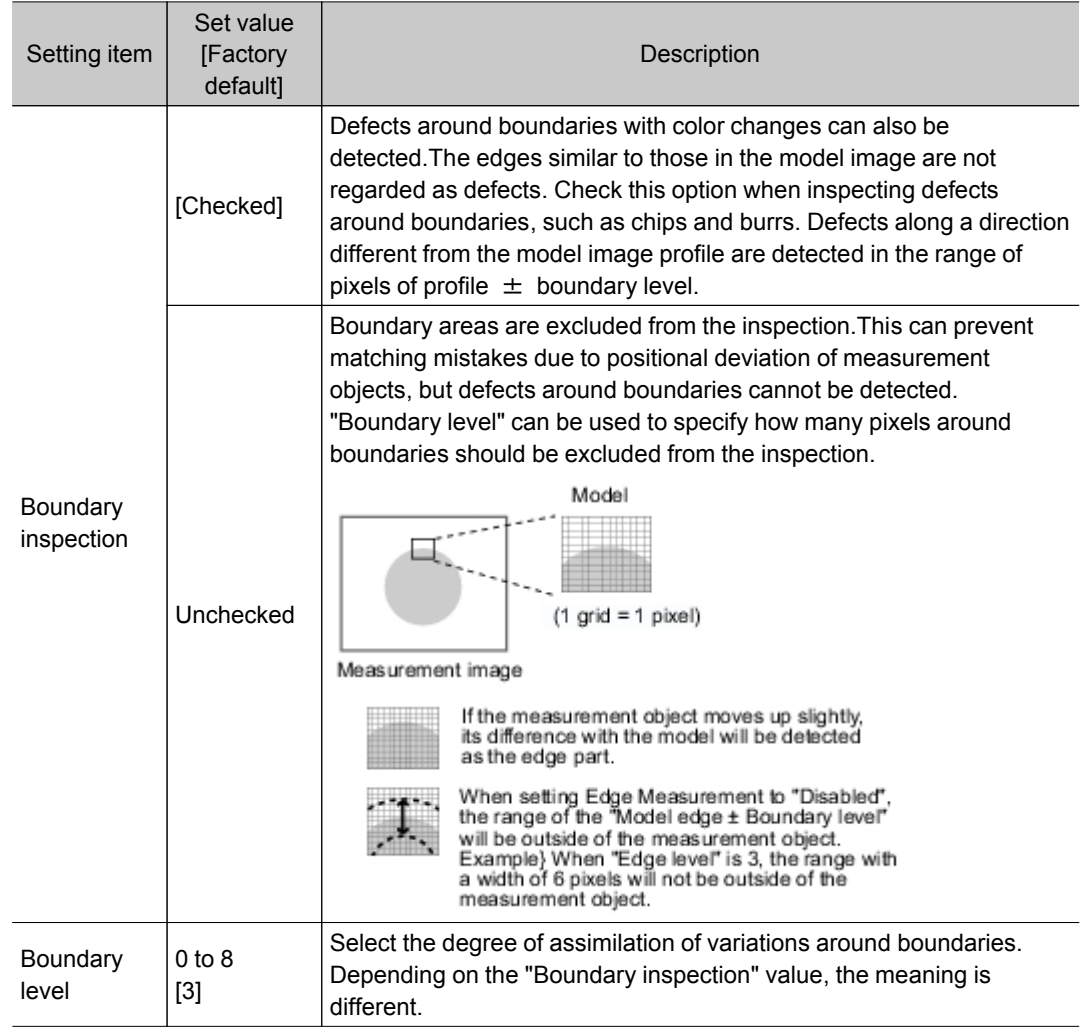

## Difference Image Display (Fine Matching)

This sets the reference grayscale used when calculating differences between the model and the inspected object image.Modify this setting as necessary when defects cannot be detected successfully.Normally, the factory default value will be used.

After changing a setting, check whether measurement can be done properly by performing an actual measurement.

1. In the Item Tab area, tap [Diff. image disp.].

2. In the "Revision processing" area, select a value for each item.

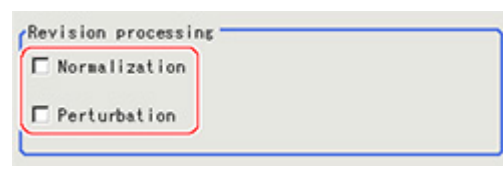

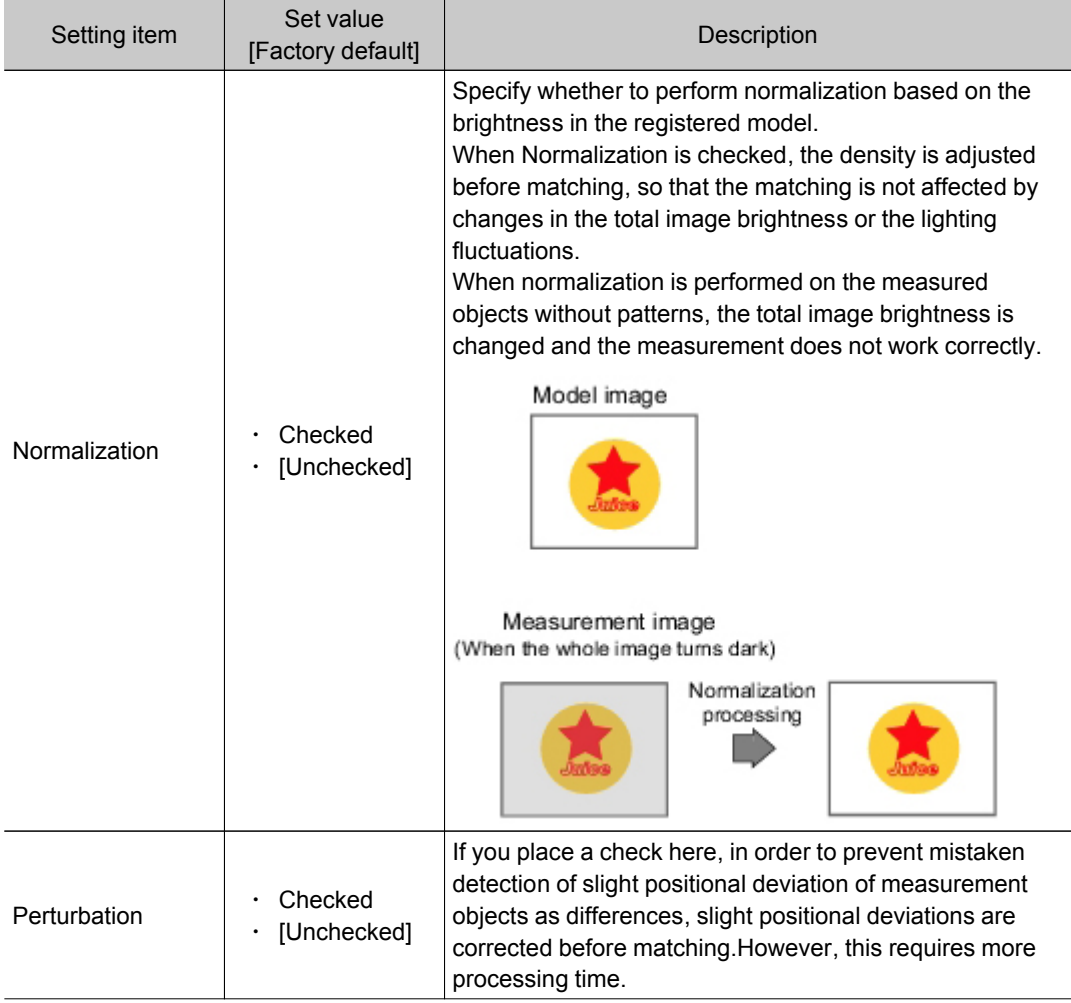

3. Input the "Difference" in the "Difference parameter" area.

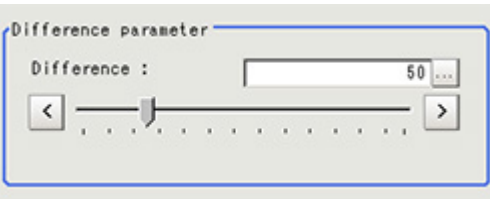

<span id="page-230-0"></span>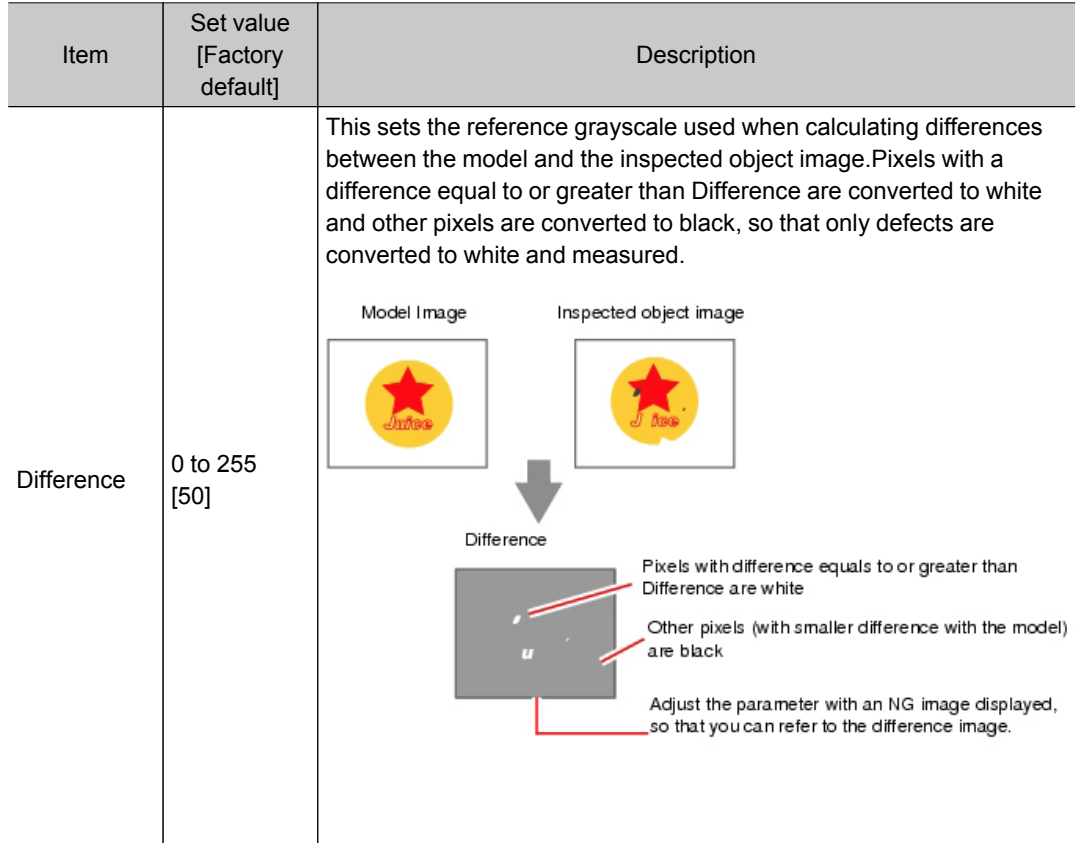

## Measurement Parameters (Fine Matching)

This item specifies the judgement conditions for measurement conditions and measurement results.

- 1. In the Item Tab area, tap [Measurement].
- 2. Select "Inspection" in the "Measurement condition" area.

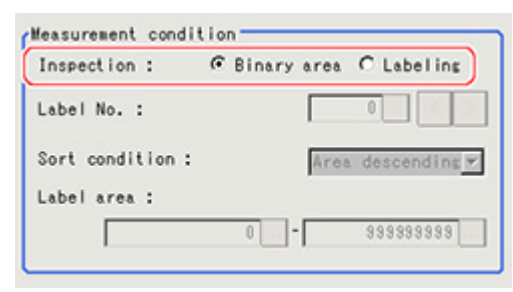

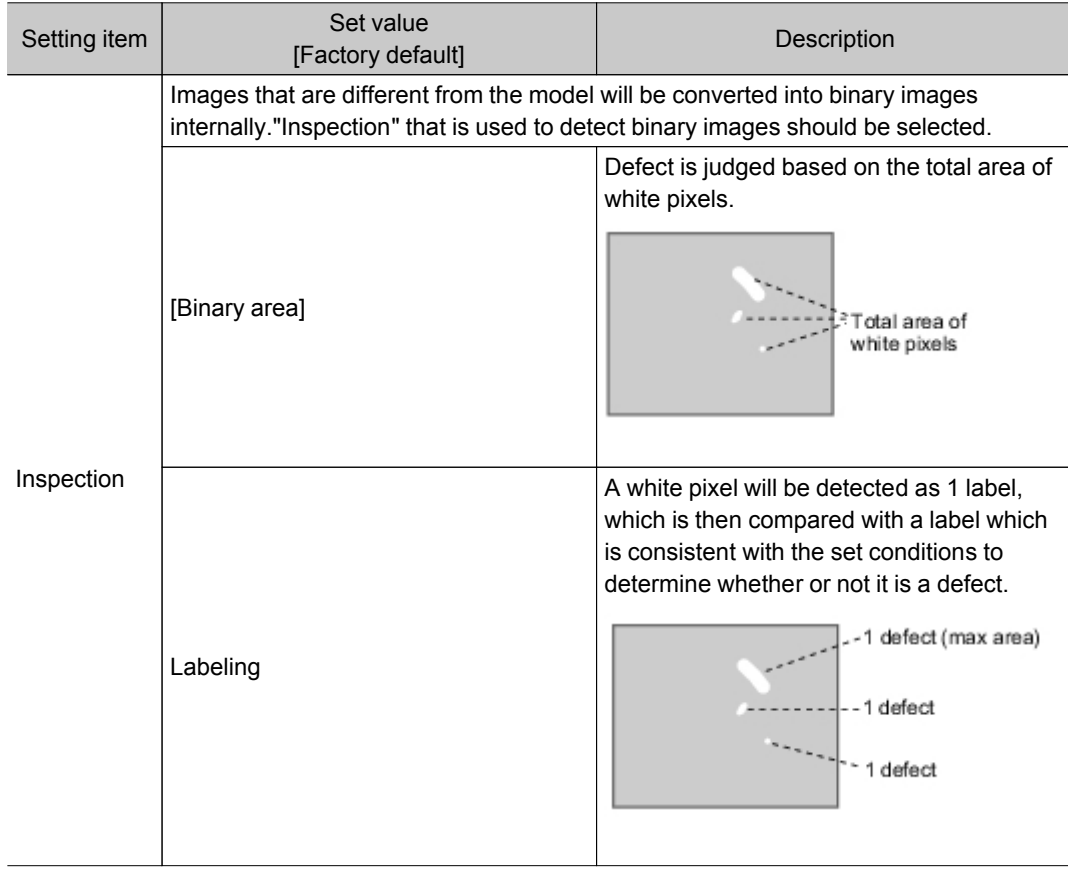

If "Binary area" is selected, the following operations are not necessary.

When Labeling is selected, the following items are set.

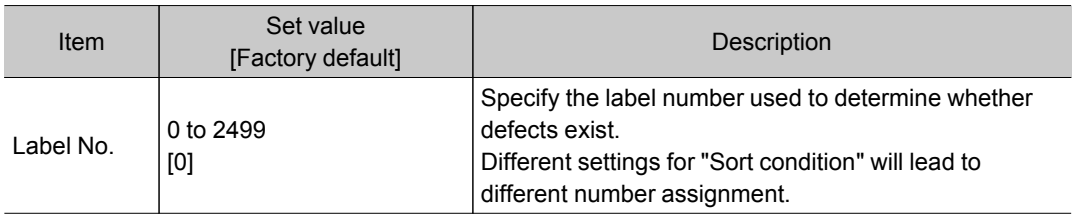

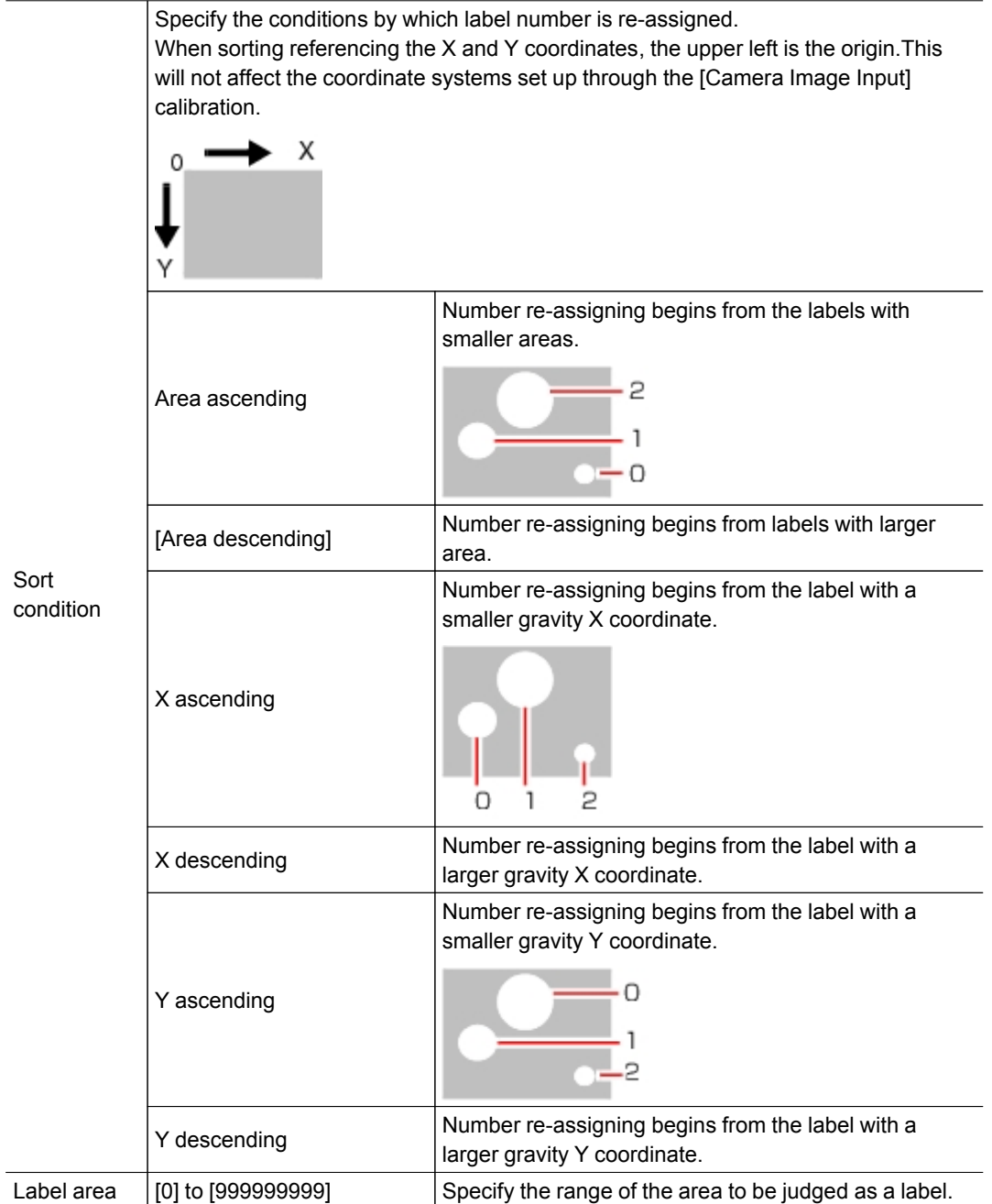

3. When the setting has been changed, tap [Measure] in the Detail area to verify whether measurements can be made correctly.

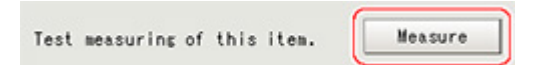

#### <span id="page-233-0"></span>4. Set up the judgement condition.

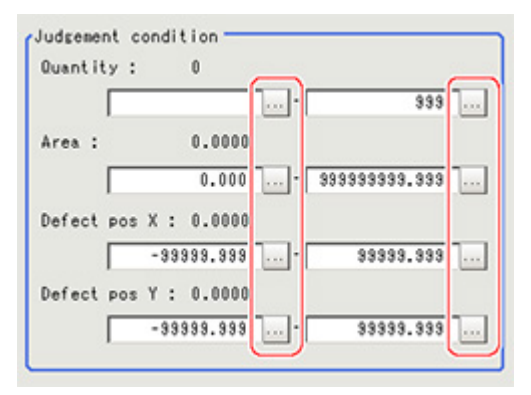

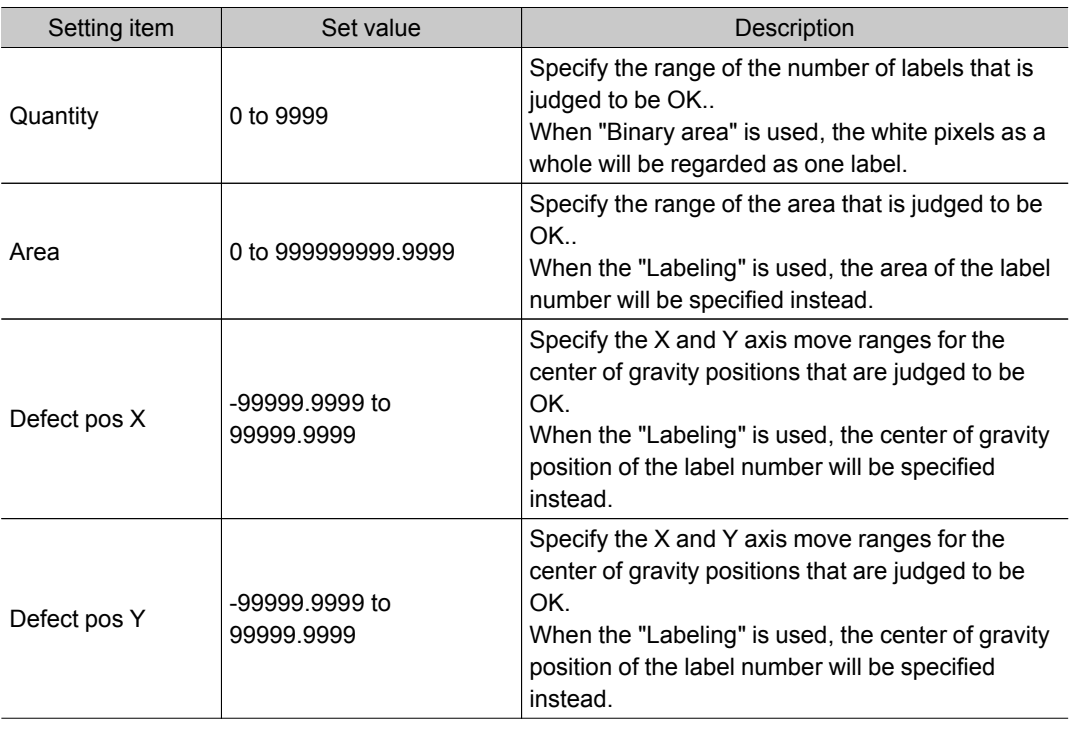

### **Note**

• Defect coordinates give the center of gravity position of detected defects.

### Output Parameters (Fine Matching)

Specify how to treat the coordinates to be output to the external device as measurement results.This item can be changed if necessary.Normally, the factory default value will be used.

#### Important

- After setting up the measurement parameters, changing the output parameters will cause measurement results to vary accordingly.If the output parameters have been changed, re-specify the measurement, too.
	- 1. Tap [Output parameter] in the Item Tab area.

2. Specify each of the following items.

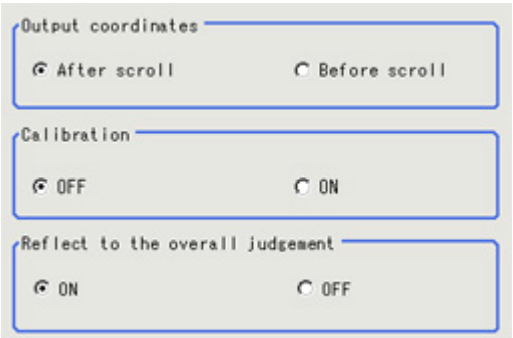

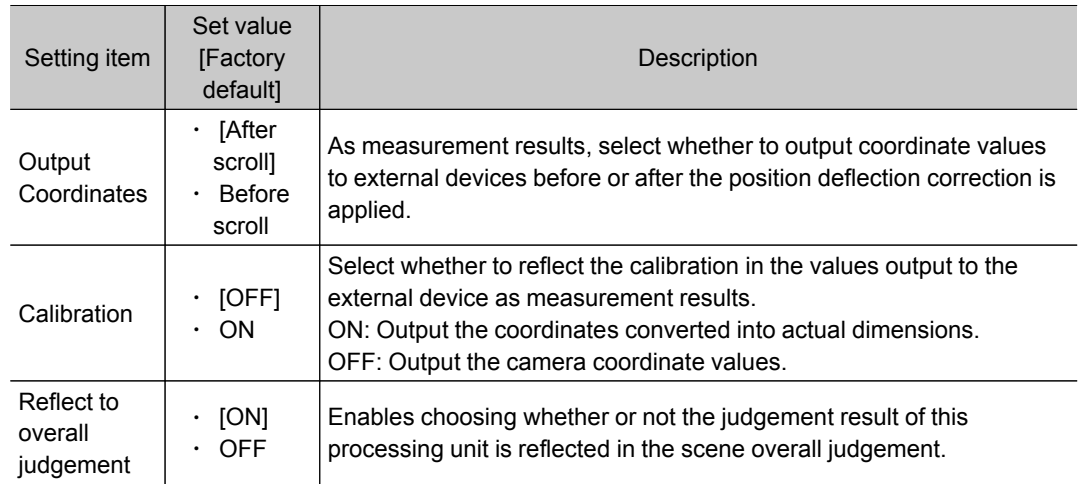

## Key Points for Test Measurement and Adjustment (Fine Matching)

The following content is displayed in the "Detail result" area as text.

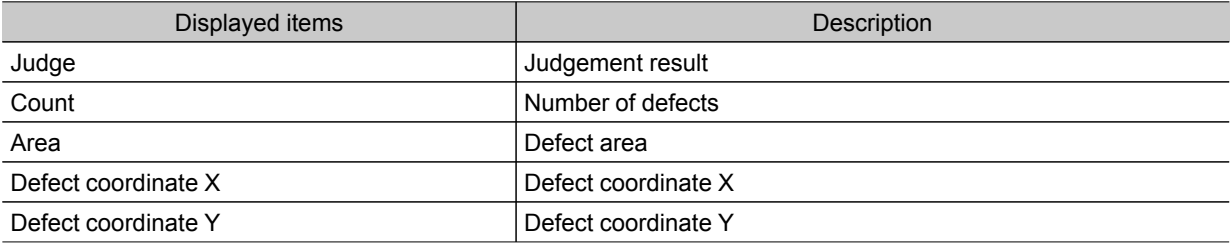

### Key Points for Adjustment

Select the adjustment method referring to the following points.

### When the measurement results are unstable

#### When non-existent defects are detected around the boundary

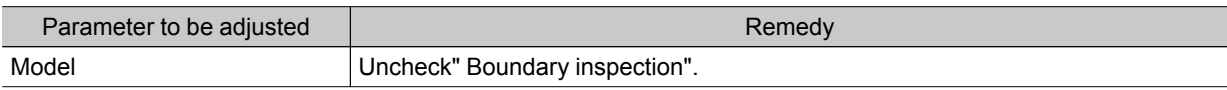

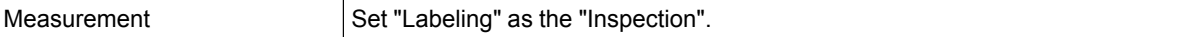

#### When noise is detected as defects/defects cannot be detected

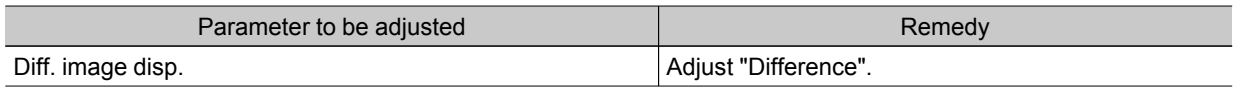

#### Measurement object near plain area

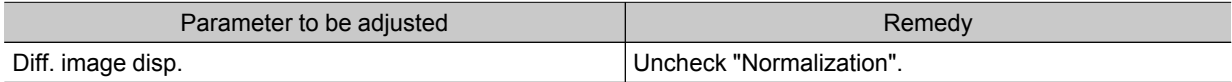

### When the processing speed is slow

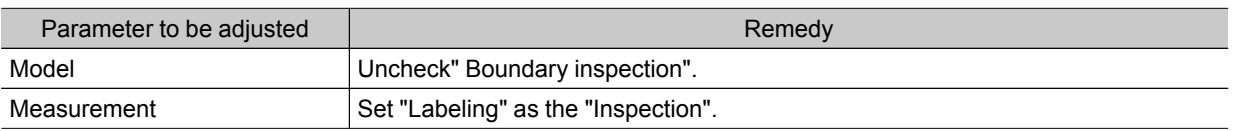

## Measurement Results for Which Output Is Possible (Fine Matching)

The following values can be output using processing items related to results output.It is also possible to reference measurement values from expressions and other processing units.

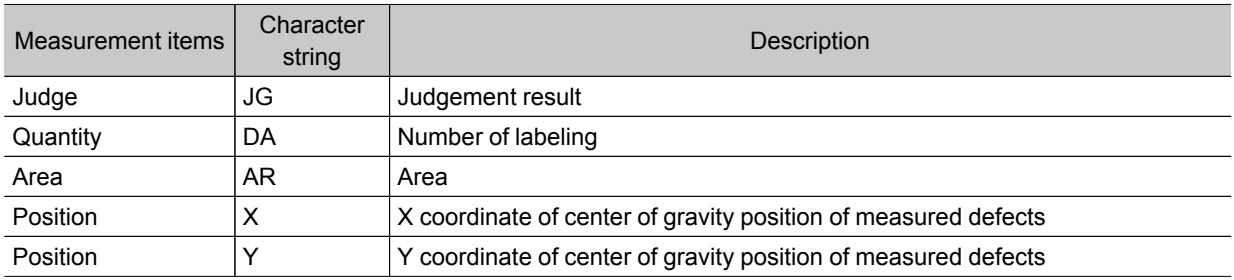

# Character Inspection

Using model images registered in a [Model Dictionary], this processing item performs character recognition by correlation searches.

#### Important

 $\cdot$  The model dictionary needs to be created in advance. [Reference:](#page-252-0) Model Dictionary (p.251)

### Used in the Following Case

• When identifying standard character data (check of product model name)

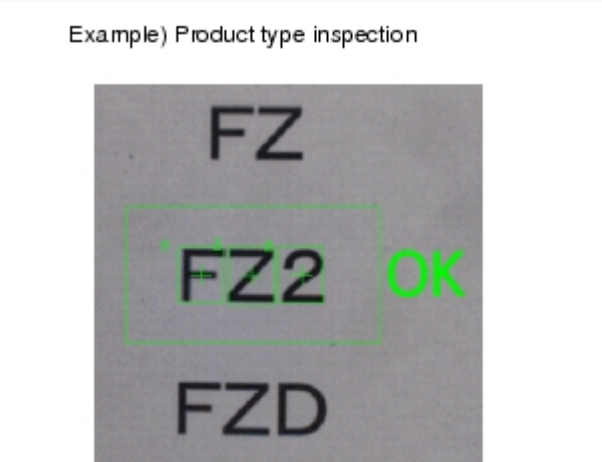

## Settings Flow (Character Inspection)

The setting procedure for character inspection is as follows:

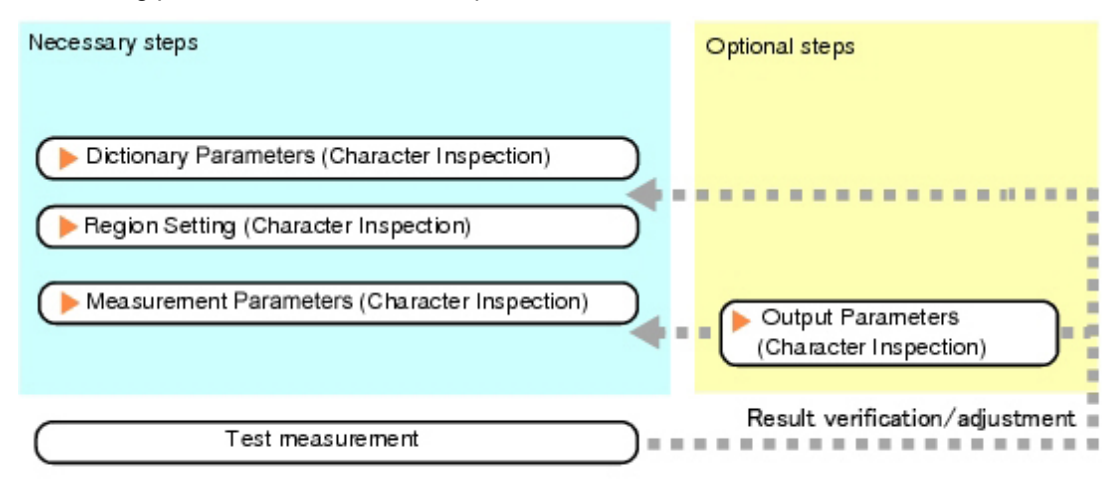

### <span id="page-237-0"></span>List of Character Inspection Items

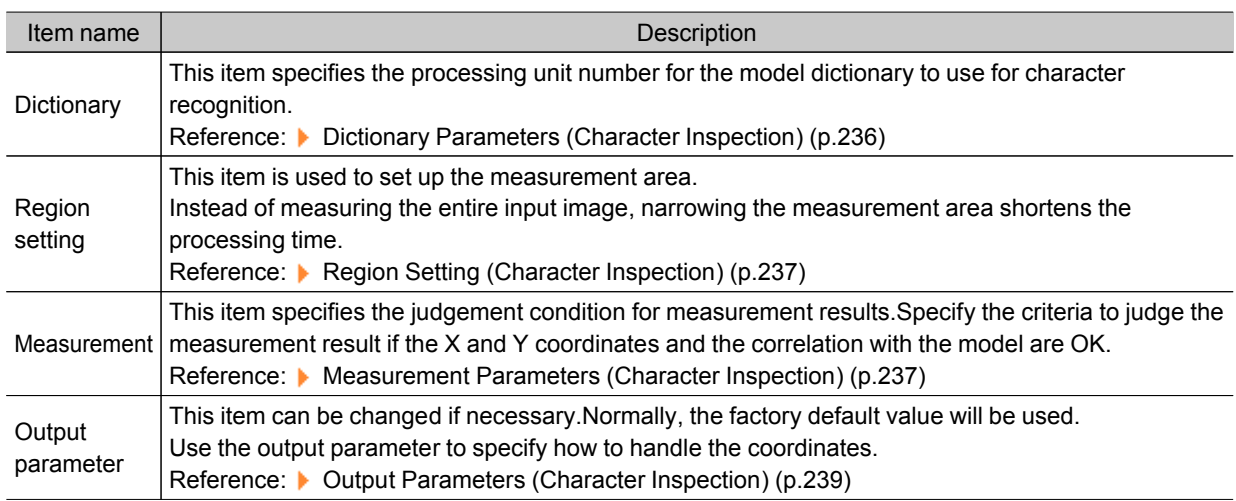

## Dictionary Parameters (Character Inspection)

This item selects the processing unit number for the model dictionary to use for character inspection.

- 1. In the Item Tab area, tap [Dictionary].
- 2. In the "Dictionary unit" area, select the unit number.

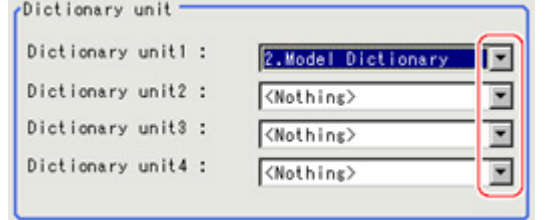

- 3. If necessary, specify an index to use.
	- 1. Tap  $[\n\blacktriangledown]$  and select the dictionary unit to be specified. The following character strings are registered.

2Measurement Measurement

<span id="page-238-0"></span>2. Place a check at the character(s) to use for character inspection.

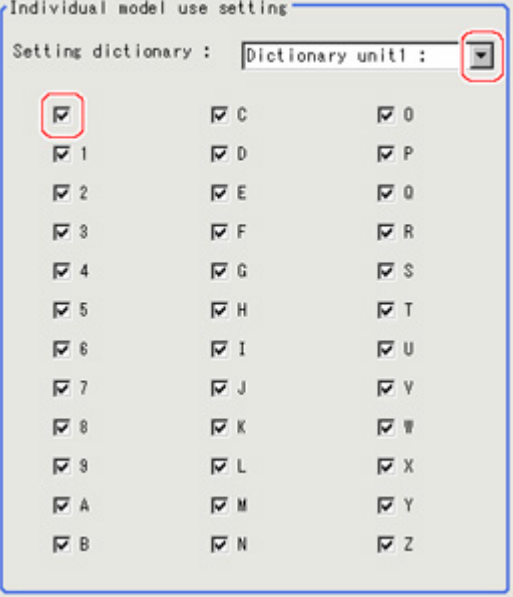

4. Tap [OK].

The model dictionary to use is set.

## Region Setting (Character Inspection)

This item is used to set up the measurement area.

Instead of measuring the entire input image, narrowing the measurement area shortens the processing time.

This item specifies the measurement region of [Character Inspection] using a rectangle.

- 1. In the Item Tab area, tap [Region setting].
- 2. Tap [Edit].

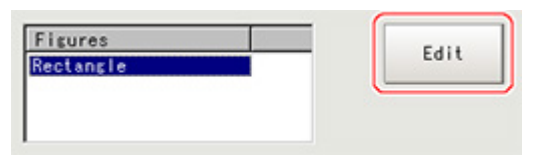

The figure setting area is displayed.

3. Specify the area in which to search for the model.

The rectangle covering the entire screen is set. Adjust the size and position of the rectangle.

4. Tap [OK].

The area to measure is registered.

### **Note**

Number of characters that can be inspected

 $\cdot$  Up to 32 characters can be inspected in the measurement region.

### Measurement Parameters (Character Inspection)

Set the character inspection contents, the trimming method and the judgement conditions for the measurement results.

- 1. In the Item Tab area, tap [Measurement].
- 2. In the "Inspection condition" area, specify a value for each item.

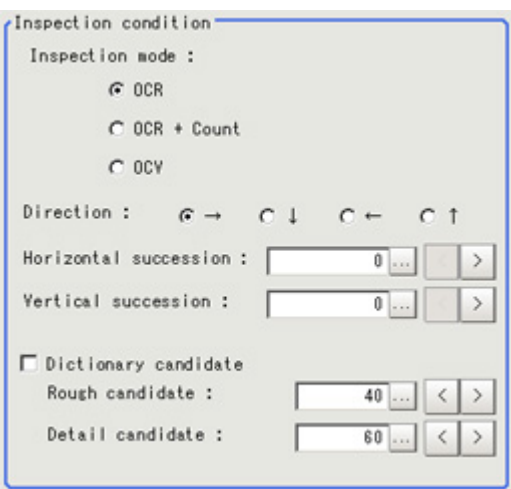

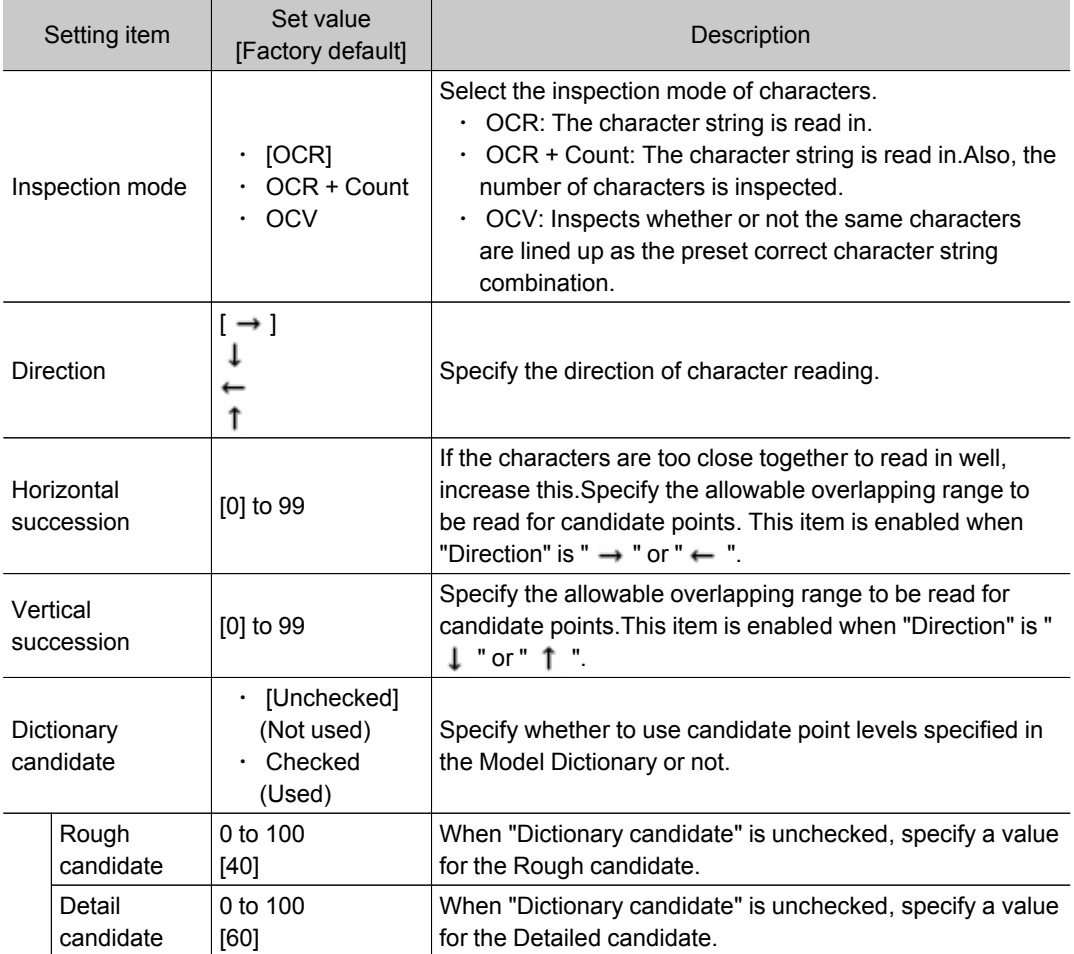

<span id="page-240-0"></span>3. Set up the judgement condition.

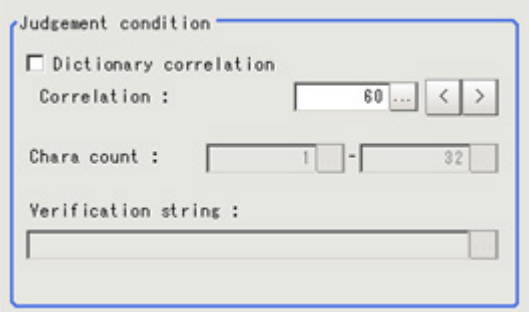

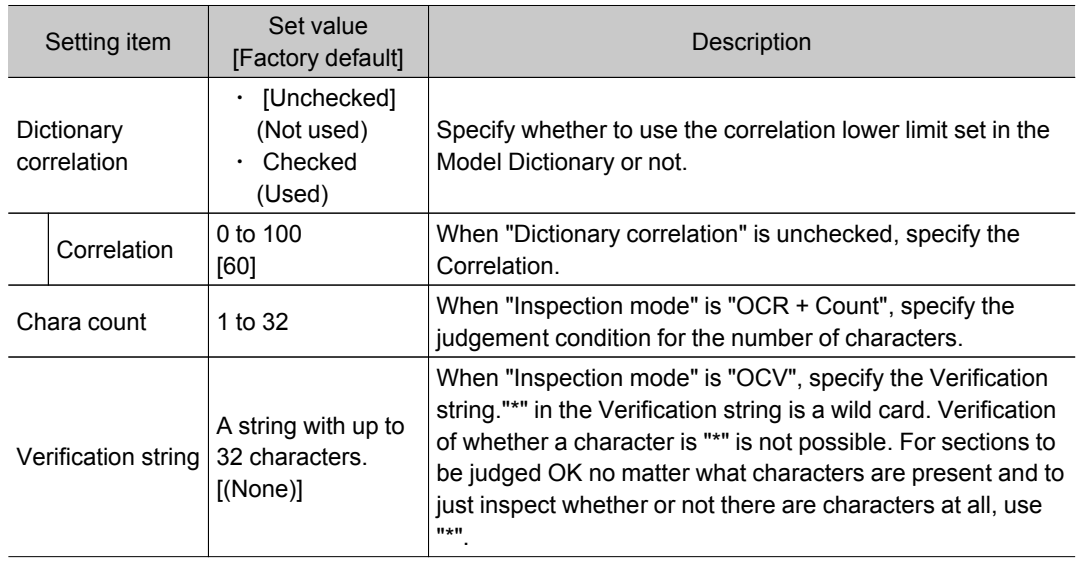

## Output Parameters (Character Inspection)

Specify how to treat the coordinates to be output to the external device as measurement results.

### Important

- After setting up the measurement parameters, changing the output parameters will cause measurement results to vary accordingly.If the output parameters have been changed, re-specify the measurement, too.
	- 1. Tap [Output parameter] in the Item Tab area.
	- 2. Specify a value for each item.

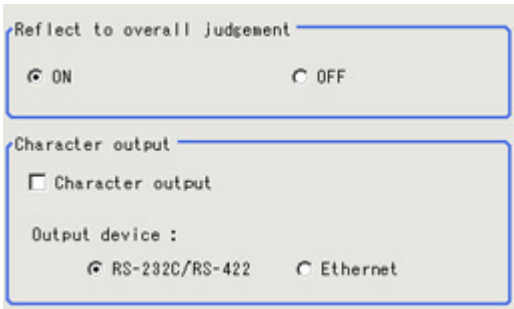

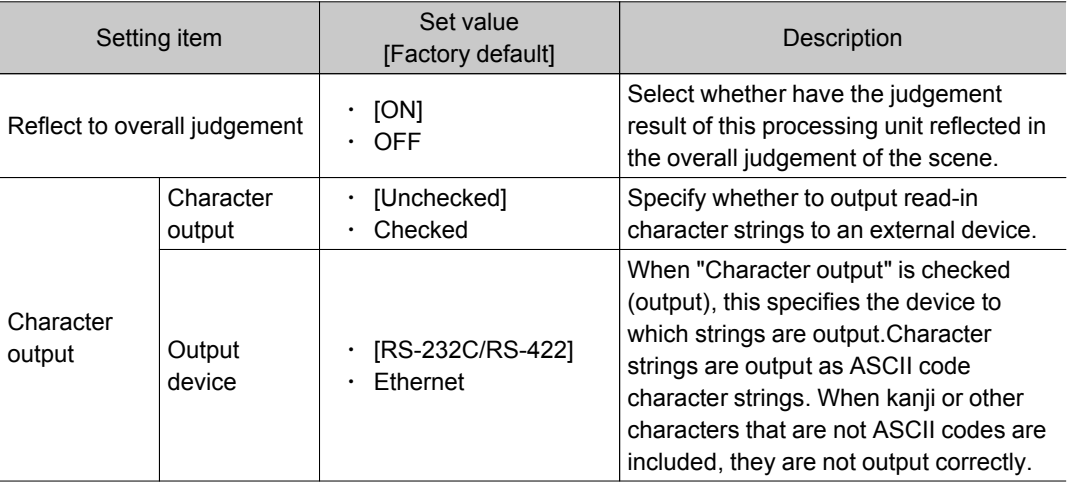

## Key Points for Test Measurement and Adjustment (Character Inspection)

The following content is displayed in the "Detail result" area as text.

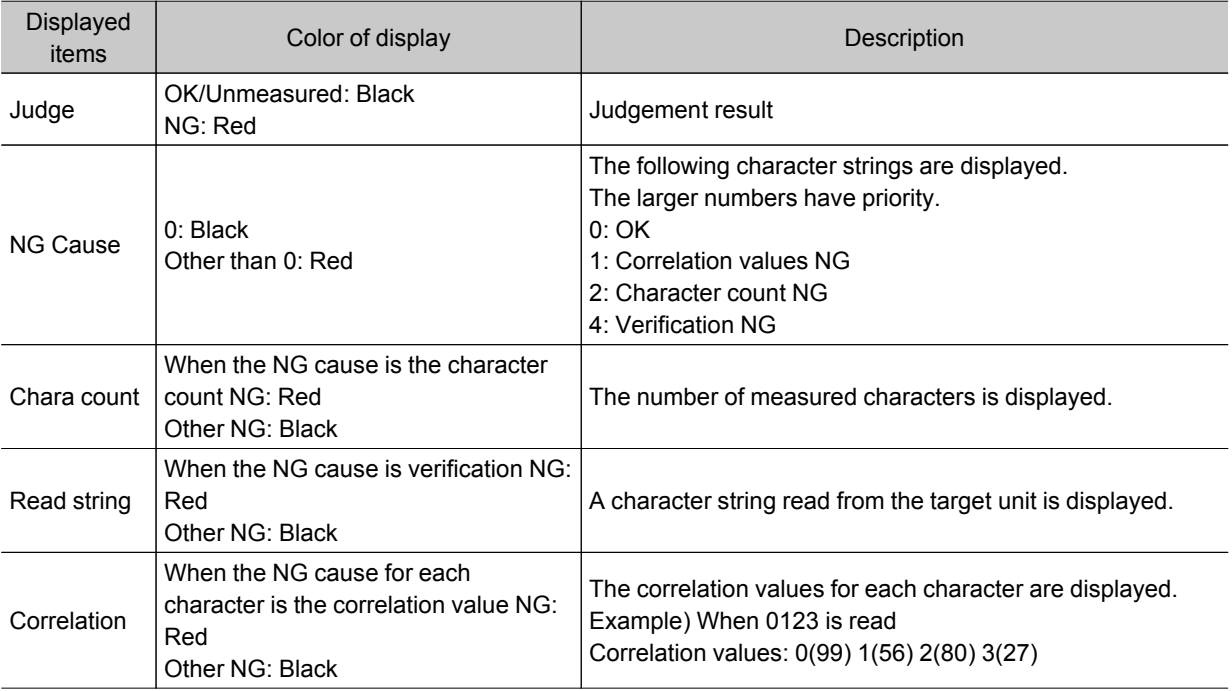

### Key Points for Adjustment

Select the adjustment method referring to the following points.

### When the measurement results are unstable

#### When the reading is unstable

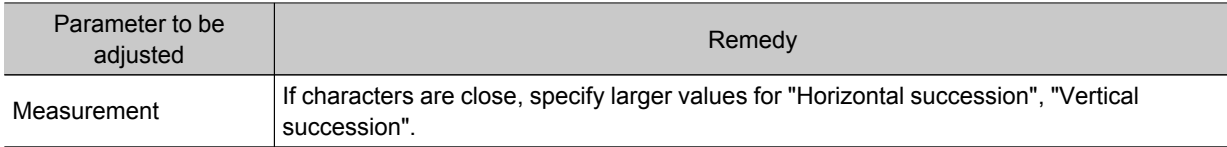

The judgement is NG (insufficient memory).

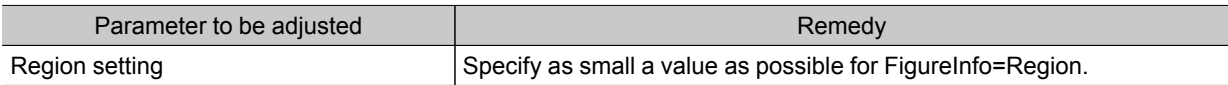

### When the processing speed is slow

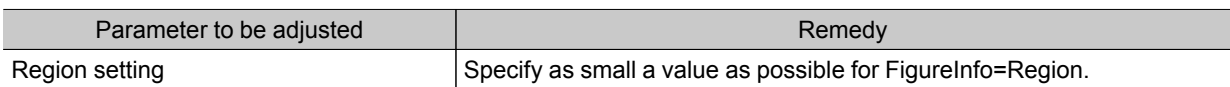

## Measurement Results for Which Output Is Possible (Character Inspection)

The following values can be output using processing items related to results output.It is also possible to reference measurement values from expressions and other processing units.

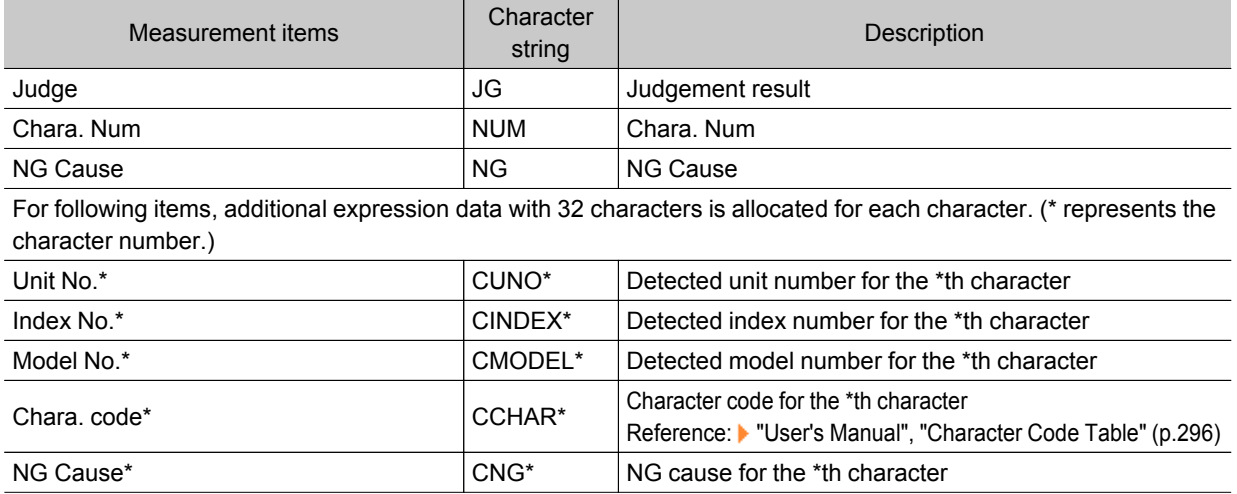

# Date Verification

This processing item creates a target string from the current date/time and compares it with read-in strings.

### Used in the Following Case

 $\cdot$  When inspecting date of manufacture

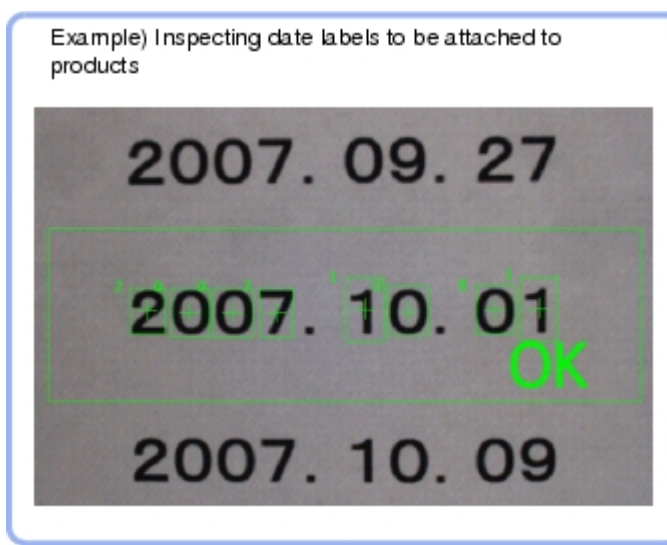

## Settings Flow (Date Verification)

Follow the steps below to set up [Date Verification].

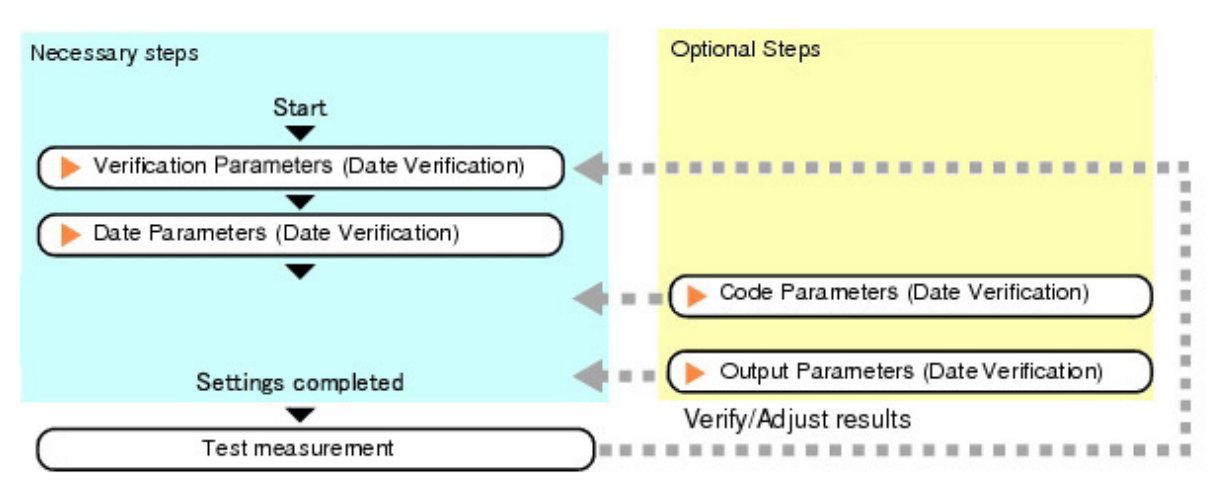

### List of Date Verification Items

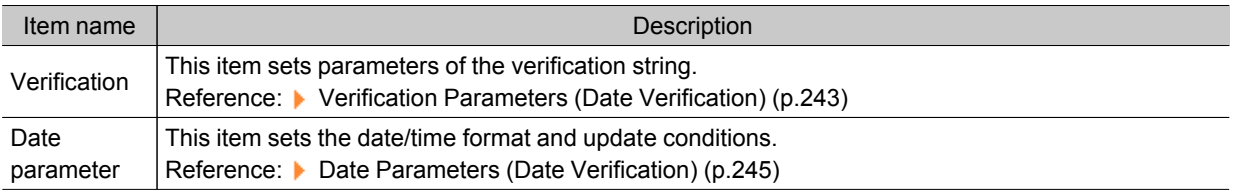

<span id="page-244-0"></span>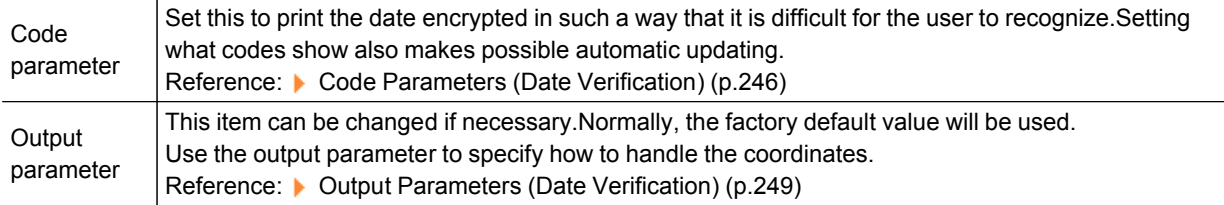

### Verification Parameters (Date Verification)

This item sets the verification target and the verification source character string. The character string read in Character Inspection is the target for verification.

- 1. In the Item Tab area, tap [Verification].
- 2. This item sets the general OCR unit for verification.

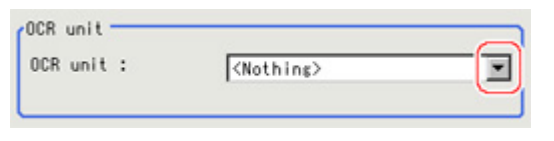

#### **Note**

- Always set Character Inspection in a unit before the Date Verification unit.
- 3. In the "Target string setting" area, tap [...] for "Target string expression".

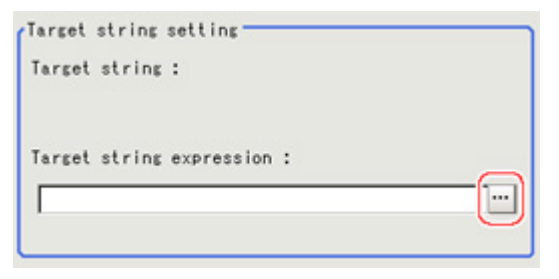

The String setting dialog is displayed.

4. This item sets the character string that is the source for verification. Input the date format and the preceding and following character strings.

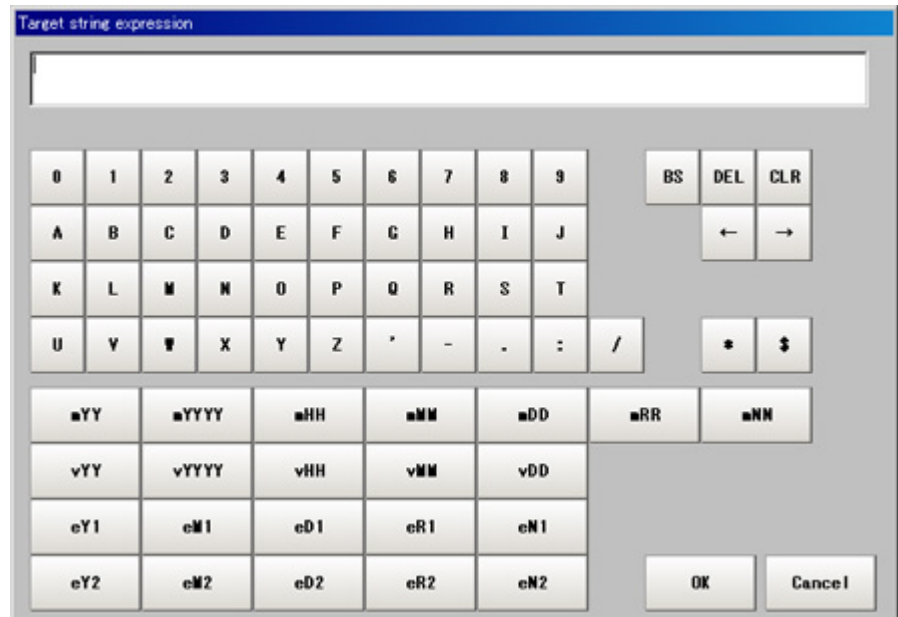

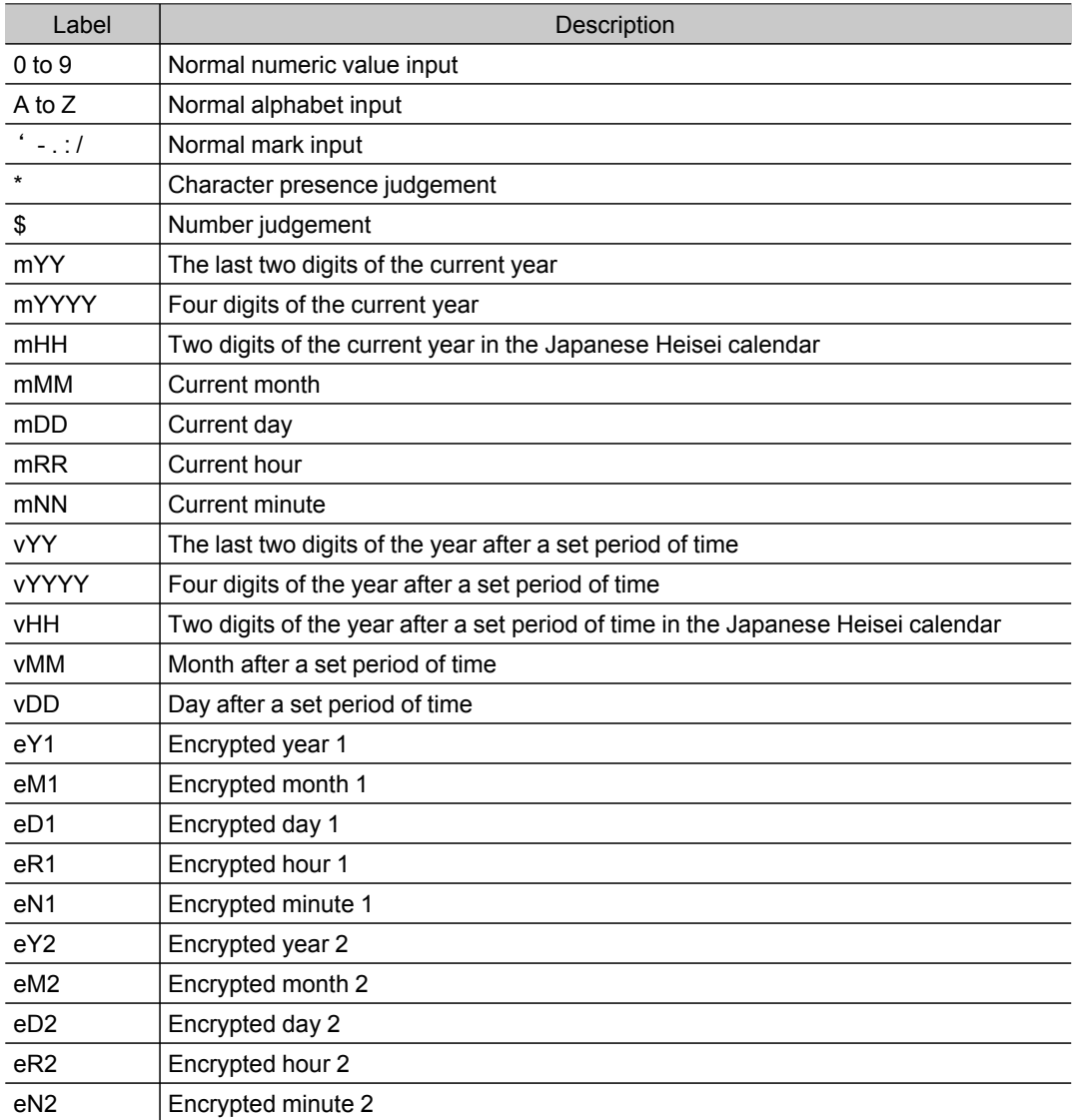

### <span id="page-246-0"></span>5. Tap [OK].

## Date Parameters (Date Verification)

This item sets the date/time format and update conditions.

- 1. In the Item Tab area, tap [Date parameter].
- 2. When comparing with character strings with a usage period limit, set each item in the "Use term setting" area.

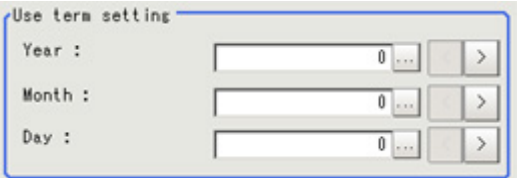

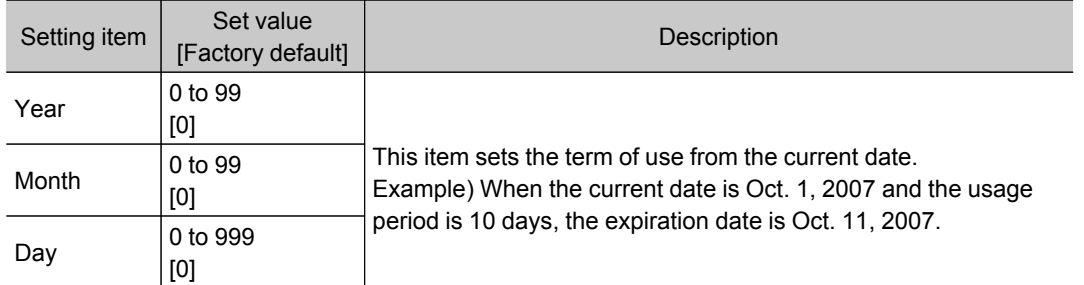

3. In the "Date setting" area, specify a value for each item.

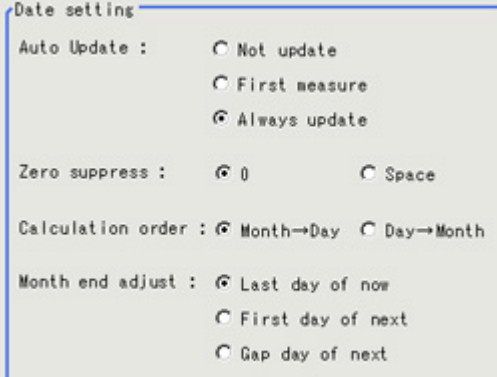

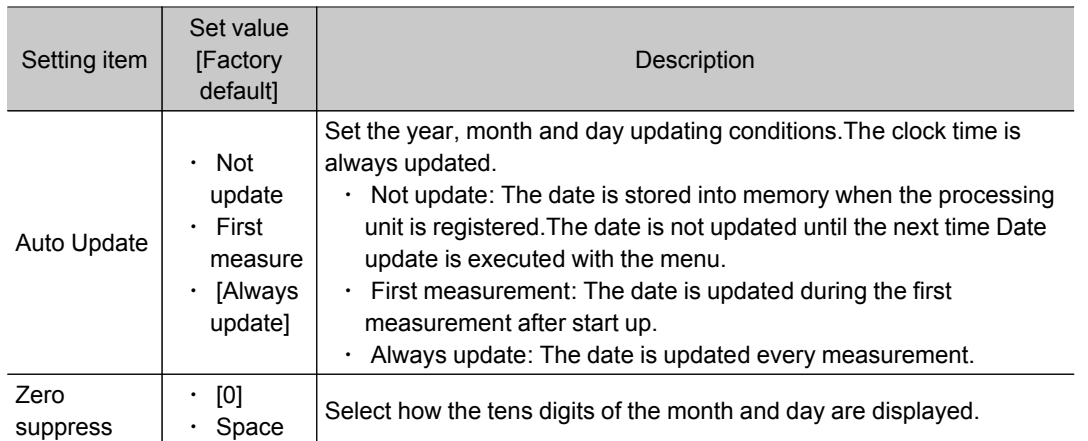

<span id="page-247-0"></span>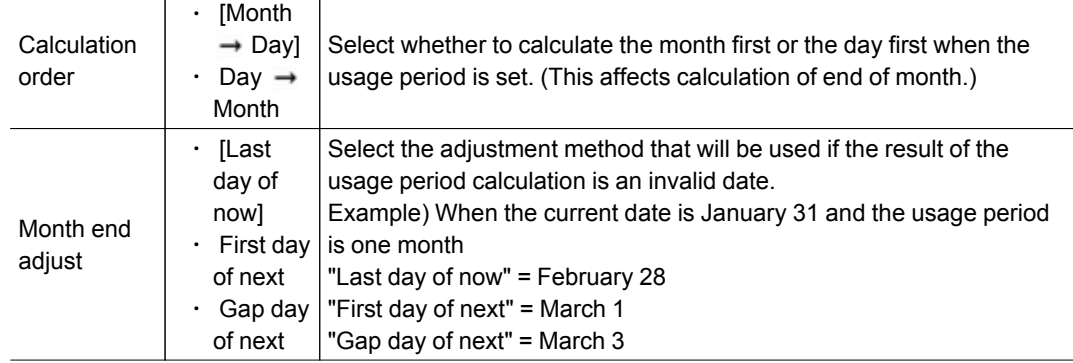

### 4. Set the time margin.

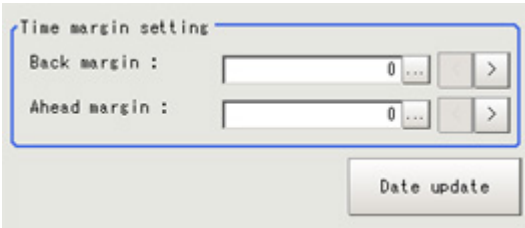

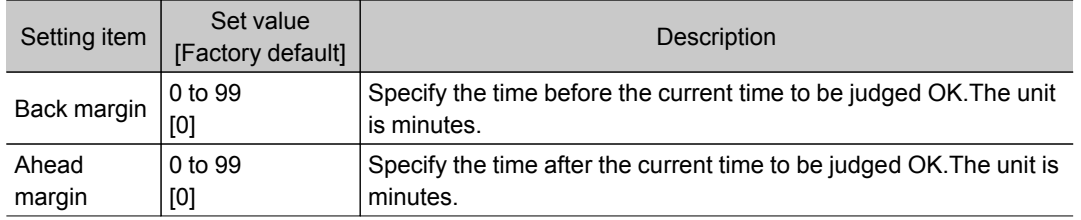

Tapping [Date Update] updates the date information of the verification string.

### Code Parameters (Date Verification)

Preset what the codes show so that date verification is possible even when printing the date encrypted in such a way that it is difficult for the user to recognize.

The setting methods are to set on the screen or set with a PC.

### Setting on the Screen

This describes the setting method, using an example in which October is encrypted as X.

1. In the Item Tab area, tap [Code parameter].

2. Place a check at "Code month 1 flag".

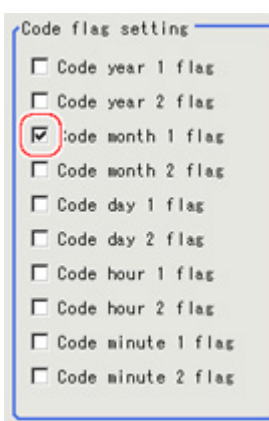

### **Note**

### Code month 1 and Code month 2

- Set up code files for two patterns in order to be ready for setup changes.Place a check at the one to use.
- 3. Place a check at "Code month 1" in the "Code detail setting" area.

```
Code detail setting -
Code year 1 C Code year 2 C Code month 1 C Code month 2 C Code day 1
Code hour 1 C Code hour 2 C Code minute 1 C Code minute 2
```
### 4. Tap [...] for "10".

The software keyboard is displayed. Input "X".

Input a character string of up to four characters.

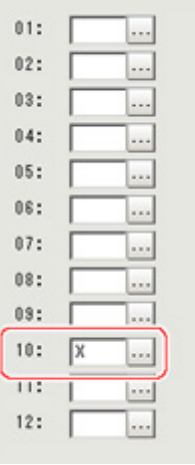

### Setting with a PC

Code files are complex, so performing the settings with a PC makes file editing easier and minimizes mistakes.

Saving an empty CSV first and then editing and reading it with a PC makes setting the values more efficient.

### Saving code files

Make an empty file for editing on the PC.

If encryption parameters are already set on the screen, a file reflecting those settings is saved.

- 1. In the Item Tab area, tap [Code parameter].
- 2. Place a check at the flag used in the encrypted character strings to be edited.

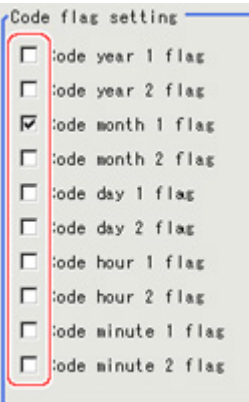

3. In the "Code file" area, tap [Save Code file].

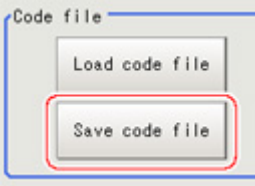

4. Set the save destination folder and file name, and tap [OK]. The code file is stored (in CSV format).

### Code file format

- $\cdot$  The first line shows the "item".
- $\cdot$  The second line shows the "usage flag". Input "1" when used.
- $\cdot$  The third line and subsequent lines contain codes for each number.

#### Months and days start from "1".

<span id="page-250-0"></span>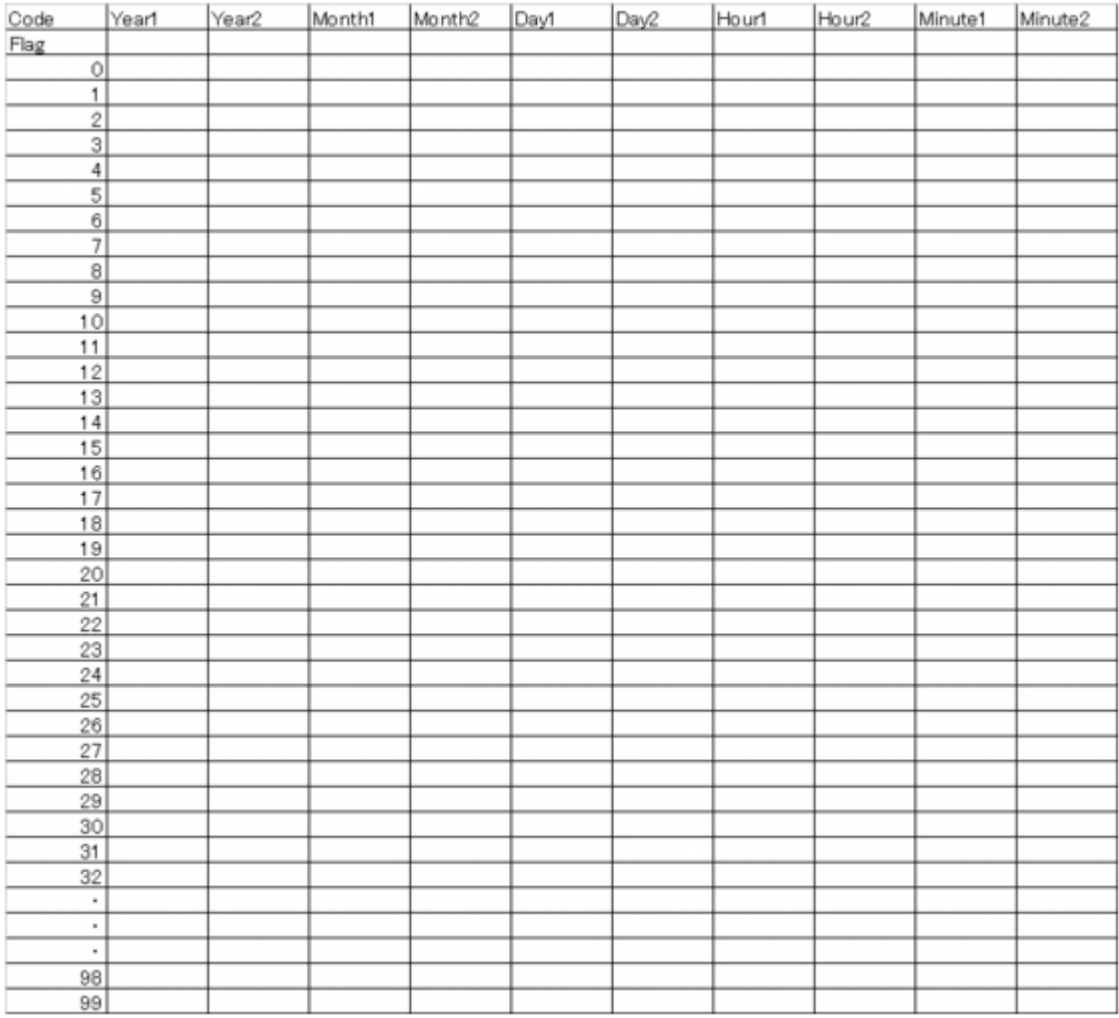

2

Measurement

**Measurement** 

### Reading code files

- 1. In the Item Tab area, tap [Code parameter].
- 2. In the "Code file" area, tap [Load code file].

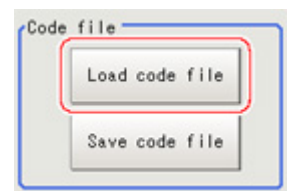

3. In the file selection window, select the code file (in CSV format) to read and tap [OK]. The code file is read and the content is displayed in the window.

### Output Parameters (Date Verification)

Specifies whether or not the judgement results of this processing unit is reflected in the scene overall judgement.

- 1. Tap [Output parameter] in the Item Tab area.
- 2. Choose whether or not to reflect this in the scene overall judgement in "Reflect to overall

#### judgement" area.

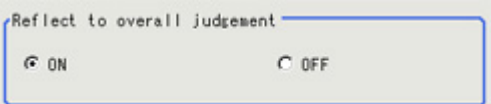

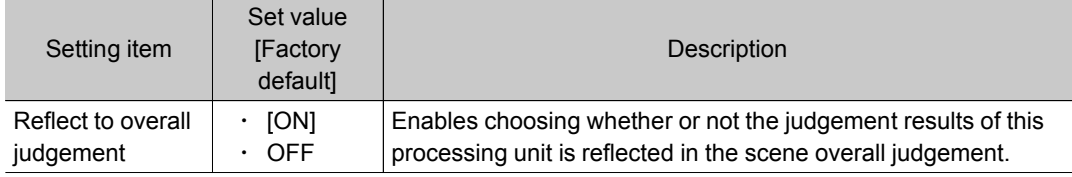

## Test Measurement (Date Verification)

The following content is displayed in the "Detail result" area as text.

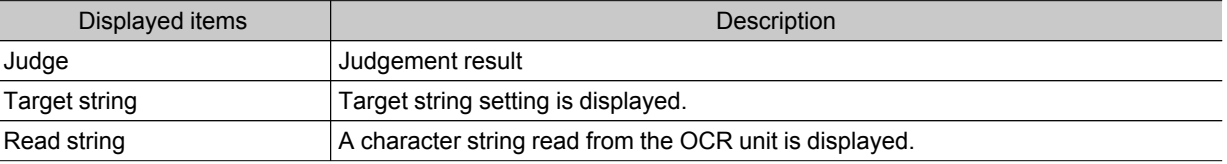

## Measurement Results for Which Output Is Possible (Date Verification)

The following values can be output using processing items related to results output.It is also possible to reference measurement values from expressions and other processing units.

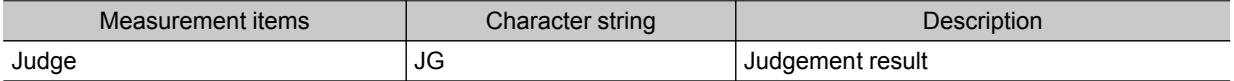
# Model Dictionary

Register a model to use for [Character Inspection].

Model data registered in the [Model Dictionary] can be referred to from multiple [Character Inspection] items in the same scene.

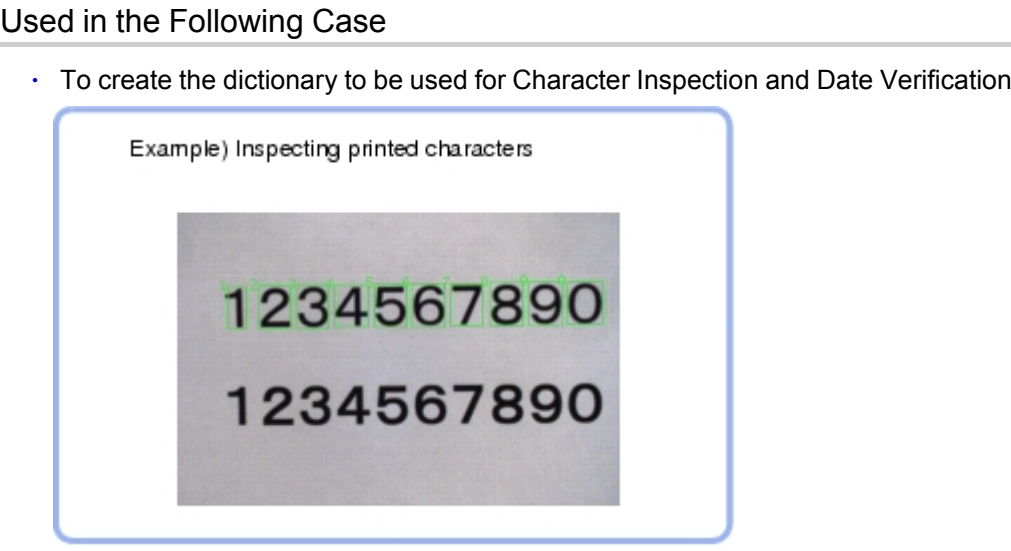

# Settings Flow (Model Dictionary)

Follow the steps below to set up [Model Dictionary].

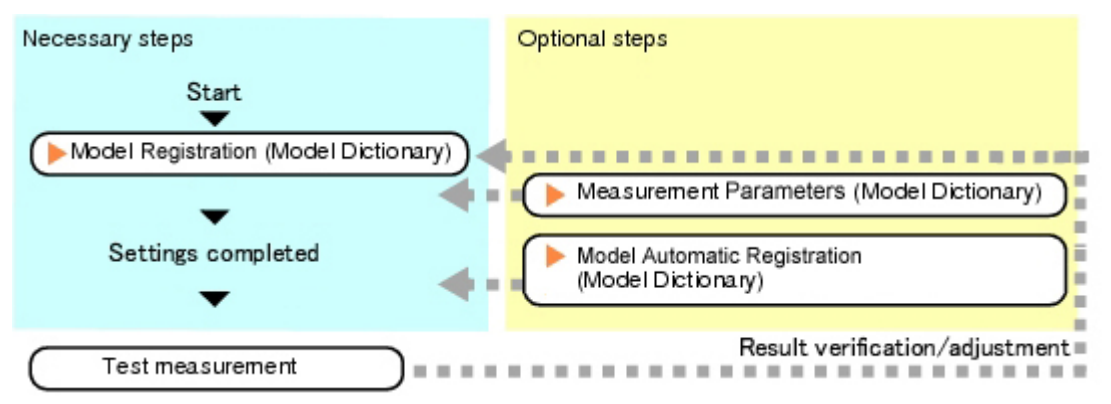

## List of Model Dictionary Items

Model Dictionary items are explained below.

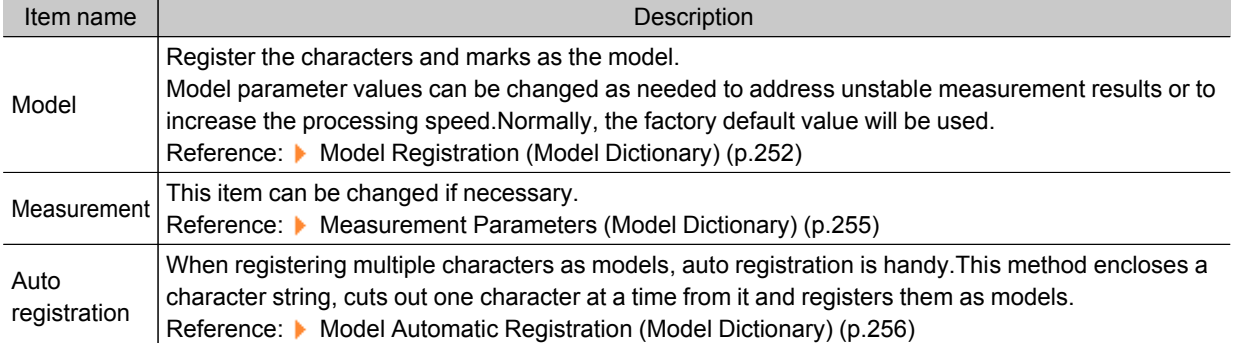

## <span id="page-253-0"></span>Model Registration (Model Dictionary)

Register the characters and marks as the model.

Models can be registered with any of 36 indexes, from 0 to 35, and up to 5 models can be registered for each index.

## Select the Character Type

By factory default, 0 to 9 and A to Z are assigned to indexes 0 to 35.These assignments can be changed as necessary with the "%" and "#" codes.

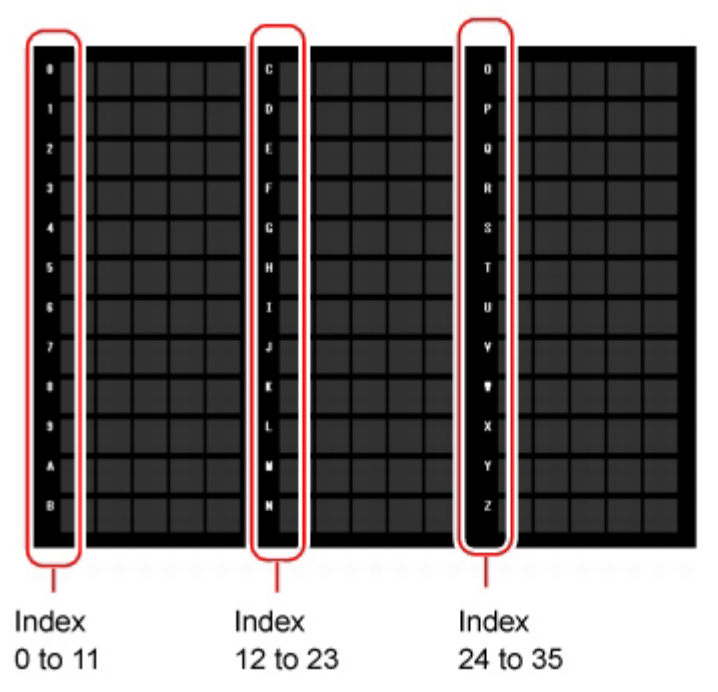

1. In the Item Tab area, tap [Model]. When setting a new model, you do not have to tap [Model].

2. Set the character type.

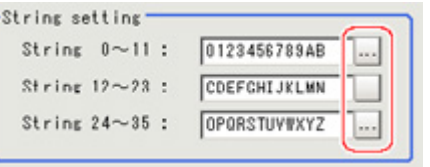

## Registering a Model

This method is for registering models one character at a time.

### **Note**

- $\cdot$  When registering multiple characters as models, auto registration is handy. Reference: Model Automatic [Registration](#page-257-0) (Model Dictionary) (p.256)
	- 1. In the Item Tab area, tap [Model].
	- 2. When the measurement object is rotating, set the Angle range for the "Model parameter" area.

Reference: Changing Model [Parameters](#page-255-0) (p.254)

<span id="page-254-0"></span>3. Select the index to register the model in, then tap [New].

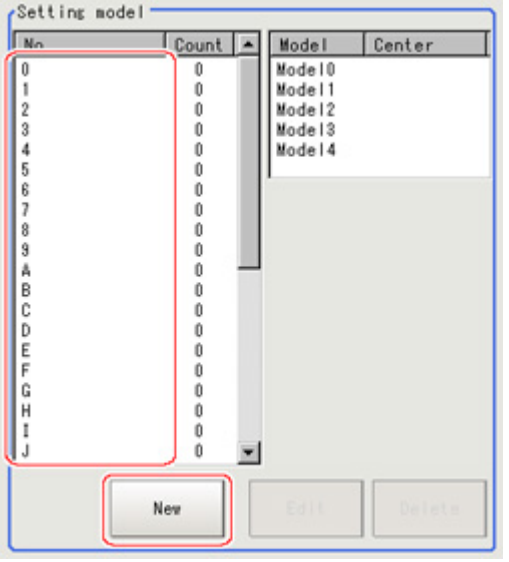

4. Use the drawing tools to specify the model registration range.

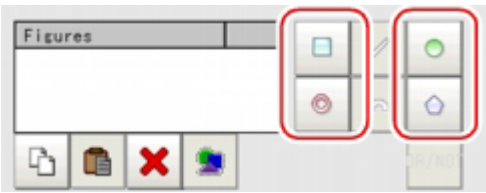

5. Tap [OK].

The model is registered and its central X and Y coordinate values are displayed in the "Setting model" area.

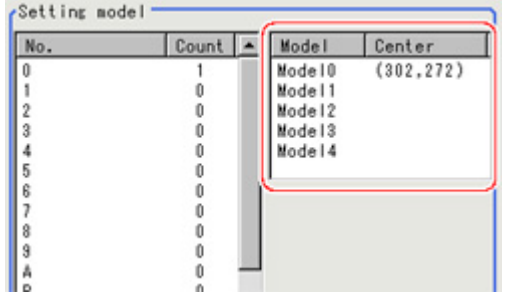

The image specified for the model is displayed in the Image Display area.

<span id="page-255-0"></span>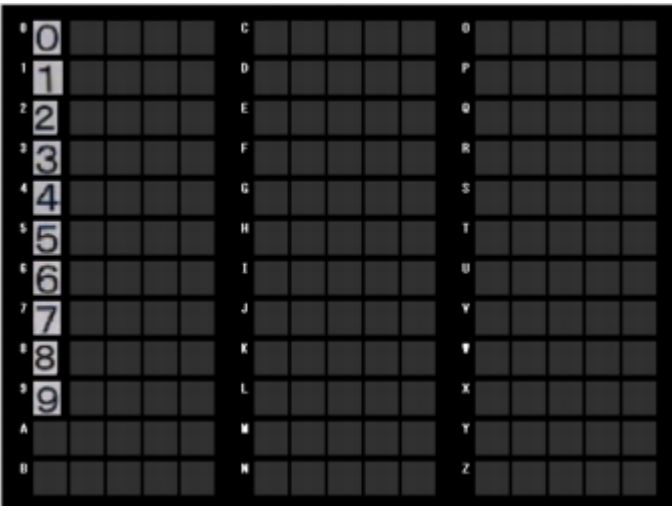

6. To register two or more models, repeat the Steps [Reference:](#page-254-0)  $\triangleright$  3(p.253) to Reference:  $\triangleright$  5(p.253).

## Changing Model Parameters

Model parameter values can be changed as needed to address unstable measurement results or to increase the processing speed.Normally, the factory default value will be used. After changing a setting, check whether measurement can be done properly by performing an actual measurement.

#### Important

- $\cdot$  After model parameters are modified, re-register all models.
	- 1. In the "Model parameter" area, specify a value for each item.

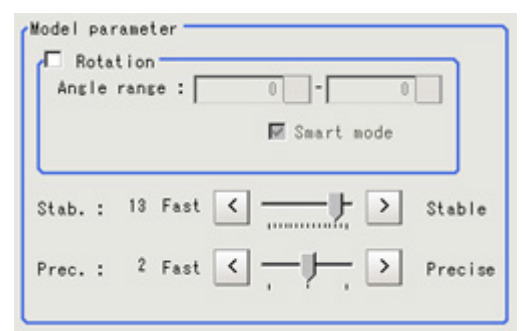

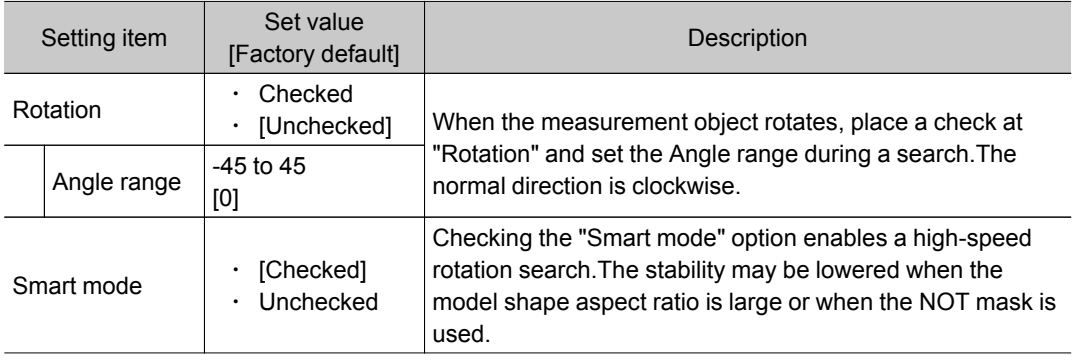

<span id="page-256-0"></span>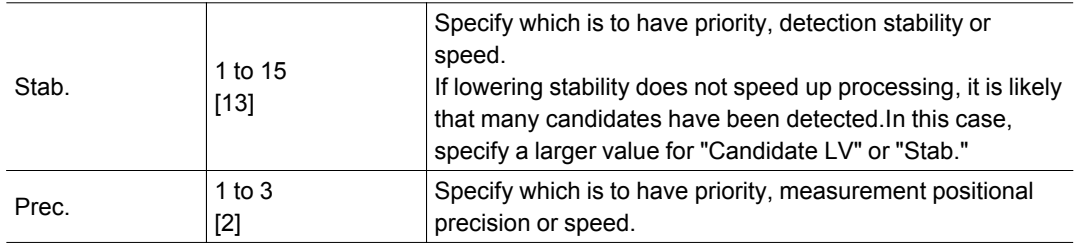

# Measurement Parameters (Model Dictionary)

This item can be changed if necessary.Normally, the factory default value will be used.

- 1. In the Item Tab area, tap [Measurement].
- 2. In the "Measurement condition" area, specify a value for each item.

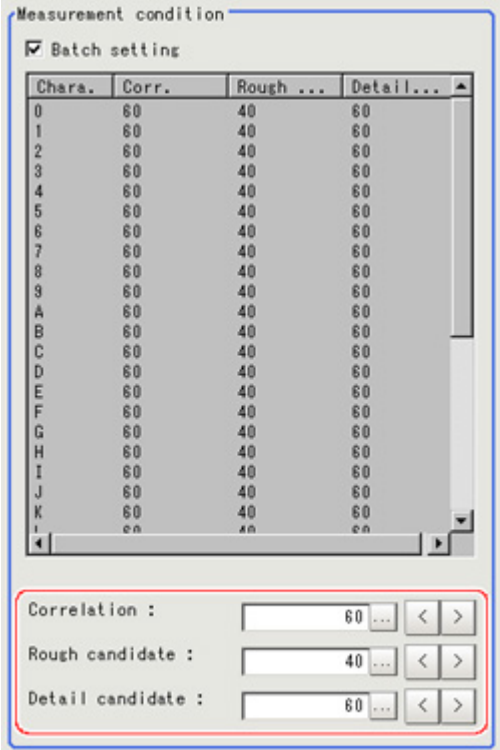

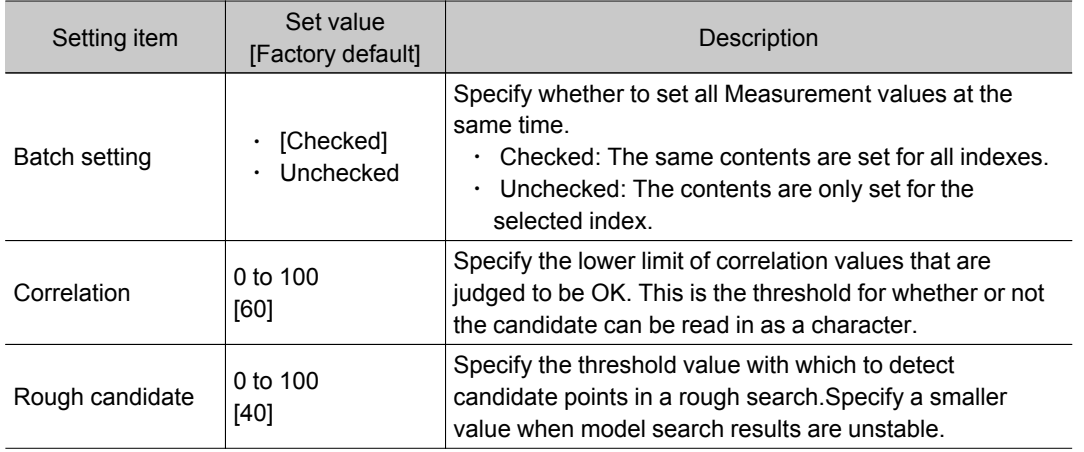

<span id="page-257-0"></span>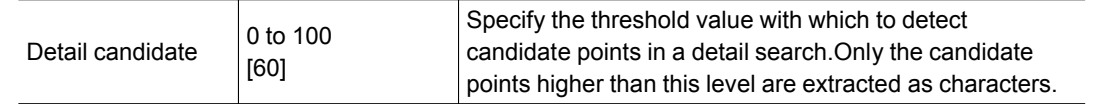

## Model Automatic Registration (Model Dictionary)

This method encloses a character string, cuts out one character at a time from it and registers them as models.When an auto extraction region is set enclosing the character string, the characters are automatically extracted one at a time. Register each character in the appropriate character index. If 5 models have already been registered for an index, auto registration cannot be set.

- 1. In the Item Tab area, tap [Auto registration].
- 2. In the Detail area, select "Auto extract region".

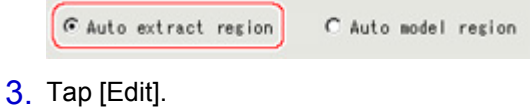

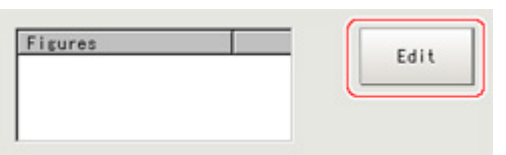

4. Specify the range to register as the auto extract region using the drawing tools.

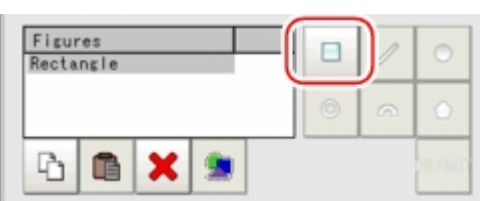

- 5. In the figure setting area, tap [OK]. The auto extract region is registered.
- 6. Tap [Extract model].

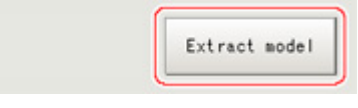

A model is extracted automatically and the extracted result (gray frame) is displayed in the Image Display area.

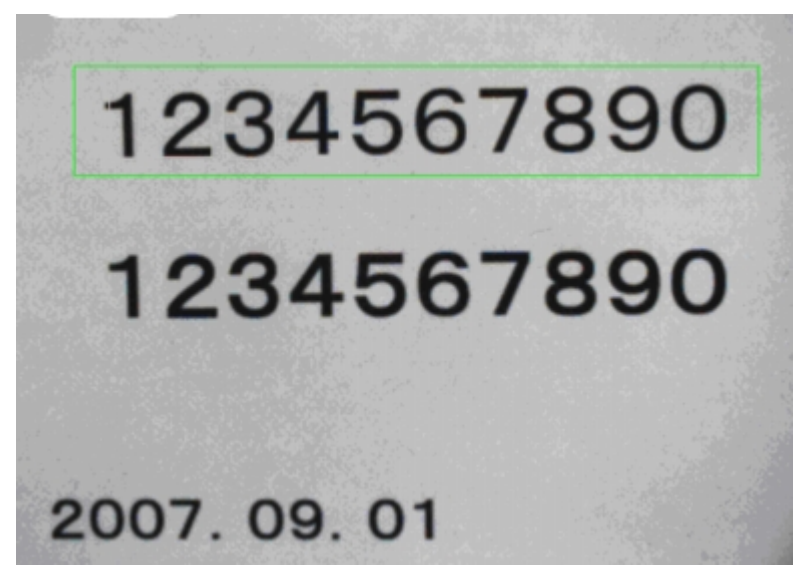

7. In the Detail area, select "Auto model region".

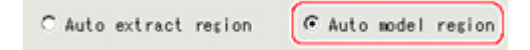

8. To adjust an extracted region, tap [Edit].

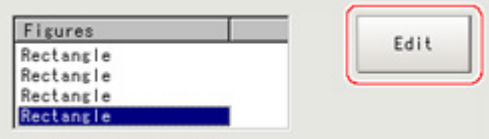

9. Tap the model region in the Image Display area. In the context menu, an index list is displayed.

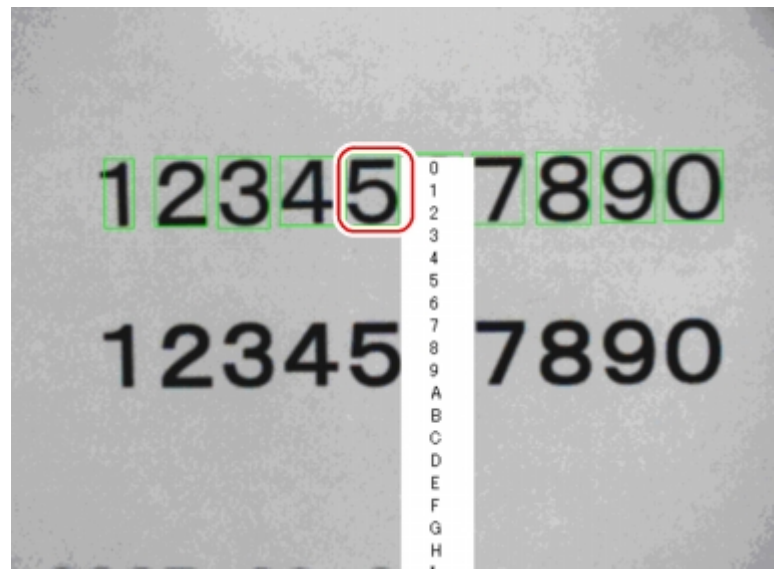

Register model

- 10. Select the index to register to.
- 11. Tap [Register model].

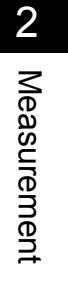

#### A message which indicates the number of registered models is displayed.

12. Tap [OK].

The model is registered.

With the same operation, register the models for the other extraction regions.

## Key Points for Test Measurement and Adjustment (Model Dictionary)

The following content is displayed in the "Detail result" area as text.

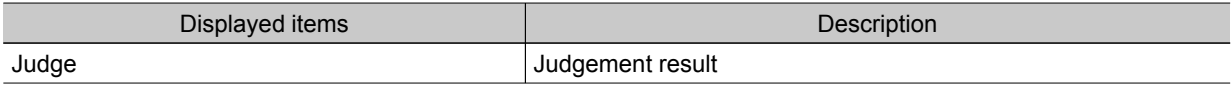

## Key Points for Adjustment

Select the adjustment method referring to the following points.

#### When the measurement results are unstable

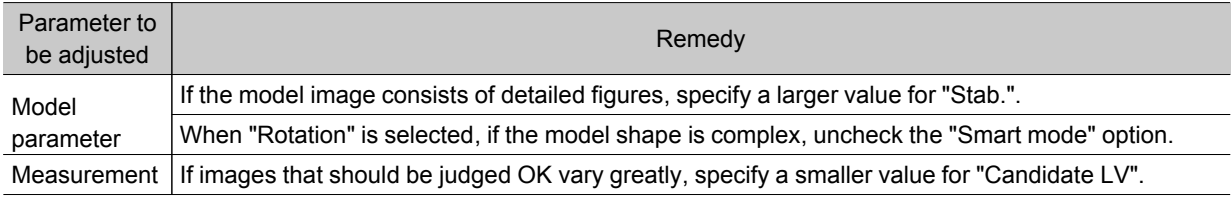

#### When the processing speed is slow

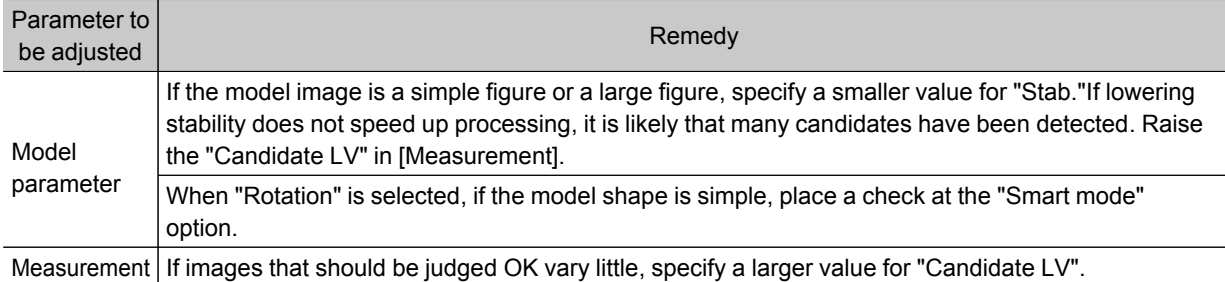

## Measurement Results for Which Output Is Possible (Model Dictionary)

The following values can be output using processing items related to results output.It is also possible to reference measurement values from expressions and other processing units.

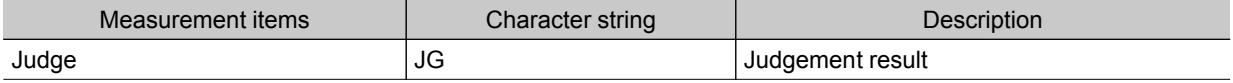

# Barcode+

This is a processing item for just FZ3-H  $\square \square \square$  series high grade controllers. Read in barcodes.

Processing can also classify the read-in results.

This processing item is for monochrome only.When using a color camera, insert a color gray filter before this processing item. If a color image is input, it is NG (incompatible image).

## Used in the Following Case

 $\cdot$  To read in barcodes and output them to an external device

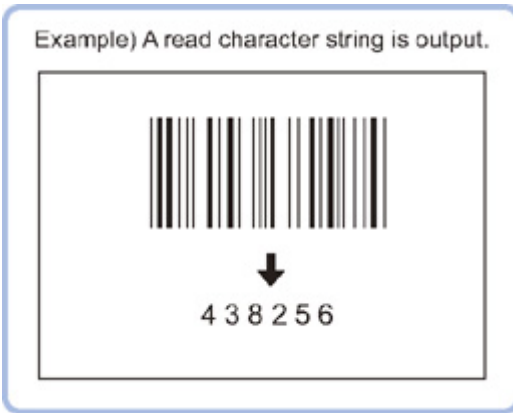

#### Important

• When FZ3-H  $\Box$  $\Box$  series dedicated processing items are used, processing is carried out that reduces the processing time from the second time on. Therefore, when measuring the same image, the processing for the first time after the controller is started up may be longer than the processing time from the second time on.

# Settings Flow (Barcode+)

Barcode+ can be set up as follows.

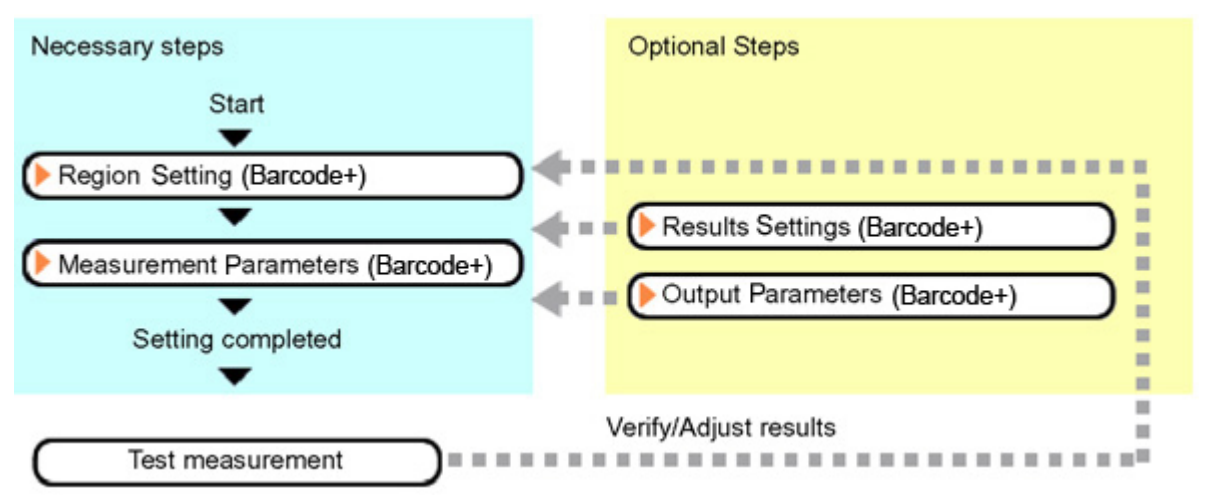

### <span id="page-261-0"></span>List of Barcode+ Items

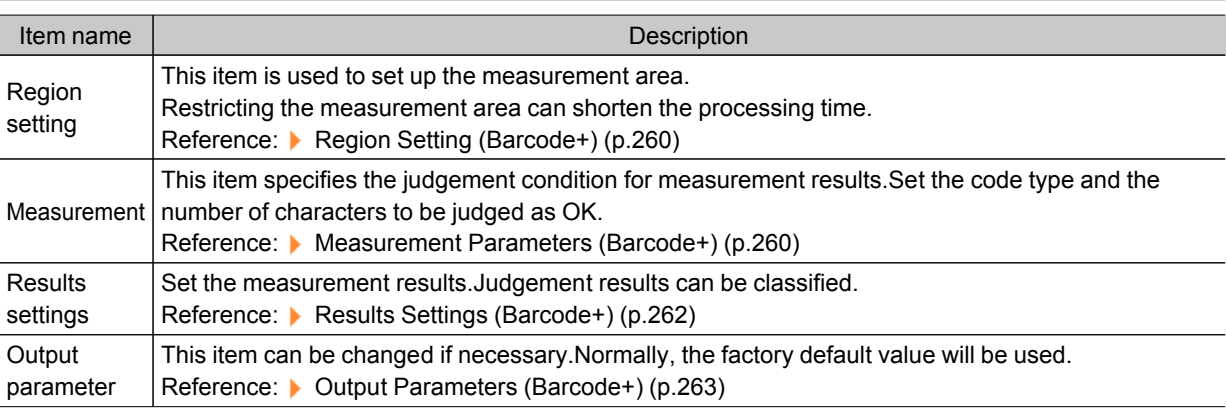

# Region Setting (Barcode+)

Specify the rectangular area in which to search for the barcodes. Restricting the measurement area can shorten the processing time.

- 1. In the Item Tab area, tap [Region setting].
- 2. Tap [Edit].

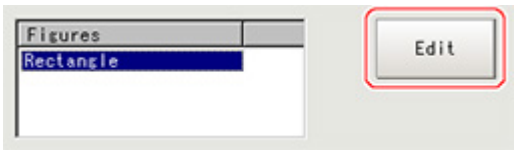

The figure setting area is displayed.

3. Specify the area in which to search for the barcodes.

The rectangle covering the entire screen is set. Adjust the size and position of the rectangle.

4. Tap [OK].

The area to measure is registered.

#### Important

- $\cdot$  Set the region such that the number of pixels in the measurement region is 1920000 pixels or less.
- Set the measurement region such that it contains only 1 barcode. If there is more than one bar code in the measurement region, measurement may not be performed correctly.

## Measurement Parameters (Barcode+)

This item specifies the judgement conditions for measurement conditions and measurement results. When the Teaching button is pressed, the code type and advanced settings are set automatically. If you then tap the Measure button, measurement is executed, the detected barcode region is displayed on the image and the measurement results are displayed as measurement value of the judgement condition.

If measurement cannot be carried out successfully with this procedure, adjust the parameters shown below.

1. In the Item Tab area, tap [Measurement].

2. In the standard setting area, set the Code type.

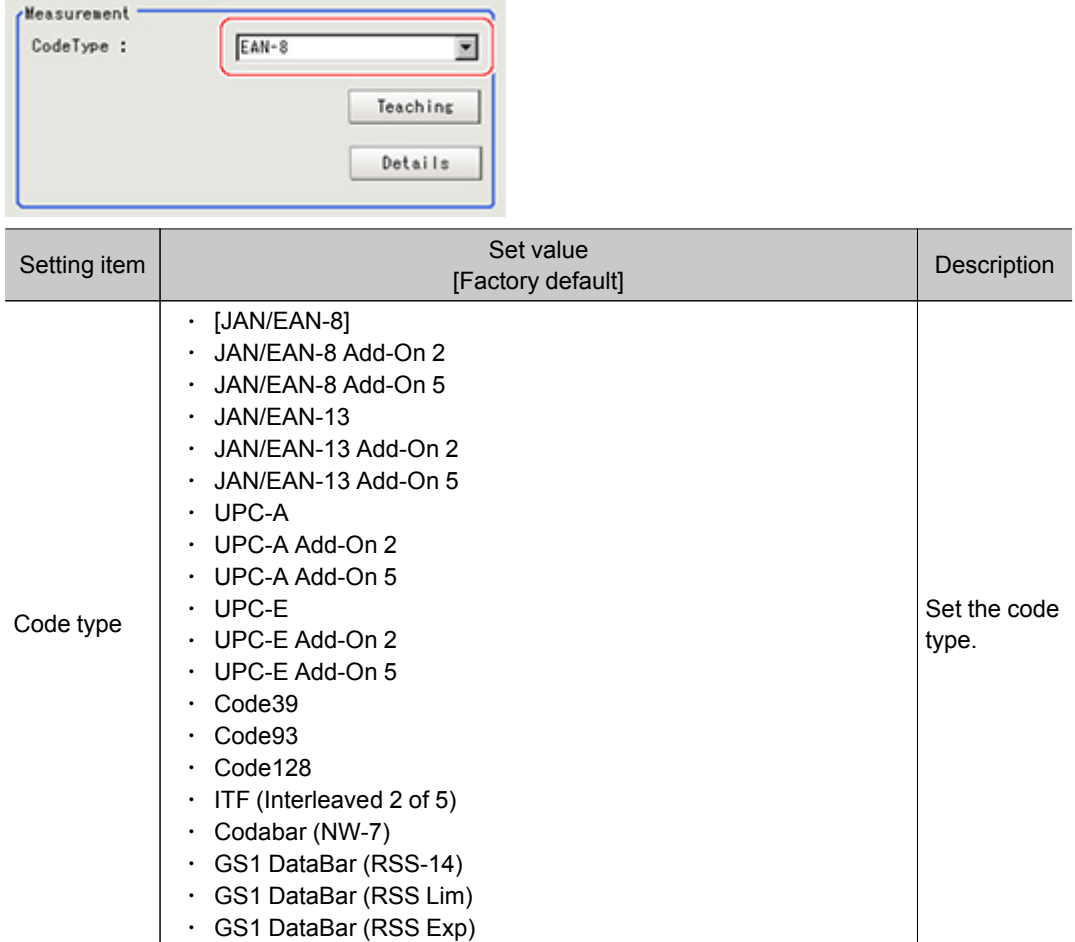

3. To teach, tap [Teaching].

The code type and advanced settings are set automatically.

4. When making the advanced settings, tap "Details" and set each item.

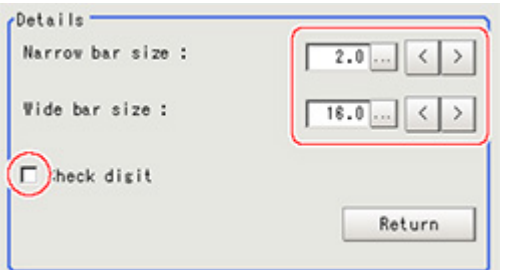

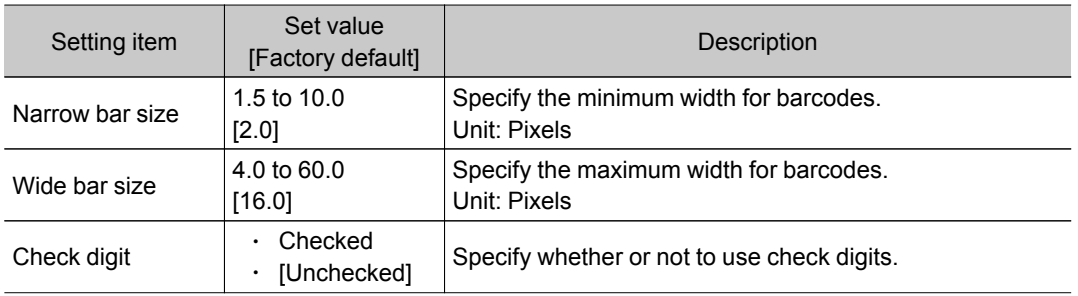

<span id="page-263-0"></span>5. When changing the display settings, set each item in the "Display setting" area.

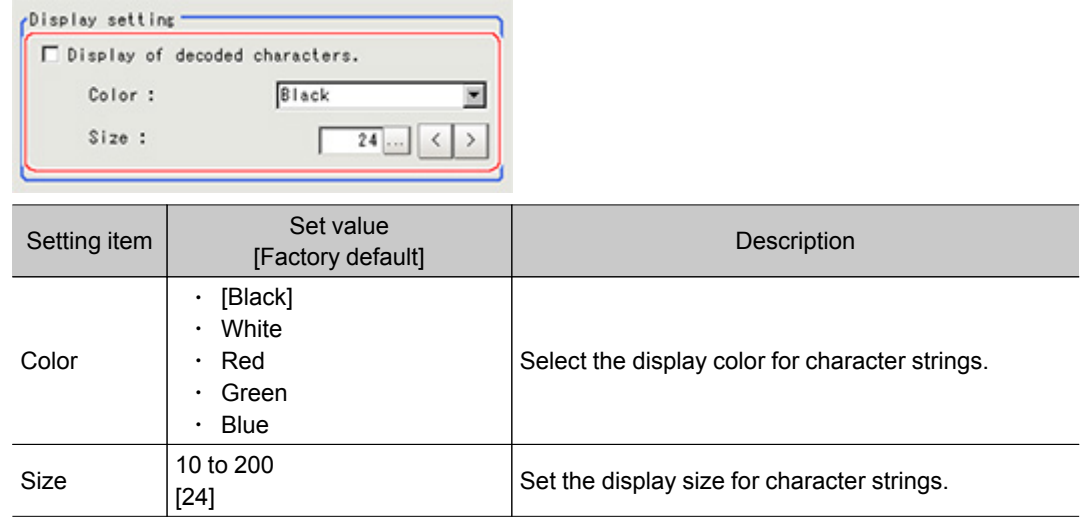

6. When the setting has been changed, tap [Measure] in the Detail area to verify whether measurements can be made correctly.

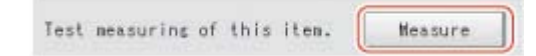

7. Set up the judgement condition.

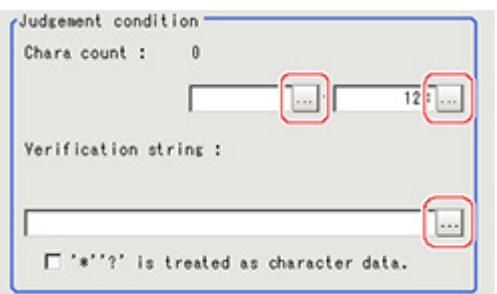

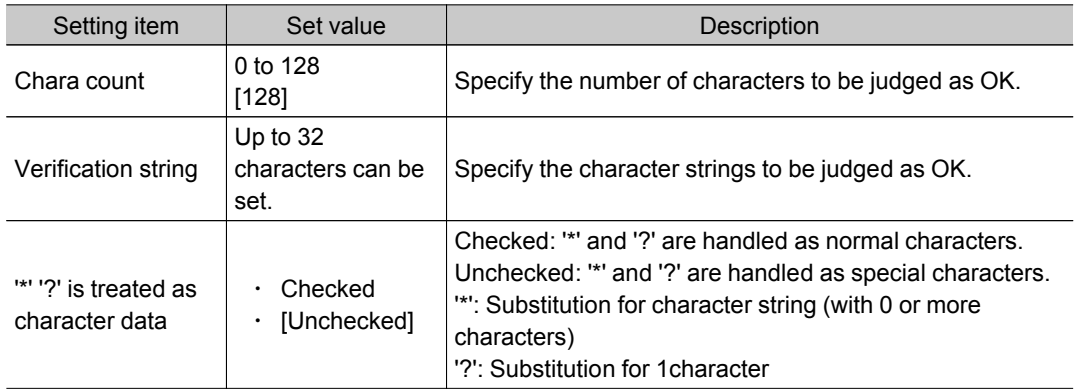

## Results Settings (Barcode+)

Results can be classified according to the judgement results.

1. In the Item Tab area, tap [Result setting].

<span id="page-264-0"></span>2. Register the character string that will be the reference for classification.

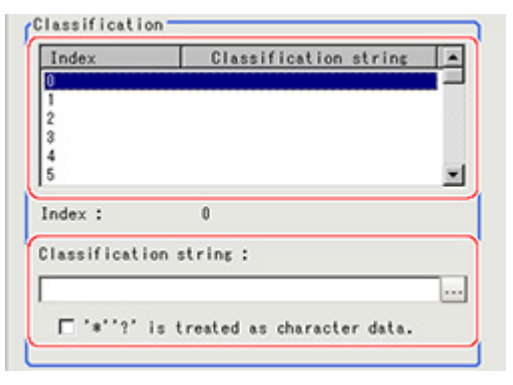

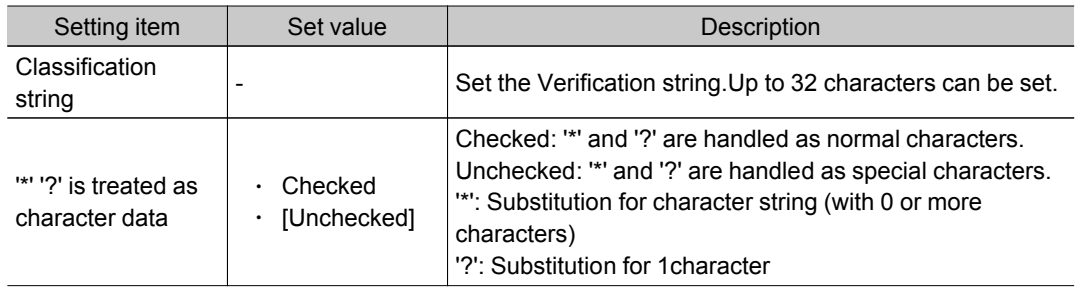

## Output Parameters (Barcode+)

Select how measurement results are output to an external device.This item can be changed if necessary.Normally, the factory default value will be used.

- 1. Tap [Output parameter] in the Item Tab area.
- 2. Specify each of the following items.

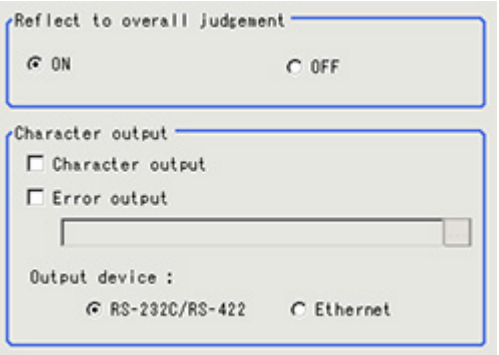

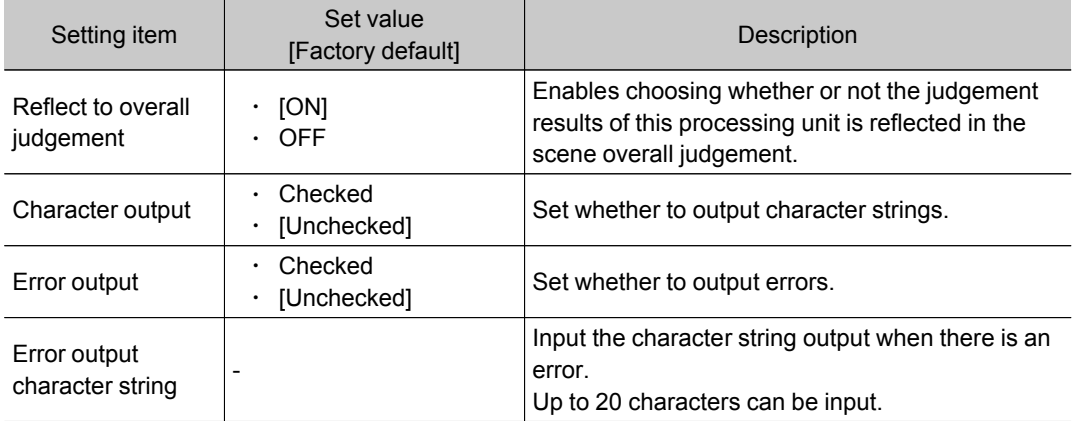

# Key Points for Test Measurement and Adjustment (Barcode+)

#### The following content is displayed in the "Detail result" area as text.

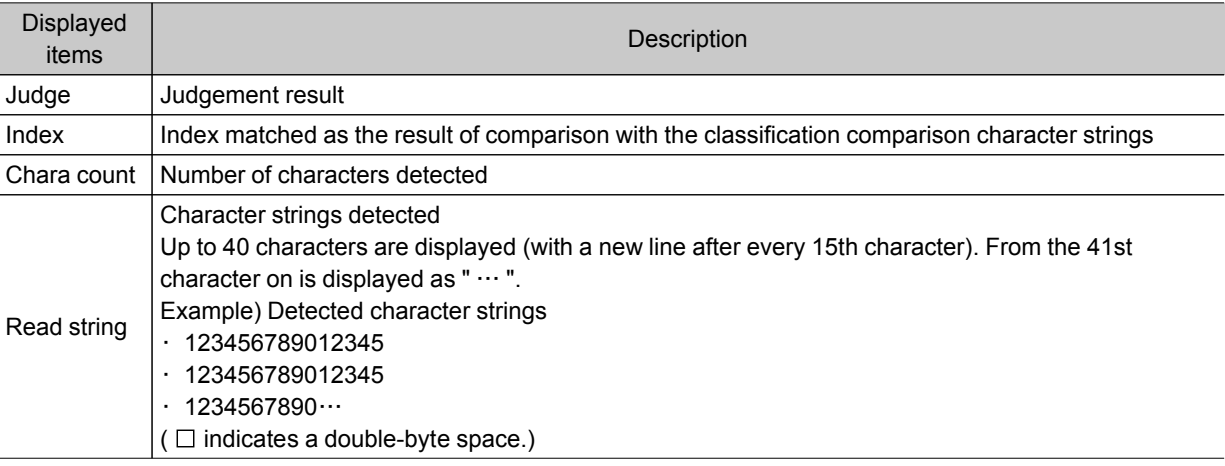

## Key Points for Adjustment

Select the adjustment method referring to the following points.

### When the measurement results are unstable

### After teaching has been executed, the read-in character contents are different.

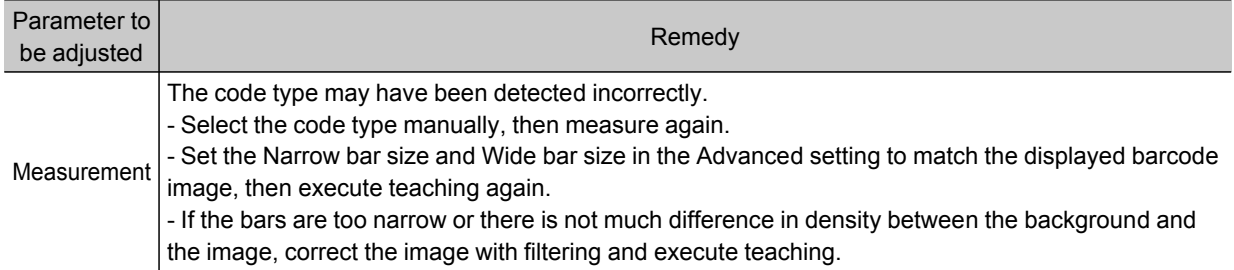

# Measurement Results for Which Output Is Possible (Barcode+)

The following values can be output using processing items related to results output.It is also possible to reference measurement values from expressions and other processing units.

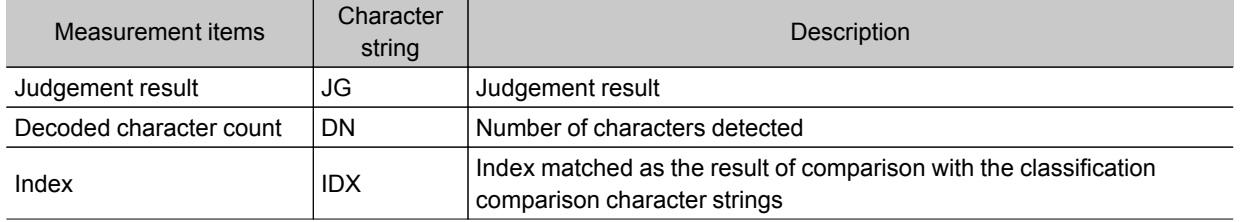

# 2D Code+

This is a processing item for just FZ3-H  $\square \square \square$  series high grade controllers.

Read in 2D codes.

Processing can also classify the read-in results.

This processing item is for monochrome only.When using a color camera, insert a color gray filter before this processing item.If a color image is input, it is NG (incompatible image).

# Used in the Following Case

 $\cdot$  To classify with 2D codes

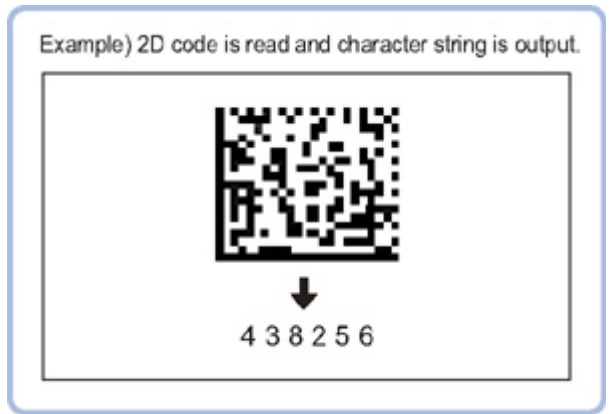

#### Important

• When FZ3-H  $\Box$  $\Box$  series dedicated processing items are used, processing is carried out that reduces the processing time from the second time on. Therefore, when measuring the same image, the processing for the first time after the controller is started up may be longer than the processing time from the second time on.

# Settings Flow (2D Code+)

The setting procedure for 2D Code+ is as follows.

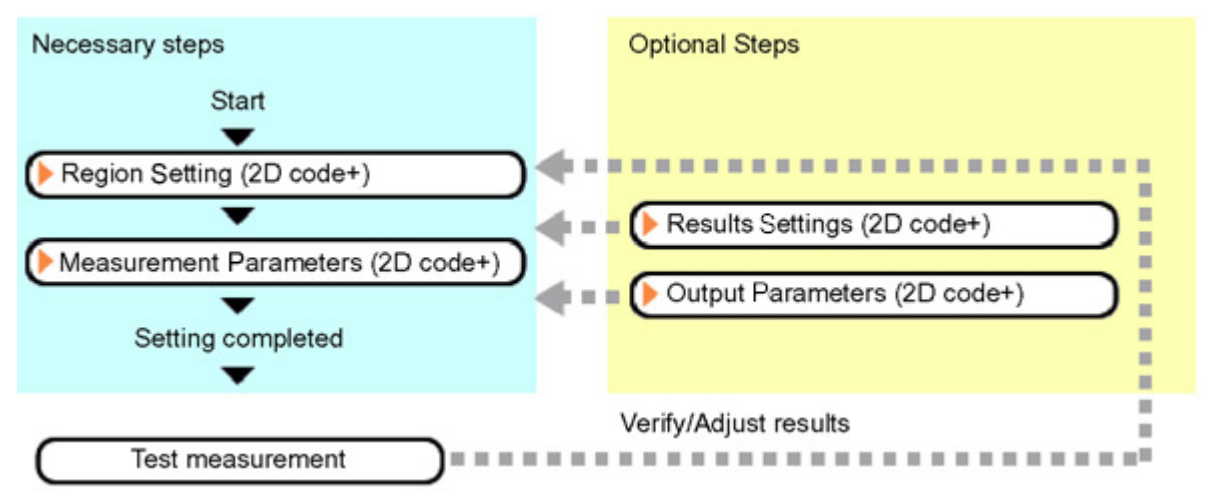

### <span id="page-267-0"></span>List of 2D Code+ Items

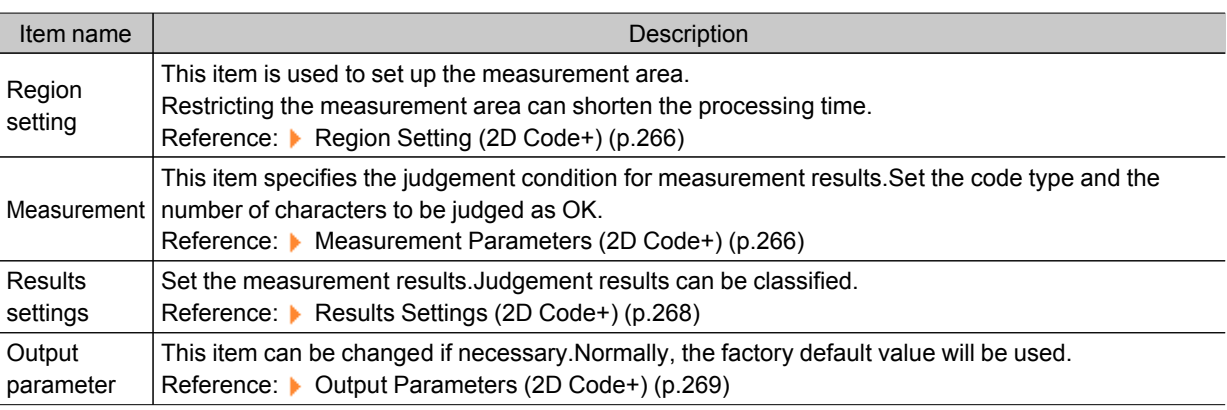

## Region Setting (2D Code+)

Specify the rectangular area in which to search for 2D codes. Restricting the measurement area can shorten the processing time.

- 1. In the Item Tab area, tap [Region setting].
- 2. Tap [Edit].

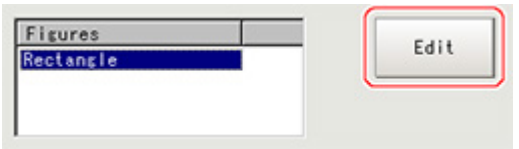

The figure setting area is displayed.

3. Specify the area in which to search for 2D codes.

The rectangle covering the entire screen is set. Adjust the size and position of the rectangle.

4. Tap [OK].

The area to measure is registered.

#### Important

- $\cdot$  Set the region such that the number of pixels in the measurement region is 1920000 pixels or less.
- Set the measurement region such that it contains only 1 2D Codes.

If there is more than one 2D Codes in the measurement region, measurement may not be performed correctly.

## Measurement Parameters (2D Code+)

- 1. In the Item Tab area, tap [Measurement].
- 2. In the standard setting area, set the Code type.

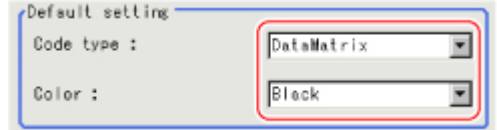

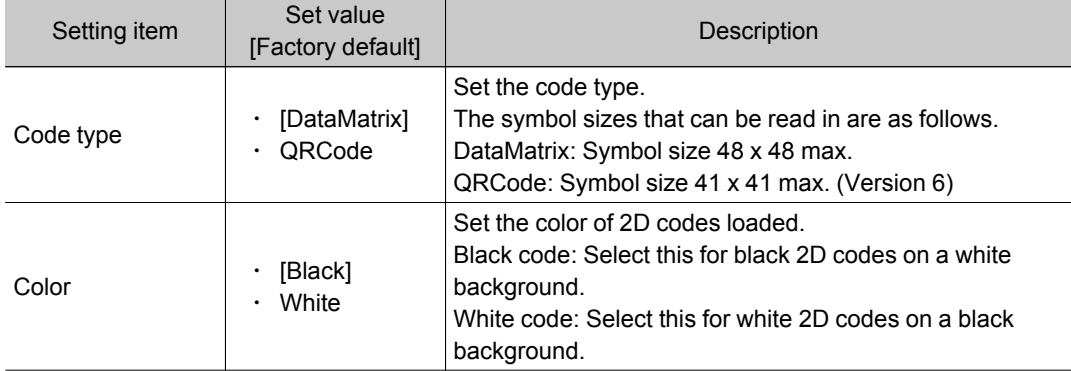

3. Make the display settings for read-in character strings.

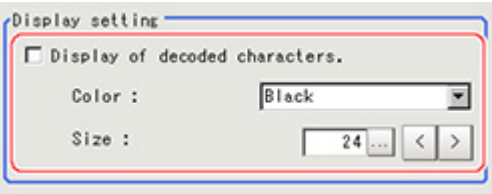

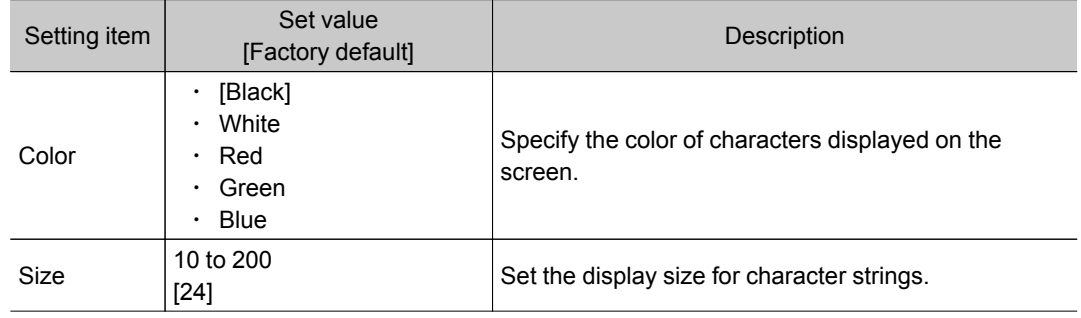

4. When the setting has been changed, tap [Measure] in the Detail area to verify whether measurements can be made correctly.

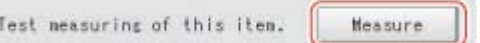

5. Set up the judgement condition.

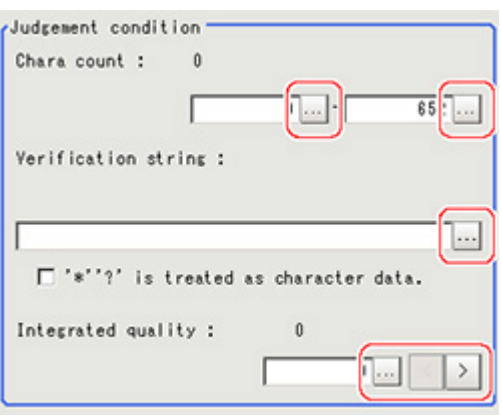

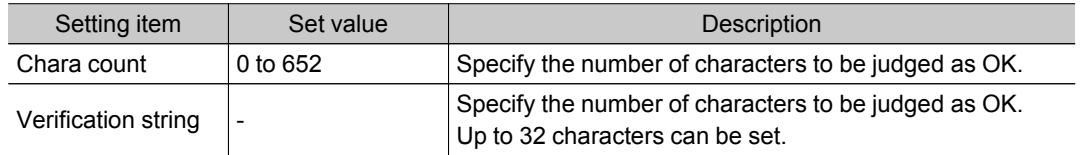

<span id="page-269-0"></span>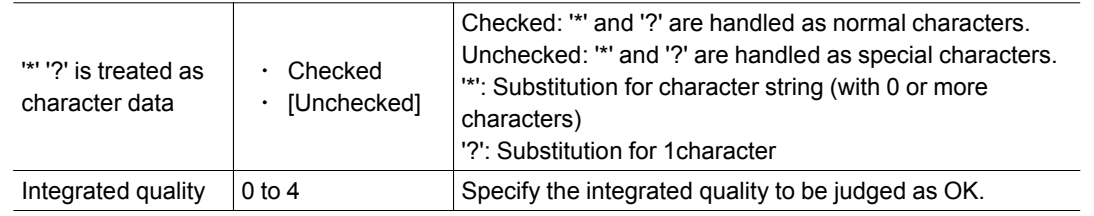

# Results Settings (2D Code+)

Results can be classified according to the judgement results.

- 1. In the Item Tab area, tap [Result setting].
- 2. Register the character string that will be the reference for classification.

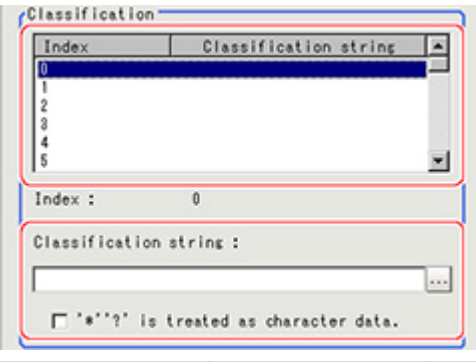

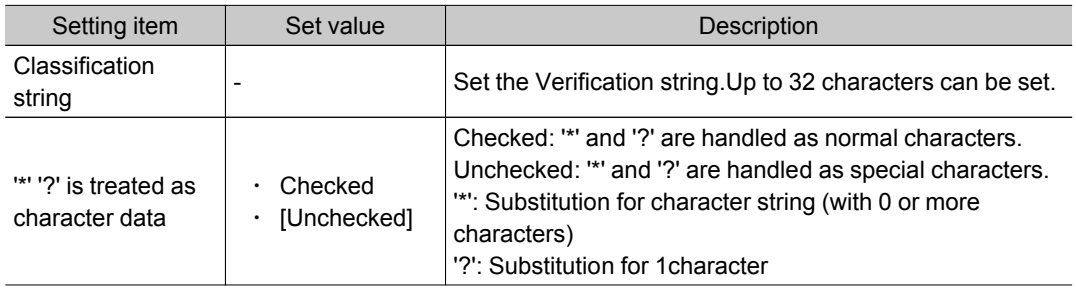

3. If necessary, set the display information for the "Detail result" display area. In the grade display, the print quality parameters for 2D codes complying with ISO15415 are displayed.

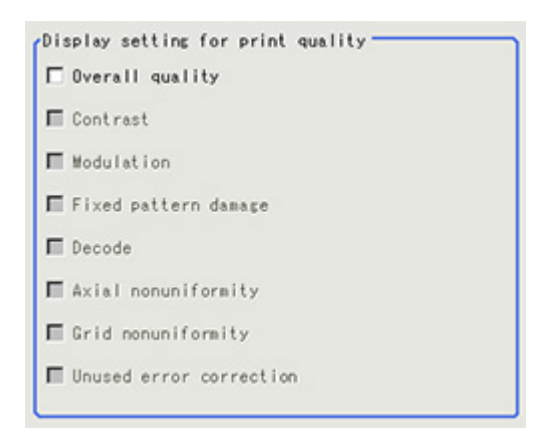

# <span id="page-270-0"></span>Output Parameters (2D Code+)

Select how measurement results are output to an external device.This item can be changed if necessary.Normally, the factory default value will be used.

- 1. Tap [Output parameter] in the Item Tab area.
- 2. Specify each of the following items.

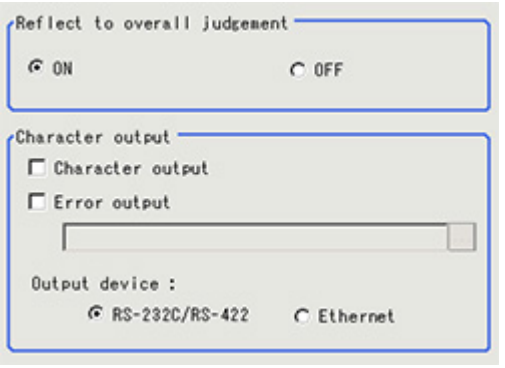

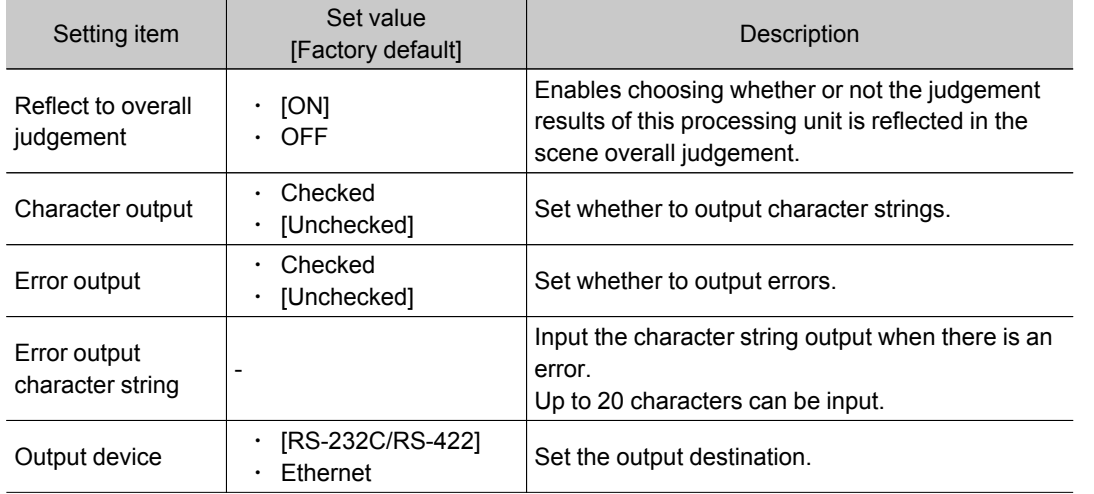

## Key Points for Test Measurement and Adjustment (2D Code+)

The following content is displayed in the "Detail result" area as text.

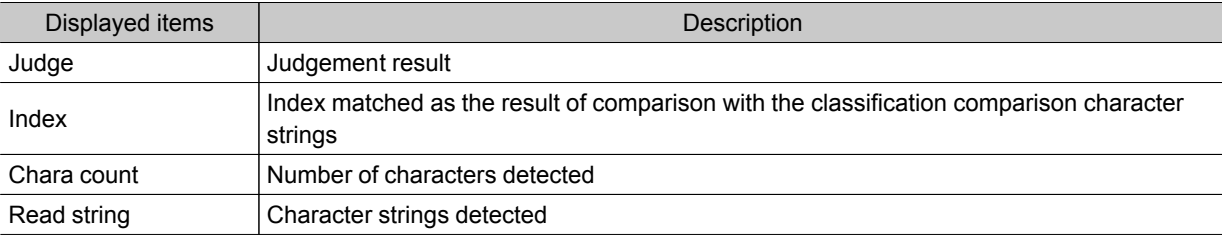

The display items checked in the result settings tab Grade display setting are displayed. The grade code is displayed with a letter with numeric expression in parentheses, such as "A (4) to F  $(0)$ ".

#### Key Points for Adjustment

Select the adjustment method referring to the following points.

#### When the measurement results are unstable

#### When codes cannot be read in correctly

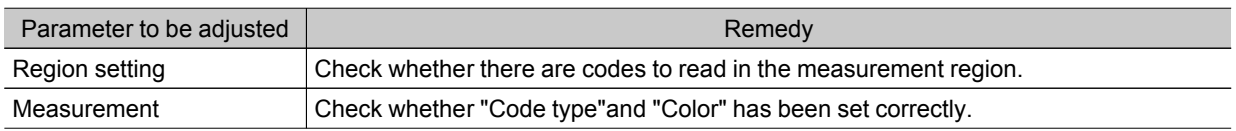

# Measurement Results for Which Output Is Possible (2D Code+)

The following values can be output using processing items related to results output.It is also possible to reference measurement values from expressions and other processing units.

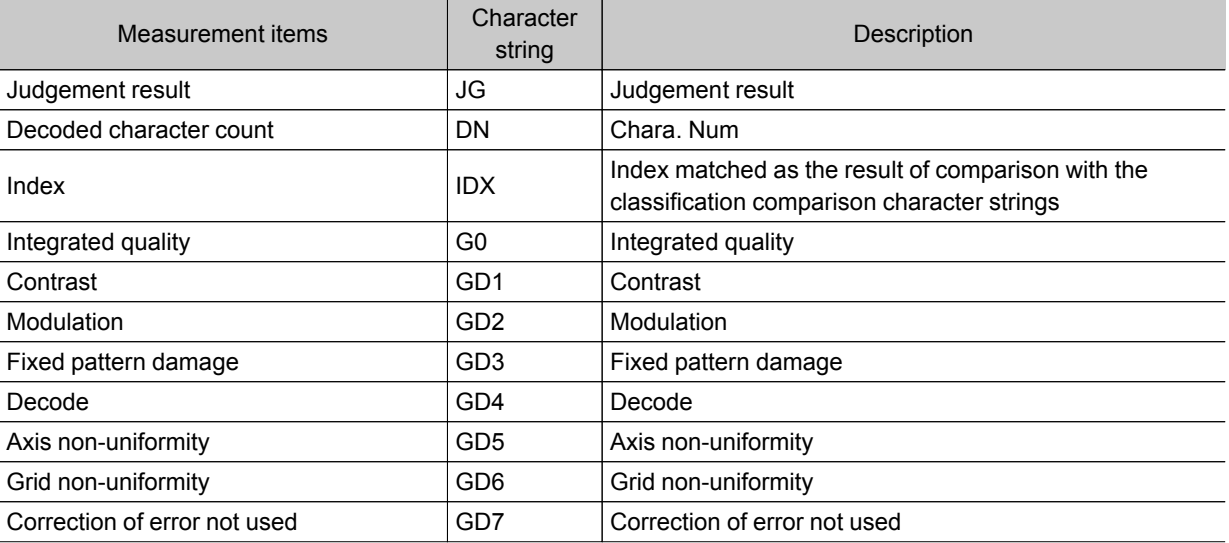

# <span id="page-272-0"></span>Circle Angle

## Used in the Following Case

 $\cdot$  To correct the tilting of circle measurement objects

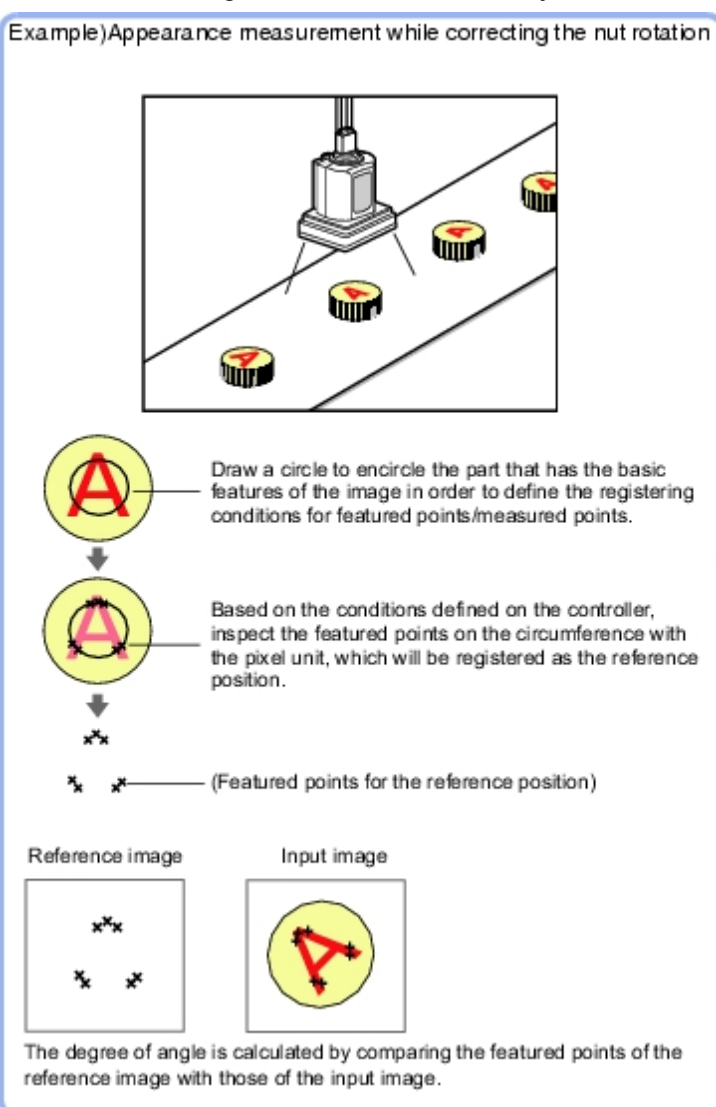

#### **Note**

• The center position of the measured object should be always fixed in order to efficiently use the Circle Angle.Prior to Circle Angle, processing items related to position correction should be performed, making the central coordinates of the measurement object stay at a fixed position. Example)

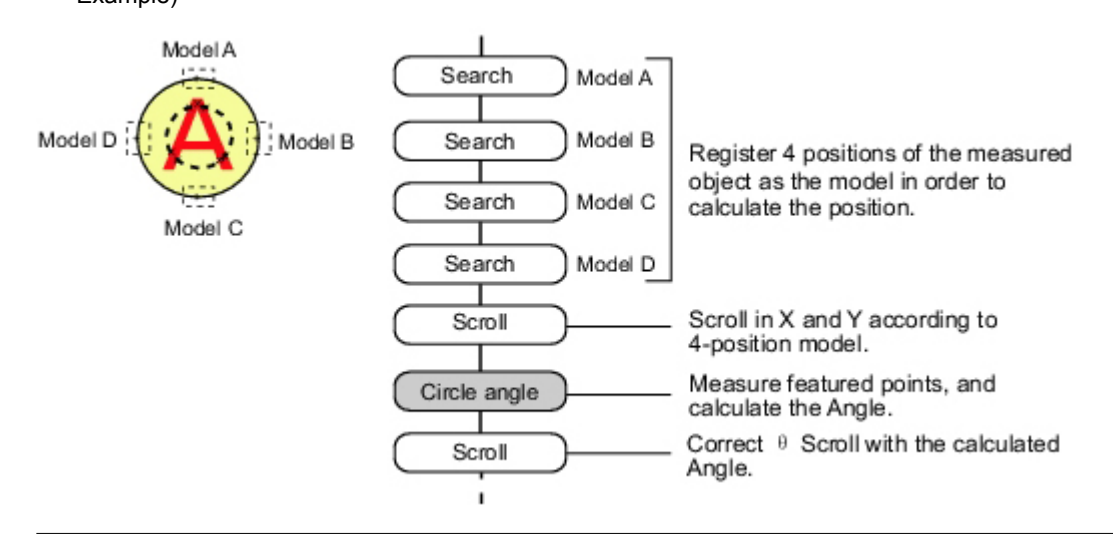

# Settings Flow (Circle Angle)

The Circle Angle should be set up with the following procedure.

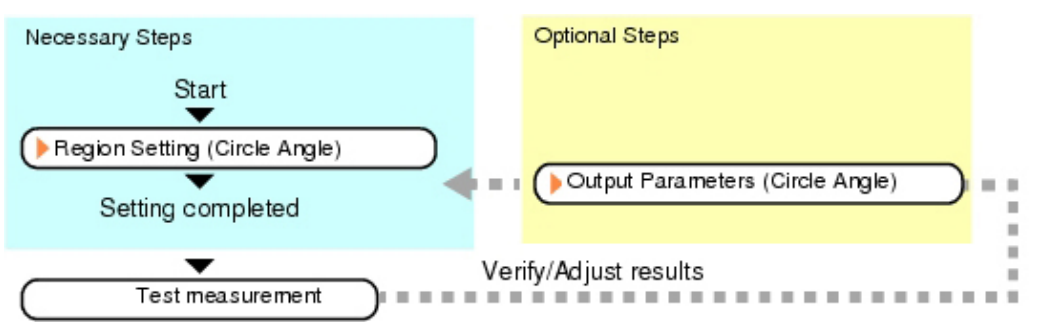

### List of Circle Angle Items

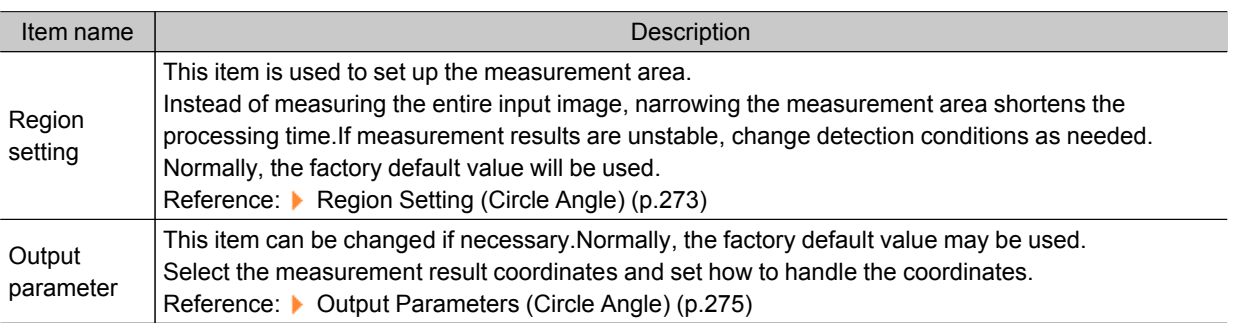

# <span id="page-274-0"></span>Region Setting (Circle Angle)

This item is used to set up the measurement area.This item specifies the measurement region for [Circle Angle] with a circle. Ellipses cannot be set.If measurement results are unstable, change detection conditions as needed.

## **Note**

 $\cdot$  When drawing the measurement region, the featured part should lie on the circumference.

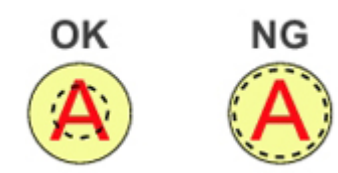

- 1. In the Item Tab area, tap [Region setting].
- 2. Use the Drawing tools to specify the measurement region.

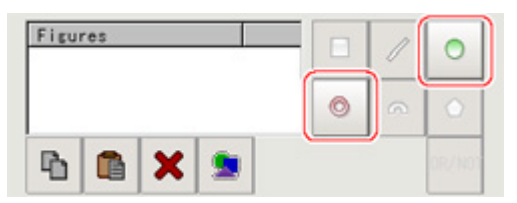

3. In the figure setting area, tap [OK].

The measurement region is registered and displayed in the Image Display area.

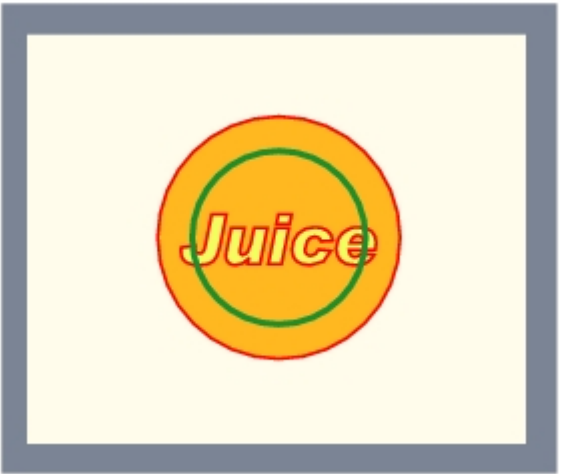

4. If necessary, set a value for each item in the "Measurement condition" area. After changing a setting, check whether measurement can be done properly by performing an actual measurement.

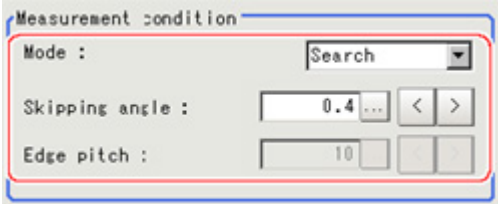

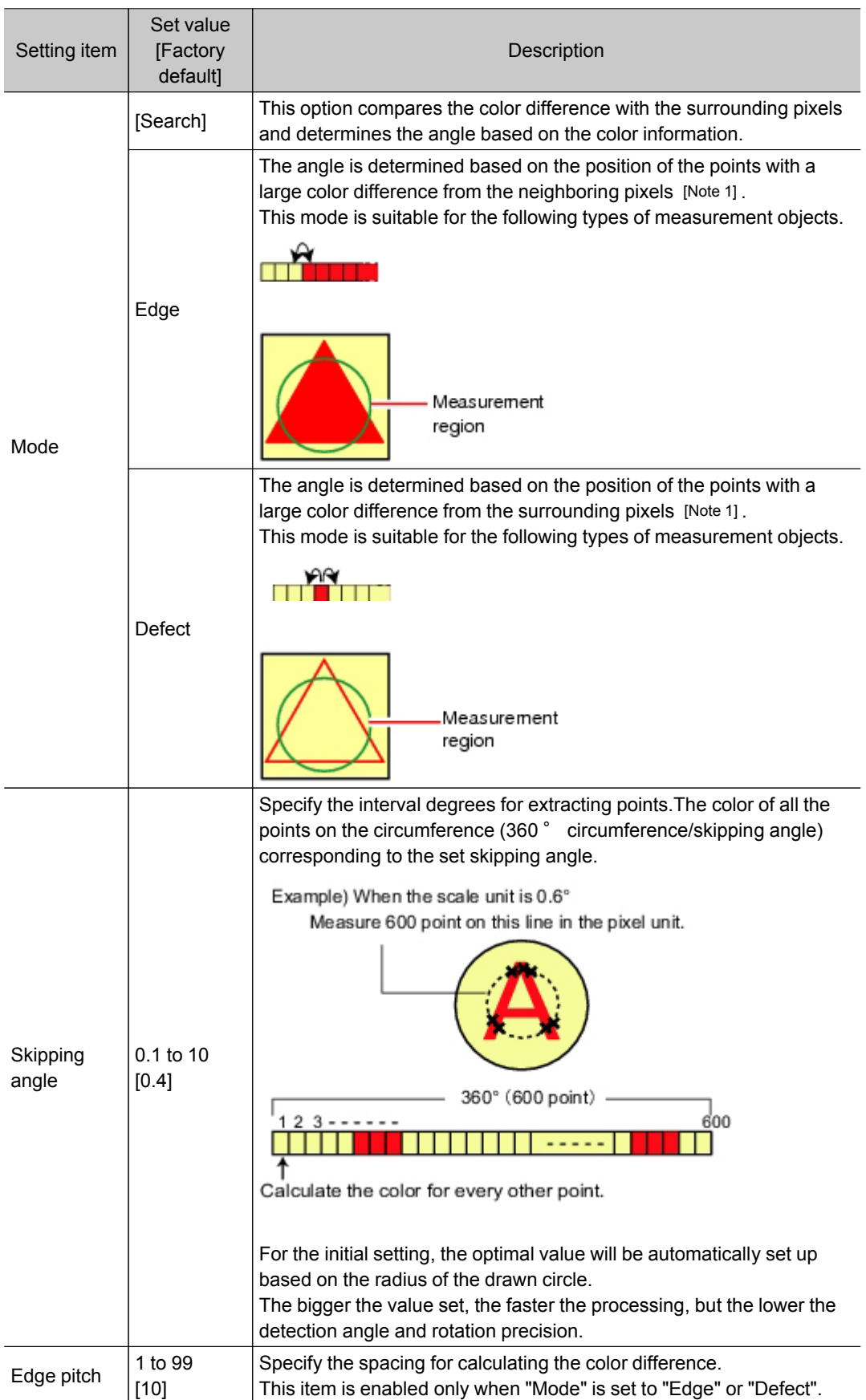

[Note 1]: Comparison is with the pixel separated by exactly the comparison interval (the value set in "Edge Pitch").

## <span id="page-276-0"></span>Output Parameters (Circle Angle)

Specify how to treat the coordinates to be output to the external device as measurement results.This item can be changed if necessary.Normally, the factory default value will be used.

#### Important

- After setting up the measurement parameters, changing the output parameters will cause measurement results to vary accordingly.If the output parameters have been changed, re-specify the measurement, too.
	- 1. Tap [Output parameter] in the Item Tab area.

#### 2. Set up each item.

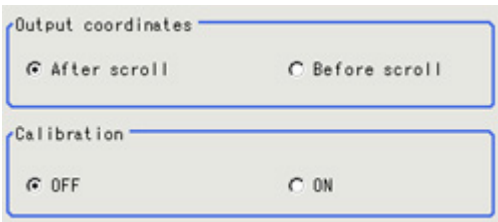

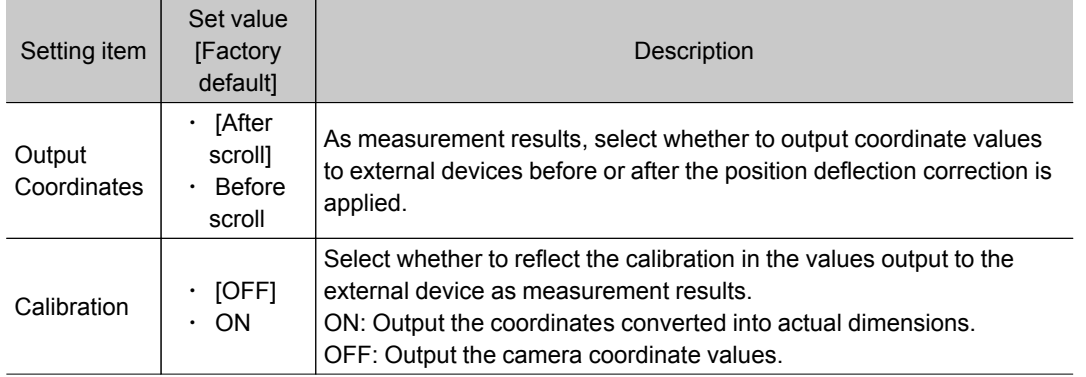

## Key Points for Test Measurement and Adjustment (Circle Angle)

The following content is displayed in the "Detail result" area as text.

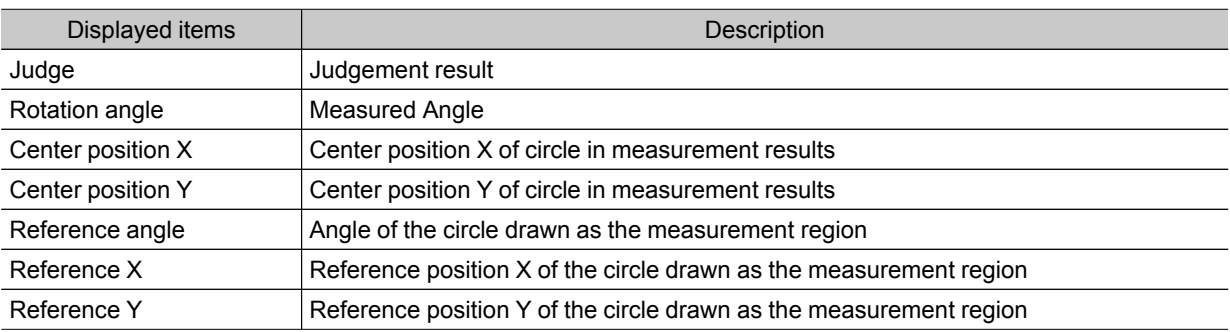

# Key Points for Adjustment

Select the adjustment method referring to the following points.

#### When the measurement results are unstable

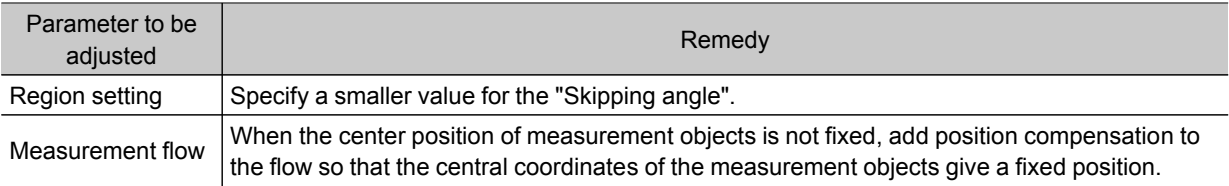

#### When the processing speed is slow

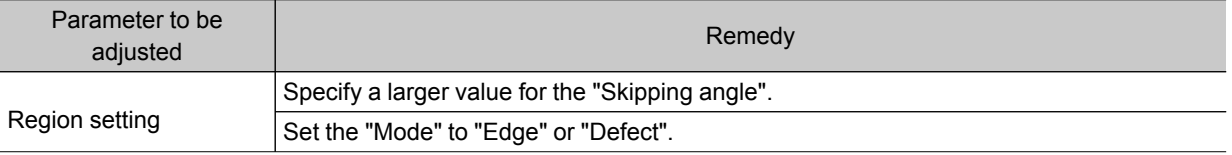

## Measurement Results for Which Output Is Possible (Circle Angle)

The following values can be output using processing items related to results output.It is also possible to reference measurement values from expressions and other processing units.

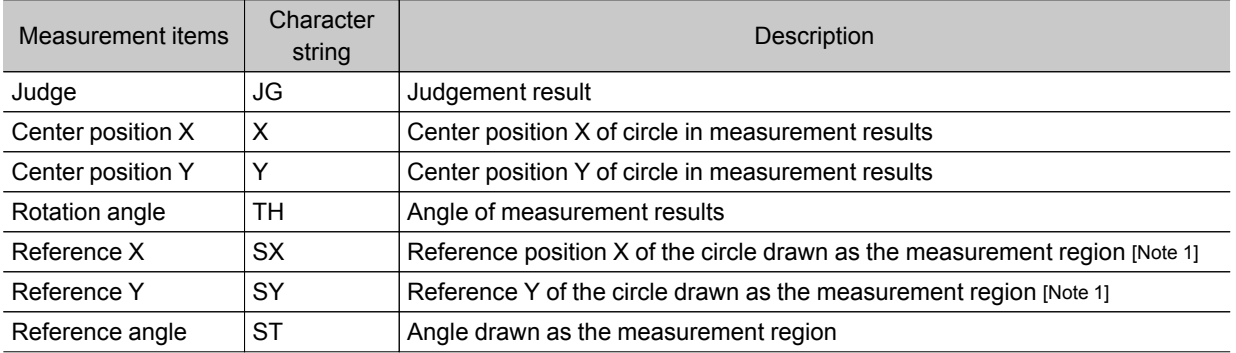

[Note 1]: Since measuring is performed at the same position every time for Circle Angle, "Center X = Reference SX, Center Y = Reference SY".

# Compensate image

This chapter describes how to apply positional compensation for measurement objects in the input image in order to measure accurately.

- **Reference: Position [Compensation](#page-279-0) (p.278)**
- Reference: [Trapezoidal](#page-283-0) Correction+ (p.282)
- **[Reference:](#page-291-0) Filtering (p.290)**
- **Reference: Background [Suppression](#page-296-0) (p.295)**
- **[Reference:](#page-299-0) Color Gray Filter (p.298)**
- **[Reference:](#page-303-0) Extract Color Filter (p.302)**
- **[Reference:](#page-308-0) Anti Color Shading (p.307)**
- **[Reference:](#page-312-0) Stripes Removal Filter+ (p.311)**
- **[Reference:](#page-315-0) Halation Cut+ (p.314)**
- Reference: [Panorama+](#page-318-0) (p.317)
- **Reference: Polar [Transformation](#page-324-0) (p.323)**

# <span id="page-279-0"></span>Position Compensation

The positional deviation of measurement objects can be corrected using measured values saved by other processing units. Compare the measured coordinates with the reference coordinates of the applicable processing unit, and move the image by the amount of the difference.

#### Used in the Following Case

 $\cdot$  Even with different positions for the same measurement object, correct measurement can still be performed by correcting the position of the input image.There is no need to reposition the measurement object itself.

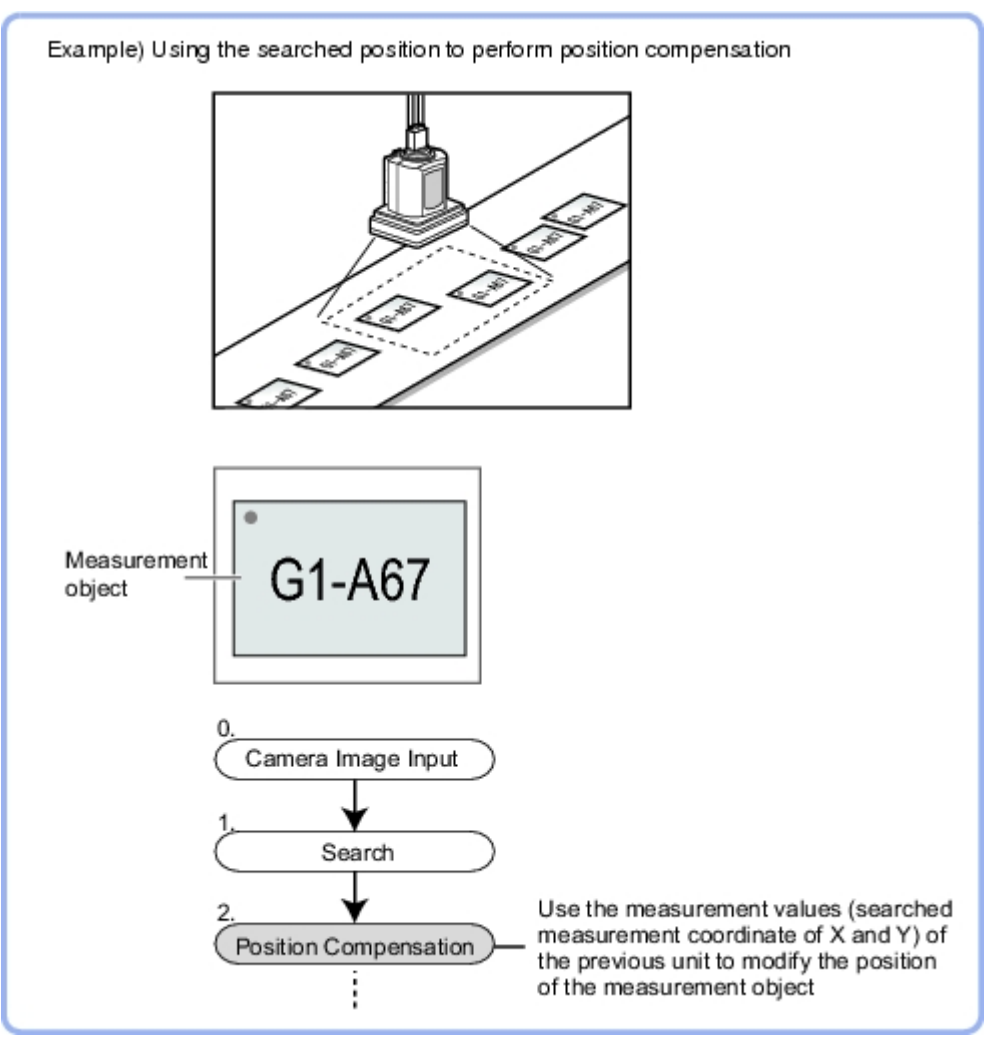

## Processing Units That Can Be Combined with Position Compensation

Position compensation corrects positions according to measured values (coordinates) from the immediately preceding processing unit. Combining the following processing units with position compensation is effective.

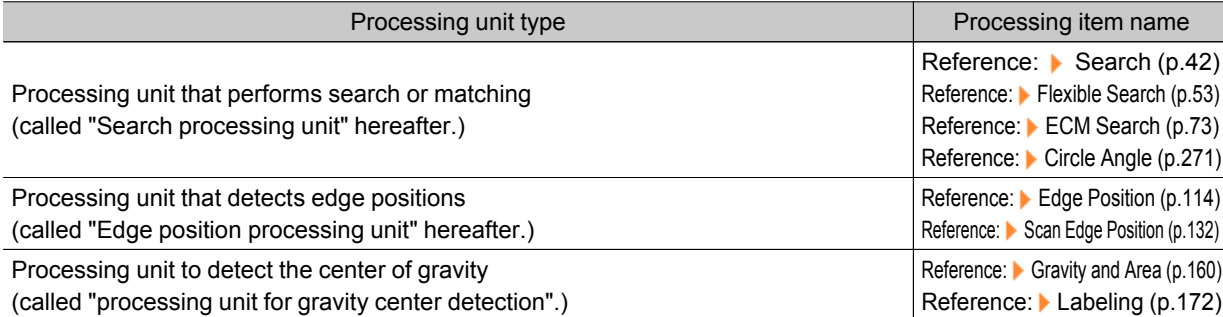

#### Important

- When the position compensation method ( [Method]) is set to [1 unit scroll] or [2 unit scroll], position compensation will not be performed correctly if units other than the above unit(s) are present immediately before the [Position Compensation] unit within the scene.
- For processing units that are used in combination with position compensation, set [Calibration] to "OFF" in [Output parameter].

## Region Compensation (Position Compensation)

When position compensation is set, the position is shifted by exactly the amount of the compensation, then measurement is performed.Restricting the region in which the image is moved can shorten the processing time.

- 1. In the Item Tab area, tap [Region setting].
- 2. Use the Drawing tools to specify the measurement region.

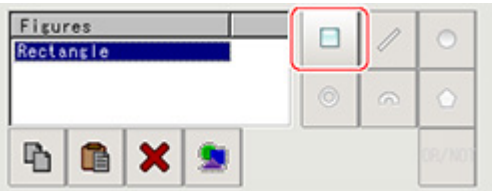

3. In the figure setting area, tap [OK]. The range in which to perform position compensation is registered.

## Scroll Method (Position Compensation)

Set the compensation method for position compensation.

- 1. In the Item Tab area, tap [Scroll method].
- 2. Set the parameters.

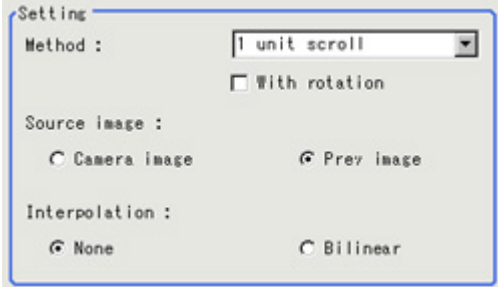

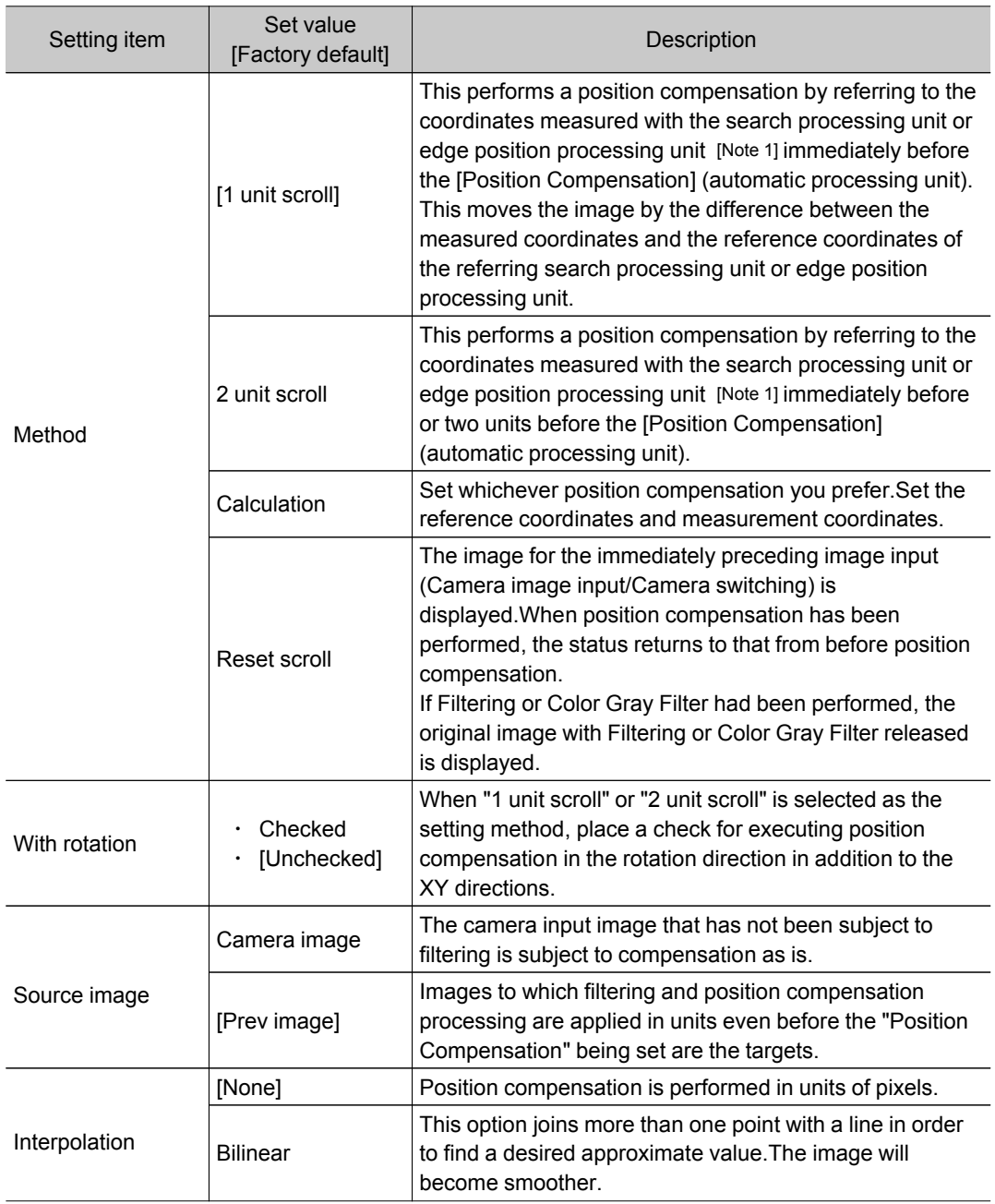

[Note 1] Reference: Processing Units That Can Be Combined with Position [Compensation](#page-279-0) (p.278)

#### When you choose the "Calculation" option

3. Using expressions, specify the "Reference" and "Position" which are used to determine the position compensation.

Differences between the respective values in the "Reference" and "Position" areas give the amount of position compensation to be performed.

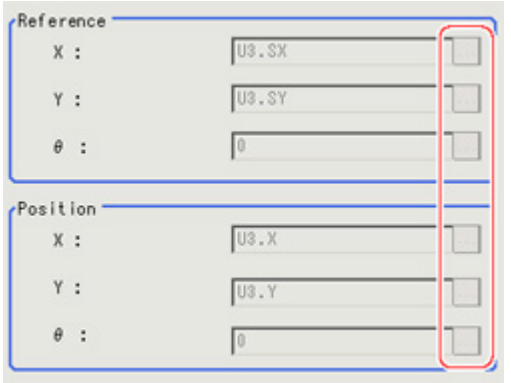

Reference: ▶ Layout of Setting [Expression](#page-332-0) Window (p.331)

# Measurement Results for Which Output Is Possible (Position Compensation)

The following values can be output using processing items related to results output.It is also possible to reference measurement values from expressions and other processing units.

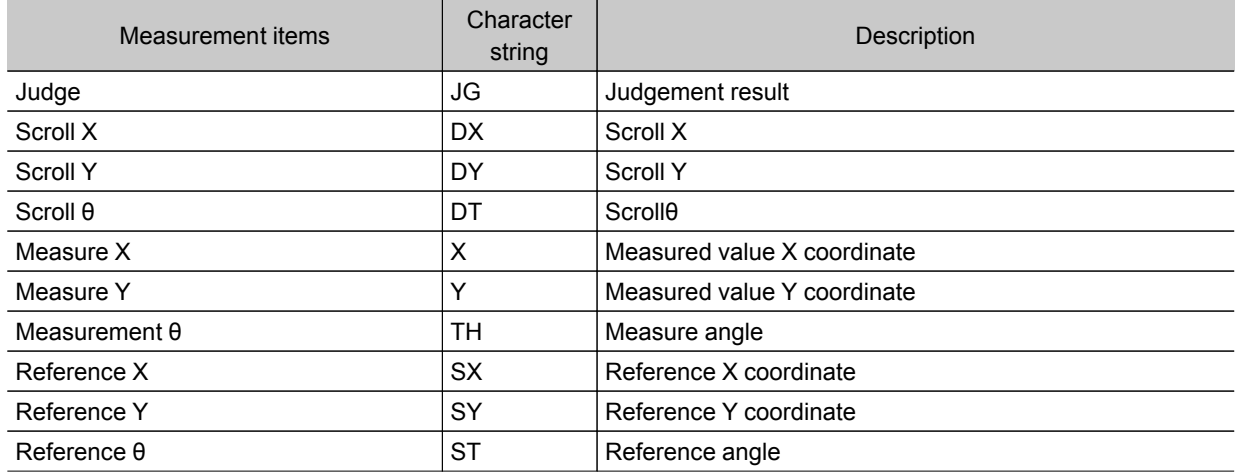

# <span id="page-283-0"></span>Trapezoidal Correction+

This is a processing item for just FZ3-H  $\square \square \square$  series high grade controllers.

If measurement is performed with the measurement object tilted or the camera tilted, the input image is converted to orthogonal coordinates.

#### Used in the Following Case

 $\cdot$  Processing a trapezoidal image shot tilted to make it easier to inspect

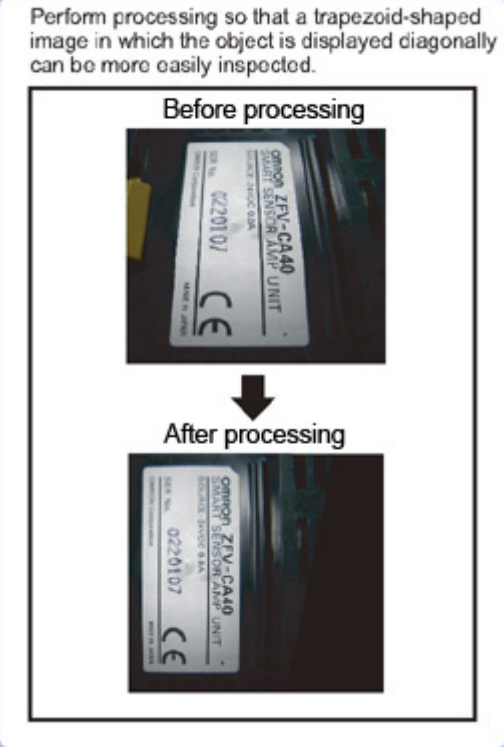

#### Important

• When FZ3-H  $\Box$  $\Box$  series dedicated processing items are used, processing is carried out that reduces the processing time from the second time on. Therefore, when measuring the same image, the processing for the first time after the controller is started up may be longer than the processing time from the second time on.

## Conversion Method (Trapezoidal Correction+)

Set the input image conversion method.

- 1. In the Item Tab area, tap [Conv. method]. When making a new setting, you do not need to tap [Conv. method].
- 2. As necessary, set the parameters.

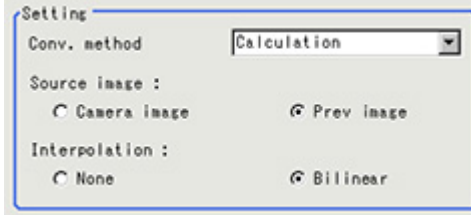

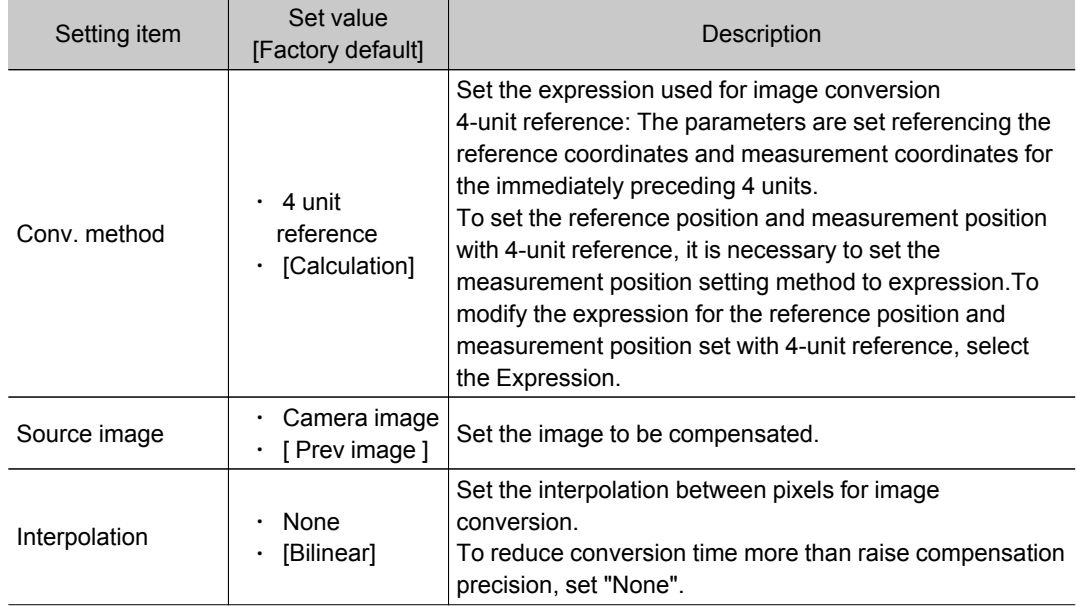

#### 3. Set the reference position.

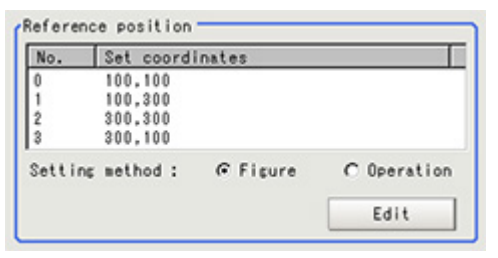

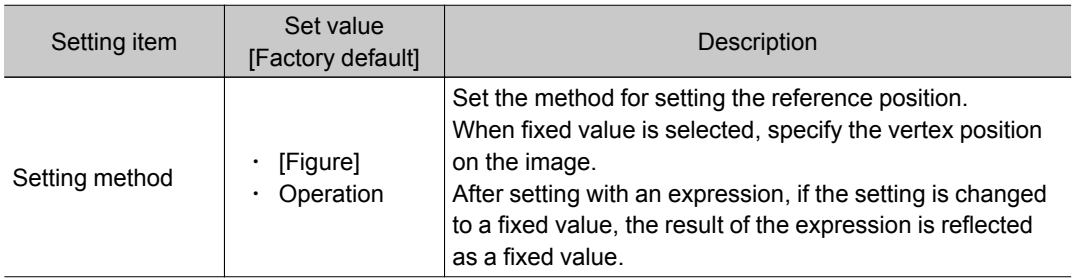

#### When Expression is chosen

## Tap [Edit].

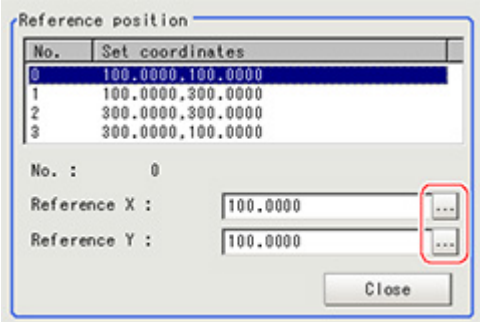

Tap [...] and set the expression.

Reference: ▶ Layout of Setting [Expression](#page-332-0) Window (p.331)

4. Set the measurement position.

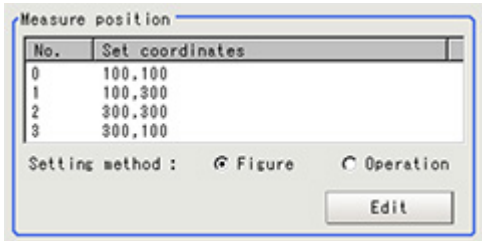

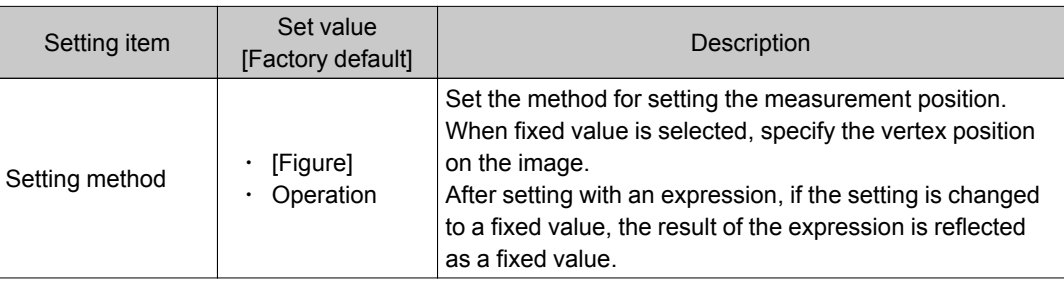

#### When Expression is chosen

Tap [Edit].

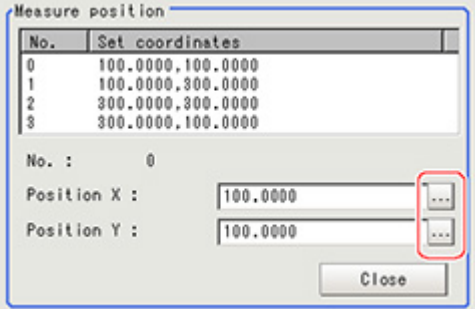

Tap [...] and set the expression.

Reference: ► Layout of Setting [Expression](#page-332-0) Window (p.331)

5. Set the display settings as necessary.

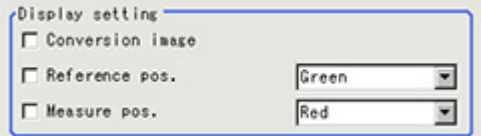

## Example of Setting

Here, the following two patterns for setting the reference position and measurement position are described.

<span id="page-286-0"></span>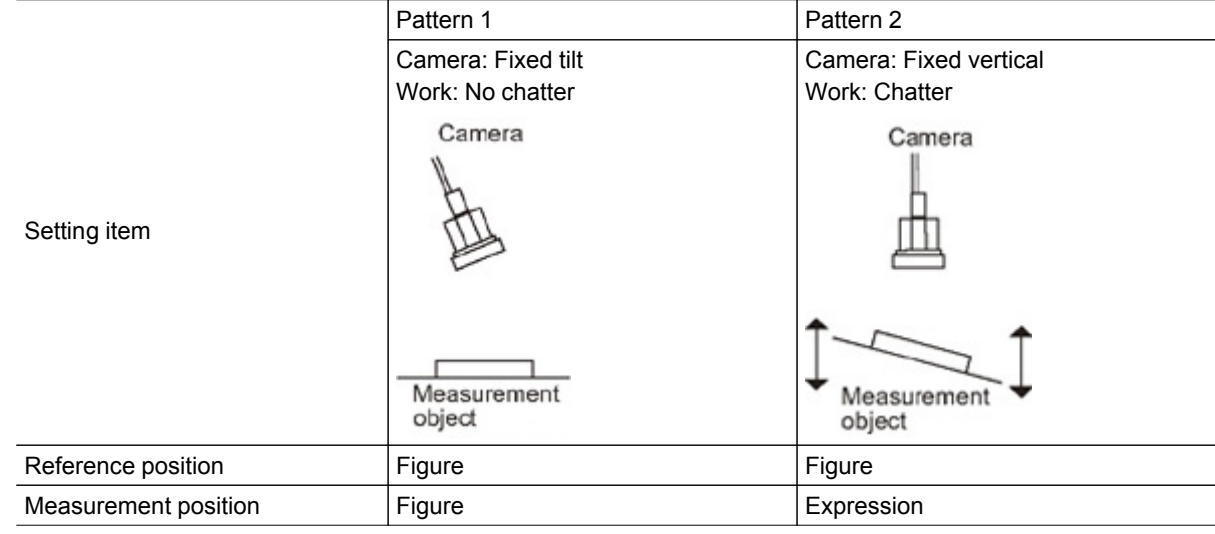

## Pattern 1:

When the camera is installed tilted and there is no chatter in the work

 $\cdot$  [Reference:](#page-286-0)  $\blacktriangleright$  See the setting example (p.285) for when there is no chatter in the work

#### Pattern 2:

When the camera is installed vertical and there is chatter in the work

 $\cdot$  [Reference:](#page-288-0)  $\blacktriangleright$  See the setting example (p.287) for when there is chatter in the work.

## Setting Example for when There Is No Chatter in the Work

Even when there is a mechanical structure and the camera cannot be installed from the front, 4-point position information can be used to compensate for distortion in the image.

When you specify the four points used for distortion compensation and specify the positions where those four points should be as reference positions, the parameters for distortion compensation are set automatically.Each time a measurement is made, the distortion is automatically compensated for using these parameters.

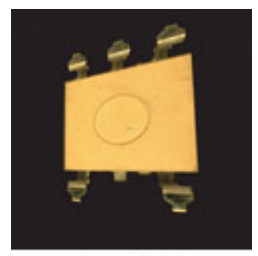

Crooked image

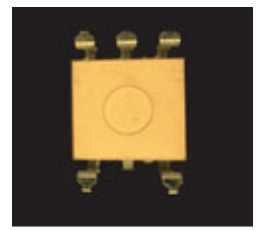

After revision

1. Select "Figure" for the measurement position and tap Edit.

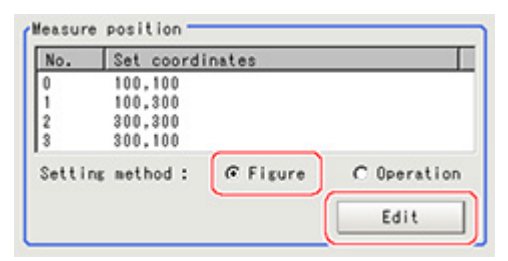

2. Specify on the image which four points whose information to use for distortion compensation.

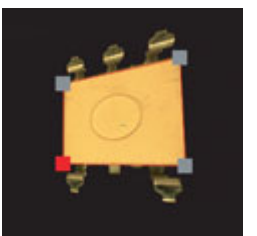

3. Select "Figure" for the reference position and tap Edit.

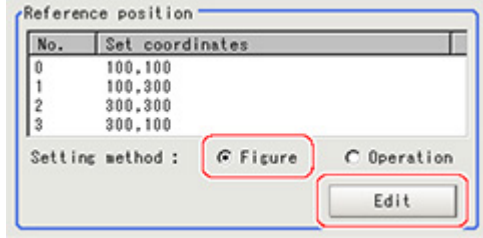

4. On the image, specify which information for the positions where the four specified points should be to use for distortion compensation.

When concrete coordinate positions are known or to measure them and find accurate positions, it is possible to set "Expression" and substitute measurement values from other processing units.

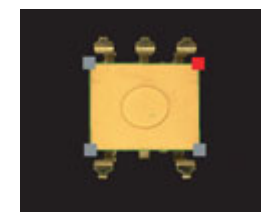

5. Place a check at "Filtered image" in the display settings and check the image in which the distortion has been compensated for.

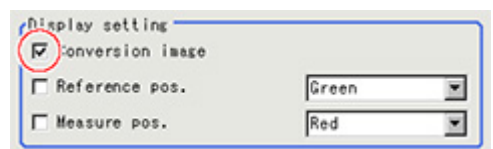
### Setting Example for when There Is Chatter in the Work

Even when there is chatter in the work during transport and error is generated in the distance to the camera, 4-point position information can be used to compensate for distortion in the image. Preset in other units so that when you specify the positions where the four points used for distortion compensation should be as reference positions, the 4-point position information can be acquired.Compensate for the distortion in the image so that the position information for the four points aligns with the reference positions when measurements are made. With this setting, 3D position deviation can be compensated for.

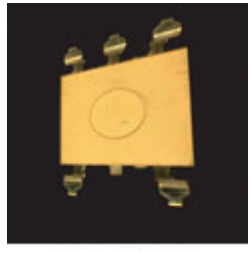

Crooked image

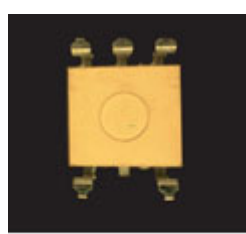

After revision

1. Select "Operation" for the measurement position and tap Edit.

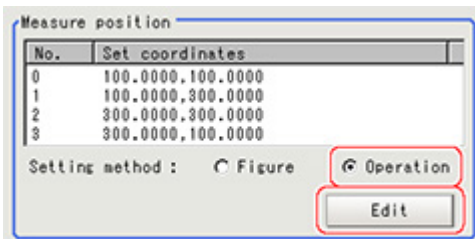

2. Specify with the expression which four points to use the information of for compensation. Set the processing unit for acquiring the positions before the processing unit for trapezoidal distortion compensation.

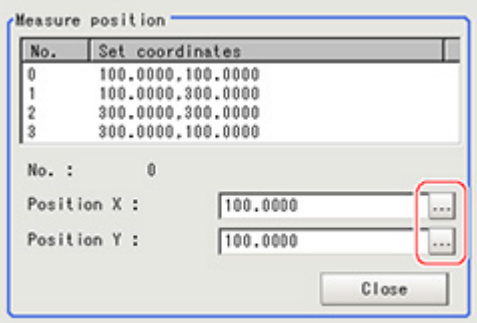

3. Select "Figure" for the reference position and tap Edit.

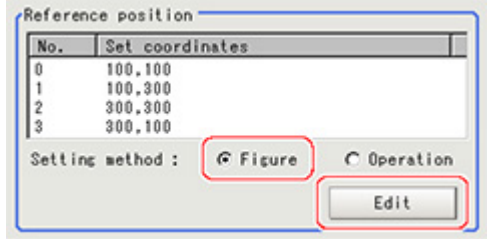

4. On the image, specify which information for the positions where the four specified points should be to use for distortion compensation.

When concrete coordinate positions are known or to measure them and find accurate positions, it is possible to set "Operation" and substitute measurement values from other processing units.

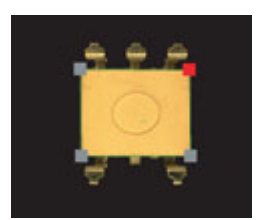

5. Place a check at "Conversion image" in the display settings and check the image in which the distortion has been compensated for.

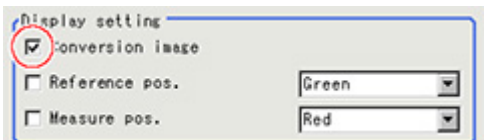

# Region Setting (Trapezoidal Correction+)

Specify as a rectangle the range for compensating in the image.

Narrowing the compensation range instead of measuring the entire input image shortens the processing time.

- 1. In the Item Tab area, tap [Region setting].
- 2. Tap [Edit].

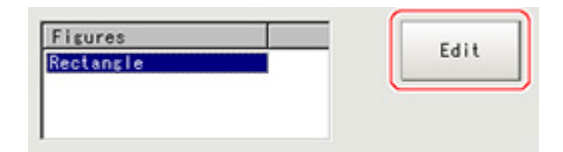

The figure setting area is displayed.

- 3. Specify the area in which to search for the model. The rectangle covering the entire screen is set. Adjust the size and position of the rectangle.
- 4. Tap [OK]. The area to measure is registered.

# Key Points for Test Measurement and Adjustment (Trapezoidal Correction+)

The following content is displayed in the "Detail result" area as text.

3

Compensate image

Compensate image

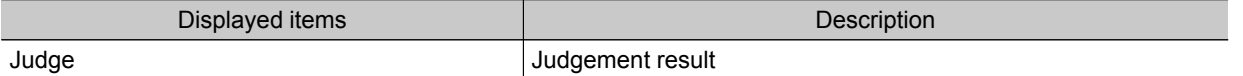

# Measurement Results for Which Output Is Possible (Trapezoidal Correction+)

The following values can be output using processing items related to results output.It is also possible to reference measurement values from expressions and other processing units.

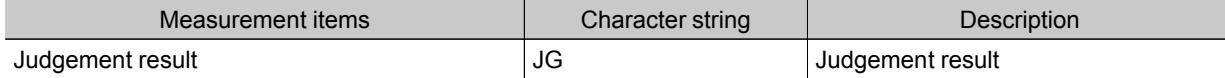

# **Filtering**

Process the images acquired from cameras in order to make them easier to measure.

### Used in the Following Case

 $\cdot$  Cutting out unnecessary background images to exclude them from the measurement region

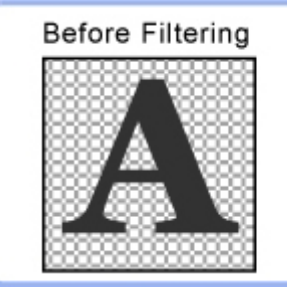

After Filtering

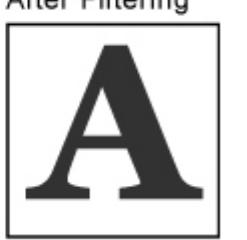

 $\cdot$  When noise is to be removed

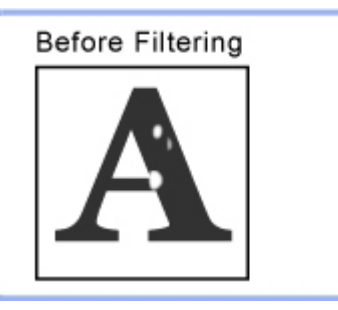

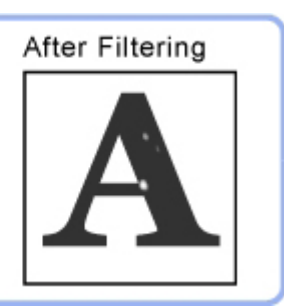

• When the edges of marks you want to find cannot be found even though other edges have been extracted.

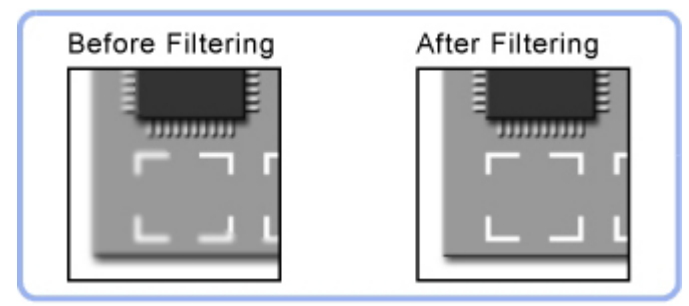

# Filtering Parameters (Filtering)

Treat the images loaded from the camera in order to make them easier to measure. You can select from 10 filtering methods to match the image state.

1. In the Item Tab area, tap [Filter param].

2. Set each item while checking the image.

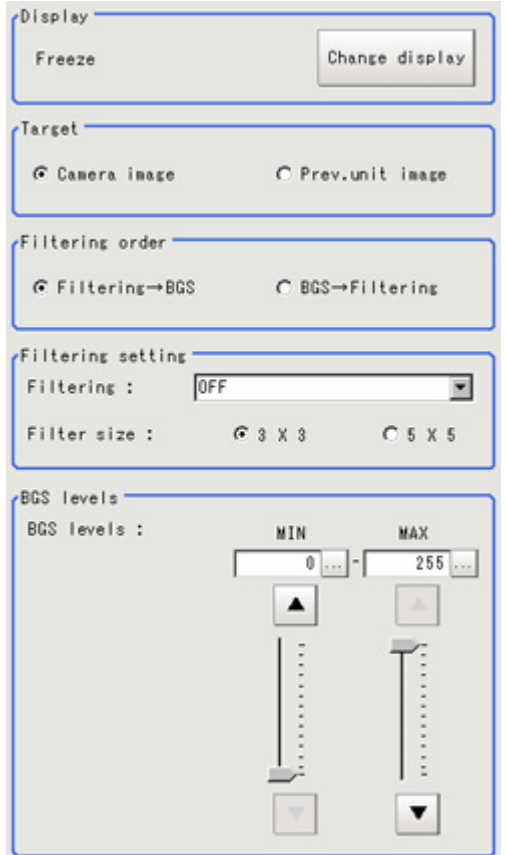

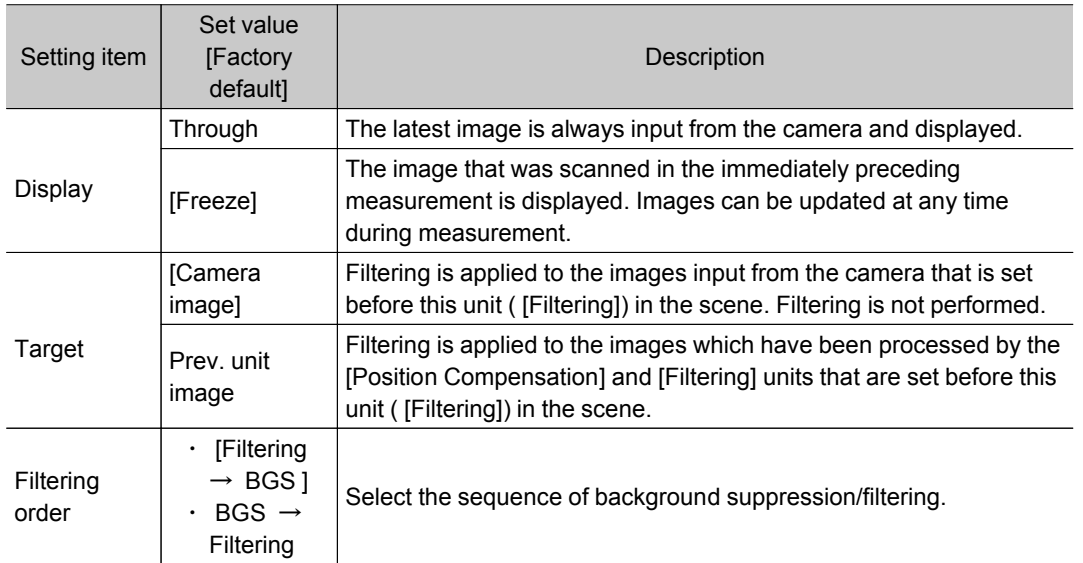

<span id="page-293-0"></span>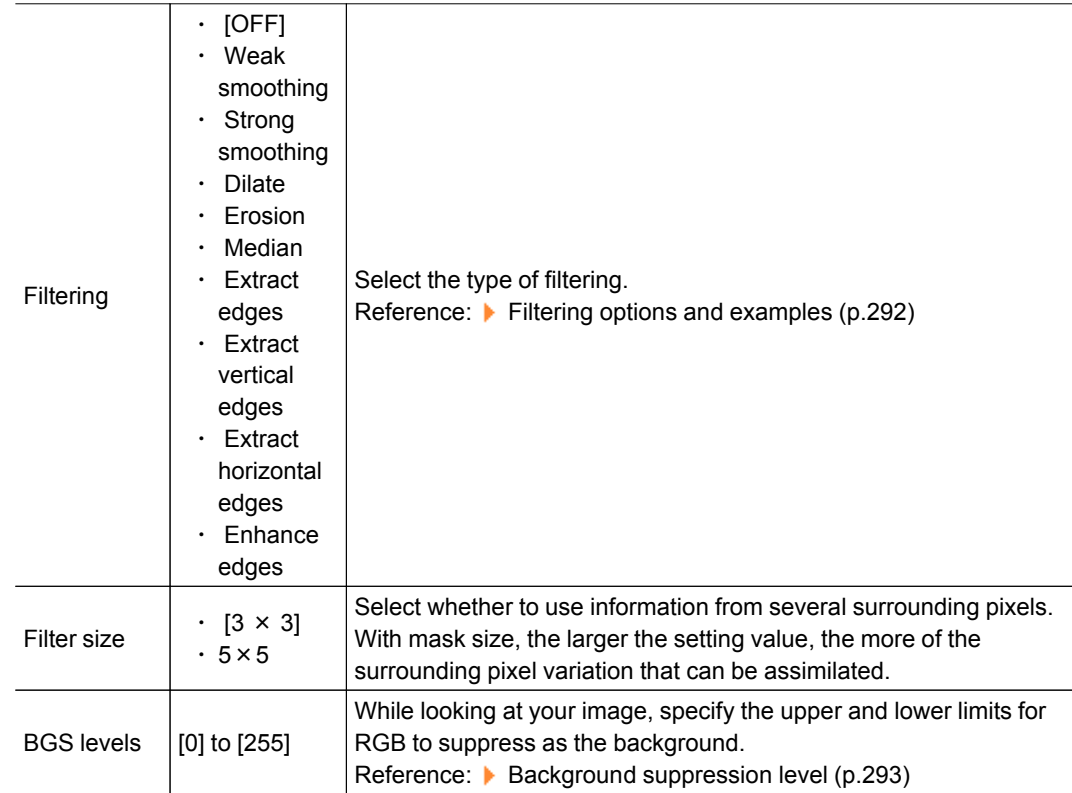

# Filtering Options and Examples

Treat the images loaded from the camera in order to make them easier to measure.

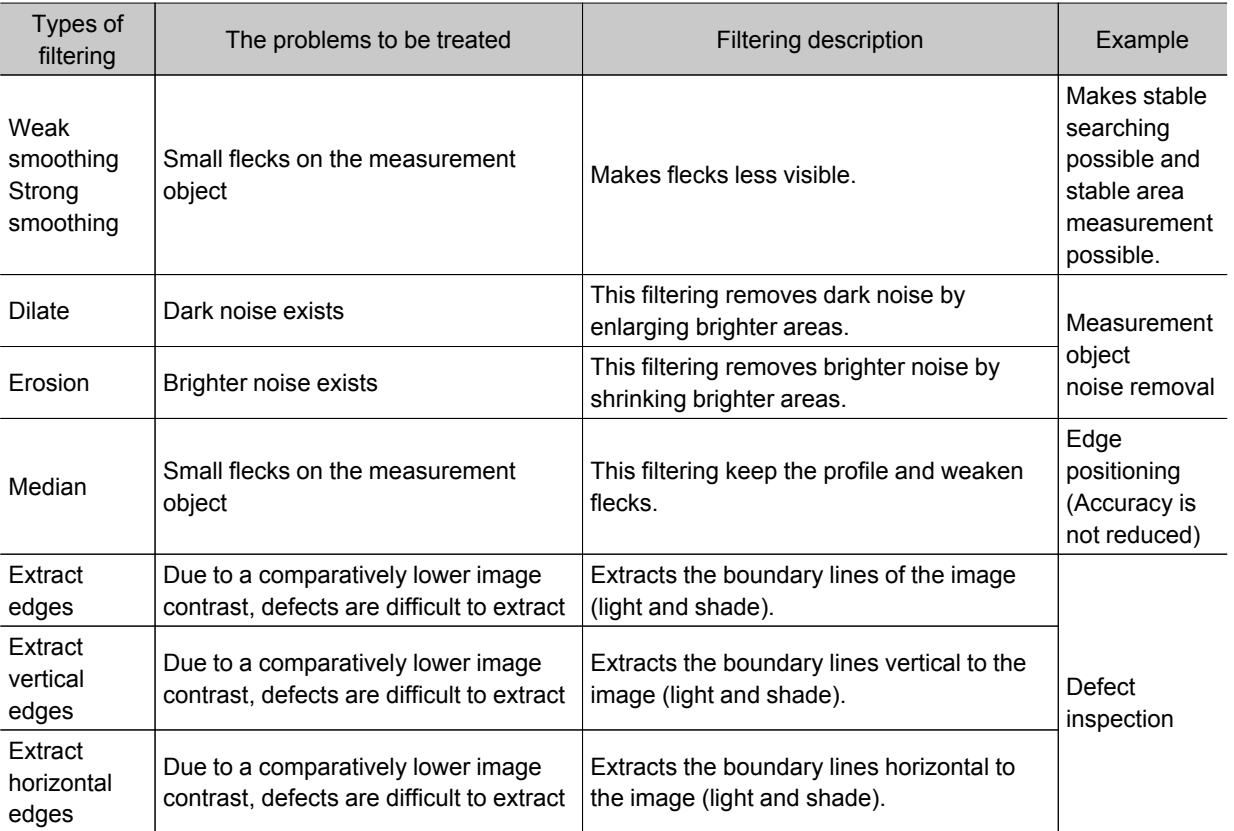

<span id="page-294-0"></span>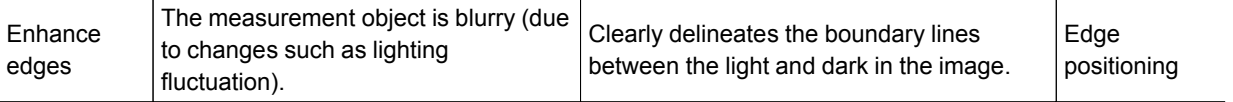

### Notes on Filtering Setting

If filtering is applied to the image, the area around the image frame will become unstable. When a [Filtering] processing item has been set in the scene, ensure that measurement ranges, etc. set for other processing items are not included in the area around the image frame.

The width not included in the measurement rage will vary depending on the mask size settings.

 $\cdot$  Filter size: 5 x 5

Make settings so that a width around the image frame equal to 2 pixels is not included in the measurement range.

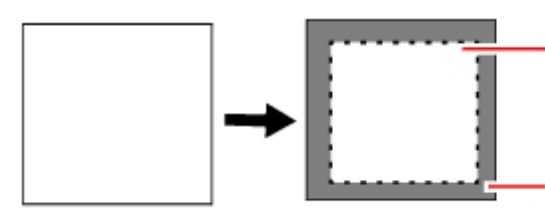

The Measurement region is set within the range with 2-pixel width apart from borders in screen(within the dotted line frame)

The 2-pixel area adjacent to the image frame(the gray area) is not included in the Measurement region.

 $\cdot$  Filter size:  $3 \times 3$ 

Make settings so that a width around the image frame equal to 1 pixels is not included in the measurement range.

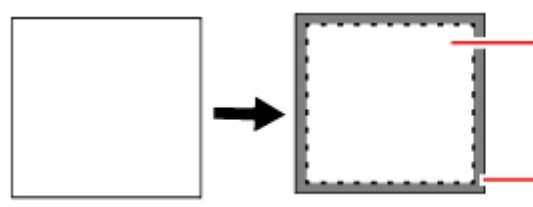

The Measurement region is set within the range with 1-pixel width apart from borders in screen(within the dotted line frame)

The 1-pixel area adjacent to the image frame(the gray area)is not included in the Measurement region.

### When a partial scan is used to limit the load range

Set so as to not include the image loading range surroundings.

The width that will not be included in the measurement range is the same as the above. (In the following figure, filter size:5 x 5).

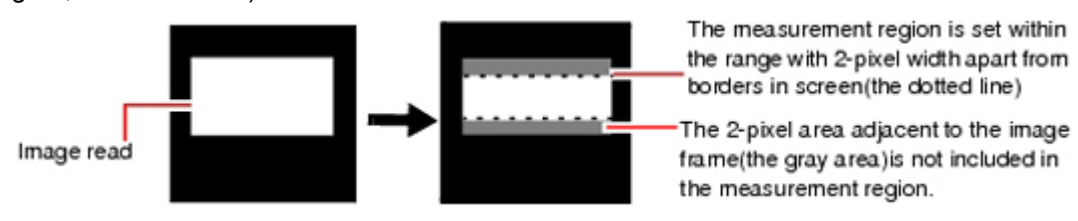

### Background Suppression Level

The images below the lower limit and above the upper limit will be set to the lower and upper limits of brightness, respectively.

#### Example) lower limit: 100 upper limit: 220

Measurement object Temperature of Measurement object

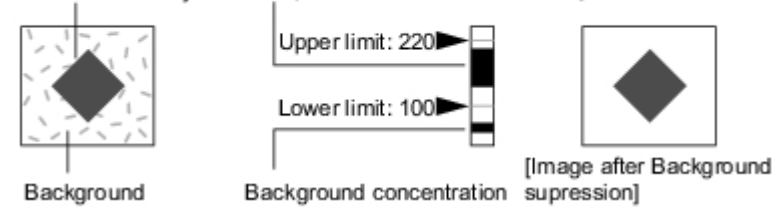

Only images with a density of 100 to 220 can be measurement objects.

### Region Setting (Filtering)

It is possible to target the entire screen, but restricting the range can shorten the processing time.

- 1. In the Item Tab area, tap [Region setting].
- 2. Use the Drawing tools to specify the measurement region.

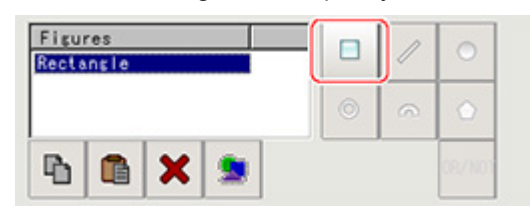

3. In the figure setting area, tap [OK]. The area in which to perform filtering is registered.

# Background Suppression

Specifying a brightness range to use for measurement eliminates the section outside that range as background.

In addition, the extracted range is converted into values of 0 to 255, so the contrast can be emphasized.

#### Used in the Following Case

 $\cdot$  By extracting a specific brightness range, the contrast on the image can be improved, unnecessary background eliminated, etc.

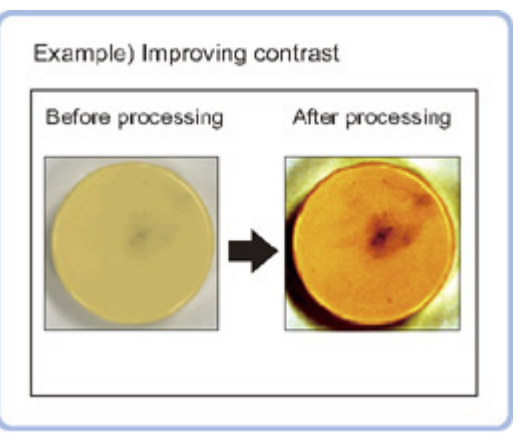

#### Basic concept of background suppression

Because input values from 0 to [Lower] are converted to level 0 and values from [Upper] to 255 are converted to level 255, the background in this range is eliminated.

Together with this, only [Lower] to [Upper] from the input values 0 to 255are taken and those are converted to output values of 0 to 255, so the contrast within this range is emphasized.

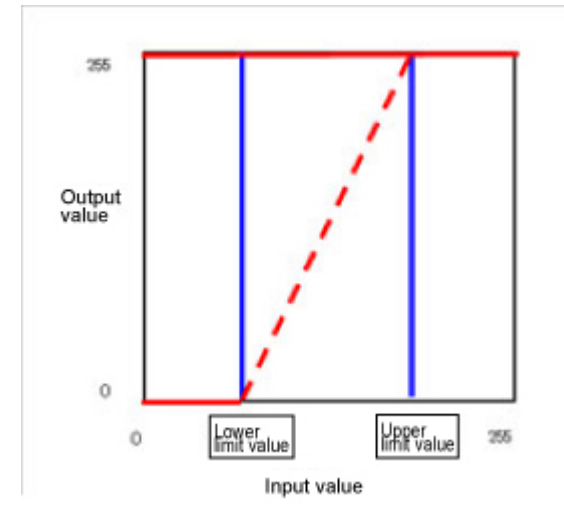

## Filter Setting (Background Suppression)

This item sets the filter.

1. In the Item Tab area, tap [Filter Setting].

2. In the "Display" area, tap [Change display] to switch between camera image types.

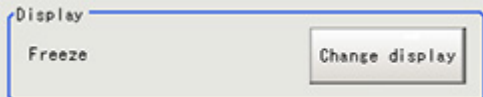

The displayed contents of the Image Display area will be switched.

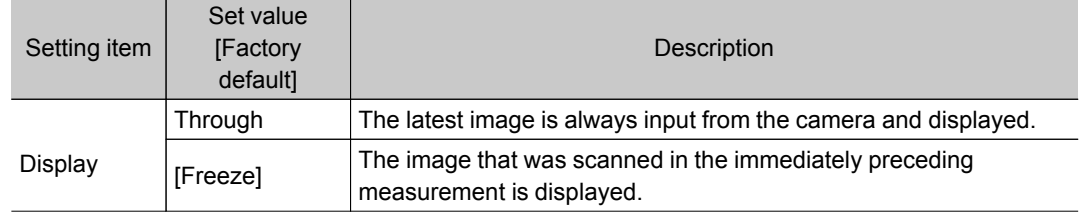

#### 3. Set the background suppression level.

There are two setting methods: specifying the section in the image whose contrast is to be emphasized or specifying the extraction range with numeric values.

#### For color cameras:

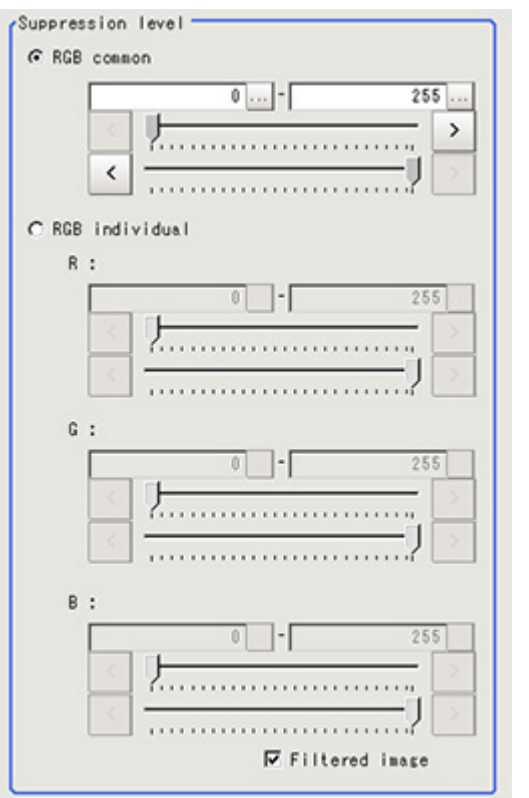

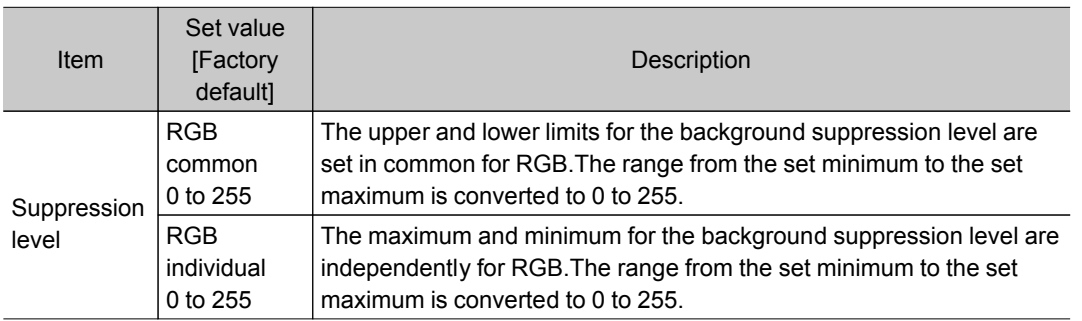

#### For monochrome cameras:

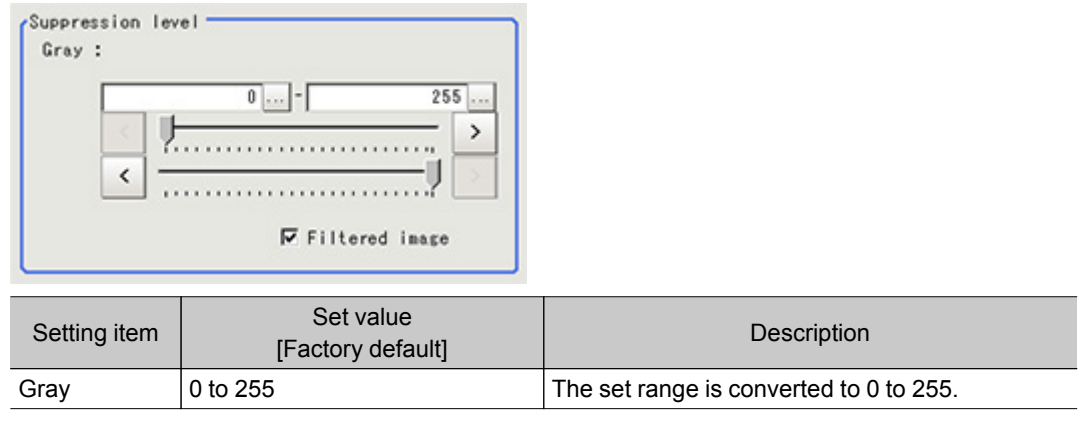

#### 4. As necessary, set the display image.

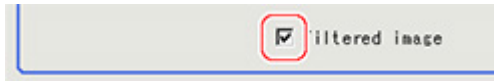

# Region Setting (Background Suppression)

It is possible to target the entire screen, but restricting the range can shorten the processing time.

- 1. In the Item Tab area, tap [Region setting].
- 2. Use the Drawing tools to specify the measurement region.

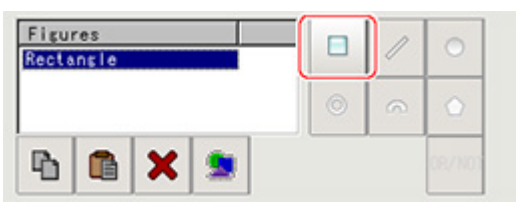

3. In the figure setting area, tap [OK]. The area in which to perform filtering is registered.

# Measurement Results for Which Output Is Possible (Background Suppression)

The following values can be output using processing items related to results output.It is also possible to reference measurement values from expressions and other processing units.

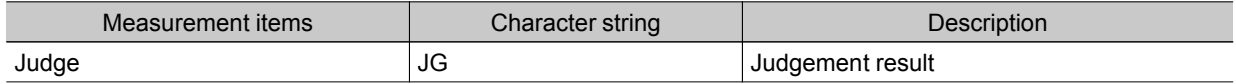

# Color Gray Filter

This processing item converts a color image input from a color camera into a monochrome image. The available filters are "Primary color filter (RGB)", "Complementary color filter (CMY)", "Brightness filter", and "HSV filter."

This processing item cannot be used with monochrome images.Such use causes a judgement of NG (incompatible image).

### **Note**

• The processing items after [Color Gray Filter] are the same as when a monochrome camera is connected.

### Used in the Following Case

 $\cdot$  To convert a color image to a monochrome image with a specific color enhanced

Example) To obtain a monochrome image with the dark red area enhanced

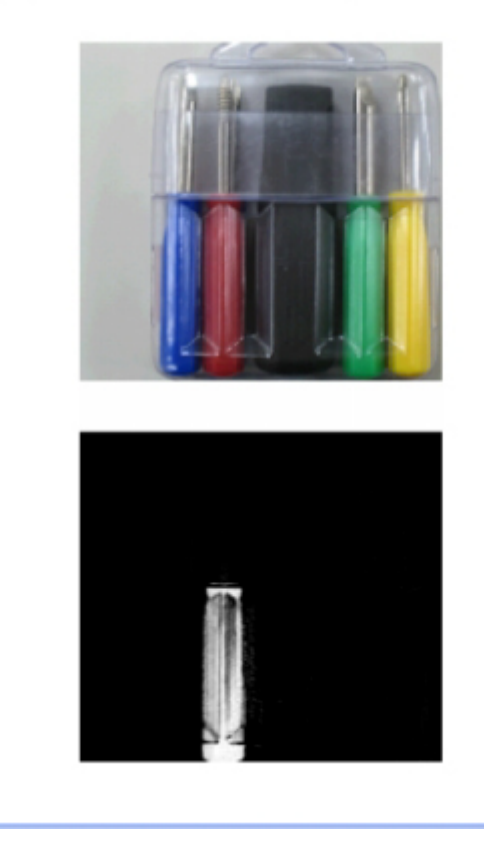

# Filter Setting (Color Gray Filter)

This item sets the filter.

 $\sim$ 

- 1. In the Item Tab area, tap [Filter Setting].
- 2. In the "Display mode" area, tap [Change display] to switch between camera image types.

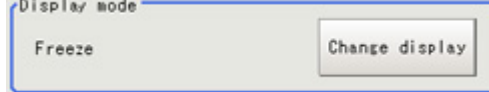

The displayed contents of the Image Display area will be switched.

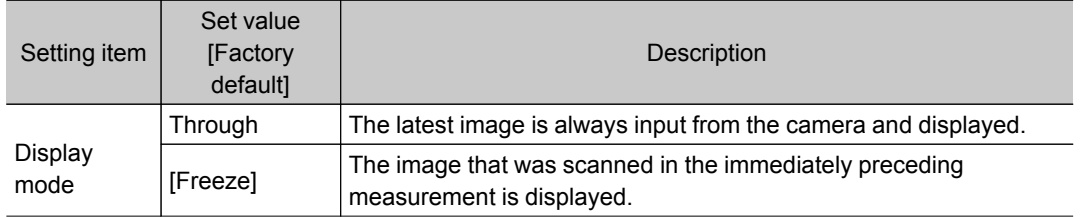

3. Select the type of filter in the "Filter kind" area.

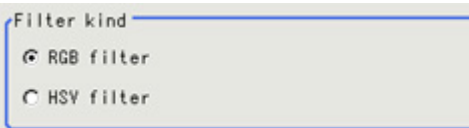

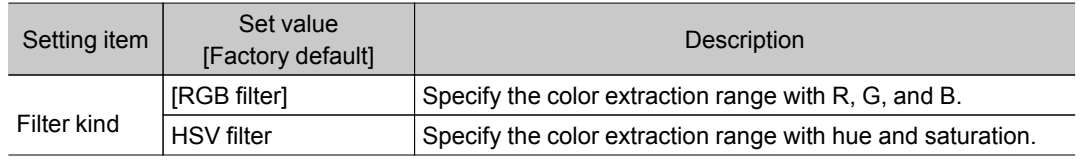

### When RGB is selected

4. Select the type of color filter in the "RGB filter" area.

If "Custom filter" is selected, set the "Gain (Red)", "Gain (Green)", and "Gain (Blue)" as necessary.

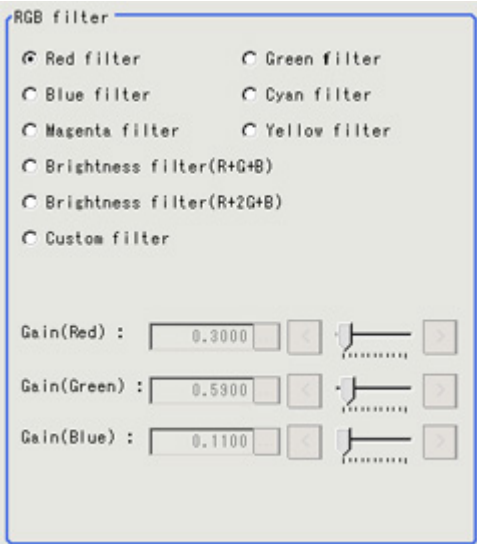

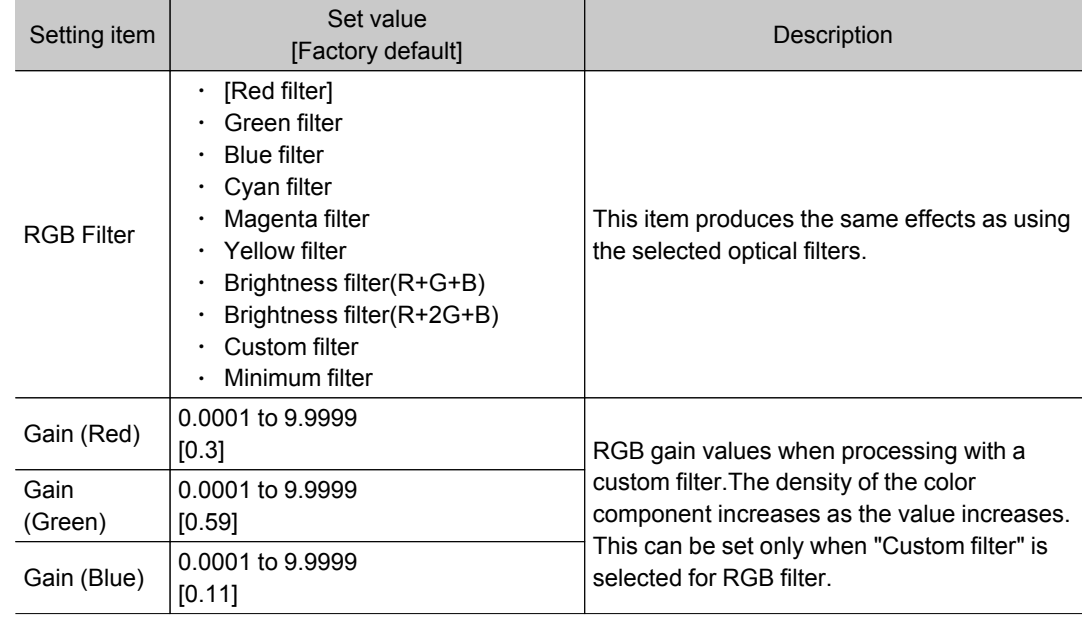

### When you choose the HSV option

5. Select the type of filter in the "HSV filter" area.

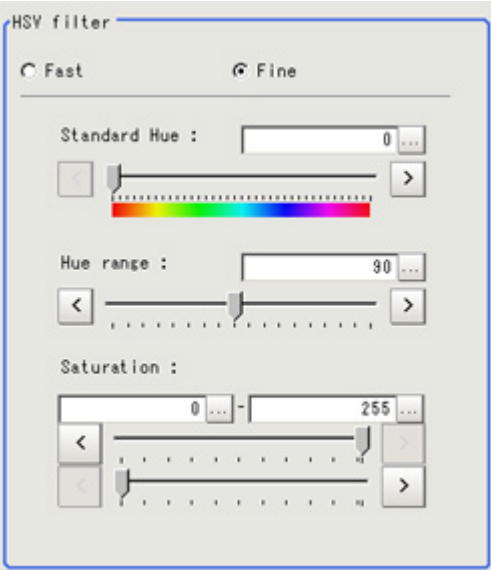

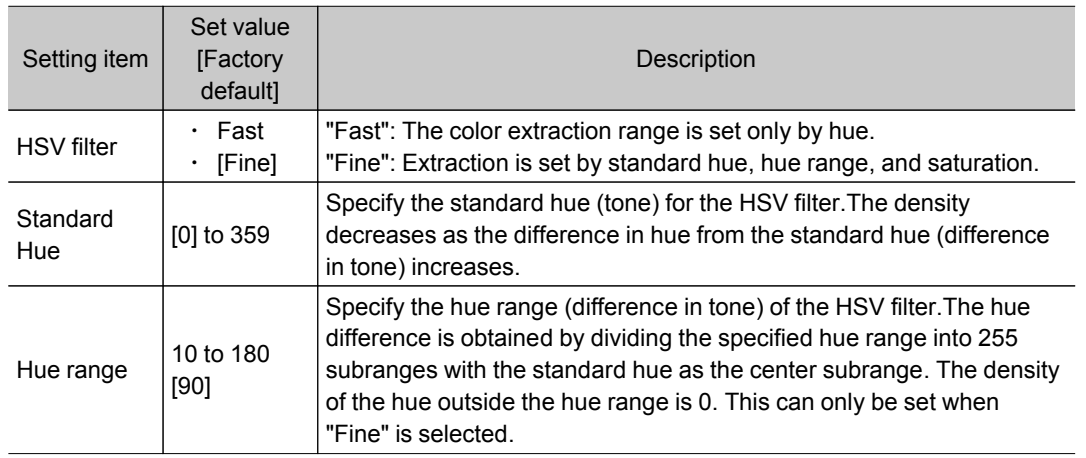

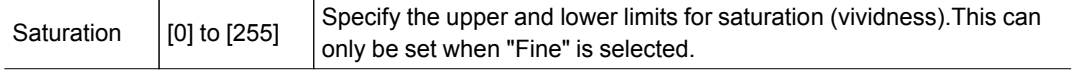

# Extract Color Filter

The color image is extracted by color.Up to 8 ranges can be set. However, this processing item cannot be used with monochrome images.

### Used in the Following Case

 $\cdot$  To extract an object of different color.

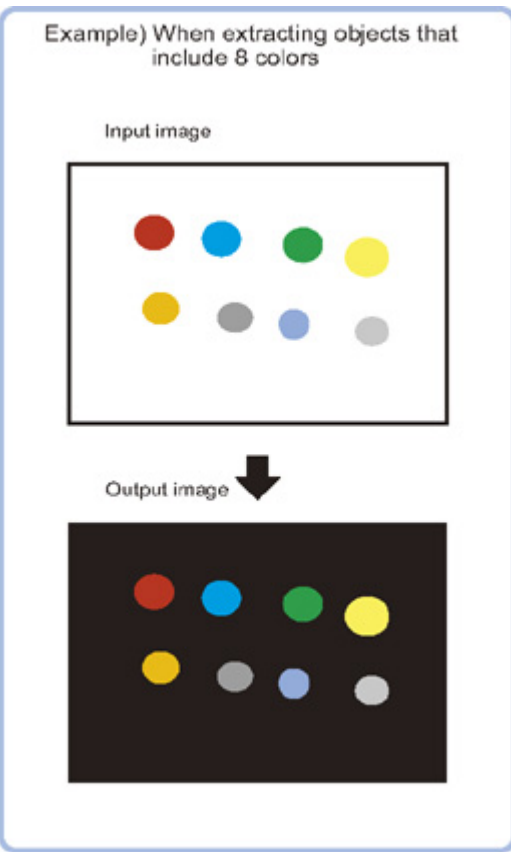

# Color Specification (Extract Color Filter)

When connecting a color camera, specify the color to be measured.There are two specification methods: specifying the color to be extracted in the image or specifying the color with the hue, saturation, and brightness values.

This section describes how to specify colors in an image and gives an example of the procedure for finely adjusting with numeric input afterwards.

- 1. In the Item Tab area, tap [Color setting].
- 2. Place a check at [Automatic].
- 3. In the Image Display area, specify the color range you want to detect by dragging the cursor from the upper left corner to the lower right corner of that area. The color of the specified area is automatically set.

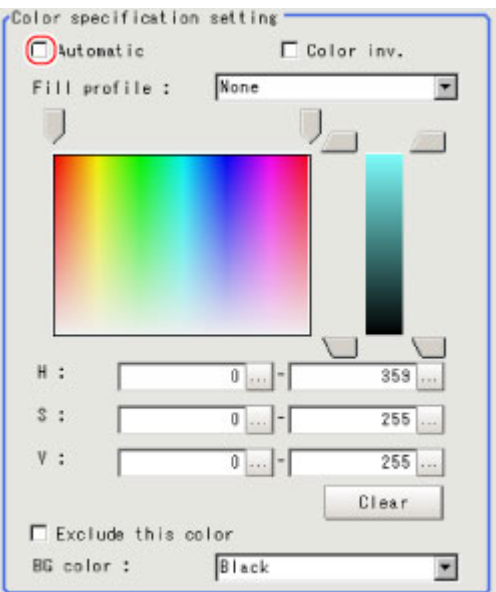

4. As necessary, select Fill profile.

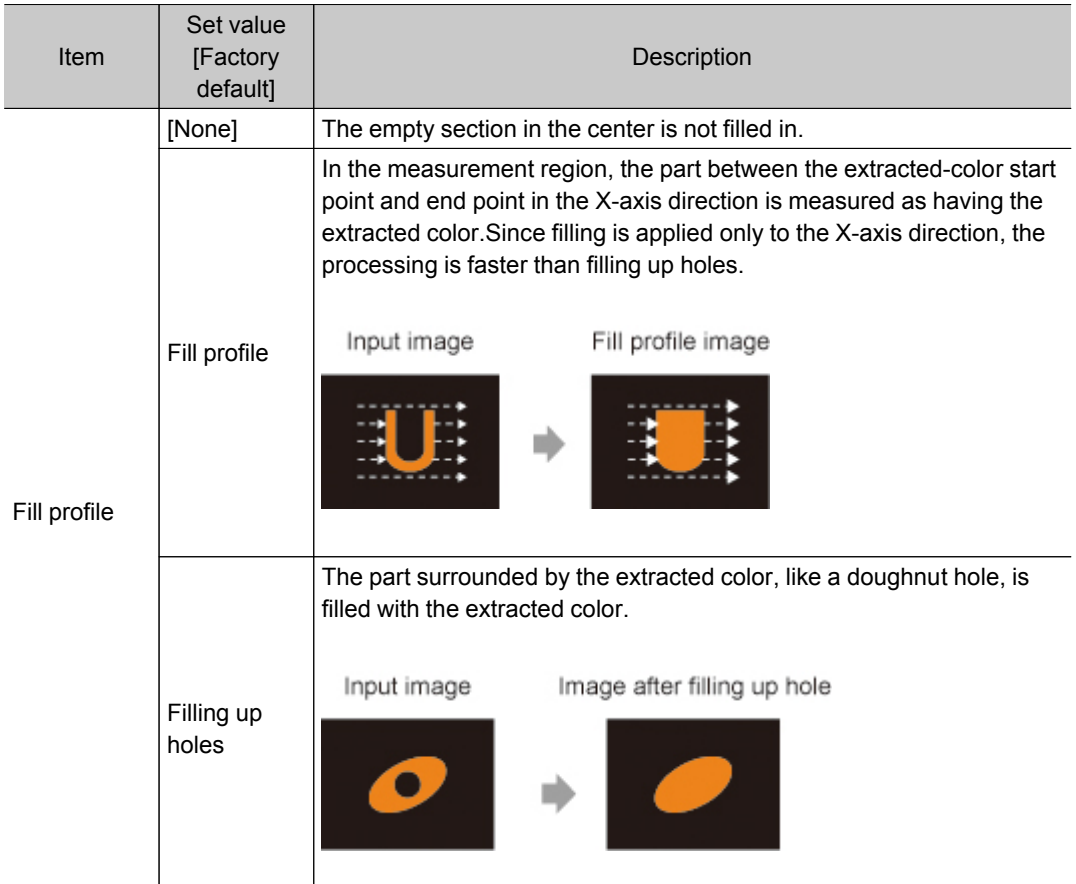

5. Finely adjust the hue, saturation, and brightness if necessary.

Adjust either by adjusting on the color chart or by inputting numbers.

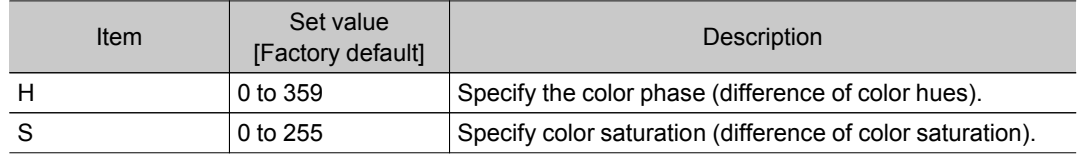

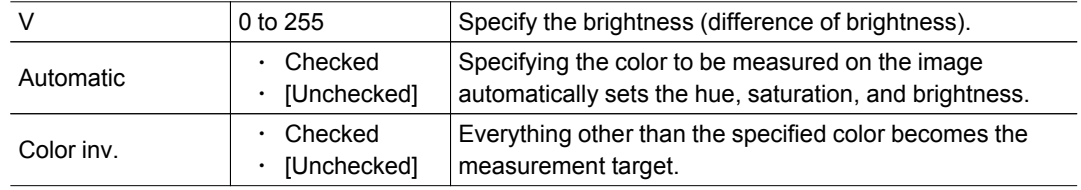

#### About color charts

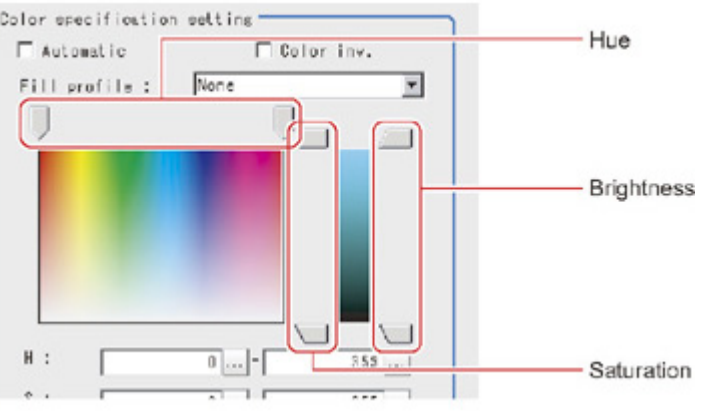

6. To specify multiple colors, place a check at "More ranges of color extraction".

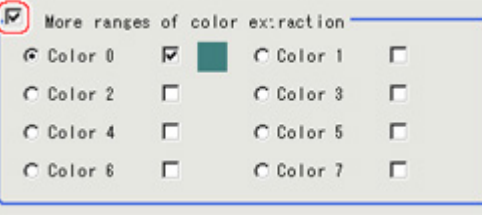

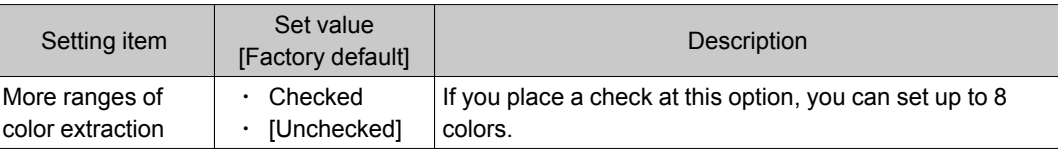

7. If necessary, set the display conditions for displayed images.

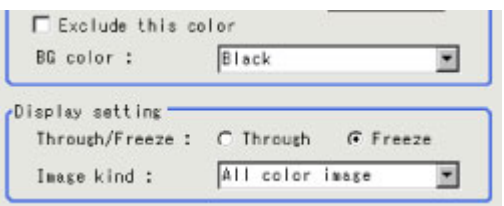

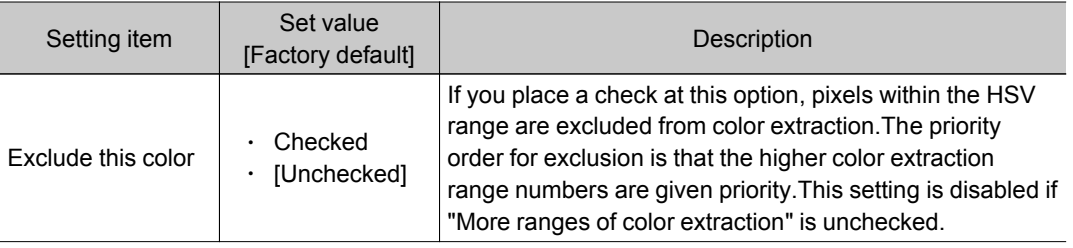

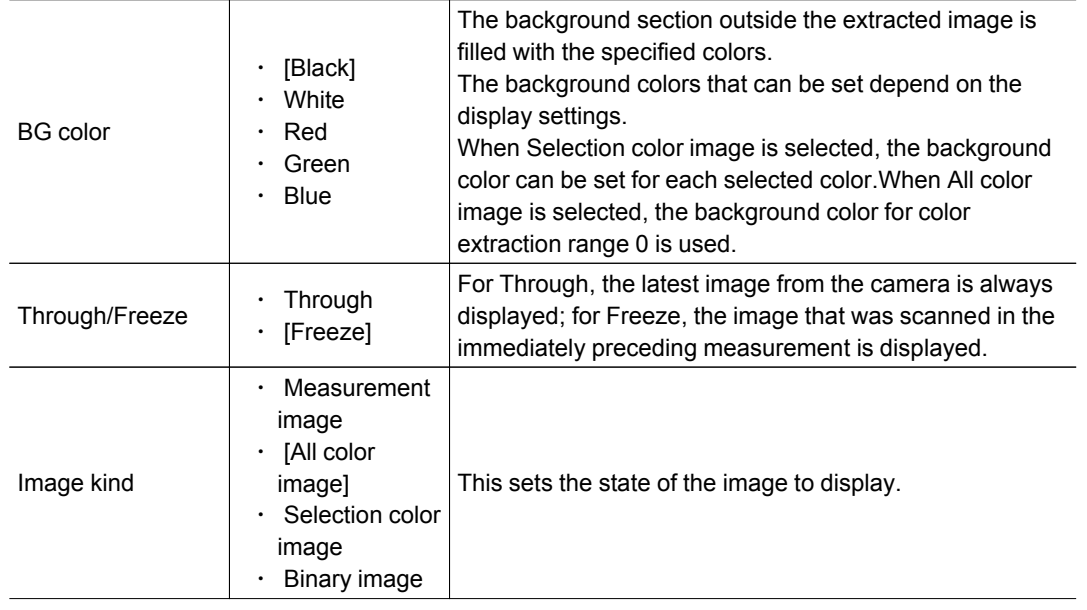

# Region Setting (Extract Color Filter)

Use a rectangle to specify the area where the model is searched.

Instead of measuring the entire input image, narrowing the measurement area shortens the processing time.

- 1. In the Item Tab area, tap [Region setting].
- 2. Tap [Edit].

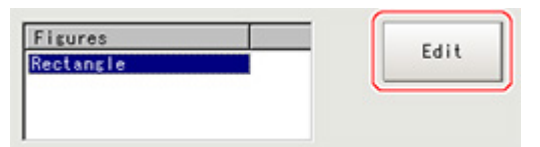

The figure setting area is displayed.

- 3. Specify the area in which to search for the model.
	- The rectangle covering the entire screen is set. Adjust the size and position of the rectangle.
- 4. Tap [OK].

The area to measure is registered.

## Output Image (Extract Color Filter)

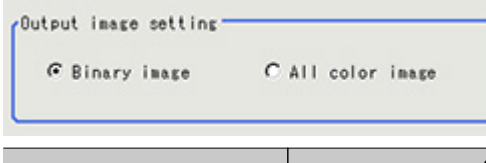

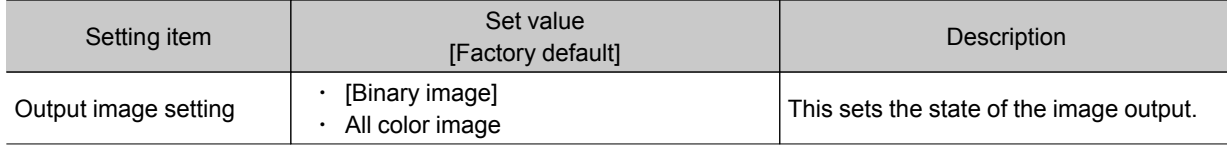

# Measurement Results for Which Output Is Possible (Extract Color Filter)

The following values can be output using processing items related to results output.It is also possible to reference measurement values from expressions and other processing units.

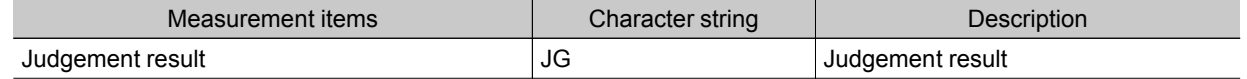

# Anti Color Shading

This filter eliminates color unevenness in the image.Unevenness is eliminated either by converting the two specified colors toward the color midway between them or by converting one of the two specified colors to approach the other.However, this processing item cannot be used with monochrome images.

### Used in the Following Case

 $\cdot$  This is used when a work that would be expected to have uniform color has a non-uniform image due to the effect of tilting, uneven paint, or the like.

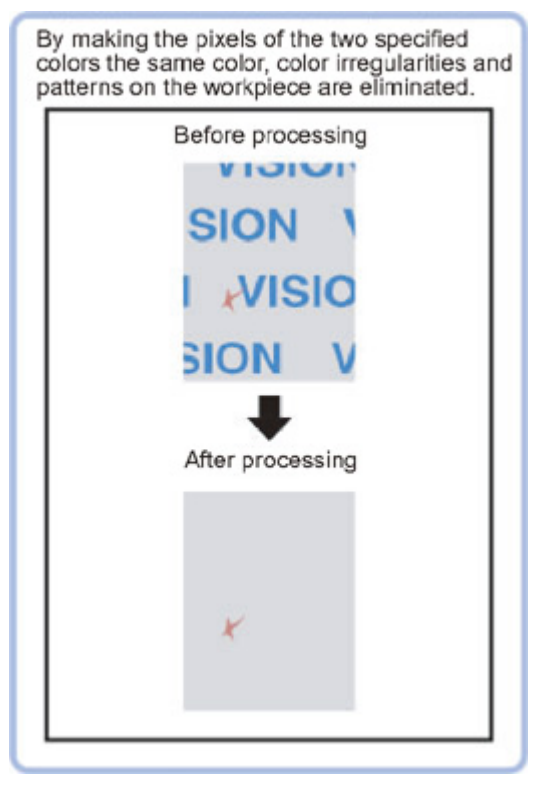

# Filter Setting (Anti Color Shading)

This item sets the filter.

- 1. In the Item Tab area, tap [Filter setting].
- 2. In the "Display" area, tap [Change display] to switch between camera image types.

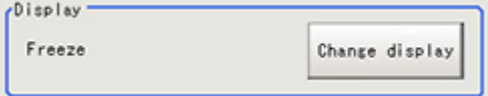

The displayed contents of the Image Display area will be switched.

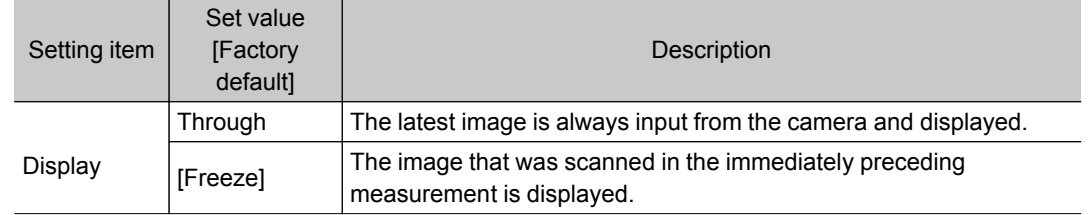

3. The section with color contrast on the image is enclosed. The image with the contrast suppressed is displayed.

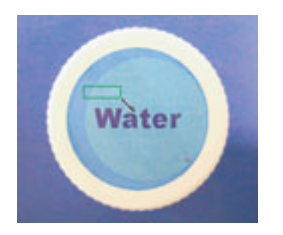

4. Adjust the color, conversion direction, and Anti Color Shading level as necessary. The picked up 2 colors are displayed at Color 1 and Color 2. Fine adjustments can also be made to the R, G, and B values and on the color chart.

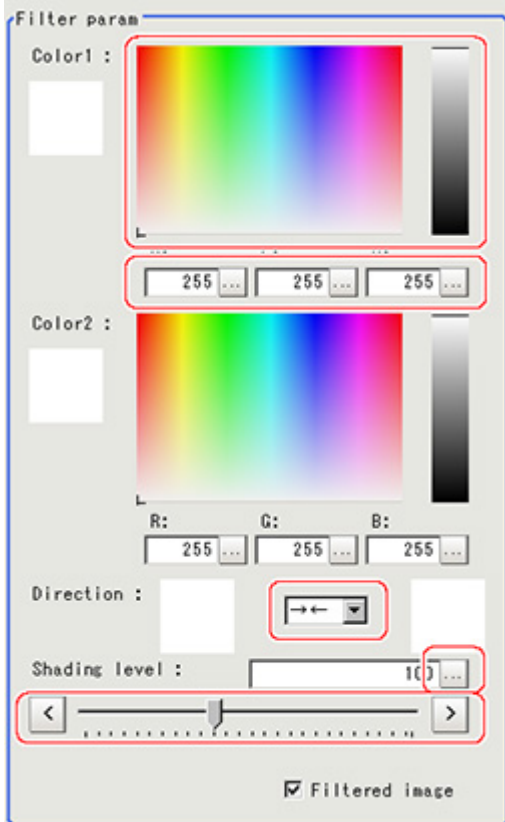

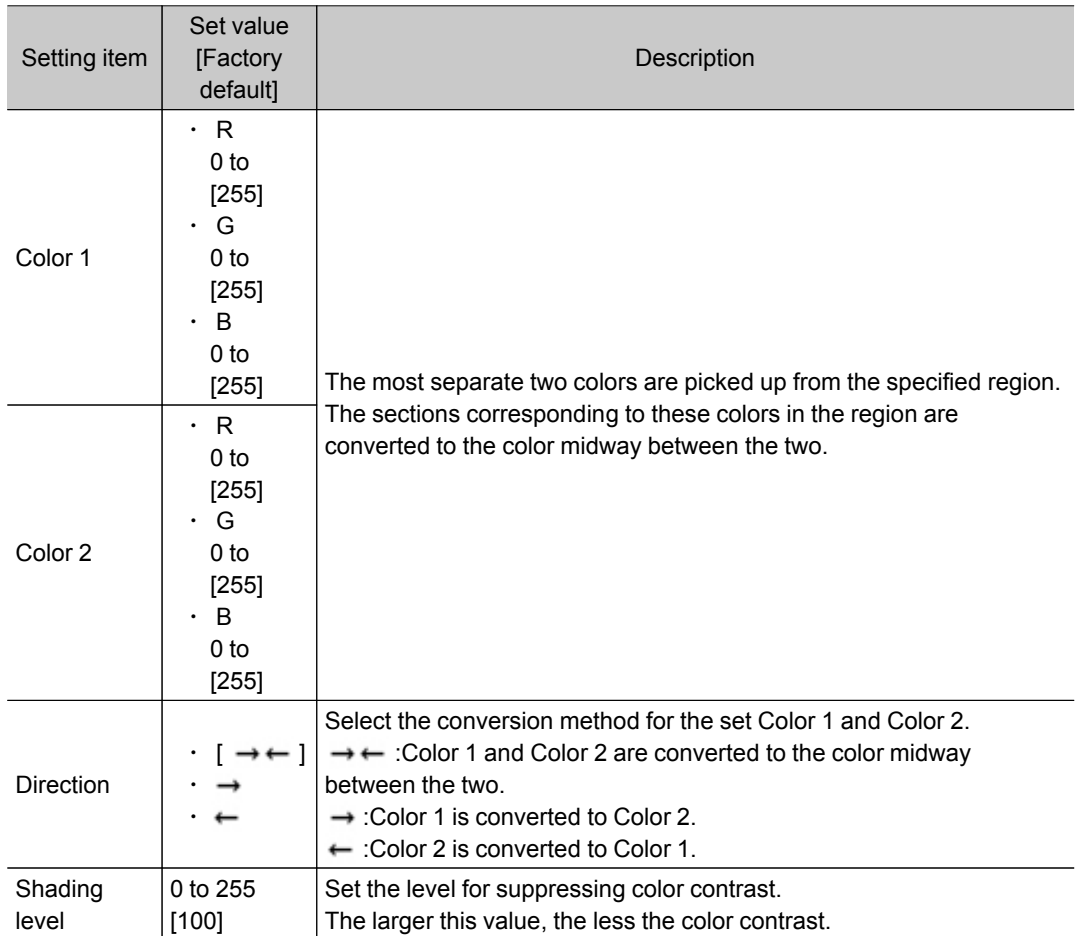

5. As necessary, set the display image.

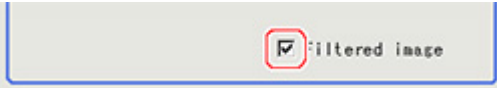

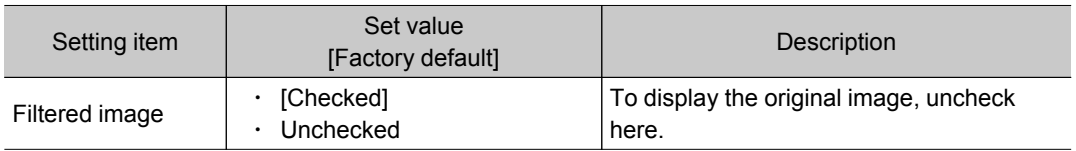

# Region Setting (Anti Color Shading)

It is possible to target the entire screen, but restricting the range can shorten the processing time.

- 1. In the Item Tab area, tap [Region setting].
- 2. Use the Drawing tools to specify the measurement region.

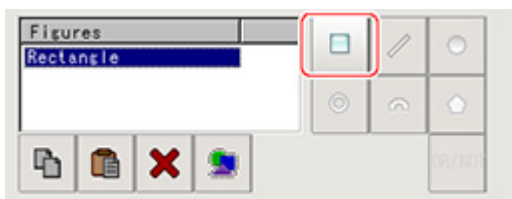

3. In the figure setting area, tap [OK]. The area in which to perform filtering is registered.

# Key Points for Test Measurement and Adjustment (Anti Color Shading)

The following content is displayed in the "Detail result" area as text.

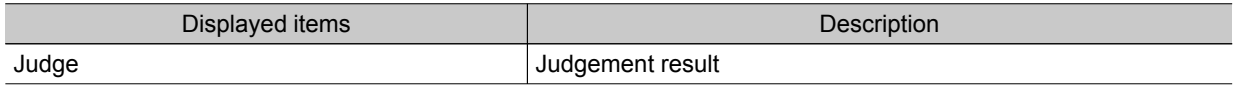

## Measurement Results for Which Output Is Possible (Anti Color Shading)

The following values can be output using processing items related to results output.It is also possible to reference measurement values from expressions and other processing units.

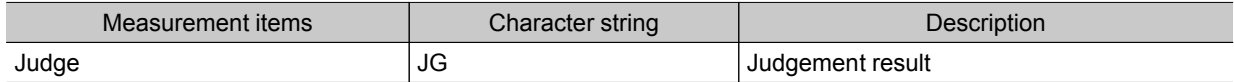

# Stripes Removal Filter+

This is a processing item for just FZ3-H  $\square \square \square$  series high grade controllers.

Eliminating a striped pattern or other background makes it possible to stably extract just the defect without it being affected by the background.

When using a color camera, insert a color gray filter before this unit.

### Used in the Following Case

 $\cdot$  To eliminate vertical stripes, horizontal stripes, or a grid of stripes from the target.

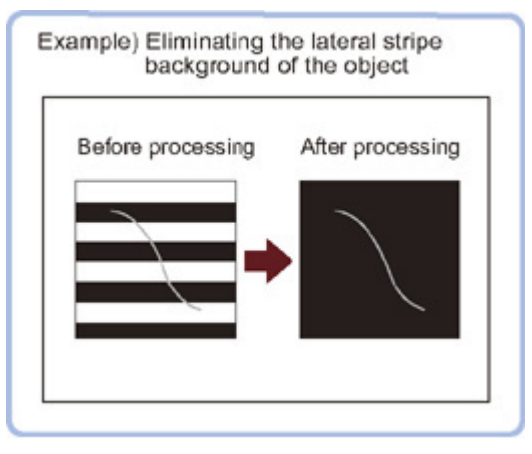

#### Important

• When FZ3-H  $\Box$  $\Box$  series dedicated processing items are used, processing is carried out that reduces the processing time from the second time on. Therefore, when measuring the same image, the processing for the first time after the controller is started up may be longer than the processing time from the second time on.

# Filter Setting (Stripes Removal Filter+)

This item sets the filter.

- 1. In the Item Tab area, tap [Filter Setting].
- 2. In the "Display mode" area, tap [Change display] to switch between camera image types.

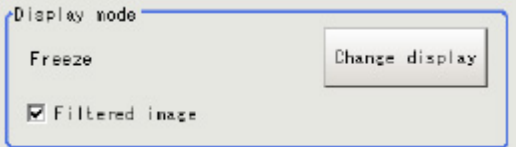

The displayed contents of the Image Display area will be switched.

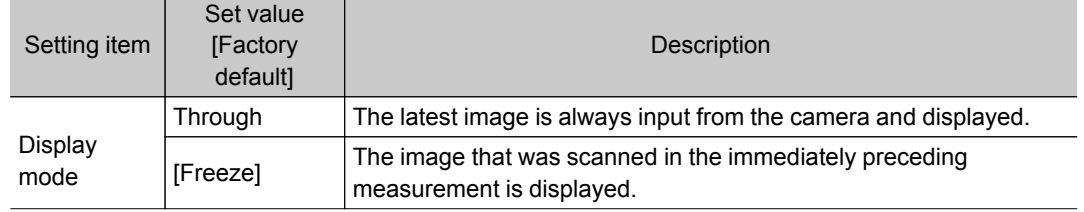

### 3. Set the target image.

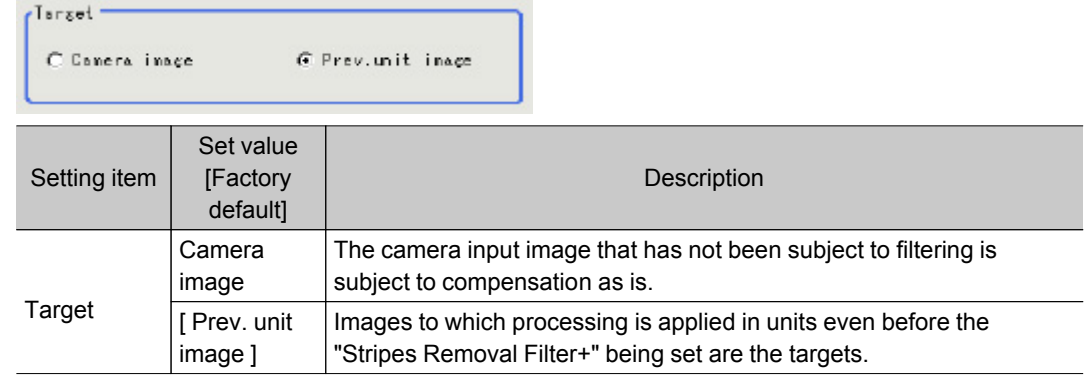

### 4. This sets the filter settings.

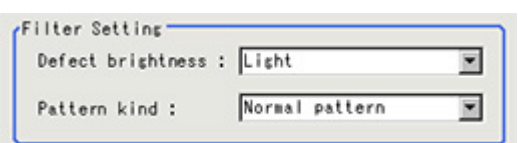

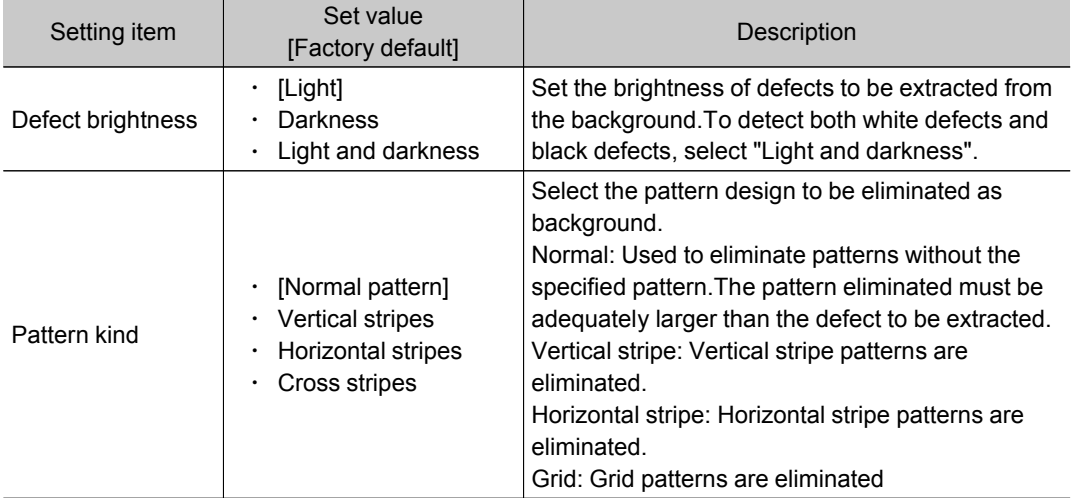

#### 5. Set the details.

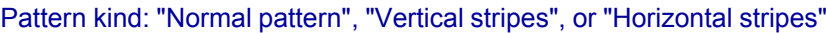

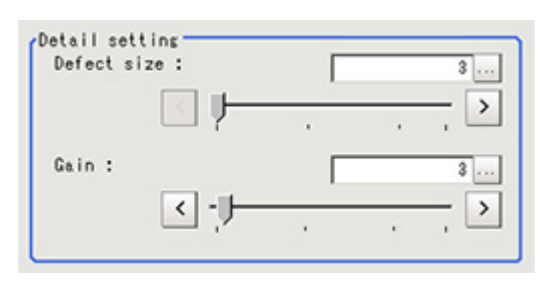

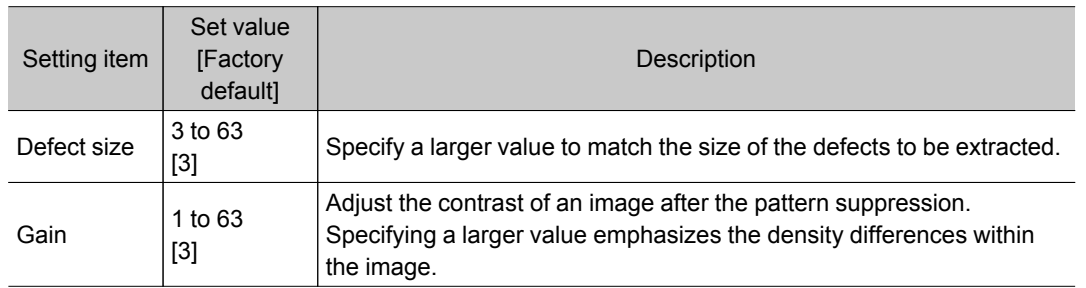

#### Pattern kind: "Cross stripes"

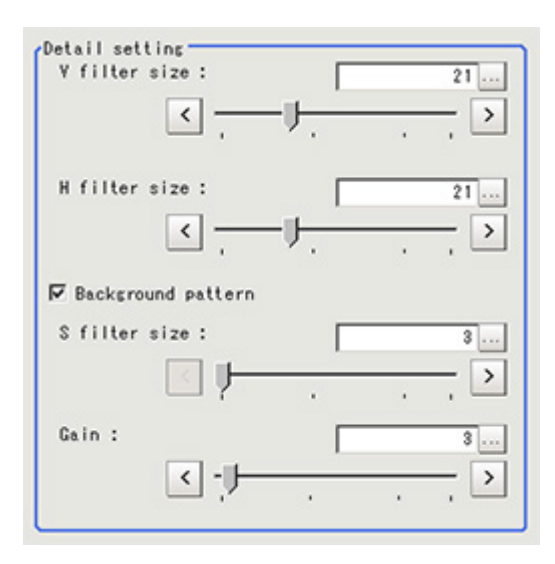

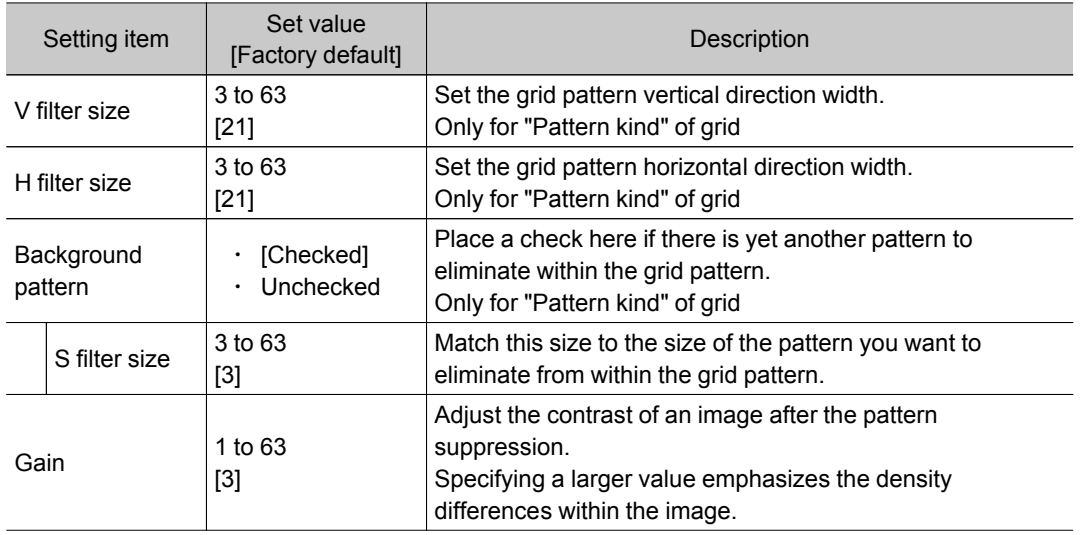

# Region Setting (Stripes Removal Filter+)

It is possible to target the entire screen, but restricting the range can shorten the processing time.

- 1. In the Item Tab area, tap [Region setting].
- 2. Use the Drawing tools to specify the measurement region.

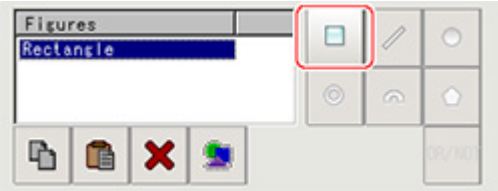

3. In the figure setting area, tap [OK]. The area in which to perform filtering is registered.

# Halation Cut+

This is a processing item for just FZ3-H  $\square \square \square$  series high grade controllers.

Using the characteristic that halation occurs if the lighting causes reflection within the camera, just the wavelength of mirror reflected light is suppressed to eliminate halation

When a color image is shot with red and blue lighting used together, this converts the image into a monochrome image with the red or blue mirror reflected light removed.

### Used in the Following Case

 $\cdot$  To create a monochrome image with halation removed

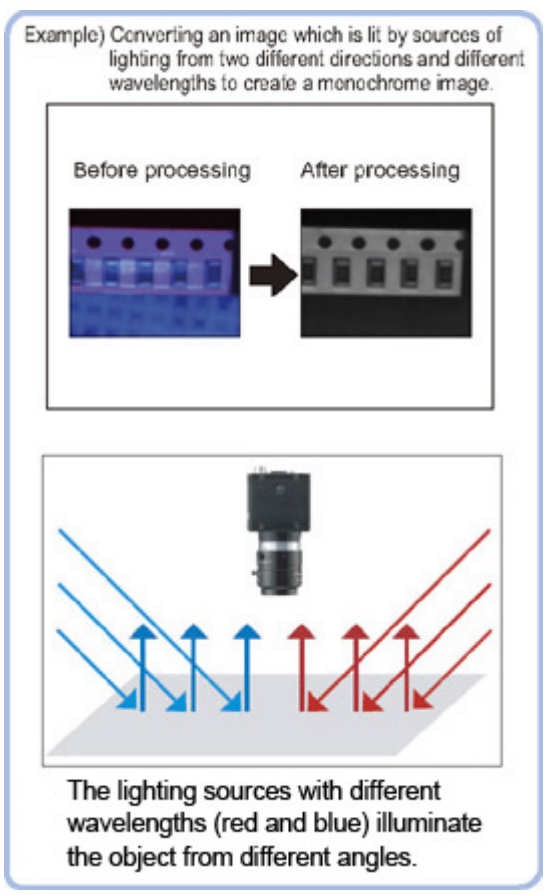

#### Important

• When FZ3-H  $\Box\Box\Box$  series dedicated processing items are used, processing is carried out that reduces the processing time from the second time on. Therefore, when measuring the same image, the processing for the first time after the controller is started up may be longer than the processing time from the second time on.

# Filter Setting (Halation Cut+)

This item sets the filter.

1. In the Item Tab area, tap [Filter Setting].

2. In the "Display" area, tap [Change display] to switch between camera image types.

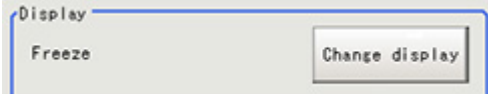

The displayed contents of the Image Display area will be switched.

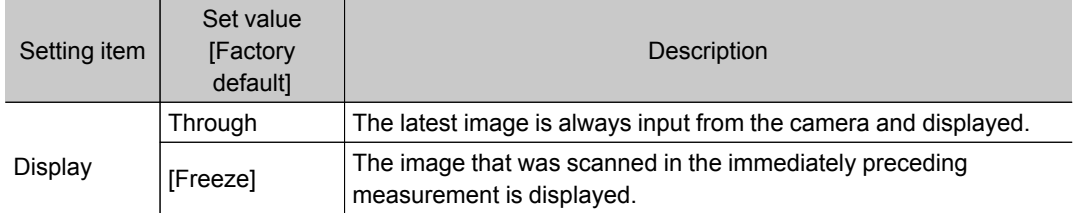

#### 3. Set each item in the "Filter param" area.

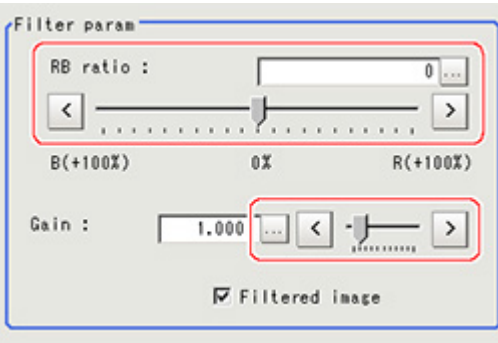

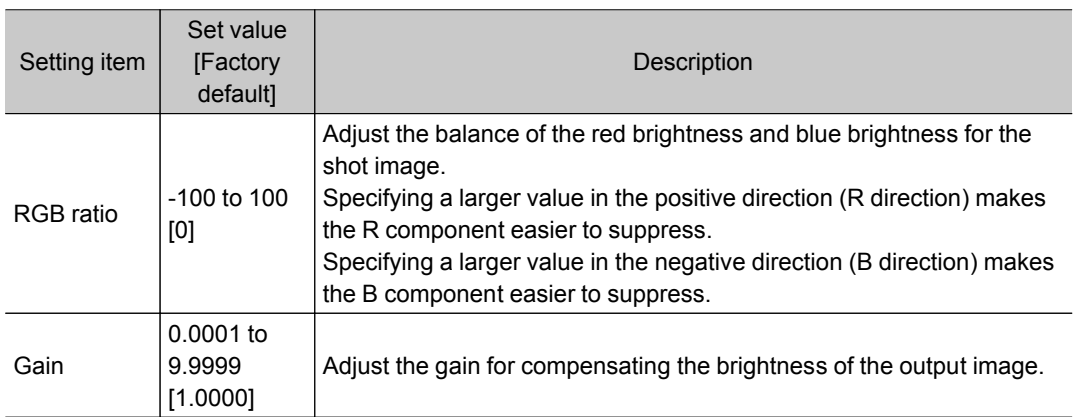

4. As necessary, check the image after conversion.

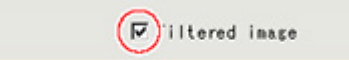

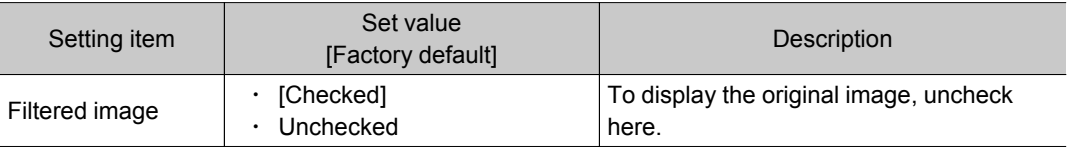

# Measurement Results for Which Output Is Possible (Halation Cut+)

The following values can be output using processing items related to results output.It is also possible to reference measurement values from expressions and other processing units.

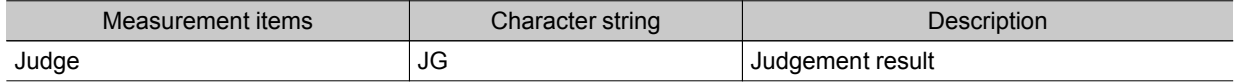

# Panorama+

This is a processing item for just FZ3-H  $\square \square \square$  series high grade controllers. Images from multiple cameras are combined into one image. 5 megapixel cameras cannot be used.

### Used in the Following Case

 $\cdot$  To combine the input images from multiple cameras

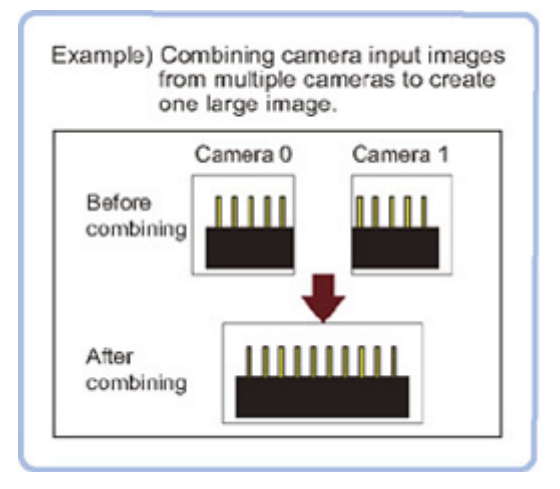

#### Important

• When FZ3-H  $\Box$  $\Box$  series dedicated processing items are used, processing is carried out that reduces the processing time from the second time on. Therefore, when measuring the same image, the processing for the first time after the controller is started up may be longer than the processing time from the second time on.

### Camera Placement and Image Combination Method

Place the cameras so that the field of vision of each camera overlaps at least 1/4. To place cameras and combine the images, we recommend using the following setting images.

#### · Two line Arrangement Image

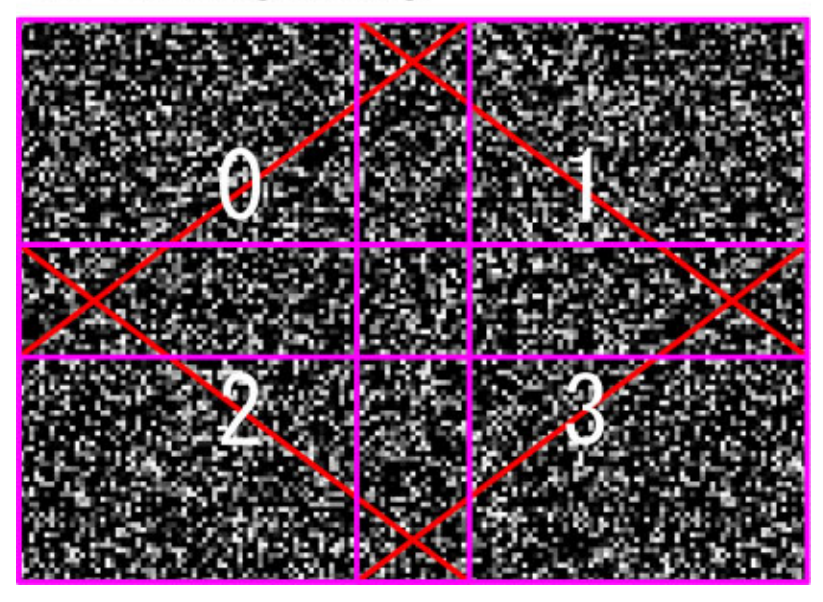

· One line Arrangement Image

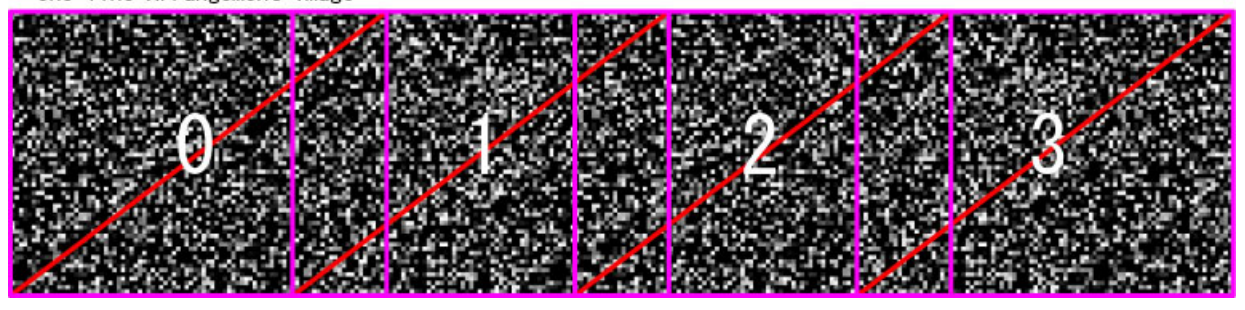

#### For 2 x 2 camera placement

1. Set the camera placement.

Adjust the camera placement so that the fields of vision overlap at least 1/4 for Cameras 0 and 1, 1 and 2, and 2 and 3.

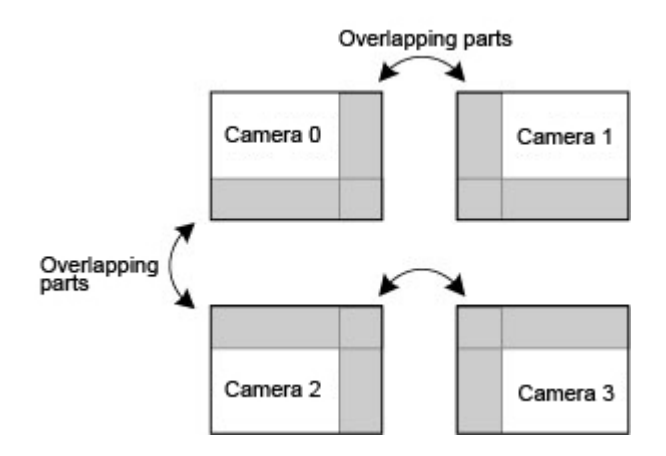

2. Set the image combination method. Use the X and Y parallel movement buttons in the software to adjust so that the overlapping sections of neighboring images match.

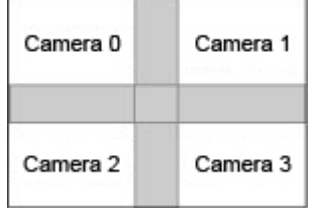

3. Combine the image.

Tap the feature point combination button in the software.

#### For 1 x 4 camera placement

1. Set the camera placement.

Adjust the camera placement so that the fields of vision overlap at least 1/4 for Cameras 0 and 1, 1 and 2, and 2 and 3.

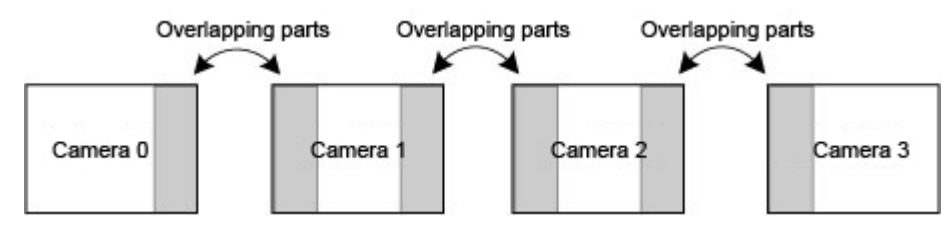

2. Set the image combination method. Use the X and Y parallel movement buttons in the software to adjust so that the overlapping sections of neighboring images match.

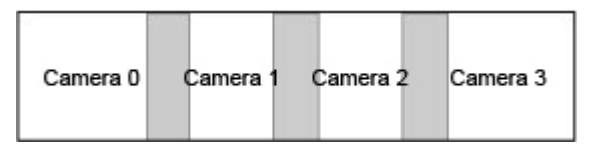

3. Combine the image.

Tap the feature point combination button in the software.

## Camera Placement (Panorama+)

Set the camera placement.

- 1. In the Item Tab area, tap [Arrangement].
- 2. In the "Display" area, tap [Change display] to switch between camera image types.

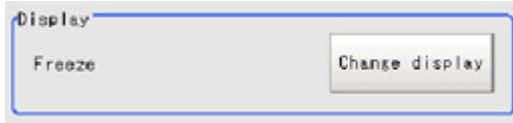

The displayed contents of the Image Display area will be switched.

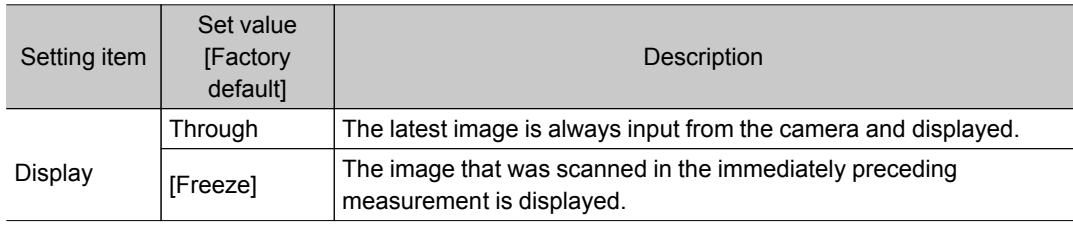

#### 3. Set the camera settings.

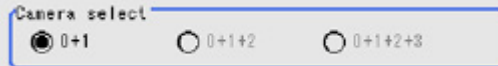

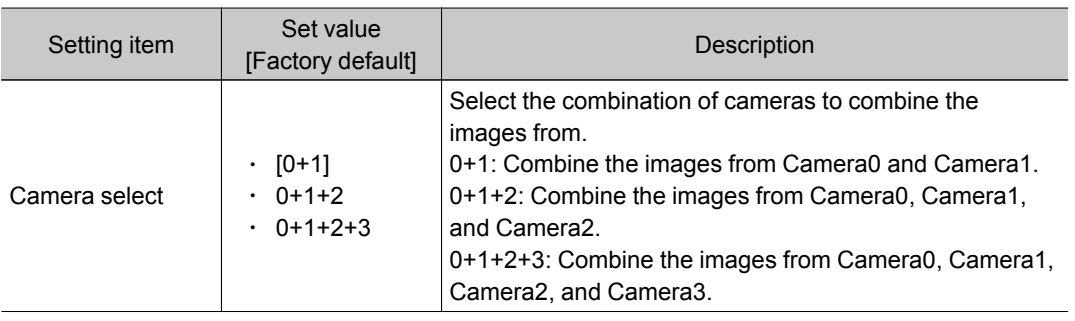

#### 4. Set the camera placement.

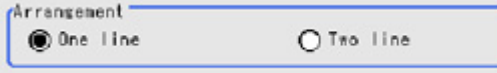

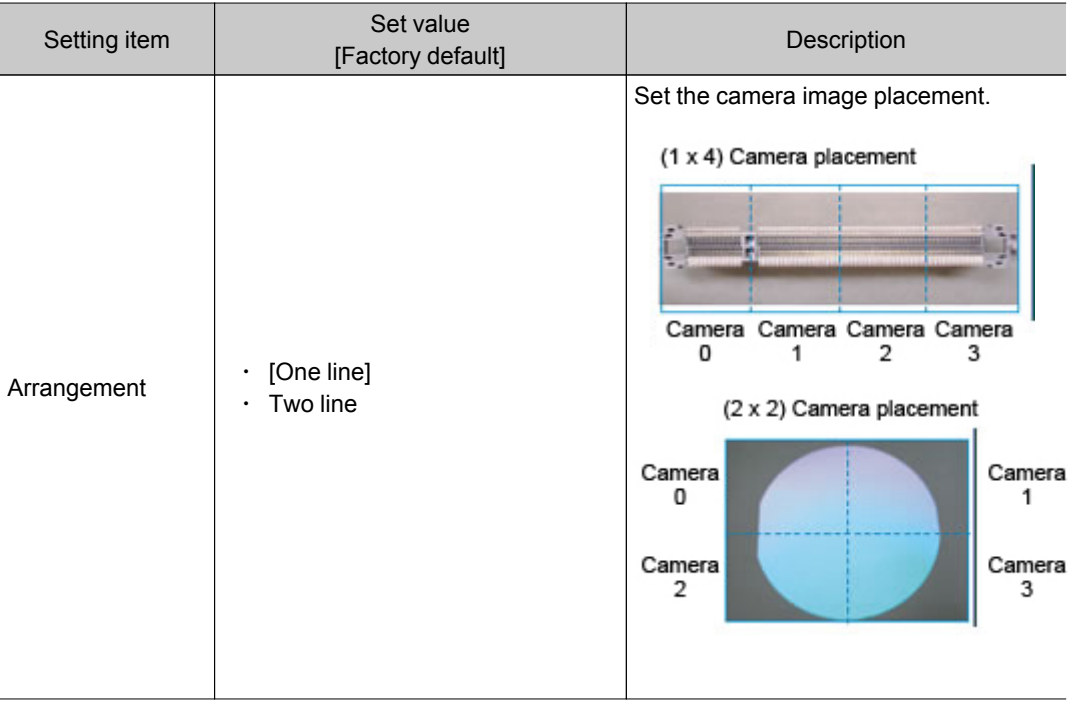

#### Important

- If the configuration of the connected camera is changed, the measurement result is NG (incompatible image).Press the initialize button and re-do the settings.
- Do not set [Camera Image Input] or [Camera Image Input HDR+] after [Panorama+].

# Image Combination (Panorama+)

Set the image combination method.

- 1. In the Item Tab area, tap [Combine].
- 2. Set each item in the "Position" area.

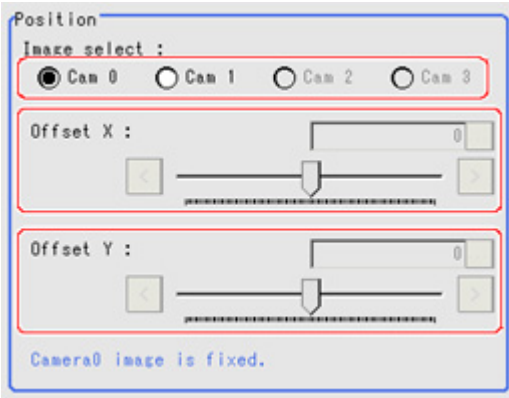

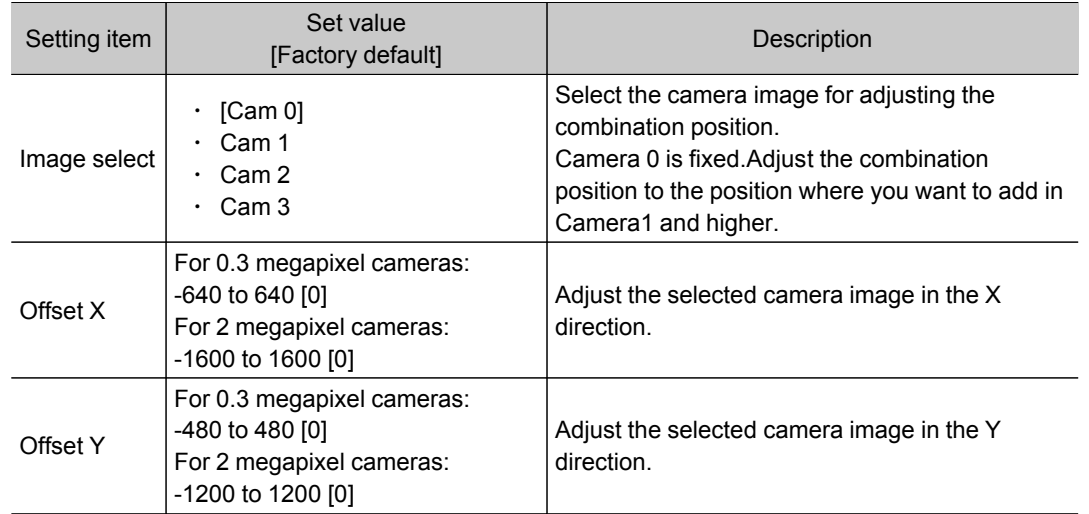

3. In the "Combine setting" area, set the combination method.

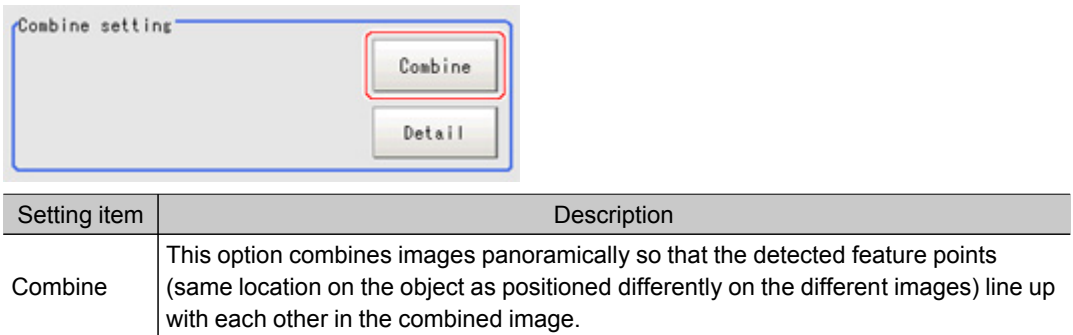

#### 4. Set details as necessary.

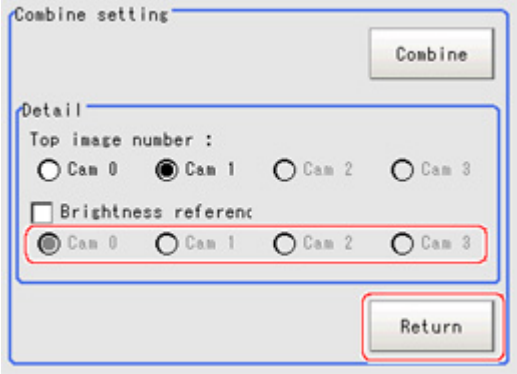

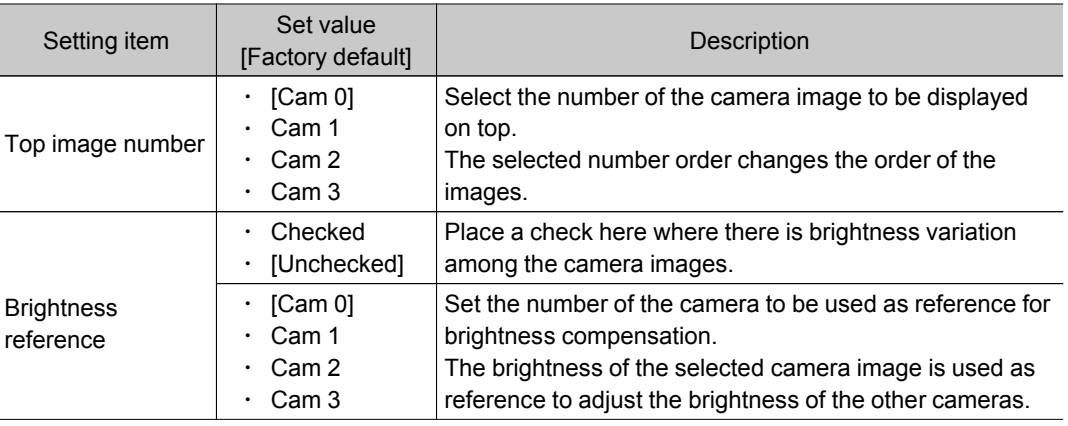

#### Restoring settings to their initial states

Tapping [Initialize] restores settings to their initial states.

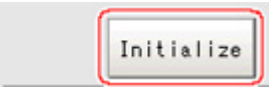

#### 5. Make the drawing settings as necessary.

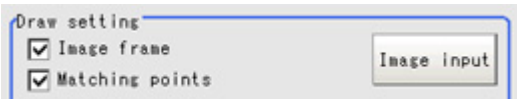

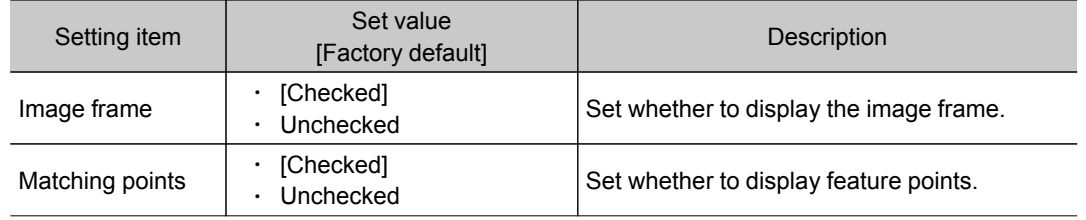

# Measurement Results for Which Output Is Possible (Panorama+)

The following values can be output using processing items related to results output.It is also possible to reference measurement values from expressions and other processing units.

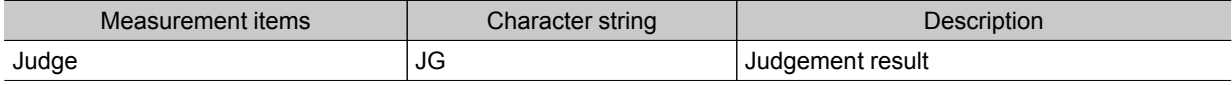
# Polar Transformation

Wide circle and fan shape images are transformed in polar coordinates and converted into orthogonal coordinate images.The converted image is a measurement object for processing units in later stages.

#### Used in the Following Case

• This is used for judging characters printed around the circumference of caps and the like.

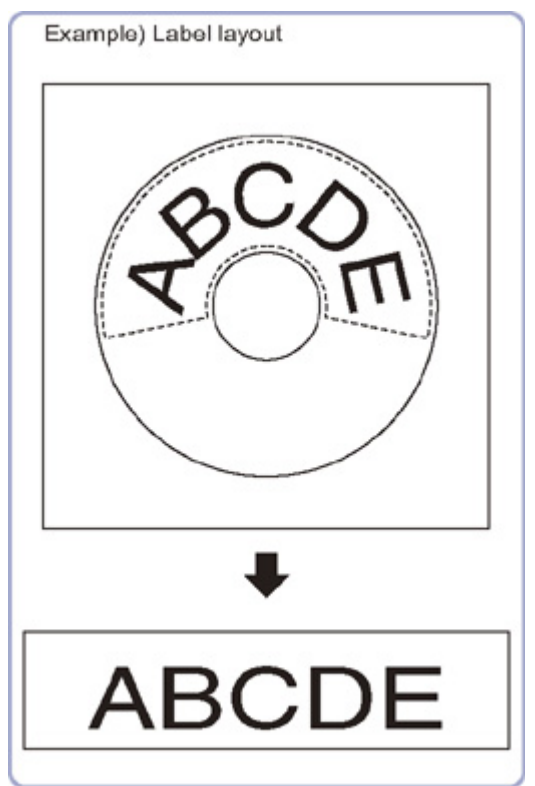

#### Important

 $\cdot$  When using polar transformation and a position list, display with [Polar Transformation]. If the image is displayed with [Camera Image Input] or the like before the [Polar Transformation], the graphic is not displayed correctly.

## Region Setting (Polar Transformation)

Set a region enclosing the character string that is lined up along a circle.

1. Use the Drawing tools to specify the measurement region.

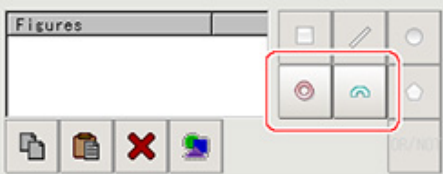

2. Enclose the characters in the image.

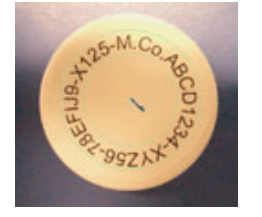

3. In the figure setting area, tap [OK].

The measurement region is registered and displayed in the Image Display area.

4. As necessary, set the items in the "Circle setting" area.

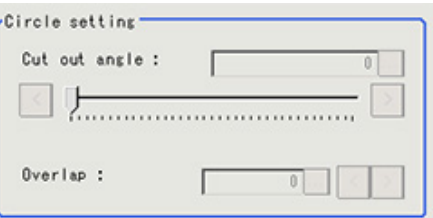

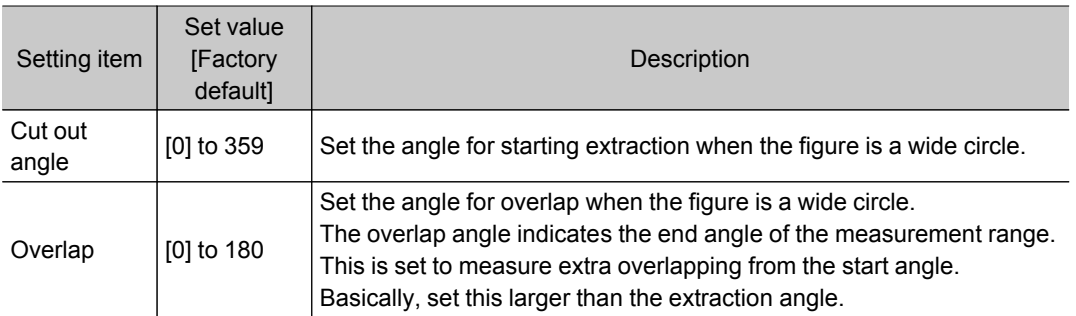

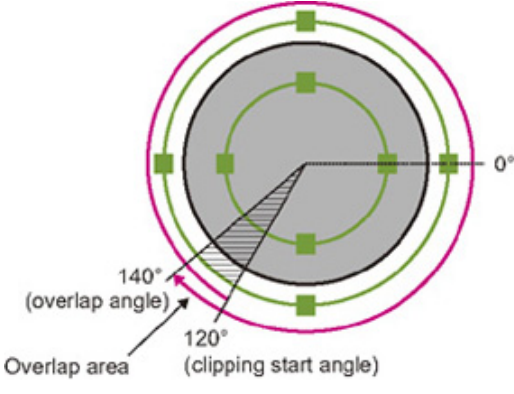

5. Place a check at [Disp transferred image].

Displays the polar transformed image in the image window. The vertical and horizontal image sizes (in pixels) are displayed overlapped.

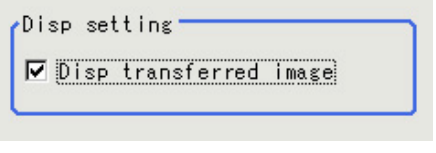

ABCD1234-XYZ56-78EFIJ9-

# Measurement Results for Which Output Is Possible (Polar Transformation)

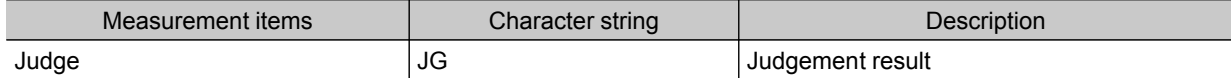

# Support measurement

This chapter explains how to set expressions and how to acquire or view data.

- **Reference: [Calculation](#page-329-0) (p.328)**
- **Reference: Line [Regression](#page-339-0) (p.338)**
- **Reference: Circle [Regression](#page-344-0) (p.343)**
- Reference: [Calibration+](#page-347-0) (p.346)
- **[Reference:](#page-352-0) Set Unit Data (p.351)**
- [Reference:](#page-354-0) Get Unit Data (p.353)
- **[Reference:](#page-356-0) Set Unit Figure (p.355)**
- **[Reference:](#page-361-0) Get Unit Figure (p.360)**
- **[Reference:](#page-364-0) Trend Monitor (p.363)**
- **[Reference:](#page-376-0) Image Logging (p.375)**
- [Reference:](#page-379-0) Data Logging (p.378)
- **[Reference:](#page-384-0) Elapsed Time (p.383)**
- **[Reference:](#page-386-0) Wait (p.385)**

# <span id="page-329-0"></span>**Calculation**

### Used in the Following Case

When changing the inspection details through use of calculation results

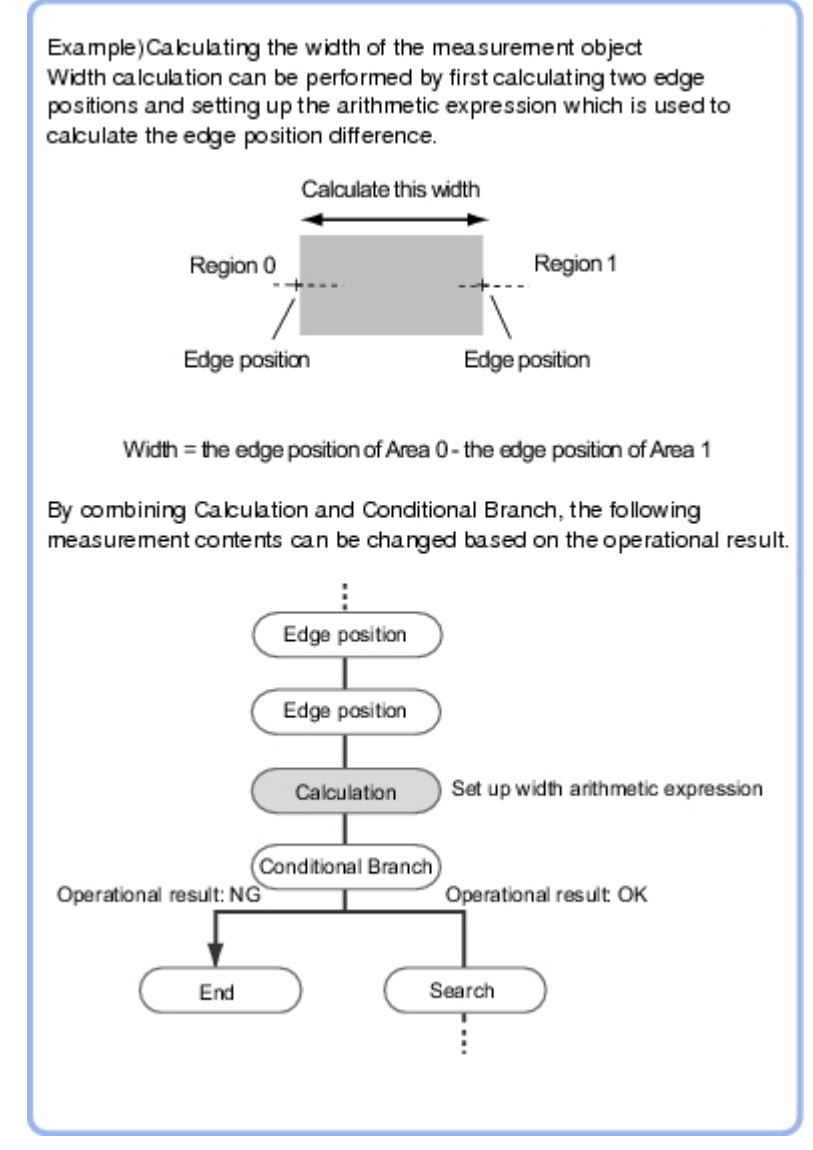

 $\cdot$  When performing calculation by using the calculation results of other processing units.

### Settings (Calculation)

Up to 8 expressions "Calculation 0" to "Calculation 7" can be set up in one single unit.

**Note**

- Calculation results cannot be output to external devices when you only set up expressions. When calculation results are output to external devices, set processing items related to results output in units after "Expression" with flow editing. [Reference:](#page-398-0)  $\blacktriangleright$  Output result (p.397)
	- 1. In the Item Tab area, tap [Setting].
	- 2. Tap the "No." for setting up the expression from the list in the "Expression setting" area

4

The number selected will be displayed below the list.

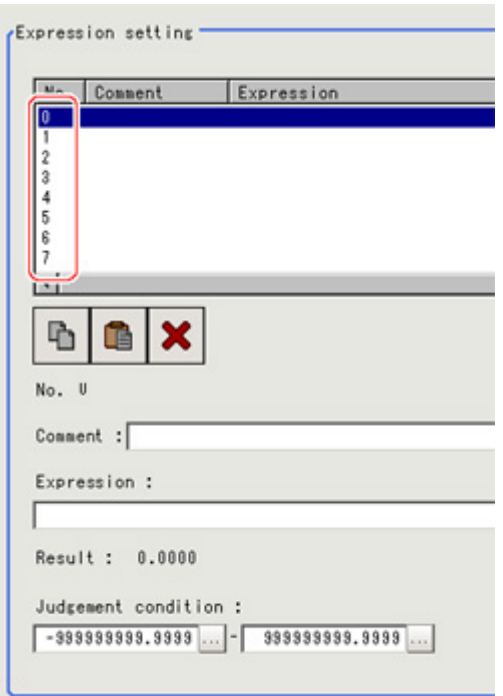

#### 3. Tap [...] for the Exp.

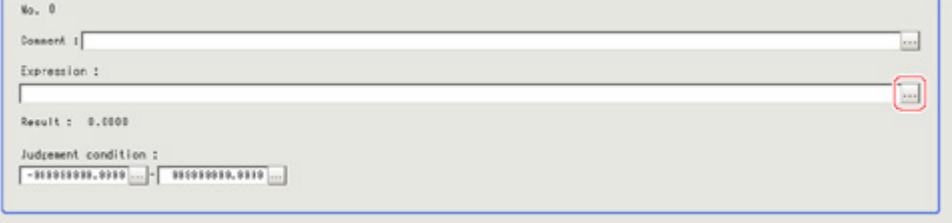

The Setting Expression window is displayed.

4. Set up the expression.

Sub-menus that can be set in expressions depending on the processing unit are displayed.When the sub-menu is tapped, it is added to the Exp.

<span id="page-331-0"></span>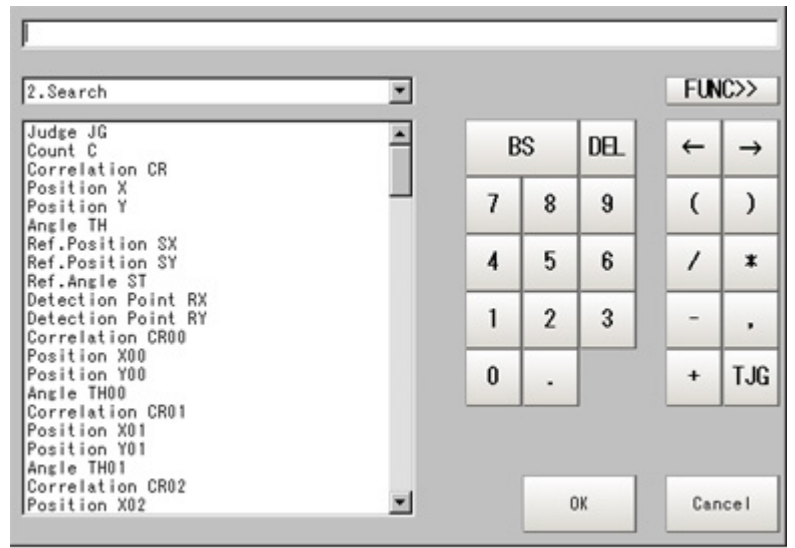

Reference: ▶ Layout of Setting [Expression](#page-332-0) Window (p.331)

5. After setting up the expression, tap [OK].

The expression is confirmed.

#### **Note**

If an error message is displayed, please check the following points.

- Unit value, numbers, function or TJG settings should be just before or just behind operator.
- Operators and commas "," should not be placed at the start or end of an expression.
- Operators cannot be input continuously.
- TJG/Unit value/Functions cannot be input continuously.
- The left and right parentheses "( )" should be used together.
- Please ensure that the function argument is set.
- 6. Tap [...] for "Comment" and input an explanation of the expression as necessary.
- 7. Set up the judgement upper limit and the judgement lower limit for "Judgement condition".

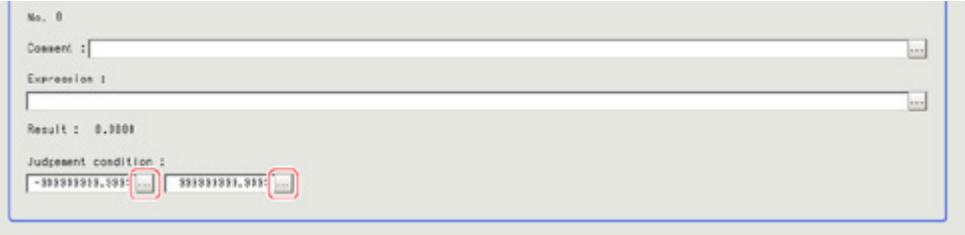

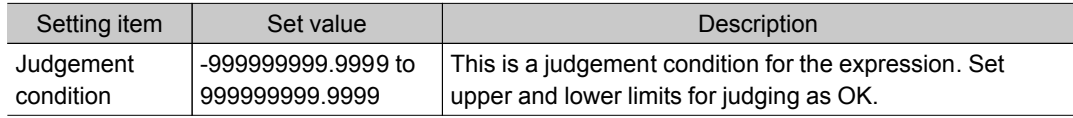

8. Repeat the Steps [Reference:](#page-331-0)  $\triangleright$  2 (p.328) to Reference:  $\triangleright$  7 (p.330) and set up the expression.

## Output Parameters (Calculation)

Specifies whether or not the judgement results of this processing unit is reflected in the scene overall judgement.

- <span id="page-332-0"></span>1. Tap [Output parameter] in the Item Tab area.
- 2. Choose whether or not to reflect this in the scene overall judgement in "Reflect to overall judgement" area.

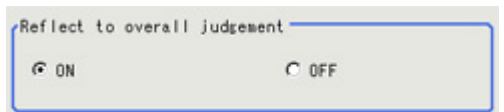

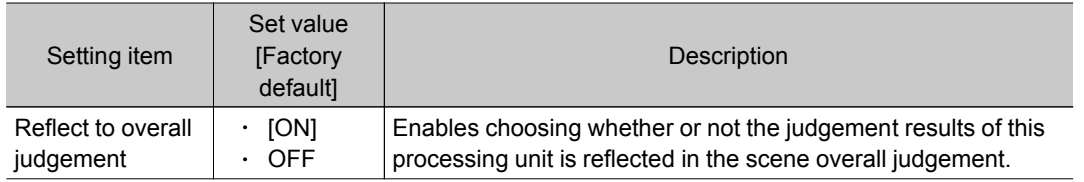

## Layout of Setting Expression Window

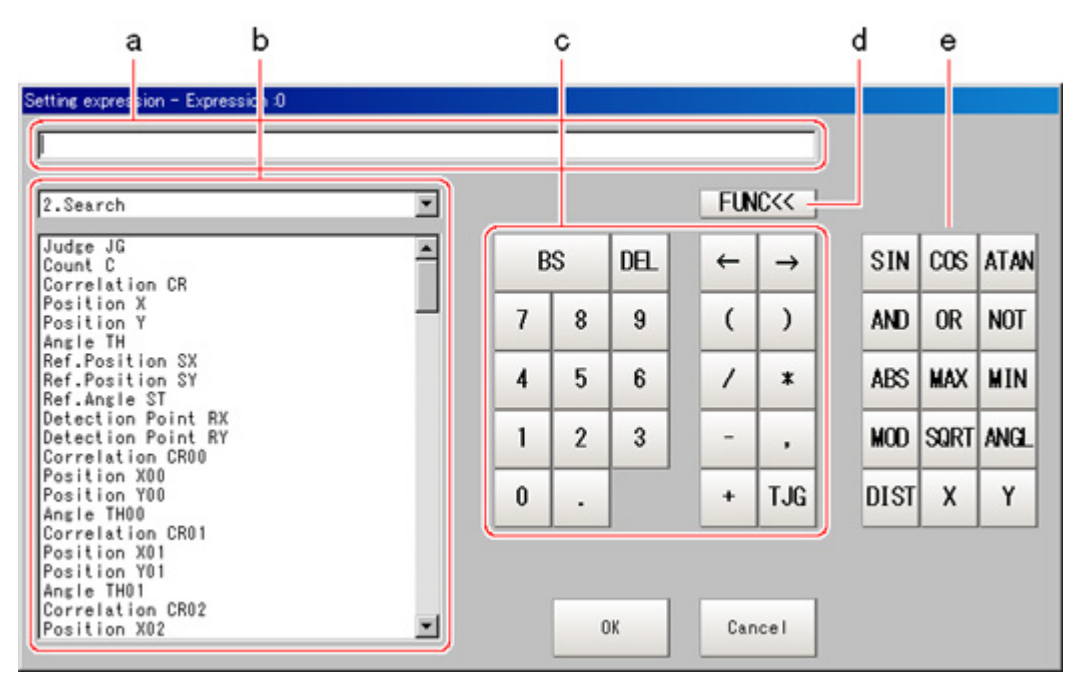

a. Expression Display Area

This area is for setting expressions. The expressions are displayed in the following manner.

[Function] [Unit No] [Submenu of Arithmetic Expression]  $\overleftrightarrow{D}$  IST  $(\overleftrightarrow{U1} \cdot \overleftrightarrow{X}, \overrightarrow{U1} \cdot Y, \overrightarrow{U2} \cdot X, \overrightarrow{U2} \cdot Y)$ [Unit No] [Operator] [Numeric value]  $\overline{0}$ 2. D00<sup>-</sup> 120.25 [Unit No] [Operator] [Submenu of Expression] ບົ່ວ. JG + **U1.** JG

#### b. Unit Area

Area where processing item values set in unit are selected. Tapping  $\lceil \blacktriangledown \rceil$  displays the unit number and unit name that have been set up in the currently displayed scene. Select the unit and then select items from sub-menus displayed for use in calculation.

Reference: Each process item "Measurement Results for Which Output Is Possible"

#### c. General Button Area

Common buttons required for editing expressions. Numbers and operators can be input here.

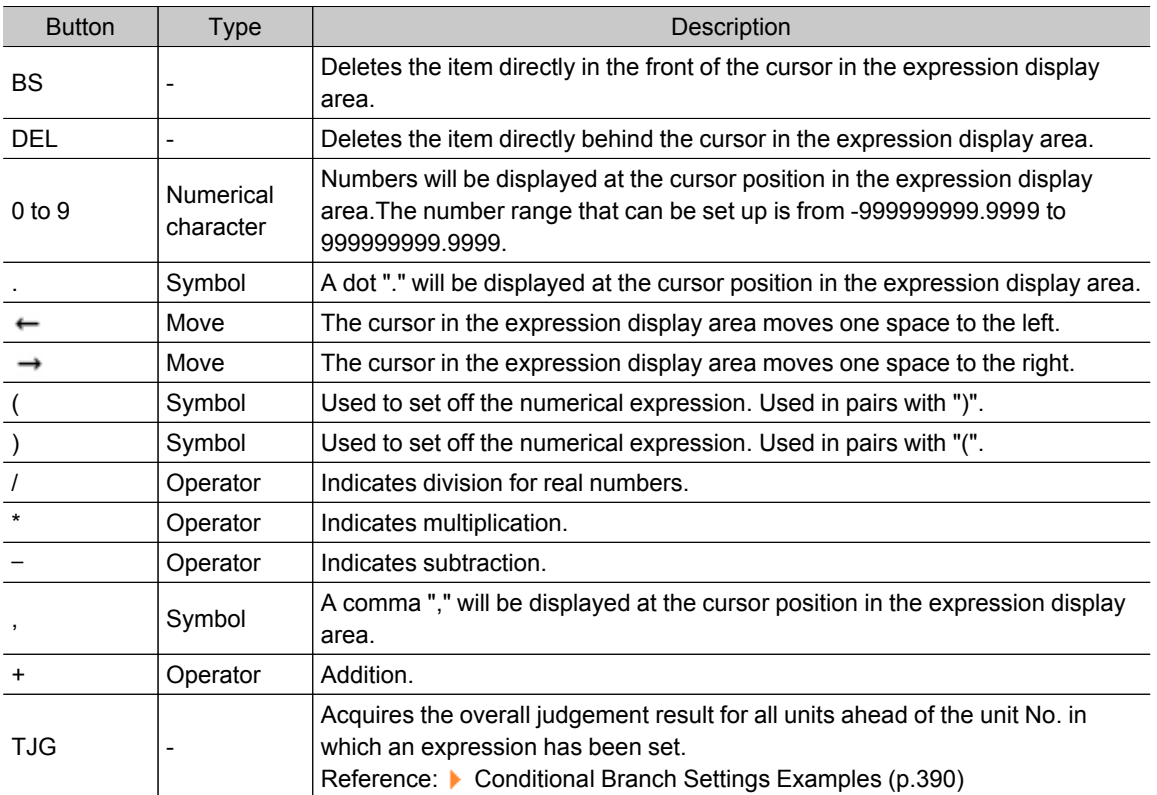

#### d. [FUNC]

Display/Hide the function button area.

#### e. Function Button Area

Buttons for inputting functions.

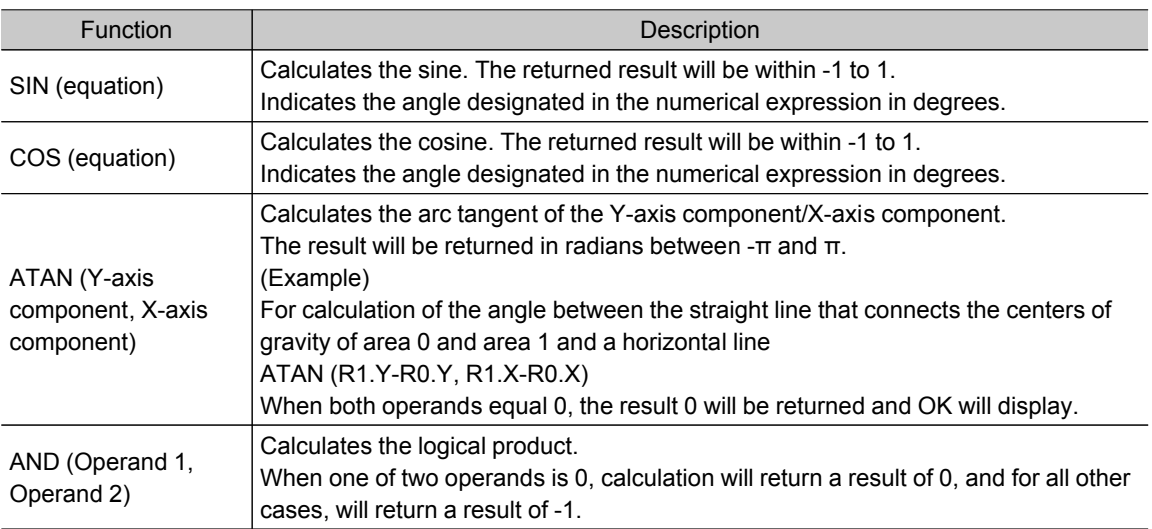

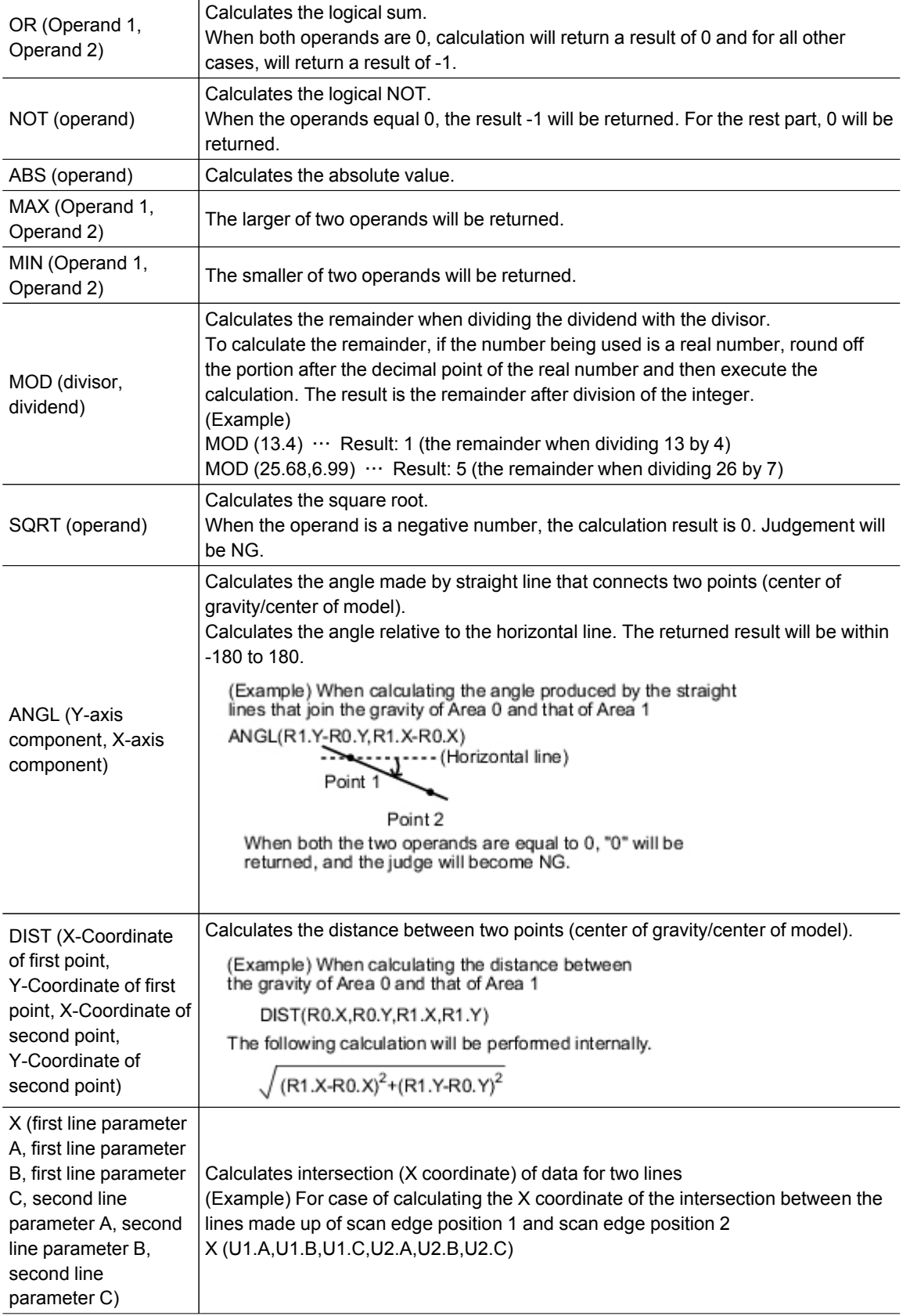

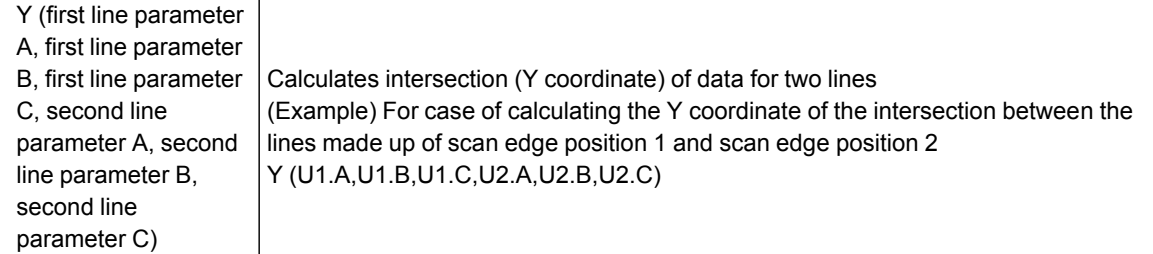

## Expression Usage Examples

### Perform Judgement by Combining Unit Judgement Results

Example 2: Perform judgement by combining the judgement results of unit 0 and unit 1

If a judgement of OK for both unit 0 and unit 1 is achieved, a judgement of OK for the calculation will be achieved.

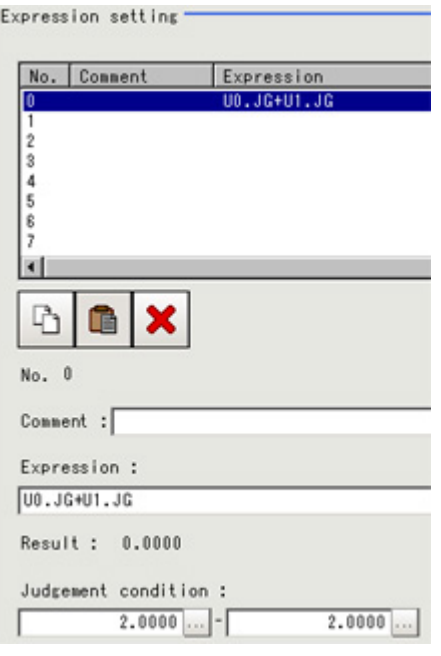

Step1: The sum of the judgement results (U0.JG, U1.JG) for unit 0 and unit 1 is set up in the expression. The sum of adding the judgement value (1: OK/-1: NG) based on the unit 0 judgement conditions and the judgement value (1: OK/-1: NG) based on the unit 1 judgement conditions is displayed in "Result". Step2: The calculation result of step 1 is judged based on judgement upper and lower limits. When "2" is specified for both the judgement upper and lower limits, the calculation judgement of OK is achieved when both units 0 and 1 are judged as OK.

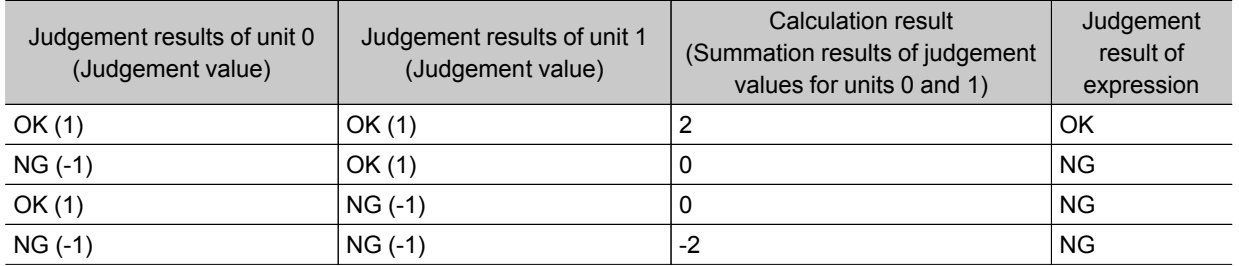

### Using Values of Other Expressions

Up to 8 expressions can be set in one single unit.

The value of other expressions set within the same unit can also be used.

Since expression results obtained by the expression are displayed as DO0 to DO7 and judgement results of expression are displayed as J00 to J07, this is set up using "unit number calculation results", or "U3.DO0" (results of expression 0 set up for processing item [Calculation] of unit number "3"). For the following scene settings

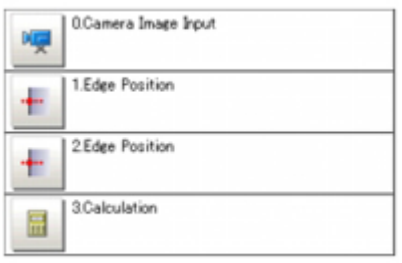

Example1: Calculate the reference position distance and measurement results distance for the edge position and output the difference between the two.

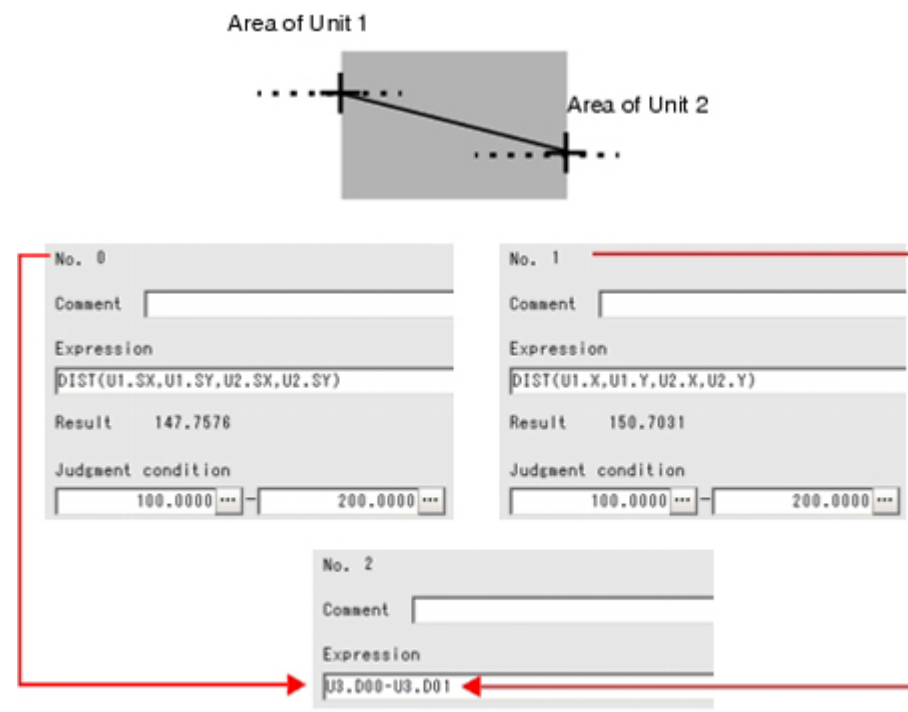

Substitute the operational results of Expression 0(DO0) and Expression 1(DO1)

Set up expressions in the following manner.

● Calculation 0: DIST (U1.SX,U1.SY,U2.SX,U2.SY)

This equation is used to calculate the distance between the reference positions of Unit 1 and Unit 2.

- The function "DIST" calculates the distance between two points.
- $\cdot$  Calculation 1: DIST (U1.X,U1.Y,U2.X,U2.Y)

This equation is used to calculate the distance between the measurement positions of unit 1 and unit 2.

The function "DIST" calculates the distance between two points.

● Calculation 2: U3.DO1-U3.DO0

(Unit 3: Calculation [Calculation 1] - Unit 3: Calculation [Calculation 0]) This equation is used to calculate the difference between results of Calculation 1 and Calculation 0 in unit 3 (in this example, Operation).

#### **Note**

#### Calculating Order of Expressions

● Equations that use the calculation results of other expressions must be set up with an expression number that is higher than that of the substituted expression.If it is set up with a number smaller than the number of the substituted expression, previous calculation results of the substituted expression will be inserted.

Calculating order

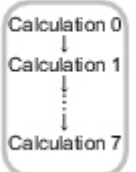

Calculate the distance between the two points in the inspection region in

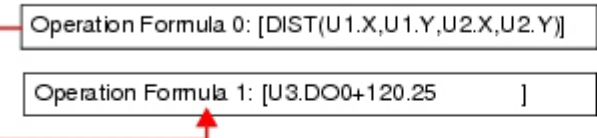

When you substitute these equations with each other

Operation Formula 0: [U3.DO0+120.25 1 Operation Formula 1: [DIST(U1.X,U1.Y,U2.X,U2.Y)]

Since the calculation of operation formula 0 is earlier than operation formula 1, the last operation result of operation formula 1 will be substituted into U3 D01

### Counting Number of Measurements

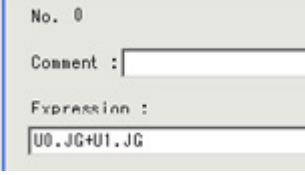

The number of measurements is counted by adding "1" to each calculation number 0.

**Note**

When calculation results are cleared or the power is turned off, U3.DO0 will return to "0" and the number of measurements will also be reset.

# Key Points for Test Measurement and Adjustment (Calculation)

The following content is displayed in the "Detail result" area as text.

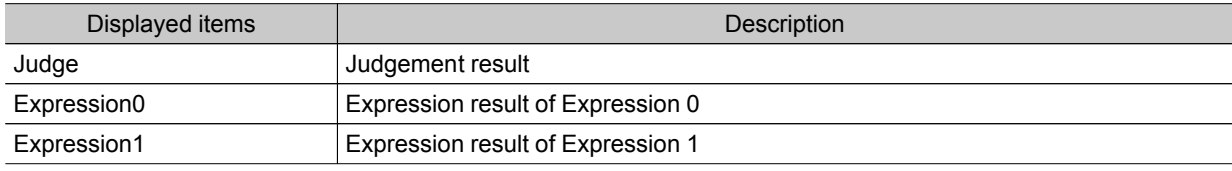

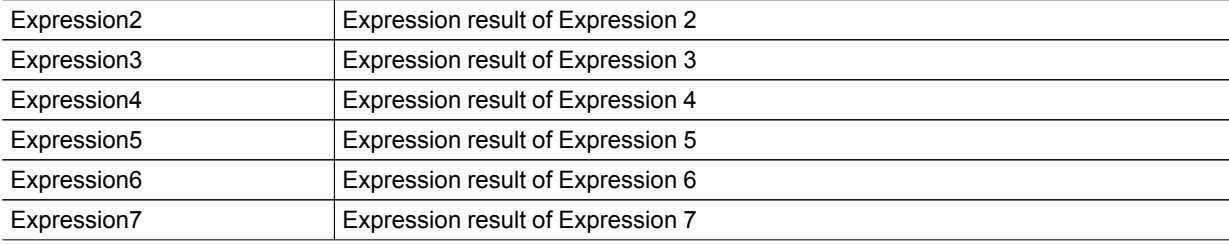

# Measurement Results for Which Output Is Possible (Calculation)

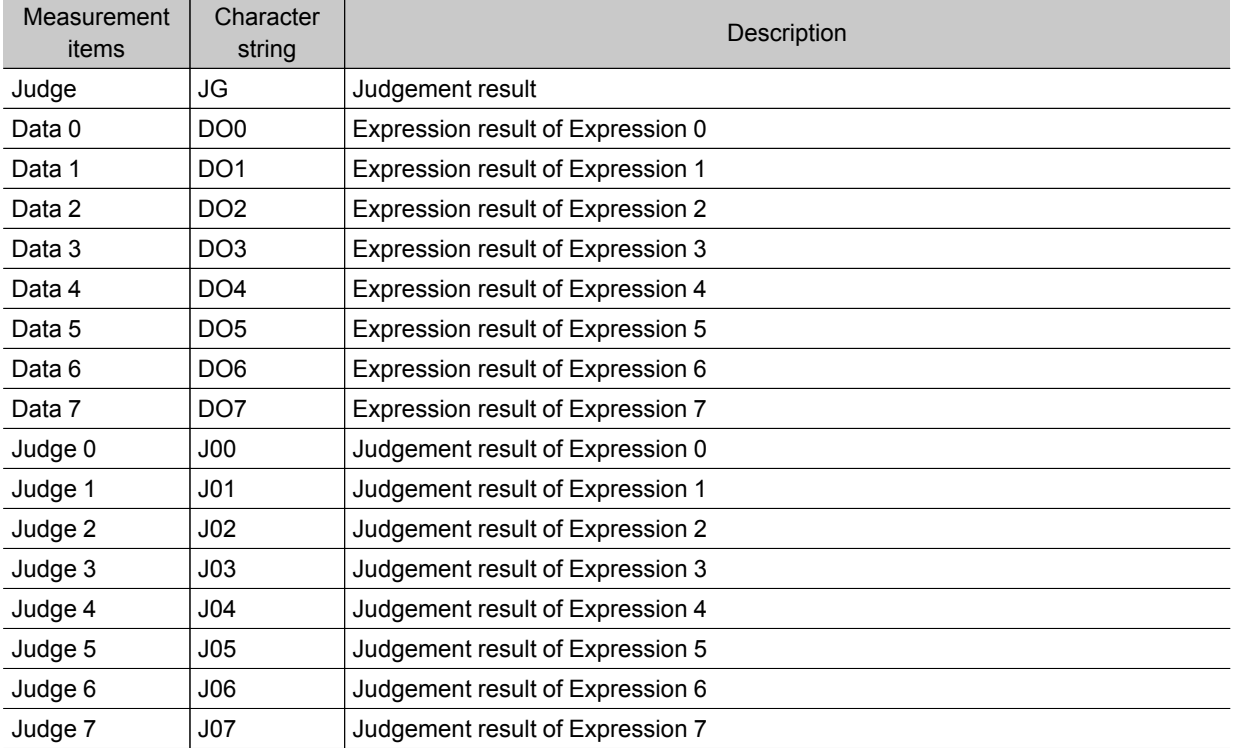

# <span id="page-339-0"></span>Line Regression

Calculates the line that generates the shortest total distance from multiple measurement coordinates (Line Regression).

It can also calculate the intersection and angle between two lines and the distance between a line and a point.

### Used in the Following Case

 $\cdot$  For computing a line and for calculating the intersection and distance of lines

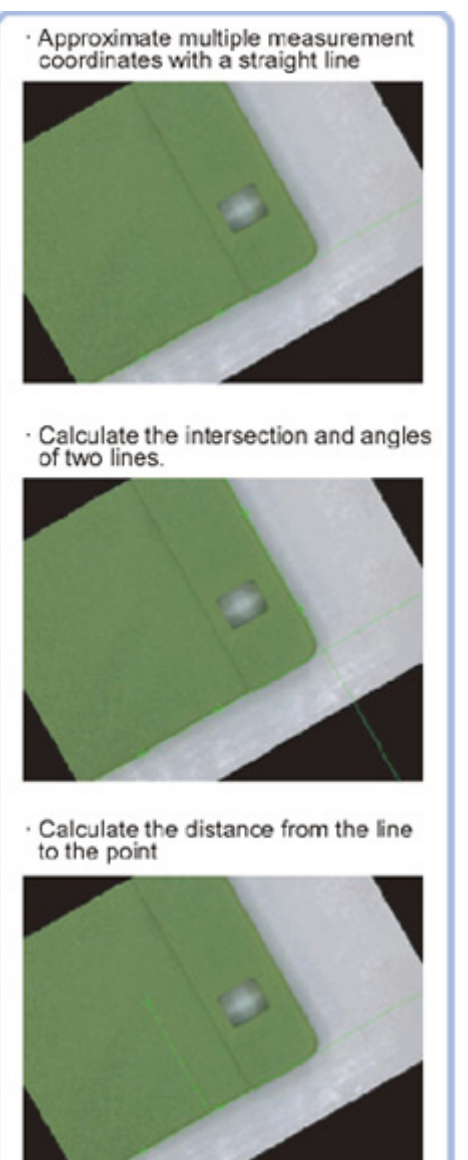

#### Important

• Do not set processing units that perform affine transformations such as position compensation between Line Regression and a unit that inputs for Line Regression.

4

<span id="page-340-0"></span>Functions are selected depending on application.

- 1. In the Item Tab area, tap [Select function].
- 2. Select a function.

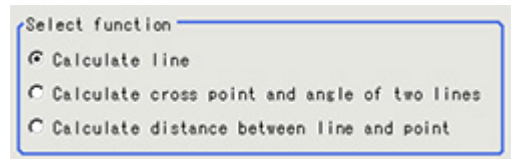

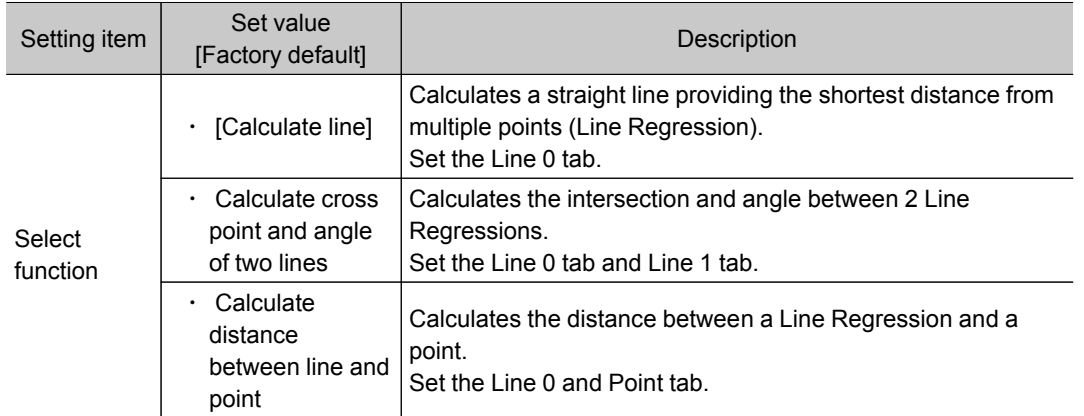

# Line 0 (Line Regression)

- 1. In the Item Tab area, tap [Line 0].
- 2. Set each item in the "Parameter" area.

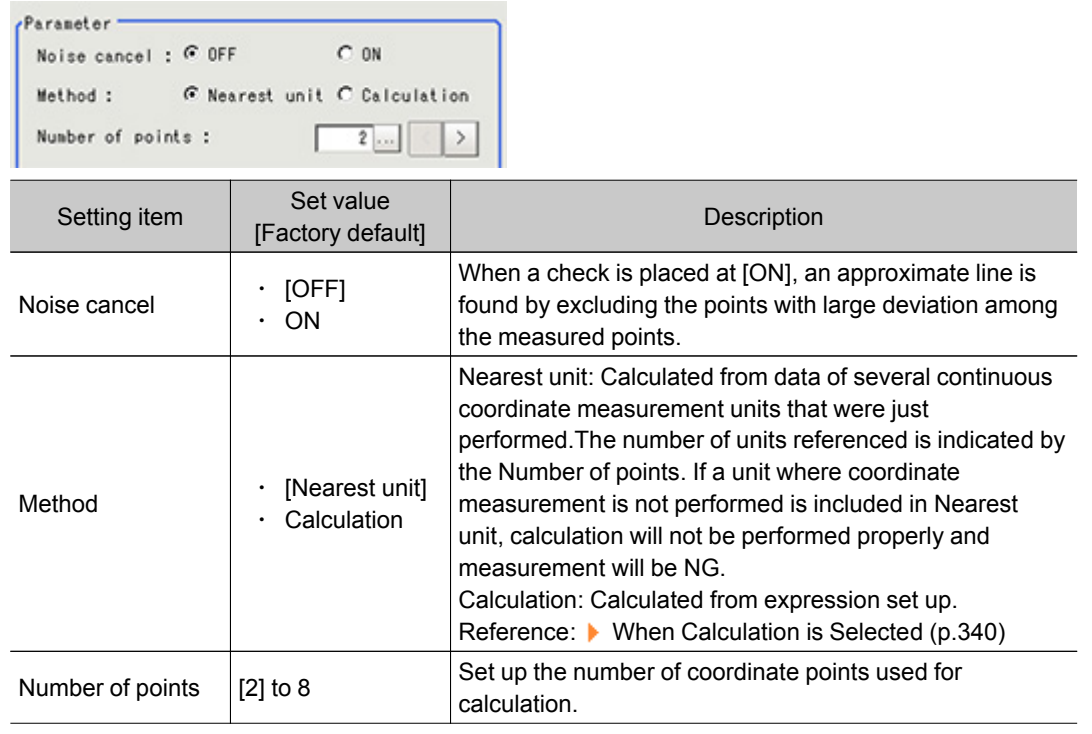

3. Tap [OK].

<span id="page-341-0"></span>1. Tap  $[\cdots]$ .

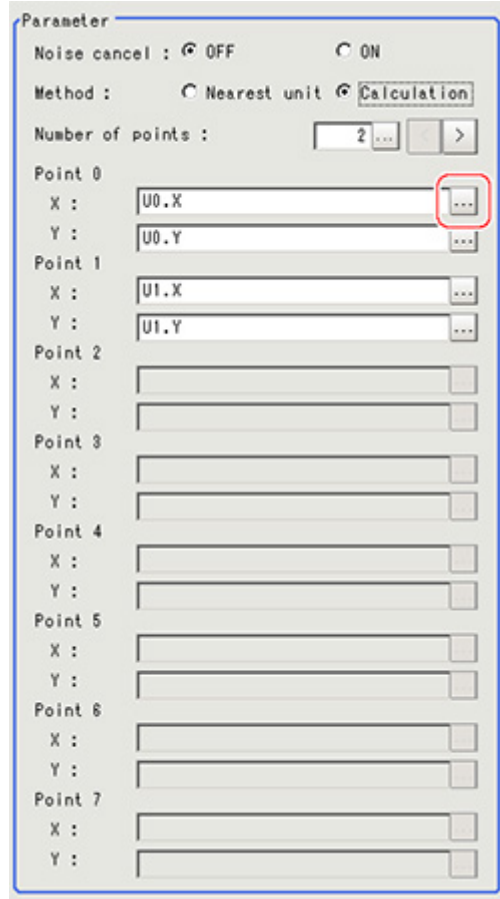

The Setting Expression window is displayed.

#### 2. Set up the expression.

Sub-menus that can be set in expressions depending on the processing unit are displayed.When the sub-menu is tapped, it is added to the Exp.

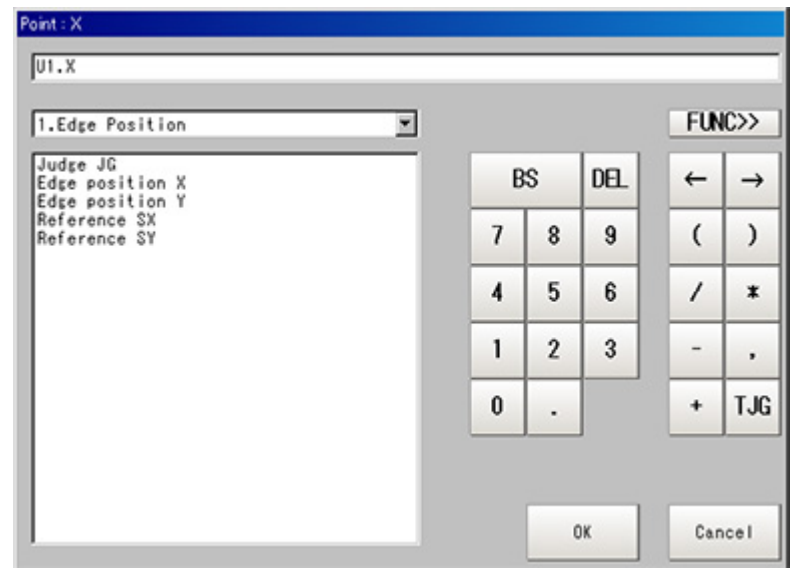

Reference: ▶ Layout of Setting [Expression](#page-332-0) Window (p.331)

3. After setting up the expression, tap [OK]. The expression is confirmed.

## Line 1 (Line Regression)

"Line 1" is only valid if "Calculate cross point and angle of two lines" is selected in Select function.

 $\cdot$  The set up method is the same as for [Line 0]. Reference: Line 0 (Line [Regression\)](#page-340-0) (p.339)

## Point (Line Regression)

"Point" is only valid if "Calculate distance between line and point" is selected in "Select function".

- 1. Tap [Point] in the Item Tab area.
- 2. Tap  $[\cdots]$ .

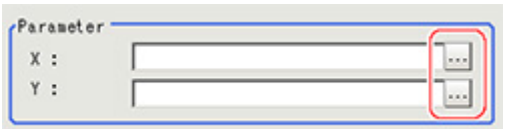

The Setting Expression window is displayed.

3. Set up the expression.

Sub-menus that can be set in expressions depending on the processing unit are displayed.When the sub-menu is tapped, it is added to the Exp.

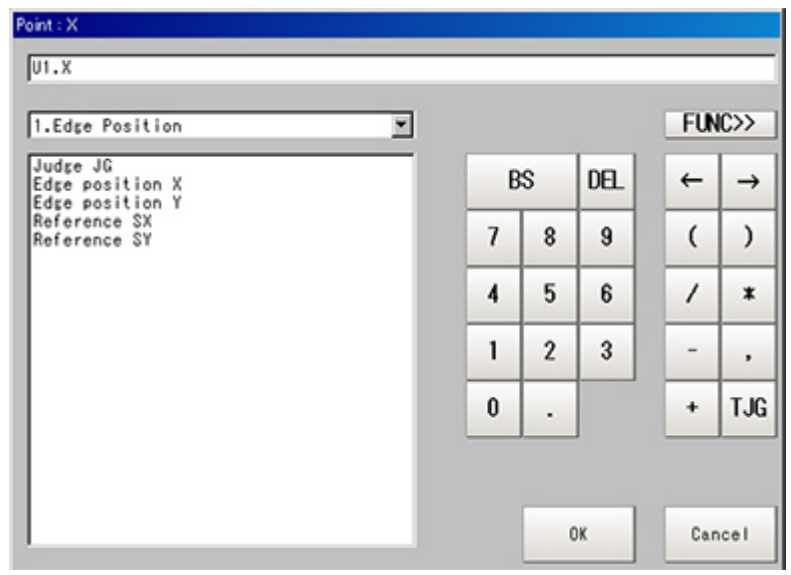

Reference: ▶ Layout of Setting [Expression](#page-332-0) Window (p.331)

4. After setting up the expression, tap [OK]. The expression is confirmed.

## Key Points for Test Measurement and Adjustment (Line Regression)

The following content can be confirmed in the "Detail result" area using text.

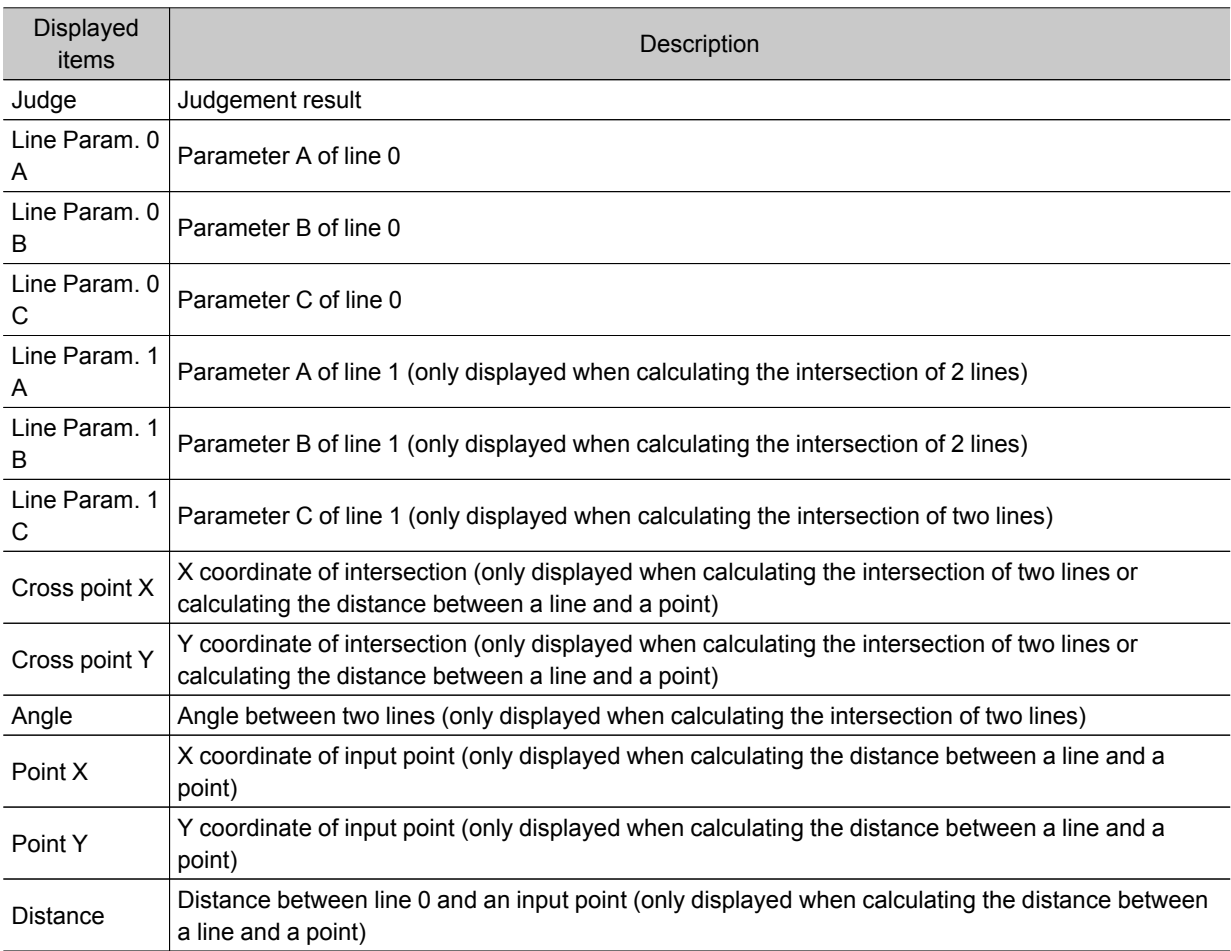

# Measurement Results for Which Output Is Possible (Line Regression)

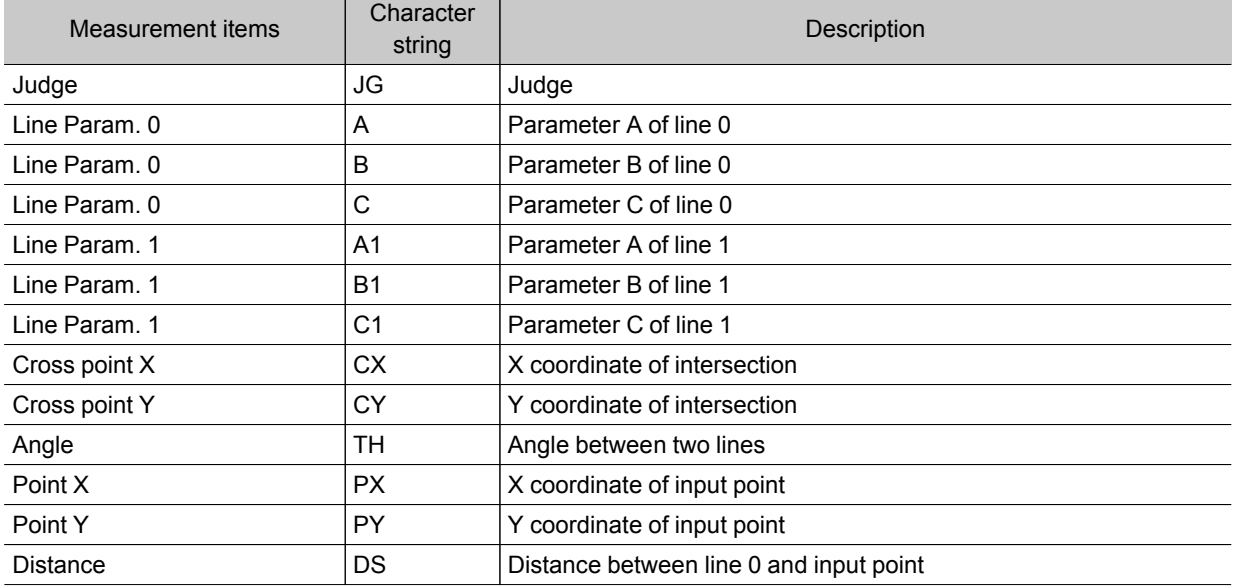

# <span id="page-344-0"></span>Circle Regression

Calculates the circle that generates the shortest total distance from multiple measurement coordinates (Circle Regression).

### Used in the Following Case

 $\cdot$  This is used when calculating the center and radius of a circle.

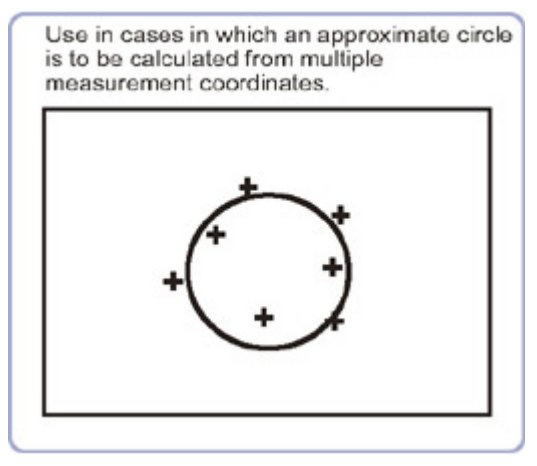

#### Important

• Do not set processing units that perform affine transformations such as position compensation between Circle Regression and a unit that inputs for Circle Regression.

## Parameter Settings (Circle Regression)

1. Select a setting method.

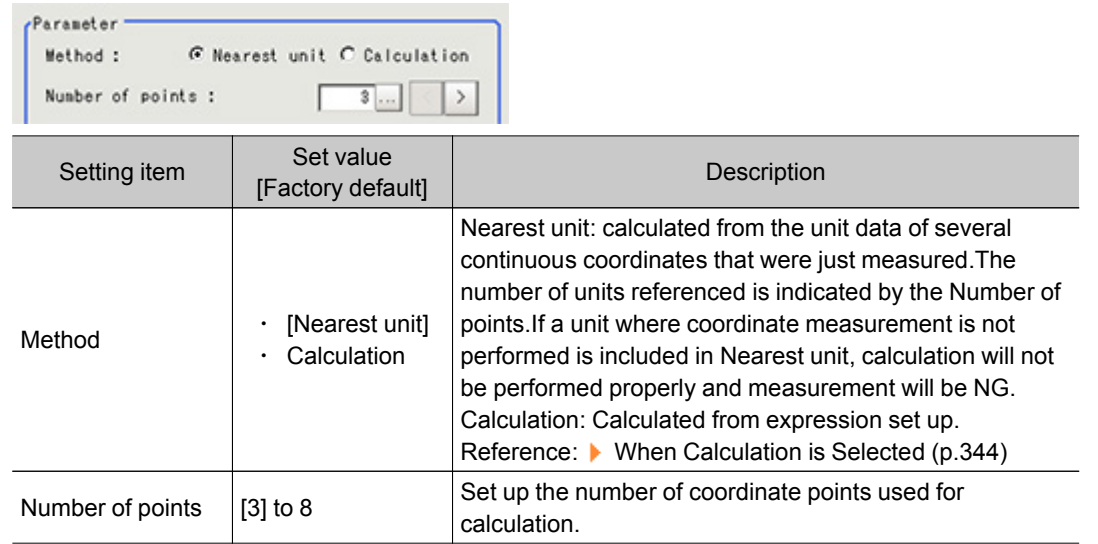

2. Tap [OK].

<span id="page-345-0"></span>1. Tap  $[\cdots]$ .

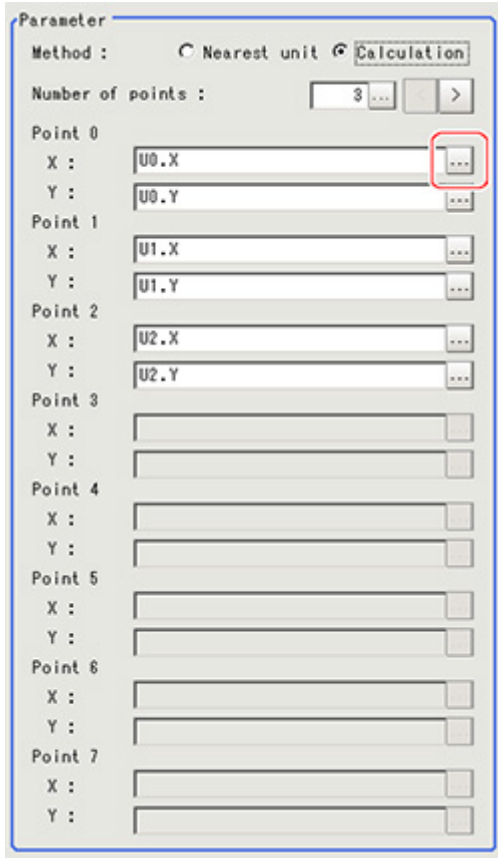

The Setting Expression window is displayed.

2. Set up the expression.

Sub-menus that can be set in expressions depending on the processing unit are displayed.When the sub-menu is tapped, it is added to the Exp.

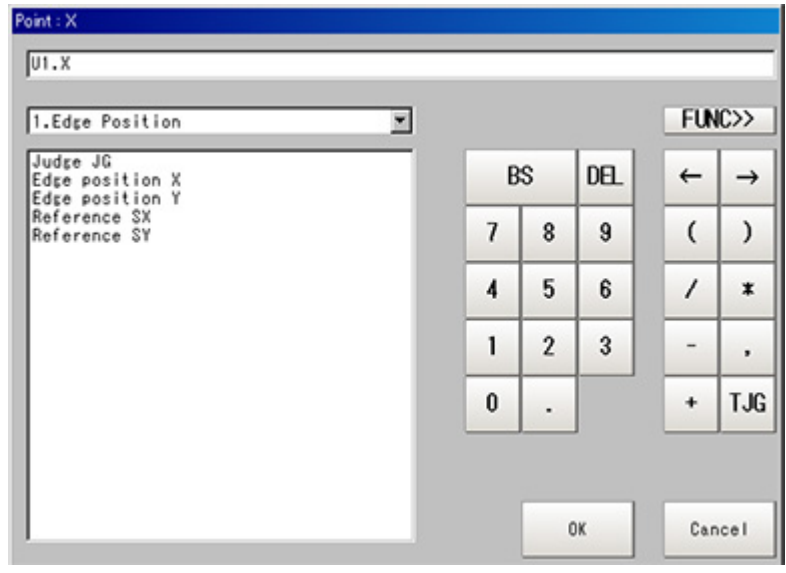

Reference: ▶ Layout of Setting [Expression](#page-332-0) Window (p.331)

3. After setting up the expression, tap [OK]. The expression is confirmed.

# Key Points for Test Measurement and Adjustment (Circle Regression)

The following content can be confirmed in the "Detail result" area using text.

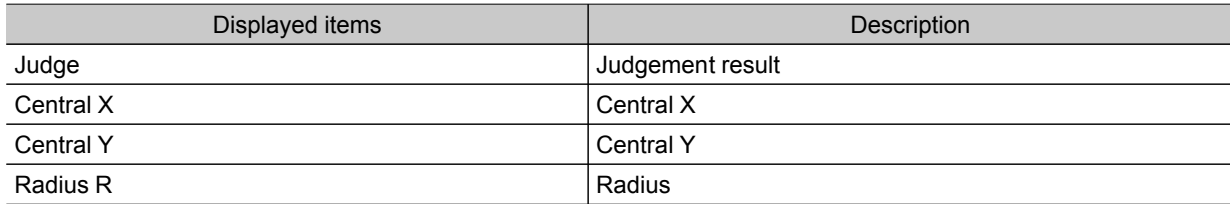

## Measurement Results for Which Output Is Possible (Circle Regression)

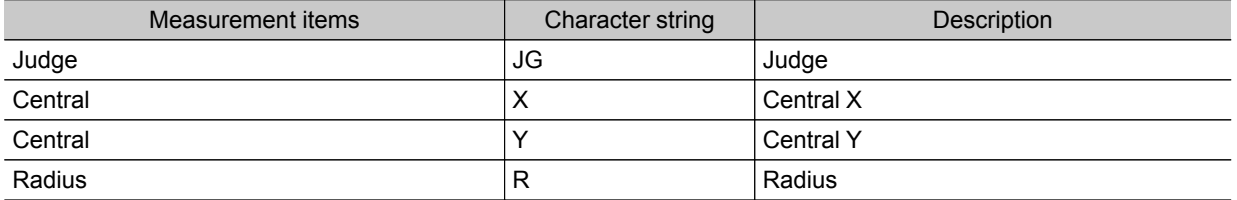

# <span id="page-347-0"></span>Calibration+

This is a processing item for just FZ3-H  $\square \square \square$  series high grade controllers. Execute calibration.

A calibration parameter that corrects coordinate values is generated in this processing item.There is no correction for area and other feature quantities.

Four actual coordinates must be indicated in order to perform a calibration.

Calibration is also available for camera image input and the calibration data from just prior to the unit referencing calibration data becomes effective.

### Used in the Following Case

• When you want to set up calibration for a distorted image while performing image processing

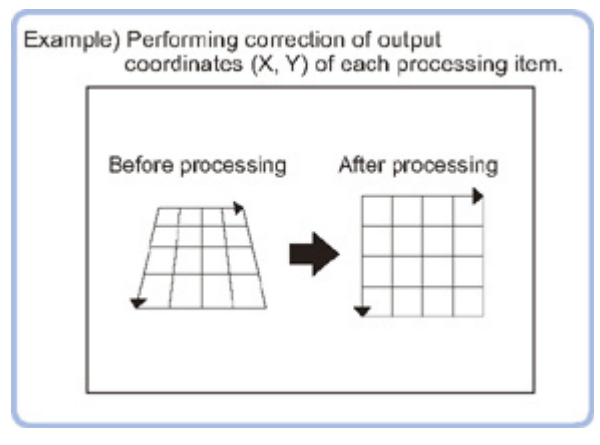

#### Important

- When FZ3-H  $\Box\Box\Box$  series dedicated processing items are used, processing is carried out that reduces the processing time from the second time on. Therefore, when measuring the same image, the processing for the first time after the controller is started up may be longer than the processing time from the second time on.
- Please make sure the points used for calibration are not unevenly distributed in the field of view.If they are unevenly distributed, correct calibration parameters will not be obtained. Ideally, please indicate points such that the four vertexes of a rectangle are included in the points used for calibration.

## Calibration (Calibration+)

Sets the calibration method.

### Specifying Points and Setting (Point Specification)

This is a method for performing calibration by specifying arbitrary points (in pixels). Input the actual coordinates for the specified position.Up to 9 points can be indicated.

1. In the "Calibration setting" area, select "Point".

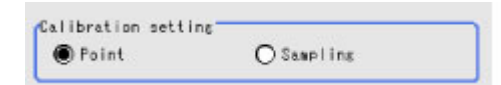

- 2. Tap the first point on the screen.
- 3. Input the actual coordinates for the specified point. The actual coordinate input window is displayed.

4

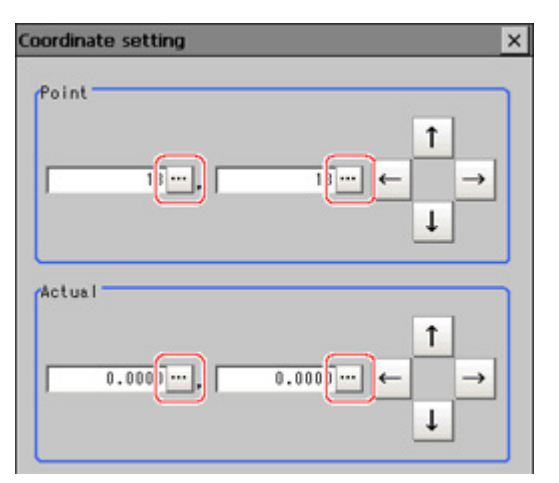

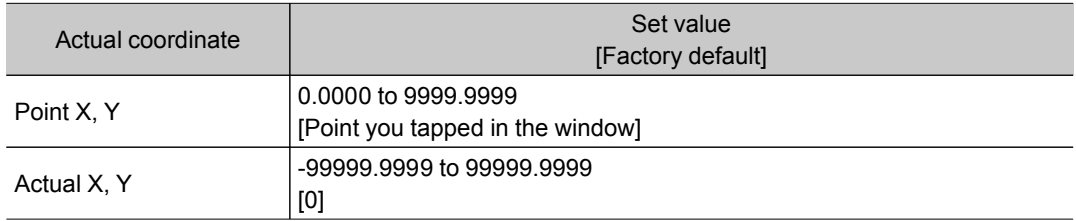

- 4. Subsequently set up in the same manner.
- 5. Tap [Generate calibration parameters].

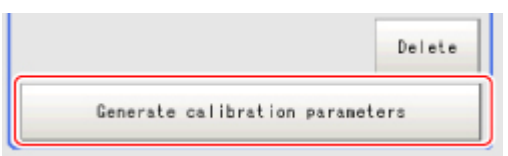

The calibration parameters will be generated.

• If this succeeds,

the Calibration parameter status changes from "The parameter is not generated" to "The parameter is the latest".

 $\cdot$  If this fails,

"Failed to generate parameters" is displayed.

### Setting Calibration through Sampling Measurement (Sampling)

This is a method for setting calibration based on measurement results. Calibration parameters are calculated automatically when a registered model is searched and the actual coordinates for that position entered.

1. In the "Calibration setting" area, select "Sampling".

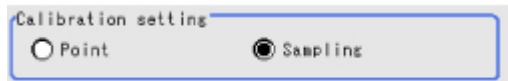

<span id="page-349-0"></span>2. In the "Sampling" area, tap [Regist model].

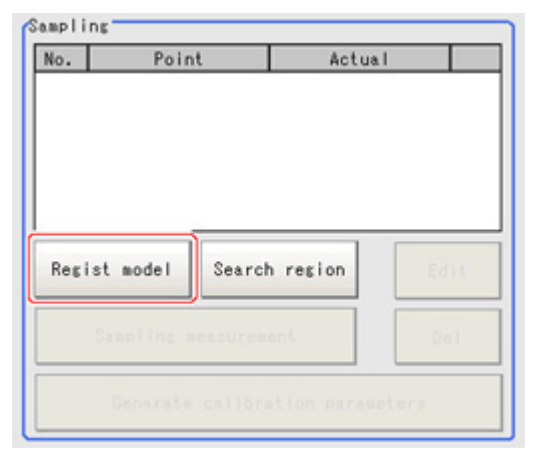

3. Use the Drawing tools to register the model.

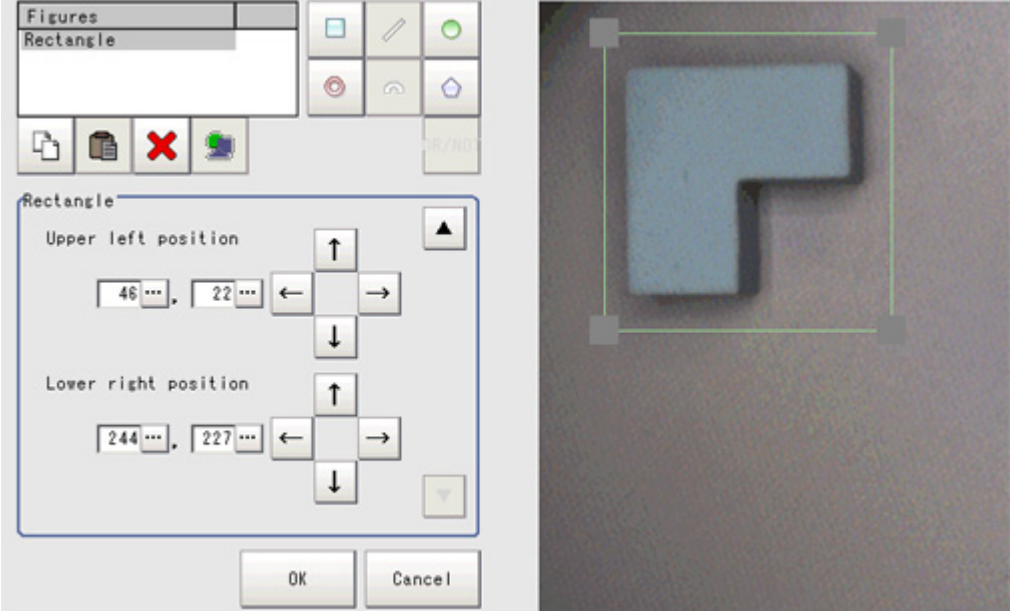

4. Adjust the search region as necessary.

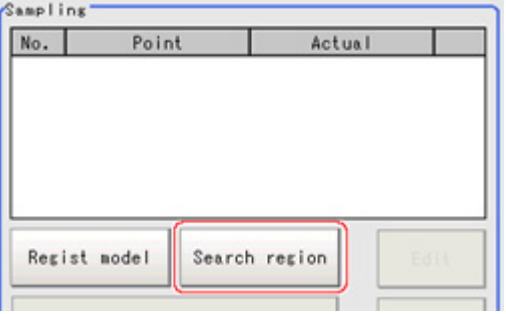

<span id="page-350-0"></span>5. Tap [Sampling measurement].

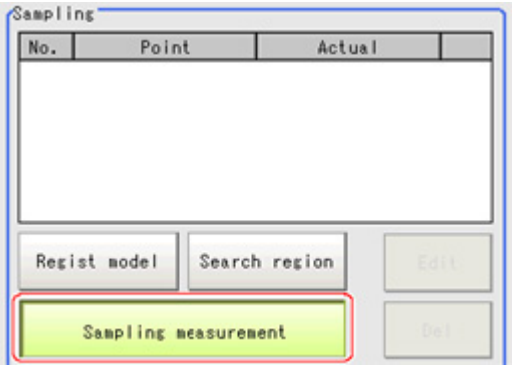

Measurement is performed.

The search result (cross-shaped cursor) is displayed in the Image Display area, and the Sampling Coordinate window is displayed.

6. In the Sampling Coordinate window, enter the X and Y values.

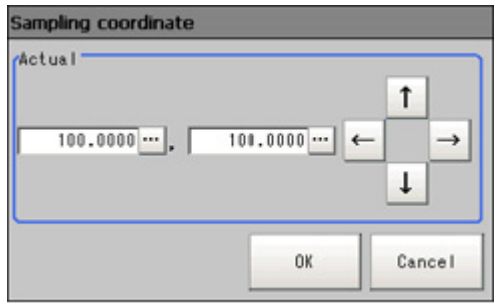

7. Tap [OK].

Point coordinates and actual coordinates are registered in the "Sampling" area.

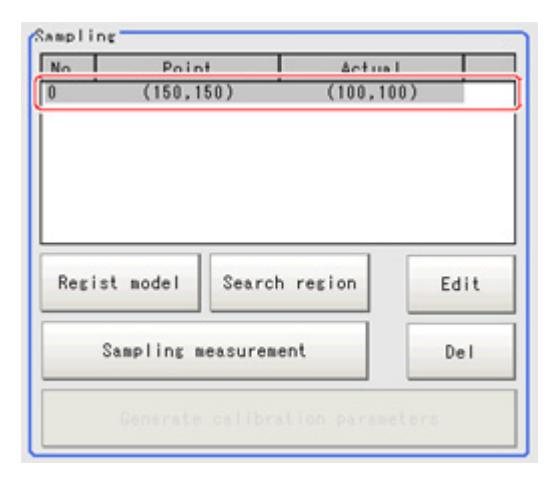

- 8. Move the object to be measured and repeat the Steps [Reference:](#page-350-0) ▶ 2(p.348) to Reference: ▶ 7(p.349).
- 9. Tap [Generate calibration parameters].

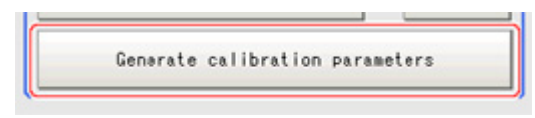

The calibration parameters will be generated.

Calibration paraneter status' The paraneter is the latest.

# Measurement Results for Which Output Is Possible (Calibration+)

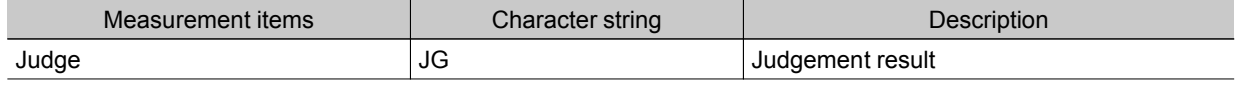

# <span id="page-352-0"></span>Set Unit Data

### Used in the Following Case

 $\cdot$  When you want to overwrite processing unit data while measuring

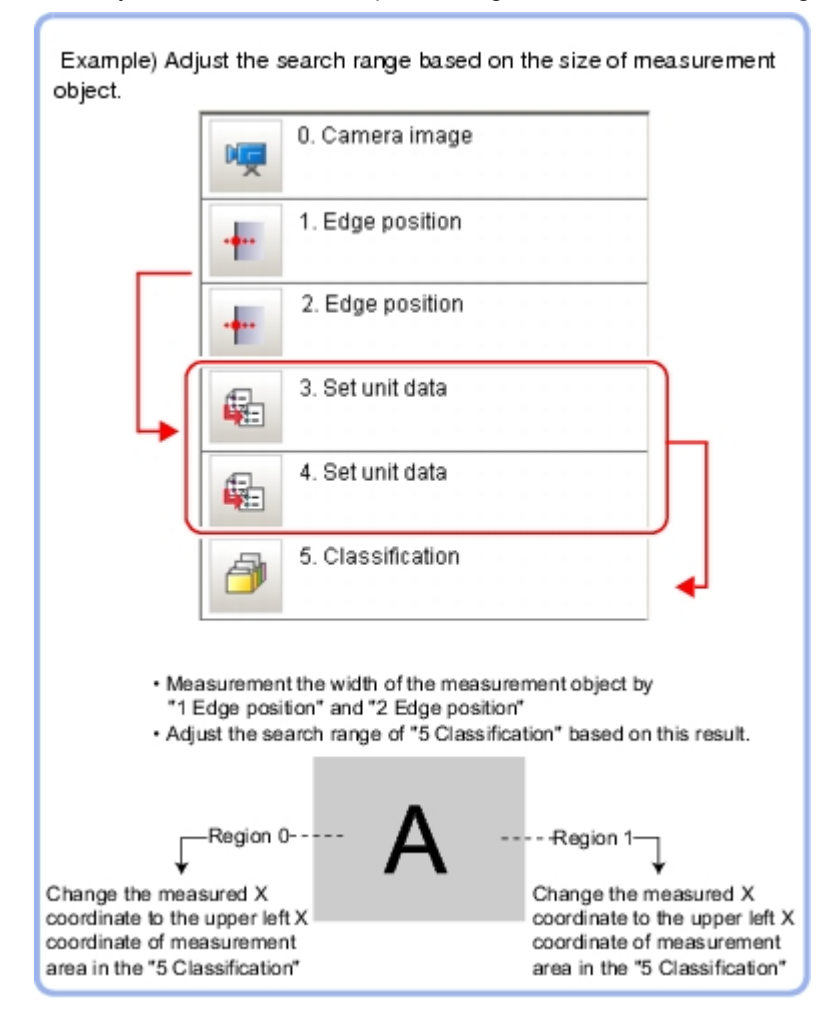

## Parameter Settings (Set Unit Data)

1. Select the target unit to overwrite.

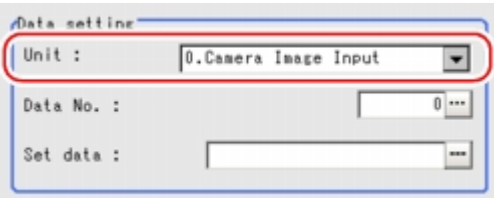

2. Tap [...] for "Data No." and set the target data number. The selected image is displayed in the image area.

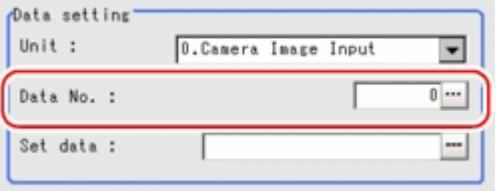

The designated data No. will be different depending on the processing item. Reference: Texternal Reference Tables" of the "User's Manual" (p.195)

3. Overwrite details are set up using an expression.

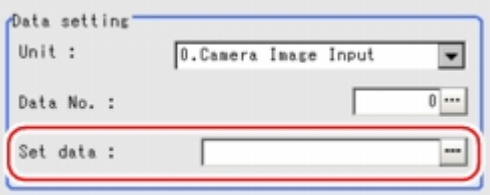

Reference: ► Layout of Setting [Expression](#page-332-0) Window (p.331)

4. Tap [OK].

The settings are finalized.

## Measurement Results for Which Output Is Possible (Set Unit Data)

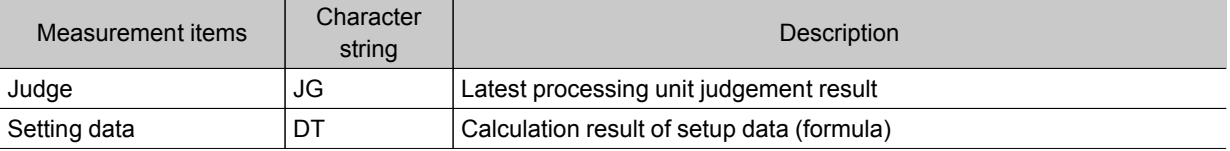

# <span id="page-354-0"></span>Get Unit Data

### Used in the Following Case

 $\cdot$  When you want to acquire processing unit data while measuring

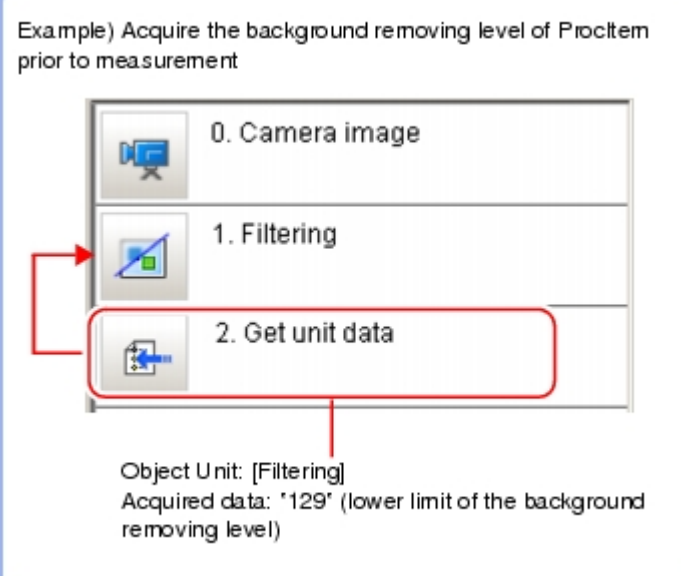

### Parameter Settings (Get Unit Data)

1. In the "Data setting" area, tap  $[\nabla]$  for [Unit] and specify a target unit.

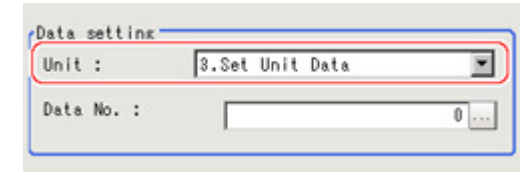

2. Tap [...] for "Data No." and specify the desired data No.

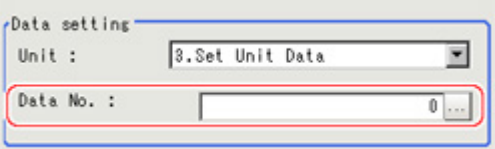

The designated data No. will be different depending on the processing item.

Reference: ▶ "External Reference Tables" of the "User's Manual" (p.195)

3. Tap [OK].

The settings are finalized.

## Measurement Results for Which Output Is Possible (Get Unit Data)

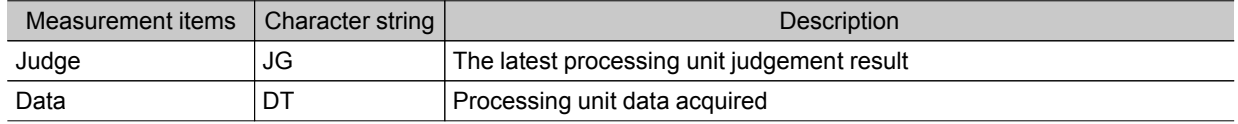

# <span id="page-356-0"></span>Set Unit Figure

### Used in the Following Case

 $\cdot$  When changing the measurement area based on the measurement results

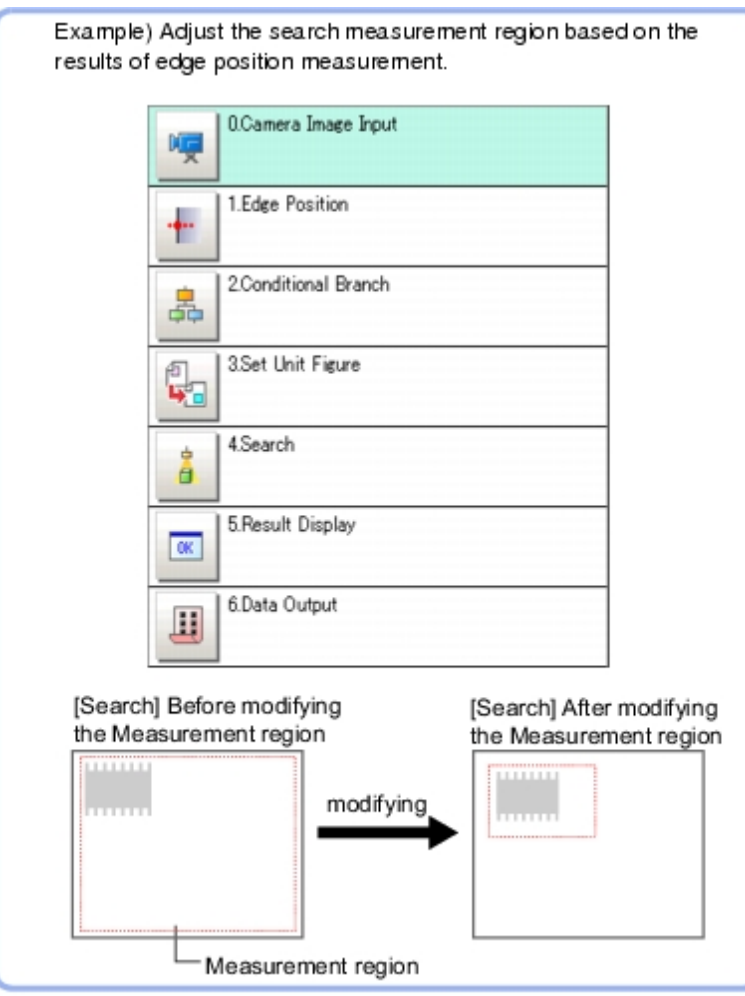

#### Important

● Do not insert " Input image" processing items or " Compensate image" processing items between the " Set Unit Figure" and the target processing unit. [Reference:](#page-12-0) ▶ Input image (p.11) Reference: [Compensate](#page-278-0) image (p.277)

# Parameter Settings (Set Unit Figure)

1. Select the target unit to overwrite.

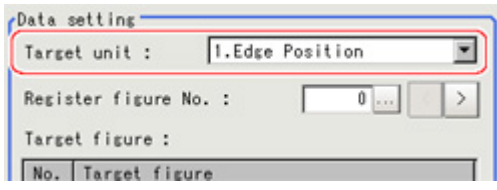

2. Tap [...] for "Register figure No." and specify a figure number for modification. The selected image is displayed in the image area.

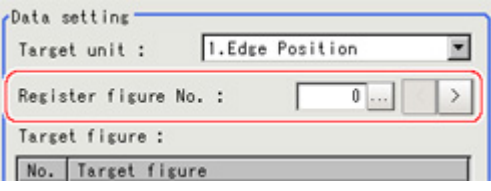

The assignment of figure numbers varies depending on processing items. The following table shows the register figure numbers assigned to each processing item.

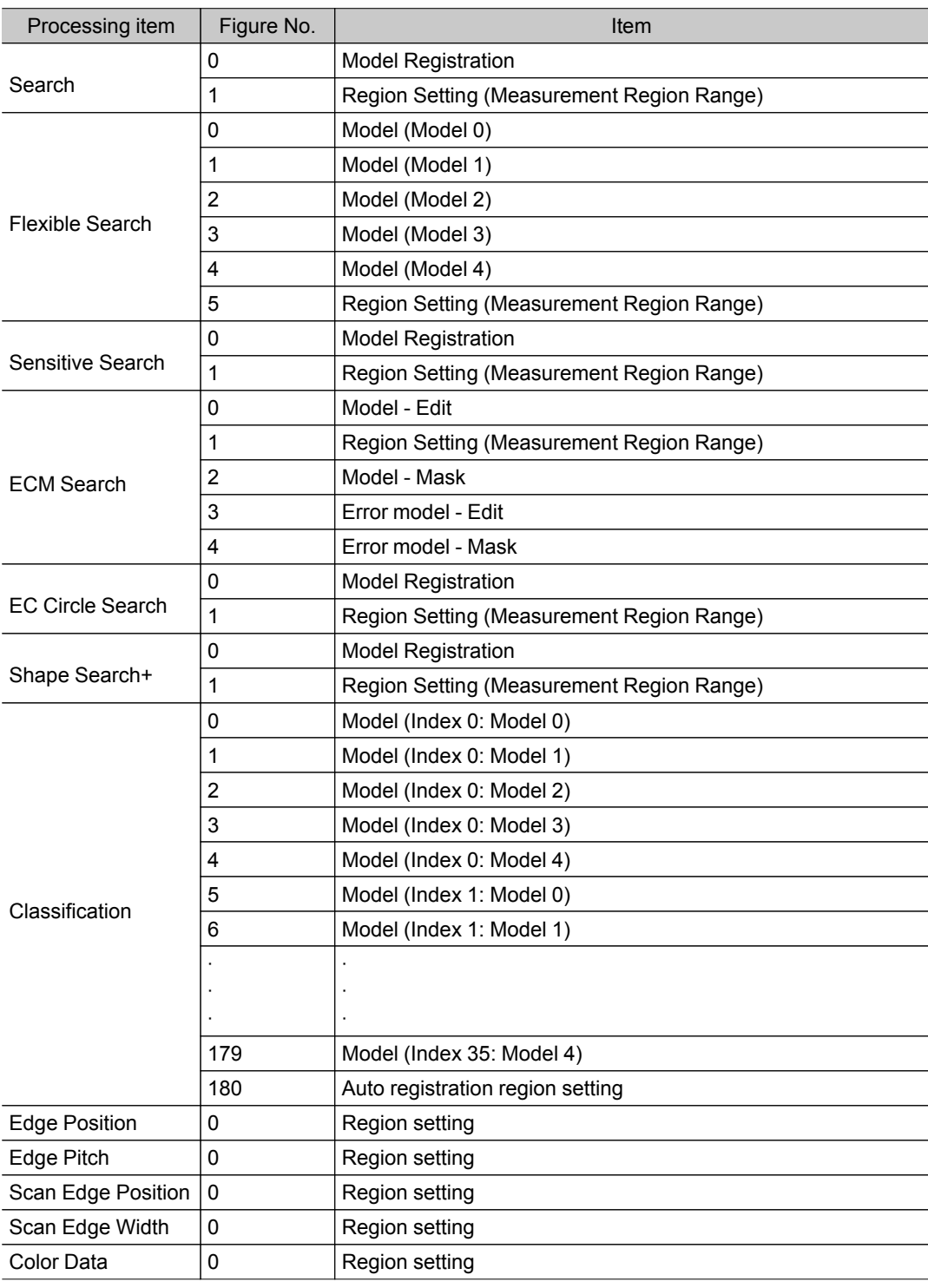

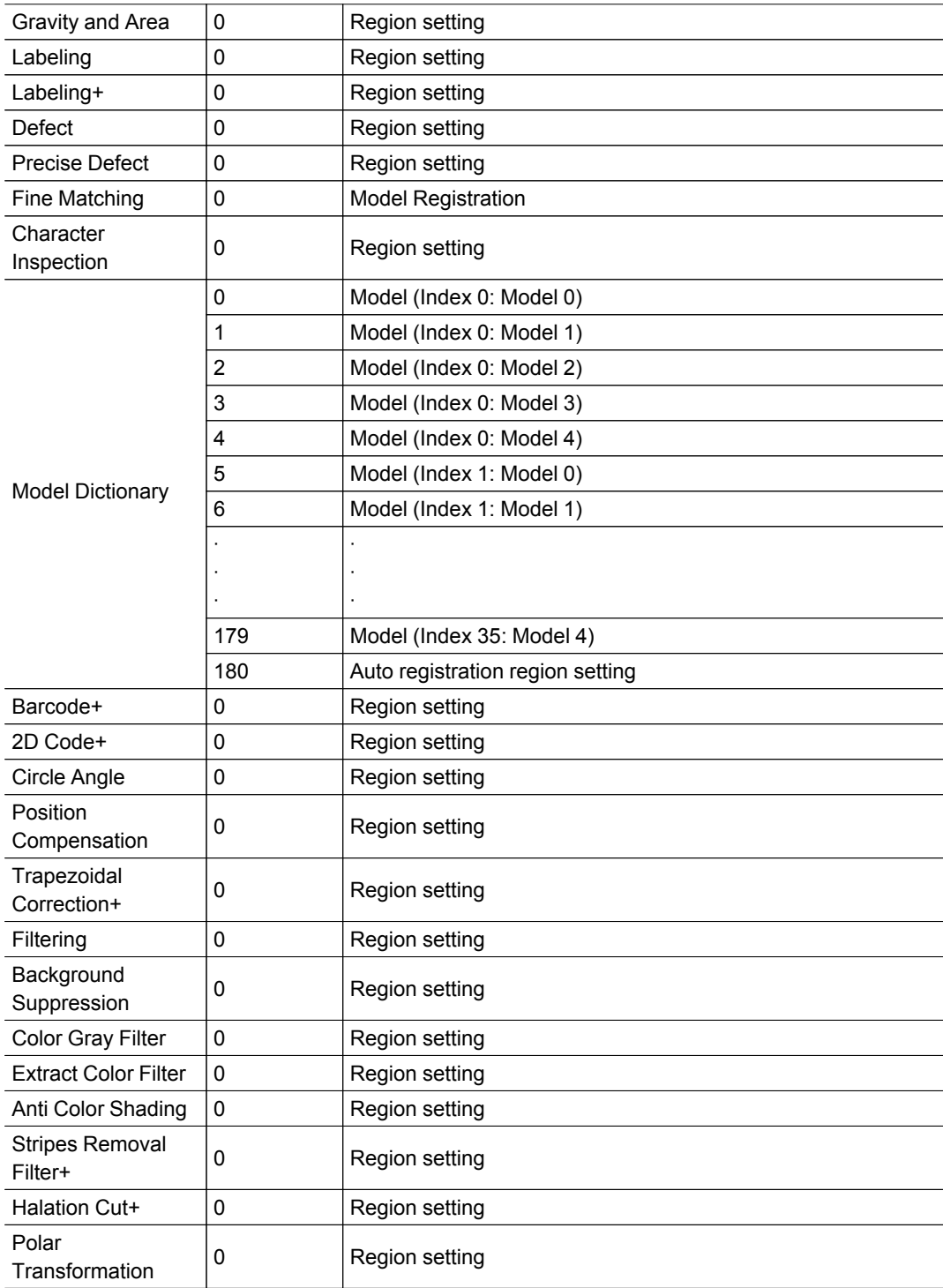

3. Tap the target figure number for overwriting.

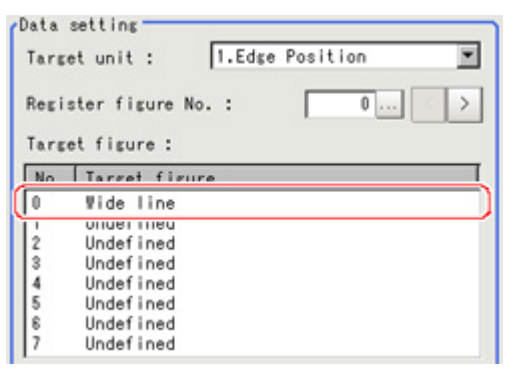

4. Tap the data name you would like to overwrite.

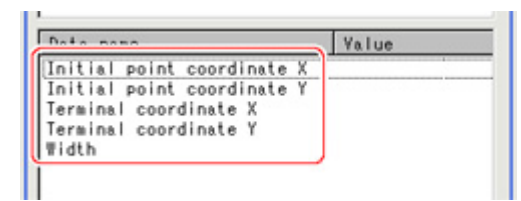

5. Tap [Edit] to set up the overwrite details using an expression.

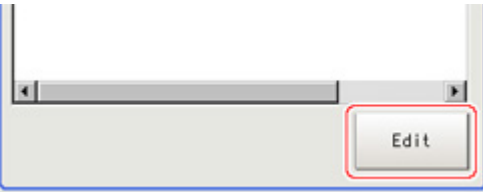

Reference: Layout of Setting [Expression](#page-332-0) Window (p.331)

#### 6. Tap [OK].

An area is displayed on the image based on settings.

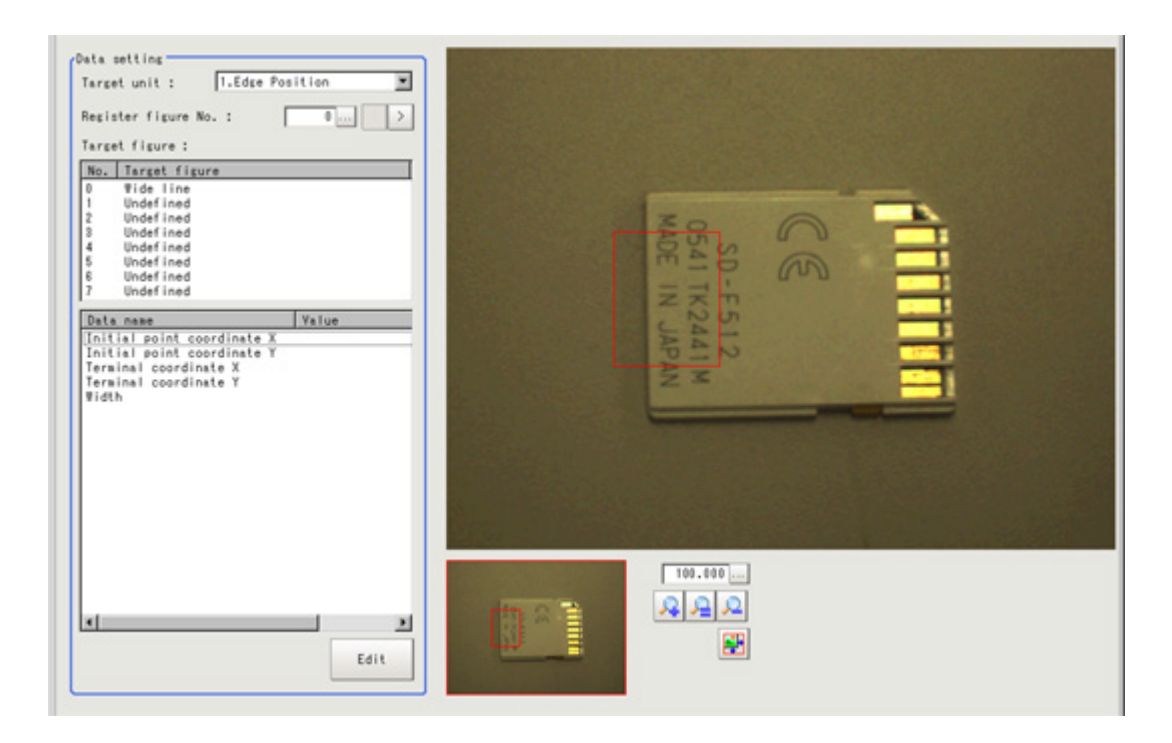
# Key Points for Test Measurement and Adjustment (Set Unit Figure)

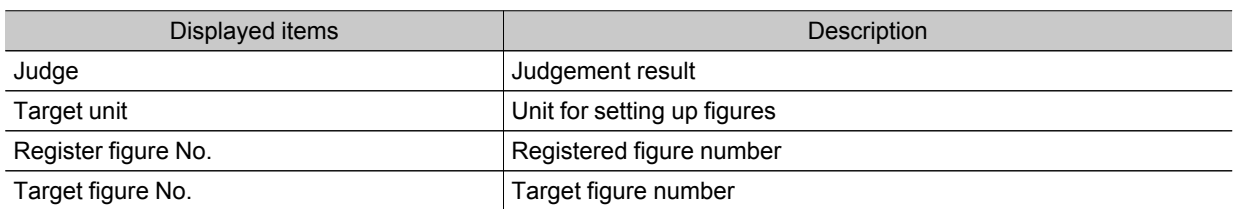

The following content is displayed in the "Detail result" area as text.

### Measurement Results for Which Output Is Possible (Set Unit Figure)

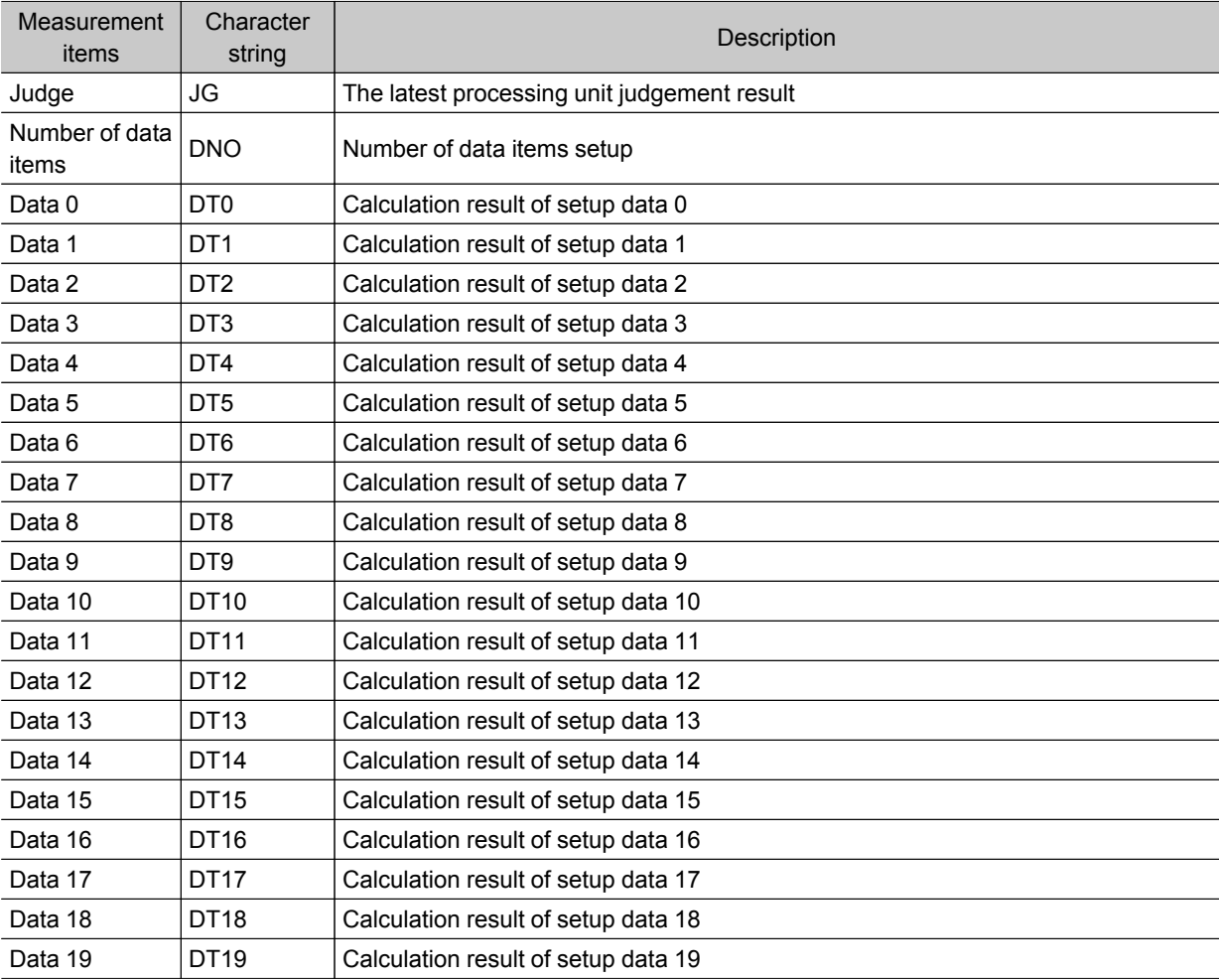

# Get Unit Figure

Acquires and displays figures drawn by other processing units.

#### Used in the Following Case

 $\cdot$  When you want to acquire data such as coordinates from figure information

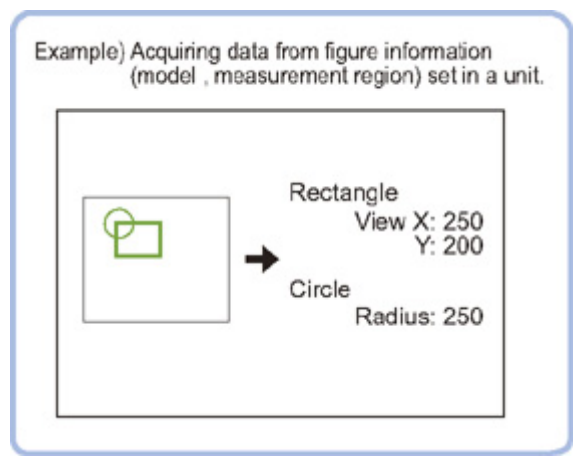

### Parameter Settings (Get Unit Figure)

1. In the "Data setting" area, tap  $[\nabla]$  for [Unit] and specify a target unit.

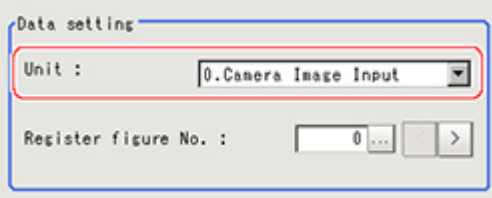

2. Tap [...] for [Resister figure No.] and specify Register figure No. you would like to acquire.

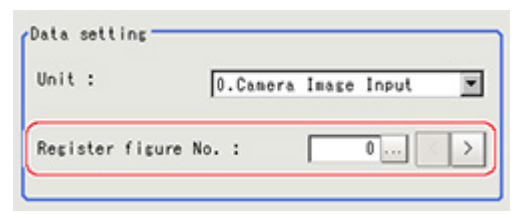

The allocation of registered figures varies depending on processing items.

[Reference:](#page-356-0) ▶ Parameter Settings (Set Unit Figure) (p.355)

3. Tap [OK].

The settings are finalized.

### Key Points for Test Measurement and Adjustment (Get Unit Figure)

The following content can be confirmed in the "Detail result" area using text.

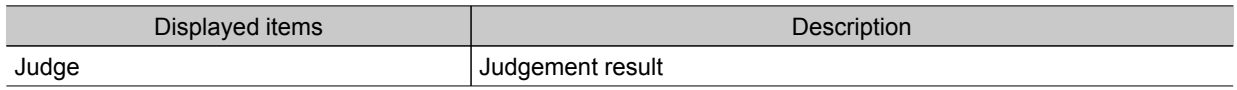

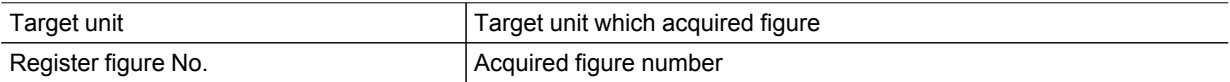

# Measurement Results for Which Output Is Possible (Get Unit Figure)

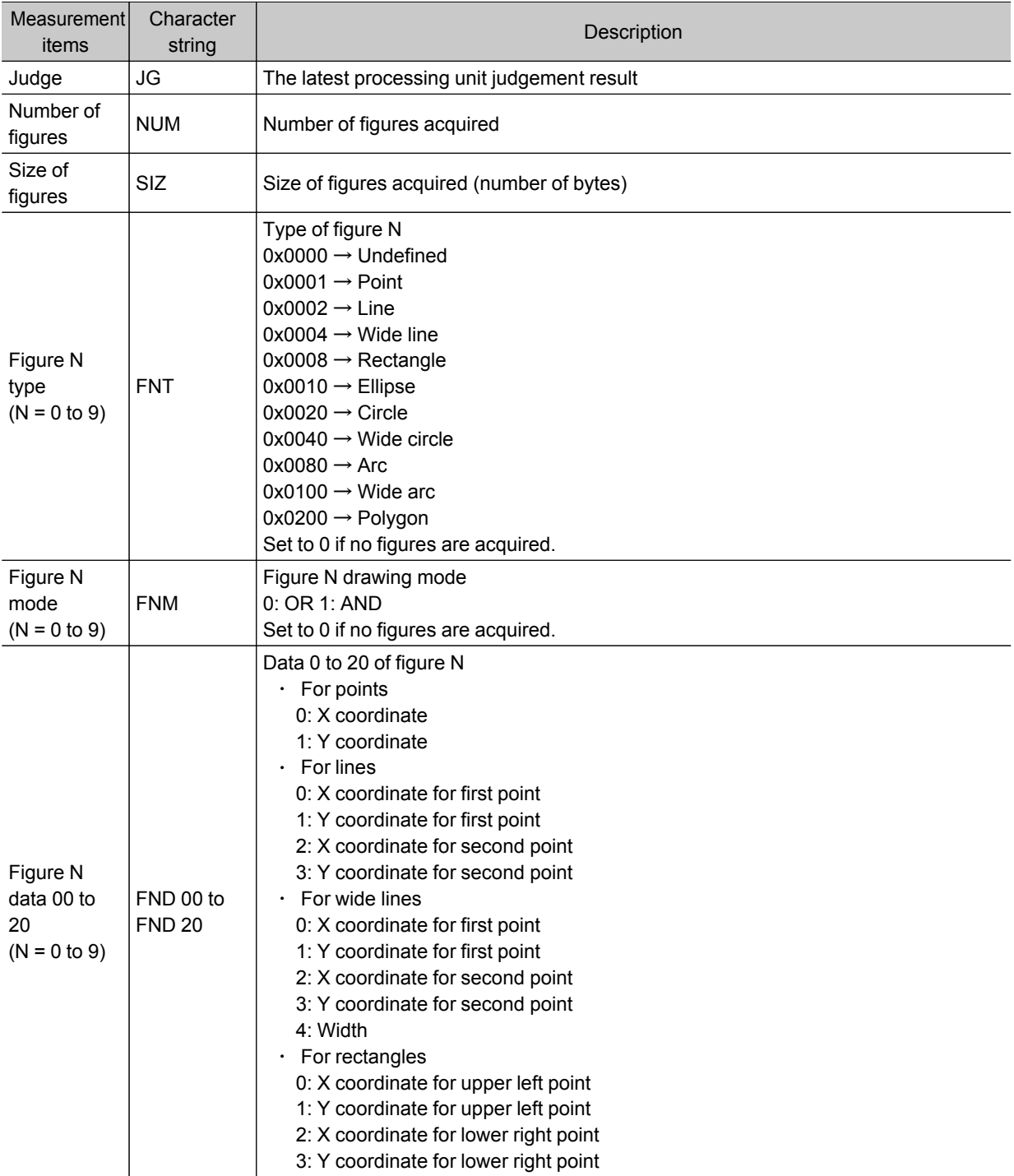

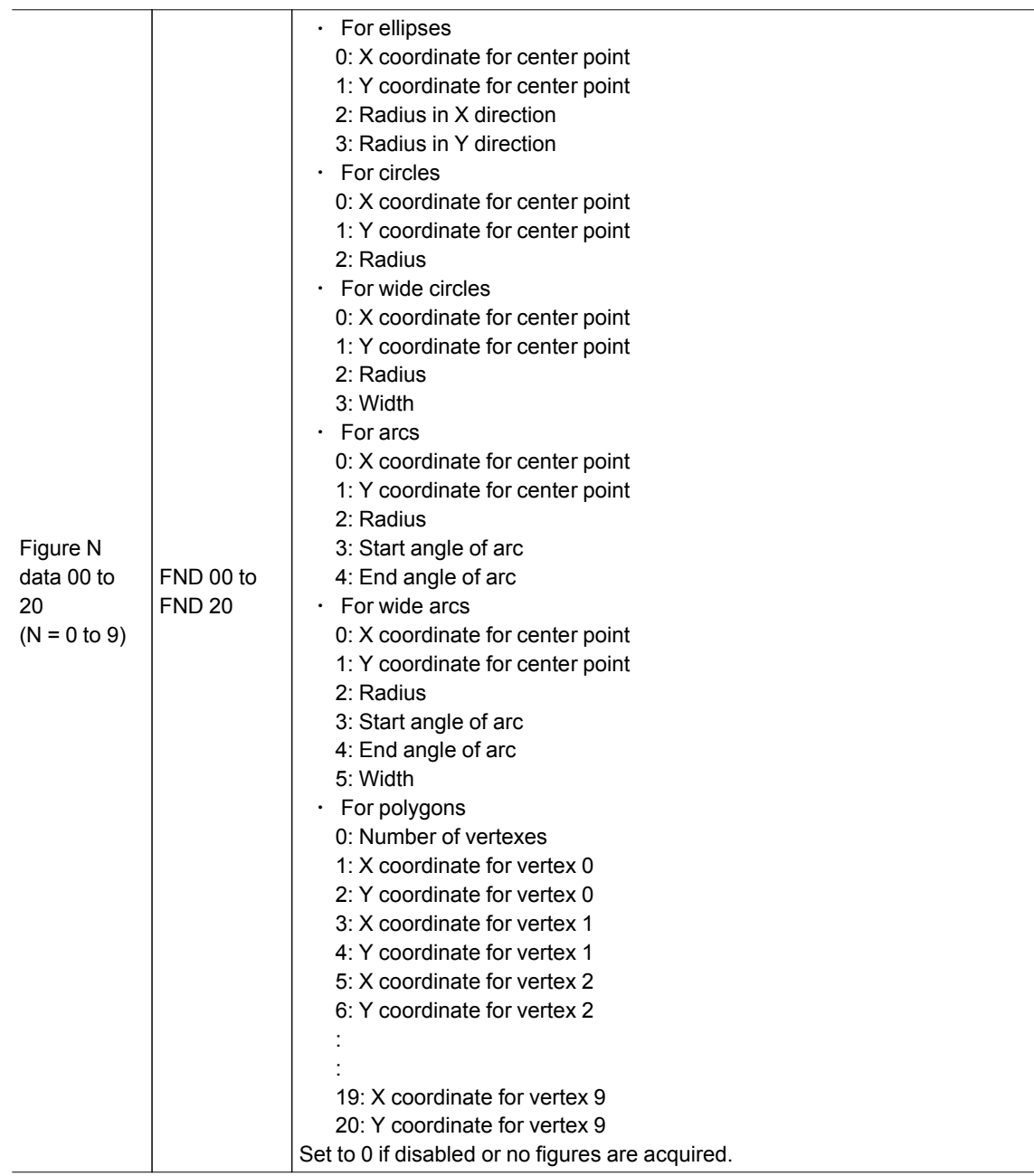

# Trend Monitor

Enables the history of the measurement results to be displayed on the monitor.

### Used in the Following Case

• When you want to prevent repeated occurrences of failed product

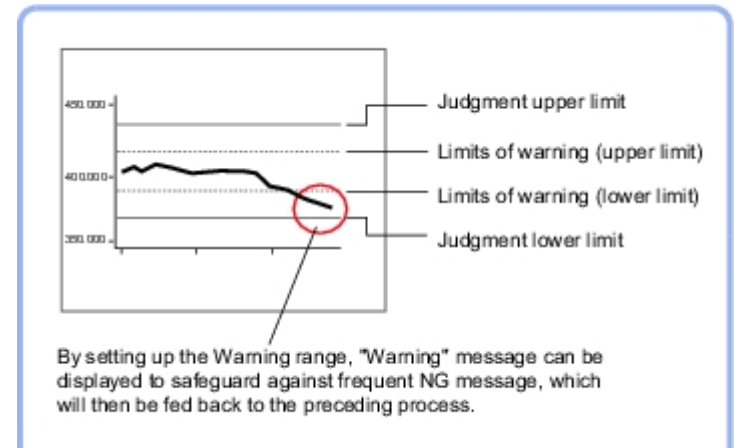

 $\cdot$  When you want to analyze the cause of NG

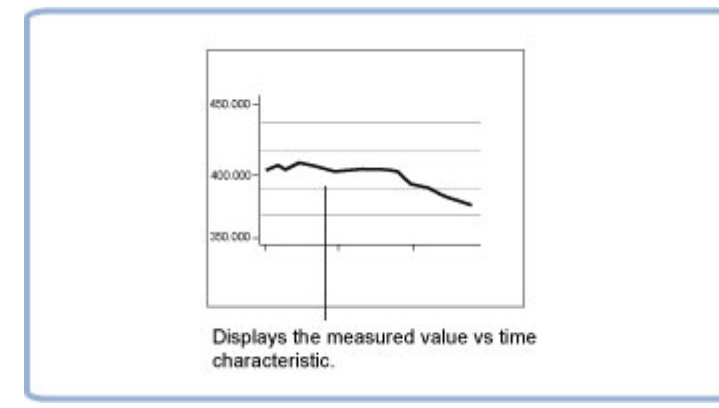

### List of Trend Monitor Items

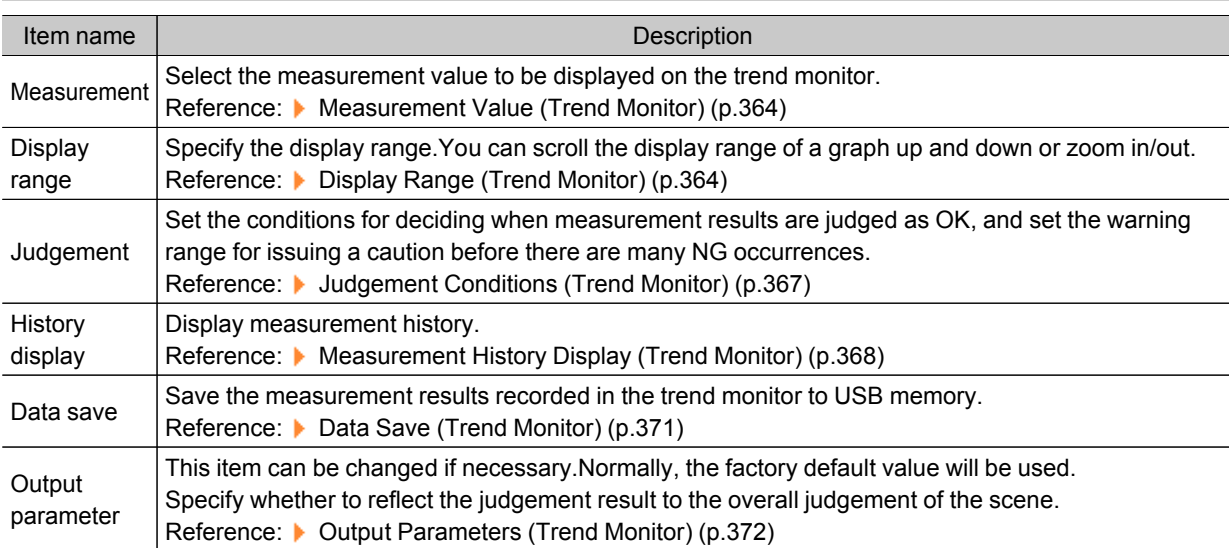

# <span id="page-365-0"></span>Measurement Value (Trend Monitor)

Select the measurement value to be viewed on the trend monitor. One item can be displayed for each trend monitor unit.

- 1. Tap [Measurement] in the Item Tab area.
- 2. In the "Expression" area, tap [...] in "Measurement data".

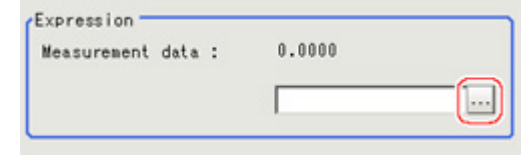

The Setting Expression window is displayed.

3. Measurement values to be monitored are set up using an expression. Select a unit number processed before [Trend Monitor]. Even if the unit number after [Trend Monitor] is selected, the graph will not display.

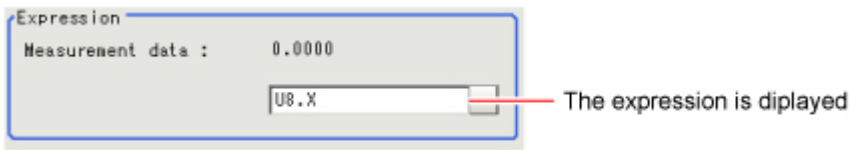

Reference: ▶ Layout of Setting [Expression](#page-332-0) Window (p.331)

4. Set up number of items to save as necessary.

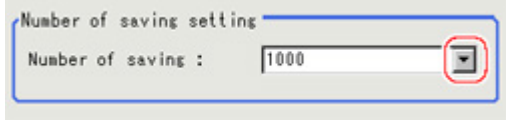

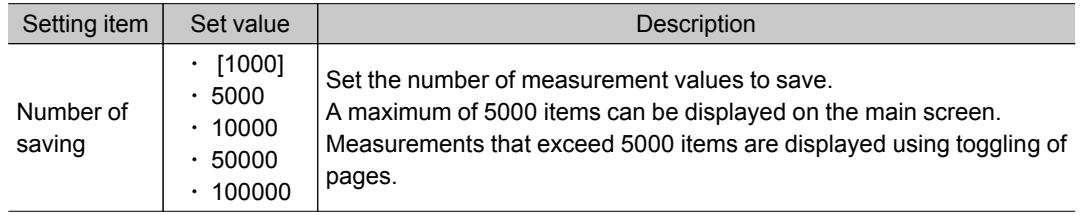

#### Important

- Trade offs between number of items saved and the controller performance include the following.
	- $\cdot$  Increasing the number of items saved delays display processing and affects measurement interval. Please confirm measurement interval prior to performing set up.
	- There is a difference in amount of memory used of approximately 2 MB between 1000 items and 100000 items.
	- Please confirm the amount of memory remaining prior to performing set up.

### Display Range (Trend Monitor)

If what you want to see is not on the screen, scroll the graph up and down or zoom in/out. Also, items displayed horizontally can be toggled.

1. In the Item Tab area, tap [Display range]. A graph is displayed in the Image Display area.

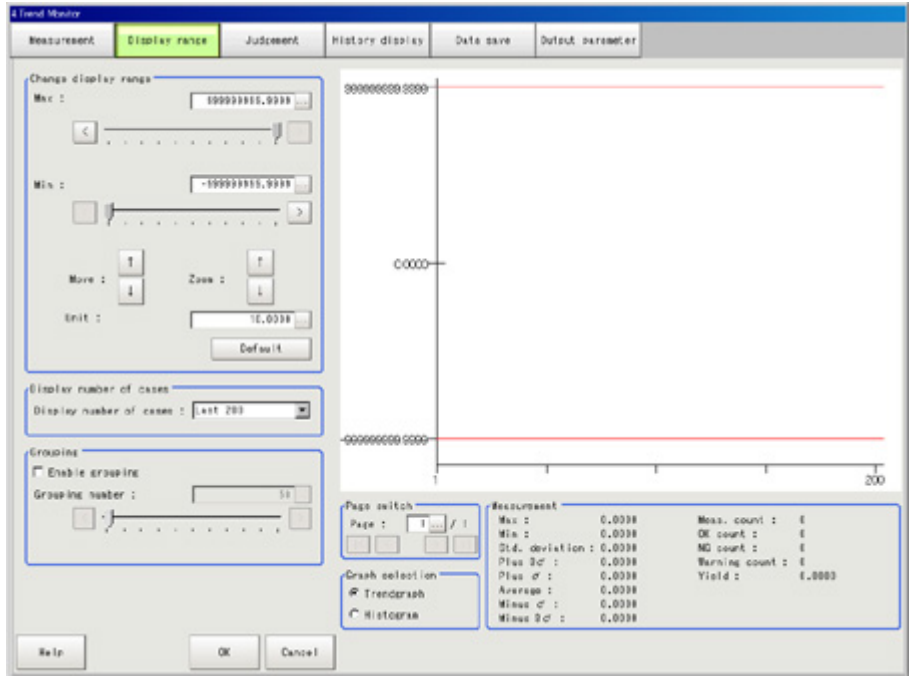

#### **Note**

 $\cdot$  If the window is entered after measurement is performed a few times and [Default] is tapped on, a display range suitable for these measurement values is automatically set.

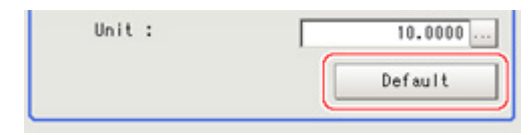

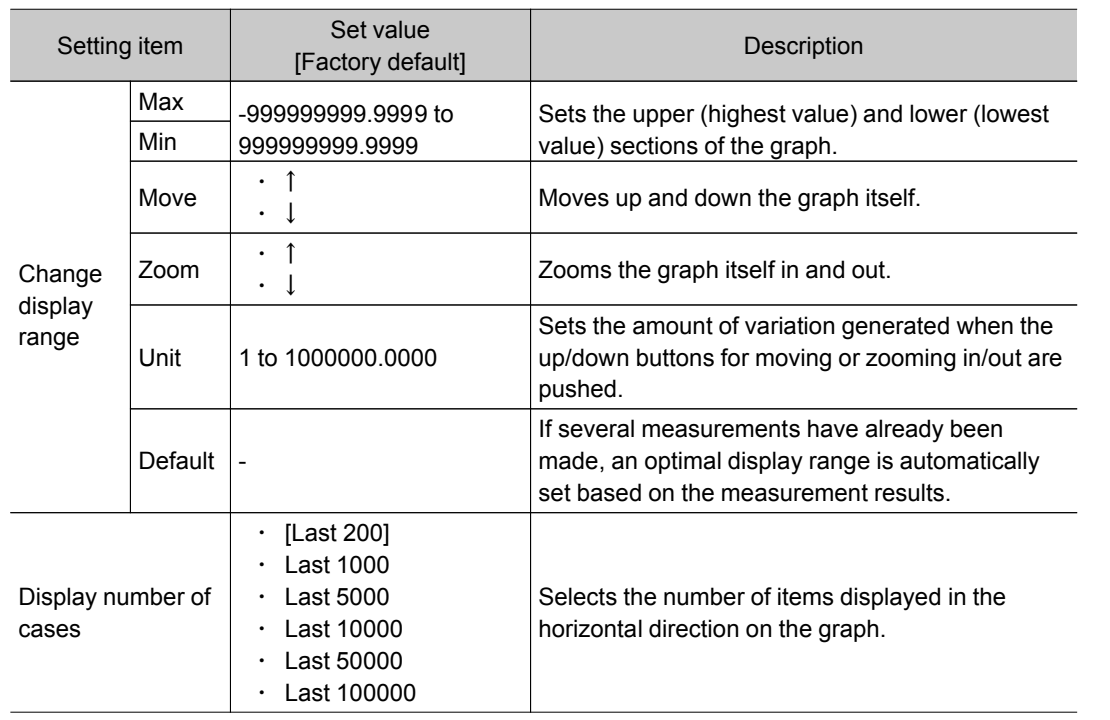

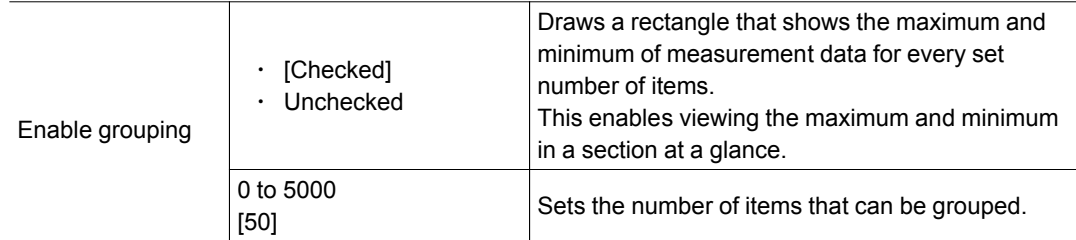

#### Move

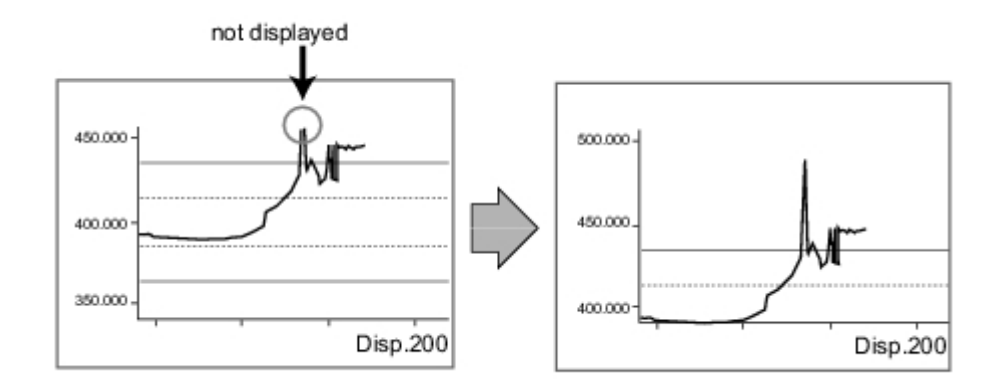

#### Zoom

Example: Enlarging a part where measurement results were unstable

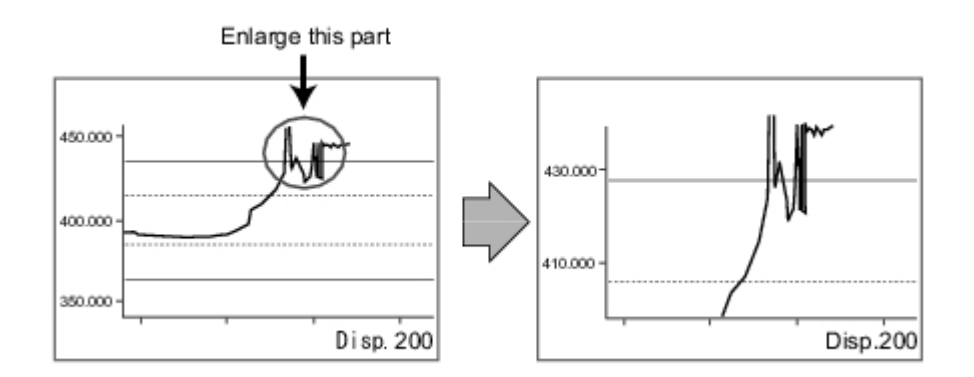

#### **Horizontal**

<span id="page-368-0"></span>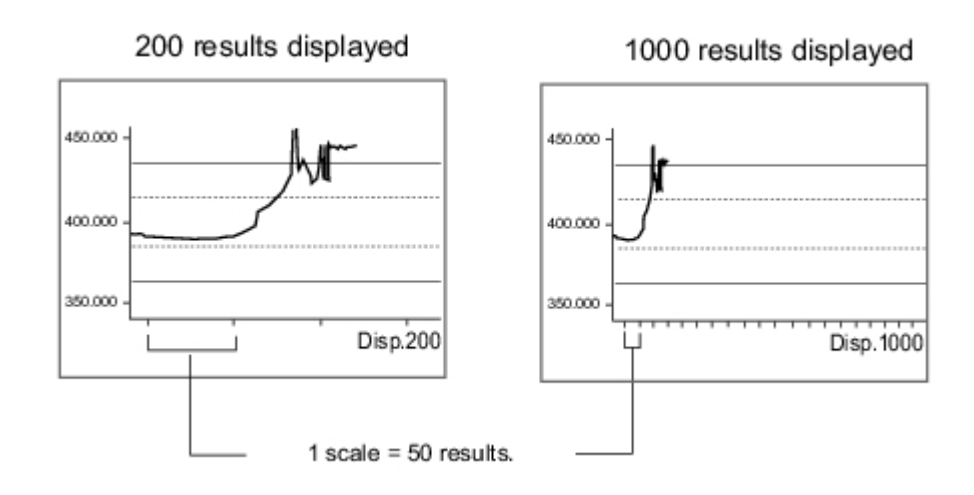

### Judgement Conditions (Trend Monitor)

Sets the warning range for prompting caution before large numbers of NGs occur as well as OK/NG judgement conditions.

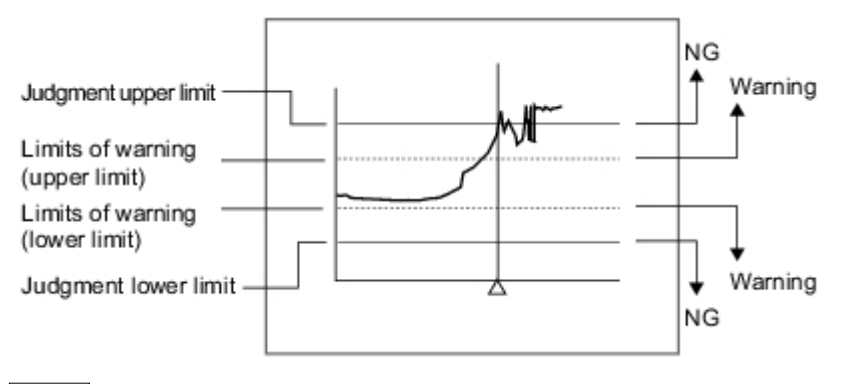

#### **Note**

 $\cdot$  When a warning occurs, the message "Warning" is displayed on the screen. Notification that an alarm has occurred can also be output to external devices if output-related processing units such as "Parallel Judgement Output" are used to set an arithmetic expression to output measurement results (warnings) from the trend monitor.

- 1. In the Item Tab area, tap [Judgement].
- 2. Set up the judgement condition.

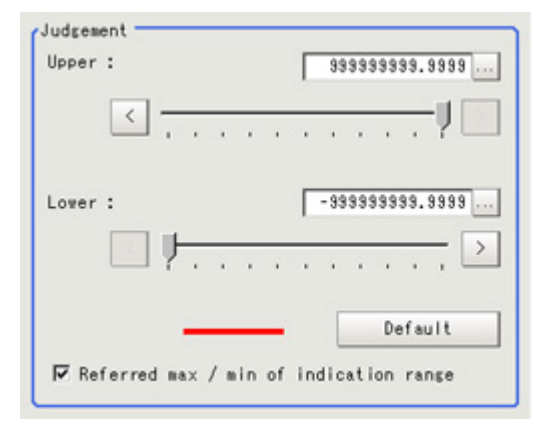

<span id="page-369-0"></span>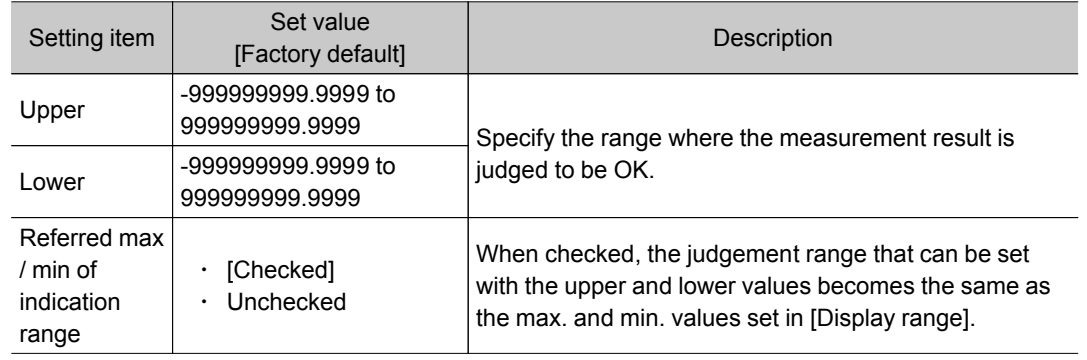

#### **Note**

 $^{\circ}$  If the window is entered after measurement is performed a few times and [Default] is tapped on, optimal judgement conditions including maximum and minimum measurement values are automatically set.

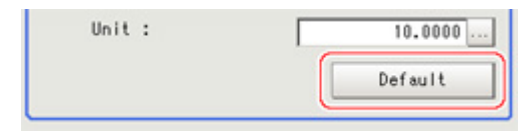

3. In the "Warning" area, specify values for "Upper" and "Lower". The setup method is the same as the setup method for the "Judgement" area.

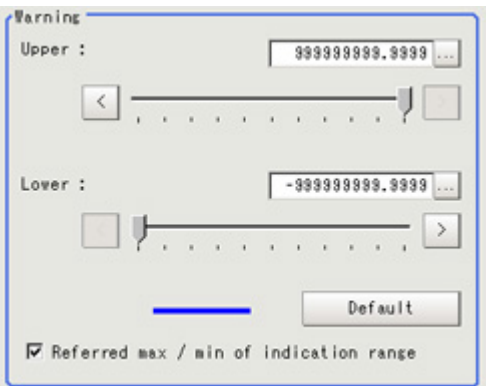

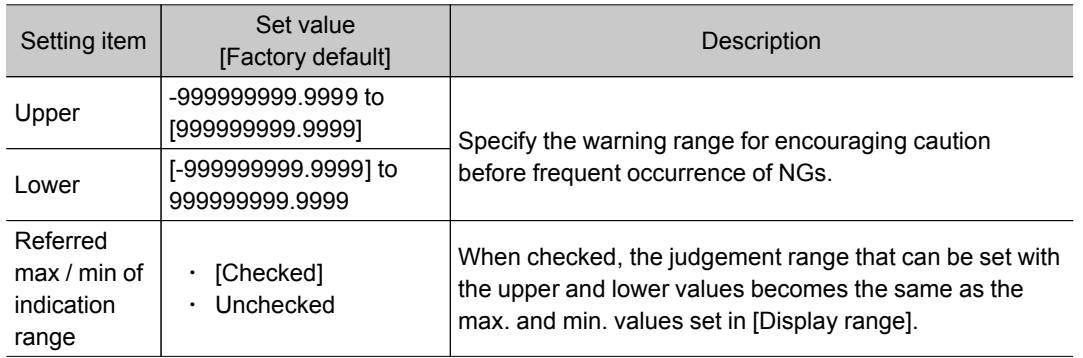

# Measurement History Display (Trend Monitor)

Displays measurement history.

1. Tap [History display] in the Item Tab area.

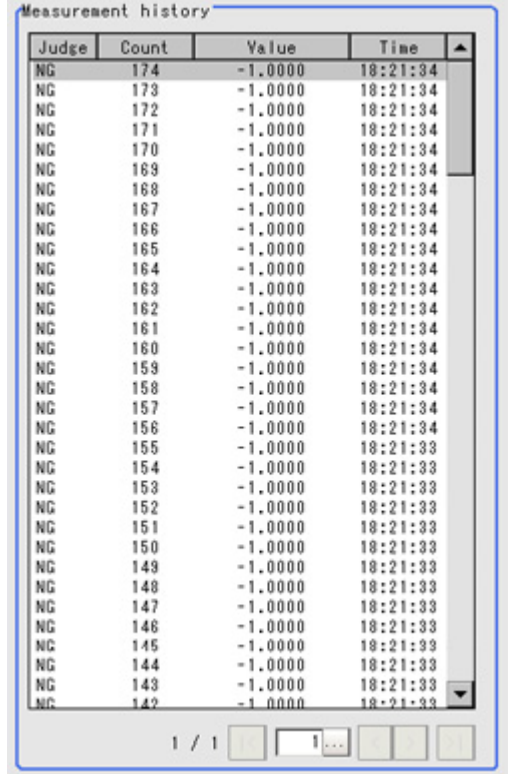

2. Tap judgement displayed in the "Measurement history" area.

The measurement values and time are displayed.

In the Image Display area, longitudinal lines displayed at NG positions in the graph show where NG have occurred.

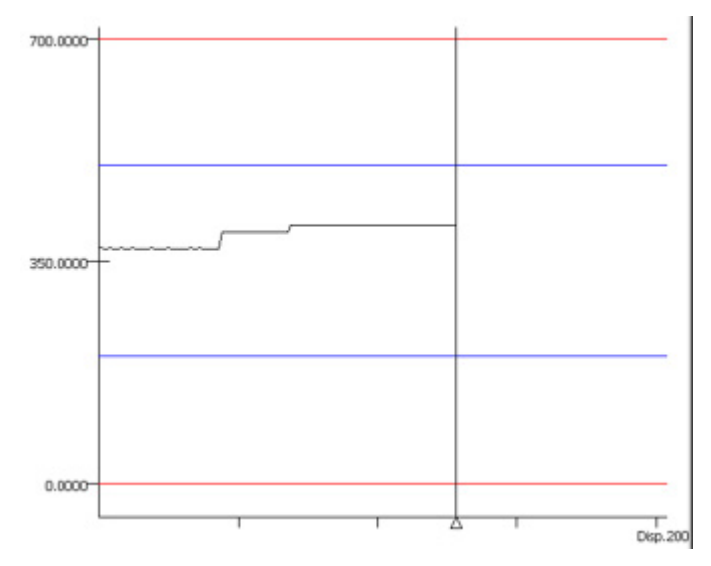

#### 3. Set up a filter as necessary.

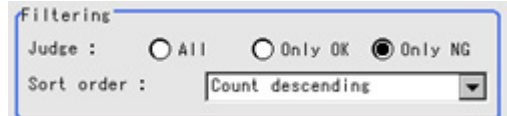

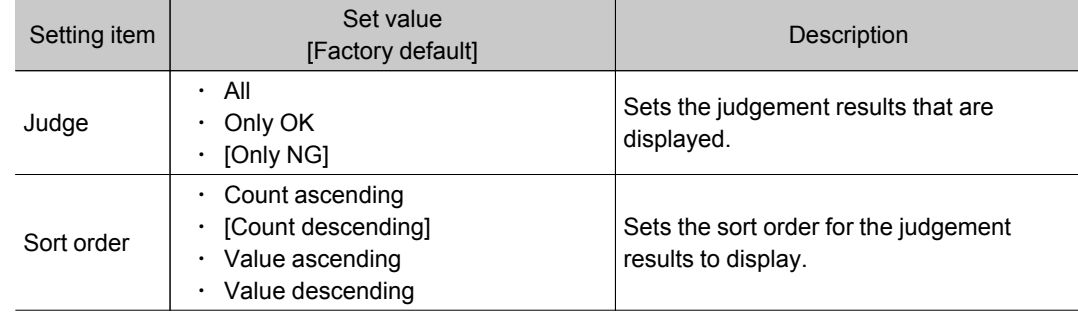

#### 4. Sets up a display graph as necessary.

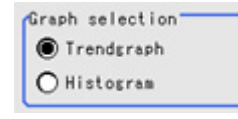

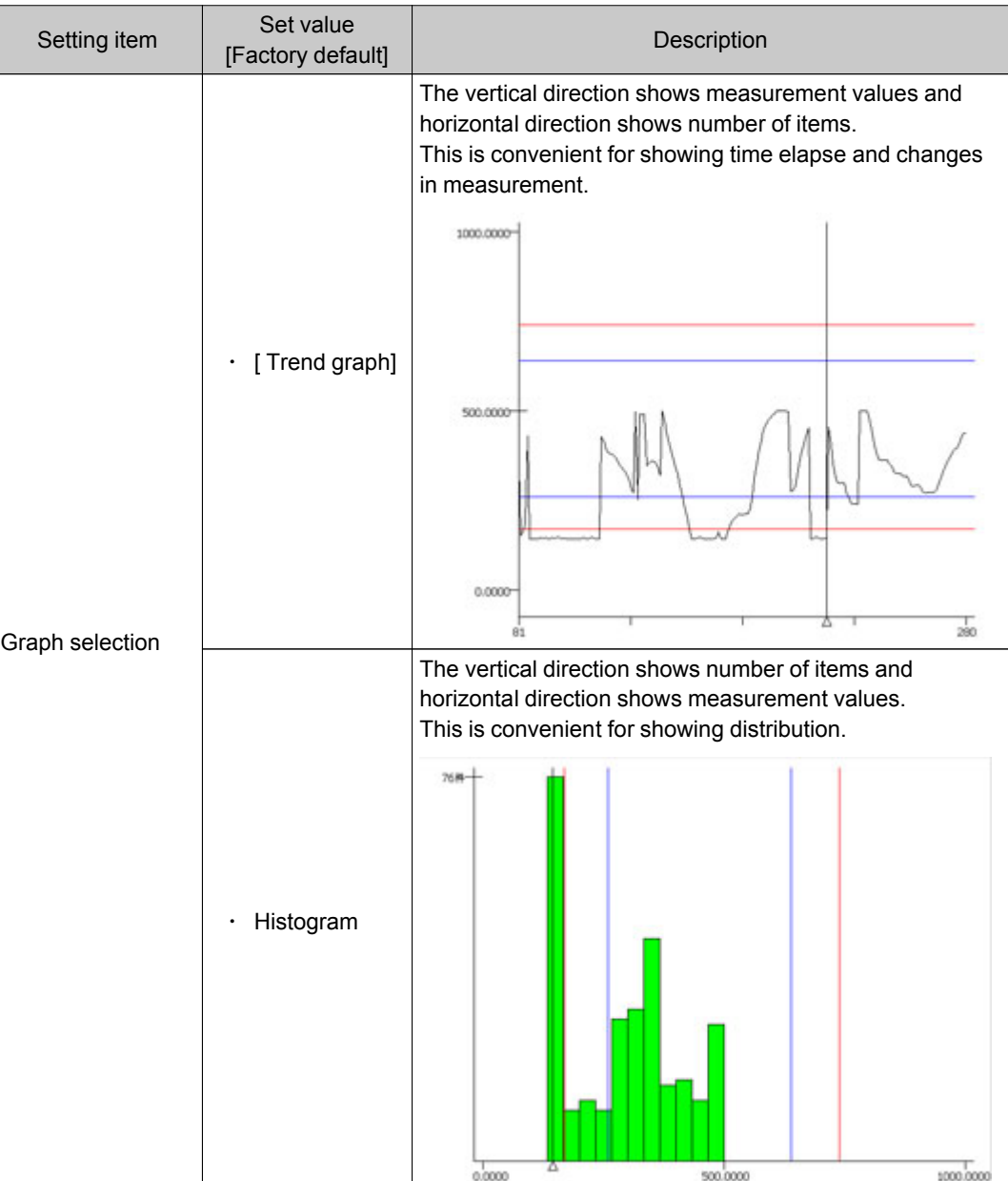

### <span id="page-372-0"></span>Data Save (Trend Monitor)

The measurement results recorded in the trend monitor can be saved in the USB device. Since the data can be saved in CSV format, it can be edited on the PC.

The data to be saved includes all the statistical data, the value and time stamp when NG occurs (up to 36 items) and the measurement result on the graph (up to 1000 items).Up to 100000 items of measurement results can be saved in extended format. The format is as follows.

Data is partitioned using commas.

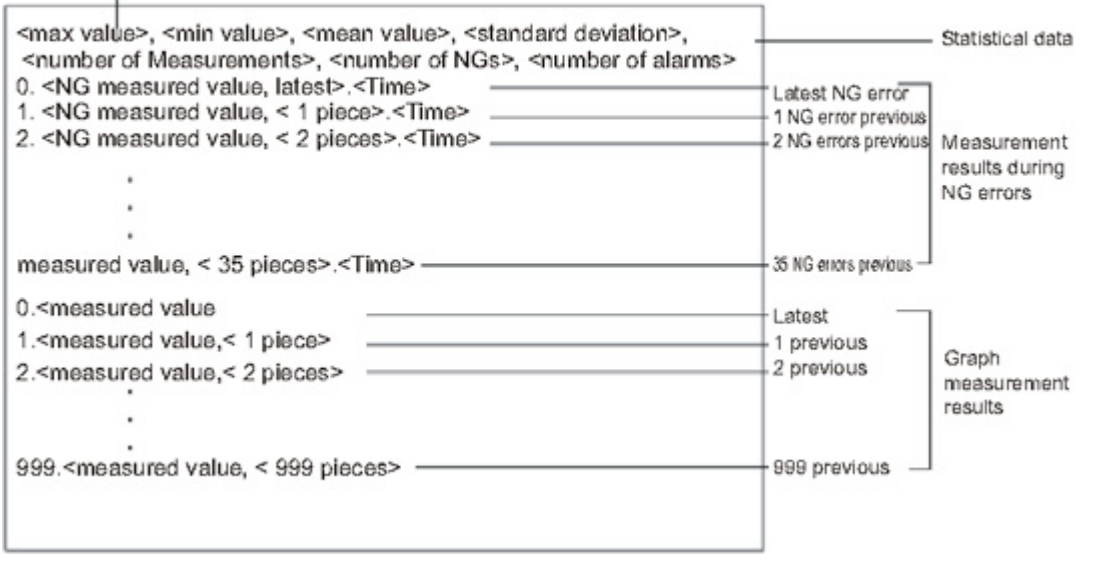

### Important

- Please insert USB memory first before saving data. For the USB connection position, see the Instruction Manual.
	- 1. In the Item Tab area, tap [Data save].
	- 2. Specify format in the "Save setting" area.

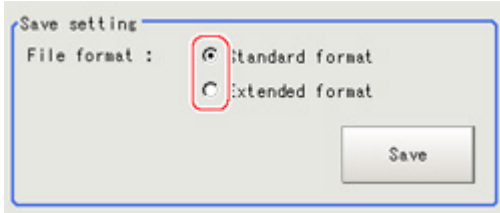

#### Standard format

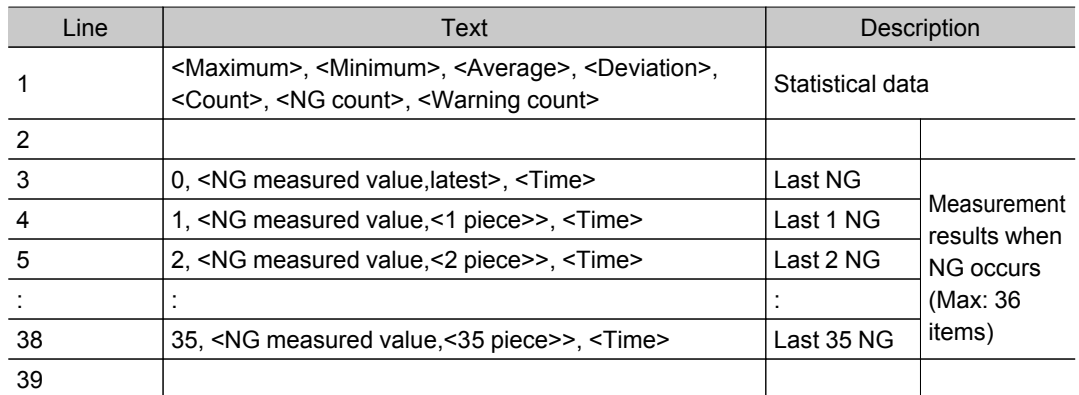

<span id="page-373-0"></span>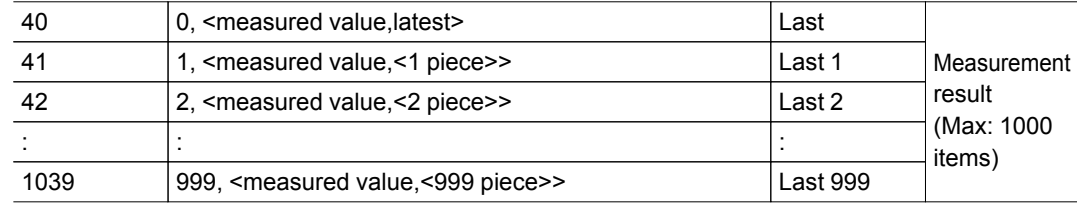

#### Extended format

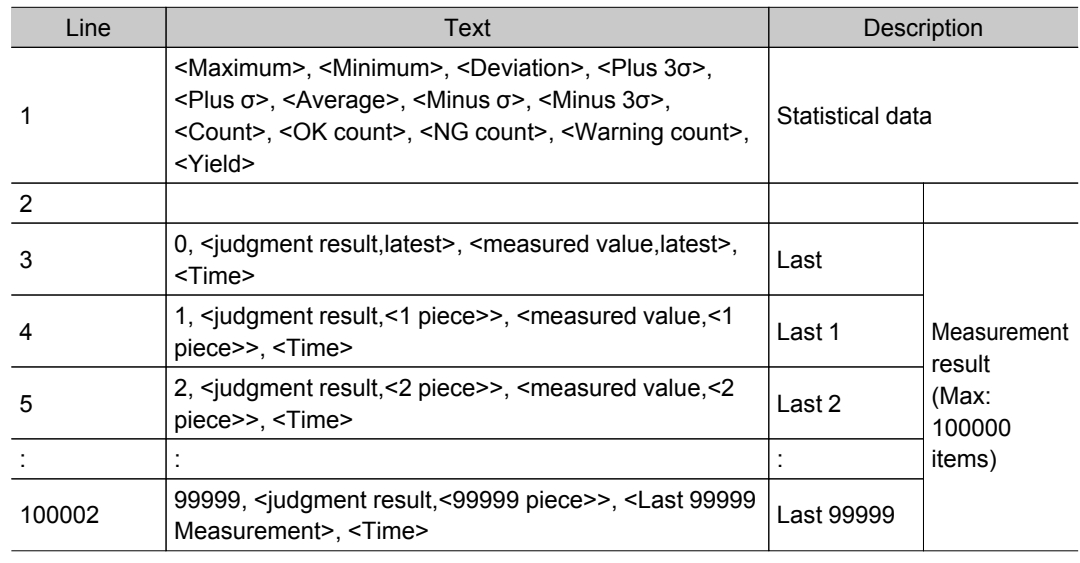

#### **Note**

● The default for the file name is the data save date (example: 0410.csv).If it is half-width alphanumeric characters, it can be changed arbitrarily.

3. In the "Save setting" area, tap [Save]. The data is saved to USB memory.

# Output Parameters (Trend Monitor)

Specifies whether or not the judgement results of this processing unit is reflected in the scene overall judgement.

- 1. Tap [Output parameter] in the Item Tab area.
- 2. Choose whether or not to reflect this in the scene overall judgement in "Reflect to overall judgement" area.

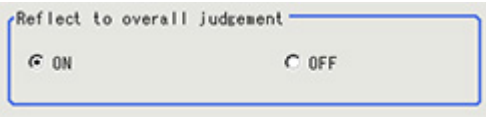

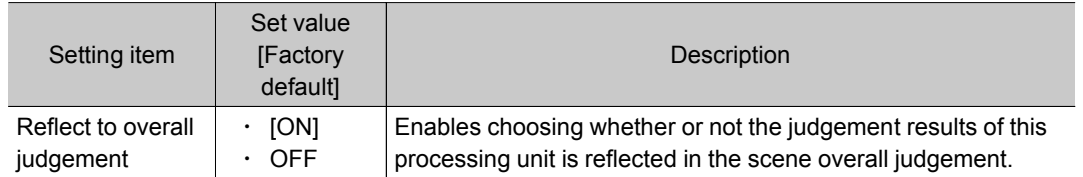

# Key Points for Test Measurement and Adjustment (Trend Monitor)

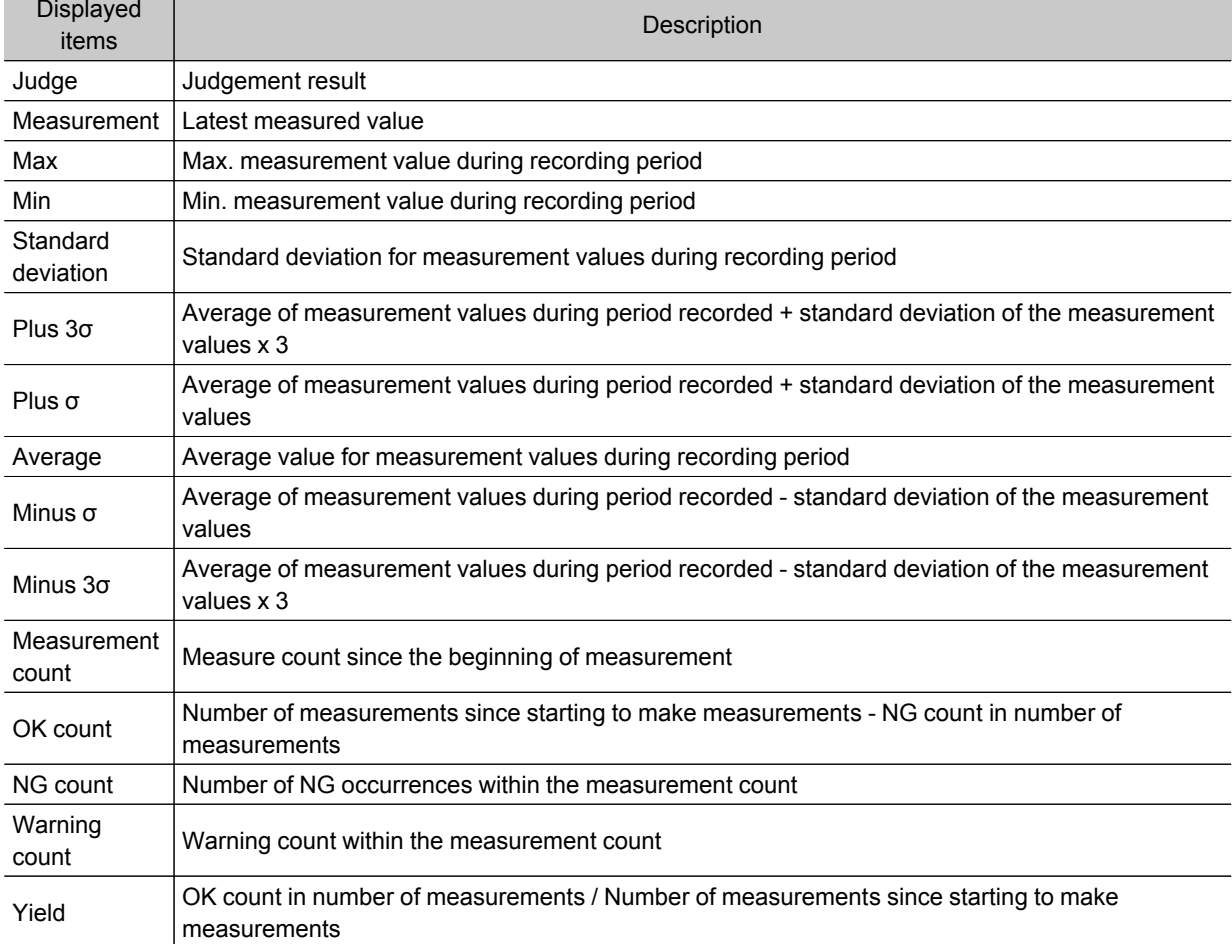

The following content can be confirmed in the "Detail result" area using text.

## Measurement Results for Which Output Is Possible (Trend Monitor)

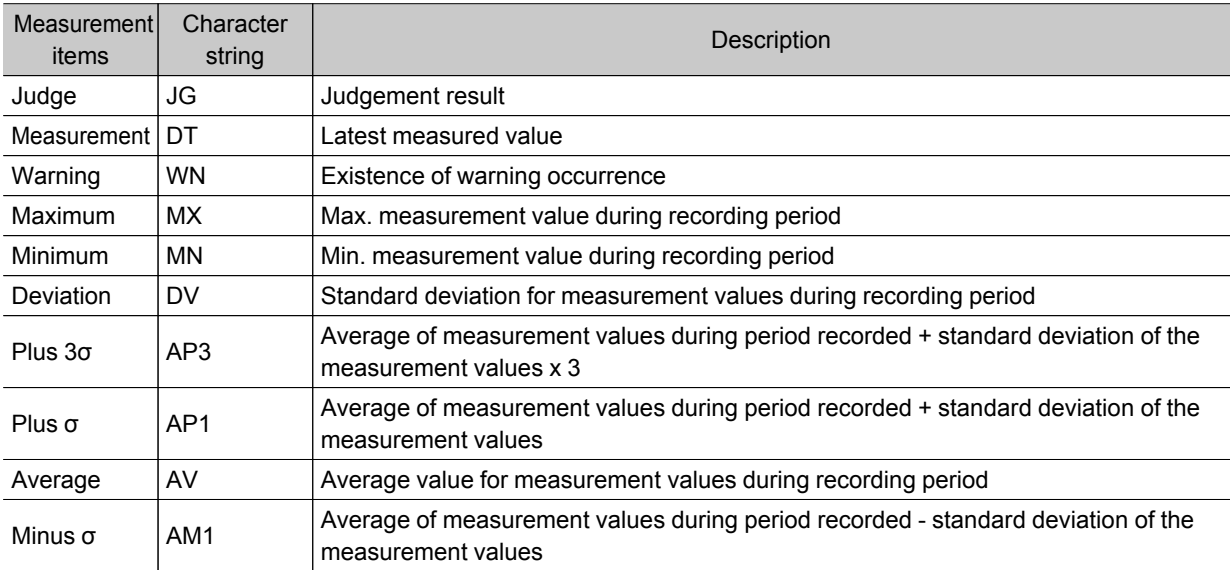

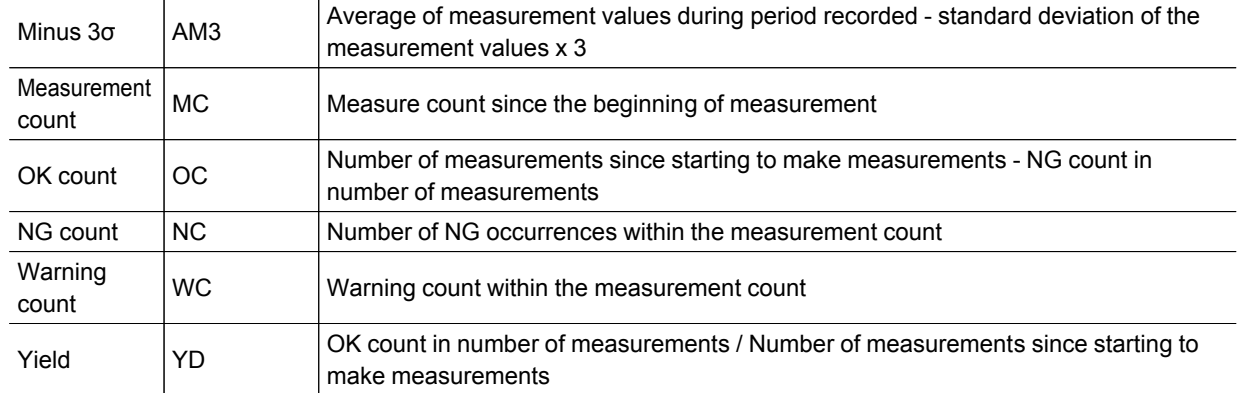

# Image Logging

This is used when saving measurement images to on-board memory, RAMDisk or USB memory.

This enables preparation of logging conditions using an expression and is more flexible than the system image logging conditions settings.

However, the settings of this unit are enabled if "None" is set on the [Logging setting] of the main screen [Measure] menu.

If settings that perform image logging for multiple units during measurement are executed, the last settings executed are enabled.

#### Used in the Following Case

 $\cdot$  This is used when saving logging images under specific conditions.

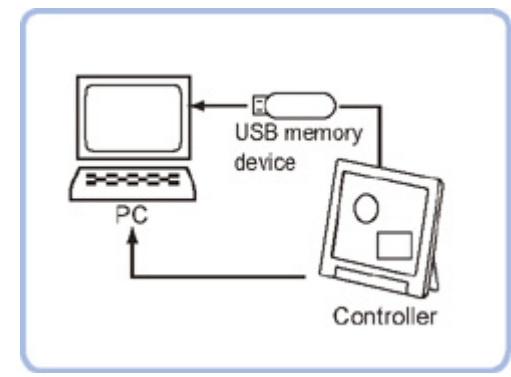

#### Important

 $\cdot$  If several image logging units are set in the flow, saving is performed based on the last image logging conditions executed.

## Logging Conditions (Image Logging)

Indicate the image to perform logging for.If 4 cameras are connected, image logging is performed for 4 cameras each time.

- 1. Tap [Logging condition] in the Item Tab area.
- 2. Set the logging conditions.

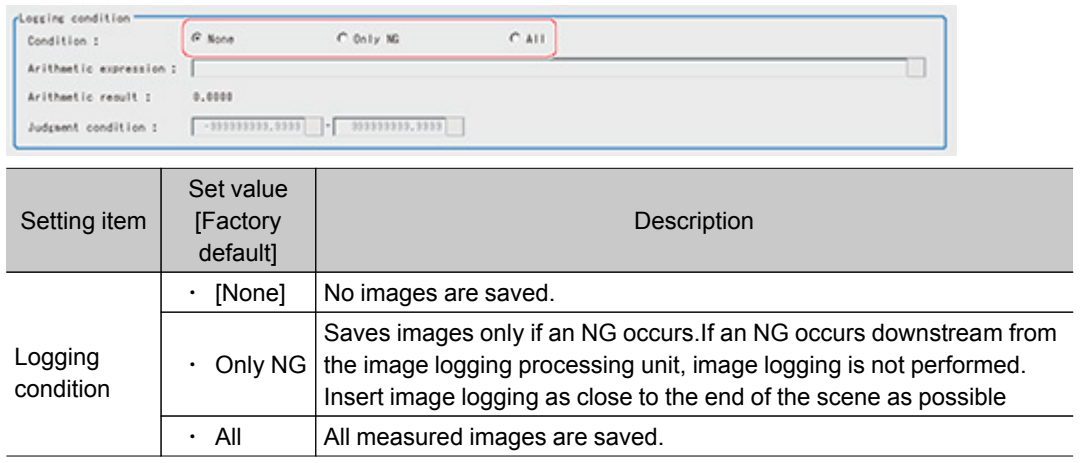

3. When "Only NG" is selected, tap [...].

The Setting Expression window is displayed.

- 4. Logging conditions are set using an expression.
	- Reference: ▶ Layout of Setting [Expression](#page-332-0) Window (p.331)
- 5. After setting up the expression, tap [OK]. The expression is confirmed.
- 6. Set up the judgement upper limit and the judgement lower limit for "Judgement condition".

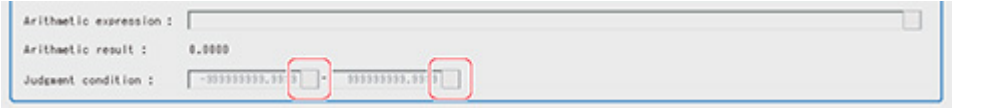

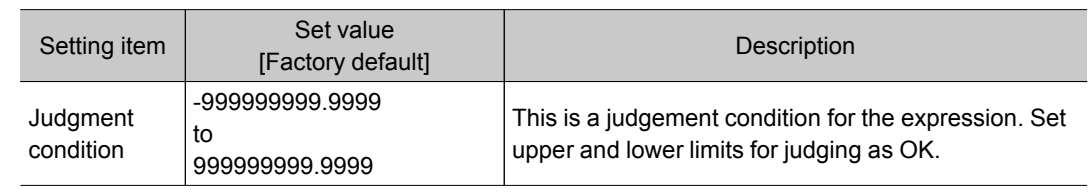

## Save Destination (Image Logging)

Set the logging images save destination.

Enabled when "Save to memory + file" is selected as the save destination in the system image logging settings.

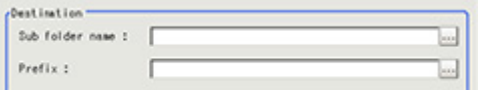

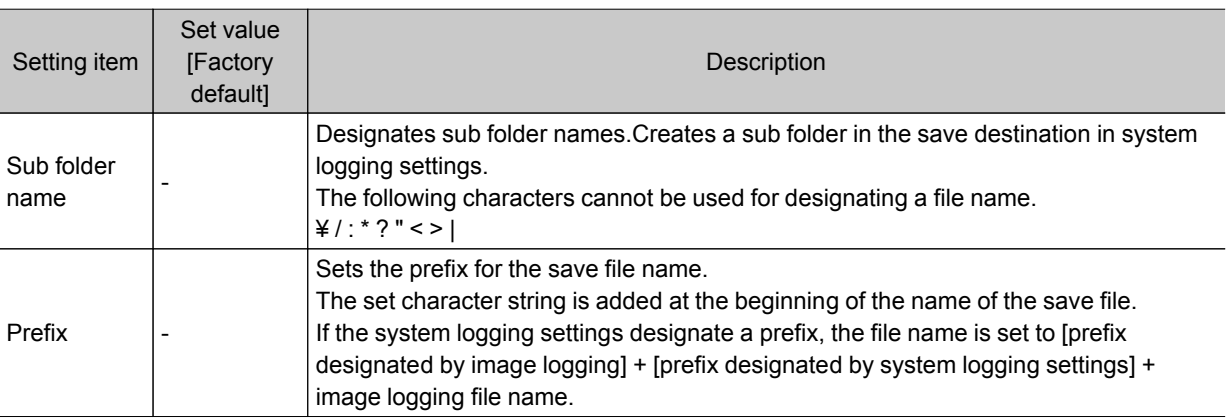

## Key Points for Test Measurement and Adjustment (Image Logging)

The following content can be confirmed in the "Detail result" area using text.

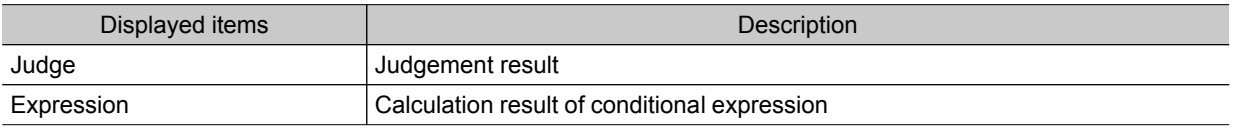

### Measurement Results for Which Output Is Possible (Image Logging)

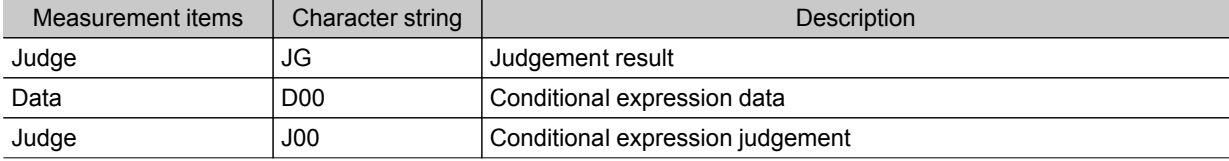

# Data Logging

This is used to save measurement data in storage or USB memory.

#### Used in the Following Case

 $\cdot$  When performing analysis using measurement data

Logging is performed for measurement results and these are read into an external device such as a PC. Example: Analysis using Excel statistical processing  $^{(%)}_{60}$ 55 50 45 180 40 160 35 30 140  $_{25}$  $\infty$ 120  $\mathbf{1}$ 100 10 5 80 ¢  $R_{\gamma_{\cal{O}}}$ Řί  $x^{2}$ Ö,

#### Important

- $\cdot$  Insert data logging as close to the end of the flow as possible.If "Only NG" is selected in logging timing conditions and an NG occurs after the data logging processing unit, it will not be logged.
- Setting data logging settings to save [Image logging] makes simultaneous confirmation of measurement data and image data convenient.
- Reference: "User's Manual", "Setting Logging Conditions [Logging setting]" (p.84)

## Settings (Data Logging)

Indicate the data to perform logging for.Logging can be performed for up to 8 data using one "Data logging" processing item.

#### **Note**

- $\cdot$  If you want to perform logging for 9 or more data using one record Reference: Additional [Explanation](#page-382-0) (Data Logging) (p.381)
- 1. In the Item Tab area, tap [Setting].

4

<span id="page-380-0"></span>2. In the list, tap the output No. for which the expression is to be set.

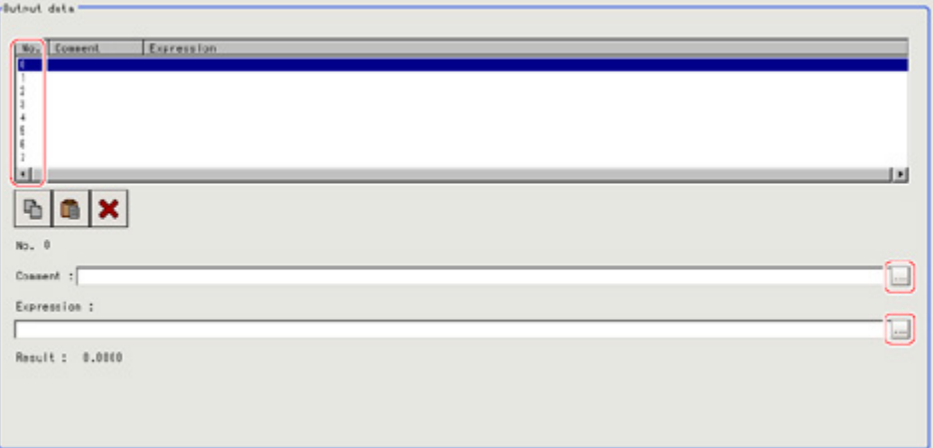

The selected output No. is displayed under the list.

- 3. Tap [...] for the Exp. The Setting Expression window is displayed.
- 4. Logging target data is set up using an expression. Reference: ► Layout of Setting [Expression](#page-332-0) Window (p.331)
- 5. Input "Comment" as necessary.
- 6. Repeat steps [Reference:](#page-380-0) 2(p.379) to Reference: 5(p.379) and set up the output contents for each output number.

### Output Format (Data Logging)

Sets the output format for logging data.

- 1. In the Item Tab area, tap [Output format].
- 2. Set up each item as necessary.

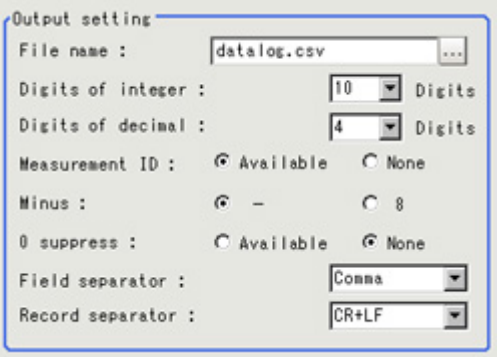

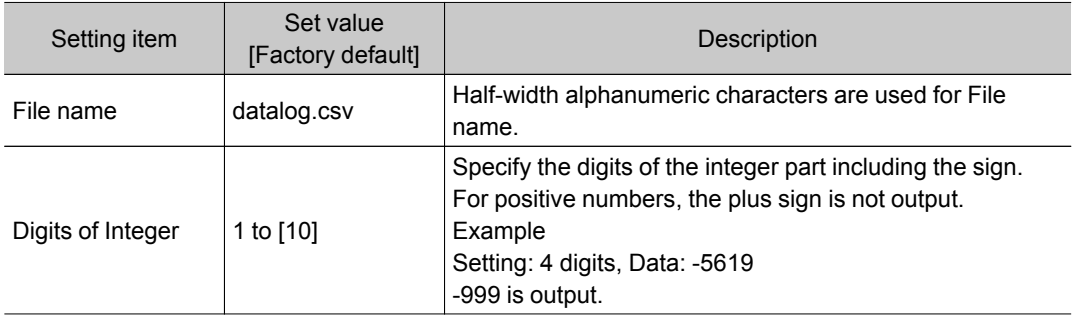

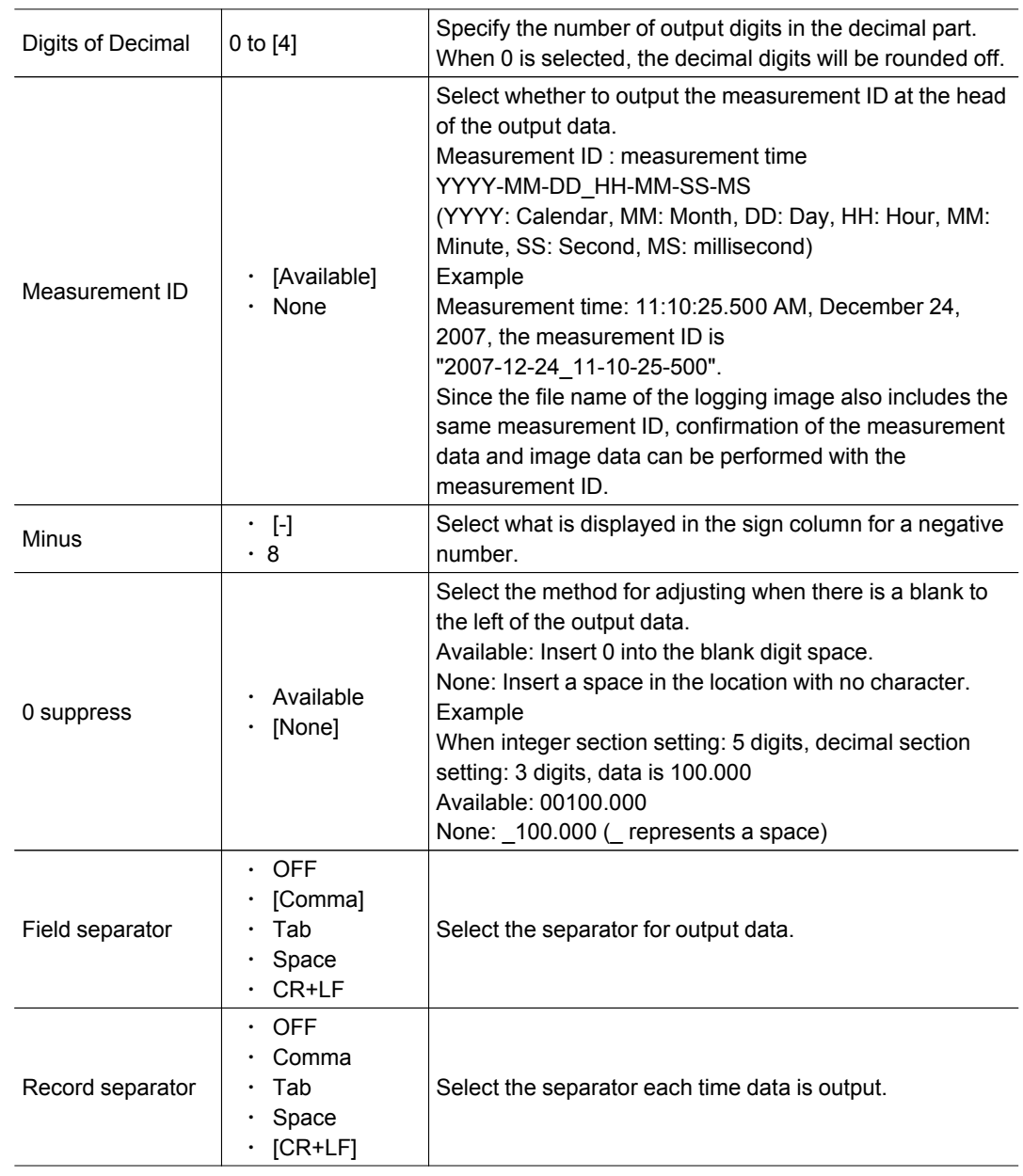

#### **Note**

 $\cdot$  The actual data output is in the ASCII format with the following type of header added. Measurement ID, Data1 Data N + delimiter

Measurement time : YYYY-MM-DD\_HH-MM-SS-

(YYYY: Calendar, MM: Month, DD: Day, HH: Hour, MM: Minute, SS: Second, MS: millisecond) Example) Measurement time: 11:10:25.500 AM, December 24, 2007

Measurement ID is "2007-12-24\_11-10-25-500".

 $\cdot$  Logging timing and saving destination

Reference: "User's Manual" "Logging Measurement Values and Measurement Images" (p.82)

### <span id="page-382-0"></span>When 9 or More Data Items Are Output as One Record

Up to 8 Value can be output with one [Data Logging] Processing Item. When 9 or more data items are to be output as 1 record, perform settings in the following manner.

- $\cdot$  Registers two or more [Data Logging] units in one scene.(\*1)
- $\cdot$  Set [File name] of [Data Logging] so that it is identical.(\*2)
- $\cdot$  This prepares set up to attach "Record separator (CR+LF)" to the end of all data output.(\*3)

Example) When outputting the coordinate data for 12 points acquired in two "Search" of measurements performed on substrate arrangement in 1 record.

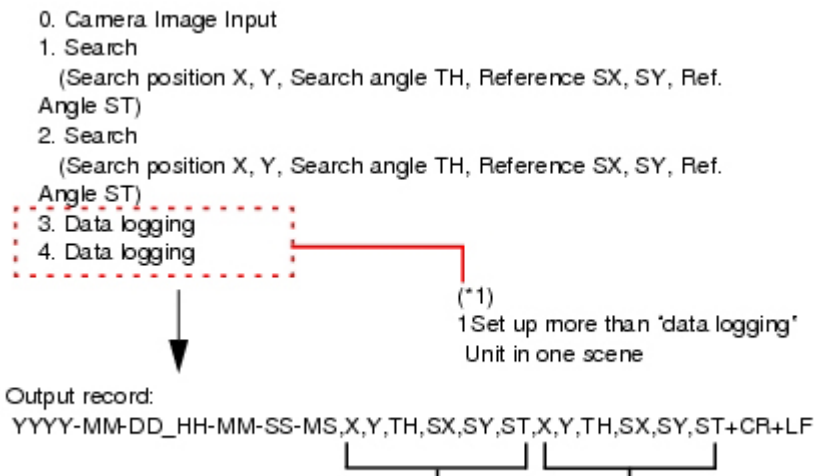

Data of Unit 2 Data of Unit 1

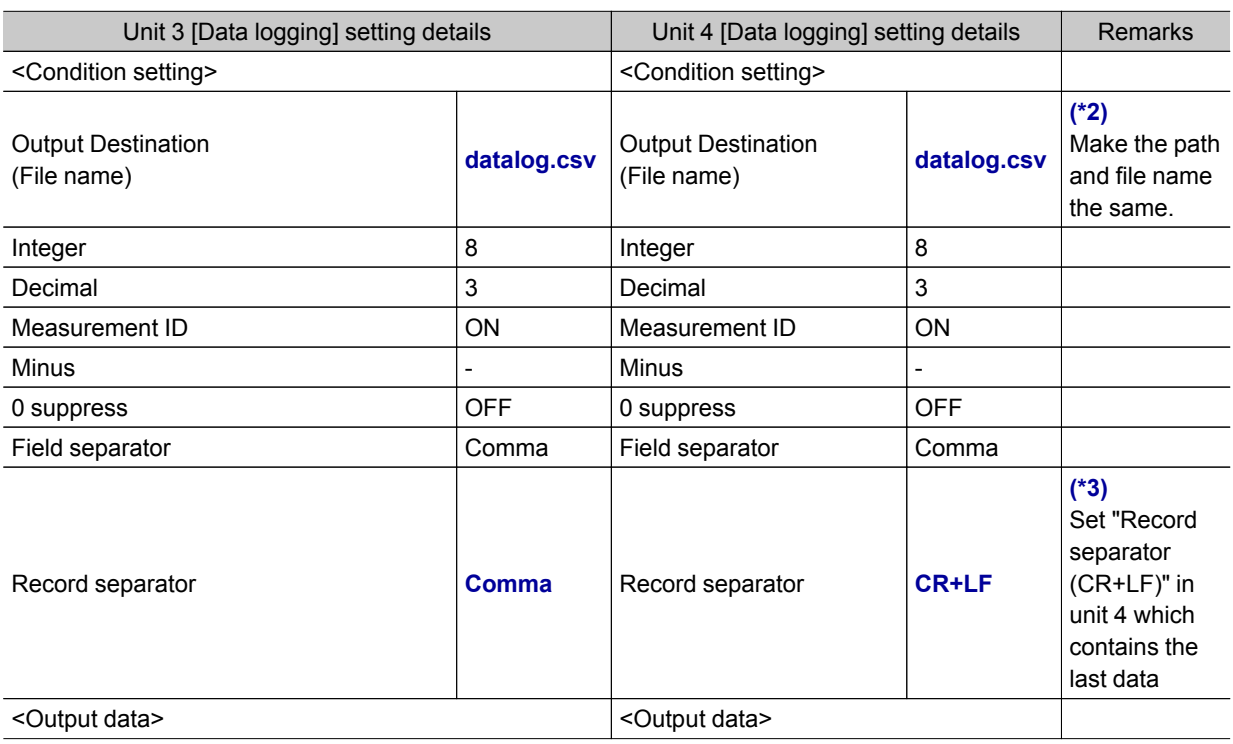

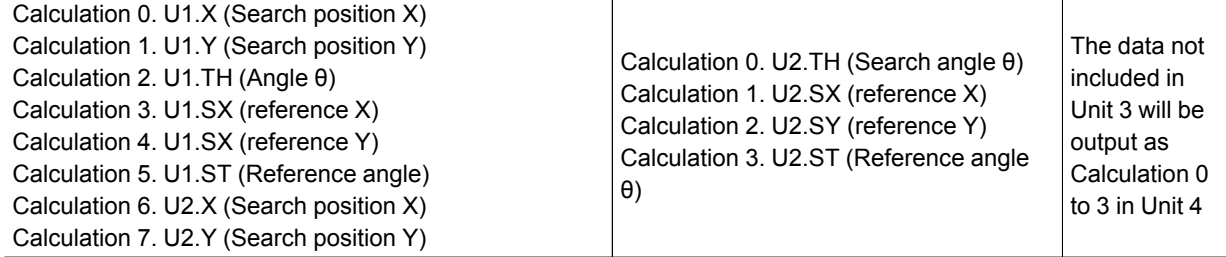

# Measurement Results for Which Output Is Possible (Data Logging)

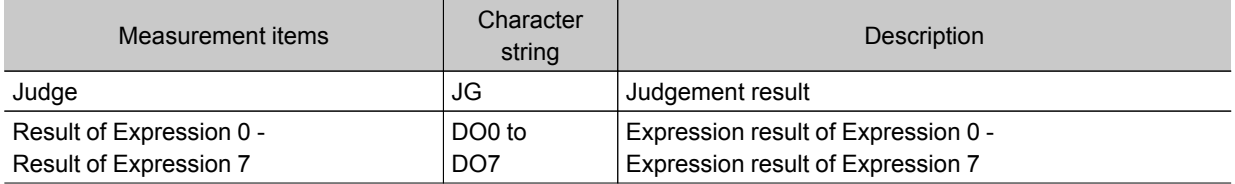

# Elapsed Time

Calculate the elapsed time in milliseconds after the measurement starts. You can add this processing item to a scene and setup is not required.

### Used in the Following Case

• When combining with the conditional branch for stopping measurement after the specified processing time has elapsed.

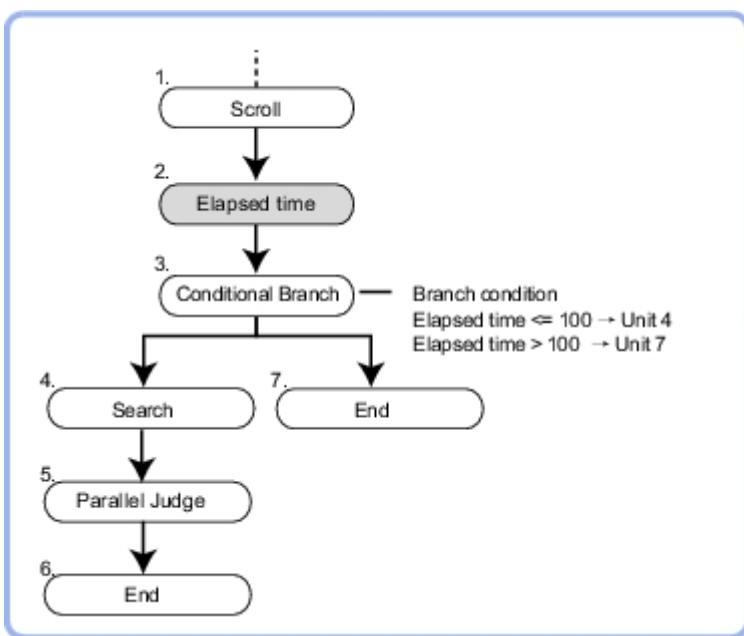

 $\cdot$  When calculating the processing execution time of a unit

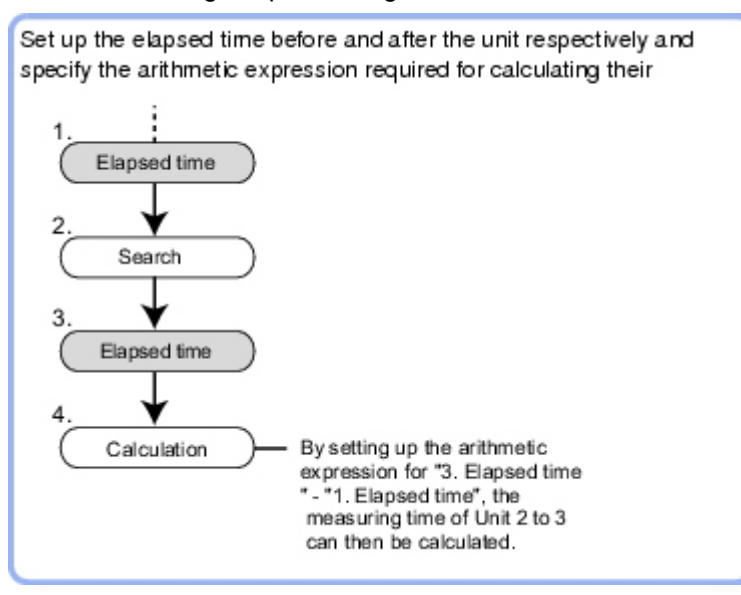

 $\cdot$  Time elapse can be confirmed on the main screen "Detail result" area.

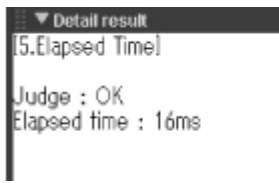

# Measurement Results for Which Output Is Possible (Elapsed Time)

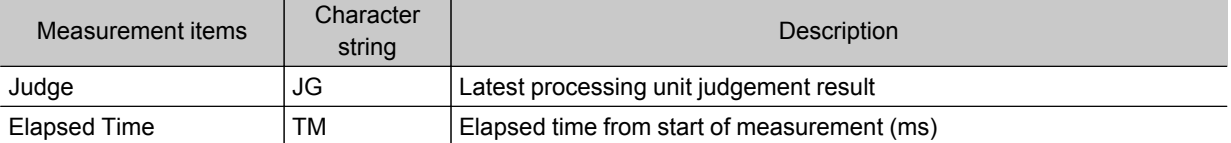

# Used in the Following Case

• When pausing the measurement flow and setting processing in standby for a specific period of time

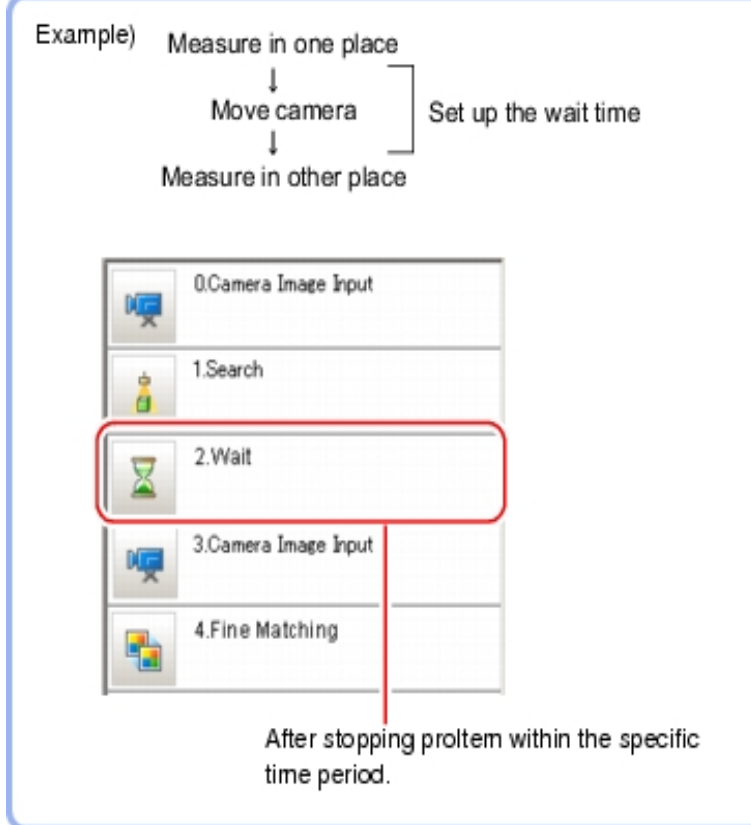

# Settings (Wait)

1. Set the temporary stop time for flow in the "Waiting time" area.

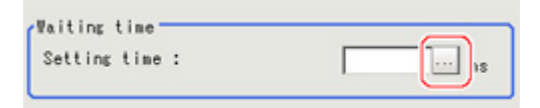

Please specify the time in ms. This can be set to a range of 0 to 9999.

2. Tap [OK].

The settings are finalized.

# Branch

This chapter describes setting methods for when branch processing is performed.

- Reference: [Conditional](#page-389-0) Branch (p.388)
- **[Reference:](#page-394-0)** End (p.393)
- **[Reference:](#page-396-0) DI Branch (p.395)**

# <span id="page-389-0"></span>Conditional Branch

Expressions and conditions are set, and processing after this processing item is divided into two according to the comparison calculation.

#### Used in the Following Case

 $\cdot$  When two more types of products are on the production line and inspection is to be performed separately for each

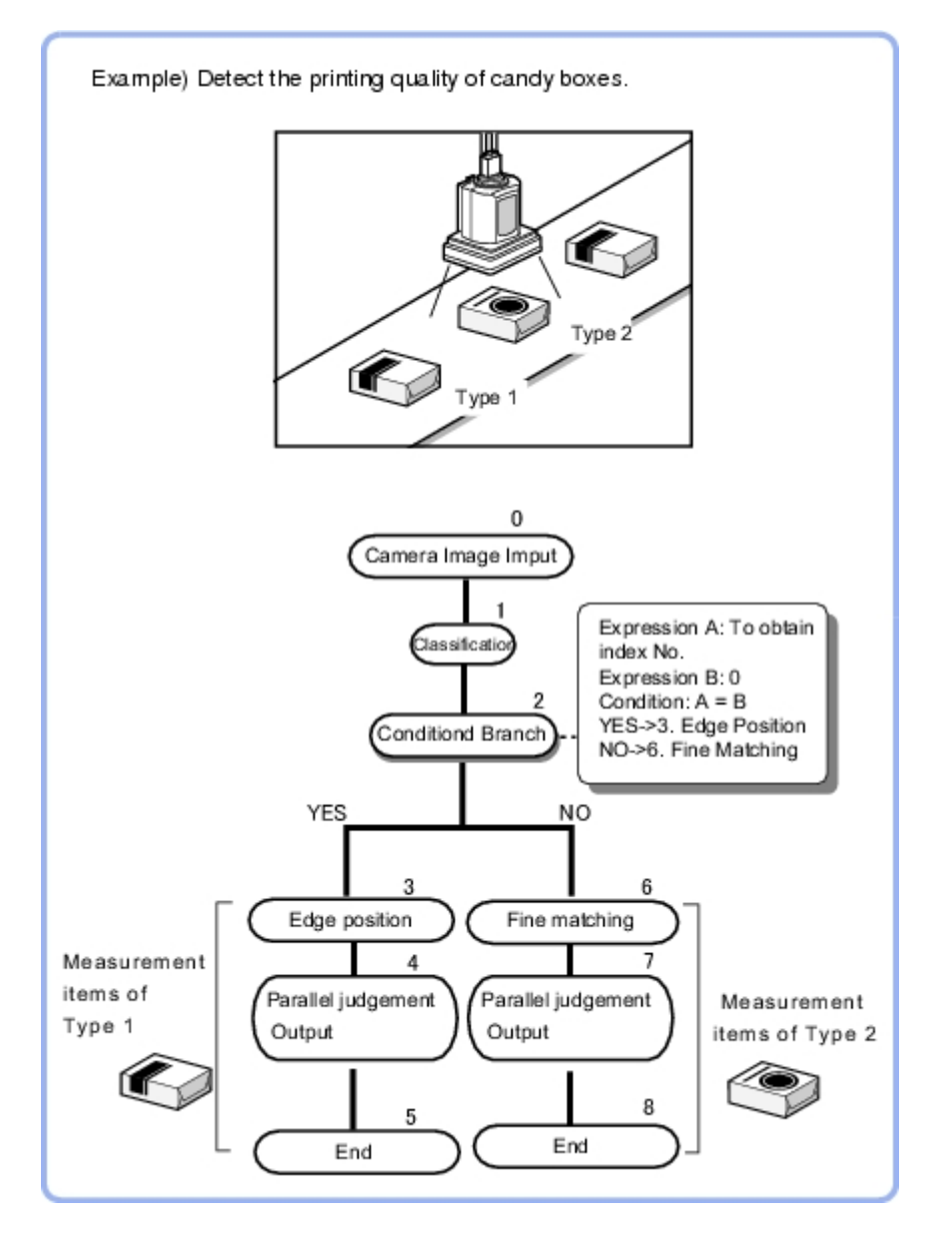

### List of Conditional Branch Items

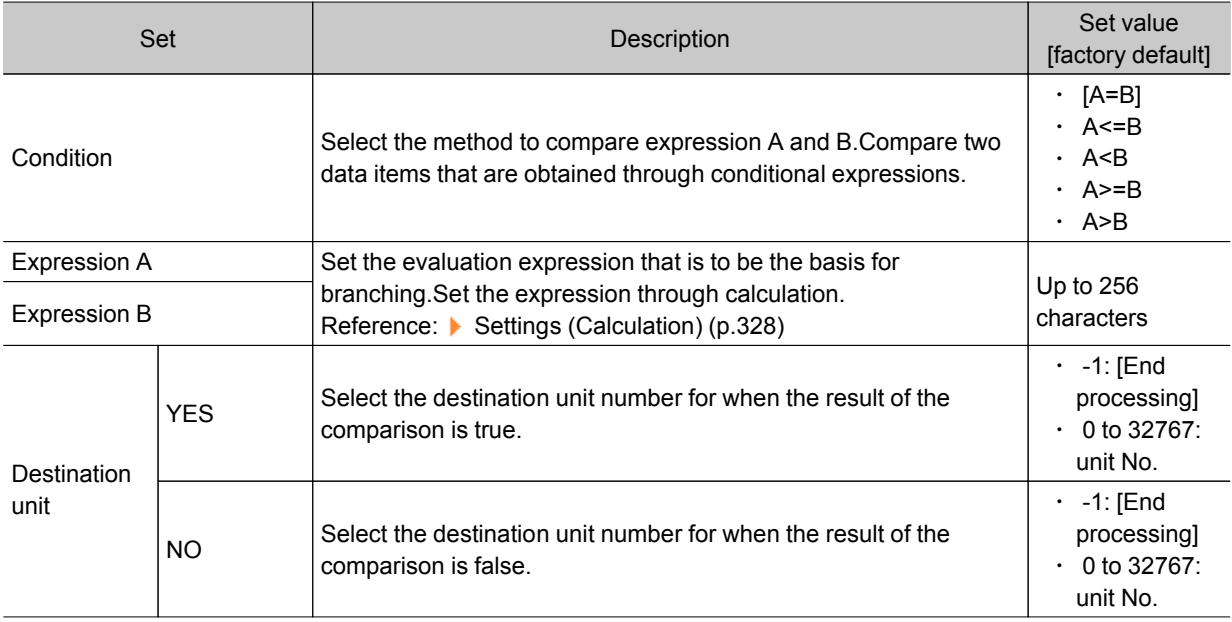

## Conditional Branch

Specify expression A and B for the branching conditions.

1. Set expression A and B separately.

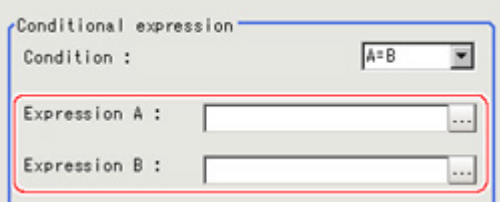

Reference: ▶ Layout of Setting [Expression](#page-332-0) Window (p.331)

2. Tap  $[\n\blacktriangleright]$  in "Condition" to set conditions.

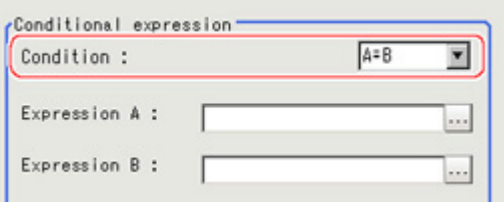

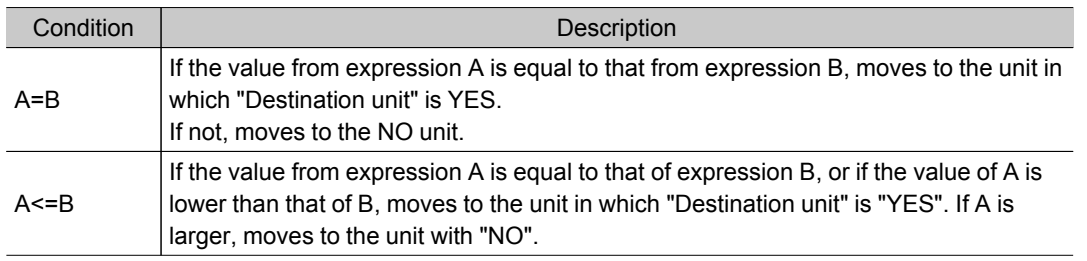

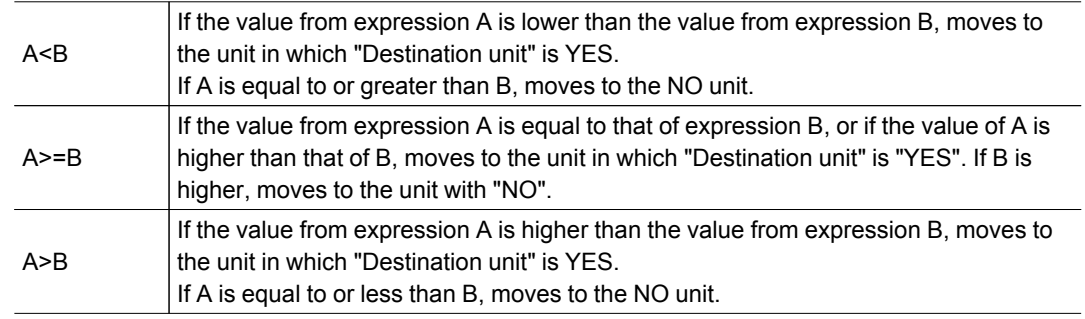

3. Set the branch destination.

#### Important

- $\cdot$  In order to avoid measurement processing looping, for the branch destination, set a processing unit number that is after the [Conditional Branch].
- Make sure to set "End" at the last branch destination to indicate the end of the branch. [Reference:](#page-394-0) End (p.393)

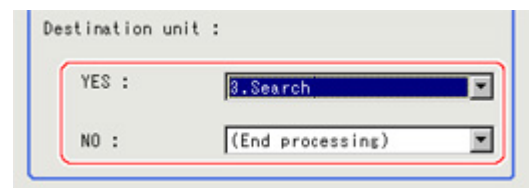

#### **Note**

- The judgement result for a processing unit is finalized when that processing unit is processed.
- The overall judgement is finalized when all processing unit measurement is complete.

### Conditional Branch Settings Examples

The overall judgement result for processing up to the unit number in which the expression is set is acquired and subsequent measurement is branched according the result.

For example, condition branching is performed based on the overall judgement result of Units 0 to 4.

Sample Display

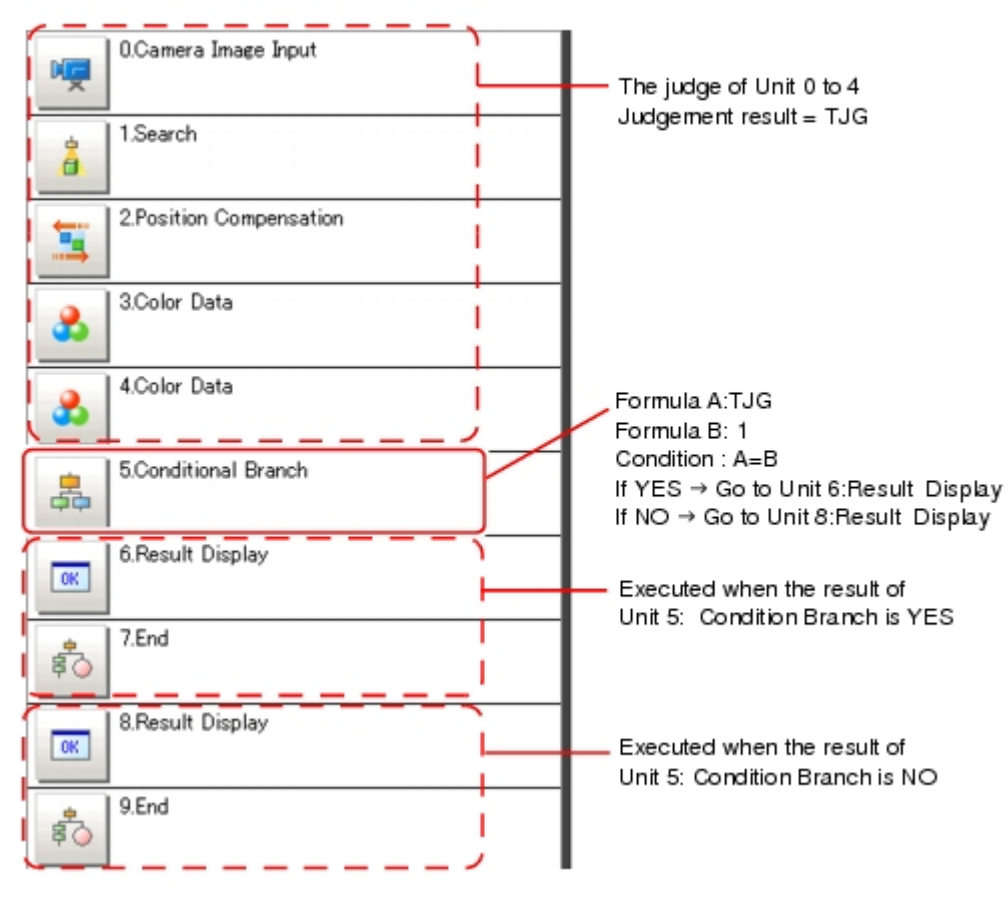

- 1. Set [Conditional Branch] in Unit 5. Set the following expressions in Expression A and B, respectively.
	- Expression A: TJG

Acquire the overall judgement results from Unit 0 to Unit 4. The overall results based on the judgement results of Unit 0 to Unit 4 are output in the following manner.

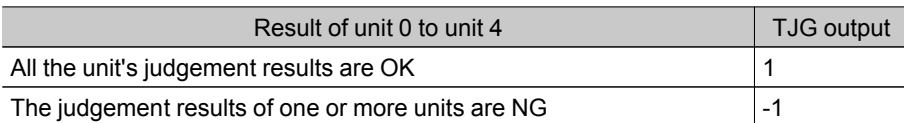

 $\cdot$  Expression B: 1

Set the value that will be compared with the value of A (TJG value).

2. Set the condition of the conditional expression to "A = B".

 $A = B$ , which means that TJG = 1, is set as the condition. As a result, if all the unit judgement results from 0 to 4 are OK, then the condition judgement result will be "YES".

- 3. Set each of the Conditional Branch destinations.
	- If "Yes", branch to unit 6. If "No", branch to unit 8.

# Measurement Results for Which Output Is Possible (Conditional Branch)

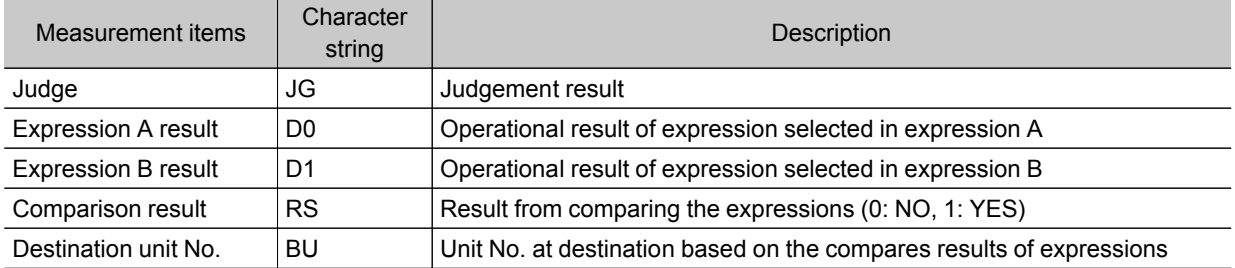

# <span id="page-394-0"></span>**End**

This processing item only needs to be added to the scene. Operations such as condition setting are unnecessary.

Please set at the last unit of each branch.

#### Used in the Following Case

 $\cdot$  When finishing the last Processing Item of a branch

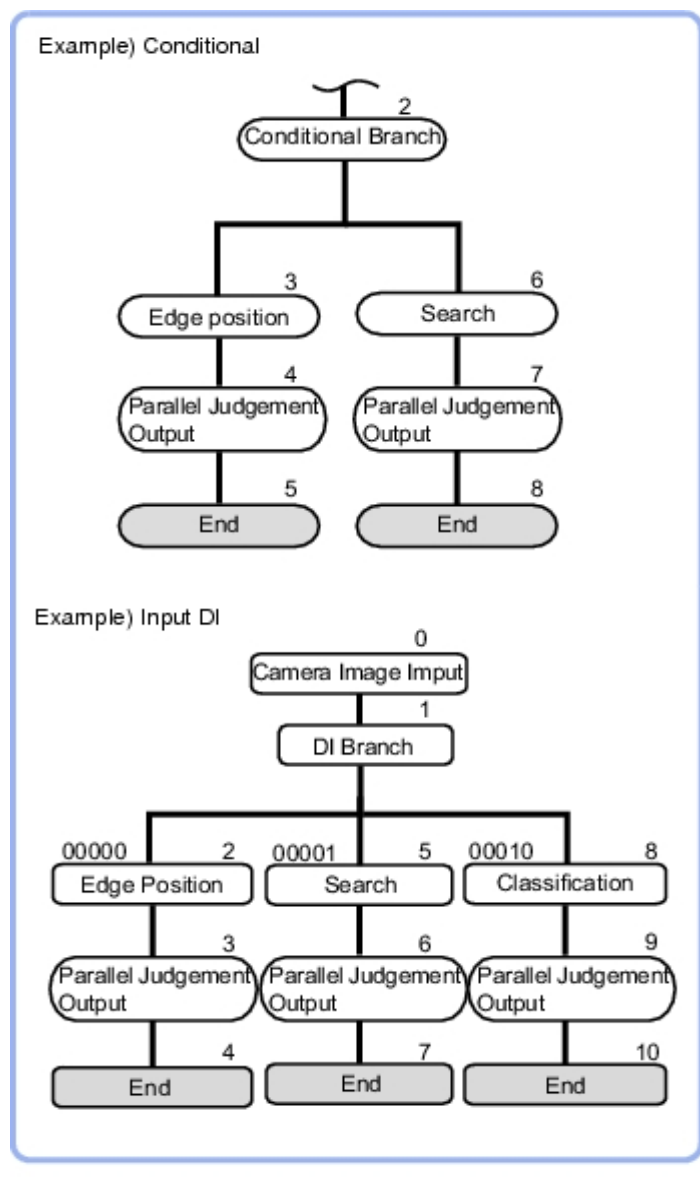

#### **Note**

 $\cdot$  If [End] is not set at the end of a branch, the processing in the scene will continue to move to the next unit No. even if the branch has been completed.

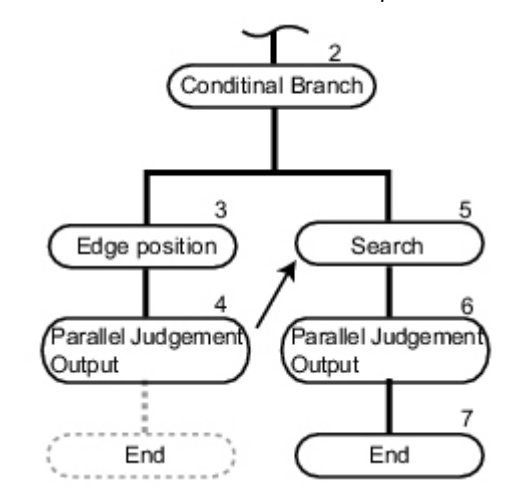
# DI Branch

Starting from this processing item, processing is branched according to the information input to terminal blocks D10 to D14. Up to 32 branch destinations can be set.

#### Used in the Following Case

 $\cdot$  When products on one production line are to be inspected according to a time interval

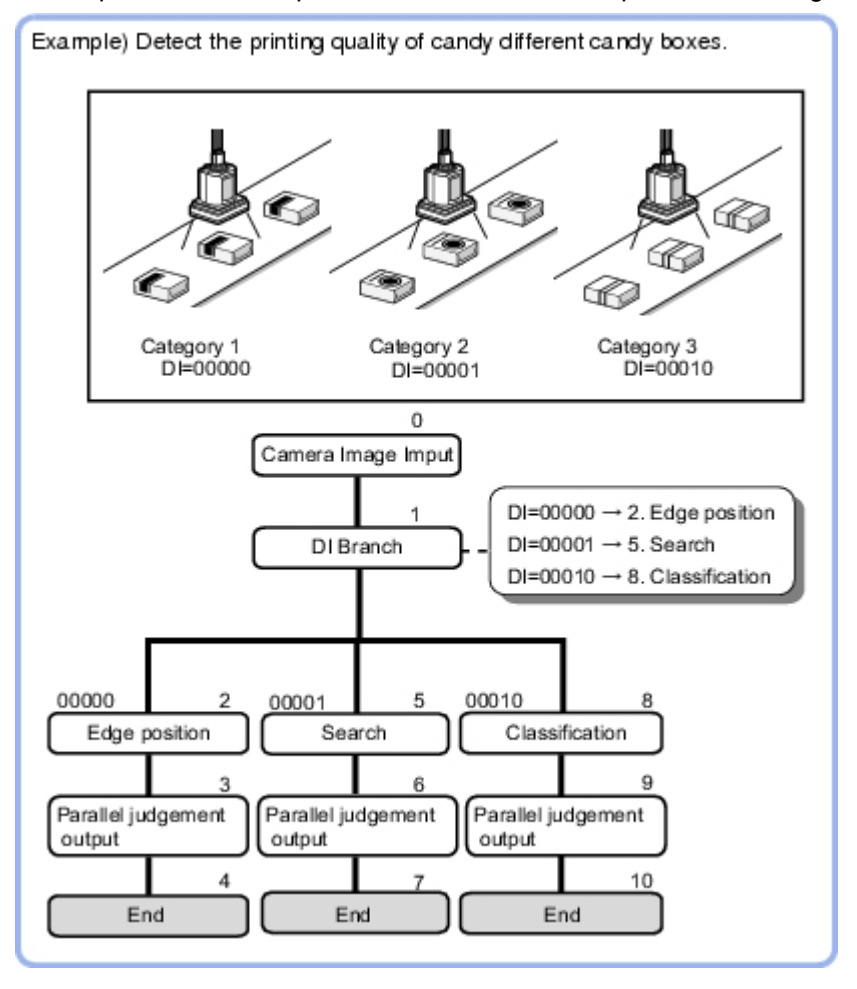

# Settings (DI Branch)

Select the Destination unit. Perform settings according to the information input in DI.

1. In the Item Tab area, tap [Setting].

<span id="page-397-0"></span>2. Tap the DI input from the input signal list for which the branch destination is to be set up.

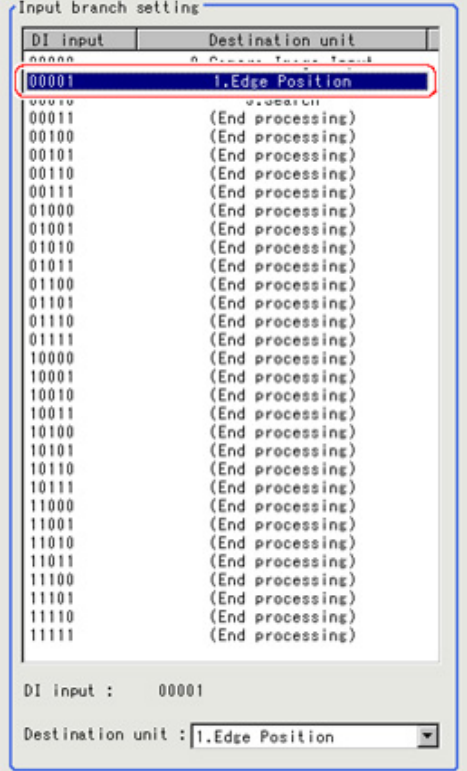

3. At "Destination unit", tap  $[\nabla]$  and set the destination unit.

#### Important

- $^{\circ}$  In order to avoid measurement processing looping, set a processing unit number that is after [DI Branch] for the branch destination.
- Make sure to set "End" at the last branch destination to indicate the end of the branch. [Reference:](#page-394-0) End (p.393)
- 4. Repeat steps [Reference:](#page-397-0)  $\blacktriangleright$  2(p.396) to Reference:  $\blacktriangleright$  3(p.396) and set up the destination units for other input signals.

#### **Note**

- $\cdot$  Up to 32 (0 to 31) branch destinations can be set.
- The controller references the DI signal when the "Input branch" measurement is executed.
- 5. Tap [OK].

The settings are finalized.

# Measurement Results for Which Output Is Possible (DI Branch)

The following values can be output using processing items related to results output.It is also possible to reference measurement values from expressions and other processing units.

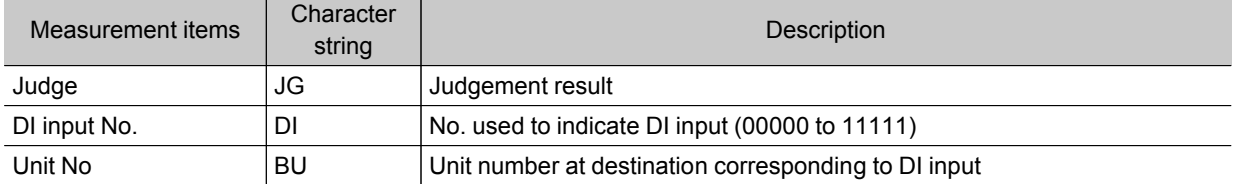

# Output result

This chapter describes setting methods for when measurement results are output to the external devices.

- **[Reference:](#page-399-0) Data Output (p.398)**
- [Reference:](#page-404-0) Parallel Data Output (p.403)
- Reference: Parallel [Judgement](#page-407-0) Output (p.406)

# <span id="page-399-0"></span>Data Output

### Used in the Following Case

 $\cdot$  Output data to the external devices such as programmable controller and PC with the no-order mode via the serial interface.

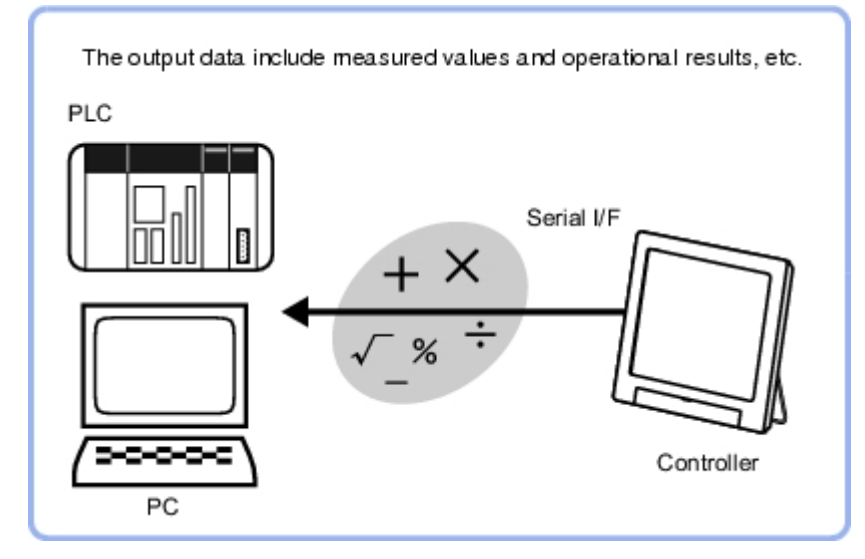

#### Important

- When performing measurements in the ADJUST window, the values are only output when external output is enabled by the following method.
	- $^{\circ}$  In the Control area, check "Output" in [Test measurement].

When the measurement is executed in the RUN window, output is executed regardless of the external output setting.

# Settings (Data Output)

Set up the output contents with the expression. Up to 8 expressions including 0 to 7 can be set in each unit.

- 1. In the Item Tab area, tap [Setting].
- 2. In the list, tap the output No. for which the expression is to be set.

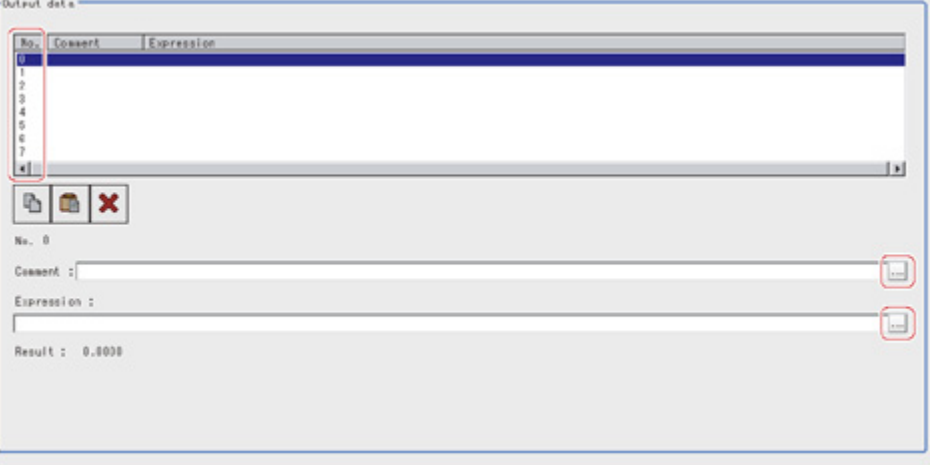

The selected output No. is displayed under the list.

- <span id="page-400-0"></span>3. Tap [...] for the expression and set the expression.
- 4. If necessary, input an explanation of the expression in "Comment".
- 5. Repeat steps [Reference:](#page-399-0) 2(p.398) to [Reference:](#page-400-0) 5(p.399) and set up the output contents for each output number.

# Output Format (Data Output)

- 1. In the Item Tab area, tap [Output format].
- 2. In the "Output setting" area, select the communication method.

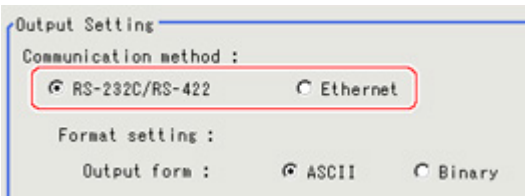

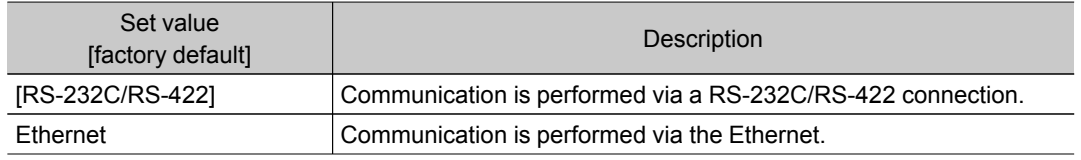

3. In "Format setting", select the output format.

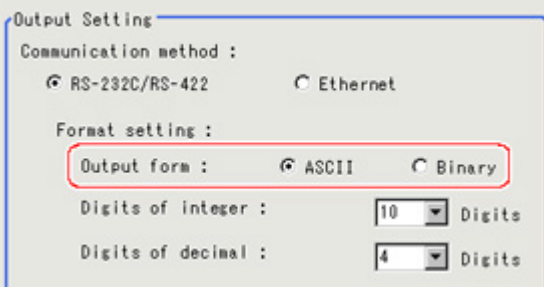

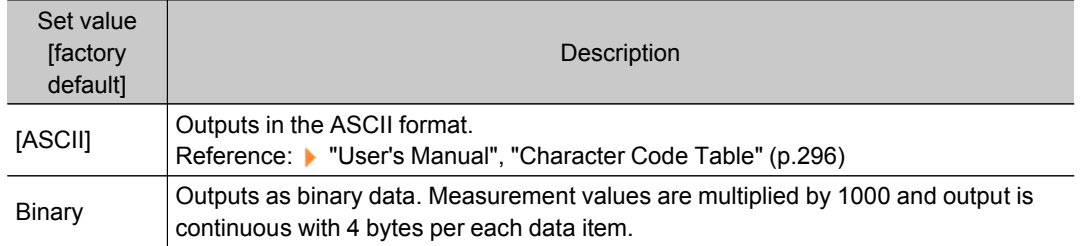

#### When the "ASCII" output format is selected

When "ASCII" is set as the output format, set the following items among the format settings. When "Binary" is set as the output format, no setup is needed.

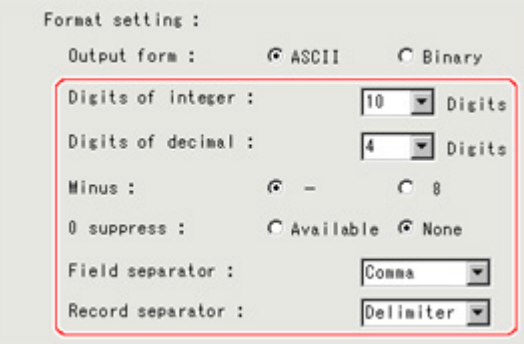

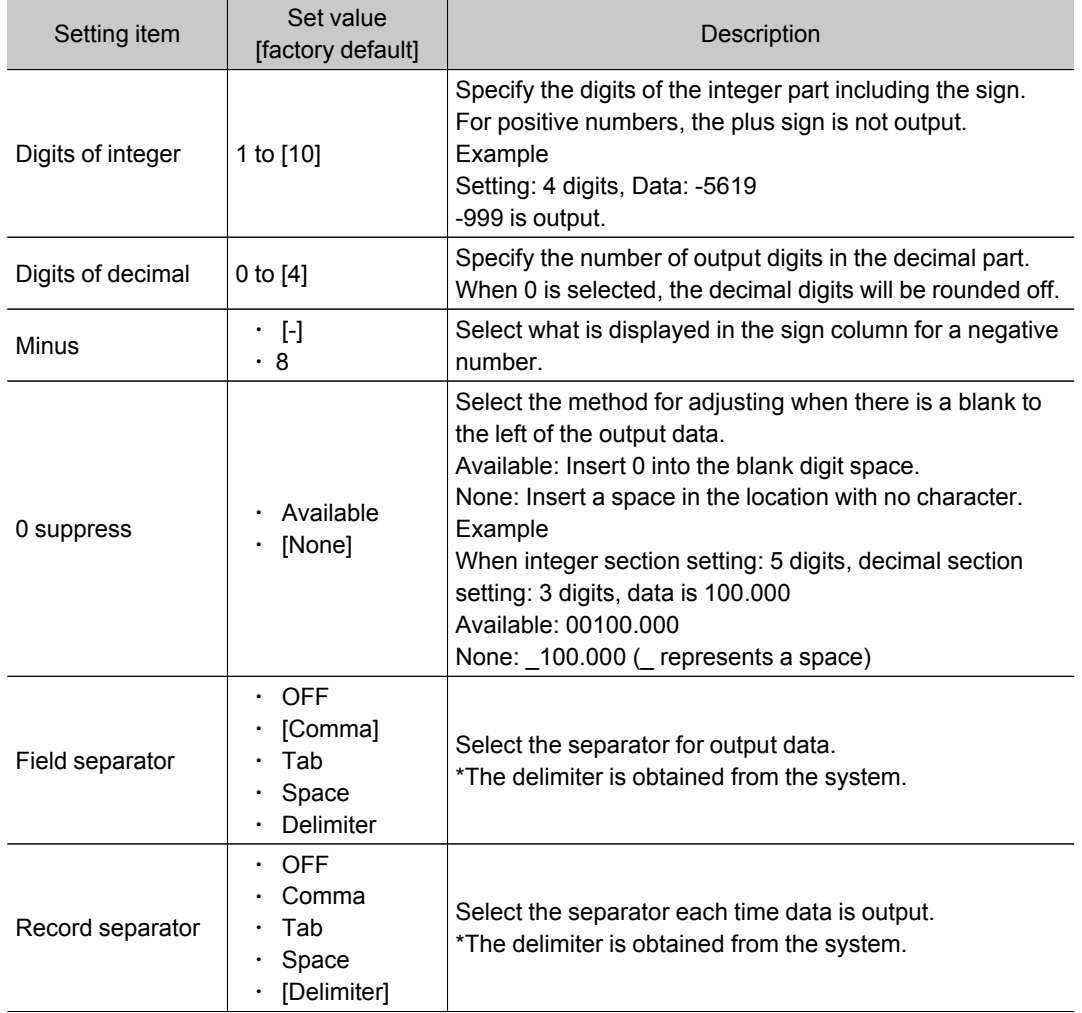

4. If you have selected "Ethernet" for "Communication method", perform Ethernet settings.

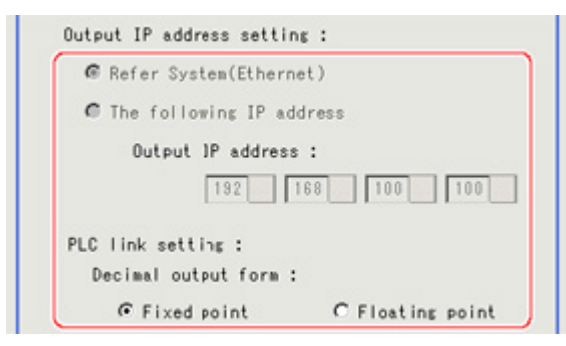

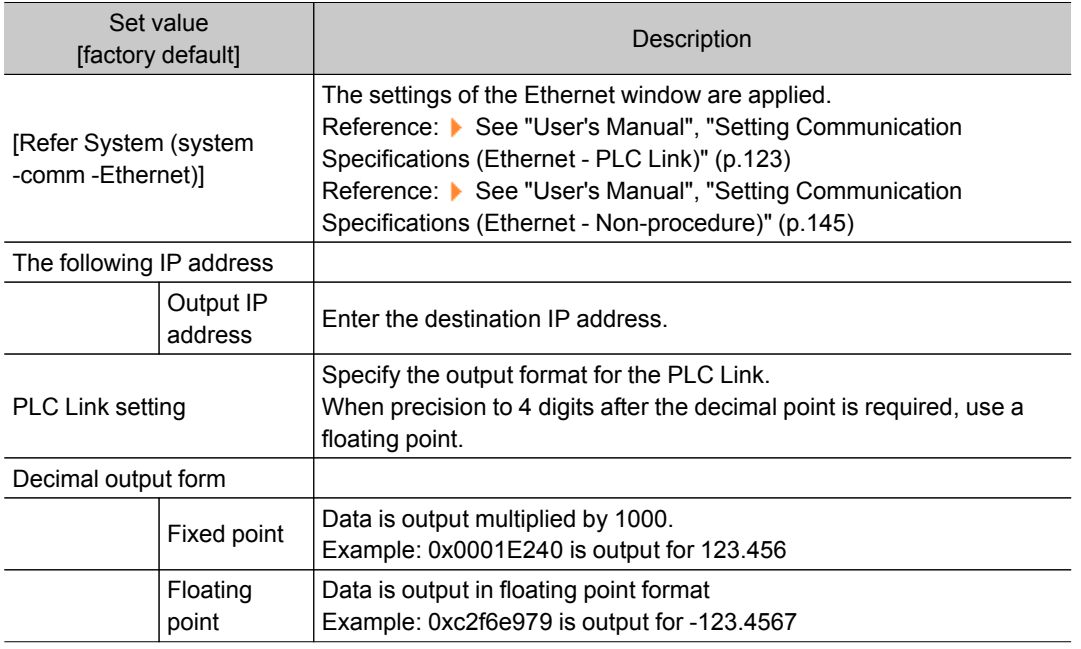

#### Important

#### Output when Ethernet is set as the output destination

- Output format: ASCII
- 1 packet is output for each 1 unit of Data Output.
- When multiple units of serial data are output, that many packets are output.
- Output format: Binary
- 1 packet is output for each 1 data item of Data Output.

# Key Points for Test Measurement and Adjustment (Data Output)

The following content can be confirmed in the "Detail result"area using text.

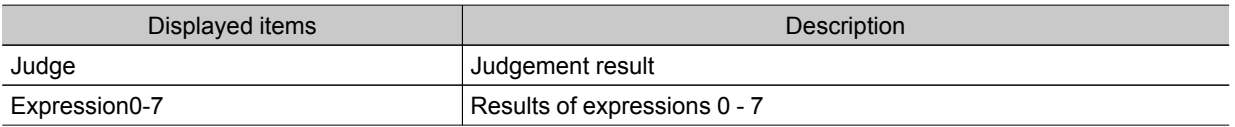

# Measurement Results for Which Output Is Possible (Data Output)

The following values can be output using processing items related to results output.It is also possible to reference measurement values from expressions and other processing units.

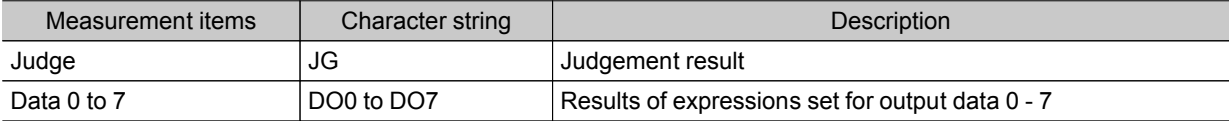

# <span id="page-404-0"></span>Parallel Data Output

### Used in the Following Case

 $\cdot$  Used when outputting data to external devices such as a programmable controller or a PC via the parallel interface.

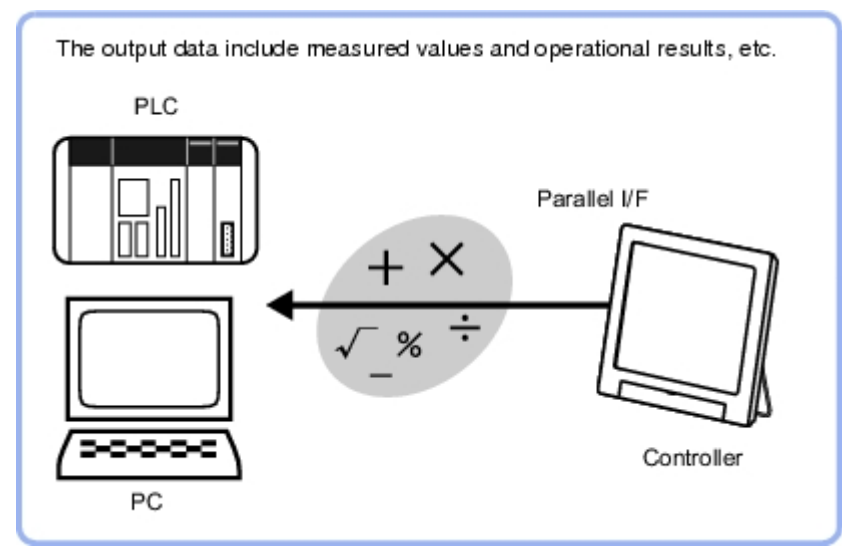

#### Important

- When performing measurements in the ADJUST window, the values are only output when external output is enabled by the following method during the measurement.
	- $^{\circ}$  In the Control area, check "Output" in [Test measurement].
	- When the measurement is executed in the RUN window, output is executed regardless of the external output setting.
- Even if this processing item is not set up in the scene, the overall judgement for the set processing items is still output via the OR signal from the parallel interface.

# Settings (Parallel Data Output)

Set up the output contents with the expression. Up to 8 expressions including 0 to 7 can be set in each unit.

1. In the Item Tab area, tap [Setting].

<span id="page-405-0"></span>2. In the list, tap the output No. for which the expression is to be set.

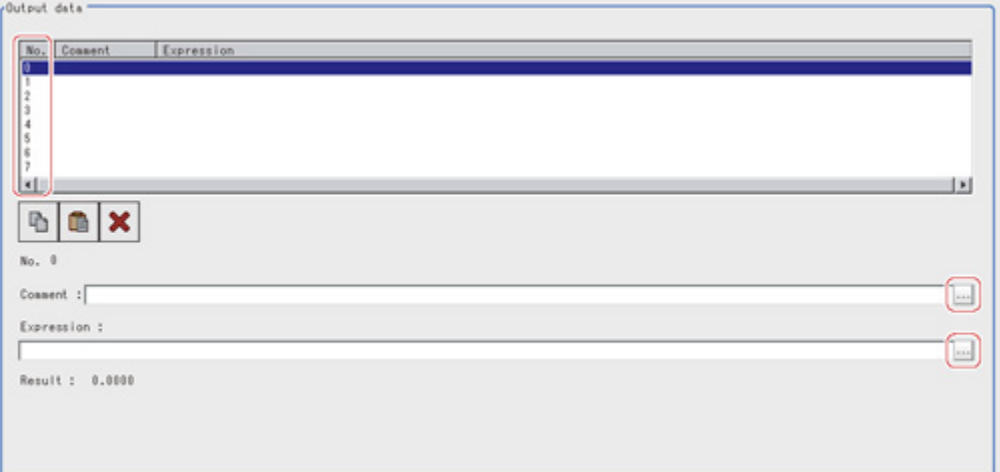

The selected output No. is displayed under the list.

- 3. Tap [...] for the expression and set the expression. Reference: ▶ Layout of Setting [Expression](#page-332-0) Window (p.331)
- 4. Input an explanation of the expression in "Comment" as necessary.
- 5. Repeat steps [Reference:](#page-405-0)  $\triangleright$  2(p.404) to Reference:  $\triangleright$  4(p.404) and set up the output contents for each output number.

# Output Format (Parallel Data Output)

1. In the Item Tab area, tap [Output format] and select [Format] in the output setting area.

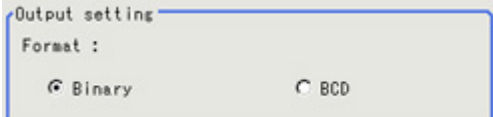

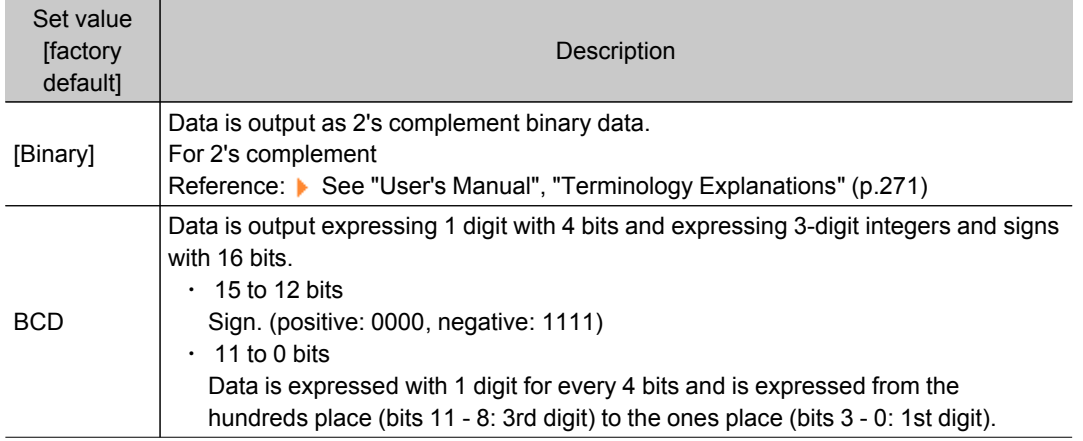

#### 2. Tap [OK].

The settings are finalized.

# Measurement Results for Which Output is Possible (Parallel Data Output)

The following values can be output using processing items related to results output.It is also possible to reference measurement values from expressions and other processing units.

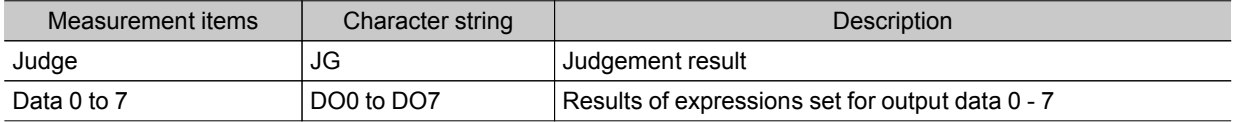

# <span id="page-407-0"></span>Parallel Judgement Output

### Used in the Following Case

 $\cdot$  Used when outputting judgement results to external devices such as a programmable controller or PC via the parallel interface.

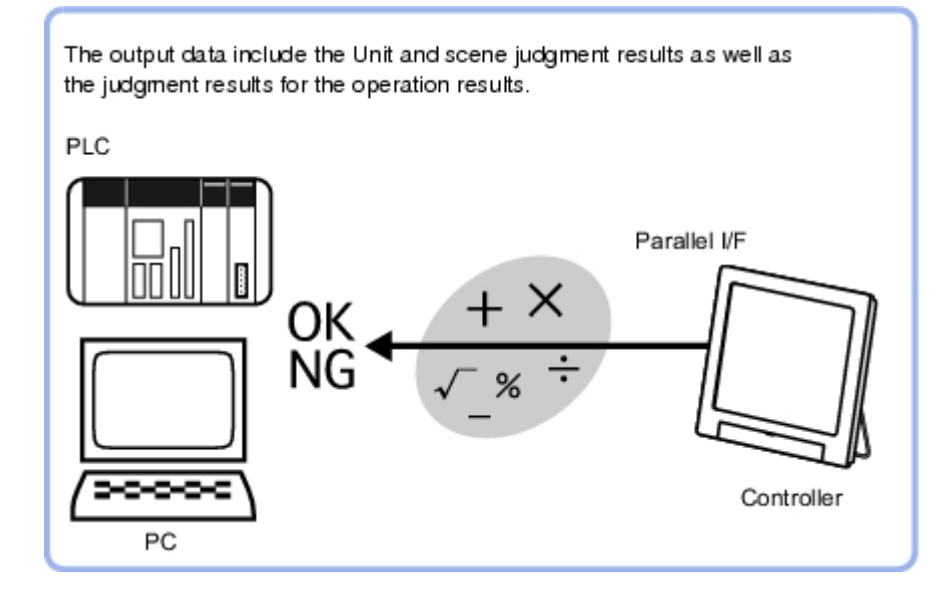

#### Important

• When performing measurements in the ADJUST window, the values are only output when external output is enabled by the following method during the measurement.

 $^{\circ}$  In the Control area, check "Output" in [Test measurement].

- When the measurement is executed in the RUN window, output is executed regardless of the external output setting.
- Even if this processing item is not set up in the scene, the overall judgement for the set processing items is still output via the OR signal from the parallel interface.

# Settings (Parallel Judgement Output)

This sets the data for outputting judgement results in parallel. Up to 16 target data items (0 - 15) can be set.

1. In the Item Tab area, tap [Setting].

<span id="page-408-0"></span>2. In the list, tap the output No. for which the expression is to be set.

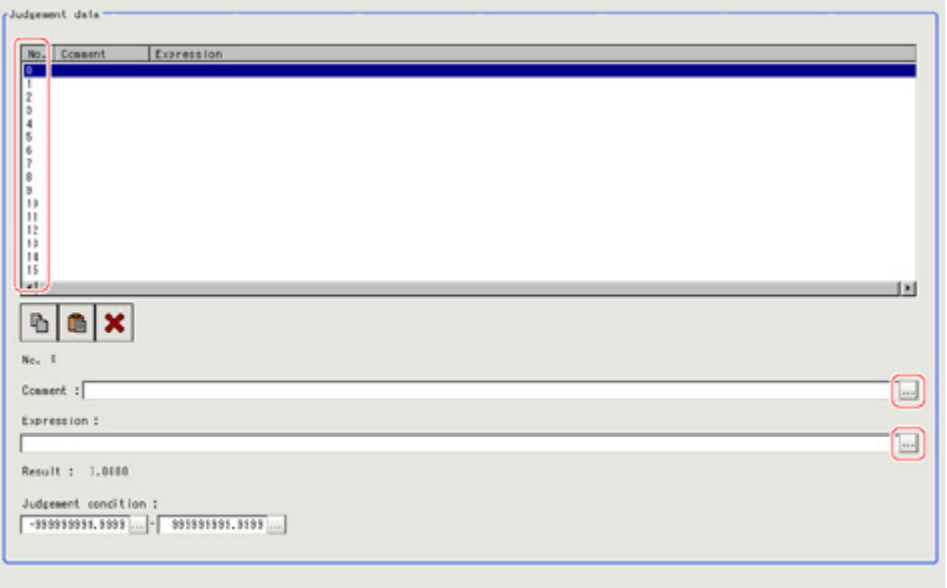

The selected output No. is displayed under the list.

- 3. Tap [...] for the expression and set the expression. Reference: ▶ Layout of Setting [Expression](#page-332-0) Window (p.331)
- 4. In "Judgement condition", set the judgement upper limit and lower limit.

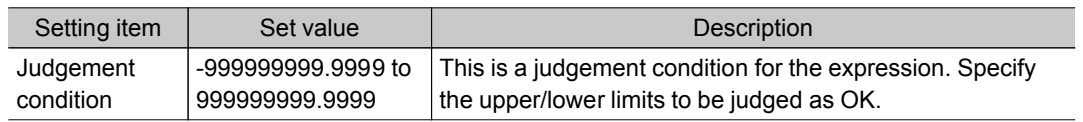

- 5. Input an explanation of the expression in "Comment" as necessary.
- 6. Repeat steps [Reference:](#page-408-0) 2(p.407) to [Reference:](#page-408-0) 4(p.407) and set up the output contents for each output number.

# Output Parameters (Parallel Judgement Output)

Specifies whether or not the judgement result of this processing unit is reflected in the scene overall judgement.

- 1. Tap [Output parameter] in the Item Tab area.
- 2. Choose whether or not to reflect this in the scene overall judgement in "Reflect to overall judgement" area.

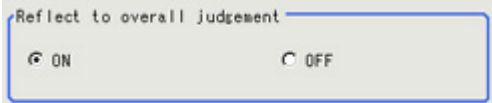

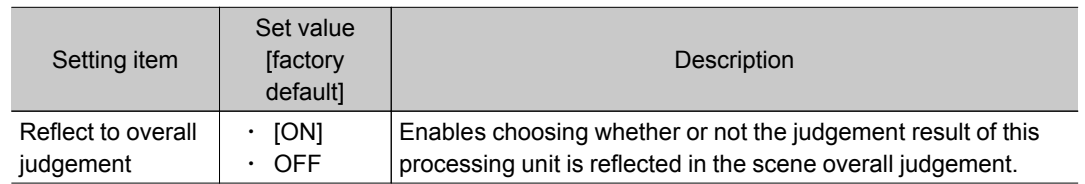

# Measurement Results for Which Output Is Possible (Parallel Judgement Output)

The following values can be output using processing items related to results output.It is also possible to reference measurement values from expressions and other processing units.

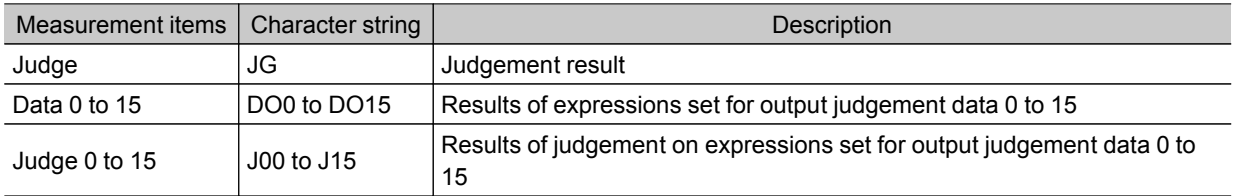

# Display result

This chapter describes how to display strings and figures in the window that displays the measurement results.

- **[Reference:](#page-411-0) Result Display (p.410)**
- **[Reference:](#page-416-0) Display Image File (p.415)**
- **[Reference:](#page-418-0) Display Last NG Image (p.417)**

# <span id="page-411-0"></span>Result Display

### Used in the Following Case

For your convenience in verifying measurement results, text and figures will be displayed in the Image Display area.

The following content can be displayed.

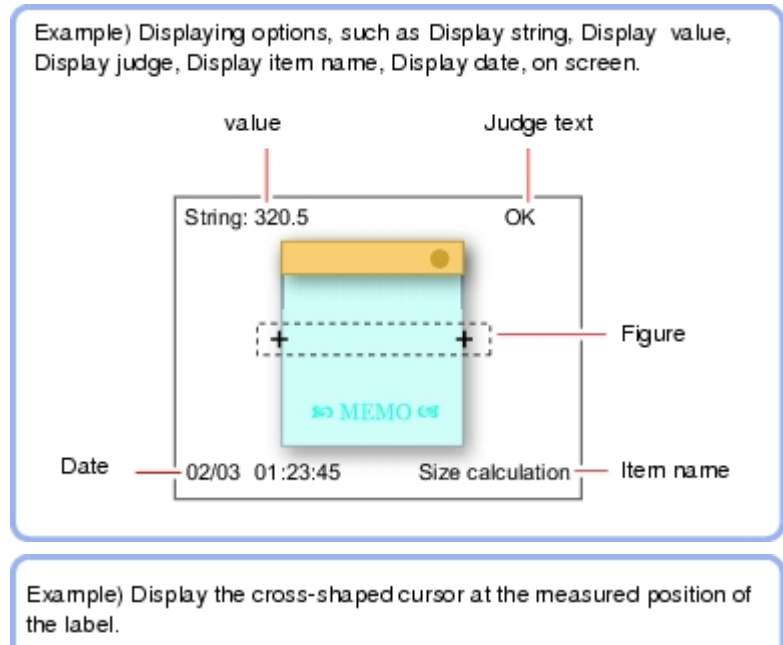

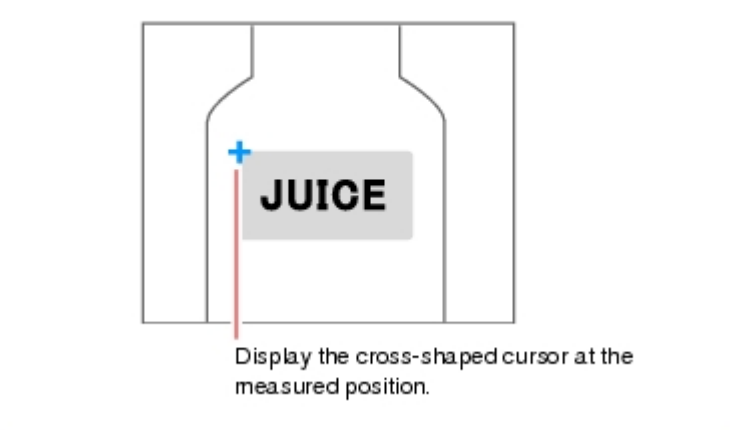

# Result Display

1. In the "List of result display" area, select the number with which to set the object and tap [Add].

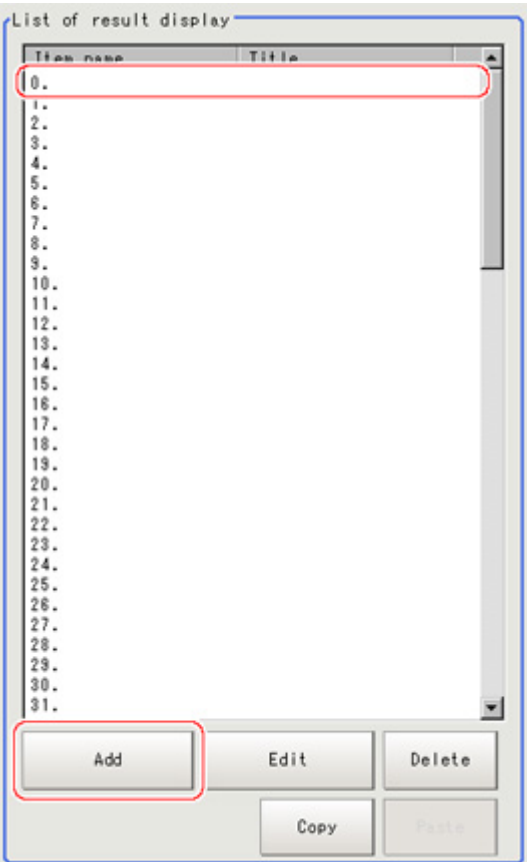

2. Select the object to be added in the Select Items to Display window and tap [OK].

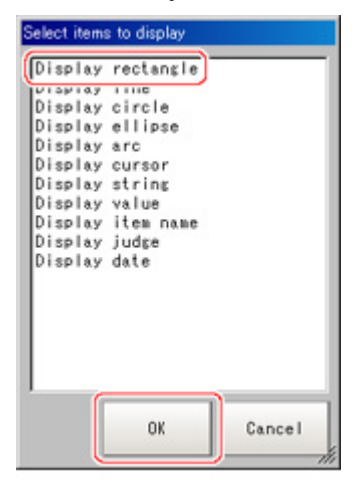

The selected object is added to the "List of result display" area and the Image Display area.

3. In the "List of result display" area, select the object and tap [Edit].

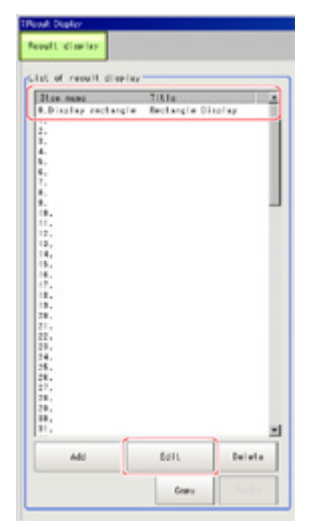

Setting options are displayed. The setting items are different depending on the object. 4. Tap [Change title] as necessary to change titles displayed in the list of result display.

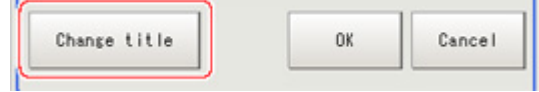

Up to 15 characters can be entered.

#### When Rectangle, Line, Wide Circle, Ellipse, Arc, or Crosshair Cursor is Selected

Specify display position, style, width, and color of figure.

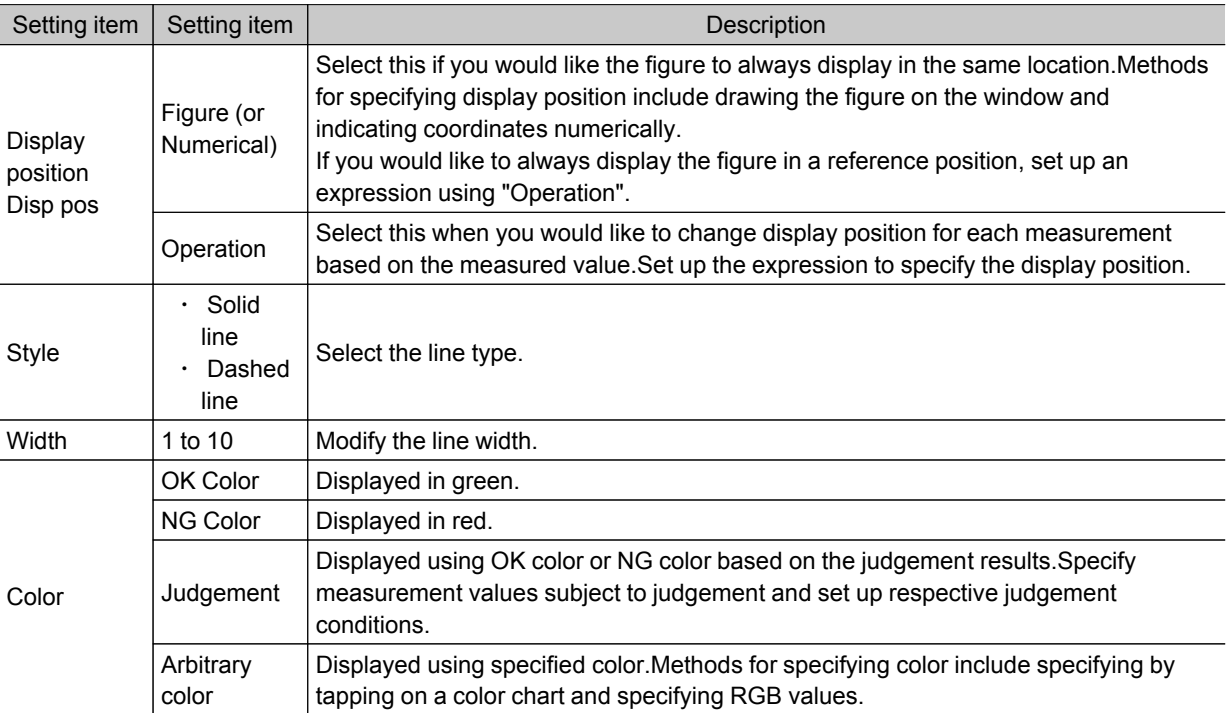

### When String Display, Measurement, Processing Item Name, Judge Display, or Display Date is Selected

Sets display position, size, and color etc. of characters.

#### Common settings

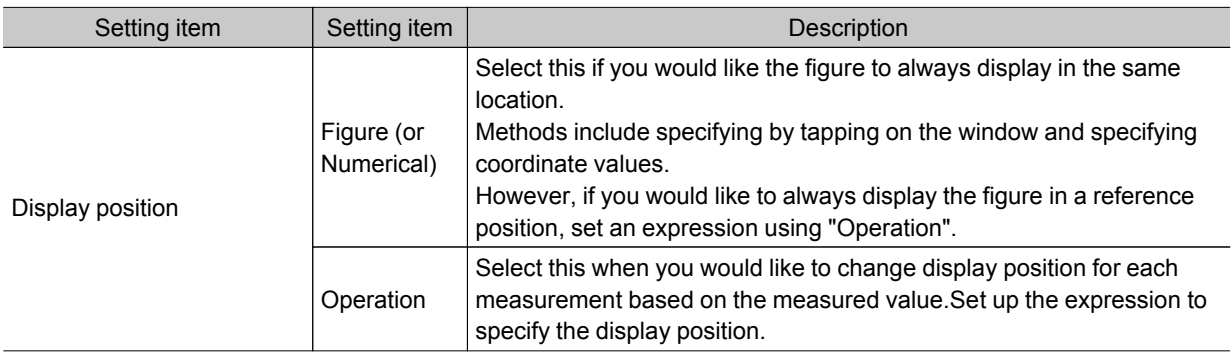

#### Detail

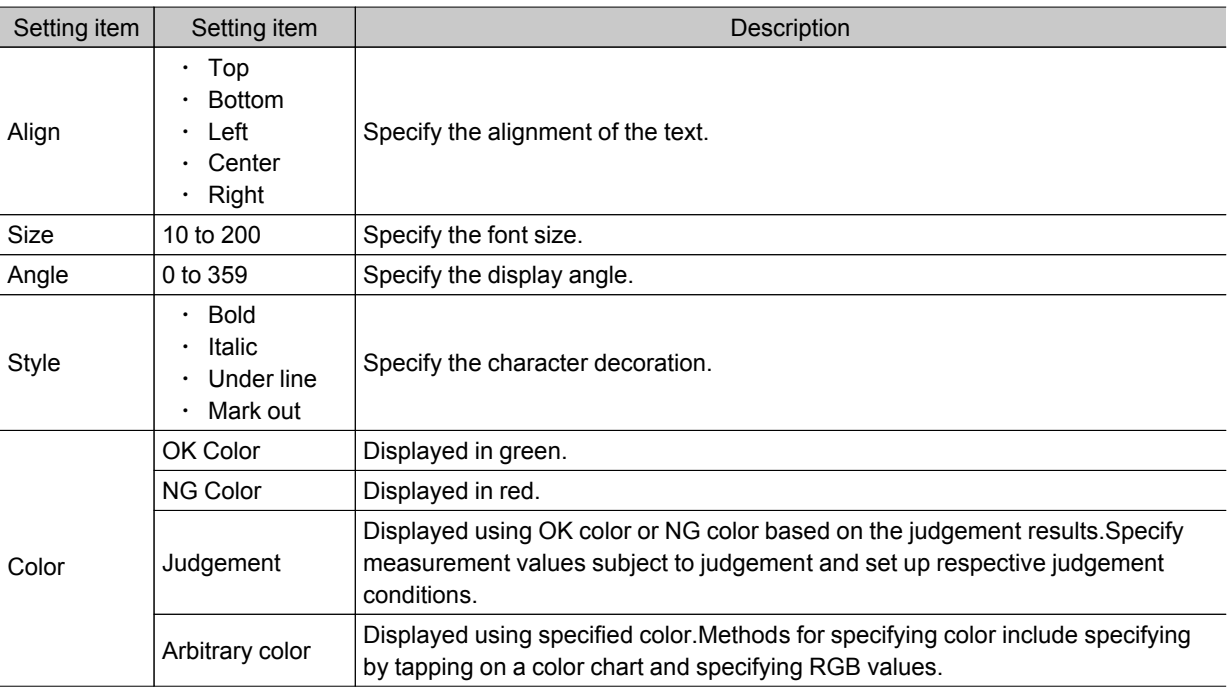

#### String display

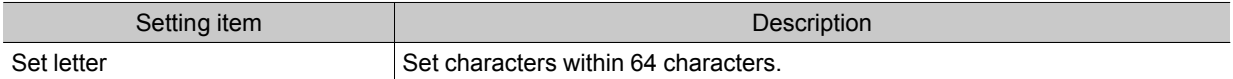

#### Judge display

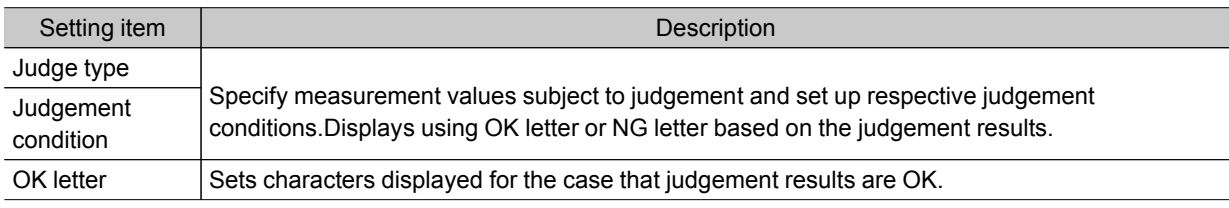

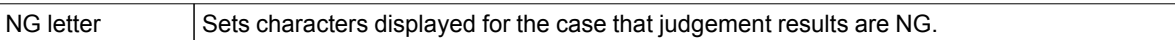

### Display date

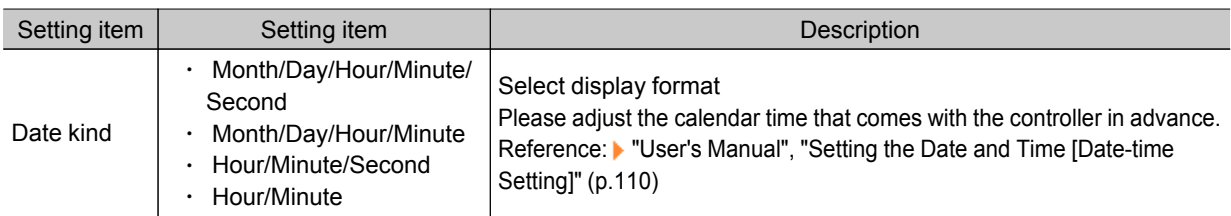

#### Measurement

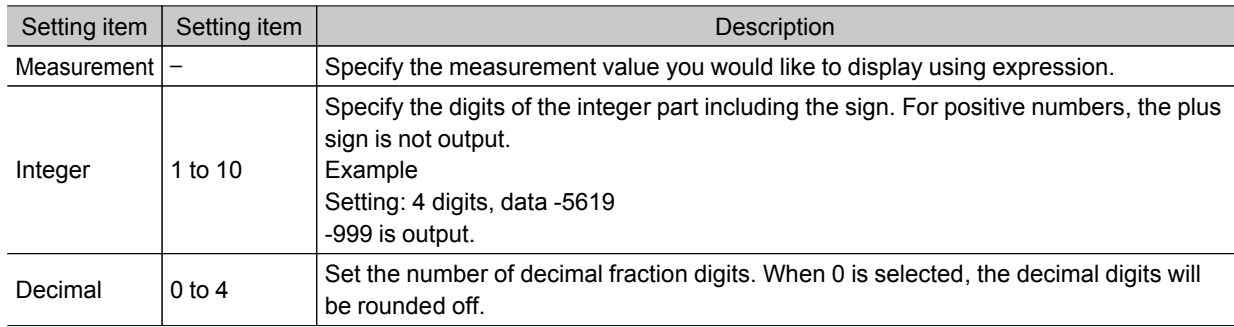

### Processing item name

I

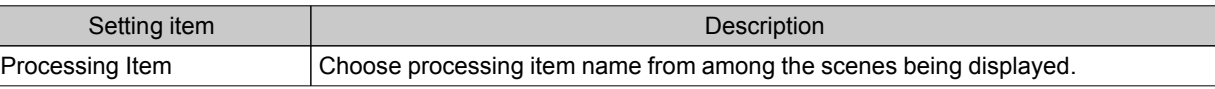

**J.Comern Innge Innut** 

Camera input image

# Select Image (Display Image File)

1. Set the number of image files to be registered. Up to 4 can be specified.

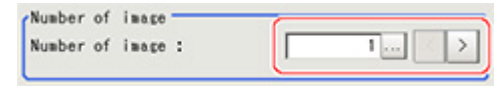

2. Specify the image to be displayed.

In the case that there are multiple images in an image file, specify the camera number.

<span id="page-416-0"></span>Display Image File

Displays image files in USB memory or RAMDisk.

• Use when you want to display camera input images to be used as reference or work images that are OK.

 $53$ 

dte:OK

**Local Based**  $\sqrt{2}$ 

collibre

ub issue

 $\cap$ ov

3 years

LCD

Ξ

 $\mathbf{r}$ 

Ξ ion

 $\overline{\phantom{0}}$ 

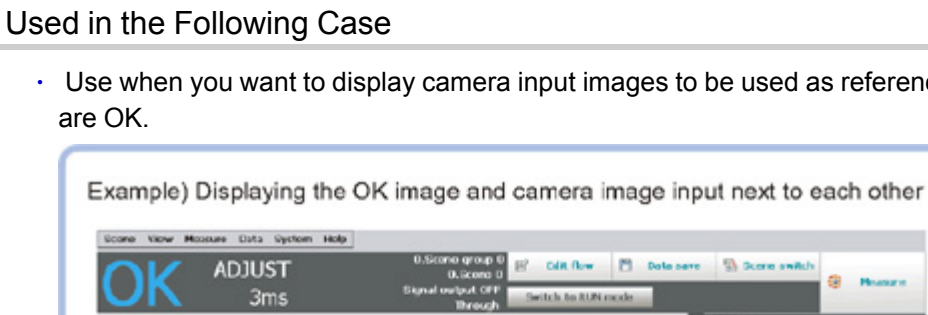

LD sales Image File

OK image

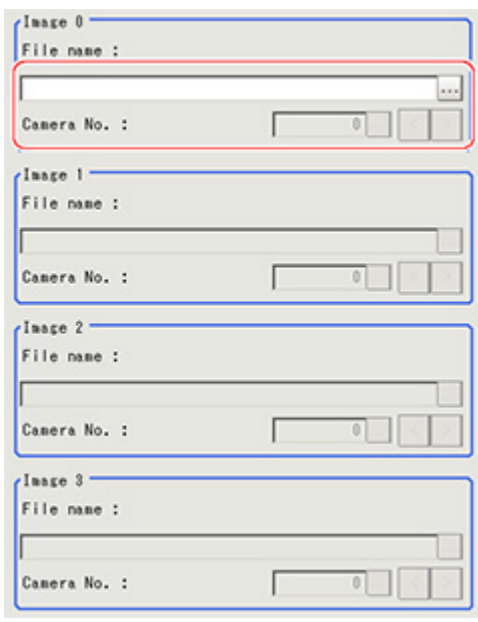

#### Important

- Only image logging files (ifz format) and BMP format image files for which the region size is 1600 x 1200 or less can be specified.
- 3. Select image to be displayed using select display.

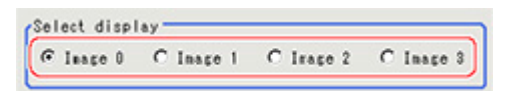

4. Tap [OK].

The settings are finalized.

#### **Note**

• The images in image file 0 to 3 can be displayed by specifying the sub image number on the RUN window/ ADJUST window.

Reference: See "User's Manual", " Changing Display Contents " (p.69)

# Key Points for Test Measurement and Adjustment (Display Image File)

The following content can be confirmed in the "Detail result" area using text.

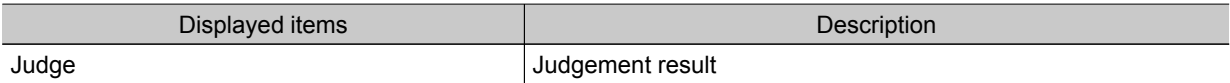

Display result Display result

# <span id="page-418-0"></span>Display Last NG Image

Data, images and drawn data (up to 4 sets) for a NG based on NG conditions defined using an expression can be saved.As the saved image is stored in memory, it is maintained even if operations are performed in the window.

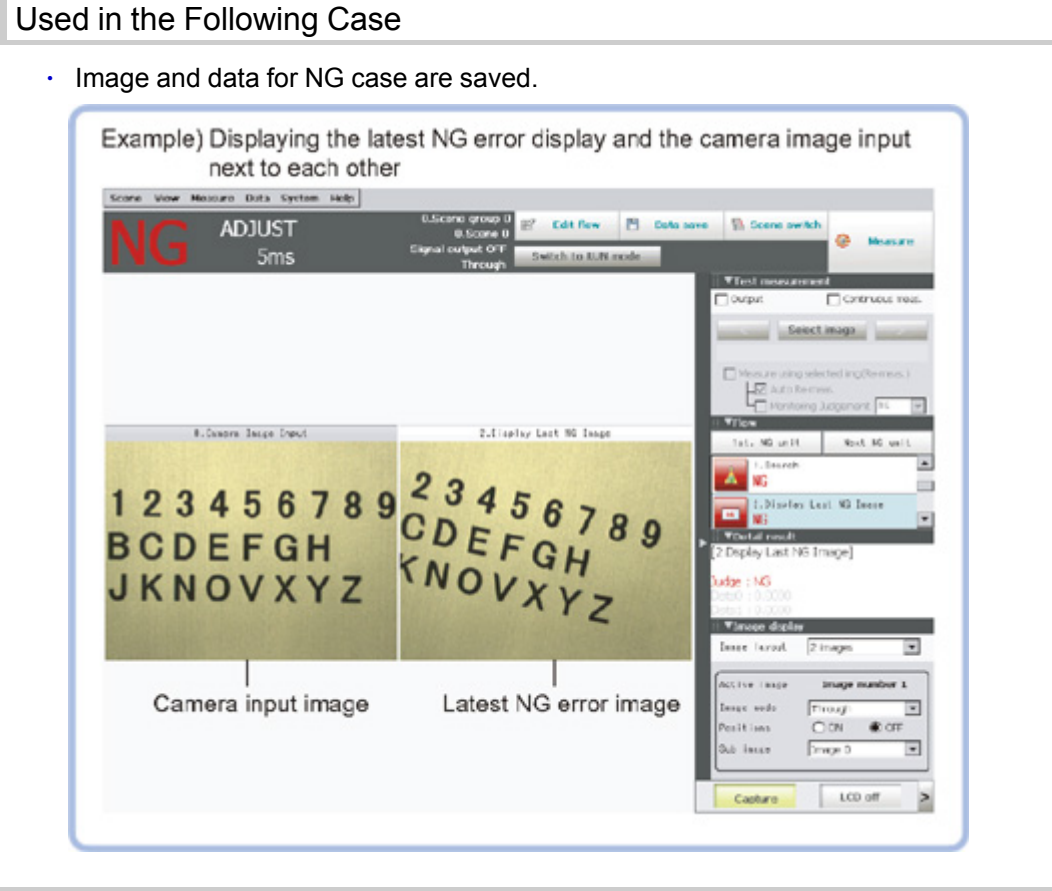

# NG Error Judgement (Display Last NG Image)

Sets conditions for NG judgement.

- 1. Tap [Judge NG] in the Item Tab area.
- 2. Set the judgement mode in the "NG settings" area.

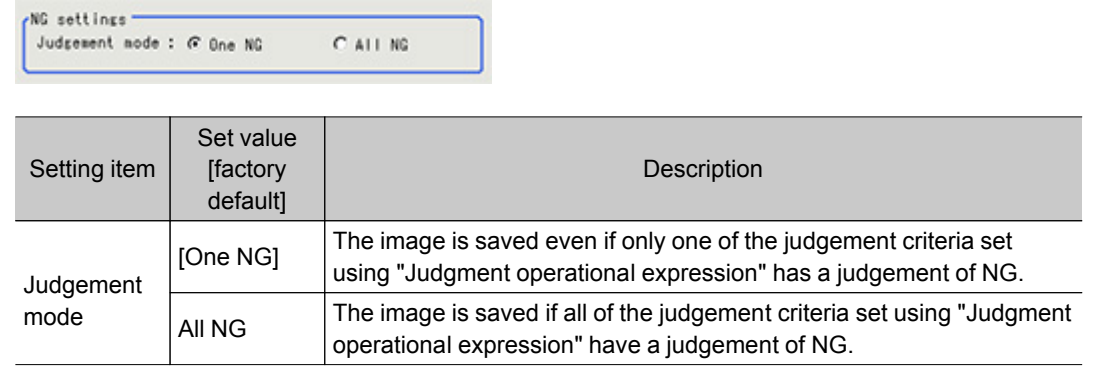

# <span id="page-419-0"></span>Expression Settings

The measurement details used for NG judgement are set using an expressions.

1. Tap the "No." for setting the expression from the list in the "Expression setting" area The No. selected will be displayed below the list.

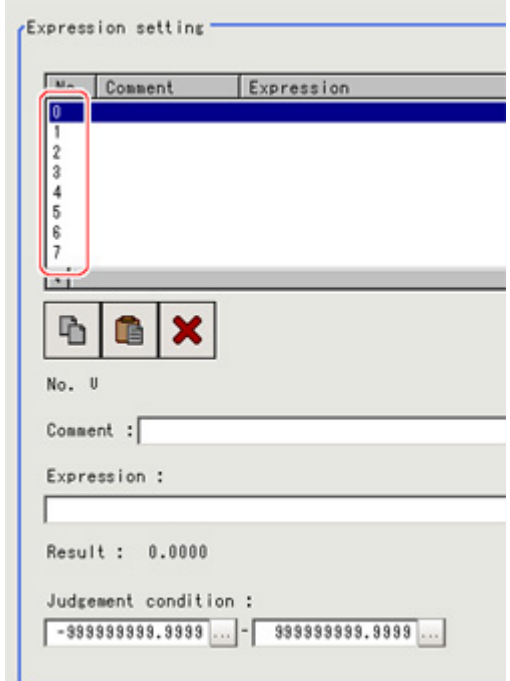

2. Tap  $[\cdots]$ .

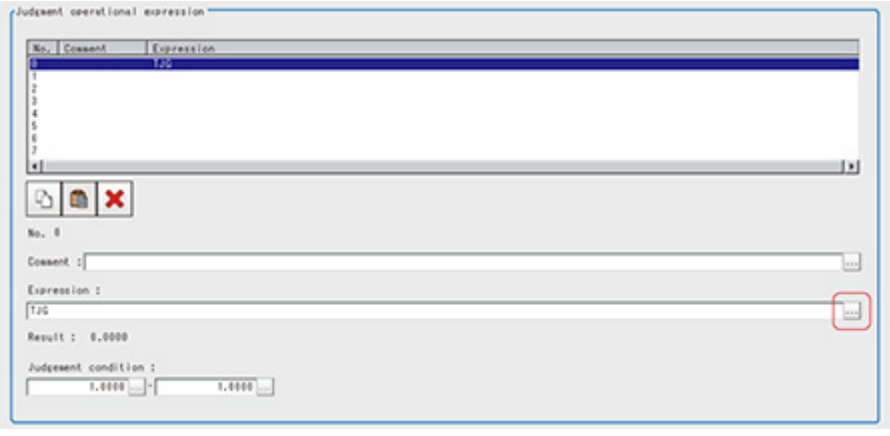

The Setting Expression window is displayed.

<span id="page-420-0"></span>3. Set the judgement operational expression.

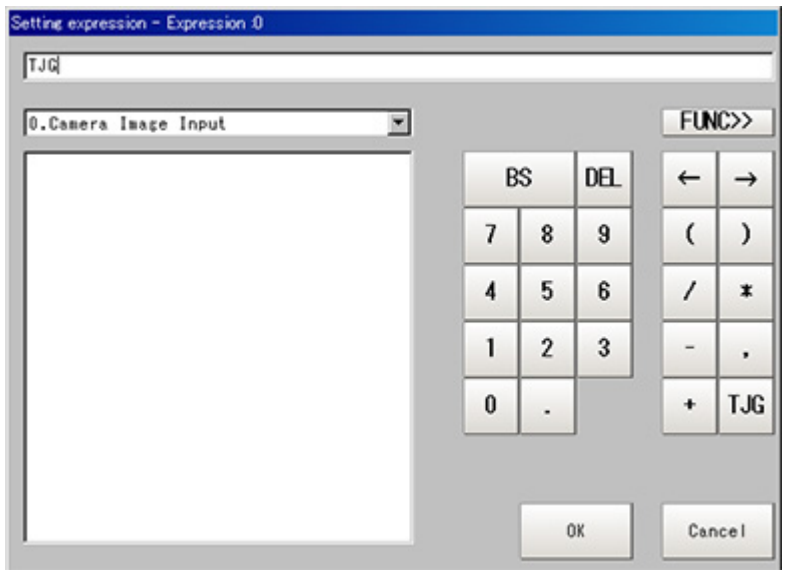

Reference: ► Layout of Setting [Expression](#page-332-0) Window (p.331)

- 4. After setting the expression, tap [OK].
	- The expression is confirmed.
- 5. Tap [...] for "Comment" and input an explanation of the expression as necessary.
- 6. Set up the judgement upper limit and the judgement lower limit for "Judgement condition".

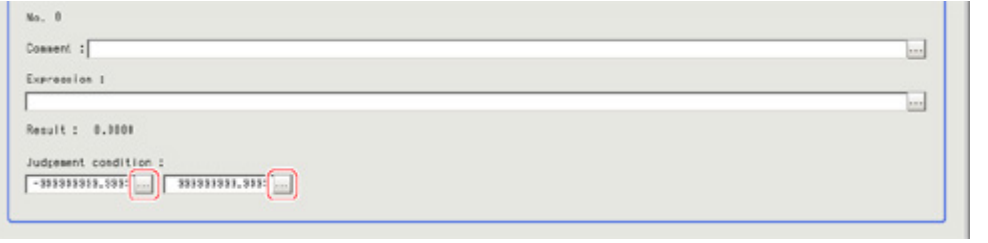

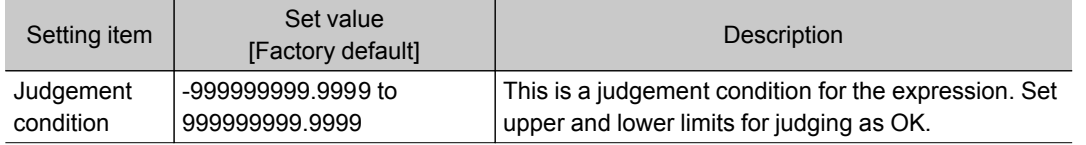

7. Repeat the Steps [Reference:](#page-420-0)  $\blacktriangleright$  1 (p.418) to Reference:  $\blacktriangleright$  6 (p.419) and set up the expression.

# Image Saving (Display Last NG Image)

Specifies the target unit to be saved and number of times images are saved when an NG occurs.

- 1. Tap [Image save] in the Item Tab area.
- 2. Specify each of the following items.

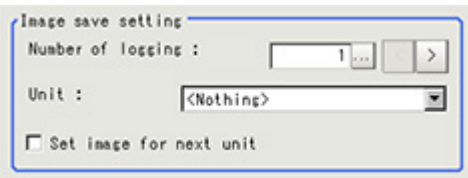

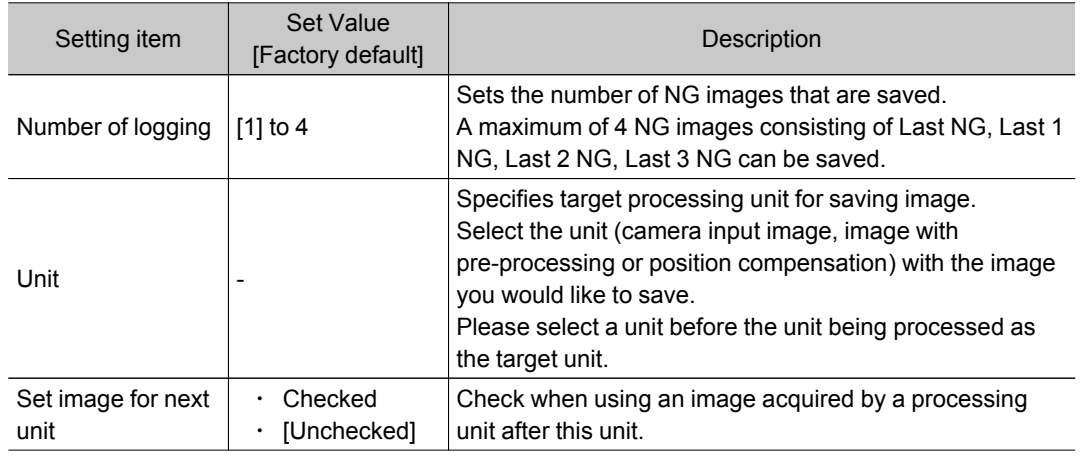

3. Set up the expression.

Reference: [Expression](#page-419-0) settings (p.418)

#### **Note**

Save data

● Saved images are stored in sub images 0 to 3. To display sub images Reference: See "User's Manual", "Changing Display Contents" (p.69)

# Data Saving (Display Last NG Image)

Sets data to be saved when an NG occurs.

- 1. Tap [Data save] in the Item Tab area.
- 2. Specify each of the following items.

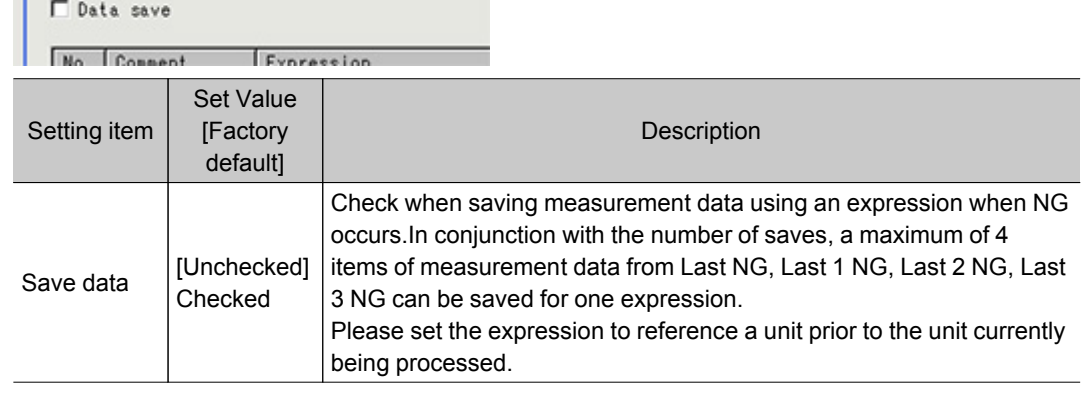

3. Set up the expression.

Reference: [Expression](#page-419-0) settings (p.418)

4. Set up the judgement condition.

# Output Parameters (Display Last NG Image)

Specifies whether or not the judgement result of this processing unit is reflected in the scene overall judgement.

- 1. Tap [Output parameter] in the Item Tab area.
- 2. Choose whether or not to reflect the judgement result in the scene overall judgement in the

Display result Display result

#### "Reflect to overall judgement" area.

Reflect to overall judgement- $G$  ON  $C$  OFF

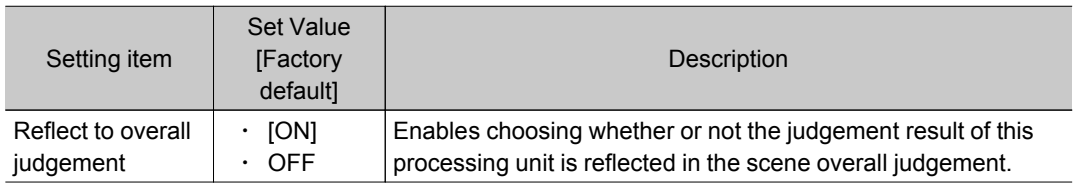

# Key Points for Test Measurement and Adjustment (Display Last NG Image)

The following content is displayed in the "Detail result" area as text.

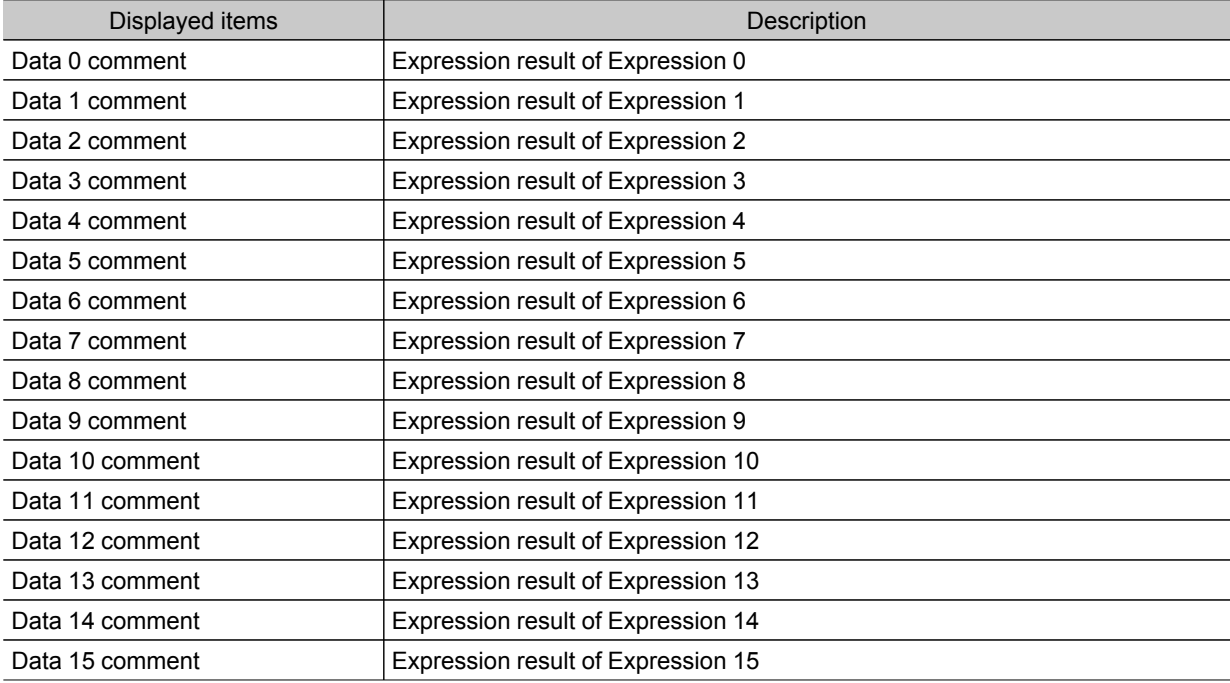

# Measurement Results for Which Output Is Possible (Display Last NG Image)

The following values can be output using processing items related to results output.It is also possible to reference measurement values from expressions and other processing units.

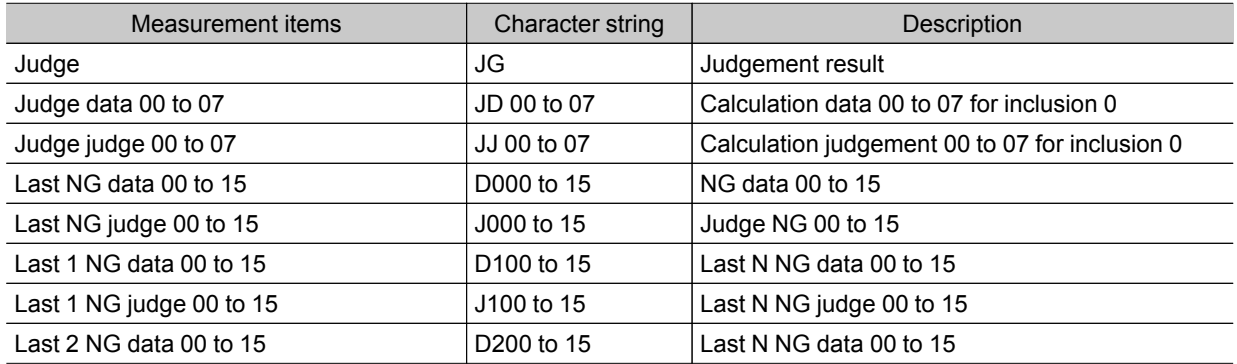

Display result

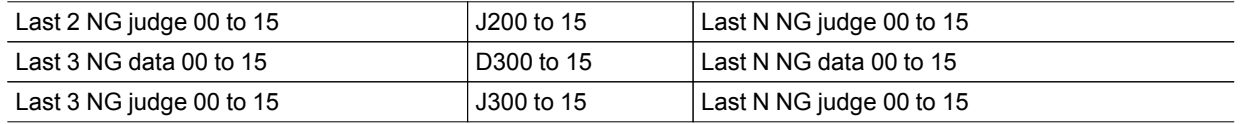

# Index

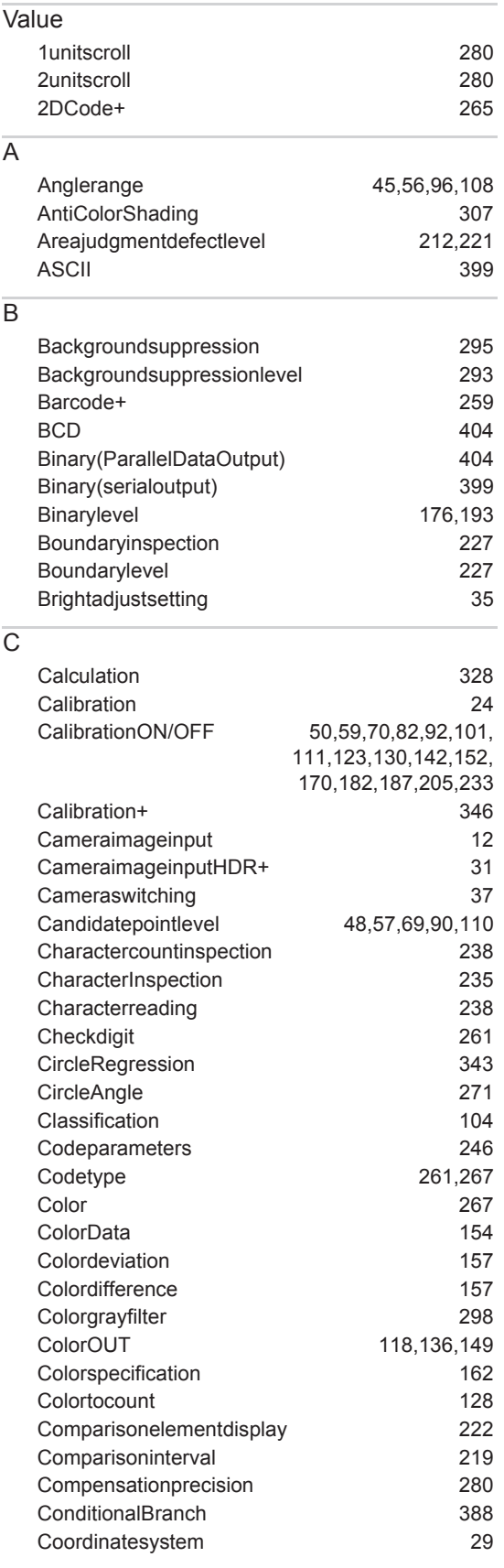

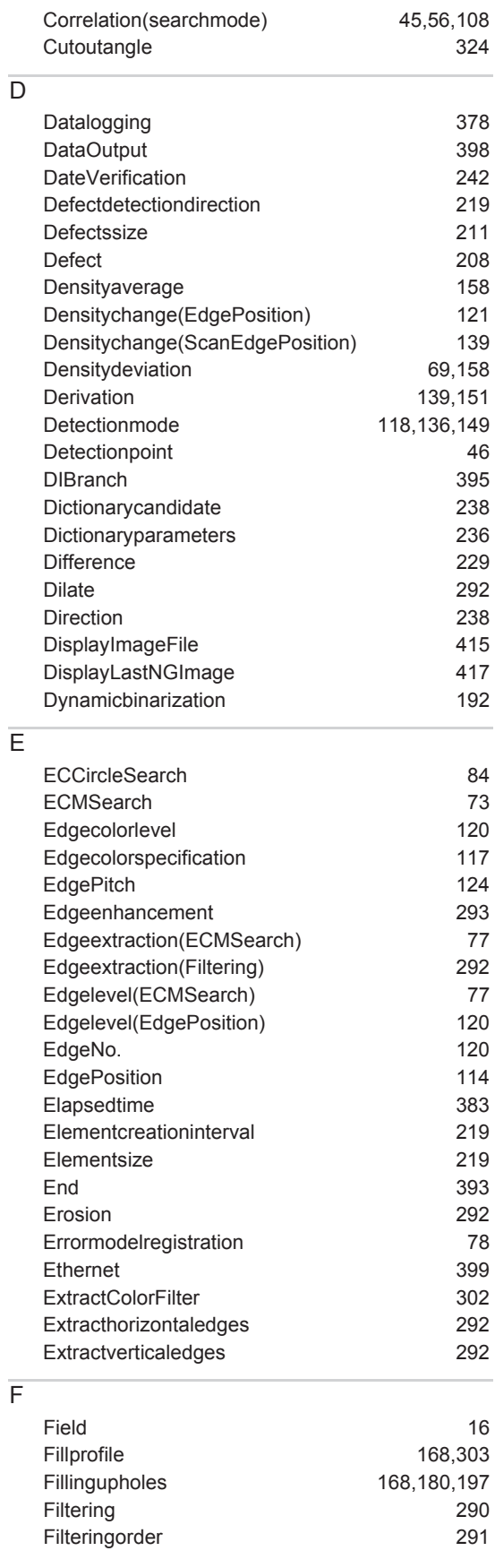

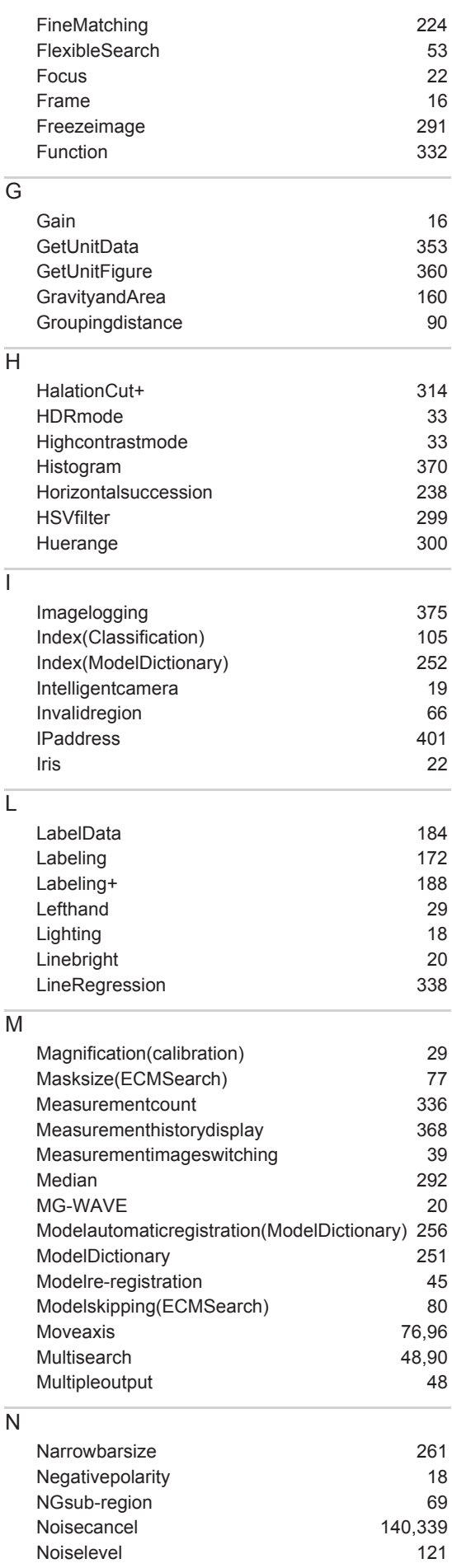

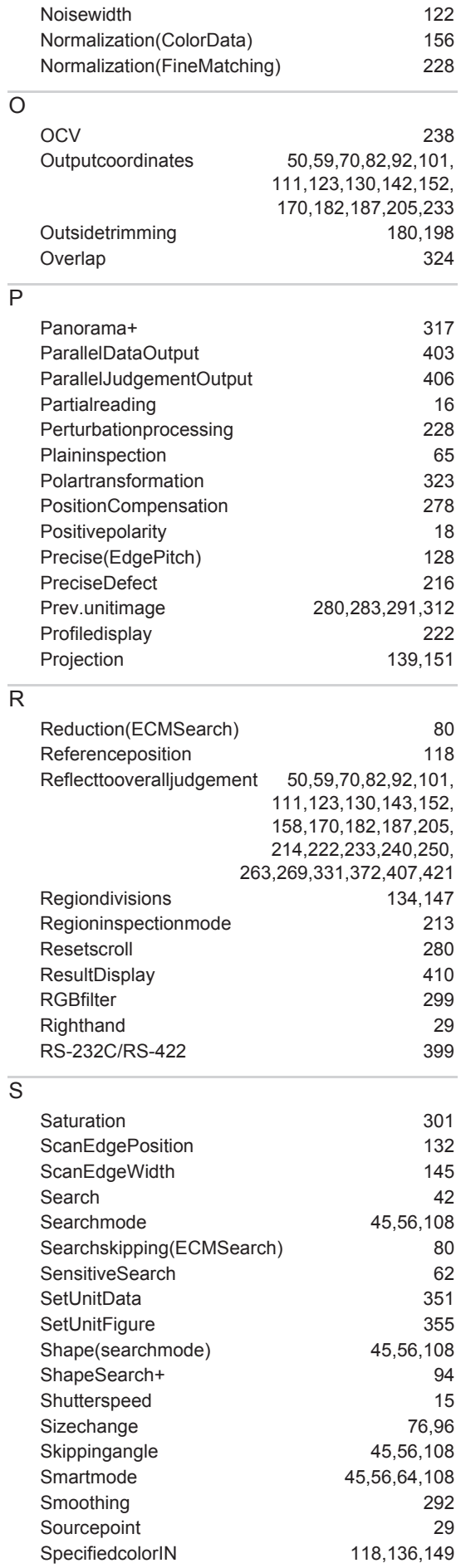

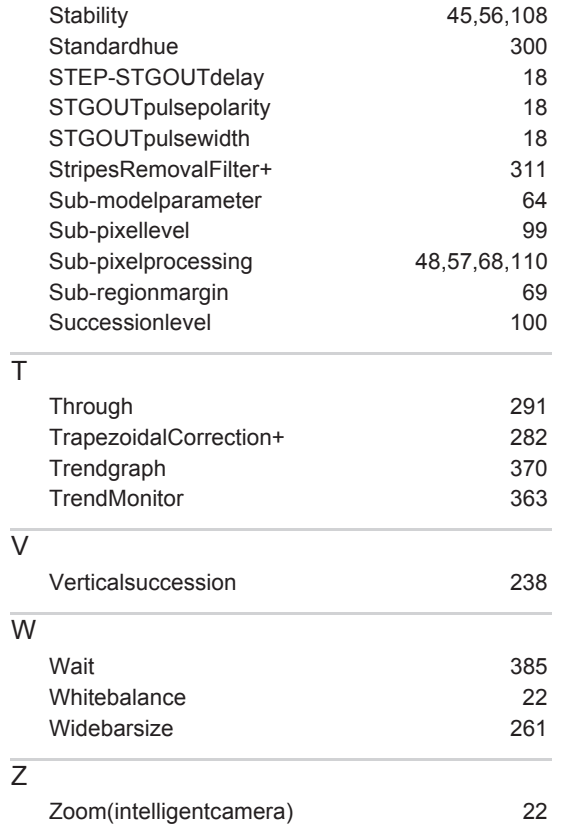

# **Terms and Conditions of Sale**

- Offer; Acceptance. These terms and conditions (these "Terms") are deemed part of all quotes, agreements, purchase orders, acknowledgments, price lists, catalogs, manuals, brochures and other documents, whether electronic or in writing, relating to the sale of products or services (collectively, the "Products") by Omron Electronics LLC and its subsidiary companies ("Omron"). Omron<br>objects to any terms or conditions proposed in Buyer's purchase order or other<br>documents which are inconsistent with, or in addition to, these Terms.<br>P
- on any unshipped portions of outstanding orders. Payments for Products are due net 30 days unless otherwise stated in the invoice.
- 3. <u>Discounts,</u> Cash discounts, if any, will apply only on the net amount of invoices<br>sent to Buyer after deducting transportation charges, taxes and duties, and<br>be allowed only if (i) the invoice is paid according to Omro
- and (ii) Buyer has no past due amounts.<br>4. Interest. Omron, at its option, may charge Buyer 1-1/2% interest per month or<br>the maximum legal rate, whichever is less, on any balance not paid within the stated terms.
- 
- 5. <u>Orders</u>. Omron will accept no order less than \$200 net billing.<br>6. <u>Governmental Approvals.</u> Buyer shall be responsible for, and shall bear all costs involved in, obtaining any government approvals required for the impor-tation or sale of the Products.
- 7. Taxes. All taxes, duties and other governmental charges (other than general real property and income taxes), including any interest or penalties thereon, imposed directly or indirectly on Omron or required to be collected directly or indirectly by Omron for the manufacture, production, sale, delivery, importa-tion, consumption or use of the Products sold hereunder (including customs duties and sales, excise, use, turnover and license taxes) shall be charged to and remitted by Buyer to Omron.
- Financial. If the financial position of Buyer at any time becomes unsatisfactory to Omron, Omron reserves the right to stop shipments or require satisfactory security or payment in advance. If Buyer fails to make payment or otherwise comply with these Terms or any related agreement, Omron may (without liabil-ity and in addition to other remedies) cancel any unshipped portion of Products sold hereunder and stop any Products in transit until Buyer pays all amounts, including amounts payable hereunder, whether or not then due, which are owing to it by Buyer. Buyer shall in any event remain liable for all unpaid accounts.
- 9. Cancellation; Etc. Orders are not subject to rescheduling or cancellation unless Buyer indemnifies Omron against all related costs or expenses.
- 10. Force Majeure. Omron shall not be liable for any delay or failure in delivery<br>resulting from causes beyond its control, including earthquakes, fires, floods,<br>strikes or other labor disputes, shortage of labor or materi
- machinery, acts of sabotage, riots, delay in or lack of transportation or the<br>requirements of any government authority.<br>11. Shipping: Delivery, Unless otherwise expressly agreed in writing by Omron:<br>a. Shipments shall be b
	- b. Such carrier shall act as the agent of Buyer and delivery to such carrier shall
- constitute delivery to Buyer;<br>c. All sales and shipping in the FOB shipping point (unless other and shippent of Products shall be FOB shipping point title and risk of loss shall<br>pass from Omron to Buyer; provided that Omro
	-
	-
- Products occurring before delivery to the carrier must be presented in writing<br>to Omron within 30 days of receipt of shipment and include the original trans-<br>portation bill signed by the carrier noting that the carrier rec
- 13. Warranties. (a) Exclusive Warranty. Omron's exclusive warranty is that the Products will be free from defects in materials and workmanship for a period of<br>twelve months from the date of sale by Omron (or such other period expressed<br>in writing by Omron). Omron disclaims all other warranties, expre

# **Certain Precautions on Specifications and Use**

- 1. Suitability of Use. Omron Companies shall not be responsible for conformity with any standards, codes or regulations which apply to the combination of the Product in the Buyer's application or use of the Product. At Buy itself is not sufficient for a complete determination of the suitability of the Prod-<br>uct in combination with the end product, machine, eyestem, or other application<br>or use. Buyer shall be solely responsible for determinin
	-

(ii) Use in consumer products or any use in significant quantities.<br>(iii) Energy control systems, combustion systems, railroad systems, aviation<br>systems, medical equipment, amusement machines, vehicles, safety equipment, and installations subject to separate industry or government regulations. (iv) Systems, machines and equipment that could present a risk to life or property. Please know and observe all prohibitions of use applicable to this Prod-

uct.<br>NEVER USE THE PRODUCT FOR AN APPLICATION INVOLVING SERIOUS<br>RISK TO LIFE OR PROPERTY OR IN LARGE QUANTITIES WITHOUT<br>ENSURING THAT THE SYSTEM AS A WHOLE HAS BEEN DESIGNED TO

ITY OR FITNESS FOR A PARTICULAR PURPOSE OF THE PRODUCTS. BUYER ACKNOWLEDGES THAT IT ALONE HAS DETERMINED THAT THE PRODUCTS WILL SUITABLY MEET THE REQUIREMENTS OF THEIR INTENDED USE. Omron further disclaims all warranties and responsibility of any type for claims or expenses based on infringement by the Products or oth-<br>erwise of any intellectual property right. (c) <u>Buyer Remedy</u>. Omron's sole obli-<br>gation hereunder shall be, at Omron's election, to (i) replace Product, or (iii) repay or credit Buyer an amount equal to the purchase price of<br>the non-complying Product; provided that in no event shall Omron be responsi-<br>ble for warranty, repair, indemnity or any other claims or expe erly handled, stored, installed and maintained and not subject to contamination, abuse, misuse or inappropriate modification. Return of any Products by<br>Buyer must be approved in writing by Omron before shipment. Omron Compa-<br>nies shall not be liable for the suitability or unsuitability or the res use of Products in combination with any electrical or electronic components, circuits, system assemblies or any other materials or substances or environments. Any advice, recommendations or information given orally or in writing, are not to be construed as an amendment or addition to the above warranty. See http://www.omron247.com or contact your Omron representative for pub-<br>lished information

- Ished information.<br>14. Limitation on Liability: Etc. OMRON COMPANIES SHALL NOT BE LIABLE<br>
FOR SPECIAL, INDIRECT, INCIDENTAL, OR CONSEQUENTIAL DAMAGES,<br>
LOSS OF PROFITS OR PRODUCTION OR COMMERCIAL LOSS IN ANY<br>
WAY CONNECTED price of the Product on which liability is asserted.
- 15. Indemnities. Buyer shall indemnify and hold harmless Omron Companies and their employees from and against all liabilities, losses, claims, costs and expenses (including attorney's fees and expenses) related to any claim, inves-tigation, litigation or proceeding (whether or not Omron is a party) which arises or is alleged to arise from Buyer's acts or omissions under these Terms or in<br>any way with respect to the Products. Without limiting the foregoing, Buyer (at<br>its own expense) shall indemnify and hold harmless Omron and de tle any action brought against such Companies to the extent based on a claim that any Product made to Buyer specifications infringed intellectual property
- rights of another party.<br>16. Property: Confidentiality, Any intellectual property in the Products is the exclusive property of Omron.<br>sive property of Omron. Notwithstanding any<br>in any way without the written permission of charges to Buyer for engineering or tooling, all engineering and tooling shall<br>remain the exclusive property of Omron. All information and materials supplied<br>by Omron to Buyer relating to the Products are confidential and prevent disclosure to any third party.<br> **Export Controls.** Buyer shall comply with all applicable laws, regulations and<br> **Export Controls.** Buyer shall comply with all applicable laws, regulations and
- 
- 17. **Export Controls.** Buyer shall comply with all applicable laws, regulations and licenses regarding (i) export of products or information; (iii) sale of products to "forbidden" or other proscribed persons; and (ii) dis ples). (d) <u>Amendment</u>. These Terms constitute the entire agreement between<br>Buyer and Omron relating to the Products, and no provision may be changed<br>or waived unless in writing signed by the parties. (e) <u>Severability</u>. I against the amount owing in respect of this invoice. (g) <u>Definitions</u>. As used<br>herein, "<u>including</u>" means "including without limitation"; and "<u>Omron Compa</u>-<br><u>nies</u>" (or similar words) mean Omron Corporation and any dire subsidiary or affiliate thereof.

ADDRESS THE RISKS, AND THAT THE OMRON'S PRODUCT IS PROP-

- 
- ERLY RATED AND INSTALLED FOR THE INTENDED USE WITHIN THE<br>OVERALL EQUIPMENT OR SYSTEM.<br>2. Programmable Products, Omron Companies shall not be responsible for the<br>user's programming of a programmable Product, or any conseque ments. Actual performance is subject to the Omron's Warranty and Limitations
- of Liability. 4. Change in Specifications. Product specifications and accessories may be changed at any time based on improvements and other reasons. It is our practice to change part numbers when published ratings or features are changed,<br>or when significant construction changes are made. However, some specifica-<br>tions of the Product may be changed without any notice. When in doubt, to confirm actual specifications of purchased Product.
- 5. Errors and Omissions. Information presented by Omron Companies has been checked and is believed to be accurate; however, no responsibility is assumed for clerical, typographical or proofreading errors or omissions.

# **OMRON**

#### Automation...simple...powerful.

#### **OMRON ELECTRONICS LLC • THE AMERICAS HEADQUARTERS**

Schaumburg, IL USA • 847.843.7900 • 800.556.6766 • www.omron247.com

#### **OMRON CANADA, INC. • HEAD OFFICE**

Toronto, ON, Canada • 416.286.6465 • 866.986.6766 • www.omron.ca

#### **OMRON ELETRÔNICA DO BRASIL LTDA • HEAD OFFICE**

São Paulo, SP, Brasil • 55.11.2101.6300 • www.omron.com.br

#### **OMRON ELECTRONICS MEXICO SA DE CV • HEAD OFFICE**

Apodaca, N.L. • 52.811.156.99.10 • mela@omron.com

Z291-E1-01

12/08 Note: Specifications are subject to change.  $\oslash$  2008 Omron Electronics LLC Printed in U.S.A.

#### **OMRON ARGENTINA • SALES OFFICE**

Cono Sur • 54.11.4787.1129

#### **OMRON CHILE • SALES OFFICE**

Santiago 56.2206.4592

#### **OTHER OMRON LATIN AMERICA SALES**

56.2206.4592